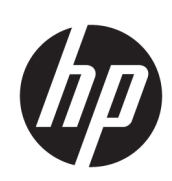

Impresora HP Latex serie R1000/R2000

Guía del usuario

© Copyright 2018-2019 HP Development Company, L.P.

Edición 2

### Avisos legales

La información contenida en este documento está sujeta a cambios sin previo aviso.

Las únicas garantías de los productos y servicios HP se establecen en las declaraciones de garantía expresas que acompañan a dichos productos y servicios. Nada de lo expuesto en este documento debe considerarse como una garantía adicional. HP no se hace responsable de los errores de editorial o técnicos u omisiones que contenga esta guía.

### Aviso de seguridad

Lea y siga las instrucciones de seguridad y utilización antes de poner en marcha la impresora.

### Marcas comerciales

Microsoft® y Windows® son marcas registradas estadounidenses de Microsoft Corporation.

# Tabla de contenido

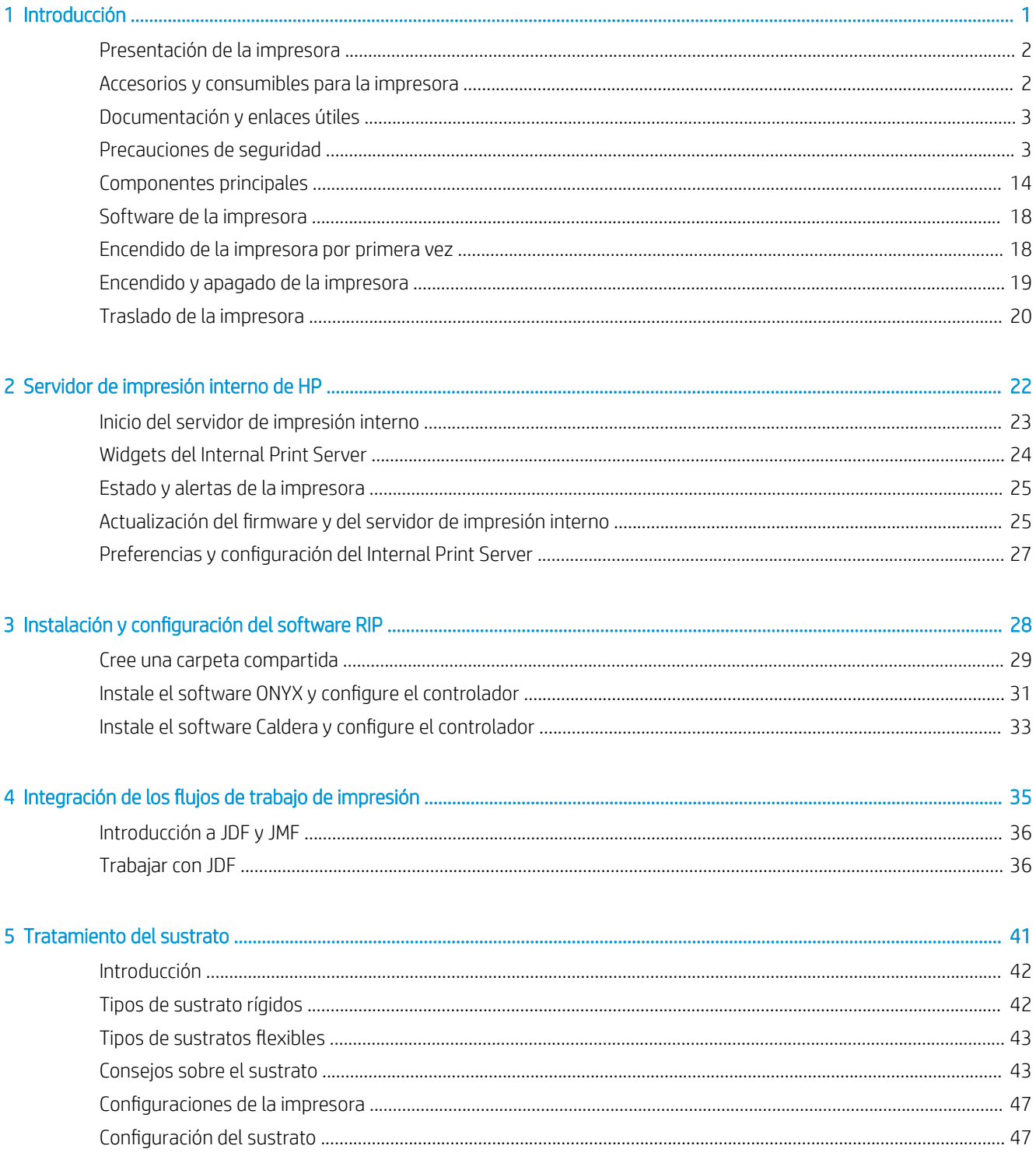

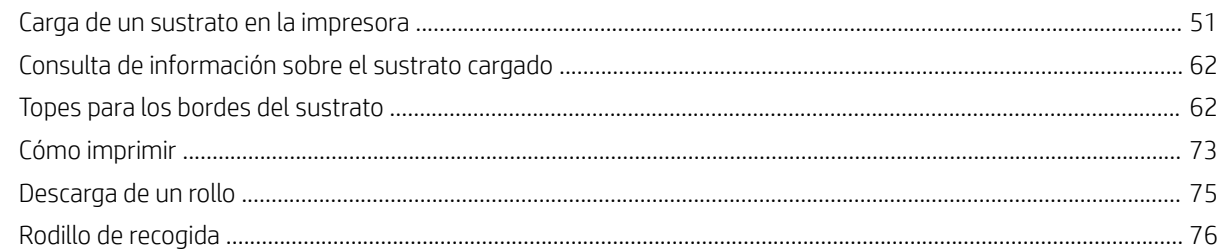

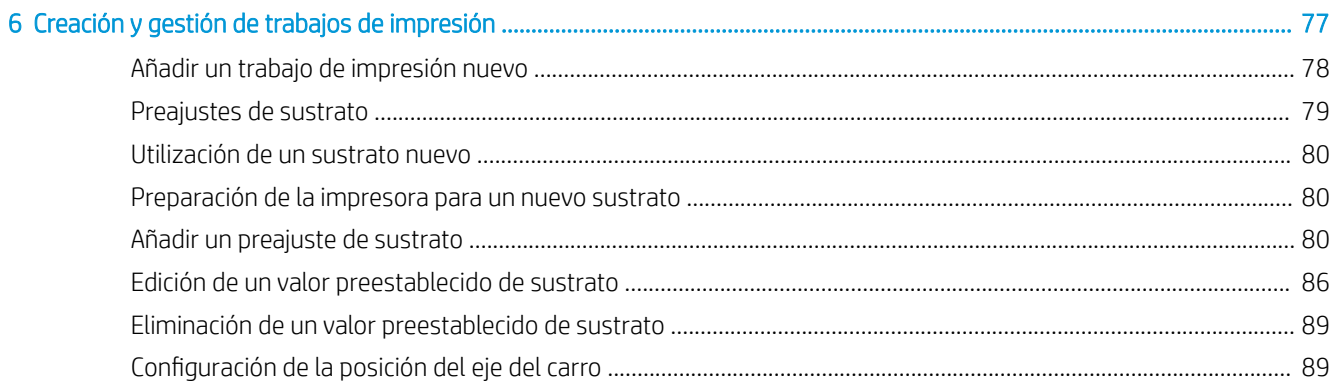

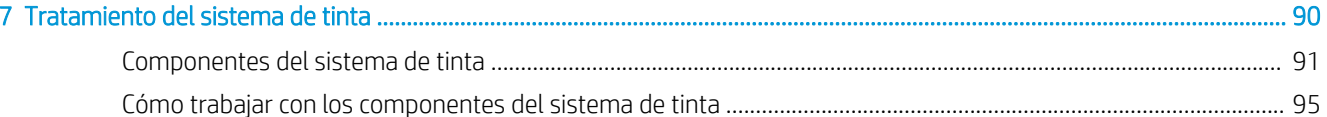

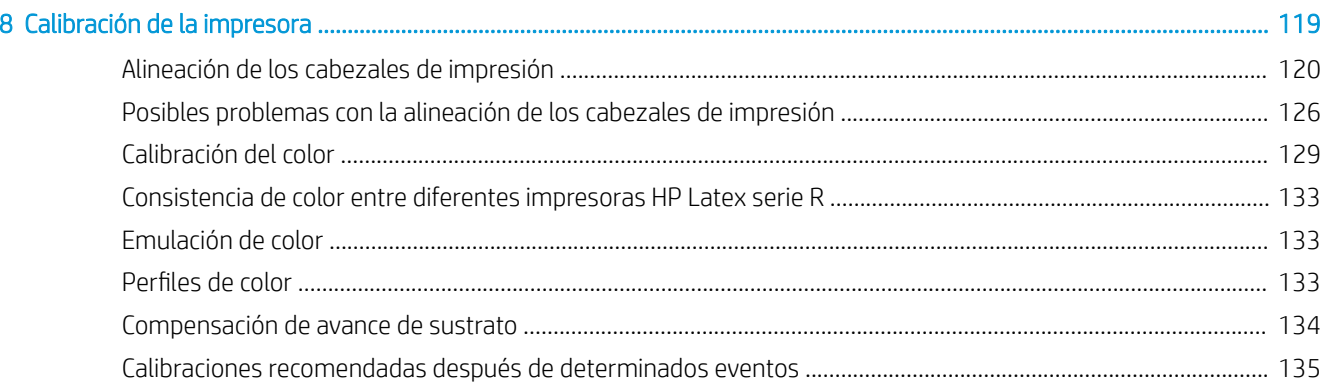

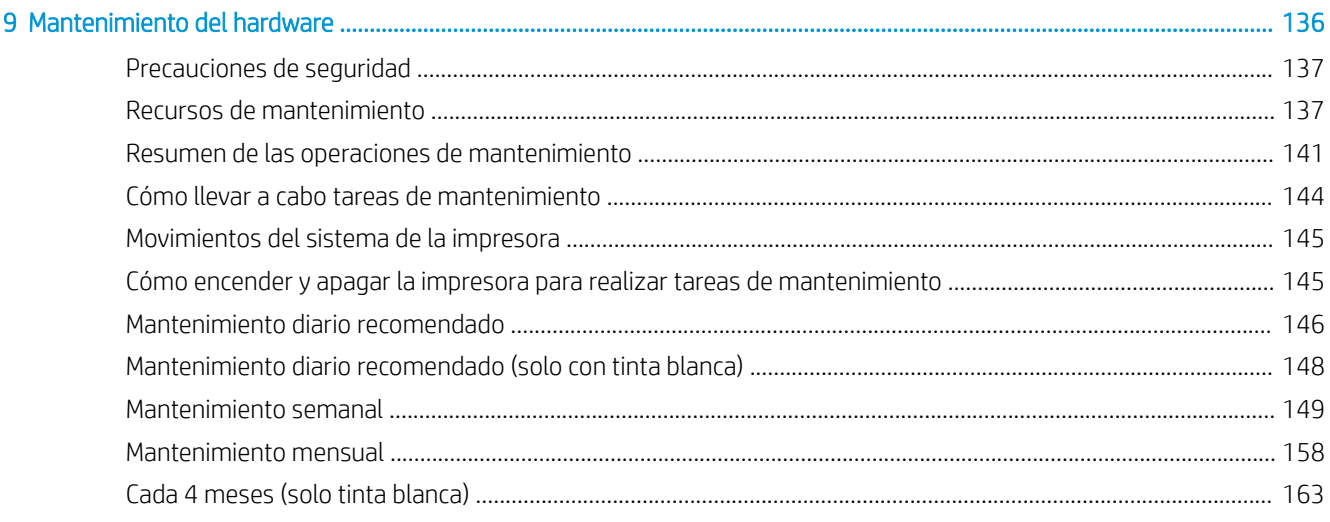

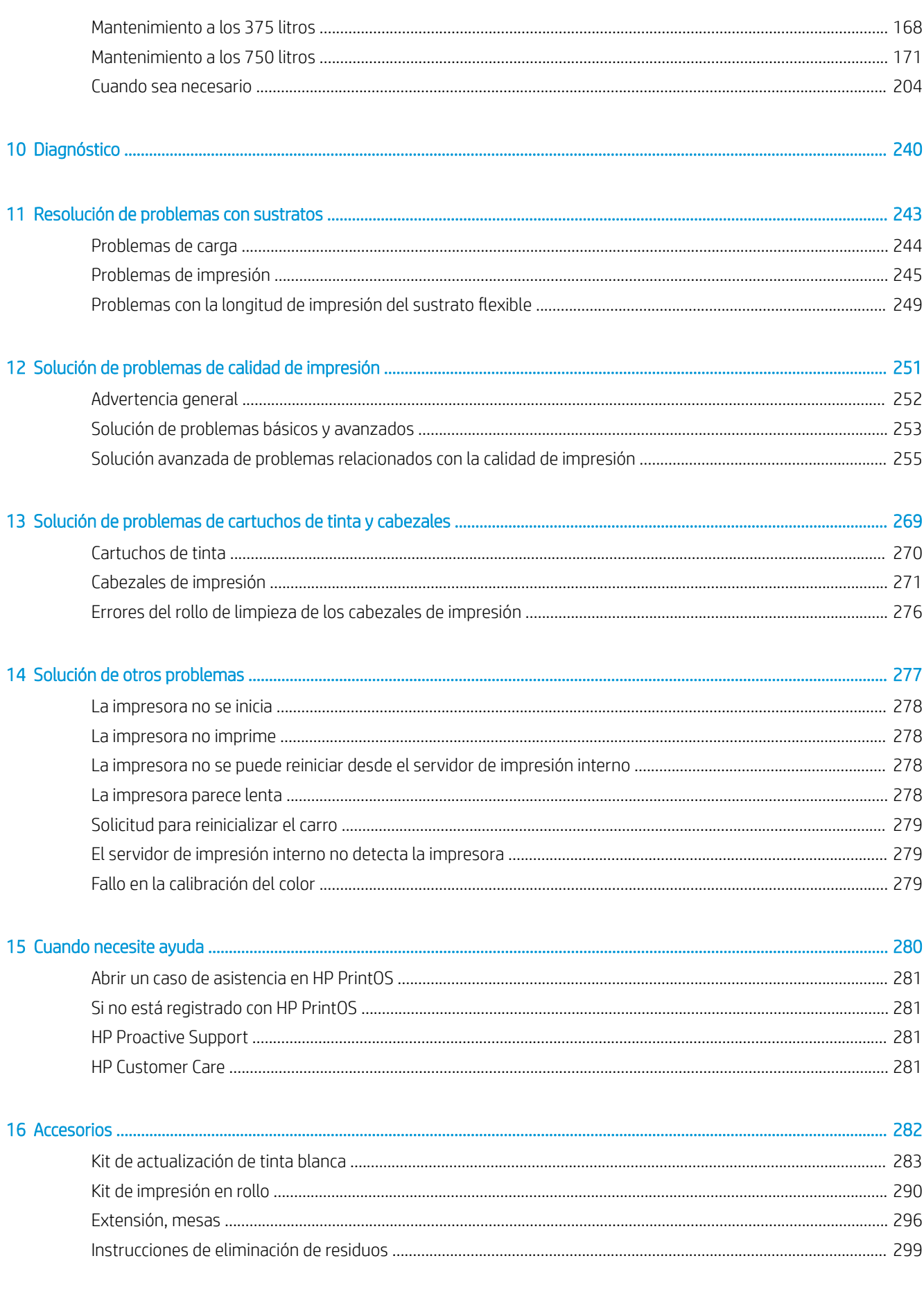

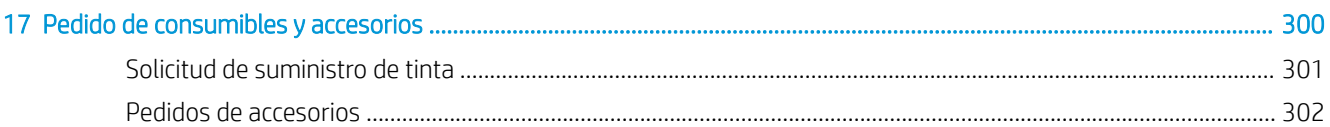

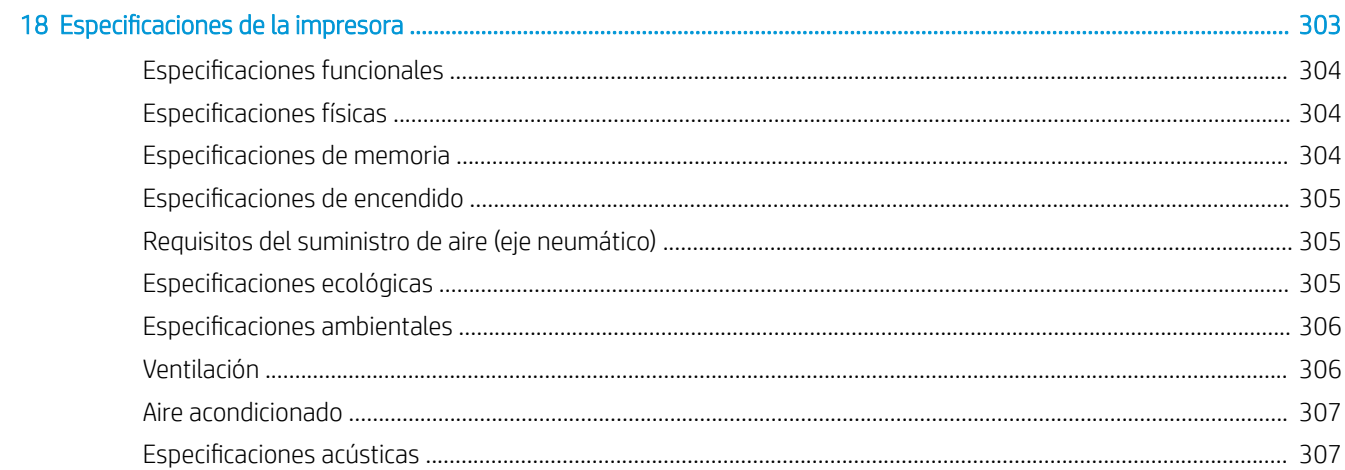

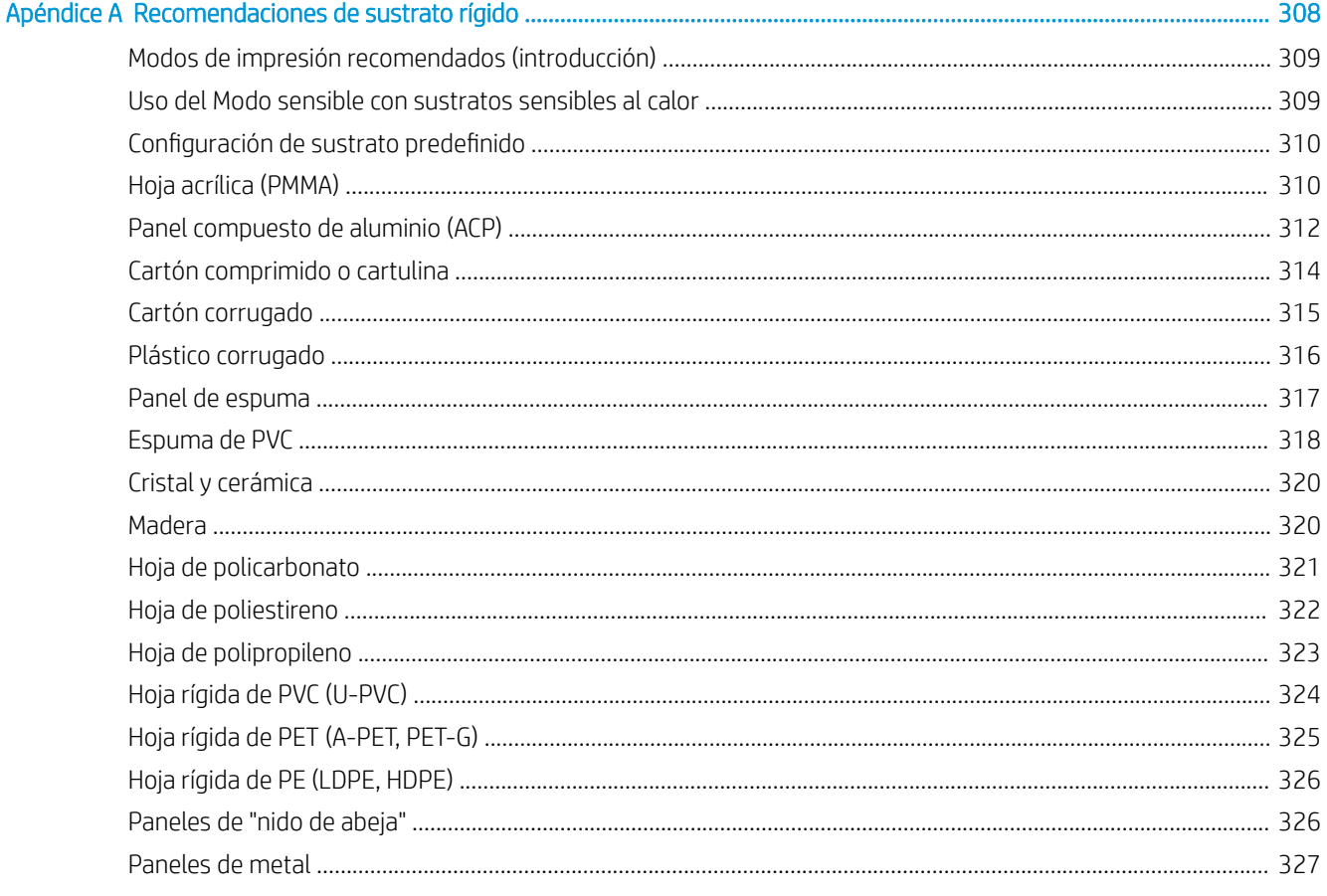

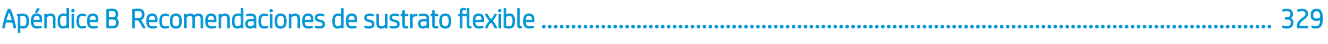

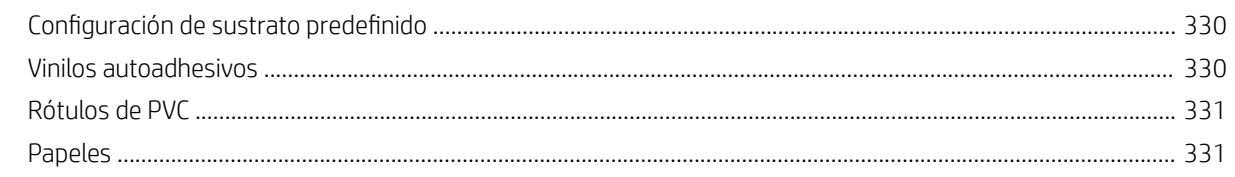

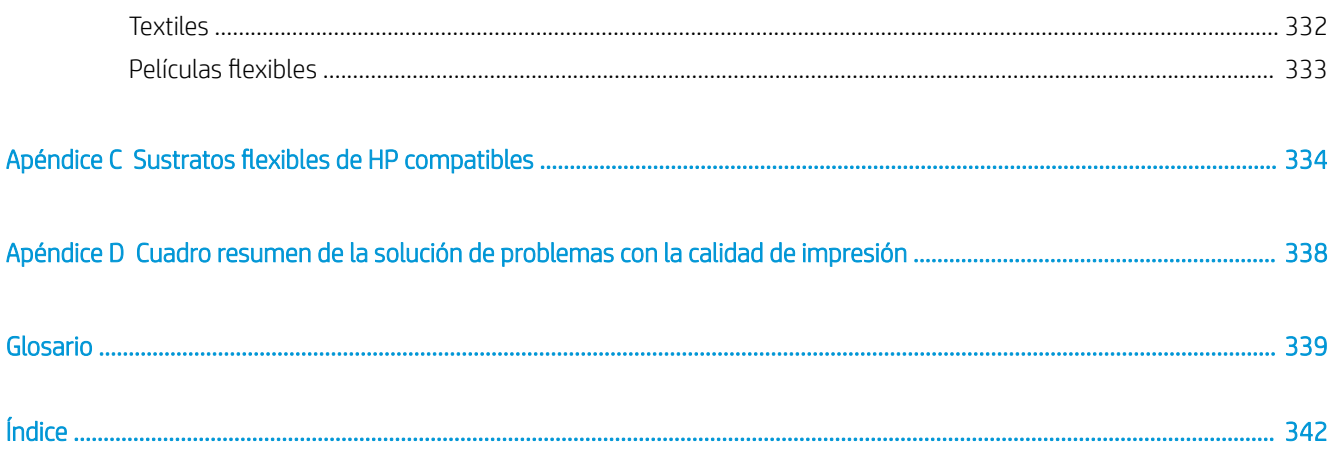

# <span id="page-8-0"></span>1 Introducción

- [Presentación de la impresora](#page-9-0)
- [Accesorios y consumibles para la impresora](#page-9-0)
- [Documentación y enlaces útiles](#page-10-0)
- [Precauciones de seguridad](#page-10-0)
- **•** Componentes principales
- [Software de la impresora](#page-25-0)
- [Encendido de la impresora por primera vez](#page-25-0)
- [Encendido y apagado de la impresora](#page-26-0)
- [Traslado de la impresora](#page-27-0)

## <span id="page-9-0"></span>Presentación de la impresora

Puede utilizar la impresora para imprimir señales y gráficos en una amplia gama de materiales de hasta 1,63 m (64 pulg.) o 2,50 m (98 pulg.) de ancho; la impresora utiliza tintas HP Latex con base de agua para proporcionar resultados duraderos de alta calidad.

### Mejore la nitidez de la calidad de cualquier sustrato rígido con los colores más vivos y el blanco más brillante

- La HP Latex R1000 está diseñada para asumir los picos de trabajo sin comprometer la calidad.
- La HP Latex R2000 está diseñada para entornos de producción constante.

### Logre colores increíbles en sustratos rígidos y flexibles

- Consiga toda la calidad de impresión sin rastro de olor con la gama de colores sólida y vibrante de HP Latex, en impresiones rígidas, inodoras y con una fina capa de tinta que conserva el brillo y el tacto del sustrato.
- Obtenga el mismo aspecto en proyectos con sustratos rígidos y flexibles utilizando una sola tecnología y olvídese se imprimir y montar.
- La tinta con base de agua es duradera y flexible, y proporciona una adherencia alta y una excepcional resistencia a los arañazos gracias a el nuevo líquido de acabado HP Latex Overcoat.

### Amplíe su oferta con el blanco más brillante

- Consiga el blanco más brillante en los sustratos transparentes y de colores con la tinta blanca HP Latex de gran opacidad, que no amarillea con el tiempo.
- No deja residuos entre los trabajos blancos gracias a los cabezales extraíbles de inyección de tinta térmica HP almacenados en la cámara giratoria fuera de línea.
- El mantenimiento automático de la tinta blanca hace que el blanco sea como cualquier otro color gracias a la recirculación automática, las comprobaciones automáticas de los eyectores y los flujos de trabajo sencillos.

### Aumente su productividad con una impresión más inteligente

- Responda a los picos de trabajo con una calidad de alta velocidad, un flujo de trabajo eficiente gracias a la carga continua y una impresión flexible que no requiere vigilancia.
- La ingeniería avanzada puede simplificar el flujo de trabajo y reducir las reimpresiones gracias al mantenimiento automático, los flujos de trabajo de carga asistidos y un sistema de aspiración inteligente, las correcciones automáticas de la calidad de imagen y una impresión flexible que no requiere vigilancia.
- Aumente el tiempo de funcionamiento con esta impresora inteligente.

## Accesorios y consumibles para la impresora

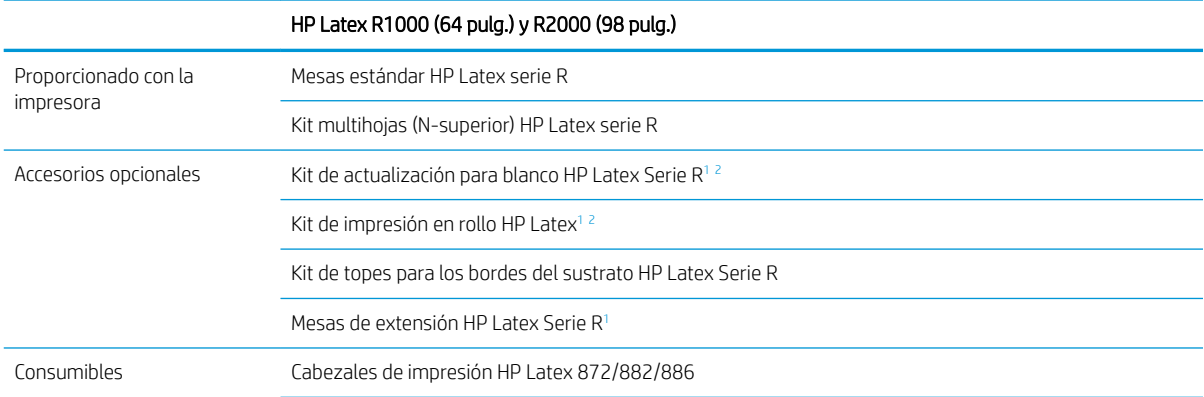

### HP Latex R1000 (64 pulg.) y R2000 (98 pulg.)

Cartuchos de tinta HP Latex 872/882/886

Cartucho de mantenimiento HP Latex 872/882/886

- <span id="page-10-0"></span><sup>1</sup> Dependiendo de su país, podría haber configuraciones combinadas de accesorios para la impresora.
- <sup>2</sup> Dependiendo del modelo de impresora, este elemento podría estar preinstalado o disponible como accesorio opcional.

## Documentación y enlaces útiles

Los siguientes documentos están disponibles para su impresora y los puede descargar desde <http://www.hp.com/go/latexR1000/manuals> o <http://www.hp.com/go/latexR2000/manuals>, según el modelo de su impresora:

- Guía y lista de comprobación de preparación del sitio
- Guía de instalación
- Información preliminar
- Guía del usuario
- Información legal
- Garantía limitada

Puede encontrar información adicional en<http://www.hp.com/go/latexR1000/support> o [http://www.hp.com/go/](http://www.hp.com/go/latexR2000/support) [latexR2000/support](http://www.hp.com/go/latexR2000/support).

Hay vídeos y otros materiales de formación disponibles en:

- <http://www.hp.com/supportvideos>
- <http://www.youtube.com/HPPrinterSupport>
- <http://www.hp.com/go/latexR1000/training>o <http://www.hp.com/go/latexR2000/training>

Visite el sitio web Solutions para obtener información acerca de sustratos nuevos, en [http://www.hp.com/go/](http://www.hp.com/go/latexR1000/solutions/) [latexR1000/solutions/](http://www.hp.com/go/latexR1000/solutions/) o [http://www.hp.com/go/latexR2000/solutions/.](http://www.hp.com/go/latexR2000/solutions/) Se ha desarrollado un nuevo Localizador de soluciones de material de impresión basado en la web [\(https://www.printos.com/ml/#/medialocator\)](https://www.printos.com/ml/#/medialocator) para recopilar las configuraciones de los sustratos disponibles para impresoras Latex.

Los códigos QR que encontrará en algunas partes de esta guía enlazan a explicaciones adicionales en vídeo sobre determinados temas. Por ejemplo, consulte [Carga de un sustrato rígido en la página 52.](#page-59-0)

## Precauciones de seguridad

Antes de utilizar la impresora, lea las siguientes precauciones de seguridad (además de las instrucciones de funcionamiento de esta guía de usuario) para asegurarse de utilizar adecuadamente el equipo.

Se supone que el usuario dispone de la formación técnica adecuada y de la experiencia necesaria para ser consciente de los peligros a los que se expone una persona al realizar una tarea y adoptar en consecuencia las medidas necesarias con el fin de minimizar el riesgo al propio usuario y a otras personas.

Las operaciones se deben supervisar en todo momento.

### Directrices generales de seguridad

 $\Lambda$  ¡ADVERTENCIA! La información del indicador de estado de la impresora solo se relaciona con el funcionamiento y no está relacionada con la provisión de seguridad o de estados de seguridad. Las etiquetas de advertencia de la impresora siempre se deben tener en cuenta cuando utilice el aparato y tienen prioridad ante cualquier estado mostrado por el indicador de estado de la impresora.

A ¡ADVERTENCIA! El Internal Print Server de la impresora se puede controlar desde dos pantallas táctiles diferentes. Nunca utilice la impresora usando ambas al mismo tiempo. Asegúrese de que nadie más está imprimiendo o realizando labores de mantenimiento en la impresora antes de iniciar cualquier comando en cualquiera de las pantallas táctiles.

- Apague la impresora utilizando los interruptores automáticos de derivación ubicados en la unidad de distribución de potencia (PDU) y póngase en contacto con el representante de asistencia al cliente en cualquiera de las siguientes situaciones:
	- El cable de alimentación está dañado.
	- Las carcasas de secado o polimerización están dañadas.
	- La impresora se ha dañado debido a un impacto.
	- Ha entrado líquido en la impresora.
	- Sale humo o algún olor extraño de la impresora.
	- El interruptor automático de corriente residual (interruptor automático de fallos) incorporado en la impresora se ha activado reiteradamente.
	- Los fusibles se han fundido.
	- La impresora no funciona con normalidad.
	- Hay algún daño mecánico o en la carcasa.
- Apague la impresora utilizando los interruptores automáticos de derivación en cualquiera de las siguientes situaciones:
	- Durante una tormenta
	- Durante un fallo eléctrico
- Tenga especial cuidado con las zonas marcadas con etiquetas de advertencia.

En el interior de la impresora no existe ninguna pieza que el usuario pueda reparar, a excepción de las que cubre el programa de autorreparación por parte del cliente de HP (consulte<http://www.hp.com/go/selfrepair>). Deje la reparación del resto de piezas en manos de un representante del servicio técnico cualificado.

### Información importante sobre el funcionamiento

 $\Delta$  ¡ADVERTENCIA! No deje nunca la impresora sin supervisión mientras el interruptor de alimentación esté encendido.

A PRECAUCIÓN: No se puede realizar el mantenimiento automático del sistema de tinta blanca mientras la impresora está completamente apagada. Si la impresora no se va a utilizar durante un largo periodo de tiempo (más de 4 horas), deje solamente el conmutador de tinta blanca encendido y siga las instrucciones que aparecen en esta guía sobre los modos de encendido y apagado: consulte [Encendido y apagado de la impresora](#page-26-0) [en la página 19](#page-26-0).

## Posible riesgo de descarga

A ¡ADVERTENCIA! Los circuitos internos, así como los módulos de secado y polimerización, utilizan niveles de voltaje peligrosos capaces de provocar lesiones graves o mortales.

Apague la impresora utilizando los interruptores automáticos de derivación ubicados en la unidad de distribución de potencia (PDU) antes de reparar la impresora. La impresora debe conectarse solo con una red con toma de tierra.

Para evitar el riesgo de descargas eléctricas:

- No intente desmontar los módulos de secado y curado ni la caja de alimentación durante las tareas de mantenimiento del hardware. En ese caso, siga estrictamente las instrucciones.
- No quite ni abra las tapas o los enchufes de ningún otro sistema cerrado.
- No inserte objetos en las ranuras de la impresora.
- Compruebe la funcionalidad del interruptor protector de circuito de corriente residual cada año (consulte el procedimiento más abajo).

 $\mathbb{R}$  NOTA: Un fusible fundido puede indicar un funcionamiento incorrecto de los circuitos eléctricos en el sistema. Póngase en contacto con el representante de atención al cliente y no intente reemplazar el fusible.

### Comprobación de la funcionalidad de los interruptores diferenciales residuales (RCCB)

Siguiendo las recomendaciones estándar sobre interruptores diferenciales residuales, le recomendamos que los compruebe una vez al año. A continuación se indica el procedimiento:

- 1. Apaque el equipo incorporado utilizando el botón de **Apagado** del servidor de impresión interno. No apaque la impresora desde el interruptor de red o los disyuntores principales.
- **A PRECAUCIÓN:** El proceso de apagado tarda un tiempo en finalizar. Espere hasta que el indicador luminoso de color verde de energía esté apagado antes de continuar.
- 2. Una vez apagado el equipo, compruebe que los interruptores diferenciales residuales funcionen correctamente pulsando el botón de prueba.
	- Si el interruptor diferencial residual no se activa al pulsar el botón de prueba, significa que ha fallado. El interruptor diferencial residual se debe sustituir por motivos de seguridad; póngase en contacto con su representante de servicio para quitar y sustituir el interruptor diferencial residual.
	- Si el interruptor diferencial residual se activa, significa que funciona correctamente; restablezca el interruptor diferencial residual a su posición normal de estado activo.

### Peligro de calentamiento

Los subsistemas de secado y polimerización de la impresora funcionan a altas temperaturas y pueden provocar quemaduras si se tocan. Los compartimentos, la viga y los soportes de la matriz LED pueden alcanzar temperaturas elevadas. Para evitar el riesgo de quemaduras, tome las precauciones siguientes:

- Utilice un equipo de protección personal para manipular el sustrato en el área de salida cuando aparezca la señal de aviso por modos de impresión de altas temperaturas en el Internal Print Server. Asegúrese de que el equipo cumple las normativas locales para todos los materiales a temperaturas de hasta 100 C.
- No toque los compartimentos internos de los módulos de secado y polimerización de la impresora.
- Tenga mucho cuidado cuando acceda a la ruta de sustratos.
- Tenga especial cuidado con las zonas marcadas con etiquetas de advertencia.
- No cubra los soportes de la matriz de LED, el eje ni las carcasas con ningún objeto.
- No intente modificar los soportes de la matriz de LED, el eje ni las carcasas.
- Recuerde que debe dejar que la impresora se enfríe antes de realizar algunas tareas de mantenimiento.
- Asegúrese de que la impresora se ha enfriado antes de montar o desmontar los topes para los bordes del sustrato.

### Peligro de incendio

Los subsistemas de secado y polimerización de la impresora funcionan a altas temperaturas. Póngase en contacto con el representante de asistencia al cliente si el interruptor automático de corriente residual (interruptor automático de fallos) incorporado en la impresora se activa reiteradamente.

Para evitar el riesgo de incendios, tome las precauciones siguientes:

- Utilice la tensión de la fuente de alimentación especificada en la etiqueta.
- Conecte los cables de alimentación a las líneas dedicadas, cada una protegida por un interruptor automático de derivación, conforme a la información que se detalla en la guía sobre la preparación del sitio.
- No inserte objetos en las ranuras de la impresora.
- Tenga cuidado de no derramar líquidos en la impresora. Después de la limpieza, asegúrese de que todos los componentes estén secos antes de volver a utilizar la impresora.
- No utilice aerosoles que contengan gases inflamables dentro o cerca de la impresora. No utilice la impresora en una atmósfera explosiva.
- No bloquee ni cubra las aperturas de la impresora.
- No intente modificar el módulo de secado o de curado, ni la caja de alimentación.
- Asegúrese de que no se supera la temperatura de funcionamiento del sustrato recomendada por el fabricante. Si esta información no está disponible, pregunte al fabricante. No cargue sustratos que no se puedan utilizar a una temperatura de funcionamiento superior a los 125° C.
- No cargue sustratos cuyas temperaturas de ignición automática sean inferiores a los 250° C. Consulte la nota abajo. No debe haber fuentes de ignición cerca del sustrato.
- NOTA: Método de prueba según EN ISO 6942:2002: *Evaluación de los materiales y los conjuntos de materiales cuando se ven expuestos a una fuente de radiación térmica, método B*. Las condiciones de la prueba para determinar la temperatura cuando el sustrato comienza la ignición (con llama o sin llama) fueron las siguientes: densidad del flujo de calor: 30 kW/m<sup>2</sup>, calorímetro de cobre, termopar de tipo K.
- Se requiere un mantenimiento adecuado y consumibles originales de HP para garantizar un funcionamiento seguro de la impresora. El uso de consumibles no originales de HP (piezas de espuma, filtros, rollos de limpieza de cabezales de impresión y tintas) puede presentar riesgo de incendio.

Los soportes de la matriz de LED, el eje y las carcasas pueden alcanzar temperaturas altas. Para evitar el riesgo de incendios, tome las precauciones siguientes:

- Tenga especial cuidado con las zonas marcadas con etiquetas de advertencia.
- Tenga cuidado de no derramar líquidos sobre el accesorio. Después de la limpieza, asegúrese de que todos los componentes estén secos antes de volver a utilizar la impresora.
- No cubra los soportes de la matriz de LED, el eje ni las carcasas con ningún objeto.
- No intente modificar los soportes de la matriz de LED, el eje ni las carcasas.

### Peligro mecánico

La impresora tiene piezas móviles que podrían provocar lesiones. Para evitar lesiones personales, siga las siguientes precauciones cuando trabaje cerca de la impresora:

- Mantenga la ropa y todas las partes del cuerpo lejos de las piezas móviles de la impresora.
- Evite el uso de collares, brazaletes y otros objetos colgantes.
- Si tiene el cabello largo, intente llevarlo recogido de forma que no caiga sobre la impresora.
- Asegúrese de que las mangas o guantes no gueden atrapados en las piezas móviles.
- Evite permanecer cerca de ventiladores, que podrían causar lesiones y también afectar a la calidad de impresión (obstruyendo la circulación del aire).
- No toque los engranajes, la correa, los ejes ni los rollos en movimiento durante la impresión.
- No utilice la impresora con las cubiertas abiertas.
- No toque las barras laterales o de alineación durante la impresión.
- Utilice equipos de protección personal para manipular sustratos rígidos y/o los topes para los bordes del sustrato.
- $\Delta$  ¡ADVERTENCIA! Tenga cuidado al cargar o recoger el sustrato y nunca cologue las manos por debajo de la barra de alineación, el eje de secado o los módulos de polimerización tras haber dado la orden para imprimir. Estas piezas se pueden mover y ajustar automáticamente y pueden provocarle lesiones graves.
- Asegúrese de que la barra de alineación esté bien colocada en su posición superior y que no se mueva nada, antes de montar la extensión de la barra de alineación. Existe el riesgo de que los dedos queden atrapados entre los huecos.
- Para el accesorio de rollo a rollo: Tenga cuidado al utilizar la pistola de aire. Si la utiliza para limpiar, cerciórese de hacerlo según las normativas locales, ya que puede que se apliquen cláusulas de seguridad adicionales.

### Peligro de radiación de luz

La matriz LED puede emitir radiación ultravioleta que cumple los requisitos del grupo exento de ICE 62471:2006: *Seguridad fotobiológica de lámparas y sistemas de lámparas*. Sin embargo, se recomienda no mirar directamente durante un tiempo prolongado a las luces LED de salida mientras están encendidas. Las barreras ópticas se utilizan para determinar la presencia de obstáculos en las áreas de entrada y salida del sustrato. No mire fijamente el haz de luz, ya que podría provocarle daños en los ojos.

### Nivel de presión de sonido

El nivel de presión sonora podría rebasar los 70 dB(A) en algunos modos de impresión. Puede ser necesaria protección para los oídos.

### Peligro de sustancias químicas

Consulte las hojas de datos de seguridad disponibles en <http://www.hp.com/go/msds> para identificar los ingredientes químicos de los consumibles (material y agentes). Debe proporcionarse la ventilación suficiente para garantizar que las posibles exposiciones transmitidas por el aire a estas sustancias se controlen adecuadamente. Póngase en contacto con su técnico especialista en aire acondicionado o especialista en salud y seguridad medioambiental para que le aconseje sobre las medidas adecuadas que debe adoptar en su ubicación.

### Peligro de materiales pesados

Se debe tener especial cuidado para evitar lesiones personales al manipular sustratos pesados:

- Siempre hacen falta al menos dos personas para manipular los rollos, piezas u hojas de sustrato pesados. Se debe tener cuidado para evitar sobrecargas o lesiones de espalda.
- Utilice siempre una carretilla elevadora, un vehículo elevador u otro equipo de manipulación para levantar los sustratos. La impresora se ha diseñado para ser compatible con muchos de estos dispositivos.
- Lleve puesto siempre el equipo de protección personal, incluidos los guantes y las botas.

### Manipulación de tinta y condensados

HP recomienda utilizar guantes al manipular los componentes del sistema de tinta y de condensados.

### Ventilación

Es necesario ventilar con aire fresco para mantener los niveles de comodidad. Para obtener un enfoque más preceptivo sobre una ventilación adecuada, consulte la última edición del documento *Ventilation for Acceptable Indoor Air Quality* (Ventilación para una buena calidad del aire interior) del Instituto Nacional de Normalización Estadounidense y de la Sociedad Americana de Ingenieros de Calefacción, Refrigeración y Aire Acondicionado (ANSI/ASHRAE, por sus siglas en inglés).

Los sistemas de aire acondicionado y ventilación deben cumplir con las directrices y normativas de salud y seguridad medioambiental.

Siga las recomendaciones de ventilación de la guía de preparación del sitio.

**W** NOTA: Las unidades de ventilación no deberían apuntar directamente a la impresora.

### Aire acondicionado

Del mismo modo que sucede con el resto de instalaciones del equipo, el equipo produce calor, por lo que deberá tenerlo en cuenta a la hora de mantener los niveles de calidad ambiental o el aire acondicionado en el área de trabajo. Normalmente, la disipación de energía de la impresora es:

- 9 kW para la HP Latex R1000
- 11 kW para la HP Latex R2000

Los sistemas de aire acondicionado deben cumplir con las directrices y normativas locales de salud y seguridad medioambiental.

**EX NOTA:** Las unidades de aire acondicionado no deben apuntar directamente a la impresora.

### Uso de herramientas y llaves

- Usuarios: entre las operaciones diarias se incluyen la configuración de la impresora, impresión, carga de sustrato, sustitución de recipientes de tinta y comprobaciones diarias. No se requiere ninguna herramienta ni llave de mantenimiento.
- Personal de mantenimiento: tareas de mantenimiento del hardware y sustitución de los cabezales de impresión, filtros, botellas de residuos de tinta, espumas y rollo de limpieza de los cabezales de impresión. Requieren una llave de mantenimiento y un destornillador de punta plana.
- Personal de servicio técnico: cualquier tarea de reparación o mantenimiento, ejecución de pruebas de diagnóstico y solución de problemas. Se requieren una llave de mantenimiento, una llave de la caja de alimentación, una llave del conmutador principal, una llave del Internal Print Server, una llave del armario de la electrónica/conmutador blanco y un juego de destornilladores Torx.

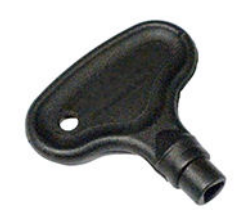

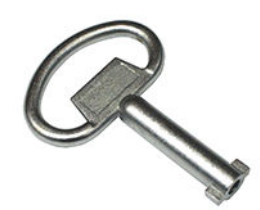

Llave de mantenimiento Llave de la caja de alimentación

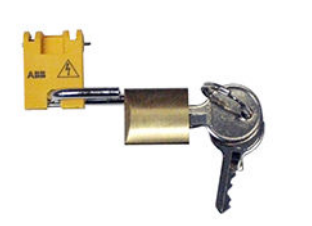

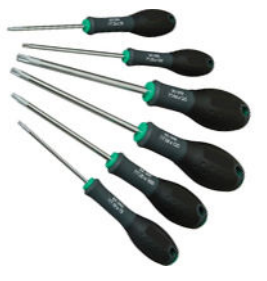

Juego de destornilladores Torx

Tres llaves: llave del interruptor principal, llave del interruptor del servidor de impresión interno y llave del armario de la electrónica/conmutador de tinta blanca

- **W NOTA:** Durante la instalación de la impresora, el personal designado recibirá formación para una utilización y mantenimiento seguros de la impresora. No está permitido utilizar la impresora sin este tipo de formación.
- NOTA: Después de usar la llave de mantenimiento para abrir una puerta, debe bloquearla cuando termine y debe guardar la llave en un lugar seguro.

### Advertencias y precauciones

Los símbolos siguientes se publican en este manual para garantizar el uso correcto de la impresora e impedir que resulte dañada. Siga las instrucciones marcadas con estos símbolos.

- $\triangle$  ¡ADVERTENCIA! El hecho de no seguir las directrices marcadas con este símbolo podría tener como resultado lesiones graves o incluso mortales.
- A PRECAUCIÓN: El hecho de no seguir las directrices marcadas con este símbolo podría tener como resultado lesiones leves o daños en el producto.

## Etiquetas de advertencia

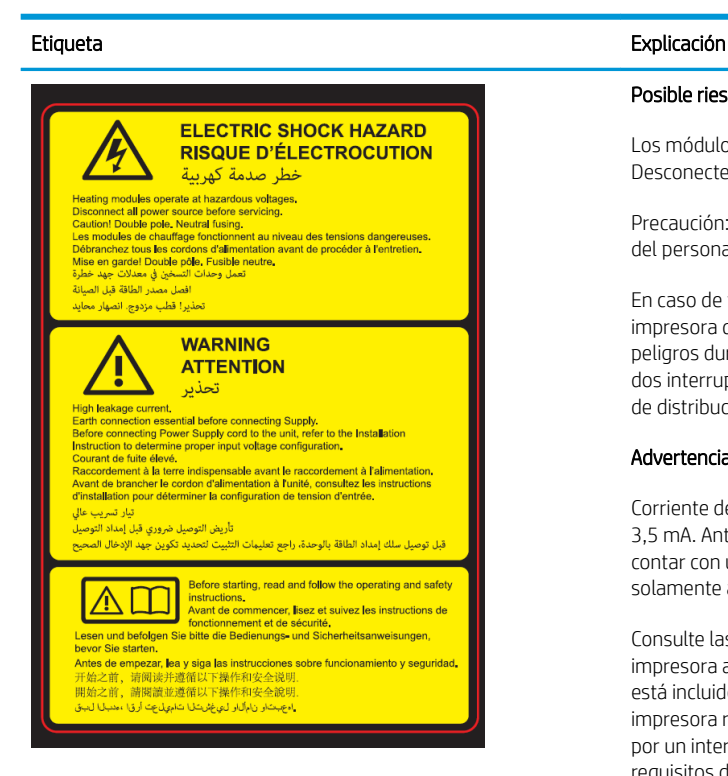

Se encuentra en la caja de alimentación

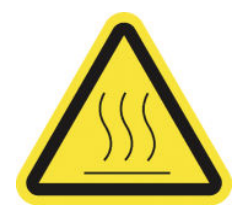

Se encuentra en los módulos de curado y los topes para los bordes del sustrato, y se puede ver en el servidor de impresión interno cuando se utilizan modos de impresión de altas temperaturas

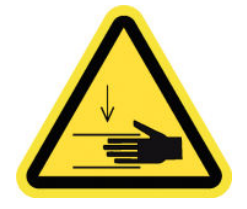

Se encuentra a cada lado de la ruta del sustrato, junto a los engranajes del motor de los ejes de escaneado y del motor del módulo de curado y en la parte derecha de la cubierta superior

### Posible riesgo de descarga

Los módulos de calentamiento funcionan con un voltaje peligroso. Desconecte la fuente de alimentación antes de repararlos.

Precaución: Polo doble. Fusión neutra. Deje la reparación en manos del personal de servicio cualificado.

En caso de funcionamiento de los fusibles, las piezas de la impresora que permanezcan con corriente pueden presentar peligros durante la reparación. Apague la impresora utilizando los dos interruptores automáticos de derivación ubicados en la unidad de distribución de potencia (PDU) antes de repararla.

### Advertencia

Corriente de fuga elevada. La fuga de corriente puede exceder de 3,5 mA. Antes de conectar la corriente eléctrica es imprescindible contar con una puesta a tierra. El equipo se debe conectar solamente a una red con toma de tierra.

Consulte las instrucciones de instalación antes de conectar la impresora a la red eléctrica. Compruebe que el voltaje de entrada está incluido en el rango de voltaje válido para la impresora. La impresora requiere hasta dos líneas dedicadas, cada una protegida por un interruptor automático de derivación en función de los requisitos de preparación del sitio.

Lea y siga las instrucciones de seguridad y utilización antes de poner en marcha la impresora.

Riesgo de quemaduras. No toque los compartimentos internos de los módulos de secado y polimerización de la impresora. No toque la matriz de LED ni las carcasas cuando acceda a la ruta del sustrato.

Peligro de aplastamiento. No toque los engranajes del motor de los ejes de escaneado, el eje de secado ni el módulo de curado mientras estén en movimiento. Cuando se haya cargado el sustrato, el carro y el subsistema de curado vuelven a su posición normal y podrían aplastarle la mano o cualquier cosa que quedara debajo. Tenga cuidado con las manos al cerrar los módulos de curado.

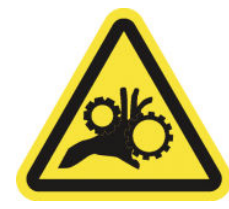

### Etiqueta Explicación

Riesgo de que los dedos queden atrapados. No toque los engranajes, los rodillos ni la correa mientras estén en movimiento. Existe peligro de que las manos puedan quedar atrapadas entre las ruedas dentadas.

Pieza móvil peligrosa. Manténgase alejado del carro en movimiento. Durante la impresión, el carro del cabezal de impresión recorre el

sustrato hacia delante y hacia atrás.

Se encuentra a cada lado de la ruta del sustrato, cerca del engranaje PPS

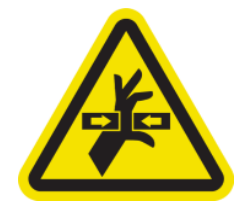

Se encuentra en la parte interior, en la parte delantera y lateral del carro y junto al rollo de limpieza del cabezales; solo para uso del personal de mantenimiento/servicio

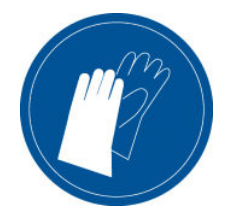

los cartuchos de limpieza del cabezal de impresión y el contendor de limpieza del cabezal de impresión y la botella de residuos

Utilice un equipo de protección personal al manipular sustratos rígidos. Asegúrese de que el equipo cumple las normativas locales relativas a los peligros de calor de hasta 100 C en todos los sustratos.

Se recomienda utilizar guantes al manipular los cartuchos de tinta,

Se encuentra en la botella de residuos y junto al rollo de limpieza de cabezales de impresión y en el Internal Print Server cuando se utilizan modos de impresión de altas temperaturas

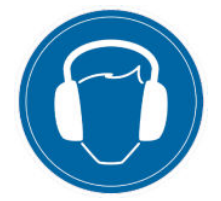

El nivel sonoro podría rebasar los 70 dB(A) en determinados modos de impresión. Puede ser necesaria protección para los oídos.

Se encuentra en la parte trasera de la cubierta izquierda

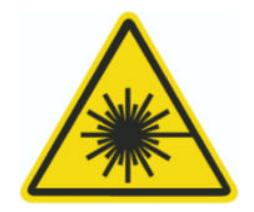

Radiación luminosa. No mire fijamente el haz de luz, ya que podría provocarle daños en los ojos.

Se encuentra en las áreas de entrada y salida del sustrato, cerca de los emisores de barreras ópticos (opcional)

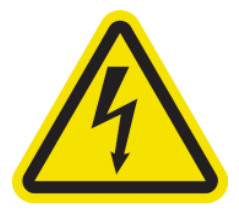

Etiqueta Explicación

Posible riesgo de descarga. Desconecte fuente de alimentación antes de realizar su mantenimiento. Los módulos de calentamiento y los armarios eléctricos funcionan con un voltaje peligroso.

Se encuentra en el interior de los módulos de calentamiento y armarios eléctricos; solo para uso del personal de mantenimiento/ servicio

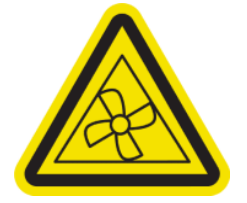

Piezas móviles peligrosas. Manténgase alejado de las aspas móviles del ventilador.

Se encuentra en la parte interior, cerca de las aspas del ventilador del aspirador y del ventilador de refrigeración del PCA del control de curado y del secado; solo para uso del personal de mantenimiento/ servicio

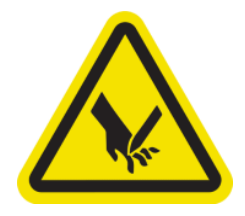

Riesgo de cortarse los dedos. No toque la cinta codificadora del carro al acceder a la ruta del sustrato.

Tenga cuidado con los dedos al cerrar la ventana de servicio y otras cubiertas de mantenimiento.

Utilice un equipo de protección personal al manipular sustratos rígidos.

Se encuentra junto a la cinta codificadora del carro, el muelle de la cubierta superior y la esquina superior derecha de la cubierta superior

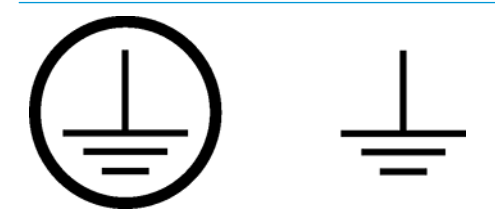

Identifica el terminal de puesta a tierra de protección (PE) para los electricistas cualificados, así como los terminales de conexión solo para el personal de mantenimiento/servicio. Antes de conectar la corriente eléctrica es imprescindible contar con una puesta a tierra.

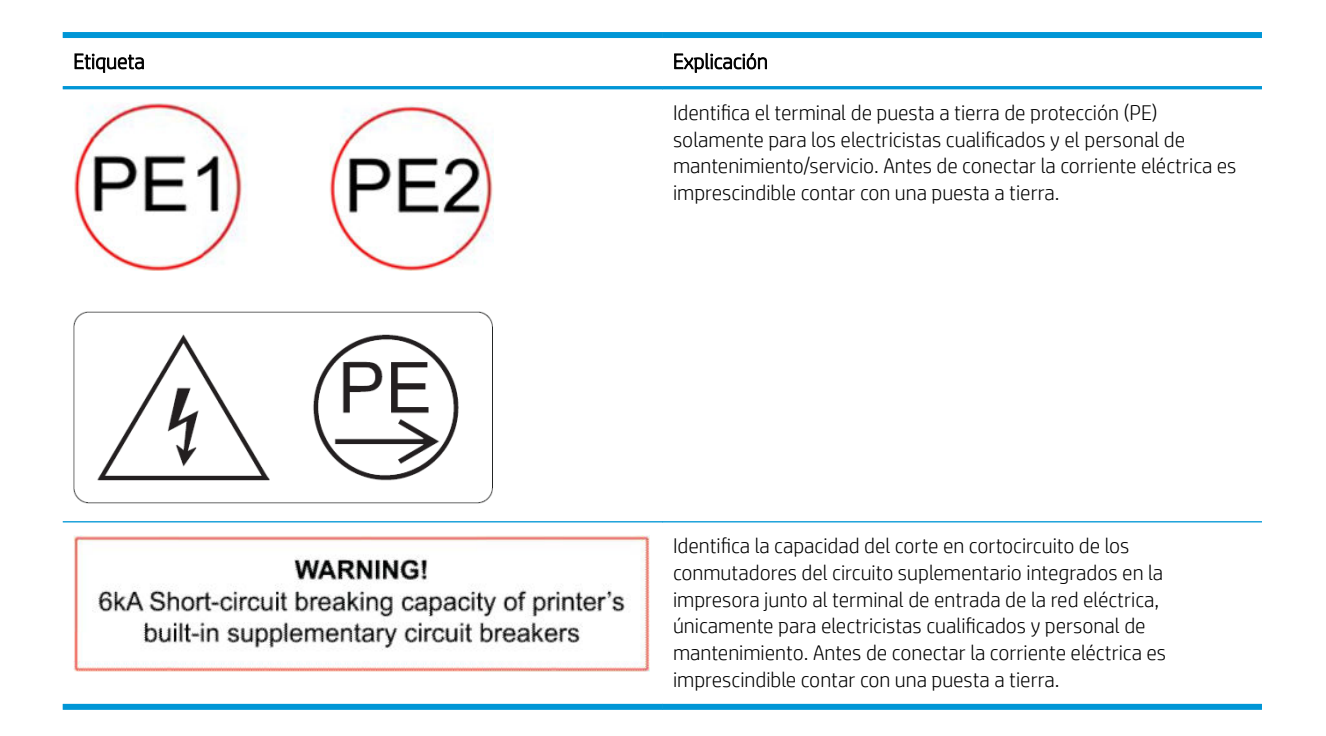

### Botones de parada de emergencia

Existen cuatro botones de parada de emergencia distribuidos por la impresora. Si se produjese una emergencia, simplemente pulse uno de estos botones de parada de emergencia para detener todos los procesos de impresión. Se mostrará un mensaje de error del sistema y los ventiladores girarán a la máxima velocidad. Asegúrese de que se hayan liberado todos los botones de parada de emergencia antes de reiniciar la impresora.

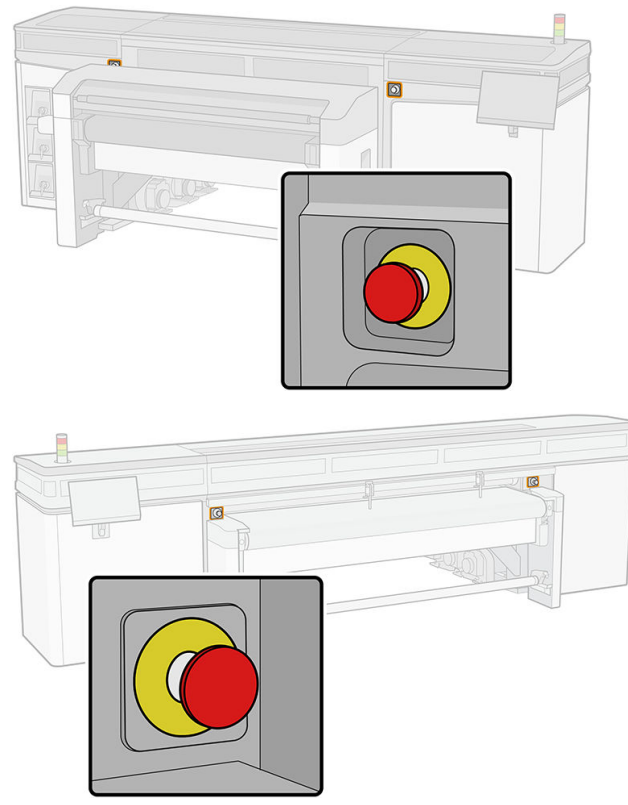

Por motivos de seguridad, es posible que no se permita acceder a la zona de impresión durante la impresión. Por lo tanto, si la cubierta principal o la cubierta del carro están abiertas, se desconectará la fuente de alimentación del carro y de los módulos de secado y curado. La impresión se cancela y es posible que se muestre un error del sistema.

## <span id="page-21-0"></span>Componentes principales

Las siguientes vistas de la impresora muestran los componentes principales.

## Vista frontal

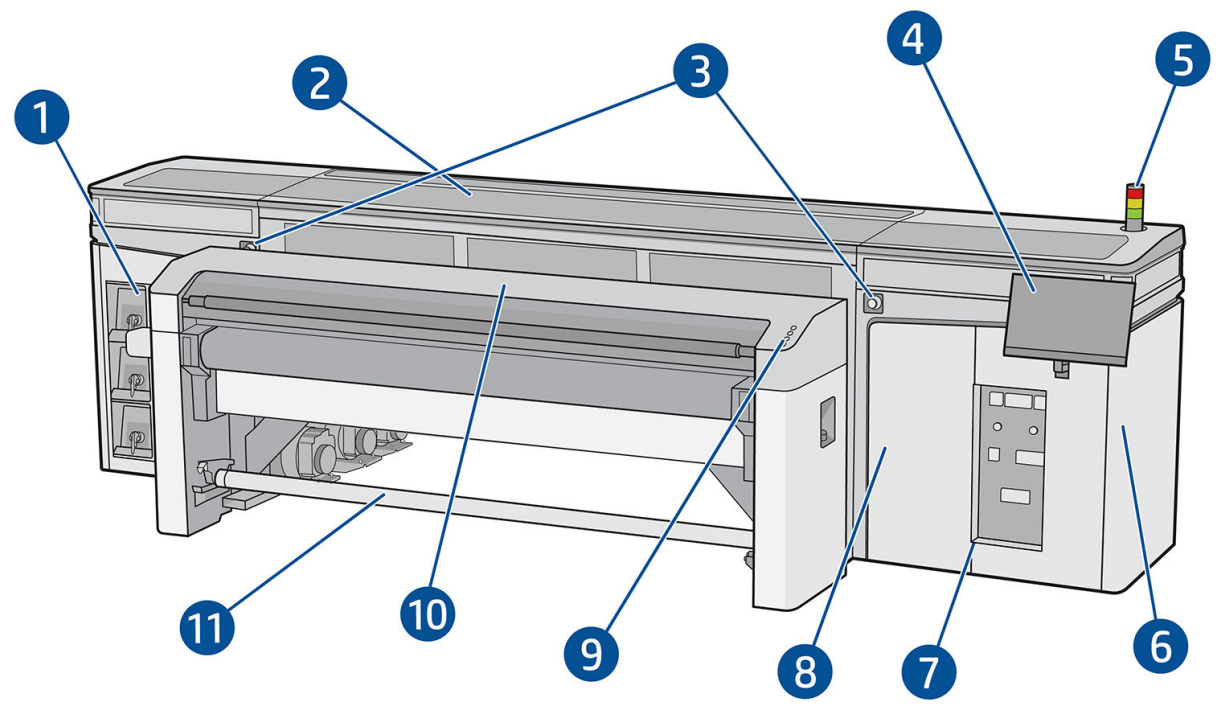

- 1. Cartuchos de tinta
- 2. Cubierta superior para acceder a la zona de impresión
- 3. Botones de parada de emergencia
- 4. Pantalla táctil 1 (para acceder al Internal Print Server)

- 5. Señal de estado de la impresora
- 6. Caja de alimentación
- 7. Interruptores de alimentación, indicadores luminosos e interruptores automáticos de derivación
- 8. Puerta del rollo de limpieza de cabezales
- 9. Botones de acceso rápido
- 10. Módulo de curado
- 11. Eje de salida del sustrato (cuando se instala un accesorio)

 $\triangle$  ¡ADVERTENCIA! La impresora debe controlarla una sola persona con una única pantalla táctil. No intente utilizar las dos pantallas táctiles a la vez.

## Vista posterior

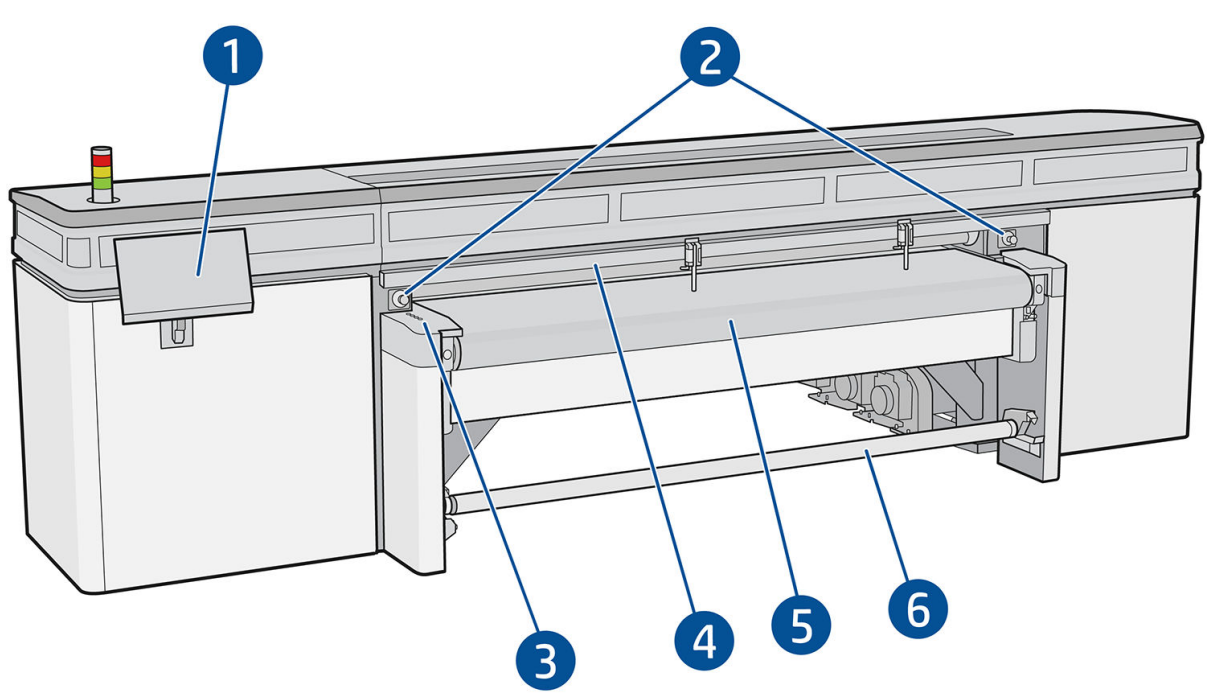

- 1. Pantalla táctil 2 (para acceder al Internal Print Server)
	- $\Delta$  ¡ADVERTENCIA! La impresora debe controlarla una sola persona con una única pantalla táctil. No intente utilizar las dos pantallas táctiles a la vez.
- 2. Botones de parada de emergencia
- 3. Botones de acceso rápido
- 4. Barra de alineación
- 5. Correa de avance del sustrato
- 6. Eje de entrada del sustrato (cuando se instala un accesorio)

## Vista del carro

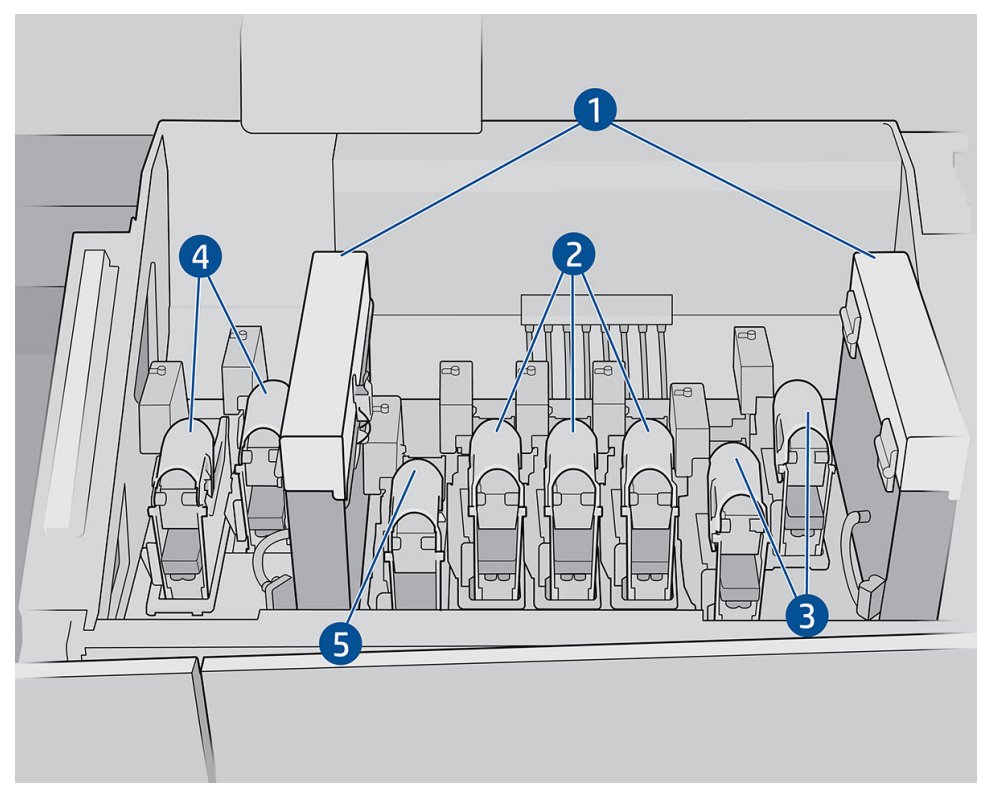

En el carro puede ver los ocho pestillos de los cabezales de impresión, bajo de los cuales se encuentran dichos cabezales.

- 1. Filtros de aerosol
- 2. Pestillo del cabezal de impresión de color
- 3. Pestillo del cabezal de impresión blanco
- 4. Pestillo del cabezal de impresión del optimizador
- 5. Pestillo del cabezal de impresión de acabado

## Luz de la platina

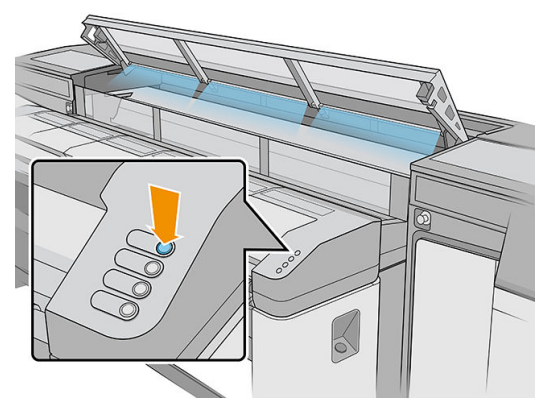

La luz de la platina ilumina tanto la correa de avance del sustrato como el trabajo que se está imprimiendo. Se puede encender y apagar manualmente.

## Señal de estado de la impresora

 $\triangle$  PRECAUCIÓN: La información de la baliza de estado de la impresora solo se relaciona con el funcionamiento y no con la provisión de seguridad o de estados de seguridad. Cuando se utilice la impresora, siempre deberán tenerse en cuenta las etiquetas de advertencia que figuren en ella y que prevalecerán sobre cualquiera de los estados indicados por la señal de estado de la impresora.

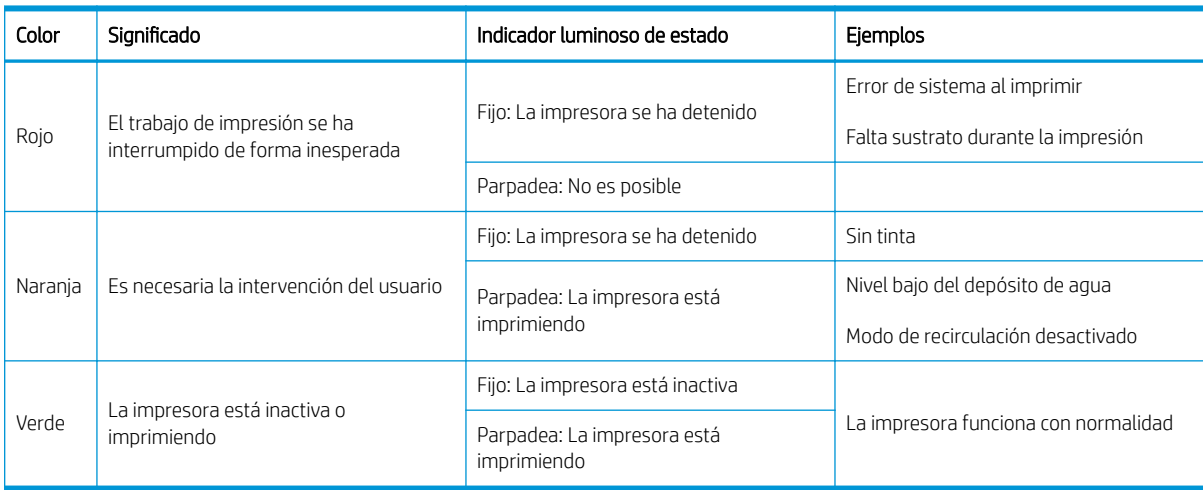

Las luces del semáforo de la impresora tienen los siguientes significados:

### Extensión, mesas

Con la impresora se suministran mesas estándar para poder manejar los sustratos rígidos: una para el lado de entrada de la impresora y otra para el de salida. Estas mesas se montan, instalan y nivelan una vez que la impresora está instalada. Están diseñadas para utilizarse únicamente con la parte superior de la mesa colocada en horizontal y asegurada a la impresora.

Puede comprar un par de mesas de extensión adicionales como accesorio. Para obtener más información, consulte [Extensión, mesas en la página 296.](#page-303-0)

### Botones de acceso rápido

Estos botones se incluyen en el lado de entrada para controlar el sustrato que se carga en la impresora.

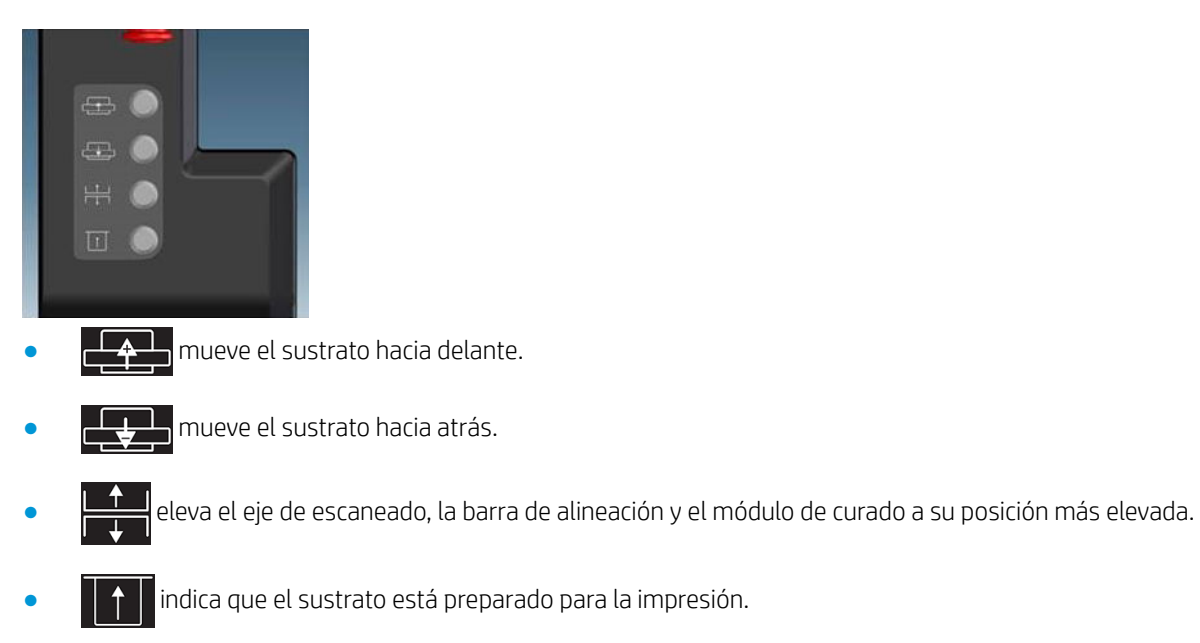

<span id="page-25-0"></span>Los primeros tres botones también se encuentran en el lateral de salida además de un cuarto botón para encender una luz sobre la zona de impresión. Puede utilizar el pedal del suelo para indicar a la impresora que el sustrato está listo para imprimir.

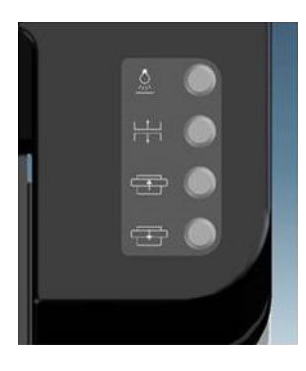

## Software de la impresora

Su impresora requiere el software siguiente:

- El Internal Print Server de HP se suministra con la impresora y ya está instalado. Muestra las alertas de la impresora en las pantallas táctiles y un resumen del estado de la impresora; gestiona los trabajos de impresión y debe utilizarse para interactuar con la impresora de varias formas. Consulte [Servidor de](#page-29-0)  [impresión interno de HP en la página 22](#page-29-0).
- Un Procesador de imágenes de trama (RIP) se debería ejecutar en un equipo independiente; no se puede instalar en el equipo incorporado de la impresora. No se incluye con la impresora y se debe adquirir por separado. La impresora es JDF-enabled: Si el RIP es compatible con esta interfaz, podrá recuperar y mostrar el estado de la impresora y del trabajo.

## Encendido de la impresora por primera vez

1. Asegúrese de que las dos filas inferiores de interruptores automáticos de derivación de la parte frontal derecha de la impresora estén en la posición hacia arriba.

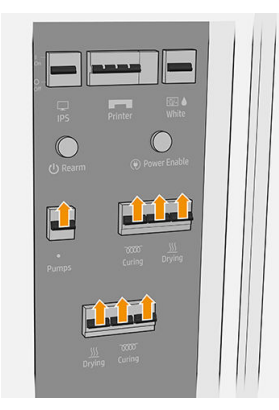

<span id="page-26-0"></span>2. Coloque el conmutador principal en la posición de encendido y encienda también los conmutadores del Internal Print Server y del armario de la electrónica que hay al lado.

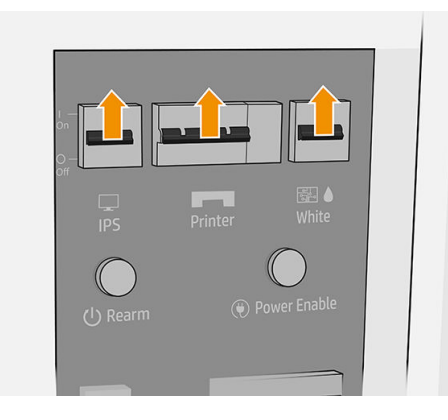

- 3. Compruebe que los tres indicadores luminosos de color verde estén encendidos. Durante el funcionamiento normal, las luces siempre deben estar encendidas. Si cualquiera de ellos está apagado, compruebe el Internal Print Server por si hubiera un error del sistema y consulte con un electricista.
- 4. Espere a que el servidor de impresión interno indique que la impresora está en espera del rearme.
- 5. Realice una comprobación visual de la impresora.
- 6. Pulse el botón de rearmar situado en la parte frontal derecha de la impresora. Esto activará todos los subsistemas de alta potencia de la impresora.
- 7. Compruebe que el indicador luminoso de color verde para señalar que la impresora está habilitada esté encendido. Durante el funcionamiento normal, esta luz siempre debe estar encendida.
- 8. Espere a que el servidor de impresión interno indique que la impresora está lista. Este proceso puede tardar unos minutos. Cuando se complete la inicialización, el servidor de impresión interno mostrará el mensaje Preparado.

## Encendido y apagado de la impresora

La impresora tiene cuatro niveles de alimentación, a los que puede acceder pulsando el icono de O que se muestra en el Internal Print Server.

### Niveles de alimentación

- 1. Iniciar en modo normal. La impresora está encendida.
- 2. Apagar. La impresora está apagada.

 $\triangle$  PRECAUCIÓN: Los cabezales de impresión de tinta blanca no soportan este nivel durante más de 4 horas.

- 3. Cambiar al modo diagnóstico. Es el modo que utilizan el operador o el técnico del servicio. En este momento, puede realizar las operaciones de mantenimiento y diagnóstico necesarias, bloqueando siempre las líneas de alta tensión cuando manipula las partes internas de la impresora, por motivos de seguridad.
- 4. Cambiar al modo de ahorro de energía. El modo de ahorro de energía conserva el canal de tinta blanca; consulte [Rueda de mantenimiento del cabezal de impresión blanco en la página 284](#page-291-0). Después de reiniciar en modo de ahorro de energía, debe desactivar los conmutadores del armario de la electrónica.

## <span id="page-27-0"></span>Traslado de la impresora

Si desea trasladar la impresora una distancia corta en el mismo sitio, por un suelo horizontal sin escalones ni pendientes de más del 3 % de inclinación, consulte las siguientes instrucciones. Para llevar a cabo operaciones de traslado más complicadas, llame a su representante de servicio.

**A PRECAUCIÓN:** Las pendientes de inclinación superior al 3 % pueden producir daños graves en la impresora.

- 1. Apague la impresora.
- 2. Desconecte todos los cables de red y de alimentación de la impresora.
- 3. Eleve los pies gradualmente, aplicando dos vueltas cada vez a cada pie para que las ruedas (A) toquen el suelo. Para elevar un pie:
	- a. Utilice una llave de extremo abierto de 24 mm para desbloquear la tuerca de la parte superior del pie.
	- b. Gire la tuerca manualmente hasta abajo del perno. Deje aproximadamente 2 cm de espacio en la parte inferior, entre la tuerca y el pie.

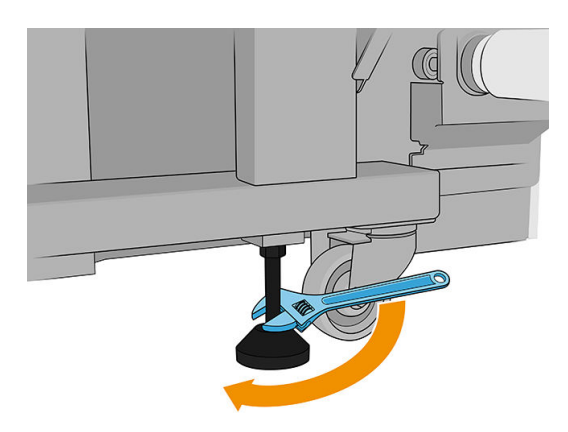

- c. Utilice una llave de extremo abierto de 13 mm para girar el pie hacia arriba. Use las caras hexagonales planas en la parte inferior del perno para ajustar la llave inglesa.
- d. Eleve el pie hasta donde permita el perno.
- e. Utilice la llave de extremo abierto de 24 mm para volver a bloquear la tuerca.
- $\triangle$  PRECAUCIÓN: Asegúrese de que sube los pies al máximo. Se pueden romper si tocan el suelo mientras la impresora se encuentra en movimiento.

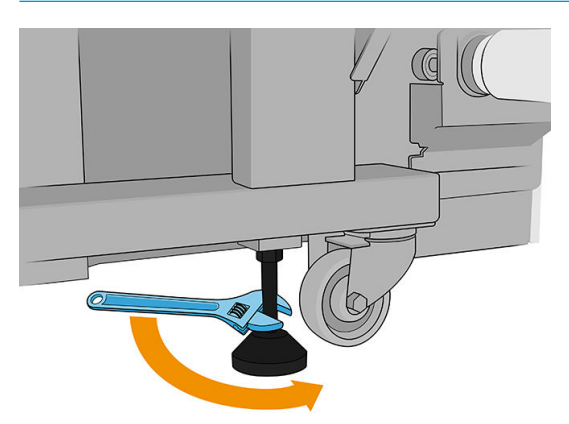

- 4. Empuje la impresora desde las esquinas exteriores del cuerpo principal. Recuerde evitar pendientes con una inclinación superior al 3 %.
- 5. Una vez que se alcance el destino deseado, invierta el proceso descrito anteriormente para dejar la impresora fija en su posición.

Tras mover la impresora, en algunos casos puede que sea necesario que un electricista vuelva a conectar los cables de alimentación. También puede ser necesario volver a configurar la red, desde el equipo incorporado de la impresora y desde el equipo RIP. Consulte la *Guía de instalación* para obtener más detalles, incluido el espacio mínimo necesario alrededor de la impresora.

# <span id="page-29-0"></span>2 Servidor de impresión interno de HP

- [Inicio del servidor de impresión interno](#page-30-0)
- [Widgets del Internal Print Server](#page-31-0)
- [Estado y alertas de la impresora](#page-32-0)
- [Actualización del firmware y del servidor de impresión interno](#page-32-0)
- Preferencias y configuración del Internal Print Server

## <span id="page-30-0"></span>Inicio del servidor de impresión interno

El Internal Print Server se inicia automáticamente con Windows en el equipo integrado de la impresora y se ejecuta continuamente en segundo plano si no se encuentra en primer plano.

Se muestra en una pantalla táctil, así que debe usarlo pulsando o arrastrando los elementos mostrados en la pantalla.

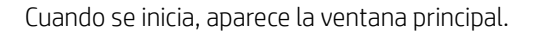

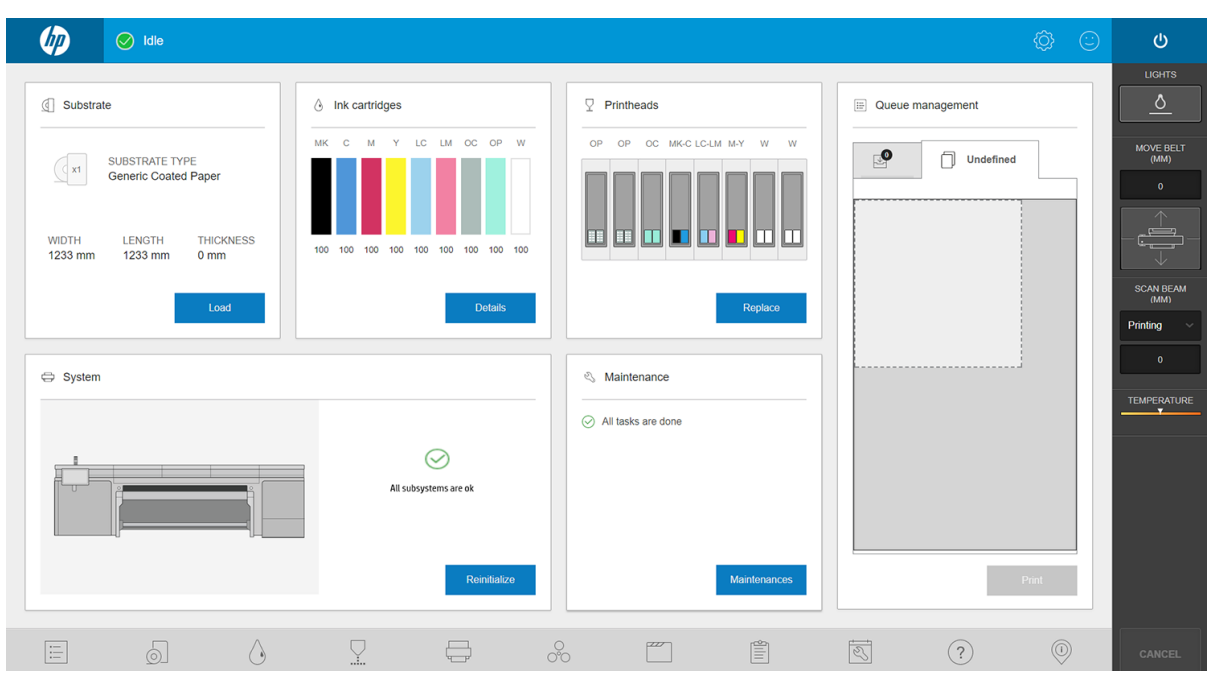

La ventana principal se divide entre distintos widgets, con los que puede ver y gestionar el funcionamiento de la impresora:

- Información sobre los suministros de la impresora: sustrato, tintas y cabezales de impresión
- Información sobre los subsistemas de la impresora
- Información sobre el mantenimiento de la impresoras
- **·** Información sobre la cola de impresión, incluida la vista previa de impresión y el botón Imprimir.

Puede pulsar cualquier widget para obtener más información.

En la barra de la aplicación de la parte inferior de la ventana, puede comprobar y configurar las aplicaciones de la impresora.

Pulse el widget de gestión de cola para llegar a la ventana de gestión de la cola.

<span id="page-31-0"></span>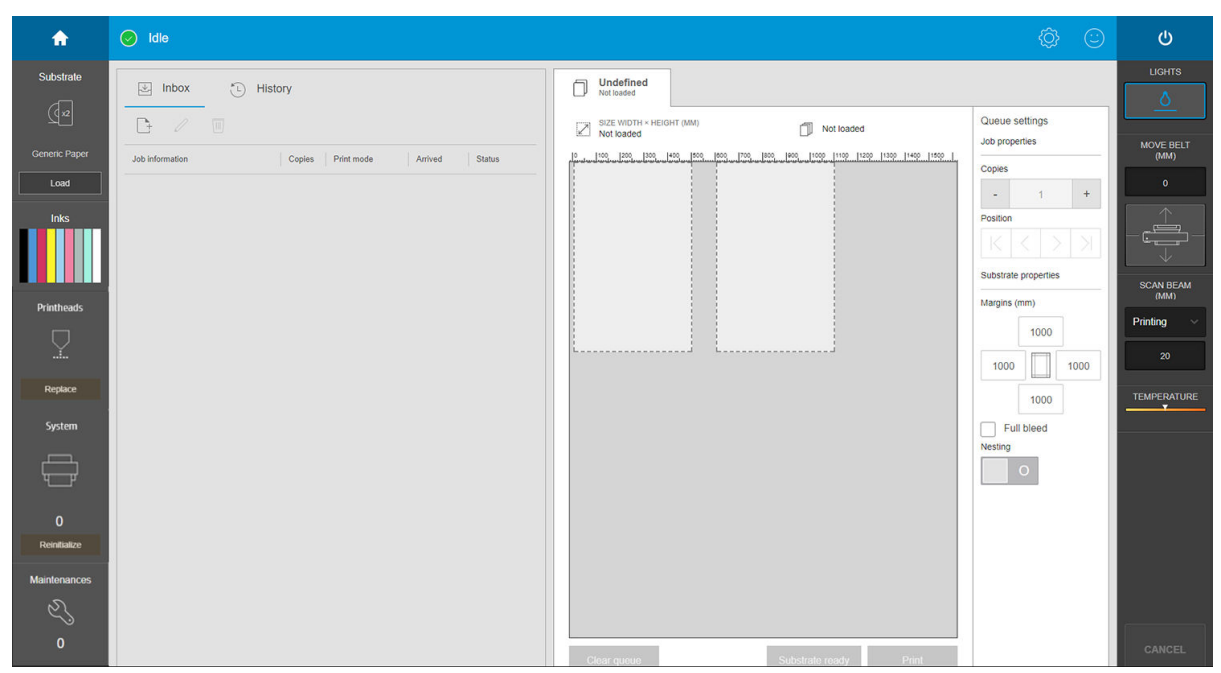

La mayoría de la parte izquierda de la ventana está ocupada por las pestañas de la bandeja de entrada o del historial. En la bandeja de entrada se muestran los trabajos que están a la espera de imprimirse y, en el historial, los trabajos ya impresos. Los trabajos de la bandeja de entrada se organizan según el sustrato en el que se van a imprimir. Después de imprimir, cada trabajo pasa de la bandeja de entrada al historial.

En esta sección puede pulsar en un trabajo para consultar más información sobre él. Los trabajos se organizan según el sustrato en el que se van a imprimir.

Para iniciar una cola, desplace un trabajo al lado derecho.

- Casi toda la mitad derecha de la ventana está ocupada por la vista previa y la configuración del trabajo seleccionado.
- Las barras verticales a cada lado de la ventana proporcionan más información y botones de acción: los mismos botones que existen en la impresora, pero con más opciones.
- En la pestaña **Historial** encontrará información de contabilización sobre los trabajos que ha imprimido recientemente. Para obtener una contabilización completa, le recomendamos que registre su máquina en PrintOS, donde encontrará datos estadísticos mucho más completos, así como la posibilidad de descargarlos para procesarlos con otro software.

## Widgets del Internal Print Server

El Internal Print Server incluye los siguientes widgets:

- El widget de sustrato le ayuda a identificar el sustrato cargado y a cambiar sus propiedades. También puede utilizarlo para cargar o descargar un sustrato. Puede comprobar el tipo, el tamaño y el grosor del sustrato cargado.
- El widget de tinta muestra la cantidad de tinta de los cartuchos. En la vista ampliada, puede consultar información detallada sobre cada cartucho, incluida su fecha de caducidad y el número de serie.
- El widget de cabezal de impresión muestra el estado de cada cabezal de impresión y ofrece una representación gráfica de cualquier problema. También puede utilizarlo para iniciar la alineación de los cabezales de impresión y los procesos de sustitución.
- El widget de vista previa del trabajo muestra el estado de la impresora y la cola de trabajos.
- <span id="page-32-0"></span>El widget de sistema muestra el estado de los subsistemas de la impresora, con alertas, errores del sistema y otra información sobre el estado del sistema. Desde aquí puede reiniciar un subsistema sin necesidad de reiniciar toda la impresora, lo que le permite solucionar rápidamente los atascos de sustrato.
- El widget de mantenimiento muestra la lista completa de las tareas de mantenimiento de la impresora, ordenadas por fecha de vencimiento. Hay una sección llamada Hoy para las tareas que deben realizarse inmediatamente y una sección llamada Vencidas para las tareas que ya se deberían haber realizado. En la lista puede consultar la frecuencia de cada tarea, el tiempo necesario para ejecutarla y las recomendaciones de seguridad. Además, puede iniciar una tarea de mantenimiento.

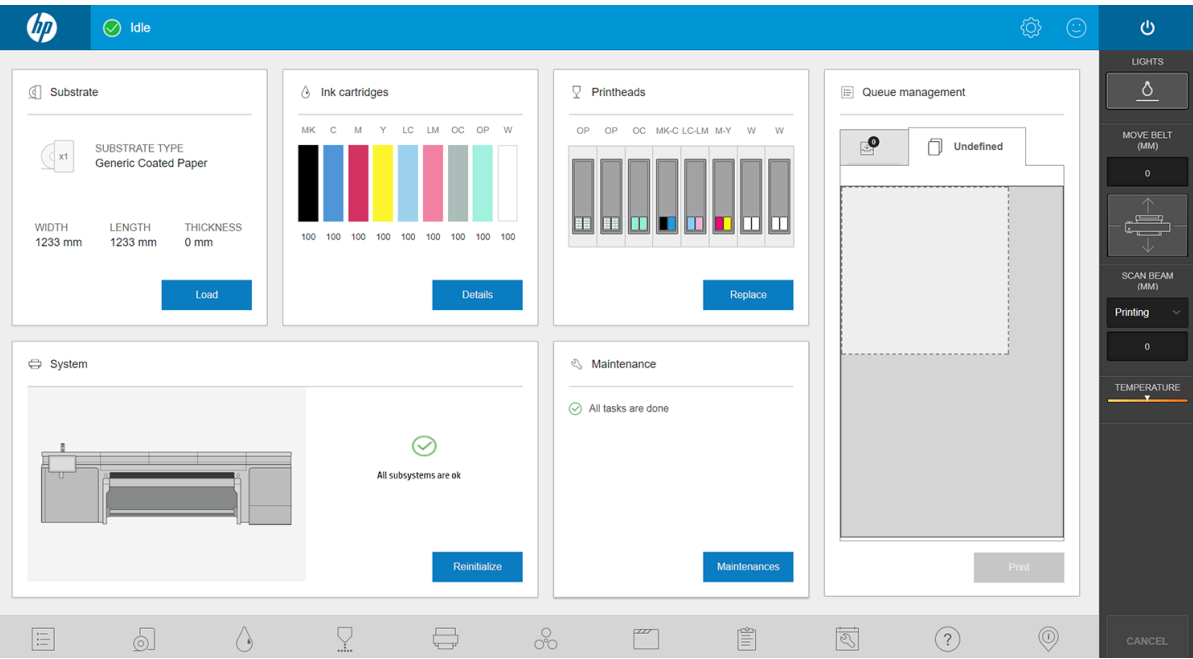

## Estado y alertas de la impresora

El Internal Print Server muestra el estado general de la impresora. Las notificaciones generales aparecen en el widget del sistema; las alertas más específicas aparecen en el widget correspondiente (consulte Widgets del [Internal Print Server en la página 24](#page-31-0)).

Pulse el widget para obtener más información acerca de la alerta.

## Actualización del firmware y del servidor de impresión interno

※ SUGERENCIA: Si tiene que actualizar el firmware y el servidor de impresión interno, actualice primero el firmware y, después, el servidor de impresión interno.

### Actualizar firmware

De vez en cuando, HP pondrá a su disposición actualizaciones del firmware, que aumentarán la funcionalidad de la impresora y mejorarán sus características.

Las actualizaciones del firmware se pueden descargar desde Internet e instalarlas en la impresora mediante el servidor de impresión interno:

1. Pulse  $\circled{0}$  en la parte inferior de la ventana principal del Internal Print Server.

### 2. Pulse Actualizar el firmware.

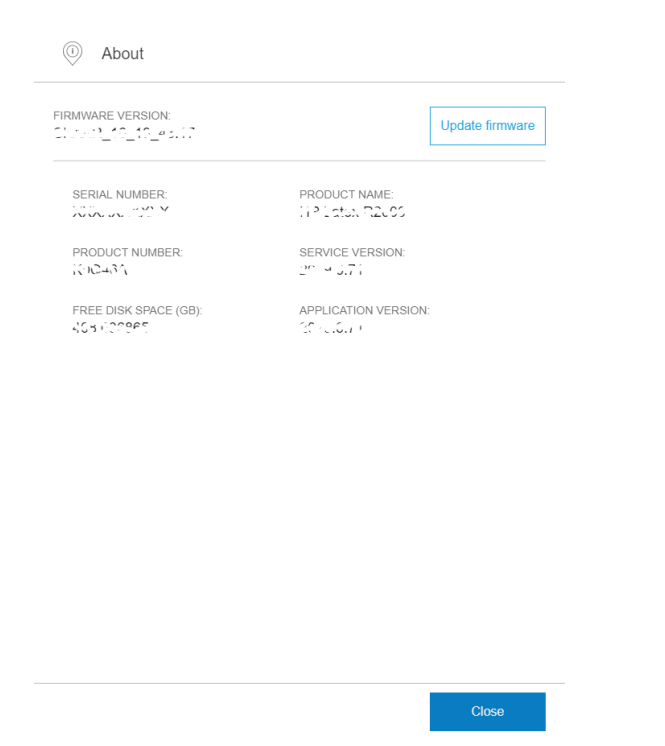

3. Se abrirá una ventana del navegador. Busque el archivo de actualización del firmware e instálelo.

**IMPORTANTE:** No apague la impresora. Cuando haya finalizado el proceso de actualización del firmware, la impresora se reiniciará automáticamente.

El firmware incluye un conjunto de los valores preestablecidos de sustratos de uso más común. Se pueden descargar por separado valores preestablecidos de sustrato adicionales; consulte [Preajustes de sustrato](#page-86-0) [en la página 79](#page-86-0).

### Actualización del servidor de impresión interno

- 1. Descargue el archivo en el disco duro del equipo incorporado (pero no en el escritorio).
- 2. Elimine la versión actual del servidor de impresión interno en el Panel de control. Seleccione Desinstalar la aplicación del servidor de impresión interno.
- 3. Descomprima/extraiga los archivos HPIPS.msi y Setup.exe.
- 4. Ejecute el archivo Setup.exe y siga las instrucciones que se muestran en la pantalla hasta que se instale el software nuevo.

## <span id="page-34-0"></span>Preferencias y configuración del Internal Print Server

## Cambio del idioma del servidor de impresión interno

Cuando se inicia el servidor de impresión interno, utiliza el idioma seleccionado en las opciones de configuración regional y de idioma de Windows. Para cambiar el idioma seleccionado:

- 1. Pulse  $\langle \hat{O} \rangle$  Preferencias a la derecha de la barra del título de la ventana.
- 2. Pulse Idiomas actuales.
- 3. Pulse su idioma de preferencia.
- 4. Pulse Guardar.

### Cambio de las unidades de medida del servidor de impresión interno

Para cambiar las unidades de medida del servidor de impresión interno, pulse  $\langle \hat{O} \rangle$  y luego Unidades.

# <span id="page-35-0"></span>3 Instalación y configuración del software RIP

Se requiere un software de procesador de imágenes tramadas (RIP) para procesar las imágenes antes de poder imprimirlas.

Este software debe ejecutarse en un equipo independiente. El proveedor del RIP especificará los requisitos del equipo. También deberá desactivar el cortafuegos.

En este capítulo se describe cómo instalar y configurar el RIP correctamente para usarlo con la impresora.

Dos productos de software RIP de dos proveedores diferentes son compatibles con la impresora:

- Software Caldera Grand RIP 11.2
- Software ONYX 12.2 RIP

Solo necesitará uno de los dos.
# Cree una carpeta compartida

1. Cree una carpeta para compartir en el disco local (D:).

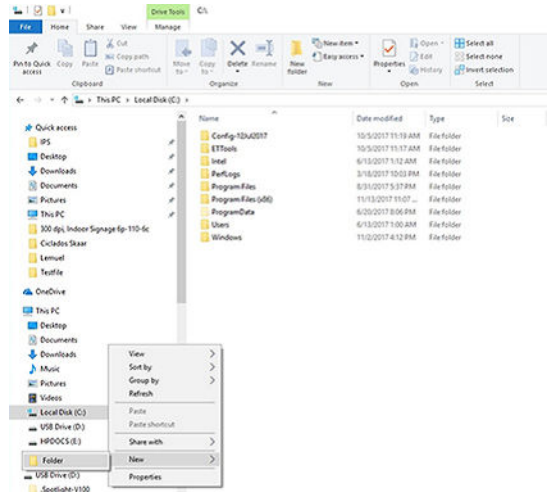

2. Abra las propiedades de la carpeta para la que acaba de crear y vaya a la pestaña Compartir. Haga clic en Compartir.

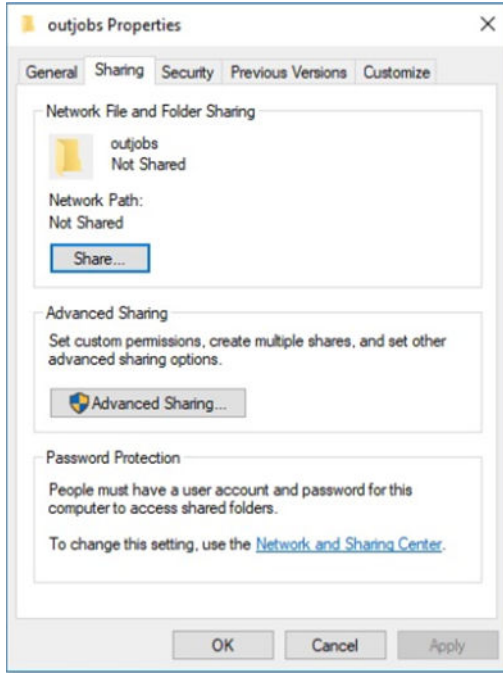

3. Nómbrela como Todo el mundo y asegúrese de que dispone de permisos de lectura/escritura.

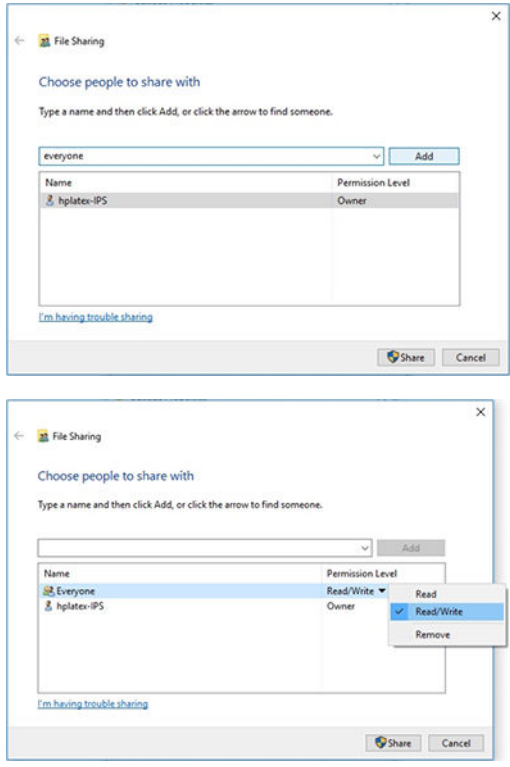

4. Haga clic en **Compartir**. Aparecerá la pantalla siguiente.

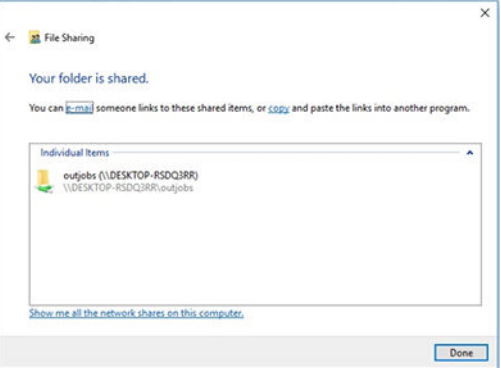

5. Para volver a comprobar las propiedades de uso compartidas, haga clic en Uso compartido avanzado.

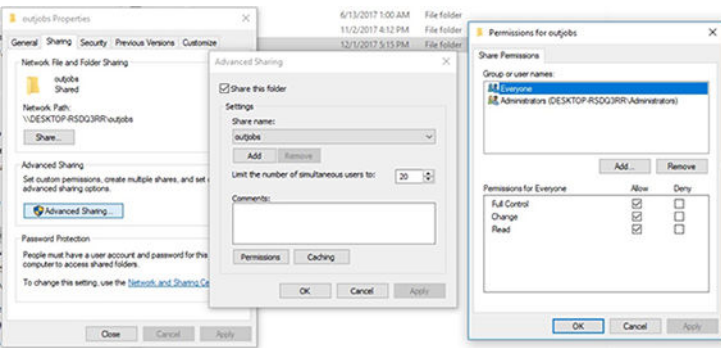

# Instale el software ONYX y configure el controlador

- 1. Descargue los paquetes de instalación ONYX y cópielos en el escritorio del equipo.
- 2. Si ya ha instalado el RIP de ONYX, HP recomienda desinstalar su versión actual.
- 3. Instale el software RIP de ONYX que acaba de descargar.
- 4. Descargue el controlador más reciente y colóquelo en su escritorio.
- 5. Instale al controlador haciendo doble clic en el icono del instalador.
- 6. Una vez instalado, abra el RIP y haga clic en Configurar impresora > pestaña Dispositivo > Configurar puerto > Configurar.
- 7. Establezca los siguientes valores:
	- Dirección IP: Anote la dirección de red de su impresora.
	- Imprimir al directorio de salida del archivo: Haga clic en el botón ... y seleccione la carpeta activa montada

(en este ejemplo, \\<IPS\_IP\_address>\Users\Public\SKAAR\_HOTFOLDER).

- 8. Haga clic en Aceptar para terminar.
- 9. Puede comprobar la conectividad haciendo clic en el botón Probar.

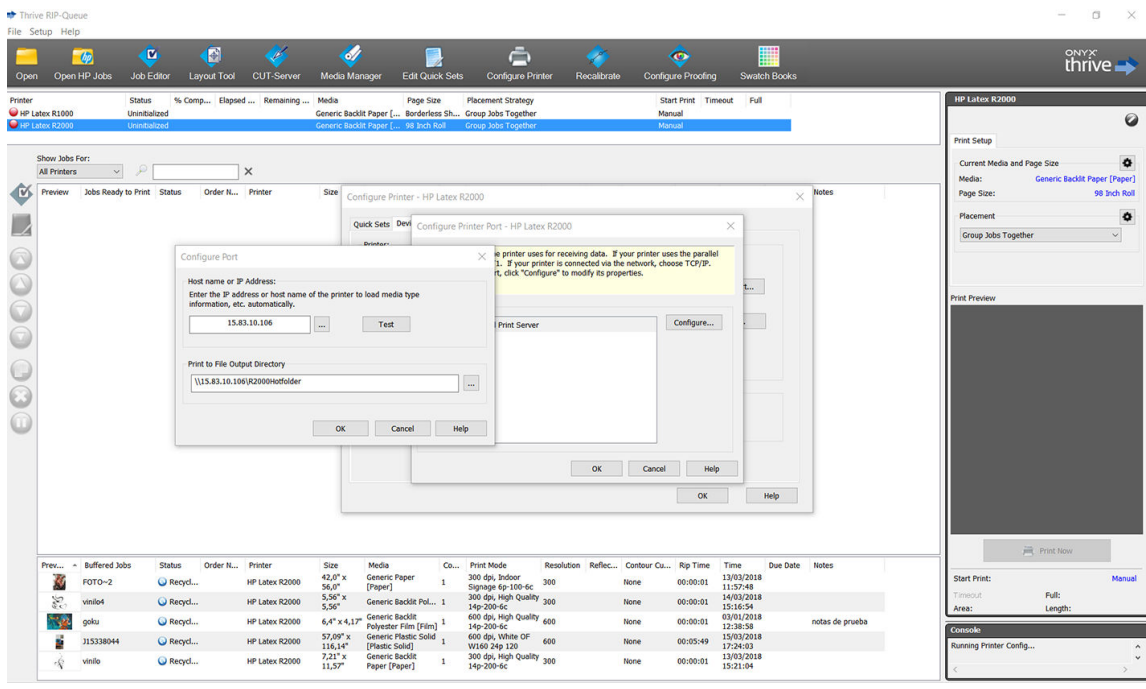

10. Vaya a Configurar impresora > pestaña Dispositivo > Características > Configurar > De la impresora. Seleccione todos los sustratos y haga clic en Aceptar para sincronizarlos.

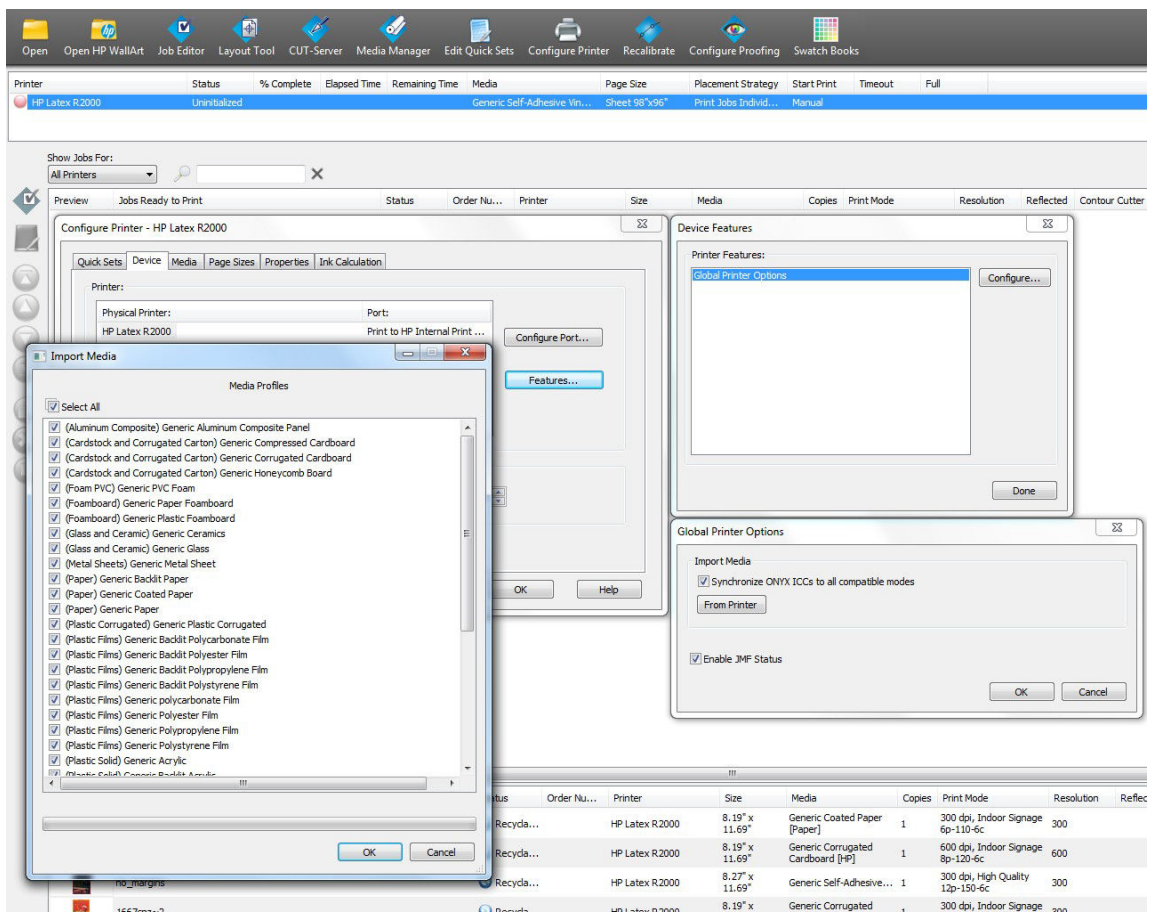

Cuando instale un nuevo firmware del Internal Print Server, recomendamos que utilice el botón Gestor de material de impresión para borrar todos los sustratos y, después, vuelva a sincronizarlo.

# Instale el software Caldera y configure el controlador

Siga las instrucciones de instalación del RIP Caldera y del controlador de la impresora. Una vez se ha instalado el software RIP y la impresora se ha añadido al RIP, utilice los siguientes procedimientos para configurar el controlador.

#### Monte la carpeta activa del Internal Print Server

Antes de configurar el controlador, debe montar la carpeta activa del Internal Print Server en el servidor de Caldera.

- 1. Abra una sesión de terminal.
- 2. Instale el sistema de archivos de Internet común (CIFS) escribiendo el comando:
	- sudo apt-get install cifs-utils
- 3. En Debian, cree la carpeta activa local en /mnt/: (se vinculará a la carpeta activa del Internal Print Server):
	- cd /mnt
	- mkdir /hotfolder
- 4. Monte la carpeta activa del Internal Print Server: (muy importante)
	- sudo mount -t cifs //IPSipadress/IPShotfolder /mnt/hotfolder -o user=youruseronIPS,domain=yourdomainonIPS, vers=2.0

(Dominios como: WORKGROUP, BCN o AUTH)

- 5. Cuando se lo pida, indique la contraseña de Caldera: caldera
- 6. Cuando se lo pida, introduzca la contraseña del equipo donde se encuentra la carpeta activa.

Cuando reinicie el equipo, deberá que repetir el comando de montaje.

#### Configurar la administración del servidor

1. Abra el software RIP Caldera y escriba la URL de su impresora en la administración del servidor: por ejemplo, http:/15.196.22.166:8080/jmfservice.

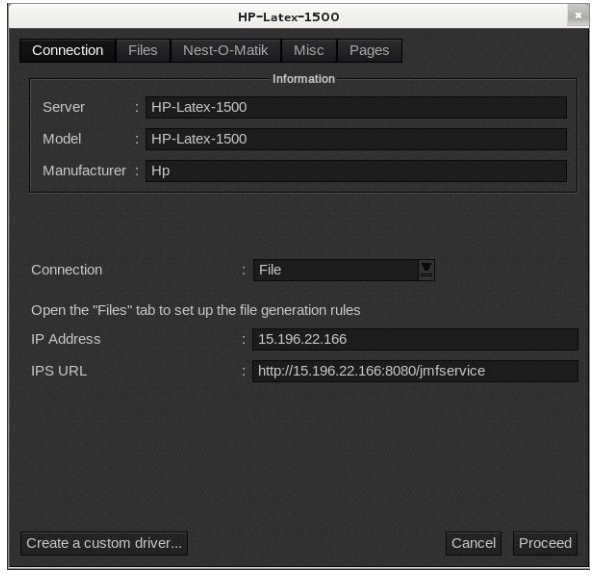

2. Defina la ruta a su carpeta activa. Haga clic en el botón ... y seleccione la carpeta activa montada.

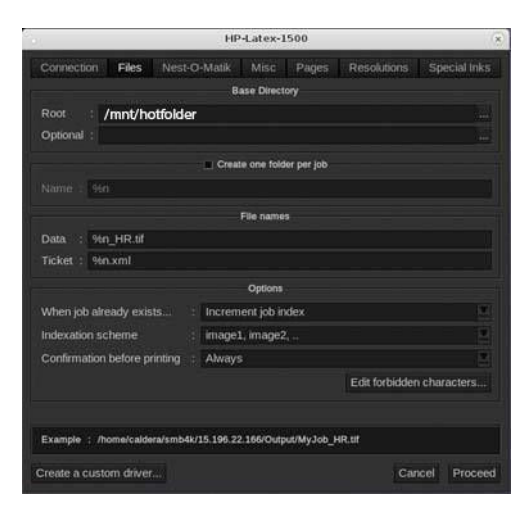

### Sincronice los sustratos

▲ En EasyMedia, seleccione la impresora y siga los pasos para sincronizar los sustratos: Importar > Autosincronización > Preajustes que faltan.

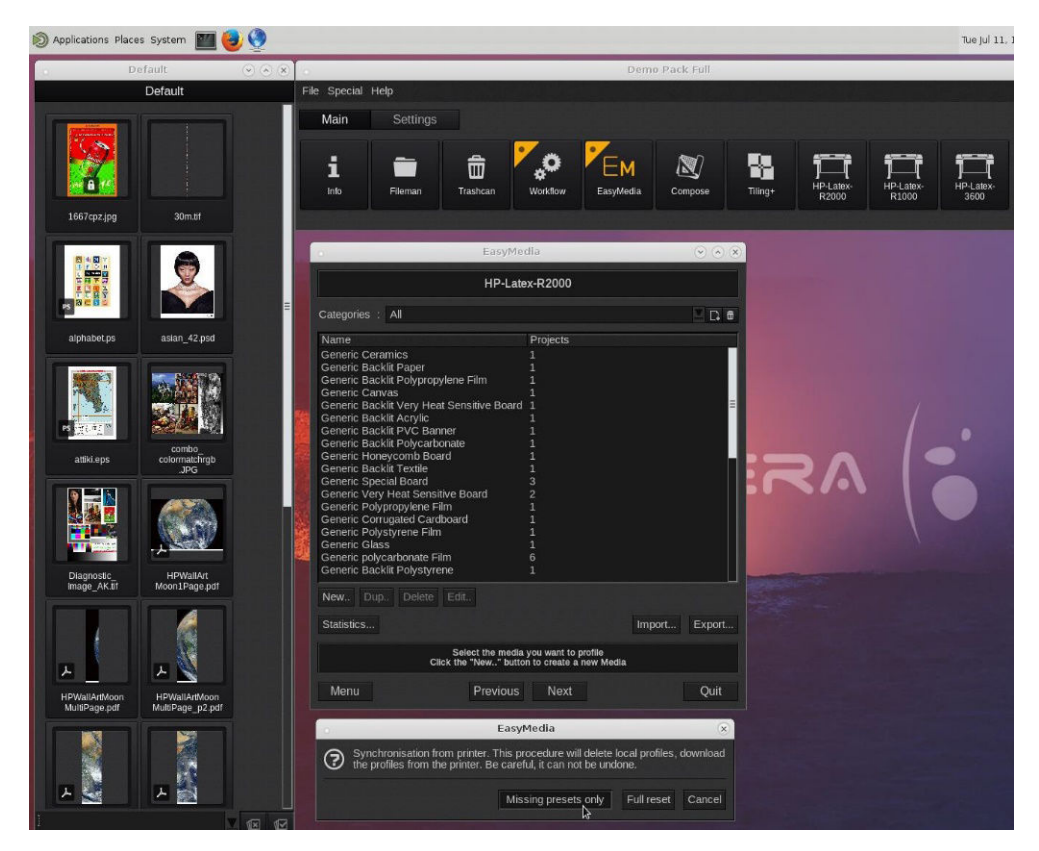

# 4 Integración de los flujos de trabajo de impresión

- [Introducción a JDF y JMF](#page-43-0) 
	- [¿Qué es JDF?](#page-43-0)
	- Ventajas de trabajar con la especificación JDF para enviar archivos
- Trabajar con JDF
	- [Creación de job tickets de JDF](#page-43-0)
	- [¿Qué información captura la impresora y qué se puede comunicar por JMF a un sistema de](#page-44-0) [informaciómn para la gestión \(SIG\)?](#page-44-0)
	- [Directrices para la integración](#page-44-0)
		- [Cómo integrar la serie de impresoras en el RIP Caldera](#page-44-0)
		- [Cómo integrar la impresora en el RIP Onyx](#page-44-0)
		- o [Métodos de envío de trabajo](#page-45-0)
		- [Cómo integrar la impresora en un sistema SIG o en un software de control de producción](#page-46-0)

# <span id="page-43-0"></span>Introducción a JDF y JMF

### ¿Qué es JDF?

JDF es un método de software mediante el que los dispositivos de varios proveedores y fabricantes pueden interoperar entre sí. Utiliza un lenguaje basado en texto conocido como XML, compatible con un gran número de dispositivos y controladores de flujo de trabajo en diversos mercados de impresión verticales.

La implementación de JDF normalmente se basa en un sistema de información para la gestión (SIG) que se utiliza para programar trabajos, realizar envíos, llevar a cabo tareas de contabilidad y cálculo de costes. Normalmente, un integrador conecta un sistema SIG a los dispositivos presentes en un flujo de trabajo mediante la tecnología JDF.

JMF es un protocolo de comunicación (basado en la especificación JDF), que permite que los dispositivos comuniquen información del estado del trabajo y otras métricas y parámetros relacionados con el trabajo en tiempo real. Se puede utilizar para comprobar el estado de un dispositivo o para supervisar el dispositivo en intervalos regulares.

### Ventajas de trabajar con la especificación JDF para enviar archivos

JDF puede resultar útil para proporcionar una alternativa precisa y gestionada mediante un sistema SIG (sistema de información para la gestión), que permite conocer el estado de trabajo de los contenidos, así como saber si un dispositivo ha completado un trabajo. Como la función del sistema de información para la gestión es realizar seguimientos, programar y llevar a cabo tareas relacionadas con las cuentas y los costes de un trabajo, las especificaciones JDF/JMF permiten conectar dispositivos a dicho sistema de forma sencilla para realizar estas tareas.

JDF y JMF se pueden utilizar para analizar y posteriormente valorar principios de contabilidad sobre el trabajo creado en un Ʈujo de trabajo de JDF. Es posible realizar un análisis detallado tras un día o una serie de trabajos para ver el margen de beneficio de un trabajo, los costes y los materiales consumidos, así como para controlar el inventario y la consignación de mercancías.

HP es miembro asociado de la organización CIP4, en cuya página web puede obtener más información detallada acerca de la especificación JDF: [http://www.cip4.org.](http://www.cip4.org)

# Trabajar con JDF

### Creación de job tickets de JDF

Las implementaciones de JDF suelen utilizar un sistema de información para la gestión (GIS) para controlar y supervisar el flujo de trabajo de JDF/JMF. A continuación, el sistema SIG puede supervisar el estado de un dispositivo, realizar un seguimiento del tiempo y de los consumibles, así como proporcionar una interconexión con los módulos de control de contabilidad e inventario integrados en un sistema de información para la gestión. Normalmente, un sistema SIG suele ser el origen de un trabajo de JDF y el ticket resultante. La comunicación JMF se puede utilizar para enviar dicha información del ticket a los hitos de producción. Normalmente, un sistema SIG suele ser el origen de un trabajo de JDF y el ticket resultante. La comunicación JMF se puede utilizar para enviar dicha información del ticket a los hitos de producción.

### <span id="page-44-0"></span>¿Qué información captura la impresora y qué se puede comunicar por JMF a un sistema de informaciómn para la gestión (SIG)?

La impresora implementa un subconjunto de la especificación JDF 1.5 mediante JMF. Esto le permite comunicar el estado de la impresora y aportar información mediante notificaciones junto con el estado del trabajo, la tinta del trabajo y el consumo de sustrato a aplicaciones externas.

**W** NOTA: Es importante tener en cuenta el hecho de que el RIP es capaz de combinar varios trabajos en uno solo con la finalidad de optimizar el sustrato y de realizar el acabado. En este ejemplo, la impresora tiene en cuenta la impresión como un trabajo. En esta situación, el sistema SIG debería consultar al RIP el estado de cada trabajo individual en el grupo.

La aplicación de RIP puede recuperar el seguimiento de los consumibles y del sustrato para enviar esa información de vuelta al sistema de información para la gestión.

### Directrices para la integración

### Cómo integrar la serie de impresoras en el RIP Caldera

El RIP Caldera 11.2 puede aprovechar la interfaz de JDF en la impresora seleccionando la opción en la configuración del controlador de la impresora. Una vez que la interfaz de JDF esté activada, el RIP mostrará el estado y las notificaciones de la impresora junto con el estado del trabajo, el nivel de tinta y el consumo de sustrato.

Puede visualizar el estado de la impresora abriendo la ventana de información del cliente de impresión y abriendo el administrador de trabajos de impresión para comprobar el estado del trabajo.

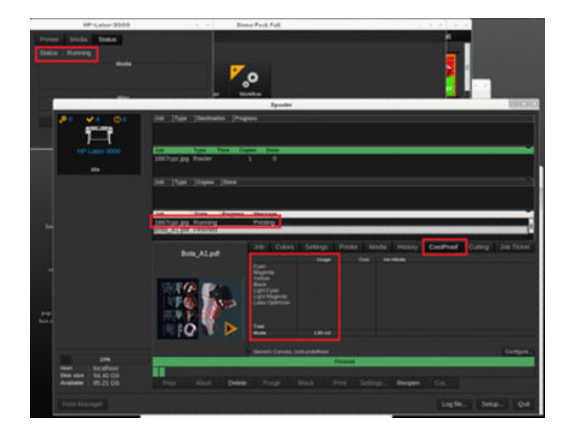

### Cómo integrar la impresora en el RIP Onyx

Onyx 12.2 puede aprovechar la interfaz de JDF en la impresora seleccionando la opción en la configuración del controlador de la impresora. Una vez que la interfaz de JDF esté activada, el RIP mostrará el estado y las notificaciones de la impresora junto con el estado del trabajo, el nivel de tinta y el consumo de sustrato.

Puede visualizar el estado de la impresora y del trabajo abriendo la ventana Información en la cola RIP.

<span id="page-45-0"></span>

| - Thrive RP-Queue<br>File Setup Help<br><b>G</b><br><b>CONTROL</b><br>$\sim$<br>Open Open HP WallArt Job Editor Layout Tool CUT-Server Media Manager Edit Quick Sets Configure Printer Recalibrate Configure Proofing Swatch Books<br>Printer<br>Status<br><b>B FP</b> Latex 1500<br><b>Ide</b> | s/<br>œ<br>% Complete Elapsed Time Remaining Time Media                                                              | ٠              | $\Rightarrow$<br>Generic Paper (Paper)       | <b>CO</b><br>Page Size<br>126 Inch Roll | $\sim$<br>Placement Strategy<br>Start Print<br>Print Jobs Individually | Automatically start print. | Timeout                                              | Full-                                       |                                                                  |       | thrive -<br>HP Latex 1500<br>౷<br>$\omega$                                                                                                    |
|----------------------------------------------------------------------------------------------------|----------------------------------------------------------------------------------------------------|----------------|----------------------------------------------|-----------------------------------------|------------------------------------------------------------------------|----------------------------|------------------------------------------------------|---------------------------------------------|------------------------------------------------------------------|-------|----------------------------------------------------------------------------------------------------|
| Show Jobs For:<br>All Printers<br>$\left  \cdot \right $<br>P                                                                                                    | $\times$                                                                                                    |                |                                              |                                         |                                                                        |                            |                                                      |                                             |                                                                  |       | Status:<br>Time Remaining:<br>Current Media and Page Size<br>Media:                                                                                                    |
| <b>Status</b><br>Jobs Ready to Print<br>Preview                                                                                                    | Job Number Printer                                                                                                   | Sae            | Media                                        | Copies Print Mode                       |                                                                        |                            | Resolution Reflected Contour Cutter Rip Time         | Time                                        | Notes                                                            |       | Generic Paper [Paper]<br>126 Inch Roll<br>Page Size:<br>Placement<br>Print Jobs Individually                                                                                                    |
|                                                                                                    | # HP Latex 1500 - Printing                                                                                           |                |                                              |                                         |                                                                        |                            |                                                      |                                             |                                                                  | $-8-$ | <b>Print Preview</b>                                                                                                    |
|                                                                                                    | Printing                                                                                                    |                |                                              |                                         |                                                                        |                            |                                                      |                                             |                                                                  |       |                                                                                                    |
|                                                                                                    | Queued Jobs<br>Job<br>Status<br>Media<br>Mode<br>Ink Usage (ml)<br>Media U., Submit<br>Start<br>End:<br>$\mathbb{D}$ |                |                                              |                                         |                                                                        |                            |                                                      |                                             |                                                                  |       |                                                                                                    |
| <b>DOOOOOOOO</b>                                                                                                    | newDW_certification Printing                                                                                         |                | Generic Paper                                | 6p 6c 100%                              |                                                                        |                            |                                                      |                                             | 2016-03-22 12:00:43 2016-03-22 12:01:47 2016-03-22 13:06:24 5630 |       |                                                                                                    |
|                                                                                                    |                                                                                                    |                |                                              |                                         |                                                                        |                            |                                                      |                                             |                                                                  |       |                                                                                                    |
|                                                                                                    |                                                                                                    |                |                                              |                                         |                                                                        |                            |                                                      |                                             | http://15.196.22.166:8080/jmfservice                             |       |                                                                                                    |
| Buffered Jobs<br><b>Status</b><br>Preview A<br>曒<br>newDW_certification<br>Recycle                                                                                                    | Job Number Printer<br>HP Latex 1500                                                                                  | Sare<br>45.68" | Media<br>38.58" x<br>Generic Paper [Paper] 1 | Copies Print Mode                       | 600 dpi, 6p 6c 100<br>600                                              |                            | Resolution Reflected Contour Cutter Rip Time<br>None | Test<br>3/22/2016<br>1:02:47 PM<br>00:00:01 | Notes                                                            |       | jill Print Now<br>Start Print:<br>Automatically start printing<br>Pul-<br>mean<br>tenditi<br>Console<br>Use http://GUERCARL2.auth.hpicorp.net<br>or http://15.196.23.238<br>Could not start Production Manager on port 80<br>Buffering C:\THRIVE12\WORK\HP LATEX 1500\new3Y<br>$\epsilon$ and $\epsilon$ |

Para obtener la URL de JMF: Acceda al servidor de impresión interno y pulse  $\circled{c}_i$  y luego **Conectividad**.

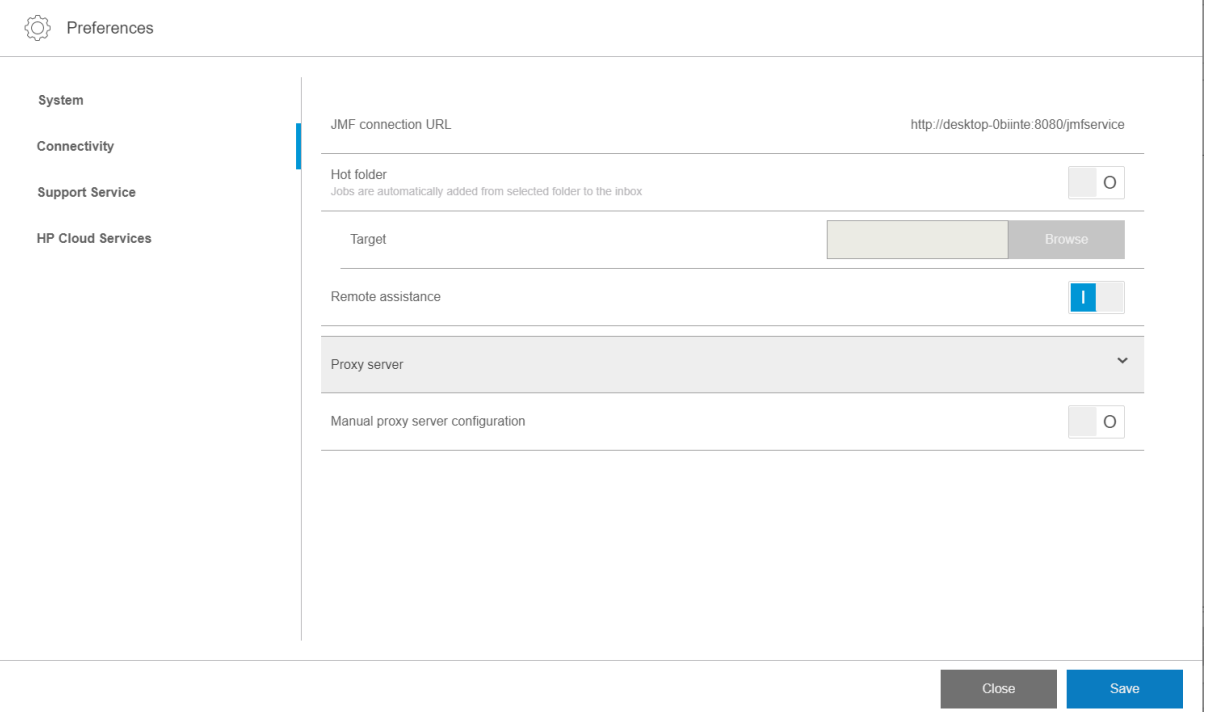

Si tiene algún problema al utilizar el nombre de host de la impresora, cámbielo por la IP de la impresora usando la herramienta de configuración del sistema HP Latex. Para obtener más información, consulte el manual de servicio o hable con su administrador de red para solucionar la resolución del nombre de host.

### Métodos de envío de trabajo

La impresora admite dos métodos de envío de archivos (y permite abrir un archivo directamente en el Internal Print Server):

Para elegir el método de envío, en el servidor de impresión interno, pulse  $\langle \hat{O} \rangle$ luego Conectividad y, a continuación, elija si desea utilizar una carpeta activa o no. Si desea utilizar una carpeta activa, seleccione la carpeta activa que desea utilizar.

<span id="page-46-0"></span>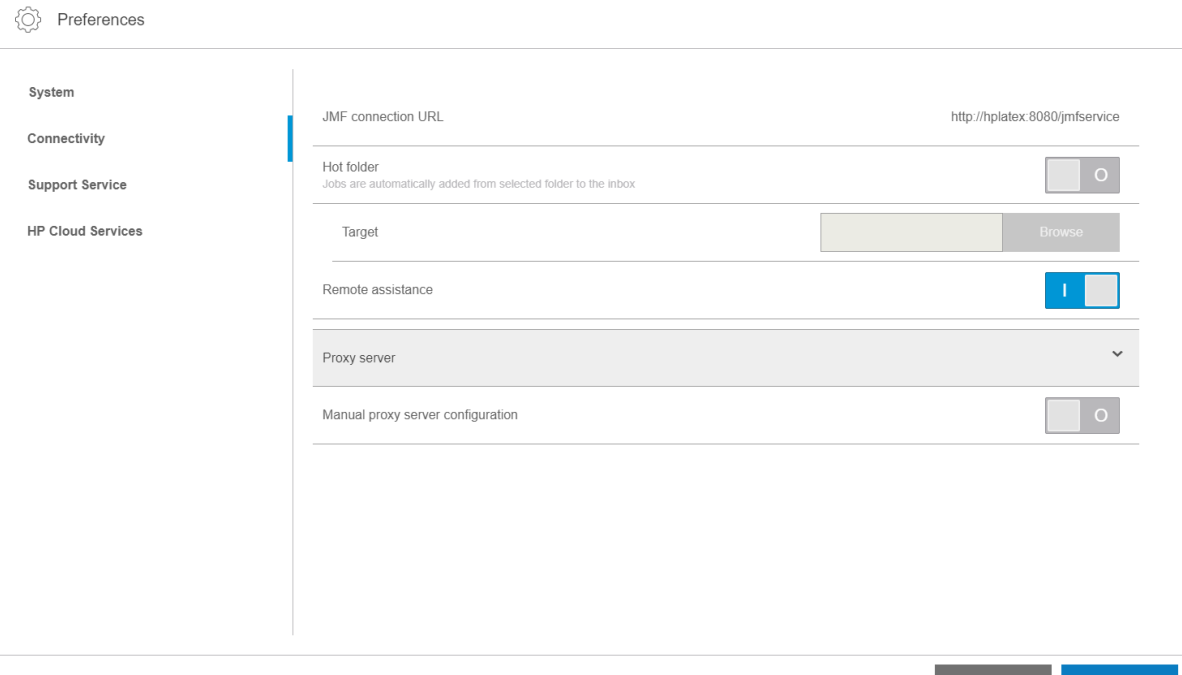

- URL de conexión JMF: el RIP envía la ubicación del trabajo en un comando JMF; el IPS busca automáticamente los archivos allí y los carga directamente en la cola de impresión.
- Carpeta activa: seleccione una carpeta compartida en el equipo incorporado y el RIP copiará el trabajo de salida en ella; a continuación, el servidor de impresión interno cargará automáticamente el trabajo en la cola.

**EX NOTA:** La carpeta compartida debe ser la misma que la configurada en el RIP.

Puede eliminar un trabajo de la cola directamente desde la interfaz del RIP, pero solo si se ha enviado con el método JMF.

### Cómo integrar la impresora en un sistema SIG o en un software de control de producción

Las implementaciones específicas de RIP/SIG requerirán configuraciones específicas de los proveedores.

Las aplicaciones de SIG o de software de control de producción pueden recuperar el estado y las notificaciones de la impresora junto con el estado del trabajo, el nivel de tinta y el consumo de sustrato desde la impresora a través de la interfaz de HP JDF/JMF. También se puede eliminar un trabajo de la cola de la impresora a través de la interfaz de HP JDF/JMF.

Como se ha explicado en la sección anterior, si el RIP combina varios trabajos en uno antes de enviarlos a la impresora, recomendamos conectar el sistema SIG o el software de control de producción al RIP en lugar de al Internal Print Server para obtener el estado del trabajo individual de cada trabajo agrupado.

Cerciórese de asignar nombres únicos a cada trabajo para identificarlos en la información recopilada de la impresora.

**Close** 

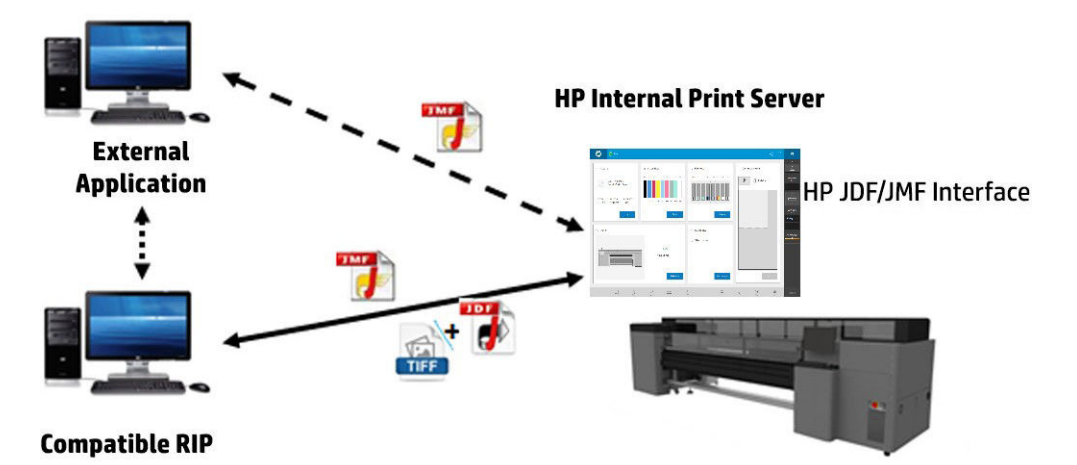

Si está utilizando RIP Caldera 11.1, el SIG puede comunicarse usando el módulo Caldera Nexio. Caldera Nexio es una herramienta que conecta el software Caldera RIP y otras aplicaciones de software de terceros mediante protocolos JDF/JMF estándar, lo que permite reproducir secuencias automáticas de acciones que aceleran la producción y los informes avanzados para mejorar las operaciones. Póngase en contacto con Caldera para obtener más información.

Los clientes Onyx que deseen integrarse con las soluciones SIG pueden utilizar el módulo Onyx Connect para comunicarse mediante JDF. Actualmente, Onyx Connect no es compatible con JMF. Póngase en contacto con Onyx para obtener más información.

Si está utilizando otra solución RIP, póngase en contacto con su proveedor específico para solicitarle la configuración y las directrices de la interfaz de JDF/JMF.

Los proveedores o los clientes de SIG que deseen integrar la impresora directamente con una solución, pueden obtener el kit de desarrollo de software de JDF compatible en el portal de soluciones de HP: <http://www.hp.com/go/solutions>.

# 5 Tratamiento del sustrato

- [Introducción](#page-49-0)
- [Tipos de sustrato rígidos](#page-49-0)
- · Tipos de sustratos flexibles
- [Consejos sobre el sustrato](#page-50-0)
- [Configuraciones de la impresora](#page-54-0)
- · Configuración del sustrato
- [Carga de un sustrato en la impresora](#page-58-0)
- [Consulta de información sobre el sustrato cargado](#page-69-0)
- [Topes para los bordes del sustrato](#page-69-0)
- [Cómo imprimir](#page-80-0)
- [Descarga de un rollo](#page-82-0)
- [Rodillo de recogida](#page-83-0)

# <span id="page-49-0"></span>Introducción

La impresora puede imprimir en sustratos tanto rígidos como flexibles. Al imprimir en sustratos flexibles, HP recomienda instalar el kit de impresión en rollo a fin de obtener los mejores resultados.

La impresora trabaja mejor con unos sustratos que con otros. Factores como la tersura, la textura o la suavidad del sustrato, la reacción al calor, la tensión de la superficie y la composición química puede afectar a la calidad de impresión, la adherencia de la tinta al sustrato y la facilidad de uso general para una aplicación en particular. Antes de comprar una gran cantidad de un nuevo sustrato, compruebe que cumple los requisitos que necesita.

Existen muchos tipos diferentes de sustratos de impresión disponibles en todo el mundo, aunque las marcas, la selección y la calidad variará según la región.

# Tipos de sustrato rígidos

Los siguientes tipos de sustrato rígido son compatibles con su impresora. Si desea descubrir consejos sobre cómo utilizar cada tipo de sustrato, consulte [Recomendaciones de sustrato rígido en la página 308.](#page-315-0)

#### Paneles de espuma

- Cartón pluma de papel
- Cartón pluma de plástico

#### Espuma de PVC

Espuma de PVC

#### Plástico corrugado

● Polipropileno acanalado

#### Plástico sólido

- Latex
- Policarbonato
- Polipropileno
- Poliestireno
- PVC sólido

#### Cartulina y cartón corrugado

- **Cartulina**
- Cartón corrugado
- Cartón apanalado

#### Compuesto de aluminio

● Panel de compuesto de aluminio

#### Madera

Madera

#### <span id="page-50-0"></span>Cristal y cerámica

- **Cristal**
- Cerámica

#### Hojas de metal

Hoja de metal

#### **Especiales**

Paneles especiales

# Tipos de sustratos flexibles

Los siguientes tipos de sustrato flexibles son compatibles con su impresora. Para consultar las aplicaciones y características concretas de cada sustrato, consulte Sustratos flexibles de HP compatibles en la página 334.

### Vinilo autoadhesivo

Vinilo autoadhesivo

#### Rótulo

Rótulo

#### Papel

- Papel recubierto
- Papel no recubierto

#### Películas de plástico

- Película de policarbonato
- Película de poliéster
- Película de polipropileno
- Película de poliestireno

### **Textil**

- **Textil**
- Lienzo

# Consejos sobre el sustrato

### Mantenimiento de los sustratos

Mantenga los sustratos en el material de embalaje sellado al almacenarlos y coloque los rollos verticalmente para evitar la migración de sustancias plastificantes en algunos materiales.

Traslade los sustratos desde el área de almacenamiento al área de producción de impresión al menos 24 horas antes de su uso, para que puedan adaptarse a su temperatura y su humedad.

### Consejos generales

Maneje los sustratos impresos y sin imprimir con cuidado y, preferiblemente, con guantes de algodón, para evitar dejar huellas. Para los sustratos rígidos o los rollos pesados, use un elevador de carga y dos personas que lleven zapatos de seguridad.

Antes de cargar un sustrato:

- Compruebe que la temperatura y la humedad ambiental se encuentren en el rango recomendado para la impresora. Consulte [Especificaciones ambientales en la página 306.](#page-313-0)
- Utilice guantes cuando manipule el sustrato para evitar transferir huellas dactilares y grasa a la superficie.

Si observa huellas digitales, polvo o cualquier otro elemento en el sustrato, puede limpiar el sustrato con un paño humedecido con un limpiador industrial de uso general (como Simple Green).

Para limpiar el sustrato después de haberlo impreso, puede limpiar el sustrato impreso con un paño humedecido con agua o con un limpiacristales de uso doméstico (no industrial).

**A PRECAUCIÓN:** En ambos casos, evite aplicar el líquido directamente sobre el sustrato: aplíquelo en el paño y, a continuación, limpie con él.

- Compruebe que ni el sustrato ni la parte central del rollo están doblados ni deformados, ya que esto podría provocar que el sustrato bloqueara la impresora.
- Si el sustrato ha estado almacenado en un lugar que no reúne las condiciones atmosféricas recomendadas, espere a que se adapte a la temperatura y la humedad del entorno de la impresora.
- Compruebe cuál es el lado correcto para la impresión. Si se trata de un rollo, lea la etiqueta que se encuentra dentro del núcleo o de la nota que va insertada en el paquete.
- Si se trata de un rollo, compruebe que el sustrato se ha adjuntado correctamente al núcleo de entrada. De lo contrario, el servidor de impresión interno generará un error.
- Antes de cargar un sustrato flexible, compruebe su grosor y actúe de la siguiente forma:
	- Hasta 0,4 mm: imprima de la forma habitual.
	- De 0,4 mm a 1 mm : eleve el eje del carro a una posición personalizada.
		- Los soportes de borde estándar están diseñados para utilizarse con sustratos flexibles de hasta 0,5 mm de grosor.
	- Más de 1 mm : cargue la hoja como sustrato rígido.

La impresora comprueba automáticamente el grosor de los sustratos rígidos tras la carga.

Una vez haya cargado un sustrato:

- Si piensa utilizar soportes de borde para el sustrato, no utilice los soportes de borde de otra impresora.
- Compruebe que la posición del eje del carro es correcta para imprimir: posición personalizada para sustratos gruesos y posición de impresión para el resto. Consulte Configuración de la posición del eje del [carro en la página 89.](#page-96-0)
- Compruebe que está usando el valor preestablecido de sustrato correcto en el servidor de impresión interno y el perfil de ICC correcto, así como el resto de la configuración en el RIP.
- Los sustratos de HP están optimizados para ofrecer la mejor experiencia lista para usar de su impresora.
- Utilice el servidor de impresión interno para comprobar que ha realizado las calibraciones indicadas para su sustrato: alineación de cabezales, calibración del color. Consulte [Calibración de la impresora](#page-126-0) [en la página 119](#page-126-0).

Encontrará más información en la web:

- La información sobre especificaciones, acabados, procesos y garantía para cada sustrato de HP están disponibles en<http://www.globalBMG.com/hp/signagemedia> y [http://www.globalBMG.com/hp/](http://www.globalBMG.com/hp/HPMediaWarranties) [HPMediaWarranties](http://www.globalBMG.com/hp/HPMediaWarranties).
- La información sobre la permanencia de la imagen de HP está disponible en <http://www.globalBMG.com/hp/printpermanence>.
- HP permite reciclar algunos sustratos mediante el programa de devolución de HP, como el Rótulo reforzado de polietileno de alta densidad HP, el Rótulo textil ligero para expositores HP, el Rótulo textil de gramaje extra HP, HP Everyday Polipropileno mate, núcleo de 3 pulgadas y Banner HP con DuPont Tyvek. Es posible que no en todas las áreas existan oportunidades para reciclar estos productos. Póngase en contacto con los recursos de reciclaje locales para obtener más información acerca del reciclaje de estos productos. Para el reciclaje en Estados Unidos, acceda al sitio de servicios de reciclaje de HP, [http://www.hp.com/go/](http://www.hp.com/go/recycleLFmedia/) [recycleLFmedia/.](http://www.hp.com/go/recycleLFmedia/)

HP permite reciclar otros sustratos mediante el proceso de reciclaje de papel estándar, como el Papel satinado blanco para pósters HP, Papel fotográfico realista para pósters HP, Papel recubierto HP Universal (núcleo de 3 pulgadas), Papel recubierto HP Universal (núcleo de 3 pulgadas), Papel recubierto de gramaje extra HP Universal (núcleo de 3 pulgadas), Papel recubierto de gramaje extra HP (núcleo de 3 pulgadas) y Papel mate de gramaje extra superior HP (núcleo de 3 pulgadas).

### Consistencia de color

La impresora se ha diseñado para ofrecer una experiencia excelente en términos de consistencia de los colores y repetibilidad. Esto permite que los trabajos grandes como, por ejemplo, gráficos de flota y decoraciones murales se impriman en mosaicos o paneles, con la confianza de que, cuando los paneles terminales se coloquen de borde a borde, los colores coincidirán en las juntas.

La variación de color dentro de un trabajo impreso se ha medido para que se encuentre dentro de este límite:

Diferencia máxima de color (95 % de los colores) ≤ 2 dE 2000

 $\mathbb{R}$  NOTA: Se basa en mediciones reflectantes en un objetivo de 943 colores con el iluminante D50 estándar de CIE y según CIEDE 2000 conforme al borrador del estándar de CIE DS 014-6/E:2012. El 5 % de los colores puede experimentar variaciones por encima de 2 dE 2000. Los sustratos translúcidos medidos con el modo de transmisión pueden arrojar resultados diferentes.

La correspondencia de colores depende de muchos factores externos. Tenga en cuenta los siguientes puntos para alcanzar este nivel de consistencia:

- Si un trabajo grande se está imprimiendo en paneles, puede que sea necesario más de un rollo. Todos los rollos deben pertenecer al mismo lote y se deben almacenar en las condiciones correctas siguiendo las especificaciones del fabricante.
- Las condiciones de funcionamiento (temperatura y humedad) deberían mantenerse constantes durante la impresión de todo el trabajo.
- Asegúrese de que se haya llevado a cabo una comprobación de cabezales y la rutina de limpieza antes de iniciar el trabajo. Si es necesario cambiar algún cabezal durante el trabajo, se deberá realizar la alineación de cabezales y la calibración del color.

Consulte también [Calibración del color en la página 129.](#page-136-0)

### Directrices de manejo del sustrato rígido

- Nunca utilice una hoja de sustrato que supere los 68 kg de peso.
- Para reducir el riesgo de daños por un golpe en el cabezal, no imprima en hojas más largas de lo que pueda apoyar en las mesas. También puede adquirir mesas de extensión opcionales para apoyar hojas más largas.
- Las mesas deben estar equilibradas para que la parte superior de los rodillos esté nivelada y sea coplanaria a la superficie plana de la correa del sustrato.
- Asegúrese de que las mesas están bien fijadas a la impresora para establecer una toma de tierra adecuada ante cualquier carga estática residual que se pueda generar en el sustrato.
- Puede que tenga que modificar los ajustes de los sustratos genéricos si utiliza unos que se deforman al someterlos a calor prolongado. En estos casos, quizá haga falta combinar un valor de aspirado superior, temperaturas más bajas, una altura del cabezal superior a la estándar y configurar la impresora para los sustratos sensibles al calor a fin de obtener los mejores resultados.

### Propiedades del sustrato rígido

- Almacene los sustratos planos en un entorno limpio a una temperatura y humedad similares o idénticas a las de la sala de la impresora.
- Para obtener los mejores resultados, las hojas individuales deben estar planas. Las curvas en alguno de los ejes (de izquierda a derecha, o de delante a atrás) pueden provocar golpes en los cabezales de impresión en el sustrato. Que un sustrato no sea plano también puede afectar a la precisión de la alimentación general o la colocación de los puntos.
- Para obtener los mejores resultados, las hojas deben colocarse con los bordes opuestos en paralelo y con las esquinas a 90°. Las hojas que no sean rectangulares requerirán atención adicional en el momento de cargarlas.
- Ambos lados del sustrato deben estar limpios y secos.
- Algunos sustratos pueden tener un revestimiento en la superficie. Ciertos revestimientos pueden hacer que la tinta se acumule y se cure de forma irregular, lo que da como resultado una baja calidad de impresión. Asegúrese de comprobar la compatibilidad de los sustratos con revestimiento antes de adquirir cantidades significativas.
- Tenga cuidado y evite los sustratos con bordes doblados o dañados, sobre todo los sustratos corrugados y con compuestos de metal. Además de poder causar daños por el choque de los cabezales, pueden crear resistencia o pérdidas de ventilación que den como resultado errores de alimentación o desviaciones del sustrato.
- Algunos sustratos pueden mostrar diferencias de grosor en la misma hoja. Tales diferencias pueden crear problemas de calidad de impresión o dar lugar a golpes en los cabezales. Al cargar sustratos que puedan tener diferentes grosores, como placas acrílicas o maderas naturales, mida el grosor de la hoja en diferentes puntos e introduzca el valor medido más alto manualmente.

### Estática, electricidad

La electricidad estática suele ser un problema al trabajar con sustratos sintéticos rígidos. Estos sustratos a menudo no son conductores, por lo que las cargas estáticas no pueden disiparse solas. Además de las leves molestias que ocasionan las descargas de electricidad estática, atraen partículas extrañas al sustrato e impiden que la tinta se adhiera a la superficie. La electricidad estática también puede atraer gotas de tinta a áreas de la superficie sobre la que no estaba previsto imprimir. Los bajos niveles de humedad en el entorno de almacenamiento de la impresora y el sustrato pueden agudizar el problema.

<span id="page-54-0"></span>Existen varios métodos activos y pasivos que pueden emplearse para minimizar la electricidad estática:

- Mantener un nivel de humedad relativa de entre el 40 % y el 60 % tanto en la impresora como en el lugar donde se almacene el sustrato.
- Colocar un material conductor como espumillón de cobre sobre las pilas del sustrato y acoplarlo a una toma de tierra. Esto ayudará a descargar la electricidad estática de cada hoja, ya que se eliminará de la pila.
- Limpie la superficie del sustrato antes de imprimir con un limpiador industrial de uso general (como Simple Green). Así eliminará cualquier partícula extraña que se hubiera adherido al sustrato por electricidad estática.
- Para los problemas más serios con la electricidad estática, puede estar justificado el uso de un aerosol antiestático. Use el aerosol con cuidado para evitar que se acumule en el sustrato. Tenga en cuenta que las propiedades de adhesión a la tinta de algunos sustratos pueden verse afectadas negativamente por el aerosol, así que utilícelo lo menos posible para lograr buenos resultados. La adherencia disminuye aproximadamente un 10 %; esto suele ocurrir en los sustratos que ya de por sí tienen propiedades de baja adherencia sin el aerosol.

# Configuraciones de la impresora

De manera predeterminada, la impresora imprimirá en una hoja de sustrato rígido; las instrucciones de carga de sustrato se muestran en la ventana del Internal Print Server. Para obtener más información, consulte [Carga de](#page-59-0) [un sustrato rígido en la página 52](#page-59-0).

Si tiene instalado el kit de impresión en rollo, dispone de las siguientes configuraciones alternativas:

- Imprimir en un rollo de sustrato flexible en un eje y dejar caer el resultado al suelo por su propio peso. Consulte [Coloque un rollo en el eje en la página 58](#page-65-0) y [Carga de un rollo en la impresora en la página 60](#page-67-0).
- Imprimir en un rollo de sustrato flexible en un eje y dejar que el rodillo de recogida de papel recoja el resultado. Consulte [Coloque un rollo en el eje en la página 58](#page-65-0) y [Carga de un rollo en la impresora](#page-67-0) [en la página 60](#page-67-0).
- Imprimir en un rollo de sustrato flexible sin eje apoyado en un soporte de rodillo de sobremesa.

 $\mathbb{R}$  NOTA: El uso del rodillo de recogida de papel o del eje requiere accesorios opcionales.

# Configuración del sustrato

Hay varios parámetros que se pueden cambiar en la ventana Sustrato.

#### Substrate

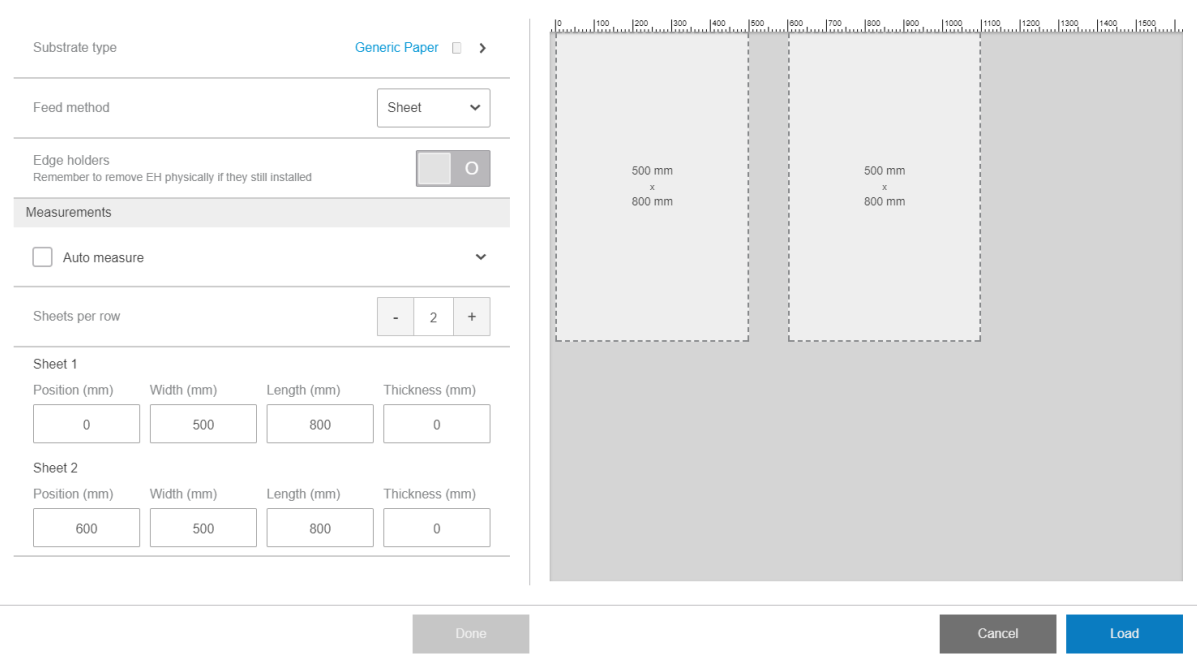

### Parámetros del sustrato

Al cargar el sustrato, puede elegir entre los siguientes parámetros:

- Tipo de sustrato
- Medición automática

Estas mediciones solo se utilizan si no se ha activado la medición automática.

- Posición
- Ancho
- Desviación
- Grosor

IMPORTANTE: La longitud de un sustrato rígido nunca se mide automáticamente: siempre debe introducirla manualmente.

Hojas por fila, solo para impresión multihoja (consulte [Carga de hojas múltiples en la página 53](#page-60-0))

### Cuadro de diálogo Tipo de sustrato

En el cuadro de diálogo Tipo de sustrato, puede elegir un tipo de sustrato.

Puede escoger entre una lista de sustratos rígidos. Si tiene instalado el kit de impresión en rollo, también puede elegir sustratos flexibles.

#### Substrate

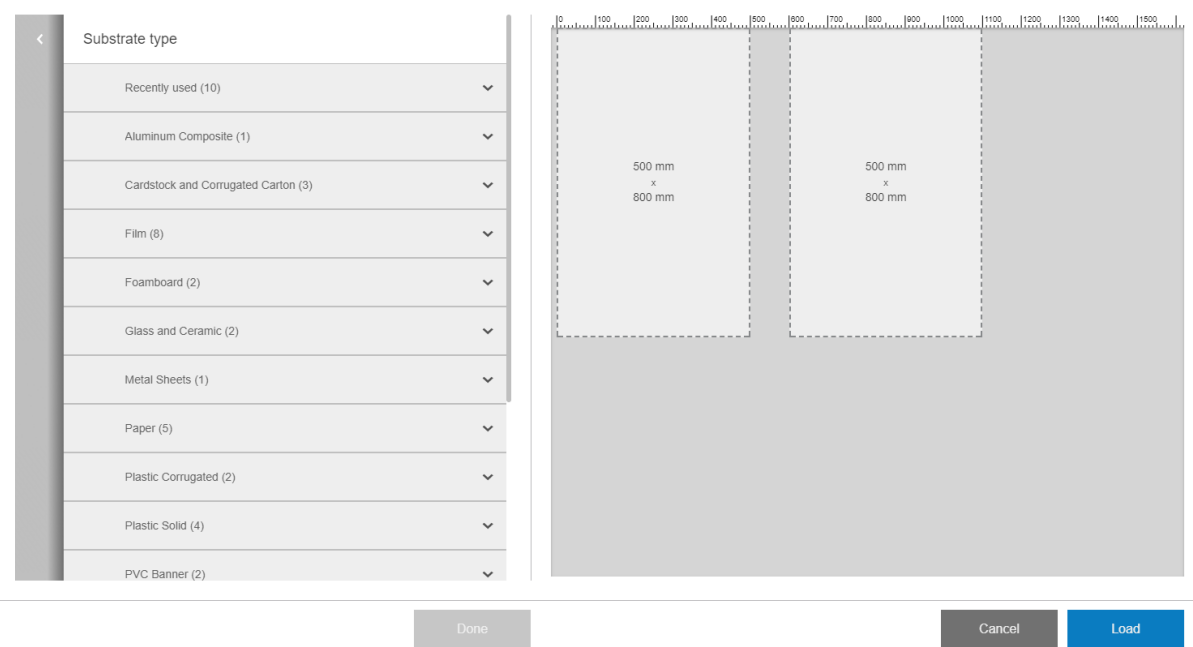

Pulse el nombre de sustrato para seleccionarlo.

### Mediciones automáticas

Si están habilitadas las mediciones automáticas, la impresora medirá el sustrato automáticamente una vez se haya cargado. Se miden las siguientes características:

- Ancho
- Grosor
- Desviación

### Estado del sustrato

Se muestra el estado del sustrato en la vista previa de impresión.

Cargado: cuando la configuración del sustrato seleccionado se corresponde con la del sustrato físicamente cargado en la impresora.

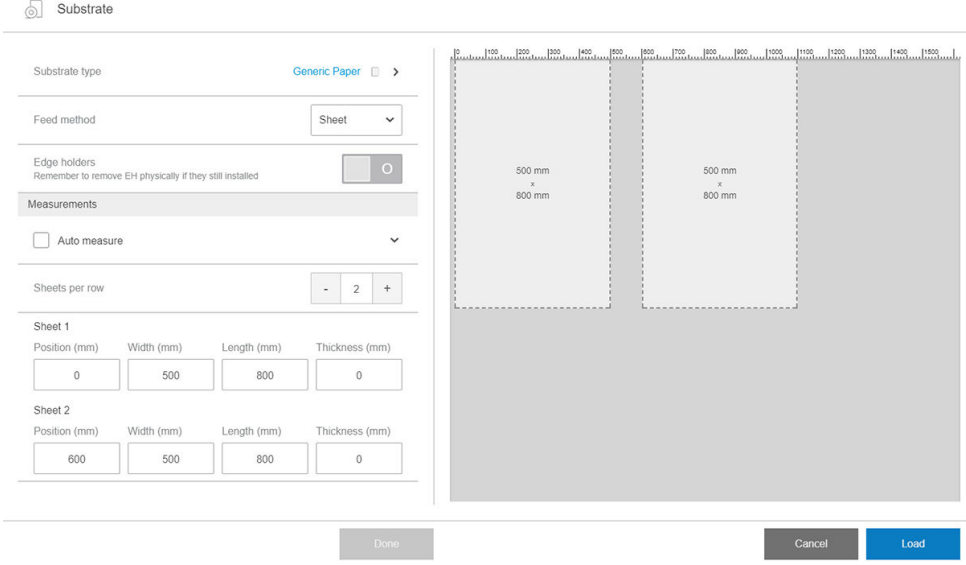

Para imprimir más de una hoja en una fila, puede utilizar la impresión N-superior. Consulte [Impresión multihojas](#page-64-0) [N-superior en la página 57](#page-64-0).

### Dimensiones del sustrato

Substrate

Las dimensiones del sustrato se pueden cambiar en el cuadro de diálogo del sustrato.

**IMPORTANTE:** Al cargar un sustrato rígido, siempre debe introducir manualmente la longitud.

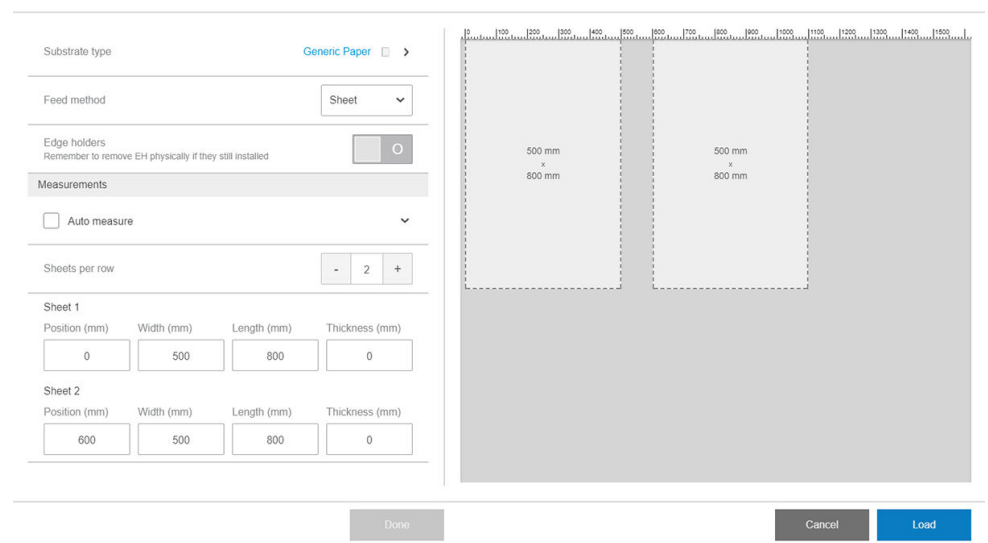

### Propiedades del trabajo

En la ventana principal del Internal Print Server, pulse dos veces la cola de impresión para abrir la ventana Propiedades del trabajo.

<span id="page-58-0"></span>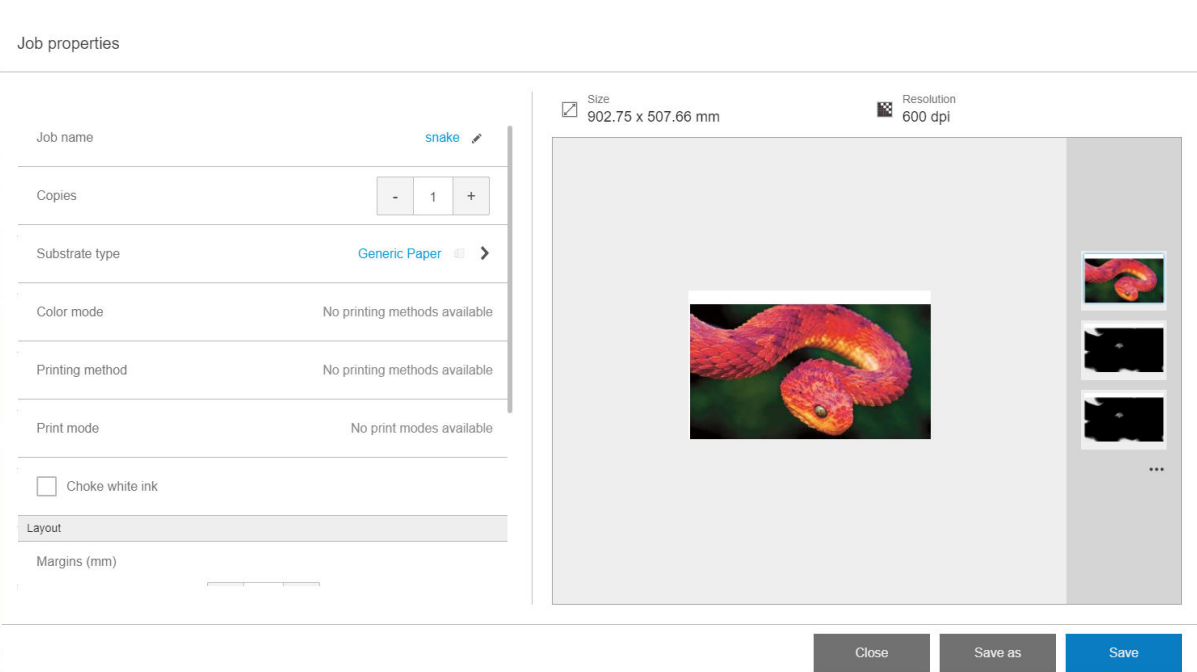

Utilice el botón Guardar como para crear una copia de un trabajo existente con un nombre diferente.

Este cuadro de diálogo dispone de las siguientes opciones básicas:

- **Copias**
- Modo blanco: visible solo cuando la opción Color + blanco está seleccionada
- Modo de impresión
- **Retraer**
- Márgenes: izquierdo, derecho, superior, inferior
- Alineación: a la izquierda, centrada o a la derecha

Los márgenes, la alineación y el número de copias se pueden seleccionar también en la parte derecha de la zona de previsualización.

Aunque el sustrato y el modo de impresión se pueden modificar en la ventana de este cuadro de diálogo mediante el botón Cambiar, HP recomienda que no lo haga porque podría afectar negativamente a la calidad de la impresión. Es mejor que cambie el sustrato y el modo de impresión desde el RIP.

**BY** NOTA: El Internal Print Server muestra una advertencia si elige cambios en el diseño que no son compatibles con sus selecciones en el RIP.

## Carga de un sustrato en la impresora

El procedimiento de carga depende de si está cargando un sustrato rígido o flexible.

Consulte también [Topes para los bordes del sustrato en la página 62](#page-69-0).

### <span id="page-59-0"></span>Carga de un sustrato rígido

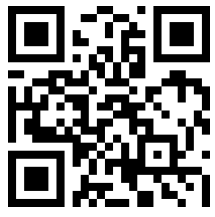

om/go/latexRseries/load\_and\_print\_rigid

**A PRECAUCIÓN:** Si observa que el sustrato se deforma de algún modo, no intente utilizarlo. Los sustratos deformados podrían quedarse atascados en la impresora y provocar choques entre los cabezales.

PRECAUCIÓN: En ciertas condiciones, los sustratos pueden ser sensibles al calor. Antes de empezar a imprimir, consulte [Uso del Modo sensible con sustratos sensibles al calor en la página 309.](#page-316-0)

**I's IMPORTANTE:** El grosor máximo que se puede cargar es de 50,8 mm.

#### Carga de una sola hoja

1. Baje la barra de alineación izquierda.

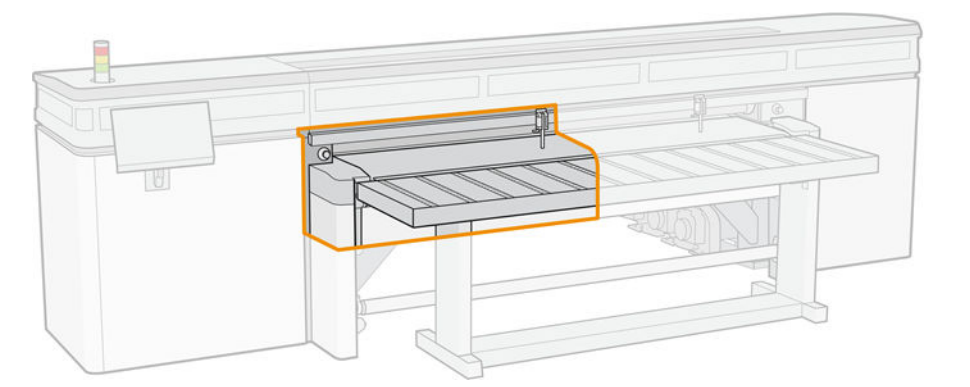

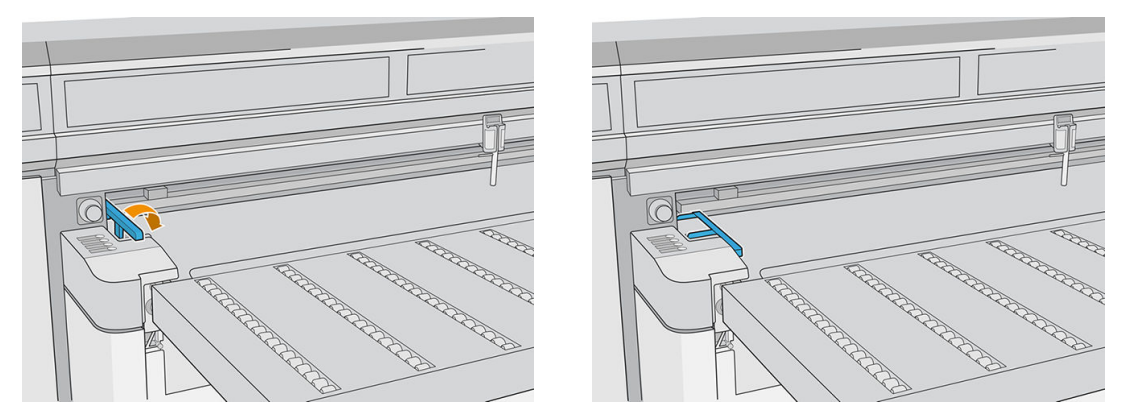

- 2. Coloque el sustrato en la correa de avance del sustrato y alinéela con la barra de alineación frontal. A continuación, haga lo mismo con la barra de alineación izquierda.
	- **W** NOTA: Para obtener los mejores resultados, la alineación debe realizarse en este orden.

<span id="page-60-0"></span>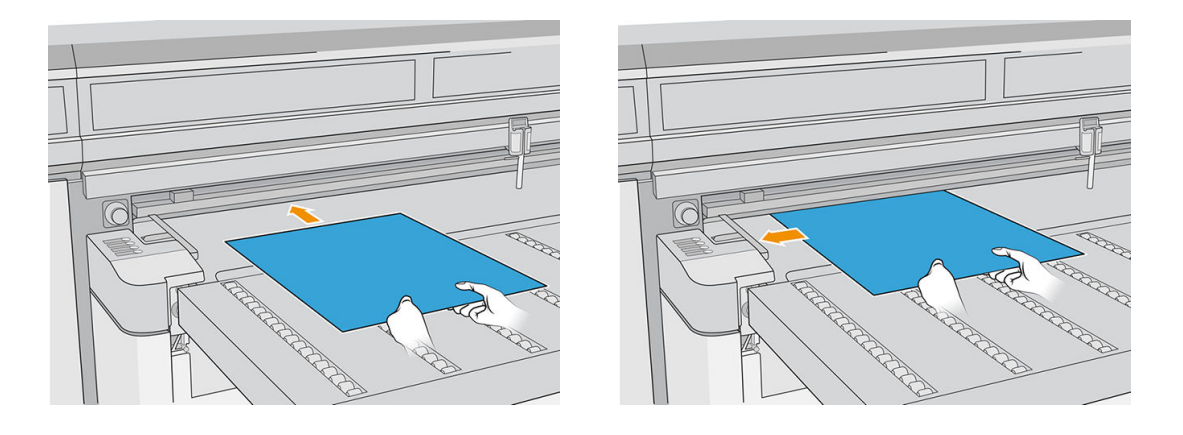

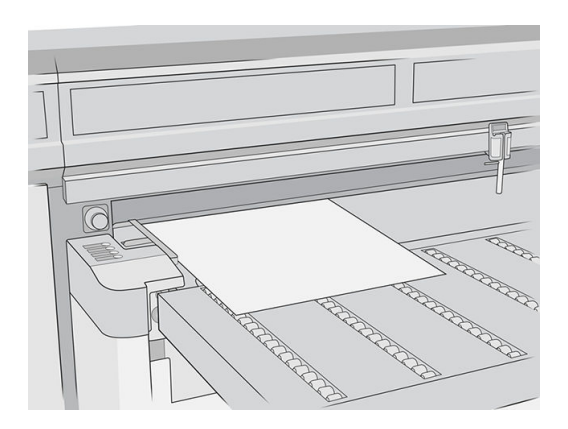

- 3. Retire la barra de alineación izquierda.
- 4. Pulse Sustrato listo en la pantalla táctil o pulse el botón de acceso rápido equivalente en la impresora.

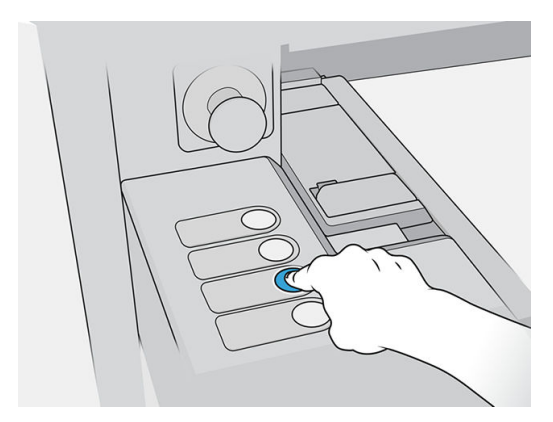

### Carga de hojas múltiples

La impresión multihojas N-superior le permite imprimir más de una copia de uno o varios trabajos en múltiples hojas a lo largo de la correa, ya sea de dimensiones iguales o diferentes, usando varias filas de hojas hasta finalizar el trabajo. Utilice las clavijas de alineación del sustrato incorporado para colocar rápidamente las hojas a lo ancho de la impresora. Alinee el lado izquierdo de cada hoja con una de las clavijas, dejando un pequeño espacio entre el borde derecho de la hoja y la siguiente clavija, para que puedan aplicarse variaciones en las dimensiones de la hoja. De manera alternativa, si coloca las clavijas sin dejar espacio entre las hojas y las clavijas, antes de cada impresión asegúrese de elevar las clavijas sobre el grosor de las hojas; de lo contrario, pueden torcerse las hojas.

**W NOTA:** Este tipo de impresión funciona mejor con una imagen con márgenes amplios por los cuatro bordes. También es posible la impresión de borde a borde haciendo coincidir con cuidado las dimensiones de las imágenes con las dimensiones de las hojas del sustrato. Los márgenes pueden definirse por el RIP o se pueden establecer y ajustar en la impresora.

Al cargar el sustrato, coloque el número de hojas que desee imprimir en la posición adecuada para hacerlo a lo ancho de la impresora. Las hojas no deben estar separadas entre sí por una distancia de 7,6 cm. Utilice las clavijas de alineación si va a imprimir varias filas.

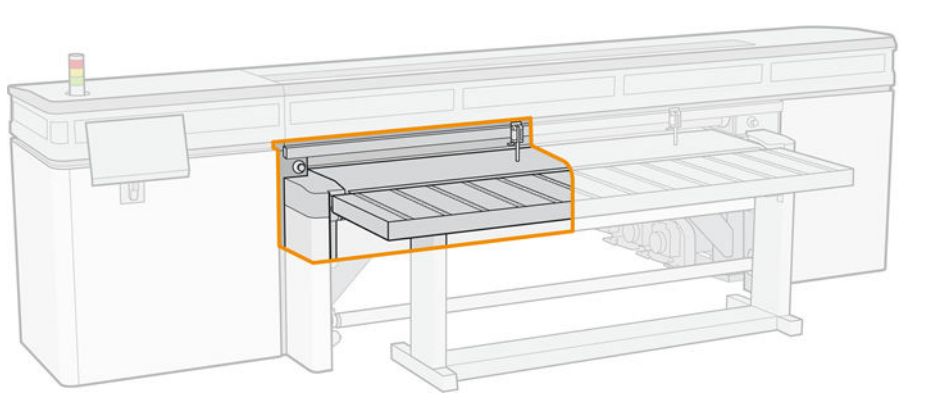

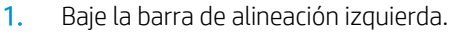

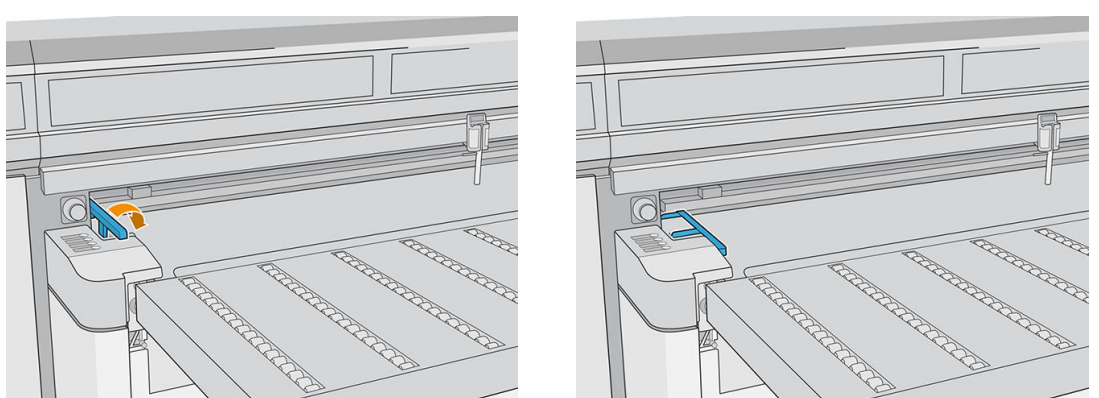

- 2. Coloque el sustrato en la correa de avance del sustrato y alinéela con la barra de alineación frontal. A continuación, haga lo mismo con la barra de alineación izquierda.
	- **EM** NOTA: Para obtener los mejores resultados, la alineación debe realizarse en este orden.

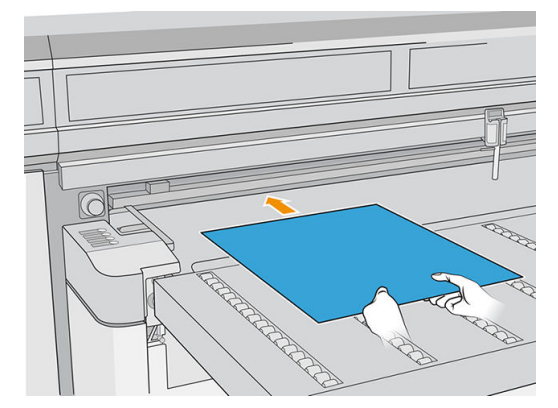

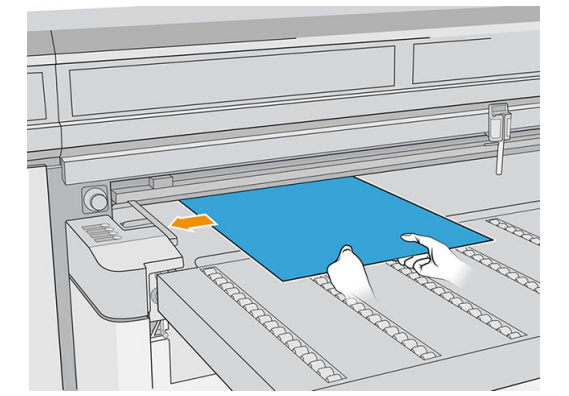

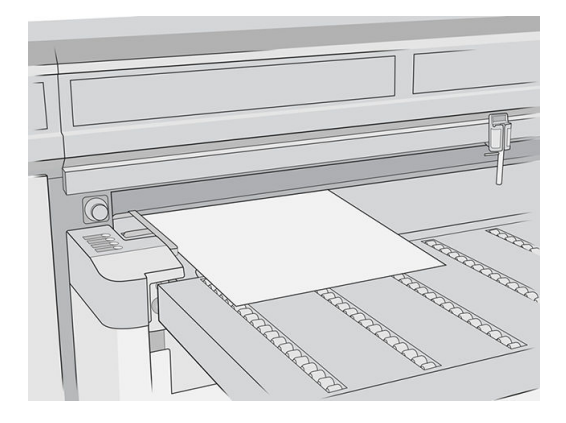

3. Localice la clavija más cercana, apriete la sujeción y deslice la clavija a la posición en la que se colocará el borde izquierdo de la siguiente hoja.

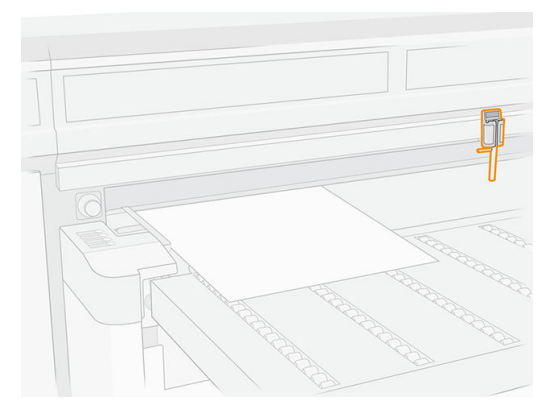

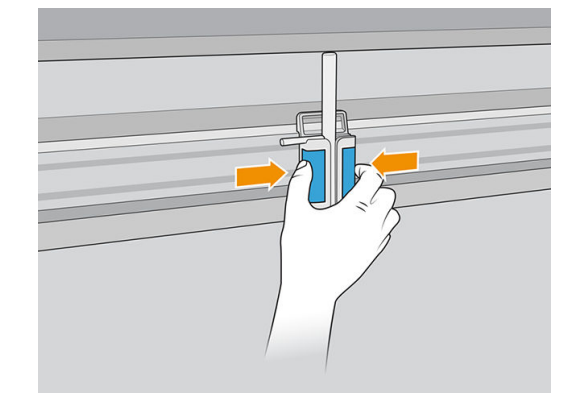

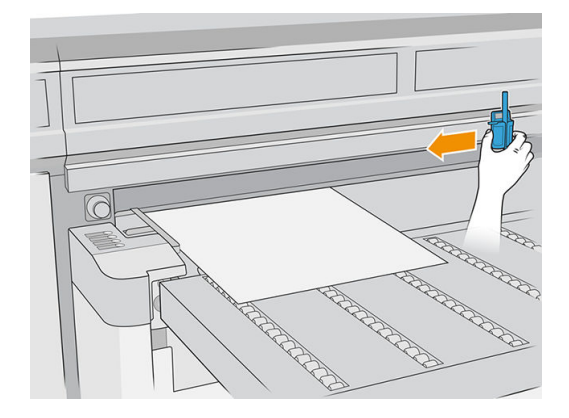

4. Gire el asa de la clavija, tire de ella hacia abajo y bloquéela.

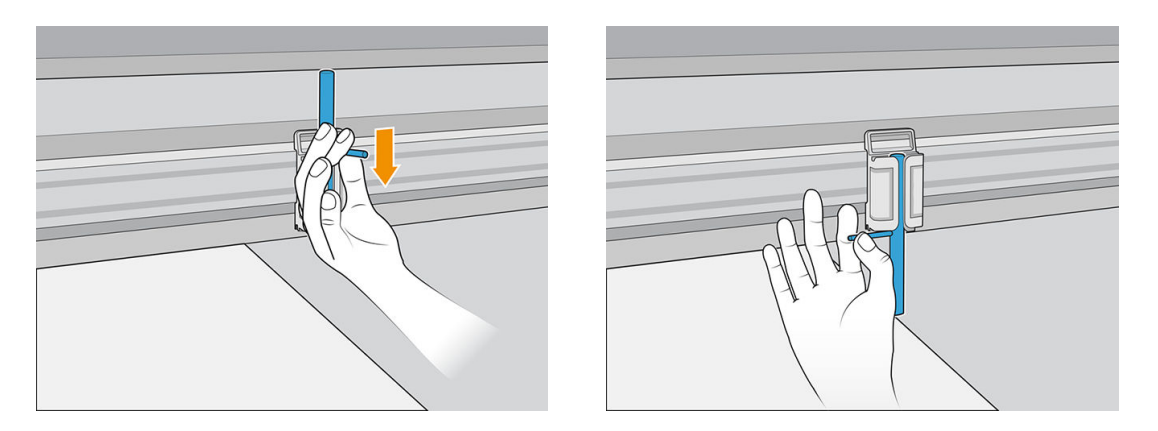

5. Coloque la siguiente hoja en la correa de avance del sustrato y alinéela con la barra de alineación frontal y la clavija.

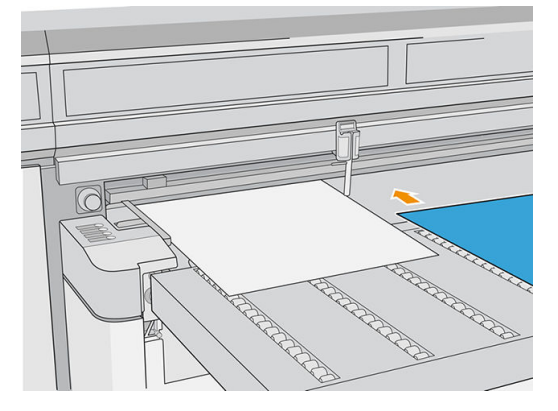

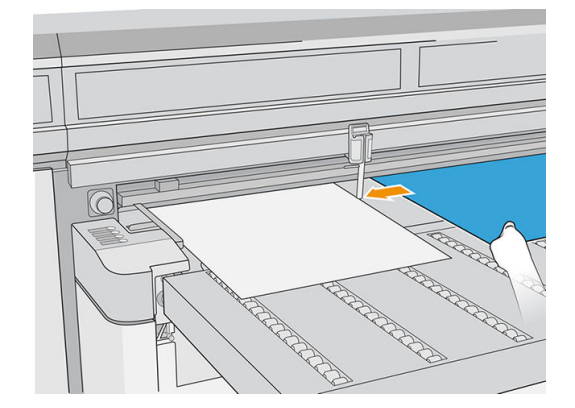

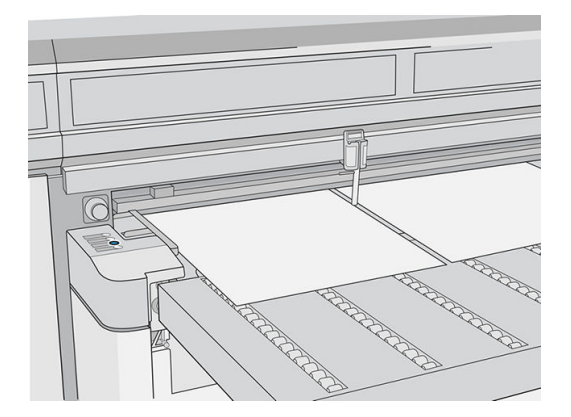

6. Repita los pasos anteriores para todas las hojas que desee cargar.

<span id="page-64-0"></span>7. Pulse Sustrato listo o pulse el botón de acceso rápido equivalente.

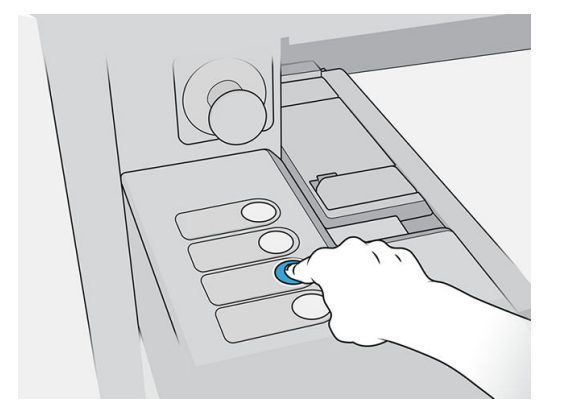

### Impresión multihojas N-superior

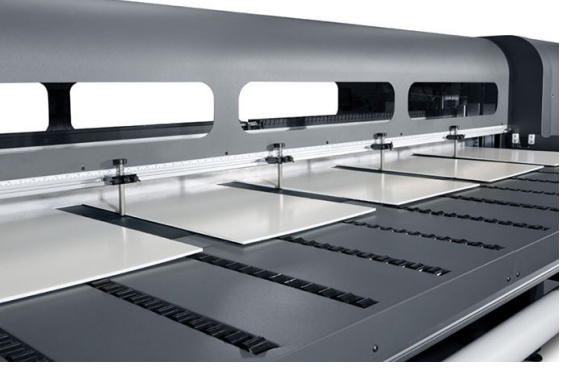

La impresión multihojas N-superior le permite imprimir más de una copia de uno o varios trabajos en múltiples hojas a lo largo de la correa, ya sea de dimensiones iguales o diferentes, usando varias filas de hojas hasta finalizar el trabajo. Utilice las clavijas de alineación del sustrato incorporado para colocar rápidamente las hojas a lo ancho de la impresora. Alinee el lado izquierdo de cada hoja con una de las clavijas, dejando un pequeño espacio entre el borde derecho de la hoja y la siguiente clavija, para que puedan aplicarse variaciones en las dimensiones de la hoja. De manera alternativa, si coloca las clavijas sin dejar espacio entre las hojas y las clavijas, antes de cada impresión asegúrese de elevar las clavijas sobre el grosor de las hojas; de lo contrario, pueden torcerse las hojas.

NOTA: Al realizar una impresión multihojas N-superior en un sustrato que el sensor de la impresora no puede detectar (negro, colores oscuros, reflectantes o transparentes), el espacio entre las hojas de cada fila debe ser el mismo.

Este tipo de impresión funciona mejor con una imagen con márgenes amplios por los cuatro bordes. También es posible la impresión de borde a borde haciendo coincidir con cuidado las dimensiones de las imágenes con las dimensiones de las hojas del sustrato. Los márgenes pueden definirse por el RIP o se pueden establecer y ajustar en la impresora.

Para activar esta opción, seleccione una de las opciones de **Alimentación N-superior** al cargar un sustrato y cargue el número de hojas que desea imprimir colocándolas a lo ancho de la impresora. Las hojas no deben estar separadas entre sí por una distancia de 7,6 cm. Utilice las clavijas de alineación si va a imprimir varias filas.

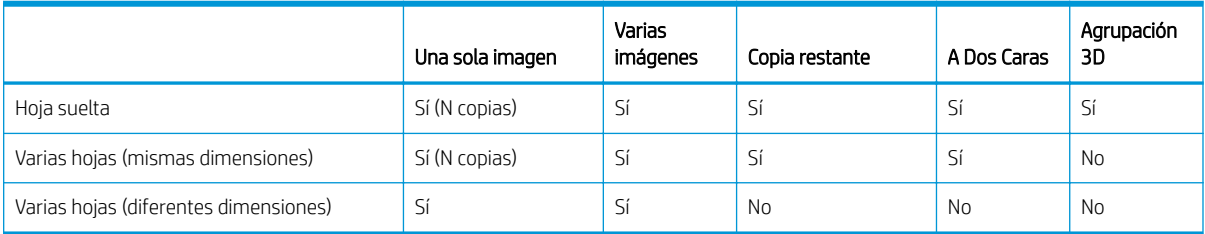

### <span id="page-65-0"></span>Impresión de varias hojas (mismas dimensiones)

Pueden realizarse varias copias de una sola imagen configurando la cantidad a un número igual o superior al número de hojas cargado. La impresora le pedirá que cargue más hojas hasta que se haya impreso el número de copias que haya especificado. Puede imprimir cualquier número de copias en esta configuración, incluso si el número total no se divide de manera uniforme entre el número de hojas por fila. Sólo la última serie puede tener un número de hojas diferente.

La función Varias imágenes se activa seleccionando el botón Imprimir a dos caras / Impresión multihojas Nsuperior en la esquina inferior derecha de la pantalla Trabajos almacenados y seleccionando Impresión multihojas N-superior en la siguiente pantalla. Cada uno de los trabajos a través de la correa pueden ser trabajos diferentes, pero todos los trabajos deben tener el mismo conjunto de colores y resolución. Una vez que se selecciona el primer trabajo, la impresora muestra los trabajos con una falta de coincidencia de resolución o de conjunto de colores con un borde rojo. Si se desea utilizar un modo de impresión diferente, o si los trabajos separados tienen diferentes modos de impresión pero comparten la misma resolución, puede cambiarse un modo de impresión seleccionando Modo de impresión en la pantalla de resumen. Introduzca el número de grupos de imágenes o "filas" que desea imprimir y pulse Proceder.

### Impresión de varias hojas (dimensiones diferentes)

Al igual que con la impresión de varias hojas con las mismas dimensiones, pueden realizarse varias copias de una sola imagen configurando la cantidad a un número igual o superior al número de las hojas que ha cargado. Como las hojas pueden ser de distintos tamaños y la imagen de un único tamaño, tenga cuidado con la alineación de los trabajos y la sobreimpresión en la correa.

De nuevo, como en la impresión de varias hojas con las mismas dimensiones, la función Varias imágenes se selecciona en la pantalla Trabajos almacenados siguiendo el mismo proceso. Dado que las hojas pueden ser de distintos tamaños y las imágenes de diferentes tamaños, tenga cuidado con la alineación y el tamaño de trabajo al seleccionar los trabajos.

### Carga de un sustrato flexible

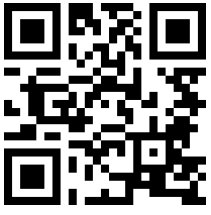

//www.hp.com/go/latexRseries/load and print flexible

Para imprimir en sustratos flexibles, es necesario el accesorio de kit de impresión en rollo; consulte [Kit de](#page-297-0) [impresión en rollo en la página 290](#page-297-0).

#### Uso de los ejes de entrada/salida

- 1. Coloque un rollo en el eje: consulte Coloque un rollo en el eje en la página 58.
- 2. Cargue un rollo y el eje en la impresora. consulte [Carga de un rollo en la impresora en la página 60.](#page-67-0)
- **X** NOTA: El soporte de rodillo de sobremesa se suministra con el accesorio del Kit de impresión en rollo; consulte [Kit de impresión en rollo en la página 290.](#page-297-0)

### Coloque un rollo en el eje

- **W NOTA:** Imprimir con un eje requiere un accesorio opcional; consulte [Kit de impresión en rollo en la página 290.](#page-297-0)
- **EX NOTA:** Póngase en contacto con HP para conocer las soluciones de terceros recomendadas para el elevador de sustrato y los adaptadores de núcleo.

El eje tiene un conector neumático en un extremo y un engranaje en el otro.

- 1. Compruebe que el engranaje está en el lado correcto.
- 2. Inserte el eje en el rollo. Al hacerlo, tenga en cuenta la dirección de giro.
	- SUGERENCIA: El eje es bastante pesado para garantizar rigidez y de esa manera evitar sesgo y arrugas, por lo que se recomienda que dos personas realicen esta operación.

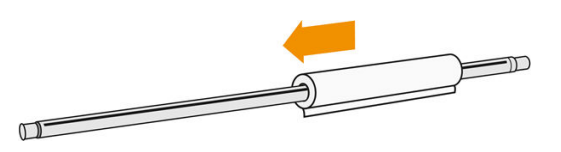

3. Observe la posición del extremo del rollo en la escala marcada en ambos lados desde el centro del eje. Los rollos de entrada y salida se deberían colocar en posiciones idénticas en sus respectivos ejes.

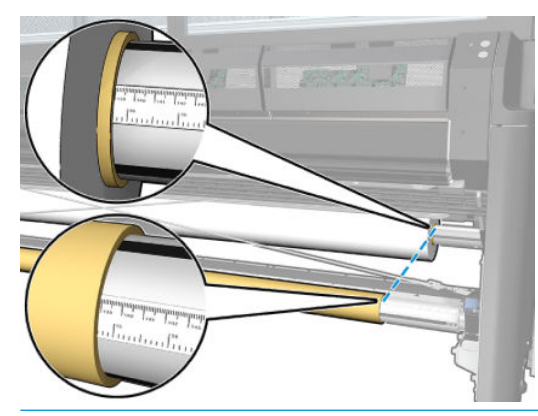

SUGERENCIA: Los rollos deben estar centrados para reducir el riesgo de sesgo, arrugas y pliegues.

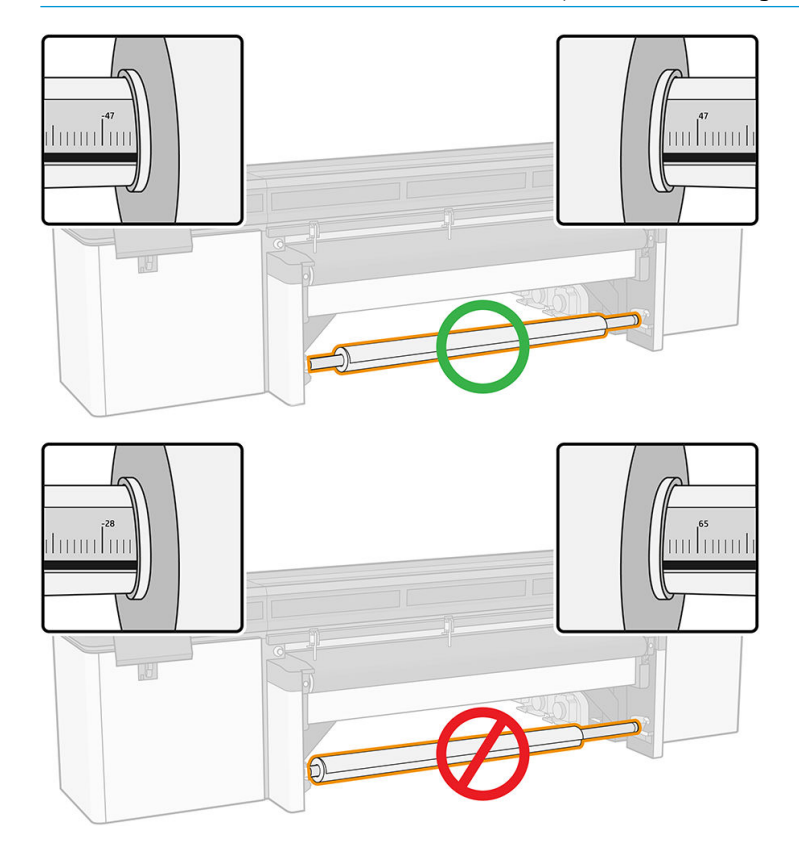

4. Conecte la pistola de aire comprimido al conector neumático del eje e infle el eje para que no pueda moverse dentro del rollo.

- <span id="page-67-0"></span>SUGERENCIA: Antes de realizar el inflado, utilice la pistola neumática para soplar aire alrededor de la zona de la válvula y eliminar cualquier suciedad.
- A ¡ADVERTENCIA! La pistola neumática proporcionada con la impresora solo sirve para inflar el eje. Cuando se recomiende su uso con fines de limpieza, cerciórese de hacerlo según las normativas locales, ya que puede que se apliquen cláusulas de seguridad adicionales.
- **SC SUGERENCIA:** Si el sustrato se ha doblado en el rollo de entrada, es posible que se produzcan atascos de sustrato y se pueden dañar los cabezales de impresión. Intente estirar los bordes del sustrato para minimizar los pliegues en el rollo de entrada antes de cargarlo en la impresora.

SUGERENCIA: Compruebe que el sustrato está adjuntado al núcleo de entrada.

El rollo está ahora listo para cargarlo en la impresora.

SUGERENCIA: Si suele usar varios tipos de sustratos, podrá cambiar los rollos con mayor rapidez si los carga previamente en ejes diferentes. Se pueden adquirir ejes adicionales.

### Carga de un rollo en la impresora

Al cargar sustrato, el objetivo es conseguir una tensión uniforme a lo largo y ancho para minimizar el riesgo de sesgo, arrugas y pliegues.

El rollo de sustrato se monta en el eje de entrada y se puede dejar caer al suelo por su propio peso o bien recogerlo con en el rodillo de recogida.

Cada uno de los ejes tiene su propio motor. Los motores mantienen la tensión en el sustrato. Se usará la aspiración en la correa para mantener el sustrato liso. El motor del rodillo impulsor del sustrato de impresión de la unidad mueve el sustrato hacia delante y la aspiración de la correa evita que el sustrato resbale.

1. Mueva el nuevo rollo en su eje hacia la entrada de la impresora y deje el extremo engranado a la izquierda.

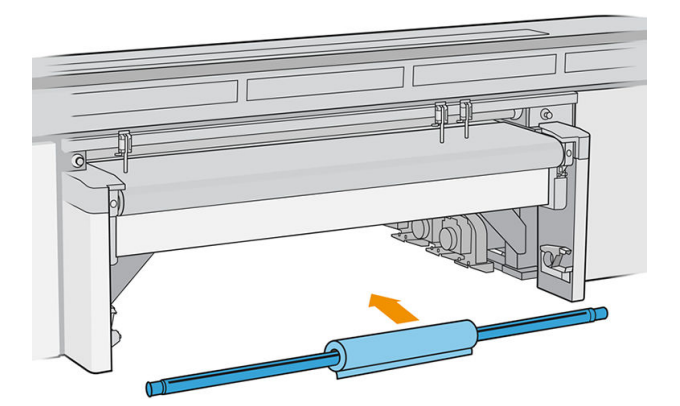

- 2. Apoye los extremos del eje sobre las plataformas proporcionadas en la parte trasera de la impresora; se suministran almohadillas plásticos para absorber los impactos.
- 3. Acceda al Internal Print Server y pulse Cargar y, a continuación, elija la configuración correcta.
- 4. En el Internal Print Server, elija entre la lista de tipos de sustratos el que ha cargado en el eje.
- 5. Compruebe las opciones de medición automática que desea que utilice la impresora.

#### Cargando sustrato

1. Desenrolle un trozo de sustrato.

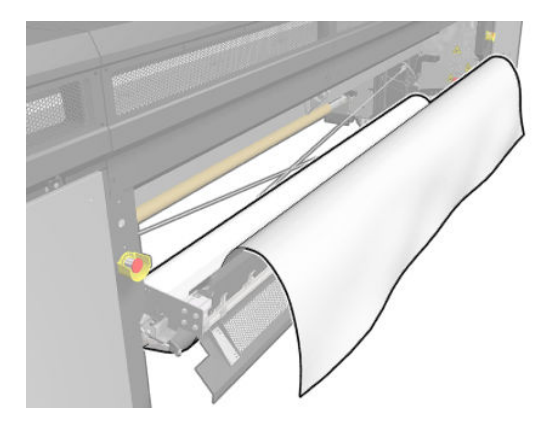

- 2. Colóquelo encima de la correa de avance del sustrato, con el borde delantero del sustrato bajo la barra de alineación frontal.
	- **IMPORTANTE:** Si la impresora está esperando para imprimir un trabajo, empezará en cuanto vuelva a colocar el sustrato debajo de la barra de alineación.

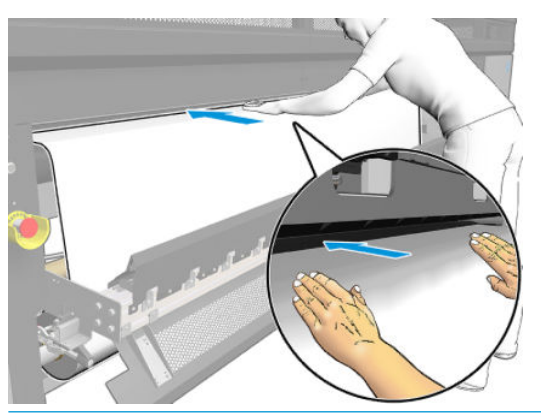

- SUGERENCIA: Utilice los botones de la izquierda para hacer avanzar el sustrato o sostenga el sustrato en la correa de avance del sustrato hasta que llegue a la posición correcta.
- 3. Acceda al Internal Print Server y pulse el botón Cargar. La impresora gira el rollo de entrada para comprobar su diámetro, así como el ancho del rollo y la dirección de enrollado, la calibración del avance del sustrato y el proceso automático de antidesviación, si se ha seleccionado (esto tarda aproximadamente 1 minuto).
- **WEY NOTA:** La impresora no puede medir algunos sustratos (como los sustratos transparentes y oscuros) de esta manera. En estos casos, se le pedirá que rellene los campos de Borde izquierdo y Anchura en el servidor de impresión interno. Utilice la regla del eje para comprobar estos valores.
- 4. Cuando la impresora está preparada, si está de acuerdo con la información que muestra el Internal Print Server, elija Terminado.

La impresora está ahora lista para imprimir.

#### Opciones de salida

Deje que el sustrato caiga al suelo por su propio peso.

<span id="page-69-0"></span>Reocja el sustrato en el recogedor.

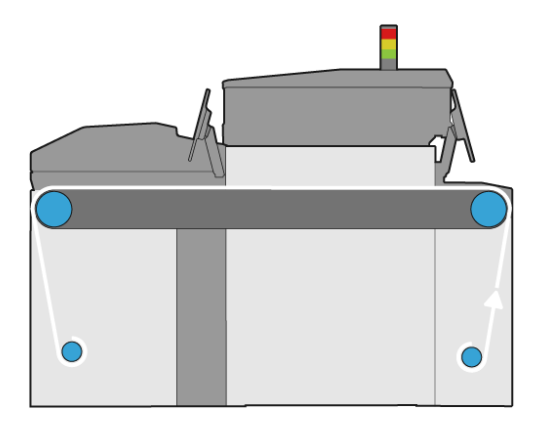

# Consulta de información sobre el sustrato cargado

El Internal Print Server muestra información sobre el sustrato cargado. En la ventana principal, pulse el botón Sustrato.

# Topes para los bordes del sustrato

### Consideraciones de uso

El propósito de los topes para los bordes del sustrato es evitar que los bordes del sustrato se levanten y provoquen atascos durante la impresión. Si experimenta este tipo de problema durante la impresión, puede intentar utilizar los topes para los bordes del sustrato para solucionarlo.

Una vez que los topes para los bordes del sustrato se han instalado en la impresora, el ancho máximo del sustrato cargado (rígido o flexible) es el siguiente:

- HP Latex R2000: 2440 mm
- HP Latex R1000: 1545 mm
- **IMPORTANTE:** Para utilizar sustrato con el ancho máximo, debe elevar las barras de alineación izquierda y derecha.

IMPORTANTE: No se pueden colocar más de cinco topes para los bordes del sustrato en la zona de impresión.

El grosor máximo del sustrato es de 18 mm

HP le recomienda encarecidamente que limpie los topes para los bordes del sustrato con regularidad.

### Instalación de los topes para los bordes del sustrato

Los topes para los bordes del sustrato se suministran ya montados para utilizarse con sustratos flexibles. Si tiene pensado utilizar sustratos rígidos, debe instalar los módulos de la zona de impresión adecuados para sustratos rígidos.

Consulte un vídeo sobre la instalación y el uso de los topes para los bordes del sustrato en [http://www.hp.com/go/latexRseries/use\\_edge\\_holders.](http://www.hp.com/go/latexRseries/use_edge_holders)

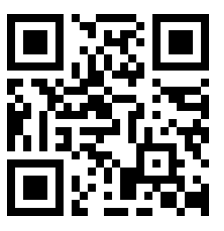

Contenido del kit

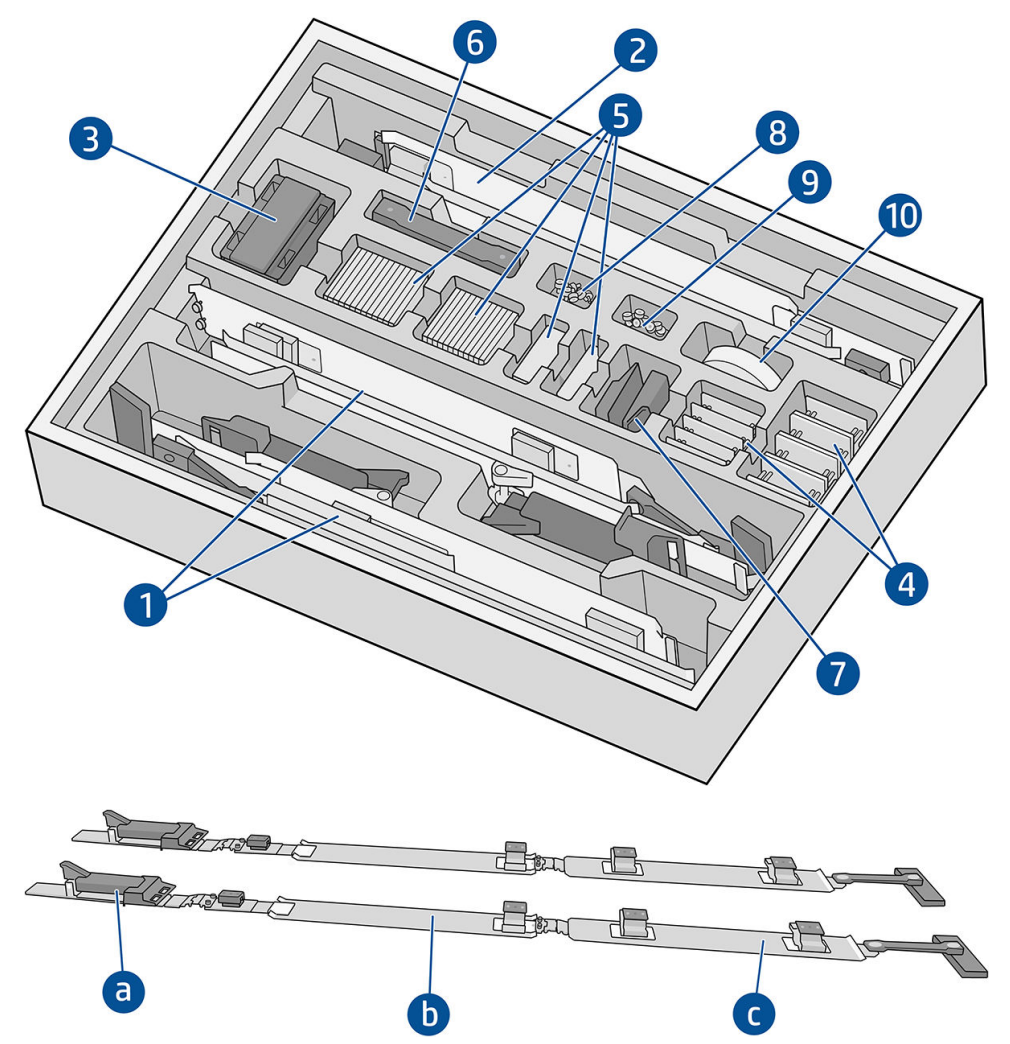

- 1. Topes para los bordes del sustrato montados para sustratos flexibles:
	- a. Módulo de entrada
	- b. Módulo de la zona de impresión, con la etiqueta ≤ 0,5 mm/≤ 0,02 pulg.
	- c. Módulo de salida

IMPORTANTE: Asegúrese de que todos los módulos de la zona de impresión para sustratos flexibles tengan instalada la película protectora.

- 2. Módulos de la zona de impresión, con la etiqueta > 0,5 mm/> 0,02 pulg. (2)
- 3. Extensores de la barra de alineación (5)
- 4. Bases para cuñas
- 5. Cuñas
- 6. Correas adicionales
- 7. Extremos traseros (2)
- 8. Tornillos y tuercas
- 9. Tornillos y tuercas
- 10. Película protectora para fricción extra baja

### Procedimiento de instalación

Los topes para los bordes del sustrato se deben montar antes de ser utilizados.

Las piezas mostradas en las ilustraciones se suministran en el kit de topes para los bordes del sustrato. El módulo de la zona de impresión se debe elegir en función del grosor del sustrato que se va a utilizar. Consulte la etiqueta situada en cada módulo de la zona de impresión para identificar el que necesita.

Módulo de la zona de impresión para sustratos finos

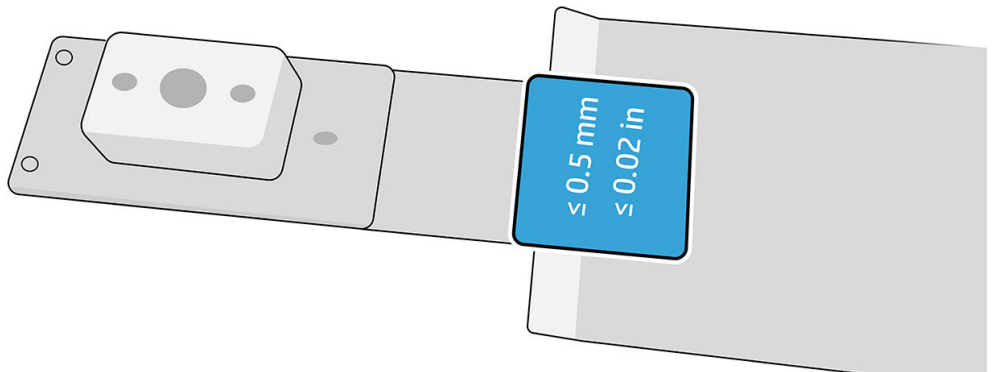

Módulo de la zona de impresión para sustratos gruesos

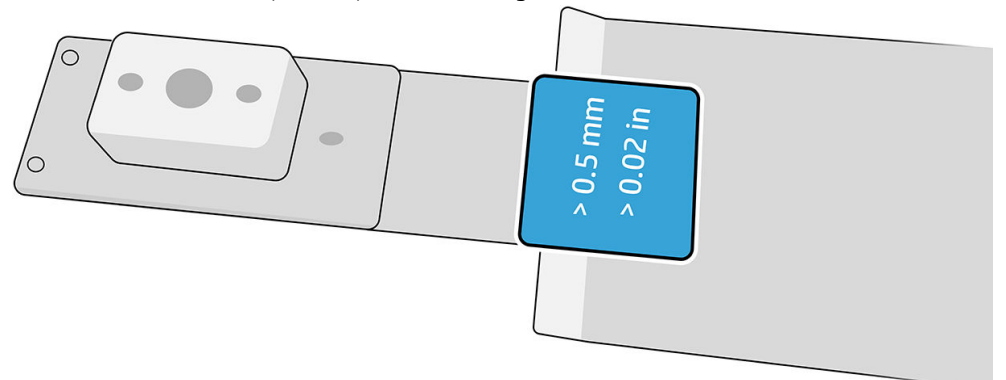

Para montar los topes para los bordes del sustrato, busque una superficie plana en la que colocar las piezas.

- 1. Seleccione el módulo de la zona de impresión que ha decidido usar.
- 2. Desdoble la bisagra.
- 3. Haga coincidir un módulo de entrada con el módulo de la zona de impresión.
- 4. Una los dos módulos con los tornillos que se suministran.
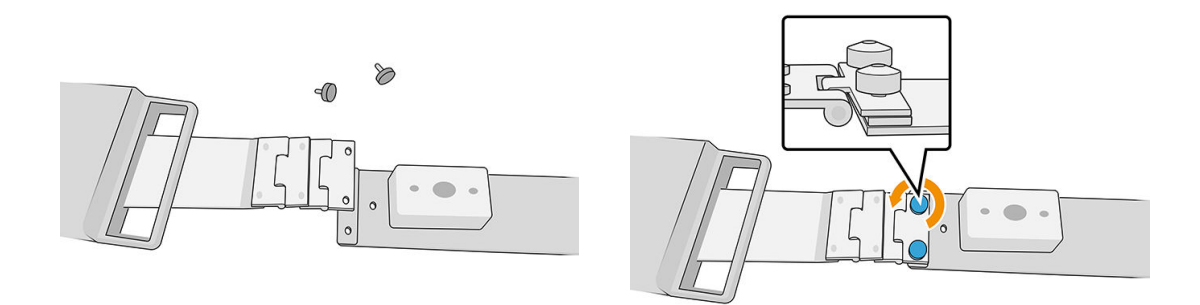

5. Repita la operación en el otro extremo del módulo de la zona de impresión, para unirlo al módulo de salida.

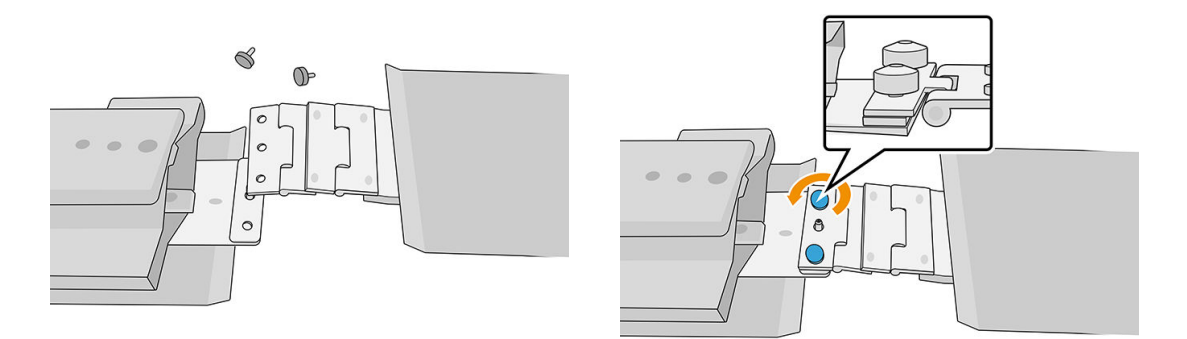

6. Repita ambas operaciones para montar el segundo tope para los bordes del sustrato.

Cuando los topes para los bordes del sustrato estén montados, se pueden guardar en la caja proporcionada.

IZ IMPORTANTE: Si está trabajando con sustratos más gruesos, deberá instalar cuñas en los topes para los bordes del sustrato que le ayuden a manejarlos. Véase Cómo instalar las cuñas en la página 65.

### Uso de los topes para los bordes del sustrato

#### Cómo instalar las cuñas

Las cuñas se suministran con el kit de topes para los bordes del sustrato, de modo que los topes para los bordes del sustrato puedan adaptarse a sustratos rígidos más gruesos.

Antes de instalar las cuñas, decida primero qué altura van a necesitar los topes para los bordes del sustrato, en función del grosor del sustrato. Existe una base a la que se añaden las cuñas para alcanzar la altura necesaria. Utilice la tabla que se muestra a continuación para decidir qué base y qué cuñas va a necesitar.

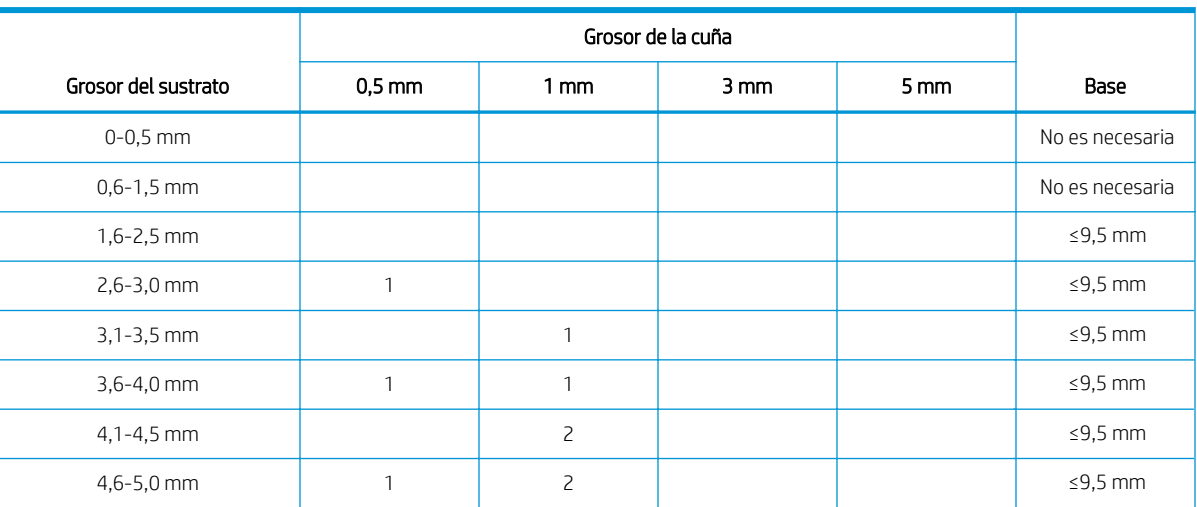

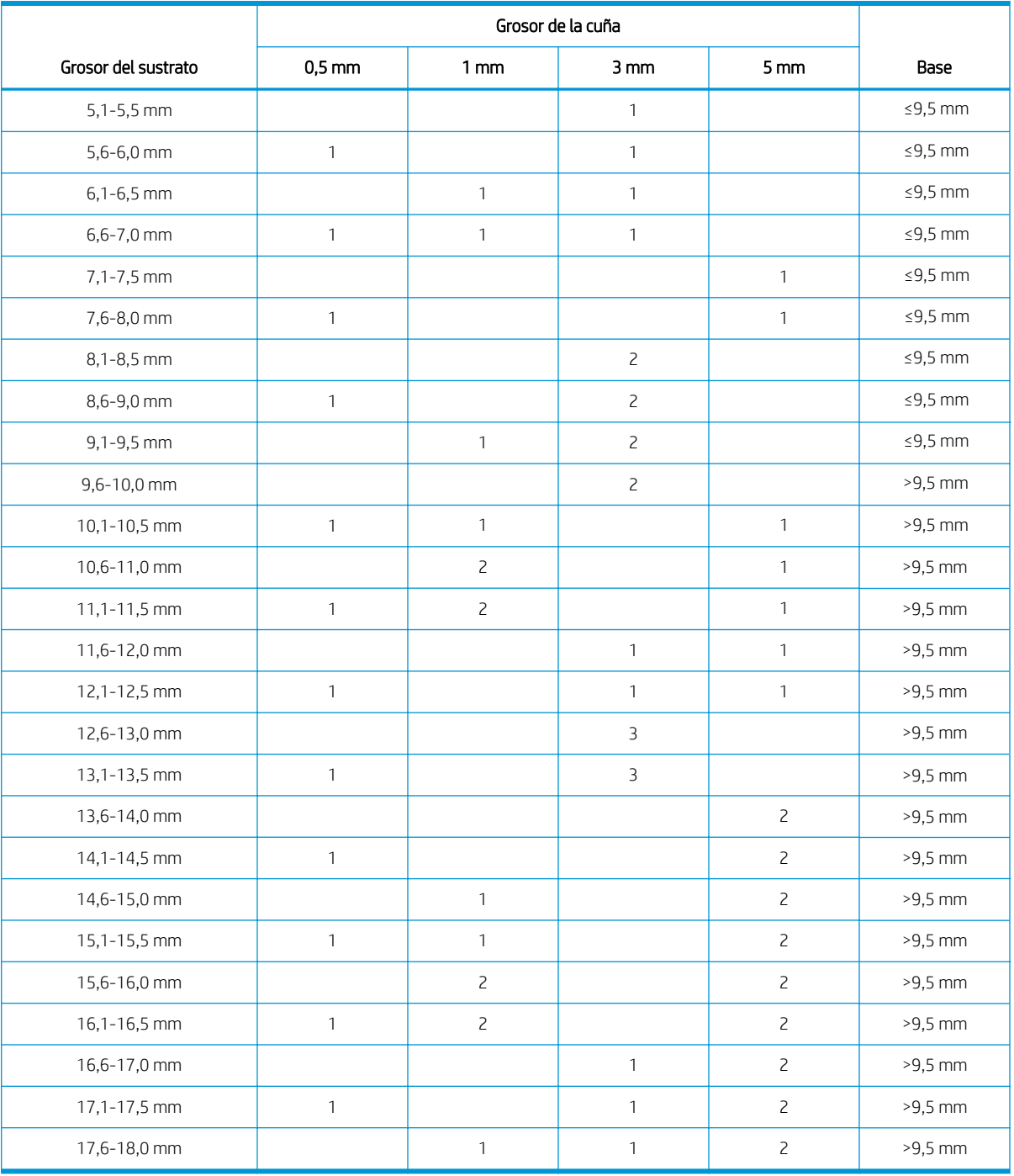

1. Fije cada conjunto (base y cuñas) en la parte inferior del tope para los bordes del sustrato en los cuatro puntos que se muestran en la siguiente ilustración.

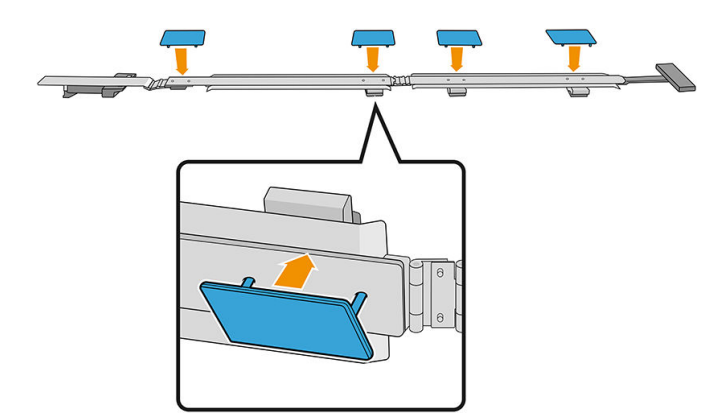

**IMPORTANTE:** Las cuñas deben estar alineadas unas con otras.

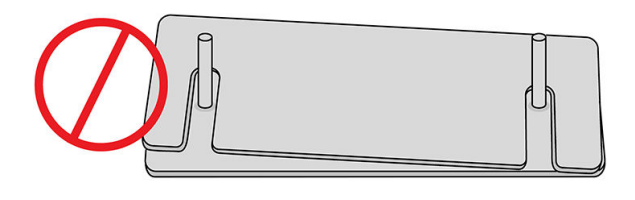

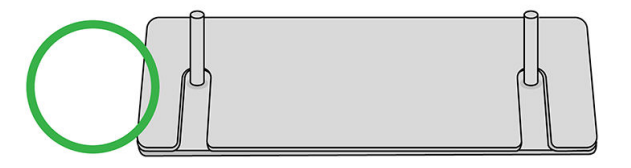

2. En la parte superior del tope para los bordes del sustrato, fije el conjunto en su lugar.

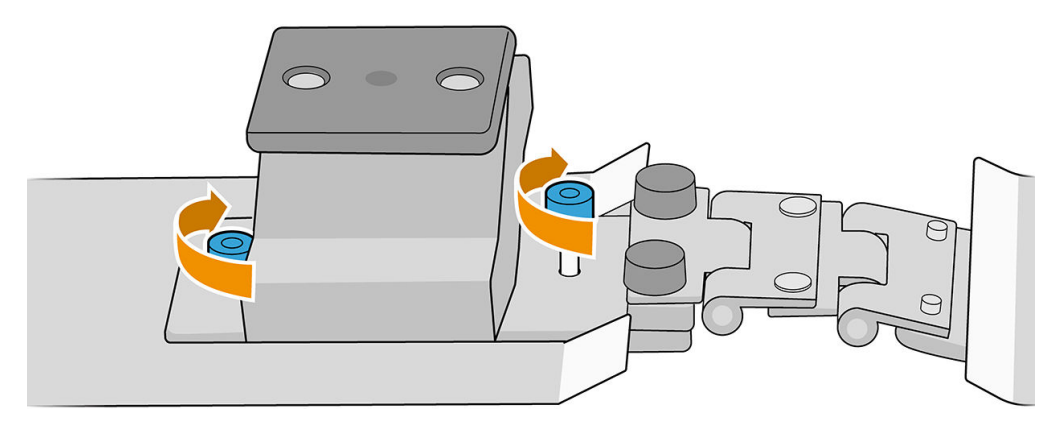

IMPORTANTE: Si el grosor del sustrato es de hasta 9,5 mm, los tornillos utilizados al montar los topes para los bordes del sustrato deben instalarse desde arriba; cuando el grosor del sustrato es superior a 9,5 mm, los tornillos se deben instalar desde abajo, tal y como se muestra en la ilustración.

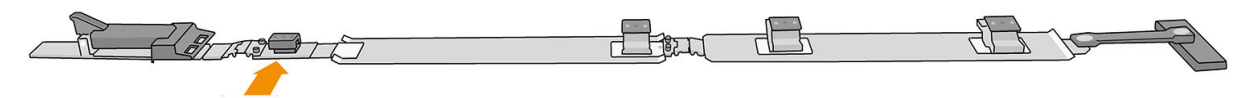

Grosor del sustrato superior a 9,5 mm

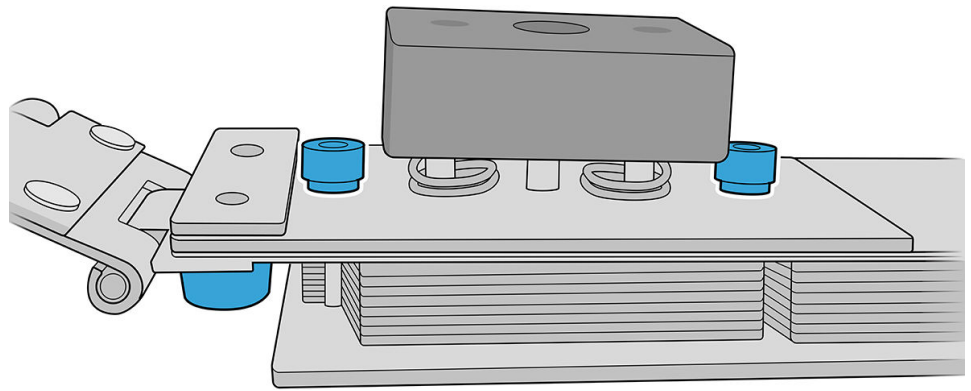

#### Cómo colocar los topes para los bordes del sustrato

Utilice el sustrato como referencia para colocar los topes para los bordes del sustrato.

#### Instalación de los topes para los bordes del sustrato

1. En el servidor de impresión interno, pulse **Superior** en el menú del eje de escaneado. De este modo, el eje de escaneado y el módulo de curado se mueven hasta sus posiciones más altas.

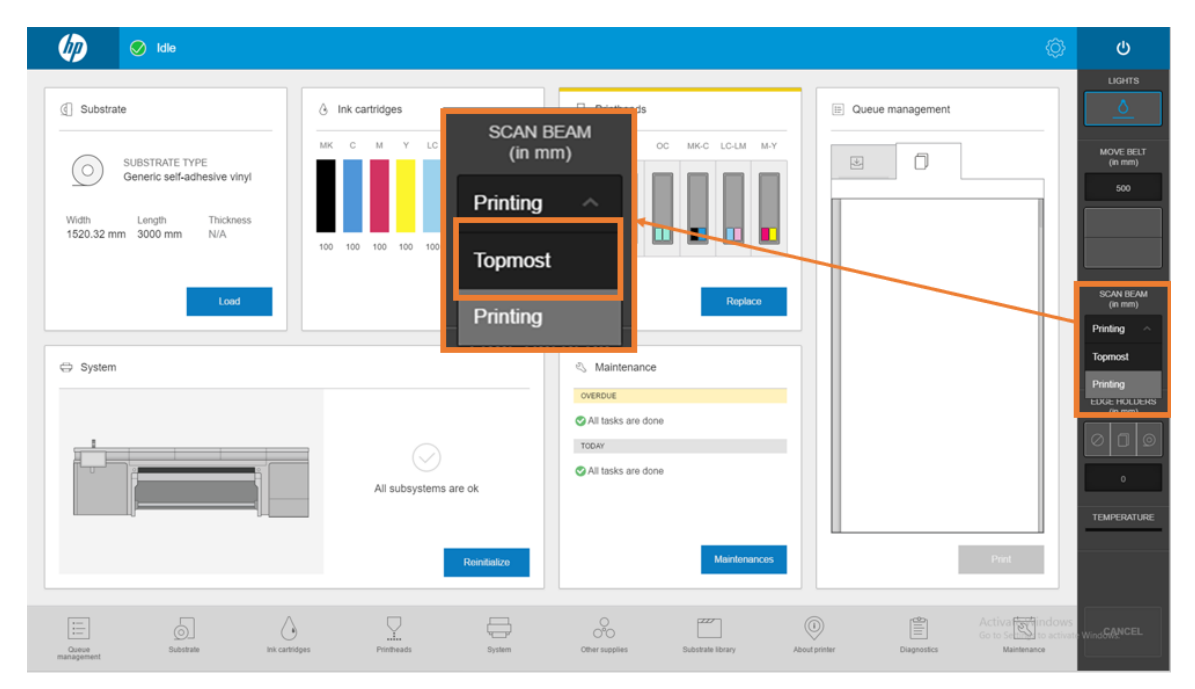

- 2. Asegúrese de que el sustrato esté cargado.
- 3. Coloque los topes para los bordes del sustrato a cada lado del sustrato.
- 4. Empuje hacia abajo la leva hasta que alcance la correa.
- 5. Mueva los topes para los bordes del sustrato hasta que cada leva alcance el sustrato.
- 6. Tome nota de la posición de los topes para los bordes del sustrato y, a continuación, vaya al lado de salida de la impresora.

7. En el lado de salida de la impresora, instale el extremo trasero en la regla, insertándolo por el extremo y desplazándolo hasta la misma posición que utilizó en el lado de entrada de la impresora.

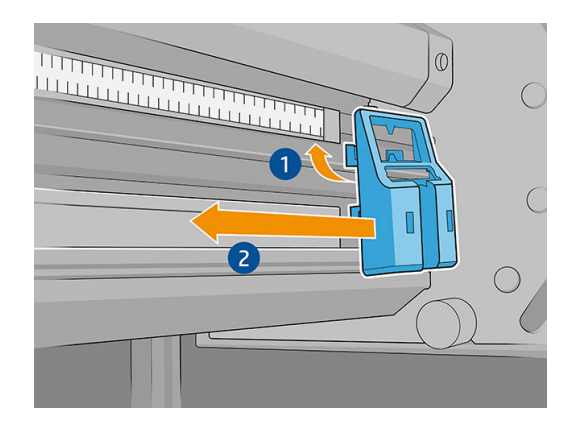

8. Tire del tirador e insértelo en el extremo trasero. Compruebe visualmente a través de la zona de impresión que los topes para los bordes del sustrato estén rectos al tirar del tirador.

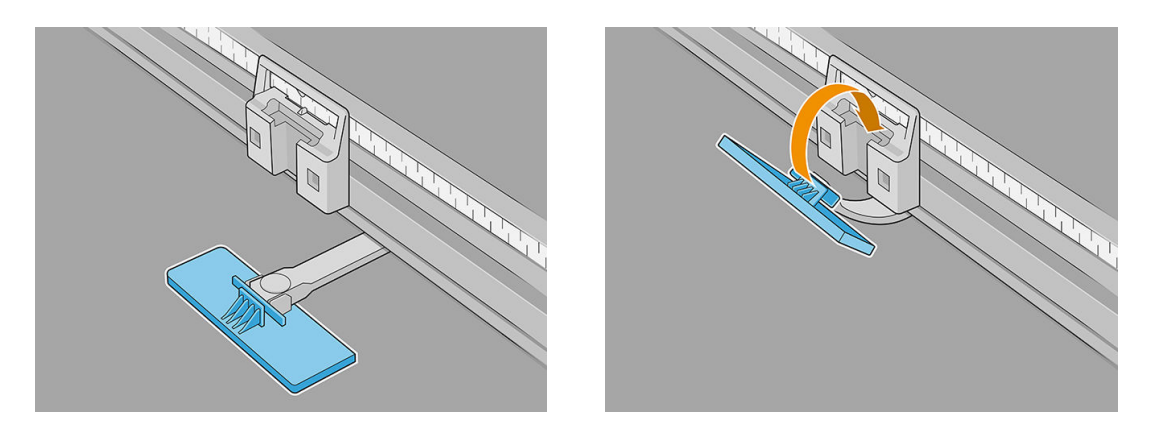

- 9. Tome los extensores de la barra de alineación e instálelos en la barra de alineación. A continuación se muestra el proceso de instalación en detalle:
	- a. Inserte los rebordes en el borde inferior de la barra de alineación y, a continuación, presione en la parte superior contra la barra de extensión.

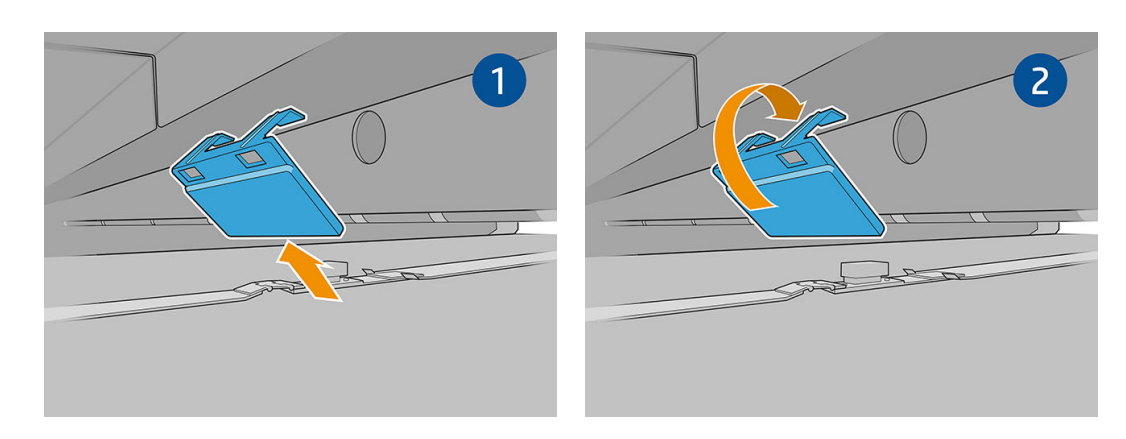

b. Coloque dos de los extensores de la barra de alineación en los extremos de la barra de alineación.

c. Coloque otros dos extensores de la barra de alineación entre cada par de topes para los bordes del sustrato que se vaya a utilizar.

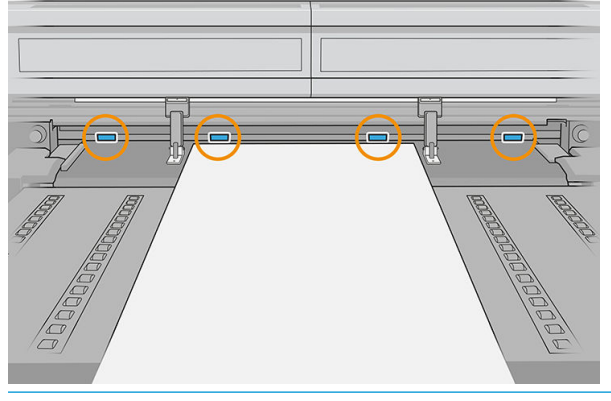

**IMPORTANTE:** No coloque los extensores sobre los orificios grandes de la barra de alineación.

Si hay un tope para los bordes del sustrato en el extremo de la barra de alineación, no es necesario colocar un extensor en este extremo.

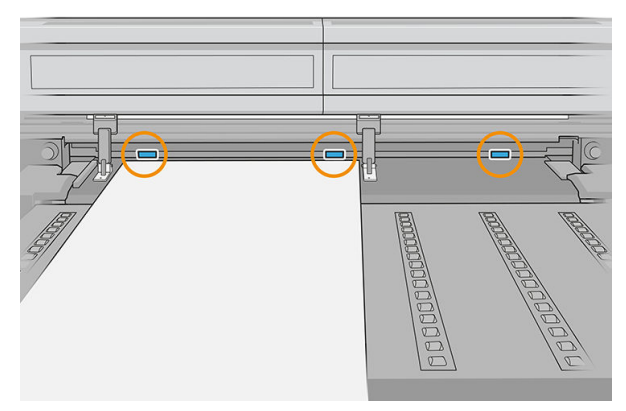

Si los topes para los bordes del sustrato se encuentran en los extremos de la correa de avance del sustrato debido al tamaño del sustrato, instale únicamente dos extensores de la barra de alineación tal y como se muestra a continuación.

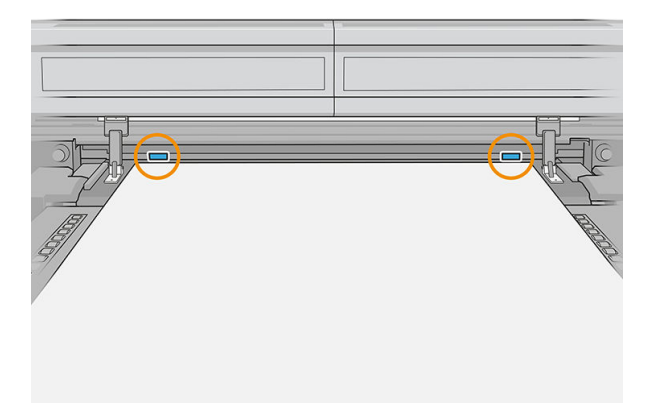

Ahora puede imprimir con normalidad.

#### Desinstalación de los topes para los bordes del sustrato

1. En el servidor de impresión interno, pulse **Superior** en el menú del eje de escaneado. De este modo, el eje de escaneado y el módulo de curado se mueven hasta sus posiciones más altas.

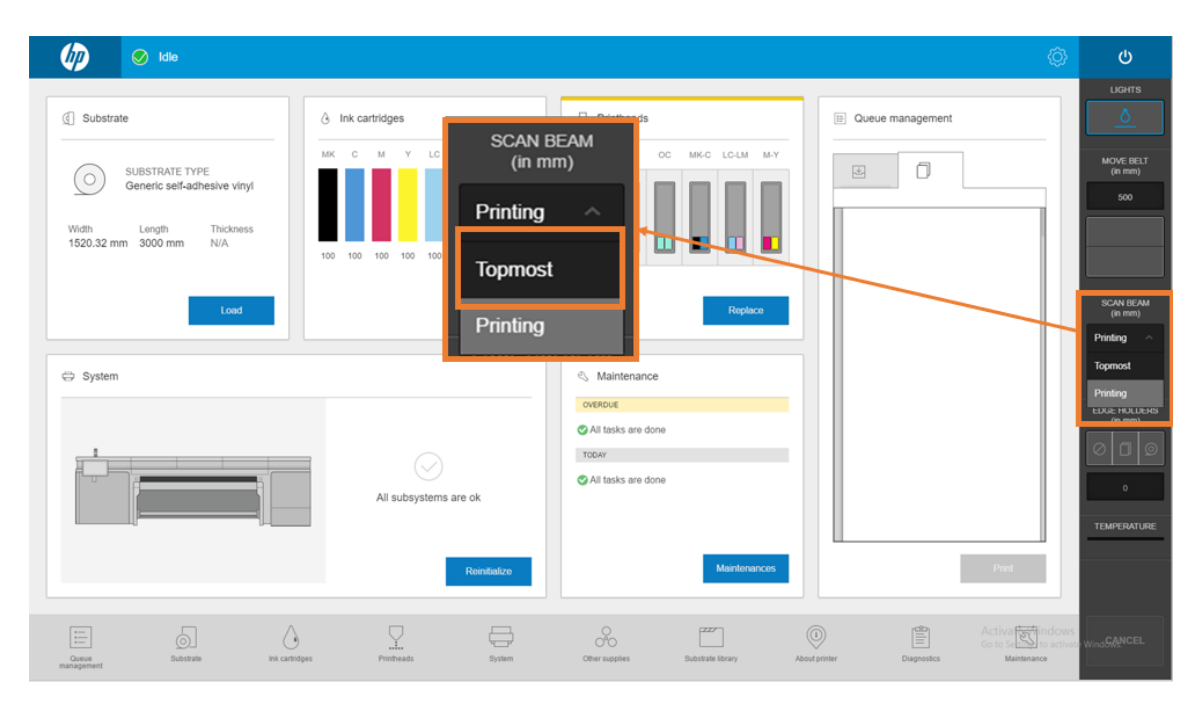

2. En el lado de salida de la impresora, desenganche el tirador del extremo trasero.

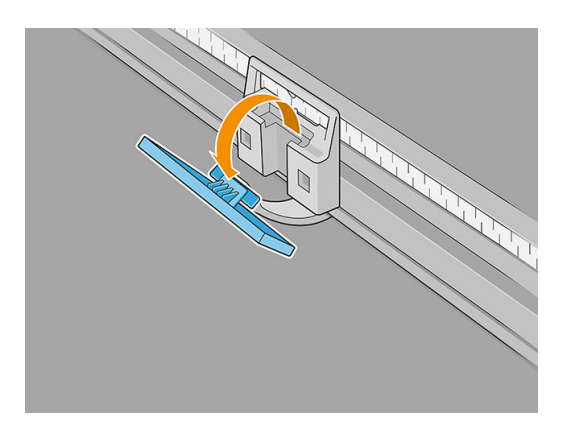

3. Vaya al lado de entrada de la impresora, extraiga el tope para los bordes del sustrato de su ubicación y pliégelo a medida que salga de la zona de impresión.

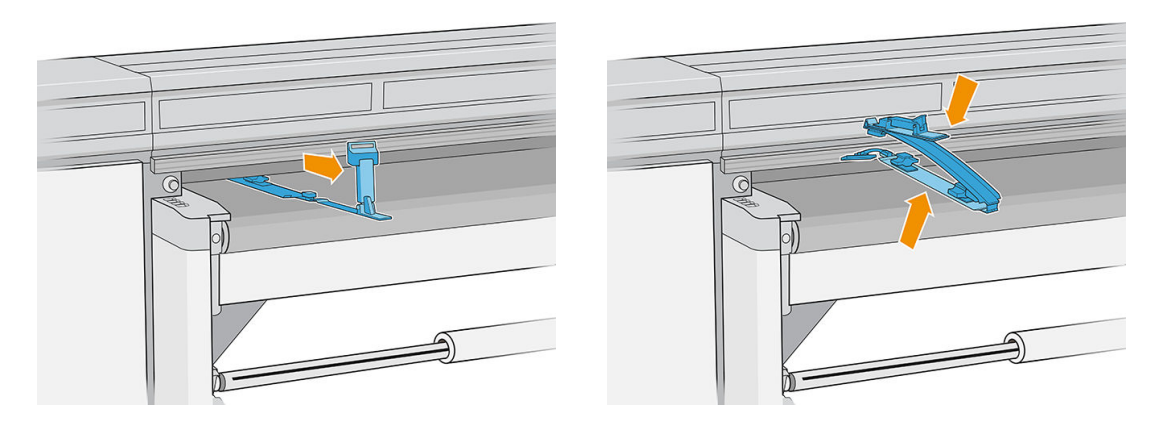

4. Desinstale de la barra de alineación el extensor de la barra de alineación. Quítelo primero del borde superior y, a continuación, del inferior.

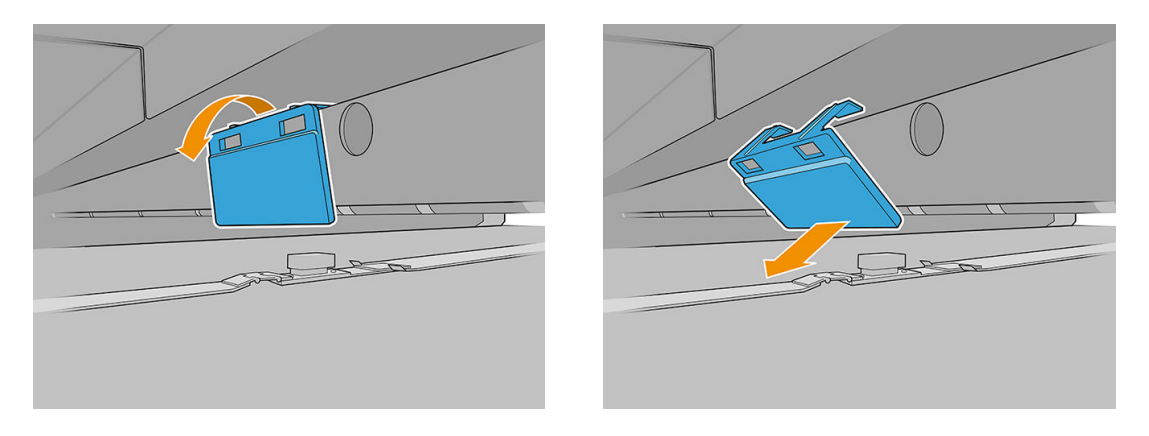

5. En el servidor de impresión interno, pulse la opción sin topes para los bordes.

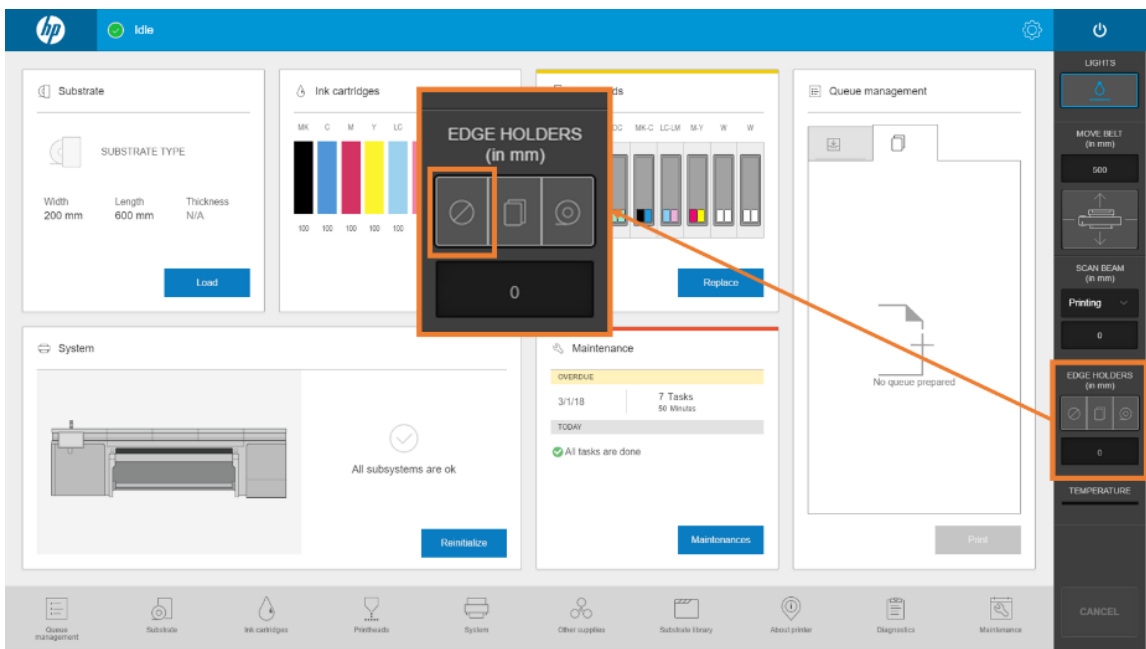

Cuando haya desinstalado los topes para los bordes del sustrato, puede reanudar la impresión de la forma habitual.

### Tareas de mantenimiento principales

#### Limpieza de los topes para los bordes del sustrato

Antes de instalar los topes para los bordes del sustrato, asegúrese de que estén limpios.

Compruebe las superficies superior e inferior, especialmente las de los módulos de la zona de impresión.

Limpie los topes para los bordes del sustrato con un paño que no suelte pelusas humedecido con un limpiador industrial de uso general, como Simple Green. Elimine cualquier resto de espuma de jabón con un paño seco.

#### Sustitución de una correa

Las correas de los topes para los bordes del sustrato deberán sustituirse si están rotas o dañadas.

1. Extraiga los dos tornillos y, a continuación, retire la correa del tope para los bordes del sustrato.

**IMPORTANTE:** Guarde los tornillos y las arandelas.

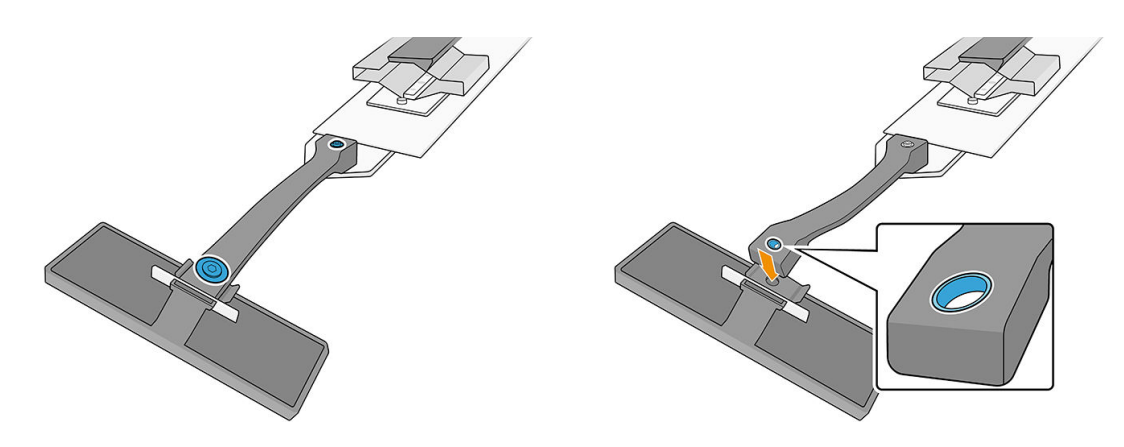

- 2. Coloque la nueva correa utilizando los tornillos y arandelas que ha extraído antes.
- IMPORTANTE: Solo uno de los dos orificios de la correa tiene un cojinete. Ese orificio es el que debe unir al tirador.

#### Sustitución de parte de un tope para los bordes del sustrato

Debe sustituir cualquier pieza de un tope para los bordes del sustrato que esté rota o dañada.

Para instalar una pieza nueva, consulte [Instalación de los topes para los bordes del sustrato en la página 62](#page-69-0).

#### Sustitución de la película protectora para fricción baja

- 1. Retire la película protectora del módulo de la zona de impresión.
- 2. Limpie la superficie del módulo.
- 3. Vuelva a colocar la película protectora.

## Cómo imprimir

Siga estos pasos para preparar un trabajo e imprimirlo:

1. Prepare el trabajo con el software RIP.

2. En el Internal Print Server, pulse la aplicación Sustrato.

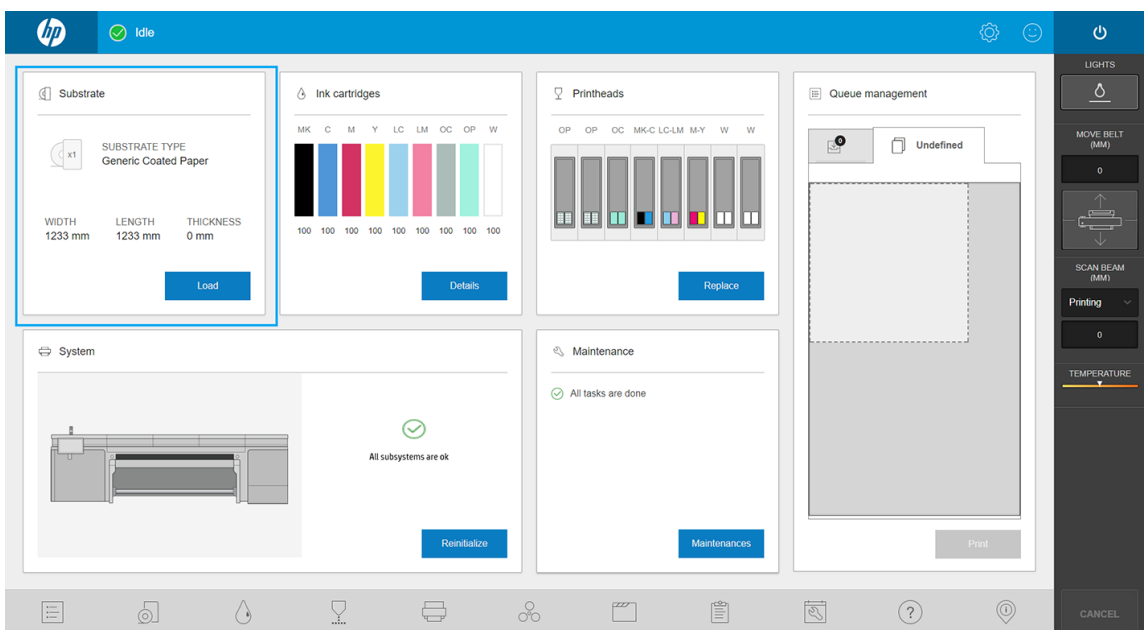

3. En la ventana Sustrato, elija el sustrato en el que desea imprimir y establezca sus parámetros.

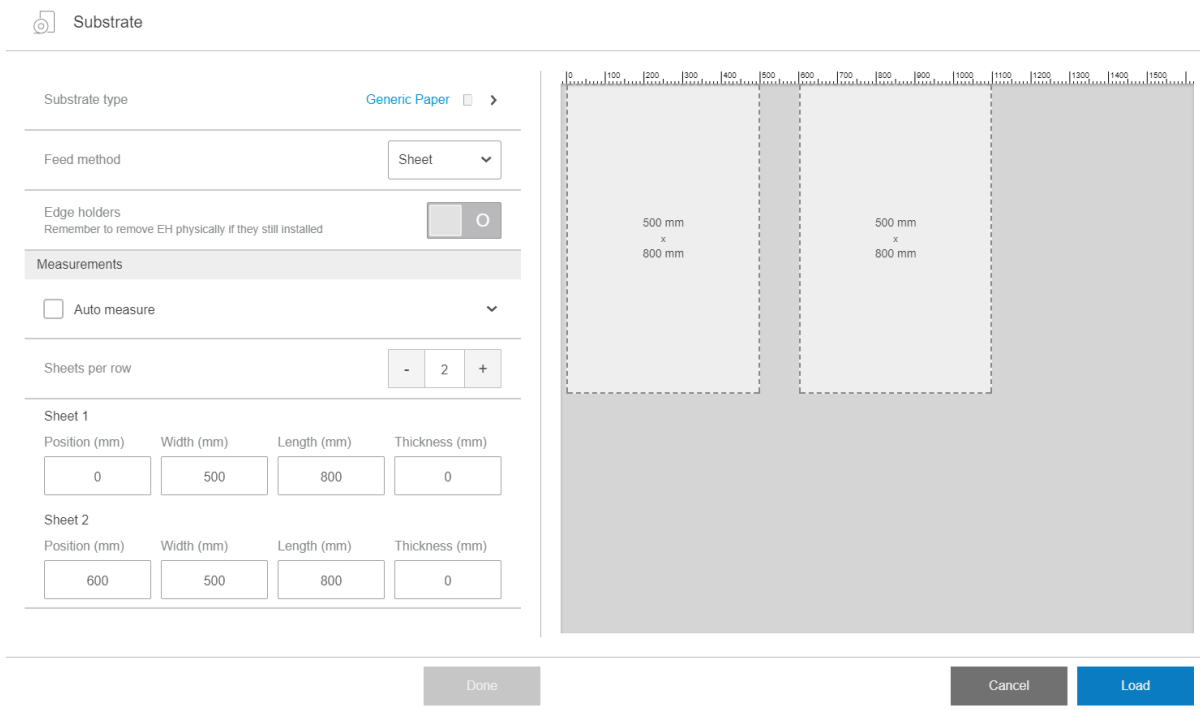

Para obtener más información, consulte Configuración del sustrato en la página 47.

4. Coloque el sustrato en la correa de avance del sustrato utilizando la parte delantera y lateral de las barras de alineación. Una vez que el sustrato se haya cargado correctamente, la impresora lo comprobará y medirá.

Para obtener más información sobre cómo cargar los sustratos, consulte [Carga de un sustrato en la](#page-58-0) [impresora en la página 51.](#page-58-0)

5. Pulse Imprimir.

6. Compruebe la vista previa de impresión en la ventana Gestión de la cola del servidor de impresión interno.

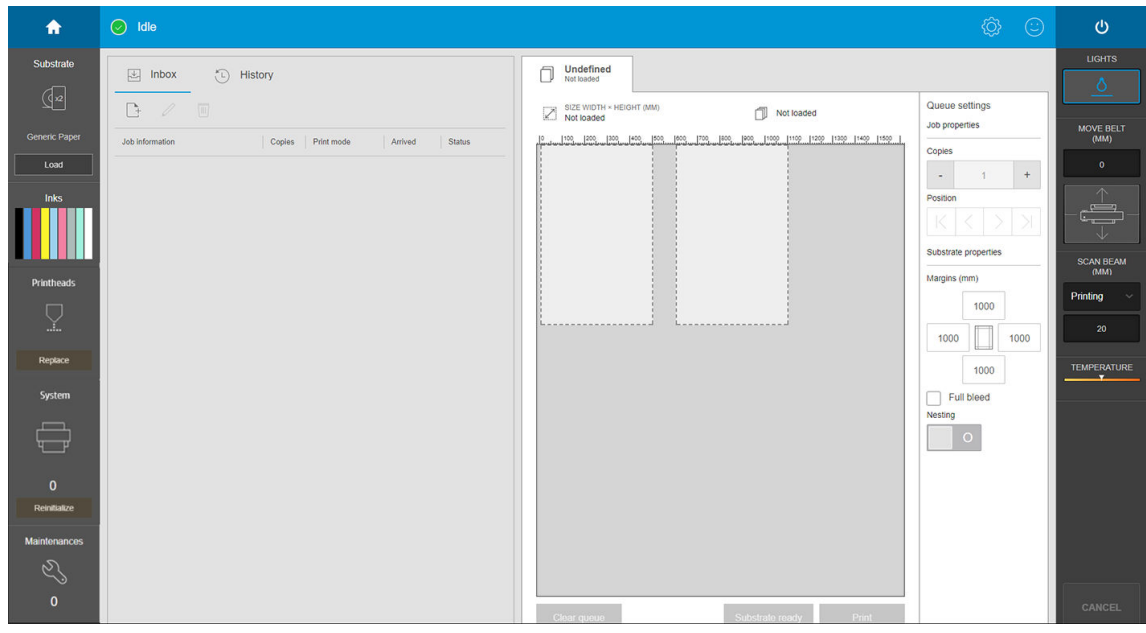

7. Pulse Imprimir para comenzar a imprimir.

## Descarga de un rollo

- **MOTA:** Póngase en contacto con HP para conocer las soluciones de terceros recomendadas para el elevador de sustrato y los adaptadores del tubo central.
	- 1. Compruebe que no se esté imprimiendo.
	- 2. Acceda al Internal Print Server y pulse Carga/descargar.
	- 3. Corte el sustrato.

 $\triangle$  PRECAUCIÓN: Tenga cuidado de no dañar la correa de avance del sustrato al cortar el sustrato.

- 4. Enrolle el sustrato manualmente en el rollo de salida, si no se ha hecho automáticamente.
- 5. Abra los dos pestillos situados a cada lado de los ejes.
- 6. Retire el rollo de salida de la impresora.
- 7. Extraiga el eje del rollo.
- 8. Rebobine el sustrato manualmente en el rollo de entrada.
- 9. Abra los dos pestillos situados a cada lado de los ejes.
- 10. Retire el rollo de entrada de la impresora.
- 11. Extraiga el eje del rollo.

La impresora está ahora lista para que cargue el nuevo sustrato (rígido o flexible).

## Rodillo de recogida

- $\ddot{=}$  NOTA: Para el rodillo de salida, use un núcleo vacío único de la misma longitud que el núcleo de entrada. No coloque dos o más núcleos más cortos en el mismo eje, que podría producir los problemas del avance del sustrato.
- NOTA: El rodillo de recogida se desactiva durante la carga y el enderezamiento automático del sustrato.
- SUGERENCIA: El eje y un rollo de sustrato pueden pesar bastante. Se recomienda utilizar una carretilla elevadora u otro equipo similar para colocarlo; de lo contrario, levante un extremo en la impresora y, a continuación, el otro extremo.

Cuando la tensión del sustrato sea uniforme y esté liso (sin arrugas ni bultos), acóplelo al núcleo vacío con cinta adhesiva. Péguelo primero por el centro y, a continuación, por la parte izquierda y derecha, procurando no tirar demasiado del sustrato y asegurándose de que no queden arrugas.

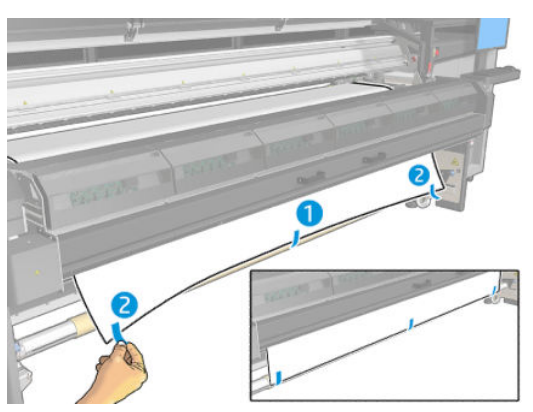

Utilice los botones físicos de la impresora para administrar el rodillo de recogida de papel, teniendo en cuenta que es independiente de la impresora y que su movimiento no está vinculado al de la correa de avance del sustrato.

Pulse un botón una vez para establecer la dirección del movimiento del rodillo de recogida de papel. Pulse y mantenga pulsado el botón para hacer avanzar el rodillo; se detendrá cuando suelte el botón.

El LED junto al botón se enciende para indicar en qué dirección está activado el movimiento en ese momento.

# 6 Creación y gestión de trabajos de impresión

- [Añadir un trabajo de impresión nuevo](#page-85-0)
- [Preajustes de sustrato](#page-86-0)
- Utilización de un sustrato nuevo
- [Preparación de la impresora para un nuevo sustrato](#page-87-0)
- Añadir un preajuste de sustrato
- [Edición de un valor preestablecido de sustrato](#page-93-0)
- [Eliminación de un valor preestablecido de sustrato](#page-96-0)
- Configuración de la posición del eje del carro

## <span id="page-85-0"></span>Añadir un trabajo de impresión nuevo

Cada trabajo de impresión se debe crear en su procesador de imágenes tramadas (RIP) y después se deben añadir al servidor de impresión interno.

Cuando el RIP haya generado un trabajo de impresión, la carpeta de salida contendrá tres archivos por lo menos:

- · Un archivo XML o JDF que contiene la configuración del trabajo
- Un archivo TIFF de baja resolución para utilizarlo en las vistas previas
- Como mínimo un archivo TIFF de alta resolución que contiene la imagen que se va a imprimir

**IMPORTANTE:** La carpeta de salida debería ser la carpeta compartida en el equipo del servidor de impresión interno que se creó durante la instalación de la impresora. El servidor de impresión interno no puede tomar directamente los archivos de la red porque el acceso no sería suficientemente rápido.

IMPORTANTE: Para que añadir nuevos trabajos resulte más sencillo, HP recomienda configurar la impresora como se indica a continuación:

- Cree una carpeta compartida (carpeta activa) en el equipo incorporado de la impresora (esto se hace cuando se instala la impresora).
- Configure su software RIP para utilizar dicha carpeta activa como carpeta de salida.

Con esta configuración, cada trabajo creado por el RIP se añadirá automáticamente a la cola de impresión.

Para agregar un nuevo trabajo desde cualquier otra ubicación, siga estos pasos:

- $\n *U*\n$  $\bigcirc$  Idle ෯  $\ddot{\circ}$ **UGHTS**  $\overline{Q}$  Printheads Dueue management ( Substrate  $\wedge$  Ink cartridges MOVE BELT<br>(MM)  $\bullet$  $\Box$  Undefined SUBSTRATE TYPE<br>Generic Coated Pape  $\mathbb{R}$ رکے WIDTH<br>1233 mm LENGTH<br>1233 mm THICKNESS<br>0 mm SCAN BEAM ting.  $\Rightarrow$  System Let Maintenance TEMPERATUR  $\oslash$  All tasks are done  $\odot$ ems are of  $\triangle$  $\ominus$  $rac{1}{200}$  $\overline{\mathbb{S}}$  $P^{\infty}$ 冒  $(2)$
- 1. Acceda al Internal Print Server y pulse Gestión de la cola.

<span id="page-86-0"></span>2. Pulse  $\begin{bmatrix} 1 & 0 \\ 0 & 1 \end{bmatrix}$ . Vaya a la carpeta que contiene los archivos de trabajo de impresión y pulse **Abrir** para importar el trabajo al servidor de impresión interno.

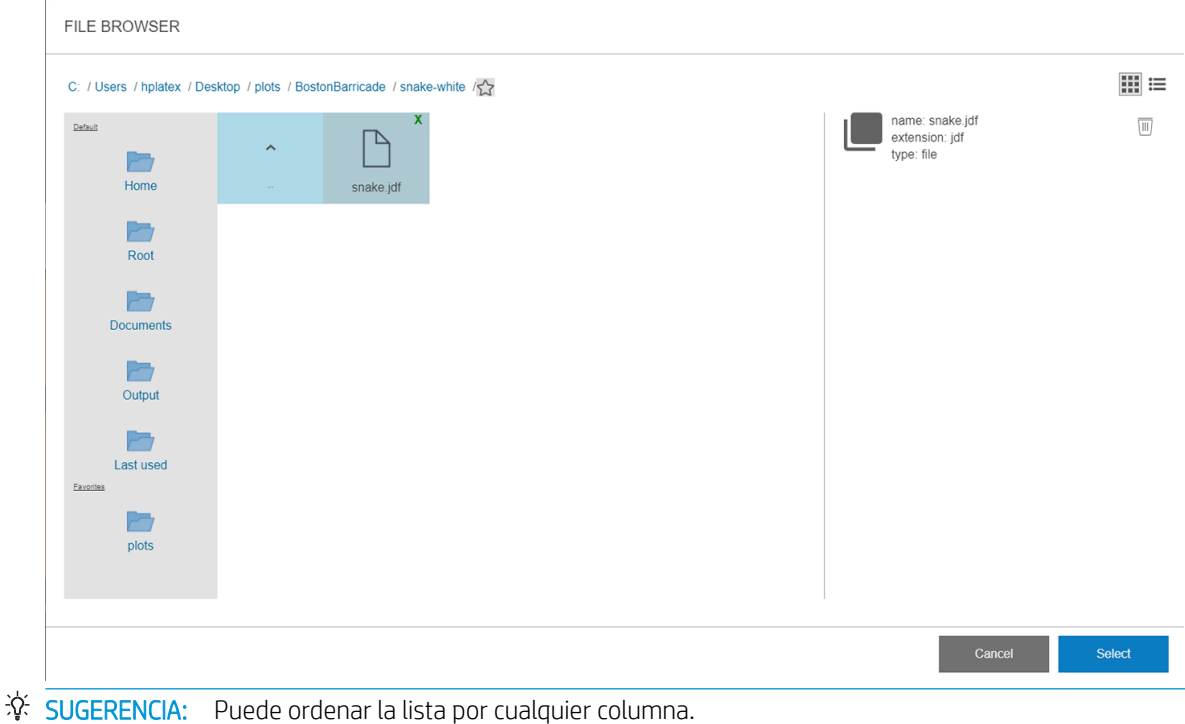

3. Su trabajo se añadirá a la ranura correspondiente del repositorio de trabajo. Pulse dos veces sobre el trabajo.

El cuadro de diálogo siguiente muestra información sobre el trabajo.

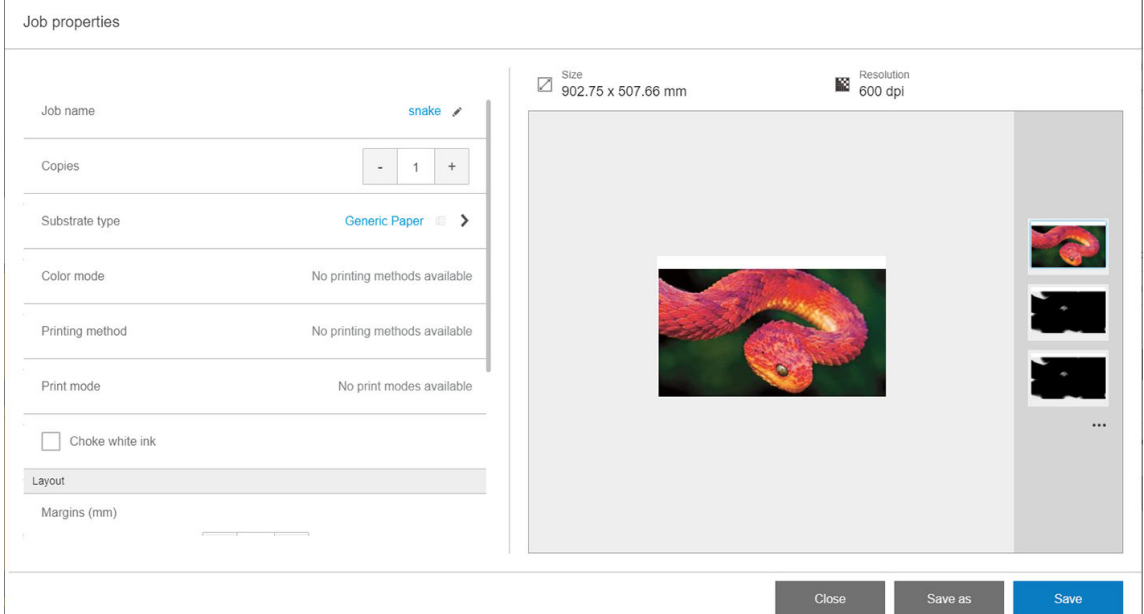

Pulse Guardar si acepta las propiedades que se muestran en pantalla. Para obtener más información acerca de cómo cambiar las propiedades del trabajo, consulte [Propiedades del trabajo en la página 50.](#page-57-0)

## Preajustes de sustrato

Cada tipo de sustrato admitido tiene un conjunto de características propias. Para obtener una óptima calidad de impresión, la impresora adapta el modo de impresión a cada tipo de sustrato. Por ejemplo, puede que algunos

<span id="page-87-0"></span>necesiten más tinta, mientras que otros pueden necesitar temperaturas más altas para la polimerización. Por lo tanto, es preciso facilitar a la impresora una descripción de los requisitos de cada tipo de sustrato. Esta descripción se denomina valor preestablecido del sustrato. La impresora se proporciona con sustratos preestablecidos para algunos tipos de sustrato concretos y también con valores preestablecidos para algunos tipos genéricos.

Sin embargo, como sería incómodo desplazarse por una lista de todos los tipos de sustratos disponibles, la impresora contiene los preestablecidos de los sustratos para solo los tipos de sustrato utilizados con más asiduidad.

Los preajustes de sustrato genérico no se pueden modificar, pero puede crear sus propios preajustes de sustrato (consulte Añadir un preajuste de sustrato en la página 80) o buscar más preajustes preparados en el Localizador de material de impresión: [https://www.printos.com/ml/#/medialocator.](https://www.printos.com/ml/#/medialocator)

## Utilización de un sustrato nuevo

Cuando carga un nuevo tipo de sustrato en su impresora, debe elegir un sustrato preestablecido.

- 1. Si no hay disponible ningún valor preestablecido específico, pruebe a utilizar un valor preestablecido genérico que pertenezca a la misma categoría de sustrato.
- 2. Para obtener un control total del preajuste, clone un preajuste genérico y ajuste la configuración manualmente. Consulte [Edición de un valor preestablecido de sustrato en la página 86.](#page-93-0) Se recomienda solo para usuarios avanzados.

## Preparación de la impresora para un nuevo sustrato

- 1. Siempre que sea posible, intente asegurarse de que su impresora está en un estado óptimo antes de crear un nuevo valor preestablecido: ejecute cualquier tarea de mantenimiento pendiente, en particular las comprobaciones del cabezal de impresión y alineación.
- 2. Detenga la cola de impresión y espere a que la impresora finalice el trabajo actual. Ningún trabajo se debería enviar a la impresora hasta que el nuevo sustrato preestablecido haya finalizado.
- 3. Cargue el nuevo sustrato. El proceso de cargar un sustrato en la impresora se ha pensado para ser completamente independiente del tipo de sustrato. Al cargar, siga el procedimiento correcto y asegúrese de haber especificado el ancho y el grosor del sustrato, ya sea automáticamente con la impresora o de forma manual. Puede que no obtenga los mejores resultados si existen diferencias significativas entre el ancho y el grosor especificados y los reales.
- $\mathbb{F}$  NOTA: Para los sustratos flexibles, se recomienda utilizar la configuración de rollo a rollo al crear un nuevo preajuste.
- 4. Elija una posición de impresión del eje del carro adecuada: consulte Configuración de la posición del eje del [carro en la página 89.](#page-96-0)

## Añadir un preajuste de sustrato

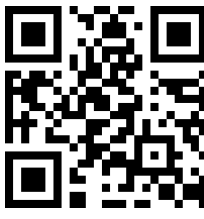

.com/go/latexRseries/add\_new\_media

Puede que desee añadir un nuevo preajuste de sustrato por varios motivos:

- Para asignar un nombre al preajuste.
- Para ajustar el preajuste a las características precisas de su sustrato.
- Para ajustar el preajuste a uso intencionado del sustrato, que puede ir de impresión de calidad superior a salida de la producción rápida.

Para clonar un preajuste de sustrato, siga estos pasos:

- 1. HP recomienda encarecidamente cargar el sustrato para el que se dirige el preajuste en la impresora antes de continuar con este proceso.
- 2. Acceda al servidor de impresión interno y pulse en los iconos de la parte inferior de la pantalla.

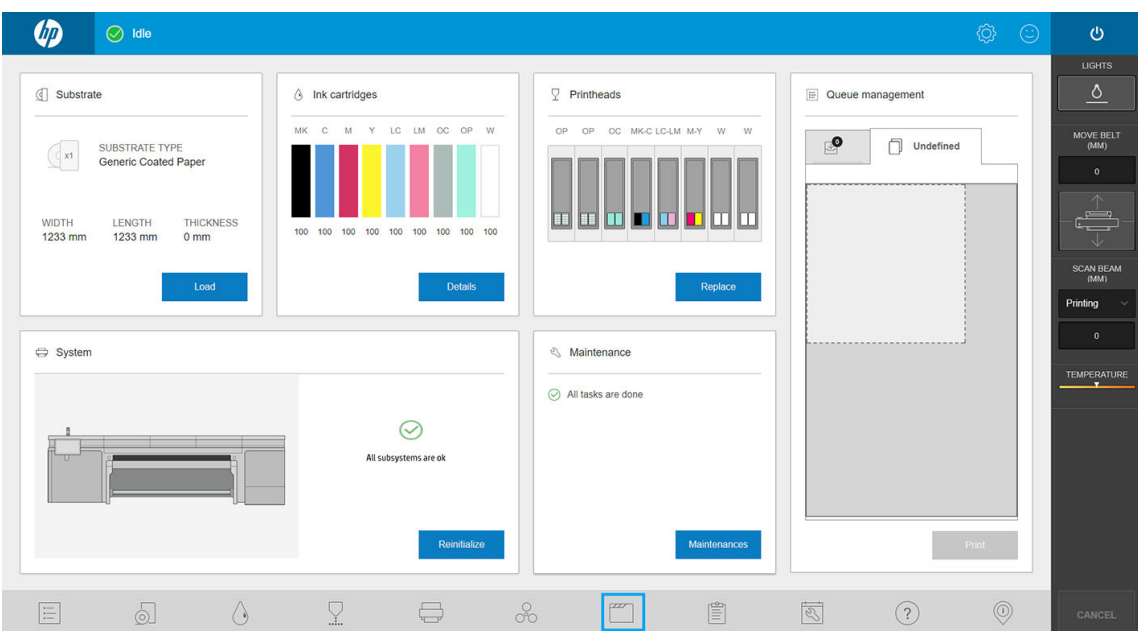

3. Seleccione un preajuste en la Biblioteca de sustratos.

 $P^{\infty}$  Substrate library

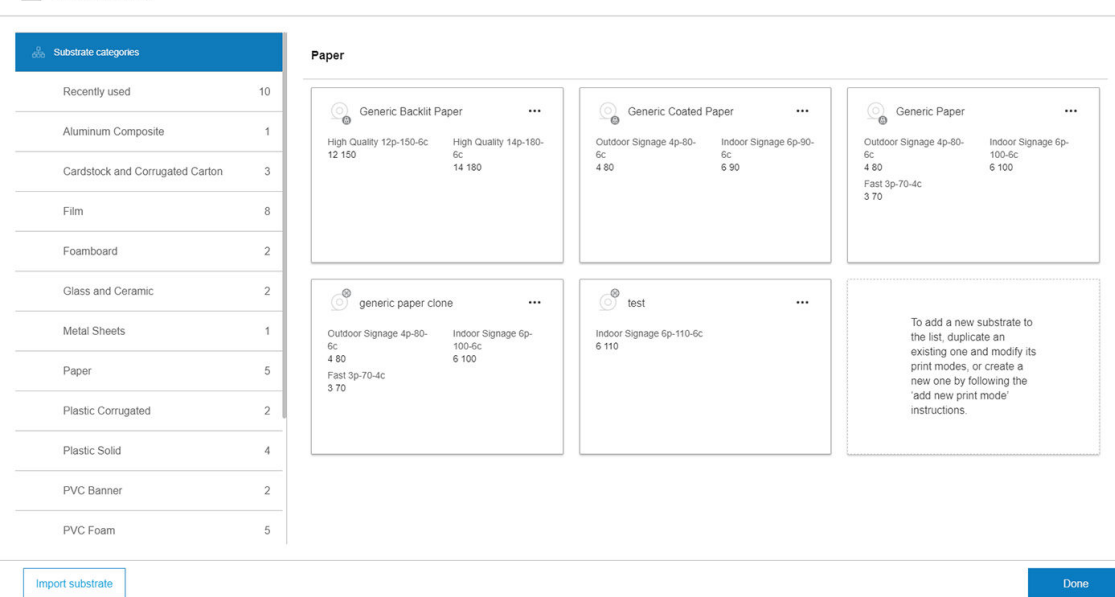

4. Pulse Duplicar para clonar el preajuste y escriba un nombre.

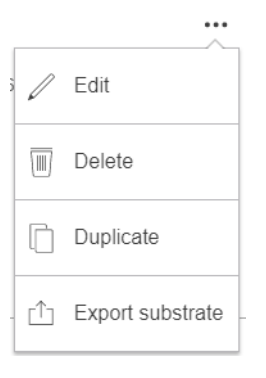

- 5. Pulse Editar para modificar la configuración del nuevo preajuste.
- 6. Pulse el icono de  $\triangle$  del modo de impresión que desea modificar; o pulse Agregar nuevo modo de impresión. Puede eliminar o cambiar el nombre de cualquier modo de impresión; aunque debe mantener al menos un modo de impresión.

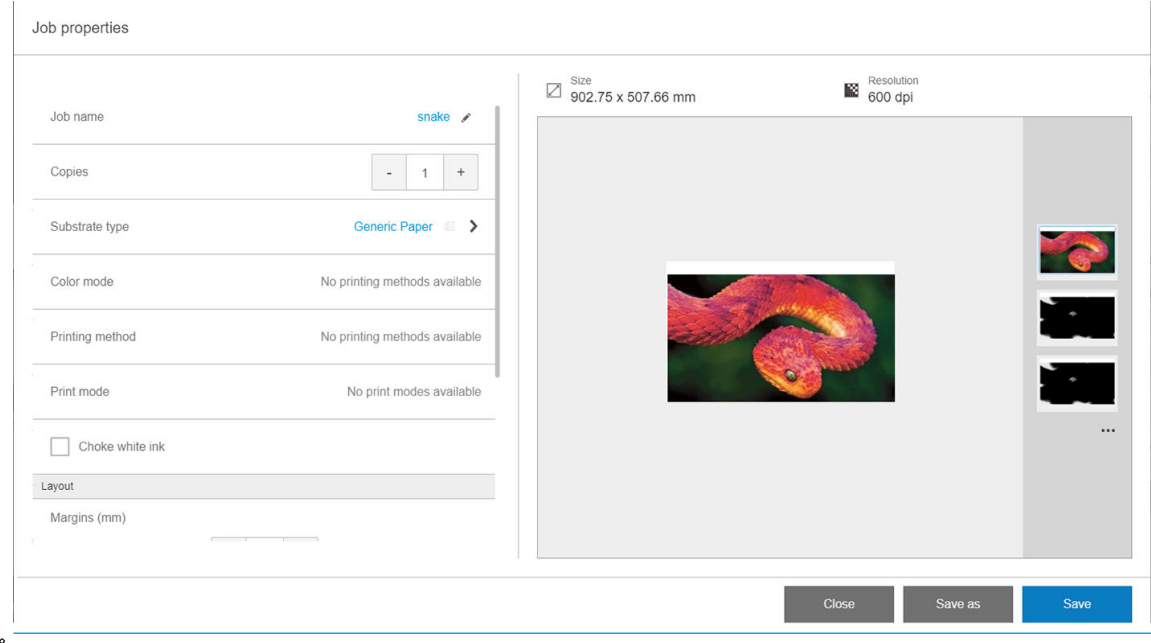

 $\mathbb{B}^*$  NOTA: El método de impresión y el número de pasadas de un modo de impresión existente no pueden modificarse. Si desea cambiar uno de los dos, cree un nuevo modo de impresión.

**EX NOTA:** No puede crear dos modos de impresión con el mismo método de impresión, número de pasadas y densidad de tinta.

7. Si ha seleccionado **Añadir modo de impresión nuevo**, debe definir el modo de impresión nuevo editando sus propiedades y, a continuación, probándolo.

```
Add print mode
```
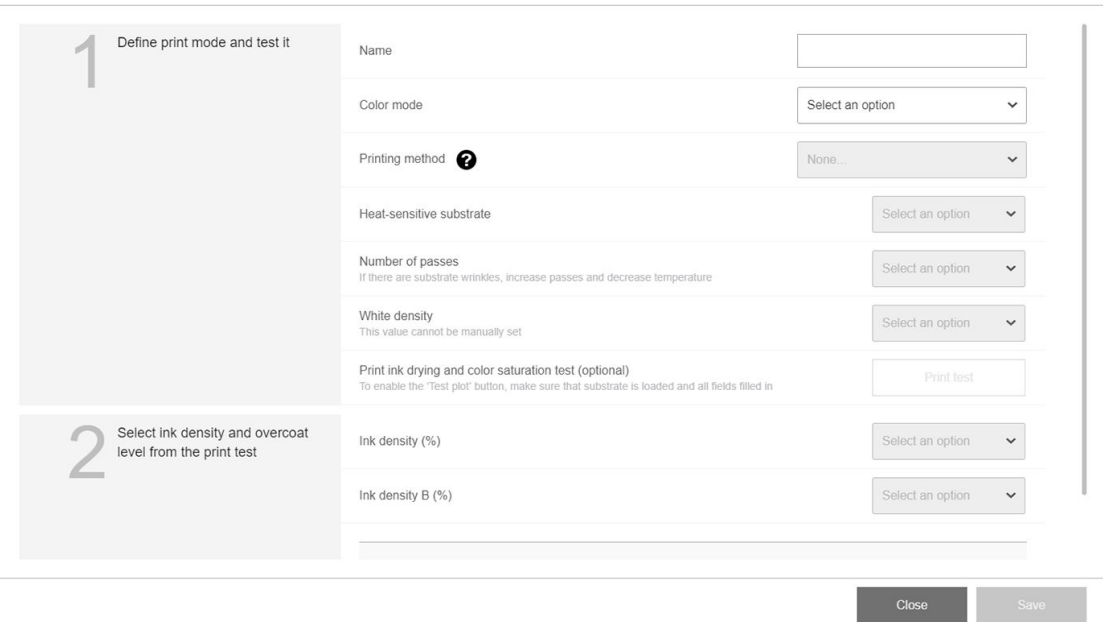

#### 1. Defina el modo de impresión y pruébelo

- Nombre del modo de impresión: elija un nombre para identificar el modo de impresión recién creado.
- Sustrato sensible al calor: active esta opción si el sustrato sufre alguna deformación a altas temperaturas. Si activa esta opción, aumentará el número de pasadas y se reducirá el rendimiento, así que solo debe usarla cuando sea necesario.

**W** NOTA: Si aún no ha cargado el sustrato, puede cargarlo ahora.

- Color: elija un modo de color de entre los disponibles.
	- CMYK (4 colores)
	- CMYKcm (6 colores)
	- CMYKcm+W (6 colores + blanco)

En este caso, debe seleccionar la cantidad de tinta blanca que desea utilizar y cómo colocar la capa blanca con respecto a la de color:

- Blanco bajo tinta de color: la capa blanca se imprime debajo de la capa de color.
- Blanco sobre tinta de color: la capa blanca se imprime sobre la capa de color.
- Blanco al mismo nivel: la tinta blanca se imprime al mismo tiempo y de la misma manera que las otras.
- CMYKcmWCMYKcm (sándwich)
- Sin retroiluminación: diseñada para aplicaciones a doble cara. Solo disponible para sustratos con iluminación frontal. Se puede ver la impresión desde ambos lados del sustrato.
- Retroiluminación desde la cara impresa: pensada para aplicaciones de día y noche. Solo disponible para sustratos retroiluminados. Se puede ver siempre la impresión a través del sustrato. Con una luz frontal verá la cara A; cuando el sustrato esté retroiluminado, verá una mezcla de ambas caras.
- Retroiluminación desde la cara no impresa: pensada para aplicaciones de día y noche. Solo disponible para sustratos retroiluminados. Se puede ver siempre la impresión desde la cara impresa, no a través del sustrato. Con una luz frontal, verá la cara B (la cara impresa); cuando el sustrato esté retroiluminado, verá una mezcla de ambas caras.
- Número de pasadas: elija el número de pasadas, valor inversamente proporcional al rendimiento. Más pasadas supondrán que la velocidad de la impresión será menor, pero permitirá una mayor densidad de tinta o una mayor capacidad de curado. Consulte [Modos de impresión recomendados](#page-95-0) [en la página 88](#page-95-0).
- Guarde los aiustes.
- Carque el sustrato.
- Pulse Prueba de impresión para imprimir la prueba de saturación de color y secado de tinta.

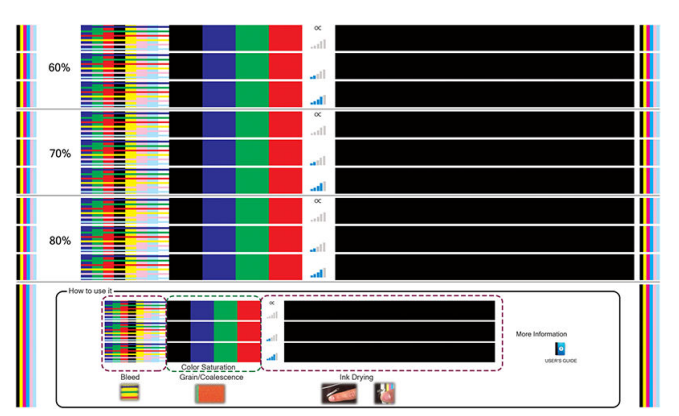

Al imprimir esta prueba podrá evaluar las distintas densidades de color y los diferentes niveles de acabado, lo que lleva a diferencias en la saturación del color, resistencia a los raspones, durabilidad y capacidad del secado de la tinta en la misma impresión.

Siga las instrucciones que aparecen en la impresión para evaluar los resultados:

- compruebe la decoloración y coalescencia para identificar la densidad de tinta correcta.
- Para la densidad de tinta elegida, pruebe el nivel de acabado arañando la impresión con la uña.

Pase a la parte 2 y ajuste los valores de acuerdo con sus observaciones en la impresión de prueba.

#### 2. Seleccione la densidad de tinta y el nivel de acabado que desea

- Nivel de acabado: para mejorar la durabilidad, incluida la resistencia a la fricción o a los arañazos, puede seleccionar distintos niveles de acabado. Un nivel de acabado bajo puede ser suficiente para las impresiones que desee laminar; sin embargo, las impresiones para aplicaciones de larga duración pueden requerir un mayor nivel de acabado.
- Densidad de tinta: la densidad de tinta está relacionada con la saturación del color. Si quiere colores más saturados, aumente la densidad de tinta.

IMPORTANTE: Para cambiar la densidad de tinta y los valores del nivel de acabado, puede imprimir la prueba descrita anteriormente. Compruébela y elija el número que aparece en el menú desplegable de saturación de color que mejor se ajuste a sus preferencias en cuanto a curado y secado.

Si no obtiene resultados satisfactorios, pruebe a cambiar la temperatura y vuelva a imprimir. También puede cambiar los ajustes avanzados.

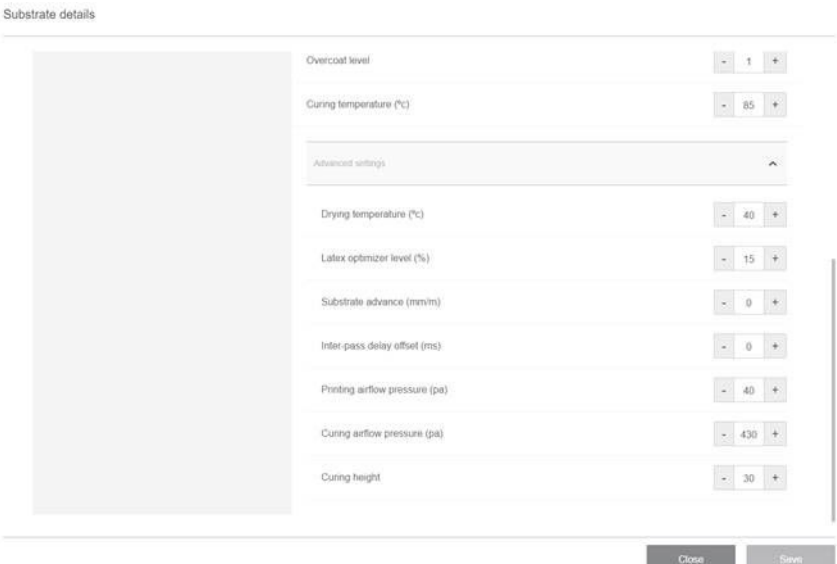

Temperatura de curado: la temperatura de curado permite el curado del látex y la formación de la película. Puede aumentar la temperatura si detecta que la tinta no está lo suficientemente seca. Tenga en cuenta que algunos sustratos son sensibles al calor. Un aumento de la temperatura puede provocar que el sustrato se combe, deforme o arrugue.

#### Ajustes avanzados

- Temperatura de secado (°C): aumente el calor de la zona de impresión para que se seque con mayor rapidez. Tenga en cuenta que algunos sustratos son sensibles al calor. Un aumento de la temperatura puede provocar que el sustrato se combe, deforme o arrugue.
- Nivel del optimizador Latex: aumente el nivel del optimizador para reducir la decoloración y coalescencia, y aumente la nitidez de la imagen.
- Offset demora entre pasadas: añada una demora entre las pasadas si la impresión no está lo suficientemente curada o seca. Esto reducirá la velocidad y el rendimiento para el mismo número de pasadas.
- Presión de fluio de aire de impresión: aumente la presión de secado para secar un área más amplia. Esto mejora la velocidad de secado.
- Presión del flujo de aire de curado: aumente la presión de curado para curar un área más amplia. Esto mejora el rendimiento del curado.
- Altura del curado: aumentar la altura del curado reduce su rendimiento, pero puede ayudar a evitar la deformación de los sustratos sensibles al calor, así como reducir los defectos de impresión causados por los orificios de la placa a la que afecta.

Si necesita modificar algunos de estos ajustes, consulte las recomendaciones de la tabla que figura a continuación. En la tabla encontrará los pasos recomendados (número de unidades que se deben aumentar o disminuir) para cada ajuste modificable para ver la señal de impacto.

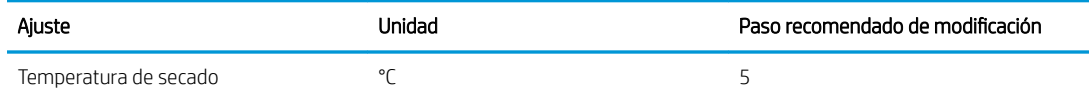

<span id="page-93-0"></span>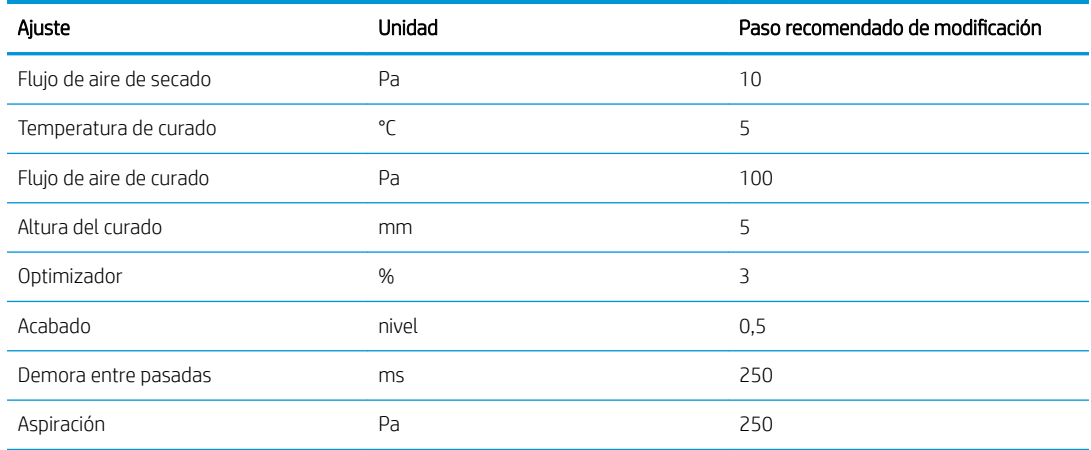

#### 3. Realice la calibración de color y, opcionalmente, cree un perfil ICC

Calibración de color automática: se recomienda realizar una calibración de color para garantizar la consistencia del mismo. Este proceso es automático y tarda alrededor de 15 minutos.

La calibración de color solo se admite para sustratos blancos con iluminación frontal. HP no recomienda que lo intente con sustratos retroiluminados, transparentes o que no sean blancos.

Si desea utilizar su propio perfil ICC, puede crearlo en este momento.

Más allá de añadir un nuevo modo de impresión, puede imprimir la prueba de secado de tinta y saturación de color con los modos de impresión existentes, pero para un nuevo sustrato. El flujo de trabajo es similar a añadir un nuevo modo de impresión.

Para obtener información más detallada sobre la solución de problemas relacionados con la calidad de impresión, consulte [Solución de problemas de calidad de impresión en la página 251.](#page-258-0)

## Edición de un valor preestablecido de sustrato

### Optimización del valor preestablecido para conseguir una mayor velocidad de impresión

#### Acción

Reduzca el número de pasadas.

#### Posibles riesgos y compensaciones

- Riesgo: rendimiento de polimerización deficiente.
	- Compensación 1: reduzca la densidad de la tinta uno o dos niveles por cada nivel que se reduzca el número de pasadas.

Ejemplo: Para la mayoría de los materiales de iluminación frontal, 6 pasadas, 100 % de tinta > 4 pasadas, 80 % de tinta > 3 pasadas, 60 % de tinta.

- Compensación 2: aumente ligeramente el flujo de aire de polimerización para eliminar problemas leves de polimerización.
- Compensación 3: aumente la temperatura de polimerización si decide no compensarlo con la densidad de la tinta.

38 NOTA: Esto solo es viable con sustratos que no muestran defectos de deformación térmica a temperaturas más altas.

- Riesgo: cuando se reduce el número de pasadas, especialmente hasta 4 o menos, algunos elementos, como el grano, el sangrado, la coalescencia y las bandas pueden ser visibles. Es posible compensarlo en cierta medida con los siguientes ajustes:
	- Compensación 1: reduzca la densidad de la tinta tal como se describe arriba.
	- Compensación 2: aumente el nivel de tinta del optimizador en incrementos de 2 % por cada nivel que se reduzca el número de pasadas.

Ejemplo: 6 pasadas, 12 % de optimizador > 4 pasadas, 14 % de optimizador.

Compensación 3: aumente la temperatura de secado en incrementos de 5 °C.

Ejemplo: 6 pasadas 50 °C > 4 pasadas 55 °C

### Optimización para obtener la mejor calidad de impresión o la gama más amplia

#### Acciones

- Utilice un conjunto de tinta de 6 colores.
- Aumente el número de pasadas.
- Aumente la densidad de tinta.

#### Consideraciones

- Con un conjunto de tinta de 6 colores, las transiciones son más suaves; utilice siempre esta opción para obtener la mejor calidad de impresión.
- Utilice al menos un modo de impresión de 8 pasadas para obtener la mejor calidad de impresión con los sustratos de iluminación frontal.
- Utilice un modo de impresión de 14 o 18 pasadas para obtener la mejor calidad de impresión con sustratos y textiles retroiluminados.
- Cuando se utiliza un elevado número de pasadas, los sustratos se pueden saturar por encima del 100 % de tinta (por ejemplo: 130 % en iluminación frontal y 300 % en retroiluminados). Unas densidades de tinta más altas pueden aumentar la gama y saturación de color y, en el caso de los materiales retroiluminados, aumentan la opacidad de las áreas impresas.

**EX NOTA:** Esto depende en gran medida del sustrato.

### Optimización para el consumo de tinta

#### Acciones

- Reduzca la densidad de la tinta.
- Utilice un conjunto de tinta de 4 colores.

#### Consideraciones

- Por lo general, al reducir la densidad de la tinta se reduce la gama y saturación de color.
- Con una densidad de la tinta menor se pueden utilizar menos pasadas.
- <span id="page-95-0"></span>Con un conjunto de tinta de 4 colores se puede reducir el consumo total de tinta, ya que el cián claro y el magenta claro no se utilizan para imprimir.
- **E** NOTA: No obstante, se utiliza tinta de cada cabezal de impresión para mantener el estado del cabezal de impresión.
- Un conjunto de tinta de 4 colores es menos resistente a algunos defectos de calidad de impresión, como los contornos.

## Modos de impresión recomendados

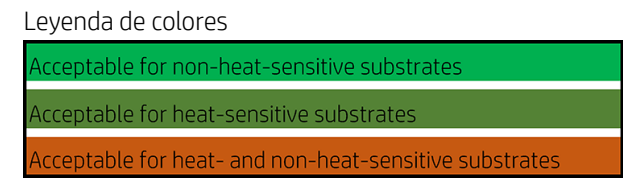

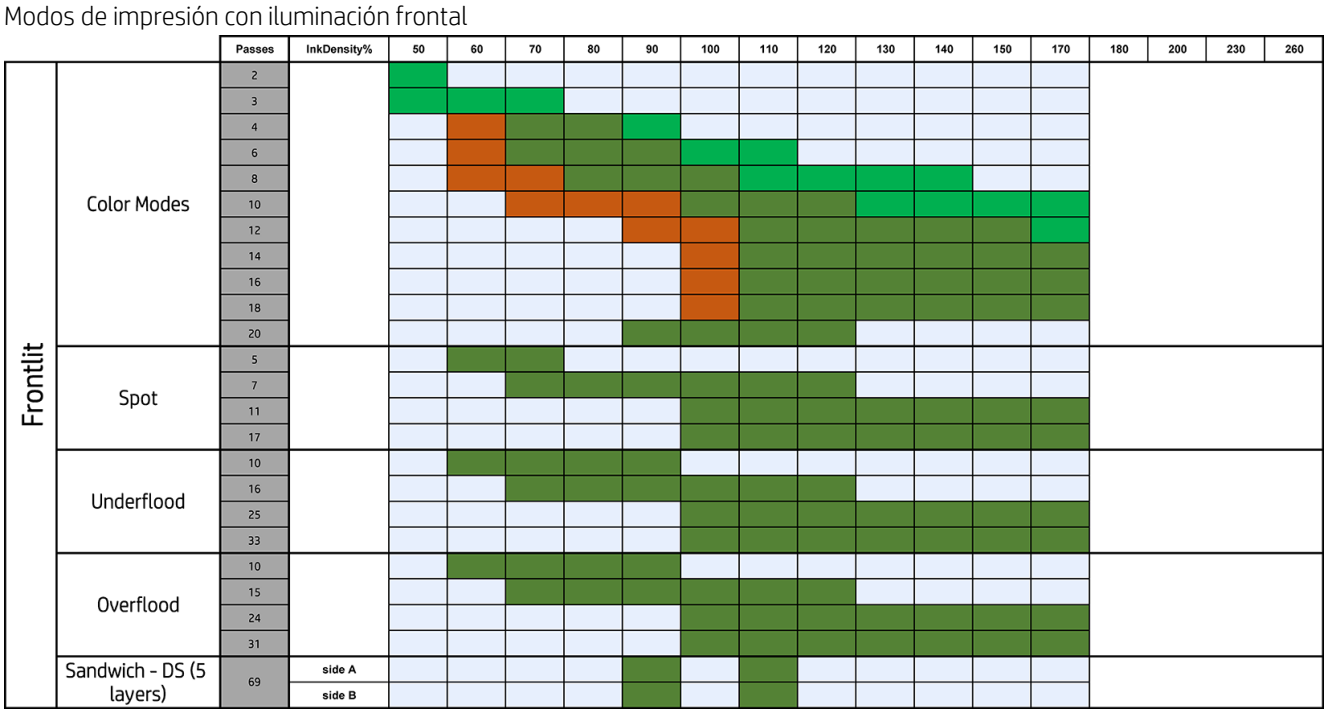

#### Modos de impresión con retroiluminación

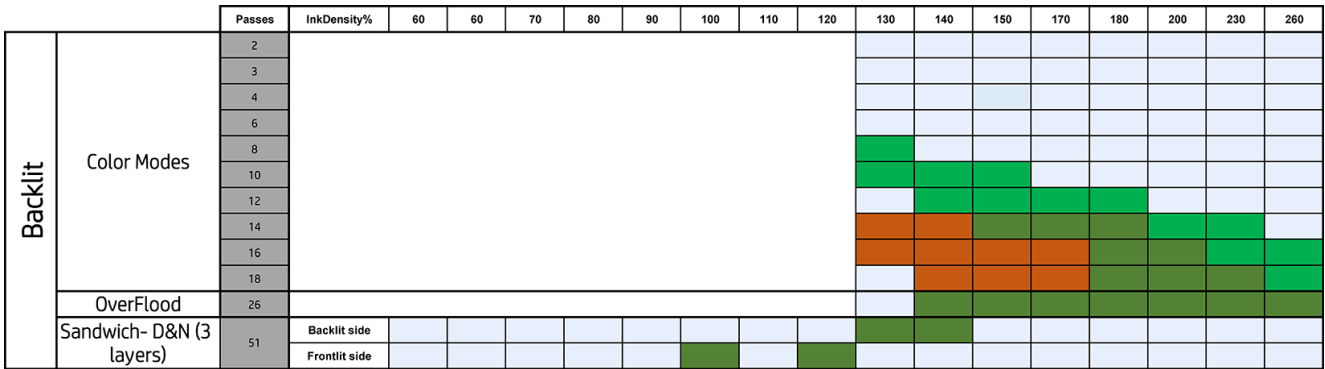

## <span id="page-96-0"></span>Ajuste del Ʈujo de trabajo de impresión para obtener rendimiento en color óptimo

- 1. Compruebe el estado de calibración de color del sustrato y realice la calibración si fuese aconsejable, pulsando Sustrato > Calibración de color en el Internal Print Server. Consulte [Calibración de la impresora](#page-126-0)  [en la página 119](#page-126-0).
- 2. Cree perfiles de ICC para su sustrato; consulte la documentación del RIP para ver las instrucciones.

## Eliminación de un valor preestablecido de sustrato

Para eliminar un preajuste de sustrato de la impresora, acceda al servidor de impresión interno y pulse f Biblioteca de sustratos, seleccione el sustrato que desea eliminar y, a continuación, pulse el icono de la papelera. A continuación, seleccione la categoría y el tipo del sustrato que desea retirar de una lista de sustratos extraíbles.

## Configuración de la posición del eje del carro

La posición del eje del carro determina la distancia desde los cabezales de impresión hasta la correa de avance del sustrato, que normalmente se establece de acuerdo con el grosor del sustrato rígido cargo o bien a cero en el caso de los sustratos flexibles.

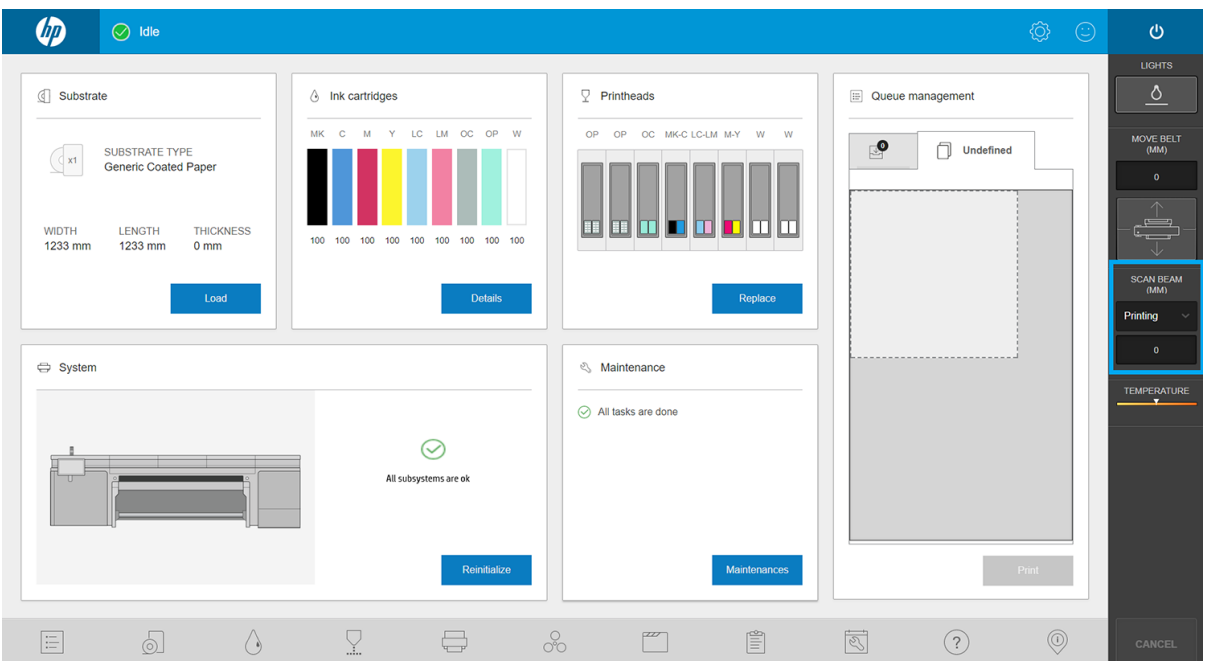

- Tras cargar el sustrato, la posición Impresión se establece según el grosor del sustrato que haya calculado la impresora o bien según el grosor especificado manualmente por el usuario.
- La posición **Altura máxima** no se puede usar para imprimir. Establece la altura máxima para permitir las operaciones de mantenimiento o bien para facilitar las intervenciones manuales en la correa de avance del sustrato.
- Una vez cargado el sustrato, el valor se puede modificar manualmente, cambiando su estado a Personalizado para corregir la altura hacia arriba desde su posición Impresión original. Para evitar que el cabezal choque contra el sustrato al mover el carro, los valores personalizados nunca pueden ser inferiores a los medidos o introducidos durante la carga del sustrato.

Levantar manualmente los cabezales de impresión puede perjudicar la calidad de impresión.

# 7 Tratamiento del sistema de tinta

- [Componentes del sistema de tinta](#page-98-0)
	- [Cartuchos de tinta](#page-98-0)
	- [Cabezales de impresión](#page-99-0)
	- [Rollo de limpieza de cabezales](#page-100-0)
	- Limpiadores de goma de los cabezales de impresión
	- [Filtros de aerosol](#page-101-0)
	- [Recipiente izquierdo](#page-101-0)
	- [Botella de residuos](#page-101-0)
	- [Depósito de agua destilada](#page-101-0)
	- [Espuma del recipiente detector de gotas](#page-101-0)
- [Cómo trabajar con los componentes del sistema de tinta](#page-102-0)
	- [Cartuchos de tinta](#page-102-0)
	- [Cabezales de impresión](#page-105-0)
	- Modo a prueba de fallos
	- [Sustitución de los componentes del kit del rollo de limpieza de cabezales](#page-111-0)

## <span id="page-98-0"></span>Componentes del sistema de tinta

## Cartuchos de tinta

Los cartuchos de tinta almacenan la tinta u otros fluidos conectados a los cabezales de impresión, que depositan la tinta en el sustrato.

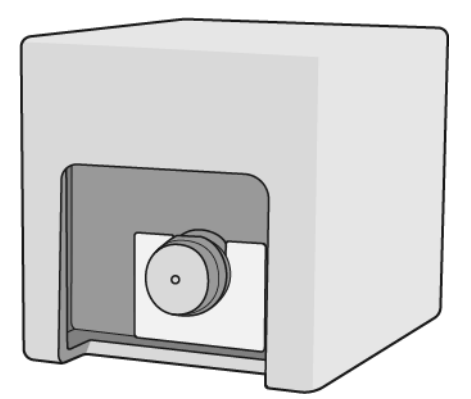

Cada cartucho contiene tinta HP Latex y consiste en una bolsa dentro de una caja de cartón reciclable.

Existen dos tipos de cabezales de impresión:

- El optimizador, para su uso con la tinta del optimizador
- El universal, para su uso con el resto de tintas: negro, cian, magenta, amarillo, cian claro, magenta claro, acabado.

Si dispone del kit de actualización para blanco, tendrá tres cabezales de impresión adicionales:

- Dos cabezales de impresión blancos
- Un cabezal de impresión del optimizador

 $\triangle$  PRECAUCIÓN: Tenga precaución al manipular los cartuchos de tinta porque son dispositivos sensibles a ESD (consulte [Glosario en la página 339\)](#page-346-0). Evite tocar las patillas, cables y circuitos.

NOTA: Impresora con seguridad dinámica activada. Solo está diseñada para utilizarse con cartuchos con un chip original de HP. Es posible que los cartuchos que utilicen un chip que no sea de HP no funcionen y los que funcionen hoy en día puede que no funcionen en el futuro. Más información en: [http://www.hp.com/go/](http://www.hp.com/go/learnaboutsupplies) [learnaboutsupplies.](http://www.hp.com/go/learnaboutsupplies)

**EX NOTA:** Esta impresora no está diseñada para utilizar sistemas de tinta continua. Para reanudar la impresión, retire cualquier sistema de suministro continuo de tinta e instale cartuchos de tinta originales de HP (o compatibles).

**EX NOTA:** La impresora está diseñada para utilizar los cartuchos de tinta hasta que estén vacíos. Rellenar los cartuchos antes de que se agote la tinta puede provocar fallos en la impresora. En este caso, inserte un cartucho nuevo (original HP o compatible) para seguir imprimiendo.

Si se ejerce presión sobre un cartucho mientras está conectado a la impresora, la presión se transmite al sensor de presión de tinta, que podría romperse y en cuyo caso podría producirse una fuga de tinta del cartucho. Para evitar que se produzcan fugas de tinta, evite ejercer presión sobre los cartuchos mientras están conectados a la impresora. Concretamente:

- Desconecte siempre los cartuchos de la impresora antes de manipularlos.
- Nunca coloque ningún elemento pesado, más de sobre un cartucho.
- <span id="page-99-0"></span>Tenga cuidado de que no se caigan los cartuchos.
- No intente forzar la salida del resto de tinta de un cartucho casi vacío apretando la bolsa de tinta que hay dentro del cartucho.

Los cartuchos deben sustituirse al llegar a la fecha de fin de garantía impresa en la caja.

### Cabezales de impresión

Los cabezales de impresión toman la tinta de los cartuchos de tinta y la depositan en el sustrato.

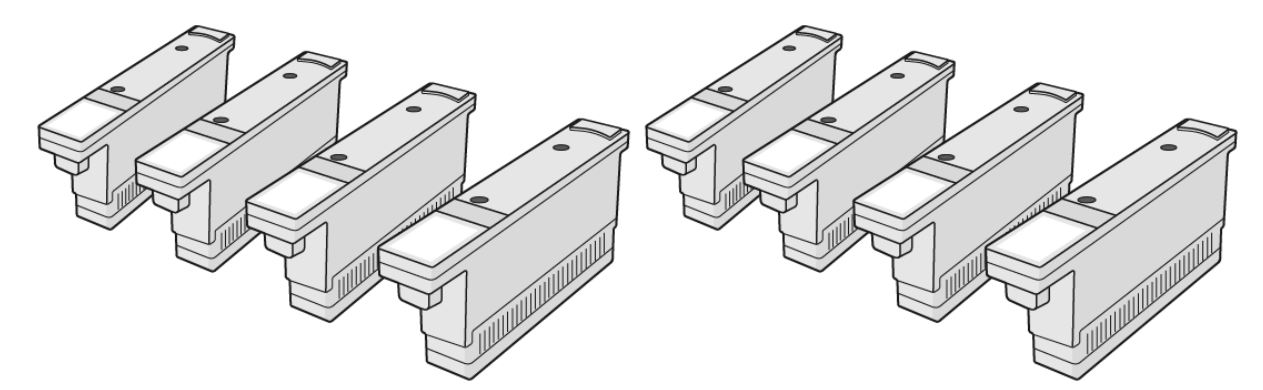

**A PRECAUCIÓN:** Tenga precaución al manipular los cabezales de impresión porque son dispositivos sensibles a las ESD (consulte [Glosario en la página 339](#page-346-0)). Evite tocar las patillas, cables y circuitos.

El sistema de escritura de seis colores de la impresora utiliza tres cabezales de impresión de doble color, con un total de 31 680 eyectores y un cabezal de impresión HP Latex Optimizer con 10 560 eyectores.

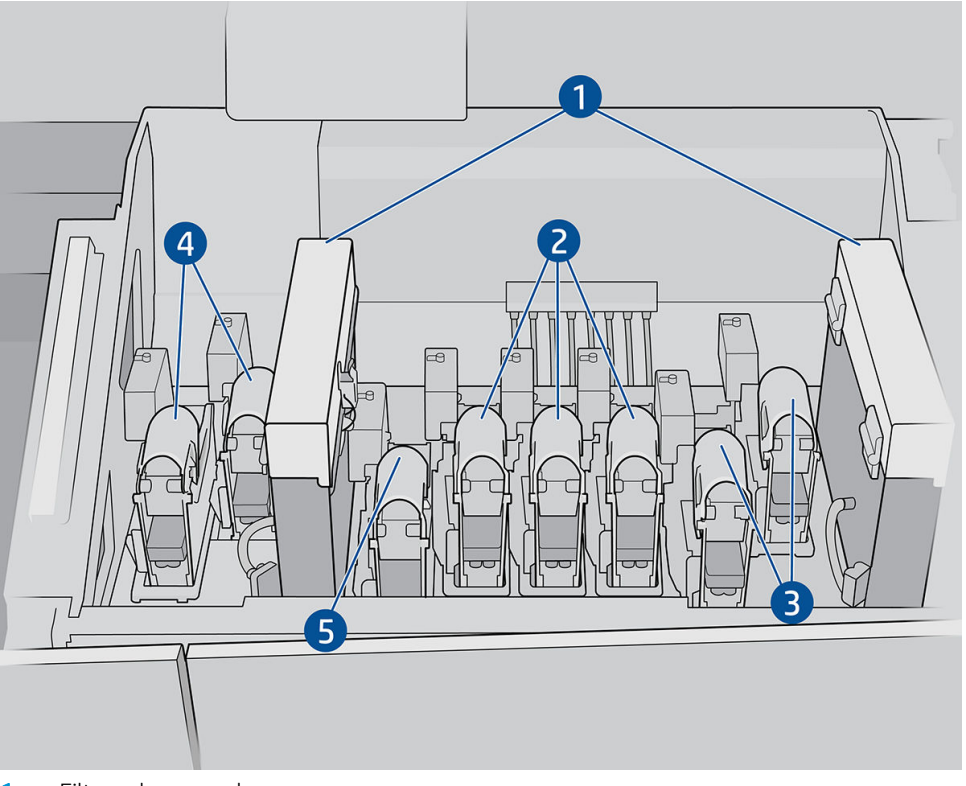

- 1. Filtros de aerosol
- 2. Pestillo del cabezal de impresión de color
- 3. Pestillo del cabezal de impresión blanco
- <span id="page-100-0"></span>4. Pestillo del cabezal de impresión del optimizador
- 5. Pestillo del cabezal de impresión de acabado

Existen tres categorías de cabezales de impresión. Cuando los coloque en la impresora por primera vez, puede conectar cada cabezal de impresión a una ranura de la categoría correspondiente:

- Cabezales de impresión universales: estos cabezales de impresión, cuando son nuevos, se pueden conectar a cualquier ranura excepto a las del optimizador y a las blancas, lo que hace que se dediquen a ese color una vez purgados y listos para imprimir.
- Los cabezales de impresión del optimizador pueden colocarse solamente en las ranuras del optimizador y nunca en otras (ya sean nuevos o usados).
- SO SUGERENCIA: Cuando conecta un cabezal de impresión a una ranura por primera vez, HP recomienda marcarlo visiblemente para identificar su posición, ya que puede desenchufarse en cualquier momento por varias razones y solo funcionará si se coloca en la misma ranura.

Si ha instalado el kit de actualización para blanco, tiene una categoría adicional:

los cabezales de impresión de blanco solo se pueden colocar en ranuras blancas, nunca en otras (ya sean nuevos o usados).

### Rollo de limpieza de cabezales

El rollo de limpieza de cabezales es un rollo de material absorbente que se utiliza en el funcionamiento normal de la impresora para limpiar los cabezales de impresión periódicamente (al inicio y al final de la impresión, durante la comprobación y limpieza de los cabezales, etc.). Esto ayuda a que los cabezales de impresión suministren tinta de manera continua y a mantener la calidad de impresión.

Para evitar dañar los cabezales de impresión, es necesario sustituir el rollo cuando se agote. La frecuencia de sustitución depende del uso de la impresora. El ciclo de vida promedio de un solo rollo es de 20 litros de tinta, pero se esperan variaciones importantes en función del uso que le dé a la impresora.

Se mostrará una alerta cuando se haya utilizado el 95 % del rollo. Puede decidir sustituir el rollo en cualquier momento. Cuando el rollo se haya utilizado al 100 %, la impresora dejará de imprimir.

Si no hay bastante rollo para iniciar un nuevo trabajo, la impresora cancela el trabajo.

Para cambiar el rollo de limpieza de cabezales, consulte [Sustitución del rollo de limpieza de cabezales](#page-120-0) [en la página 113](#page-120-0). Puede comprar el kit de limpieza de cabezales de la forma habitual.

SUGERENCIA: No debe tocar el rollo de limpieza del cabezal de impresión excepto cuando tenga que sustituirlo. Cualquier interferencia con el rollo puede impedir a la impresora realizar el seguimiento de uso del rollo, en cuyo caso podría ver mensajes falsos de error y es posible que un trabajo de impresión se vea innecesariamente cancelado. Cuando necesite sustituir un rollo, siga siempre las instrucciones del servidor de impresión interno.

## Limpiadores de goma de los cabezales de impresión

Los limpiadores de goma de los cabezales de impresión se utilizan para limpiar los eyectores los cabezales de impresión en cada pasada del carro. La impresora utiliza dos limpiadores de goma a la derecha (rígido y blando) y un limpiador de goma a la izquierda (un limpiador rígido igual al utilizado a la derecha). Cada limpiador de goma tiene una vida útil limitada y debe reemplazarlo cuando la impresora le indique que lo haga. Cada vez que se sustituye un limpiador de goma, la impresora calibra su altura con respecto al subcarro, para obtener un rendimiento óptimo.

El limpiador de goma izquierdo se debe sustituir con el doble de frecuencia que el rollo de limpieza, y los limpiadores de goma derechos se deben sustituir aproximadamente cada 750 000 pasadas del carro. La impresora solicita automáticamente las sustituciones. Cada vez que se instala un nuevo limpiador de goma en la impresora, debe calibrar su altura con respecto al subcarro del eje de escaneado utilizando la prueba de

diagnóstico adecuada del servidor de impresión interno. Los limpiadores de goma se recalibran automáticamente durante el uso para compensar el desgaste.

### <span id="page-101-0"></span>Filtros de aerosol

Los cabezales de impresión generan muchas gotas finas de tinta, la mayoría de las cuales se colocan con precisión en el sustrato. Sin embargo, una proporción pequeña de estas gotas se escapa lateralmente; los dos filtros del aerosol se colocan a ambos lados del carro del cabezal de impresión para interceptarlas.

Los filtros se deben cambiar cada vez que se sustituye el rollo limpiador de cabezales de impresión. Se suministran con el kit de limpieza de cabezales de impresión.

### Recipiente izquierdo

El recipiente izquierdo es una pieza rectangular de espuma que permite refrescar los inyectores del cabezal de impresión en el lado izquierdo, antes de imprimir una pasada de izquierda a derecha.

Cambie la espuma del recipiente izquierdo cuando se hayan sustituido todos los componentes del kit de limpieza. Las espumas se suministran con el kit de limpieza de los cabezales.

La espuma del recipiente izquierdo debe sustituirse con una frecuencia cuatro veces mayor que el rollo de limpieza del cabezal de impresión; la impresora solicita automáticamente la sustitución.

 $\triangle$  PRECAUCIÓN: Si no sustituve la espuma del recipiente cuando se le solicite, puede producirse una contaminación cruzada entre los cabezales de impresión, en cuyo caso podría ser necesario sustituir todos los cabezales de impresión afectados.

### Botella de residuos

La botella de residuos contiene una mezcla de aditivos de tinta y agua del sistema del rollo de limpieza de cabezales.

IMPORTANTE: Deshágase de esta mezcla según la normativa local. Puede encontrar las fichas de datos de seguridad (SDS) de la tinta en [http://www.hp.com/go/msds.](http://www.hp.com/go/msds)

### Depósito de agua destilada

El depósito de agua destilada tiene una capacidad de 10 litros y se debe rellenar con agua destilada cuando se sustituya el rollo de limpieza del cabezal, o cuando se lo indique la impresora.

**IMPORTANTE:** Quizá no pueda imprimir si el nivel de agua destilada es demasiado bajo.

A PRECAUCIÓN: Llene el depósito exclusivamente con agua destilada. Cualquier otro tipo de agua puede provocar un mal funcionamiento de la impresora.

#### Espuma del recipiente detector de gotas

La impresora puede comprobar la capacidad de emisión de cada uno de los inyectores. Al hacerlo, la tinta se acumulará en la pieza rectangular de espuma ubicada en el área del detector de gotas. Esta espuma debe cambiarse cada vez que sustituya el rollo de limpieza. La espuma se proporciona con el kit de limpieza del cabezal de impresión.

## <span id="page-102-0"></span>Cómo trabajar con los componentes del sistema de tinta

### Cartuchos de tinta

#### Extracción de un cartucho de tinta

Debe retirar y sustituir un cartucho de tinta cuando esté vacío o haya pasado su fecha de caducidad. Un cartucho vacío se indica en el servidor de impresión interno y mediante un indicador luminoso de color rojo junto al propio cartucho. También puede optar por retirar un cartucho si contiene poca tinta y desea sustituirlo porque va a comenzar una tarea de impresión larga que no va a vigilar.

La impresora puede seguir imprimiendo sin ningún cartucho de tinta durante al menos 10 minutos, en función del modo de impresión y del trabajo. Por consiguiente, se pueden sustituir los cartuchos durante la impresión. Necesitará un cartucho de tinta válido para iniciar una nueva tarea.

1. Vaya al cartucho que desea quitar. Los cartuchos están colocados en la parte delantera izquierda de la impresora.

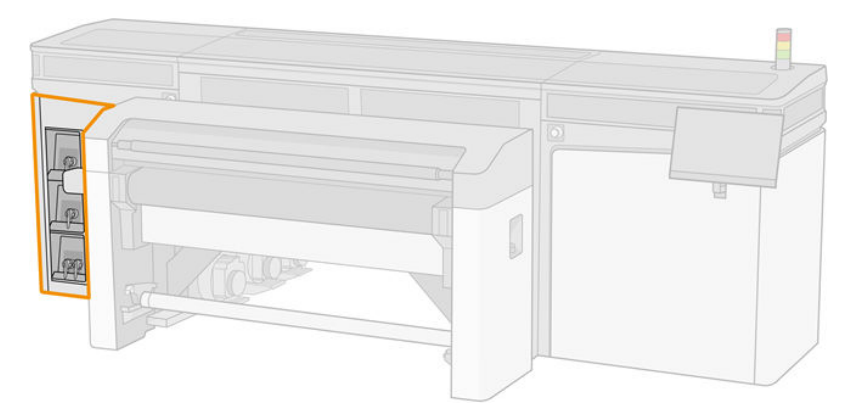

2. Desconecte el conector del cartucho presionando las pestañas en cada lado del mismo, y extráigalo con cuidado hacia fuera.

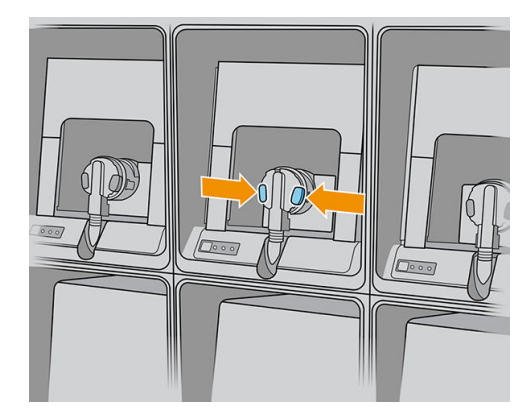

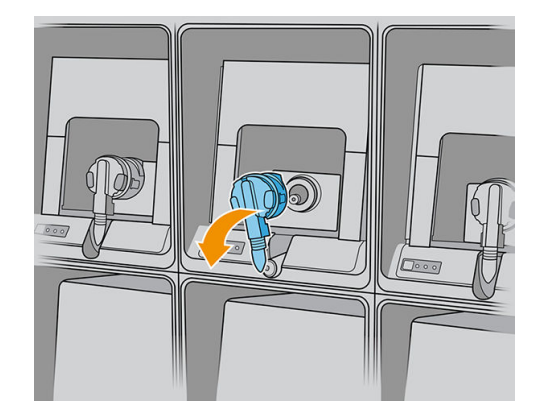

- 3. Quite el cartucho vacío de la impresora.
	- $\mathbb{B}^*$  NOTA: Suelen quedar restos de tinta en el cartucho, entre un 2 % y un 5 % del contenido de tinta original.

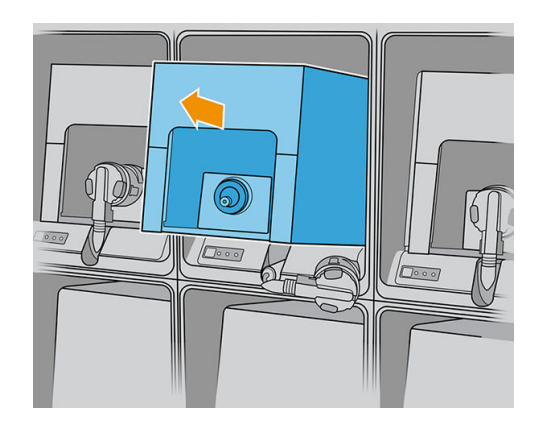

#### Introducción de un cartucho de tinta

**EM** NOTA: El cartucho de tinta se suministra en una bolsa aislante; no la abra hasta que vaya a utilizarlo.

- 1. Compruebe que el nuevo cartucho es del color correcto.
- 2. Coloque el cartucho en una superficie plana y gírelo cuatro veces (es decir, dele vueltas completas) tal y como se indica en la etiqueta, para asegurarse de que la tinta se mezcla bien antes de usarla.

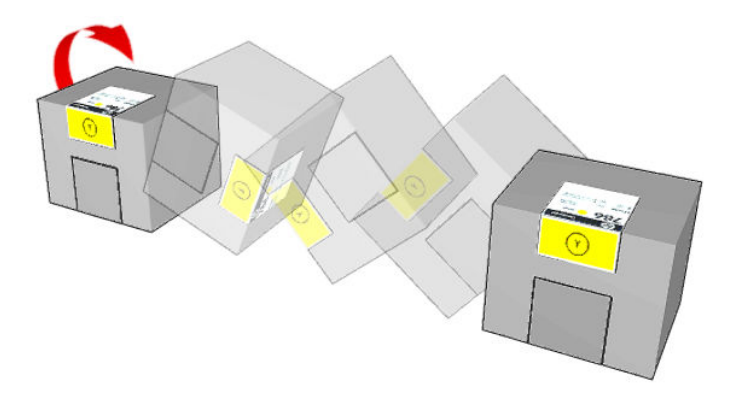

- 3. Corte la caja y pliéguela hacia adentro del asa, como se muestra
- 4. Coloque el nuevo cartucho en el lugar correcto de la impresora.
- **SV: SUGERENCIA:** Utilice las dos manos: el cartucho pesa mucho.

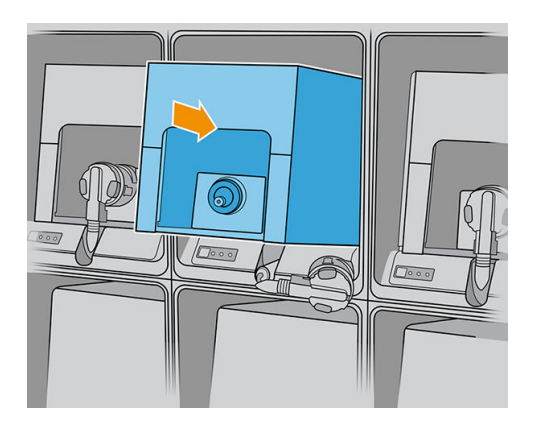

5. Compruebe que la parte de goma que rodea la aguja del conector del cartucho esté limpia. Límpiela suavemente si es necesario.

6. Conecte el conector del cartucho al cartucho.

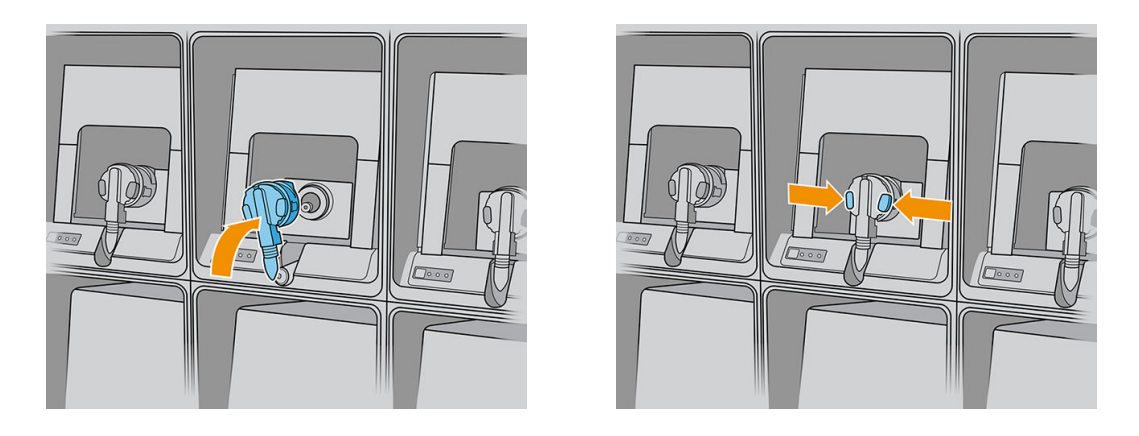

- **W** NOTA: Los conectores del cartucho rechazarán la conexión al tipo equivocado de cartucho o de color. Si no puede conectar con facilidad el conector al cartucho, compruebe que tiene el cartucho correcto.
- 7. Asegúrese de que las pestañas que se encuentran a cada lado del conector del cartucho estén abiertas pero en su lugar, lo que indica que la conexión es correcta. Se escuchará un clic.
- 8. Unos segundos después de haber conectado el cartucho, debería encenderse el LED blanco. Si no se enciende transcurridos 10 segundos, vuelva a conectar el cartucho. El LED cambiará a color rojo si el cartucho ha caducado o si no es válido; consulte el servidor de impresión interno para obtener más información y para conocer la acción correctiva.
- $\mathbb{B}^*$  NOTA: Impresora con seguridad dinámica activada. Solo está diseñada para utilizarse con cartuchos con un chip original de HP. Es posible que los cartuchos que utilicen un chip que no sea de HP no funcionen y los que funcionen hoy en día puede que no funcionen en el futuro. Más información en: [http://www.hp.com/go/](http://www.hp.com/go/learnaboutsupplies) [learnaboutsupplies.](http://www.hp.com/go/learnaboutsupplies)

Aunque es posible utilizar cartuchos que no sean de HP, esto puede suponer algunas desventajas. Puede que no sea posible determinar con precisión el nivel de tinta o el estado de los cartuchos usados, rellenados o falsificados. La garantía no cubrirá cualquier servicio o reparaciones que sean necesarios como resultado de ello. Se recomienda purgar la tinta del sistema, calibrar el color y alinear el cabezal de impresión. Si observa problemas de calidad de impresión, HP recomienda cambiar a las tintas originales de HP.

#### Mantenimiento de los cartuchos de tinta

Durante el tiempo de vida normal de un cartucho, no se requiere un mantenimiento específico. Sin embargo, para mantener la mejor calidad de impresión, debe sustituir un cartucho cuando alcanza su fecha de caducidad. Una alerta le notifica cuando cualquier cartucho llega a su fecha de caducidad.

También puede comprobar la fecha de caducidad de un cartucho en cualquier momento: consulte Estado y [alertas de la impresora en la página 25.](#page-32-0)

#### Comprobación del estado de los cartuchos de tinta

El servidor de impresión interno proporciona información acerca del estado de los cartuchos de tinta. Puede obtener información adicional a partir de los indicadores luminosos de estados situados en la parte frontal de cada cartucho de tinta (en el lado izquierdo).

<span id="page-105-0"></span>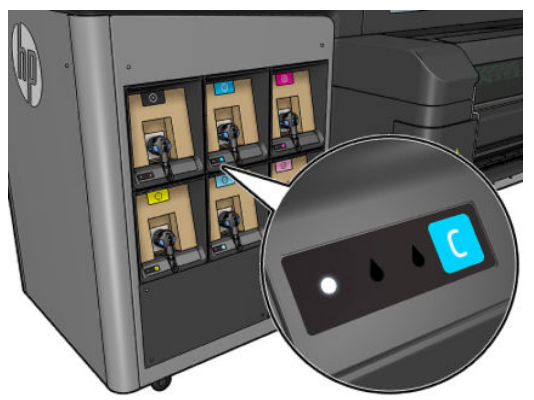

- La luz blanca está fija: cartucho conectado y comprobado
- Indicador blanco parpadeando: cartucho conectado y comprobado; realizando el proceso de rellenado del depósito intermedio (bomba de tinta activada)
- La luz naranja está fija: cartucho conectado y comprobado; nivel de tinta bajo
- Indicador naranja parpadeando: cartucho conectado y comprobado; nivel de tinta muy bajo
- Indicador rojo fijo: cartucho no conectado, vacío o defectuoso

El nivel de tinta restante de cada color se muestra en la parte superior derecha de la pantalla de inicio del Internal Print Server. Puede consultar más información sobre el estado del cartucho o del cabezal de impresión de tinta pulsando el widget de la tinta o de los cabezales de impresión, respectivamente.

**W** NOTA: No se garantiza que las estimaciones del nivel de tinta sean exactas.

**EX NOTA:** Si el estado de la garantía es **Consulte la nota sobre la garantía**, significa que se está utilizando tinta caducada. Si el estado de la garantía es **Fuera de garantía**, significa que se está utilizando tinta que no es de HP. Consulte el documento sobre la garantía limitada que se suministra con la impresora para obtener detalles sobre las implicaciones de la garantía.

## Cabezales de impresión

#### Extracción de un cabezal de impresión

 $\triangle$  ¡ADVERTENCIA! Esta operación se limita solamente al personal formado.

NOTA: Durante la instalación de la impresora, el personal designado recibirá formación para una utilización y mantenimiento seguros de la impresora. No está permitido utilizar la impresora sin este tipo de formación.

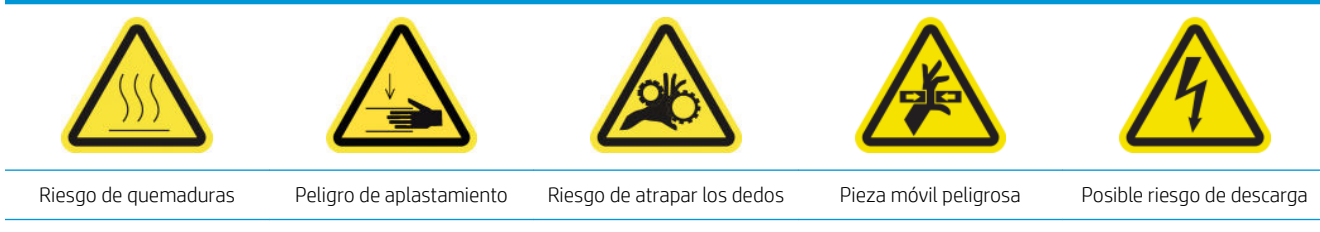

Para obtener más información sobre la seguridad, consulte [Precauciones de seguridad en la página 3](#page-10-0)

Si un cabezal de impresión se ve afectado por un error eléctrico o un sobrecalentamiento, el servidor de impresión interno indicará que debe volver a colocarlo o sustituirlo. Además, puede que desee sustituir un cabezal de impresión si la garantía ha caducado o si se siente que el rendimiento no es adecuado.

- 1. Compruebe que la impresora no va a iniciar un trabajo de impresión: detenga la cola de trabajos.
- 2. En el Internal Print Server, pulse el widget del cabezal de impresión y pulse Sustituir.
- 3. Abra la cubierta del carro para acceder a los cabezales de impresión.
- 4. El servidor de impresión interno le indica cuál es el cabezal de impresión que debe eliminar. Abra los pestillos que fijan el cabezal de impresión y levántelo.

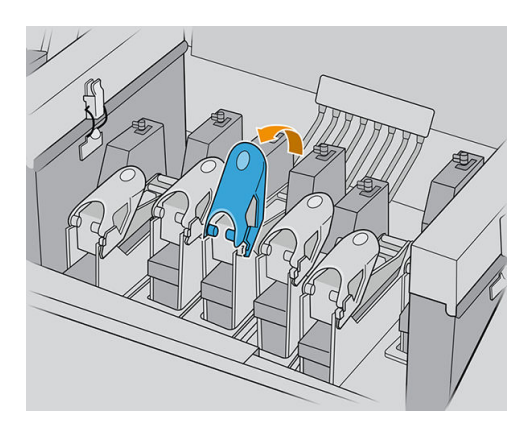

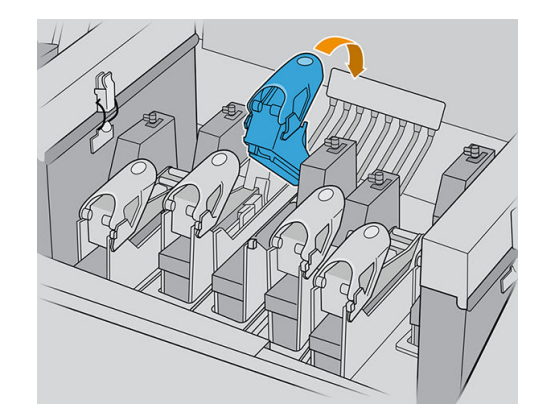

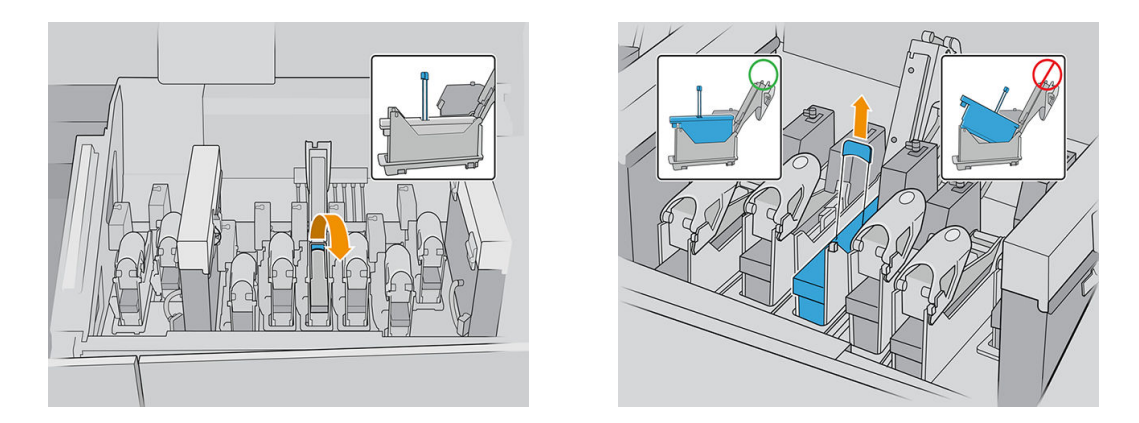

- 5. Levante el asa azul que se suministra con el cabezal de impresión y estire suavemente del asa hacia arriba para desconectar y extraer el cabezal de impresión del carro.
- **A PRECAUCIÓN:** Retire el cabezal de impresión despacio, tan verticalmente como sea posible, sin golpear las piezas del carro o los laterales de la ranura. Si lo retira demasiado rápido o si golpea alguna pieza, lo puede dañar.

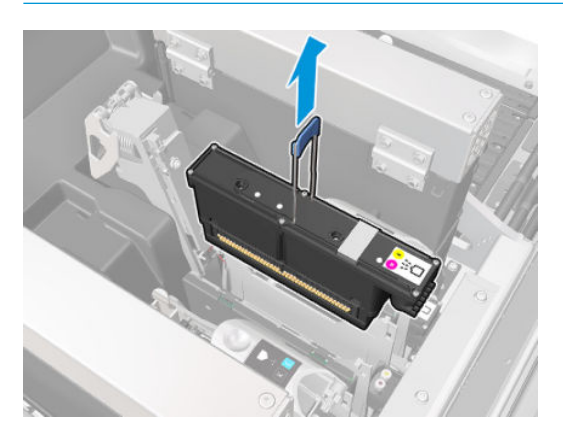

6. Extraiga el cabezal de impresión de la impresora. Puede utilizar el material de embalaje original para desechar el cabezal de impresión antiguo o, en el caso de que deba devolverlo a HP.

Si se va a volver a utilizar el cabezal de impresión, protéjalo colocando la tapa de sellado de color naranja.

A PRECAUCIÓN: Asegúrese de que cada cabezal de impresión utiliza su propia tapa y no la de otro cabezal de impresión. Esto es especialmente importante en el caso de las tapas del cabezal de impresión del optimizador, dado que existe un alto riesgo de que los inyectores se dañen si se mezclan con los cabezales de impresión de color y viceversa. Las tapas del optimizador están etiquetadas como se muestra a continuación.

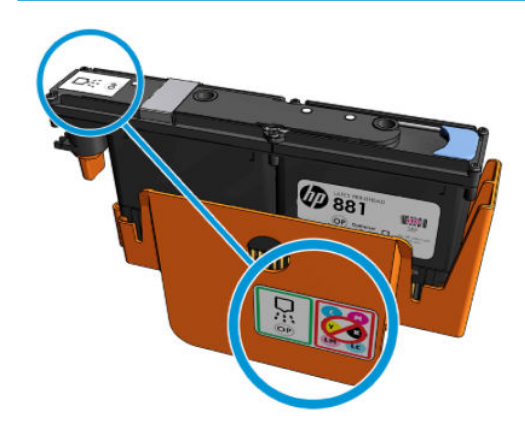

 $\mathbb{B}^n$  NOTA: Recuerde en qué ranura va cada cabezal de impresión; si más tarde coloca un cabezal de impresión en una ranura diferente, la impresora mostrará un error.

#### Introducción de un cabezal de impresión

Existen tres tipos de cabezales de impresión, pero no todos son compatibles con todas las ranuras que hay en el carro.

I IMPORTANTE: Una vez haya colocado un cabezal de impresión en una ranura, no se puede mover a otra distinta.

Cuando haya instalado todos los cabezales de impresión:

- los cabezales de impresión de las ranuras 1 y 2 se limpiarán.
- Los cabezales de impresión en las ranuras número 3 a 8 se purgan con tinta, lo que tarda unos 9 minutos para los cabezales de impresión situados en las ranuras 3 a 6, y 14 minutos para los cabezales de impresión situados en las ranuras 7 y 8. La impresora mostrará un mensaje cuando haya finalizado la purga.
- 1. Compruebe que el nuevo cabezal de impresión es compatible con la ranura en la que desea instalarlo.
- **W** NOTA: Cada cabezal de impresión tiene una forma única y no se puede insertar en la ranura equivocada. No lo fuerce.
- 2. Sáquelo del embalaje y quite las tapas protectoras.
- SC SUGERENCIA: Quizás desee guardar las tapas protectoras para utilizarlas posteriormente, por si alguna vez desea extraer un cabezal de impresión de la impresora.
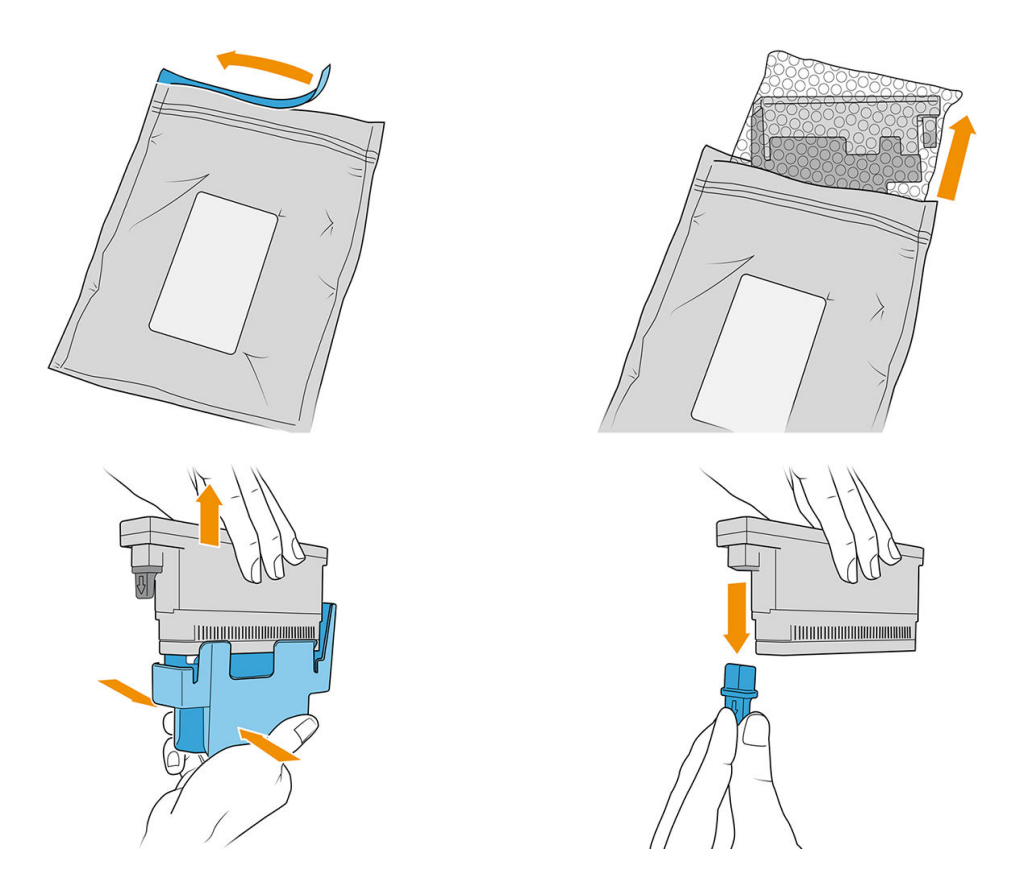

- 3. Coloque el nuevo cabezal de impresión en el lugar correcto de la impresora y baje su cabezal.
	- **A PRECAUCIÓN:** Inserte el cabezal de impresión lentamente. Se recomienda insertarlo lo más vertical posible sin golpear las piezas del carro ni los lados de la ranura. Si lo inserta demasiado rápido o si golpea alguna pieza, se puede dañar.

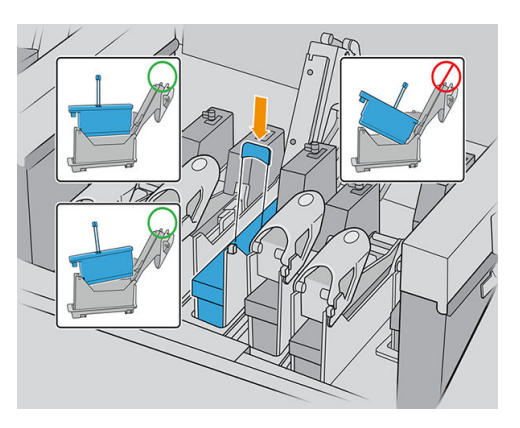

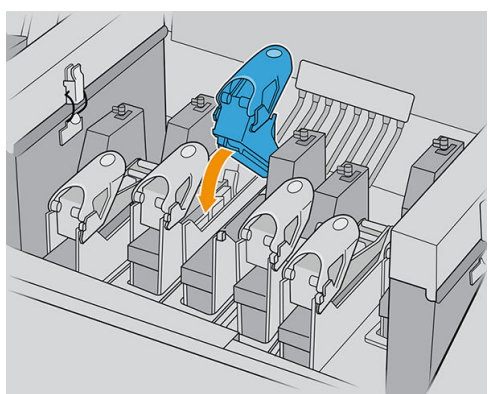

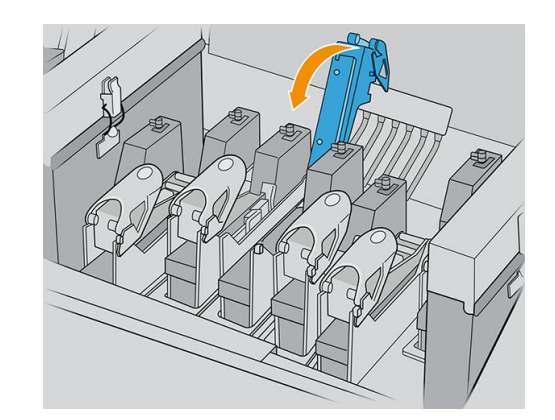

4. Baje el pestillo hasta que se coloque sobre el cabezal de impresión y asegúrelo abriéndolo para que encaje en el gancho. A continuación, ciérrelo.

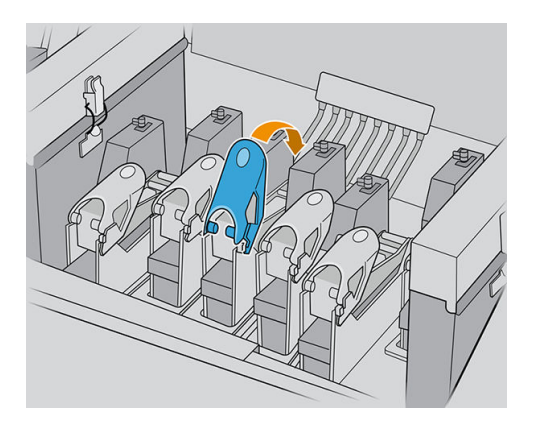

5. Cierre la cubierta del carro y pulse Aceptar.

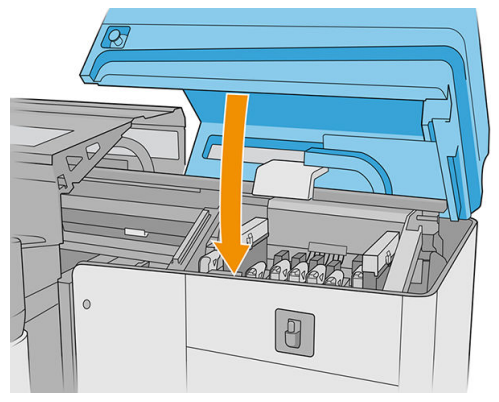

La impresora comprueba si el cabezal de impresión nuevo se ha insertado correctamente (el estado se muestra en el servidor de impresión interno) y recomienda alinear los cabezales de impresión, que es opcional.

6. Reinicie la cola de trabajos.

#### Mantenimiento de los cabezales de impresión

Debe realizar una comprobación automática del cabezal de impresión y limpiarlo cada mañana, antes de empezar a imprimir. Mientras la impresora está inactiva, los componentes de la tinta pueden caer dentro del cabezal de impresión y bloquear los inyectores. Los procesos de comprobación y limpieza permiten limpiar previamente los cabezales de impresión, comprobarlo con el detector de gotas y limpiarlos más intensamente si es necesario. Estos procesos duran entre 10 y 30 minutos, dependiendo de la condición de los cabezales de impresión.

Para mantener la mejor calidad de impresión, debe sustituir un cabezal de impresión cuando llegue a su fecha de caducidad. Una alerta le notifica cuando cualquier cabezal llega a su fecha de caducidad.

También puede comprobar la fecha de caducidad de un cabezal de impresión en cualquier momento: consulte [Estado y alertas de la impresora en la página 25](#page-32-0).

Los cabezales de impresión se deben alinear periódicamente: consulte [Alineación de los cabezales de impresión](#page-127-0)  [en la página 120](#page-127-0).

SUGERENCIA: Si extrae de la impresora un cabezal de impresión que todavía no está caducado, para volver a utilizarlo posteriormente, la mejor manera de protegerlo es sustituyendo las tapas protectoras que extrajo antes de insertarlo en la impresora.

PRECAUCIÓN: Es importante utilizar la tapa de sellado del optimizador de HP Latex para el cabezal de impresión del optimizador de HP Latex. Evite cualquier contacto entre el optimizador y las tintas de color.

#### <span id="page-110-0"></span>Comprobación y limpieza de los cabezales de impresión

Este procedimiento se deben realizar diariamente.

1. Entre en el Internal Print Server y pulse el widget del cabezal de impresión y, a continuación, **Comprobación** y limpieza.

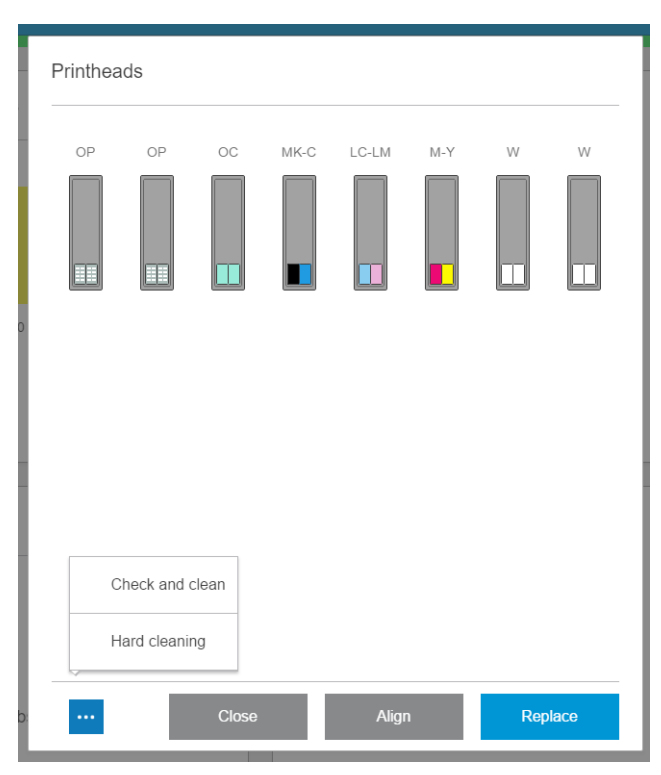

2. Pulse el botón Comprobar para realizar una limpieza rutinaria automáticamente.

El proceso de comprobación y limpieza comprobará los cabezales de impresión, recuperará los que tengan inyectores bloqueados y sustituirá los eyectores que no se puedan recuperar con otros en buen estado para poder imprimir. Si los eyectores que faltan no se han recuperado, pulse Limpieza intensiva.

#### Modo a prueba de fallos

En ciertas condiciones, incluidos el funcionamiento de la impresora fuera de las especificaciones ambientales, y cuando se detecta un cartucho de tinta usado, rellenado o falsificado la impresora funcionará en modo 'seguro'. HP no puede garantizar el rendimiento del sistema de impresión cuando se utiliza fuera de las especificaciones ambientales o cuando se instala un cartucho de tinta usado, rellenado o falsificado. El modo a prueba de fallos está diseñado para proteger la impresora y los cabezales de impresión de los daños ocasionados por

condiciones imprevistas, y funciona cuando el icono se muestra en el equipo de la impresora. Para obtener

un rendimiento óptimo, se recomienda utilizar cartuchos de tinta originales de HP. Los sistemas de impresión HP Latex, entre los que se incluyen las tintas originales y los cabezales de impresión de HP, se han diseñado y fabricado para proporcionar una calidad de impresión, consistencia, rendimiento, durabilidad y valores fiables en cada impresión.

 $\mathbb{B}^*$  NOTA: Esta impresora no está diseñada para utilizar sistemas de tinta continua. Para reanudar la impresión, retire el sistema de suministro continuo de tinta e instale cartuchos originales de HP (o compatibles).

NOTA: La impresora está diseñada para utilizar los cartuchos de tinta hasta que estén vacíos. Rellenar los cartuchos antes de que se agote la tinta puede provocar fallos en la impresora. En este caso, inserte un cartucho nuevo (original HP o compatible) para seguir imprimiendo.

## Sustitución de los componentes del kit del rollo de limpieza de cabezales

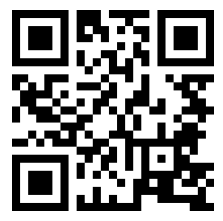

com/go/latexRseries/replace\_ph\_cleaning\_roll\_pinch

 $\triangle$  jADVERTENCIA! Esta operación se limita solamente al personal formado.

NOTA: Durante la instalación de la impresora, el personal designado recibirá formación para una utilización y mantenimiento seguros de la impresora. No está permitido utilizar la impresora sin este tipo de formación.

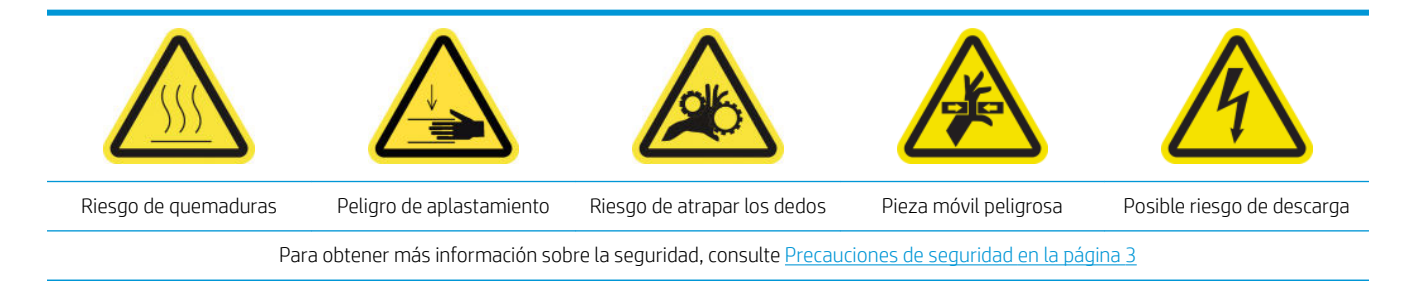

Cuando el rollo de limpieza llegue a su fin, debe sustituirlo, junto con los filtros del aerosol, la espuma del recipiente izquierdo, la espuma del detector de gotas y el limpiador de goma del cabezal de impresión izquierdo. Todas estas piezas se suministran con el kit de limpieza de cabezales de impresión. El depósito de agua debe rellenarse en el mismo momento.

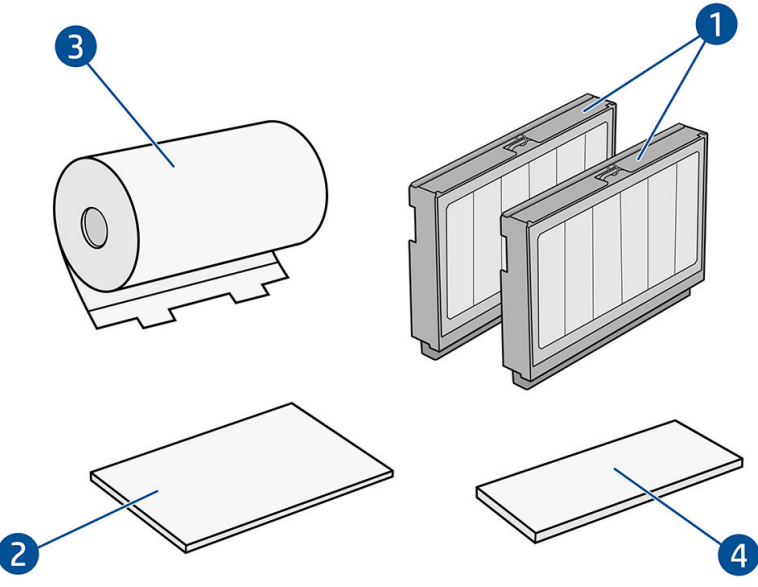

- 1. Filtros del aerosol (2)
- 2. Espumas del recipiente izquierdo (4; utilícelas de una en una)
- 3. Rollo de limpieza de cabezales de impresión(1)
- 4. Espuma del detector de gotas (1)
- 5. Limpiador de cabezales de impresión de goma dura (transparente) (1)

El agua destilada también es necesaria, pero no se proporciona con el kit.

El servidor de impresión interno proporciona instrucciones sobre todas las sustituciones y HP recomienda que se respeten. Acceda al servidor de impresión interno, pulse **Impresora** y, a continuación, <sub>oco</sub> Otros suministros en la barra de aplicaciones. Después, pulse el botón Sustituir que está junto al kit de limpieza.

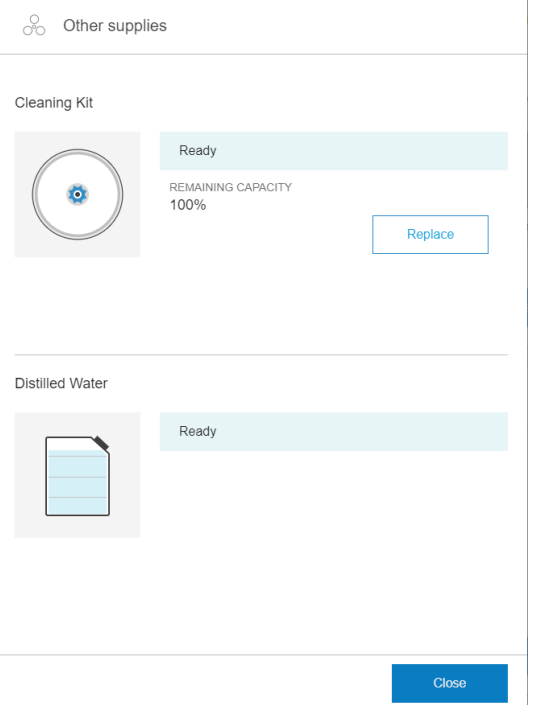

El asistente resumirá todas las operaciones que debe realizar:

- Sustitución de la espuma del recipiente izquierdo
- [Sustitución del limpiador de goma del cabezal de impresión izquierdo](#page-114-0)
- [Rellenado del depósito de agua](#page-115-0)
- Sustitución de los filtros de aerosol
- [Vaciado de la botella de residuos de limpieza del cabezal de impresión](#page-119-0)
- Sustituir la espuma del recipiente detector de gotas
- Sustitución del rollo de limpieza de cabezales
- **SUGERENCIA:** Le recomendamos que utilice guantes.

Pulse Siguiente en la parte inferior de la ventana del asistente para iniciar la primera operación.

#### <span id="page-113-0"></span>Sustitución de la espuma del recipiente izquierdo

1. Abra la cubierta superior (1) y extraiga el módulo de curado (2).

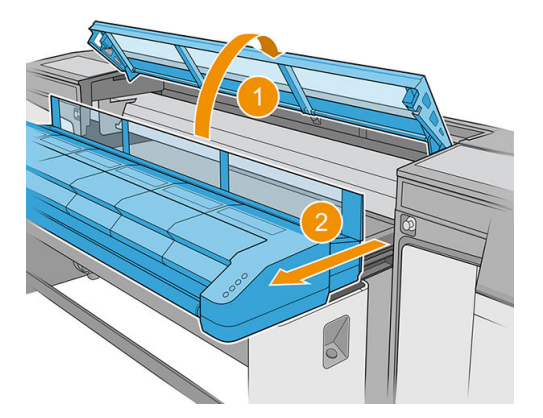

2. Localice el recipiente izquierdo en el lado izquierdo del área de impresión.

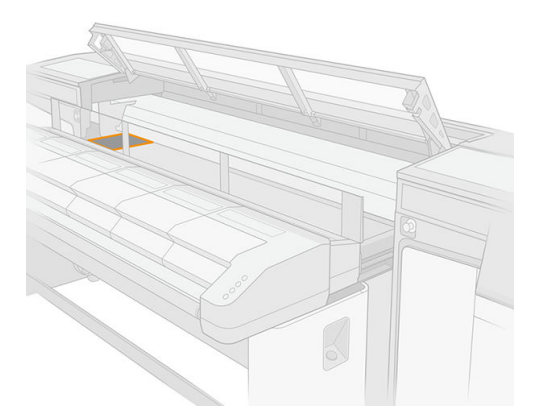

3. Retire la espuma del recipiente izquierdo, doblándola y levantándola ligeramente.

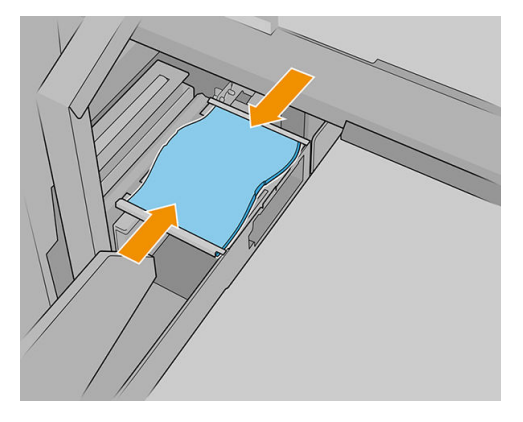

4. Inserte la nueva espuma en la carcasa del recipiente doblándola ligeramente. Asegúrese de que quede lisa después de colocarla.

#### <span id="page-114-0"></span>Sustitución del limpiador de goma del cabezal de impresión izquierdo

1. Sujete el limpiador de goma del cabezal de impresión por el centro y tire de él hacia arriba.

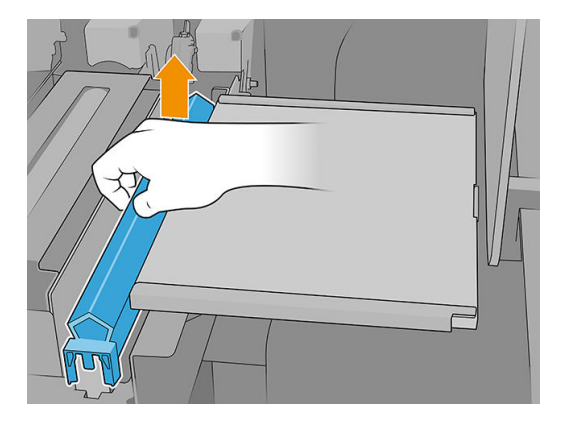

2. Inserte el nuevo limpiador de goma. Una vez que haya sujetado el limpiador de goma por el centro, empuje suavemente hacia abajo por los laterales para que se apoye en los elevadores.

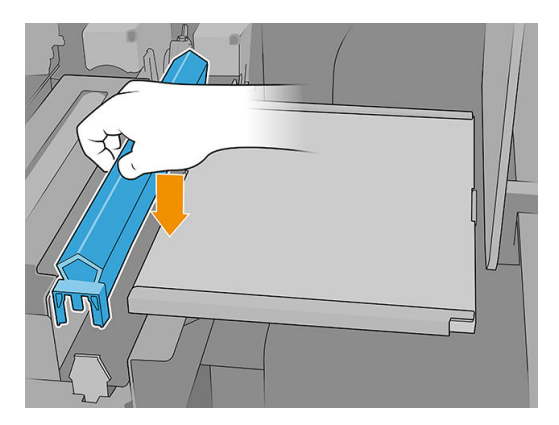

3. Cierre el módulo de curado (1) y la cubierta superior (2).

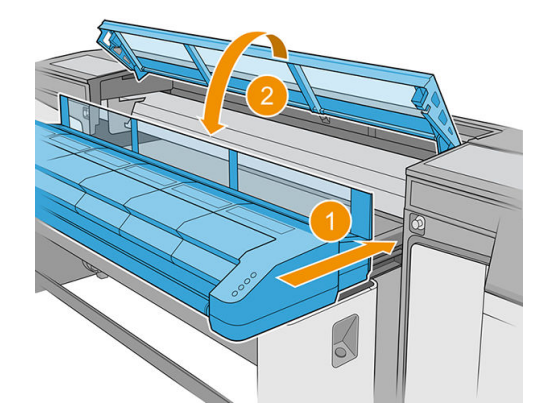

Ahora la impresora calibrará la altura del limpiador de goma.

#### <span id="page-115-0"></span>Rellenado del depósito de agua

1. Ubique la tapa en la cubierta lateral de la ruta de salida.

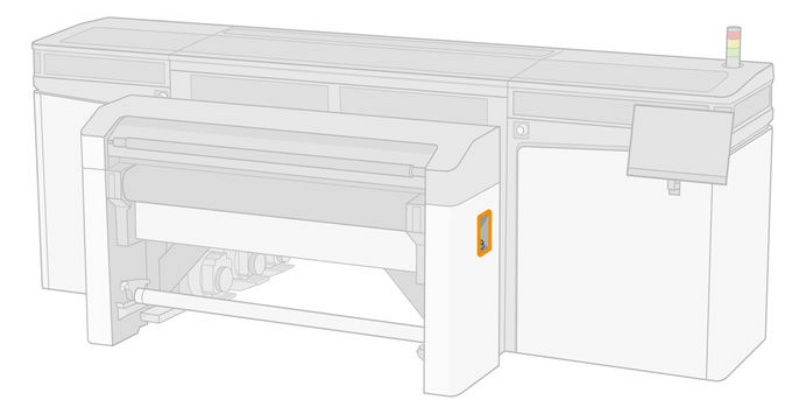

2. Abra la tapa.

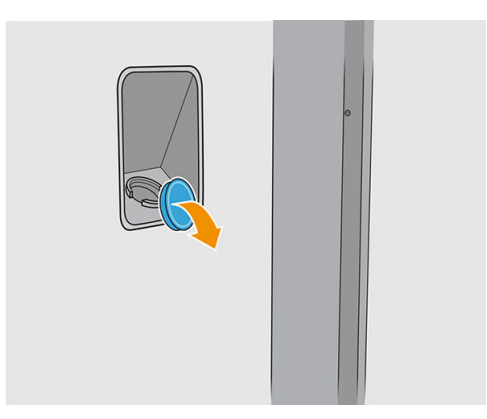

- 3. Rellene botella interna con agua destilada (no se suministra).
	- **A** PRECAUCIÓN: Tenga cuidado al llenar el depósito, ya que el indicador de nivel solo distingue entre vacío y no vacío. Tenga cuidado de no derramar el agua fuera del depósito.

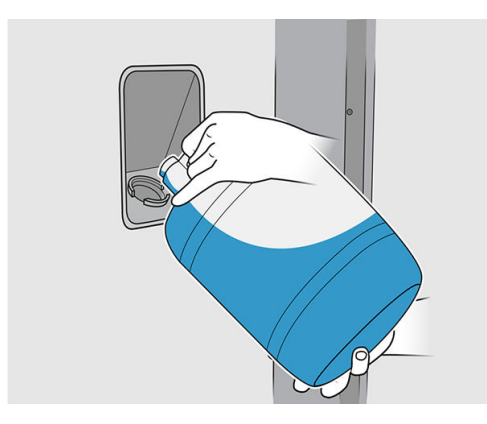

<span id="page-116-0"></span>4. Cierre la tapa.

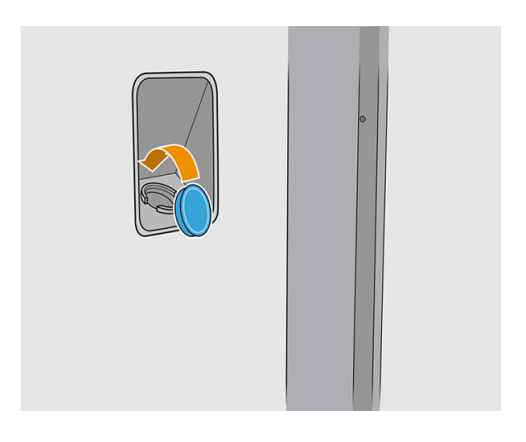

### Sustitución de los filtros de aerosol

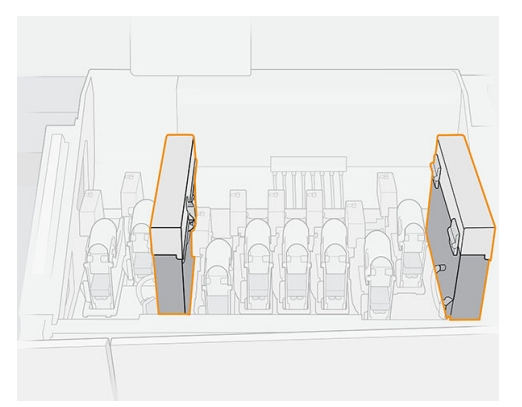

- 1. Asegúrese de que todas las cubiertas y puertas están cerradas y permanecen en su posición original.
- 2. Abra la cubierta del carro.

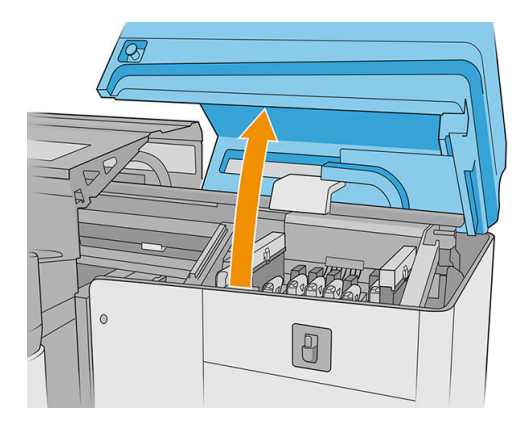

3. Abra un pestillo en la parte derecha de cada módulo del filtro del aerosol.

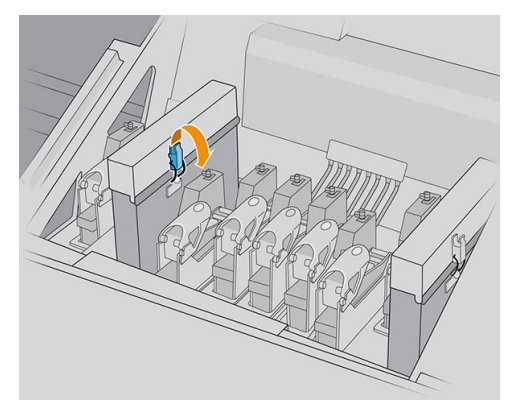

4. Abra la tapa de cada filtro.

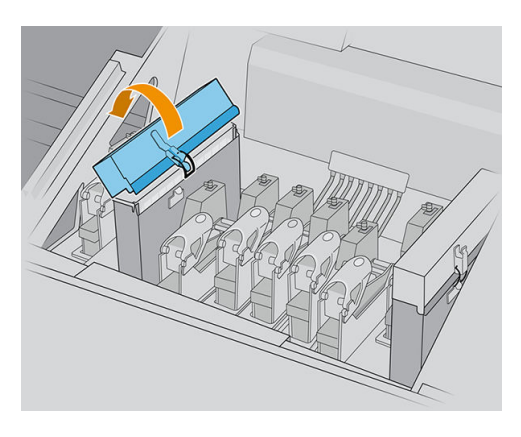

5. Extraiga el marco del contenedor del aerosol.

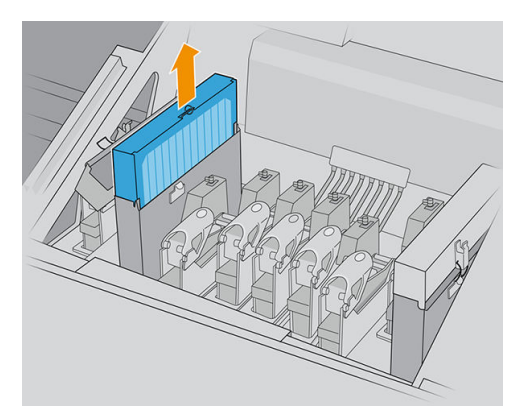

6. Retire el filtro del marco.

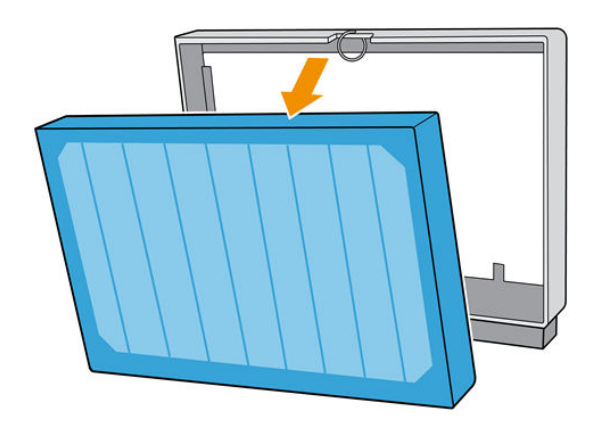

7. Limpie la boquilla del marco con el cepillo del kit de mantenimiento. Asegúrese de retirar todas las fibras acumuladas.

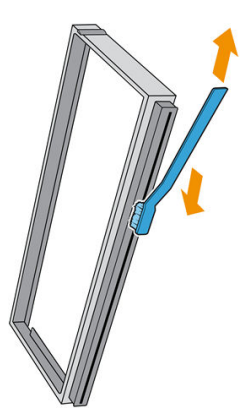

8. Inserte el nuevo filtro en el marco.

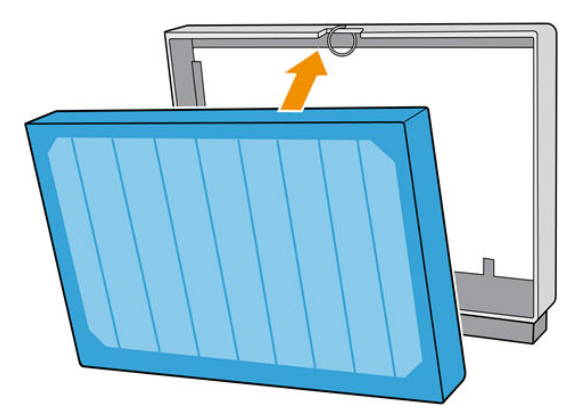

- 9. Inserte en la impresora el marco que contiene el nuevo filtro.
- 10. Solo hay una forma correcta de insertar los marcos. Si nota resistencia, intente insertar el marco al revés.

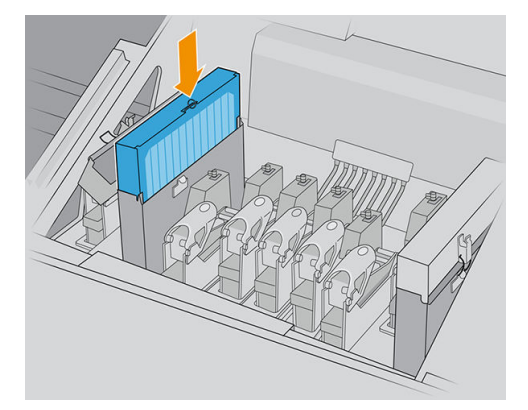

- 11. Cierre la tapa.
- 12. Cierre el pestillo.
- 13. Repita el mismo proceso con el otro filtro de aerosol.

<span id="page-119-0"></span>14. Cierre la tapa del carro.

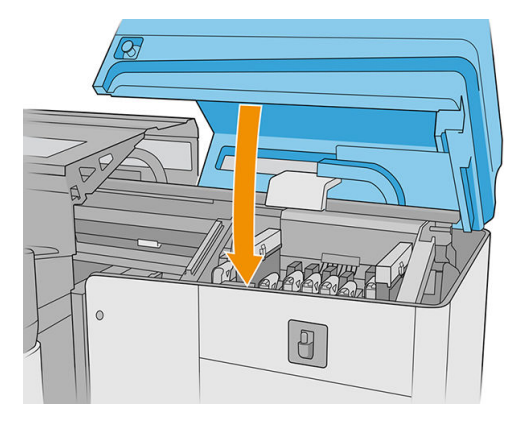

#### Vaciado de la botella de residuos de limpieza del cabezal de impresión

Consulte [Vaciado de la botella de residuos de limpieza del cabezal de impresión en la página 217.](#page-224-0)

#### Sustituir la espuma del recipiente detector de gotas

1. Desbloquee y abra la puerta del rollo de limpieza de los cabezales de impresión en la parte frontal derecha de la impresora y abra la cubierta del carro.

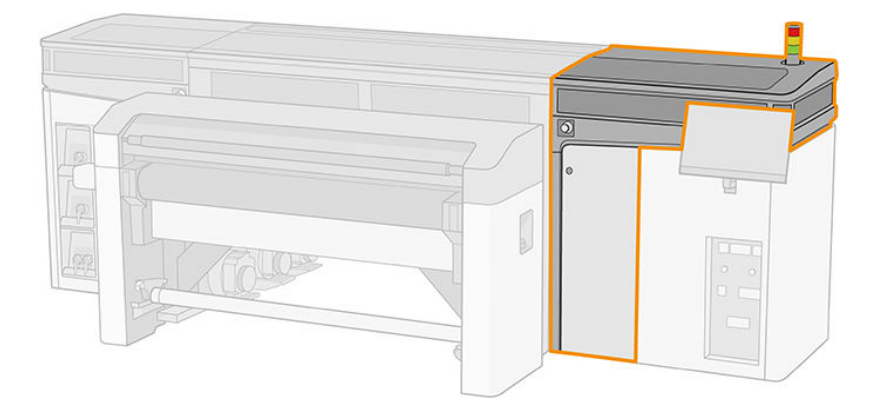

- 2. Localice la espuma del recipiente detector de gotas.
- 3. Extraiga la espuma.

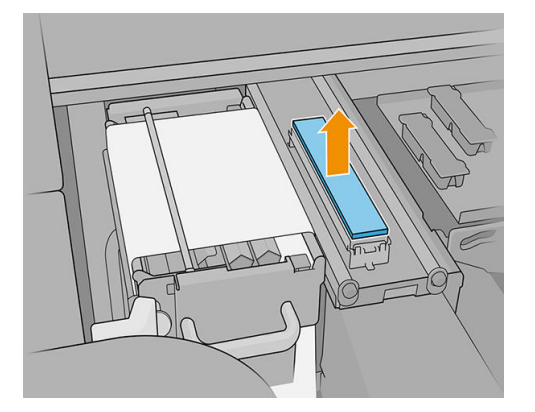

<span id="page-120-0"></span>4. Inserte la pieza de espuma nueva en la estructura. Asegúrese de que quede lisa.

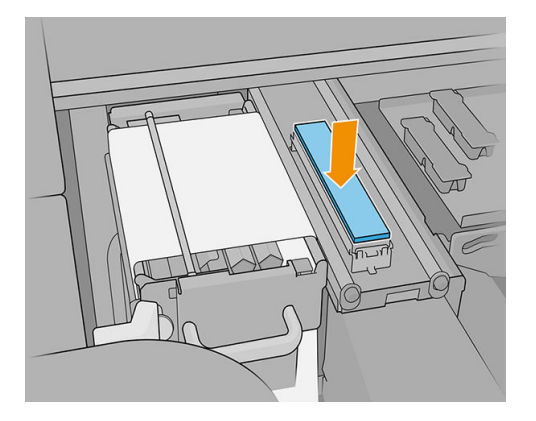

5. Cierre la cubierta del carro y la puerta del rollo de limpieza de los cabezales de impresión.

#### Sustitución del rollo de limpieza de cabezales

- 1. Cualquier parte no usada del rollo se enrolla en el rollo de recogida en este momento. Se advertirá si la parte no usada es superior al 5 % del rollo entero.
- 2. Para sustituir el rollo de limpieza de cabezales, desbloquee y abra la puerta del rollo de limpieza de los cabezales de impresión de la parte frontal derecha de la impresora y abra la cubierta del carro.

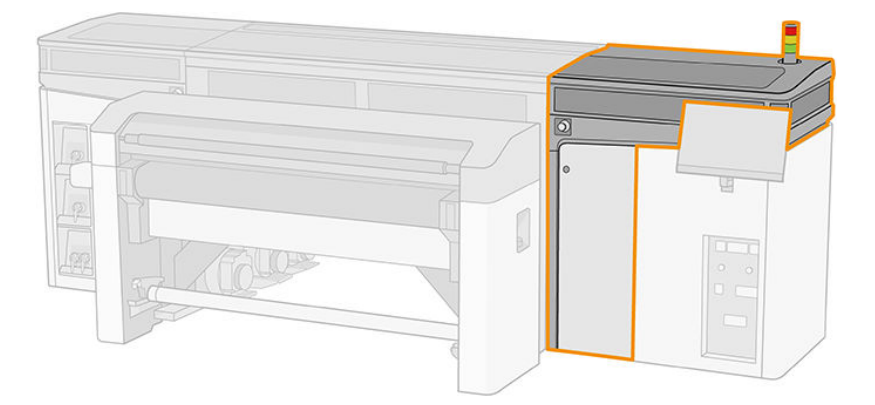

3. Tire del pomo negro de la parte superior izquierda y desplace el mecanismo de sujeciones hacia un lado.

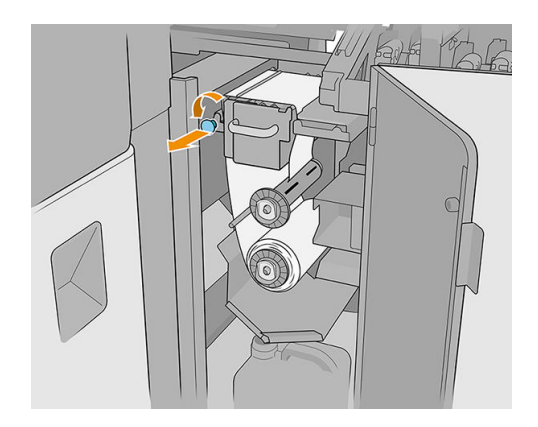

- 4. Retire el extremo del rollo y utilícelo para quitar todos los residuos de tinta, tinta seca y las partículas de fibra de los siguientes componentes:
	- Limpiador de goma naranja del cabezal de impresión
	- Limpiador de goma transparente del cabezal de impresión
- Rodillo desviador central (limpia toda la superficie)
- Superficies inclinadas (use una espátula si es necesario)
- Rodillo desviador izquierdo
- Pestillo izquierdo
- Orificio de perforación
- Rodillo impulsor del sustrato de impresión
- Controlador de sujeción
- Rodillo tensor
- IMPORTANTE: Limpie con cuidado el rodillo de sujeción con una esponja y agua destilada. Pueden producirse errores si no está limpio.

Limpie también la bandeja situada debajo del controlador de sujeción utilizando una esponja o una espátula.

Asegúrese de que el hueco de drenaje no está bloqueado eliminado cualquier residuo con un destornillador.

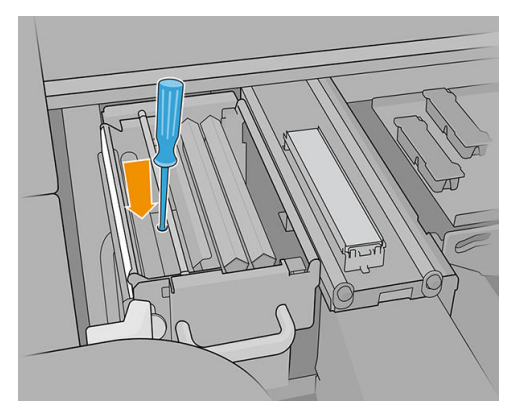

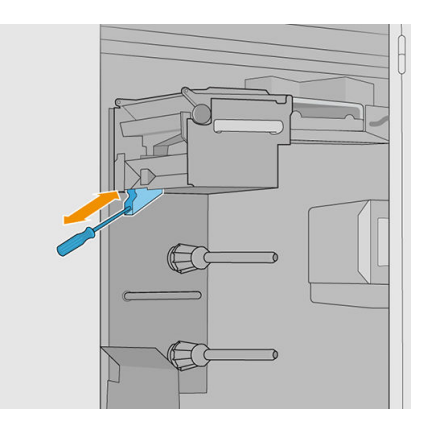

- 5. Limpie el eyector dispensador de líquido con un cepillo para comprobar que no está obstruido.
- 6. Deslice ambos rollos fuera de sus ejes y elimine el rollo con el material de limpieza usado según las instrucciones proporcionadas con el nuevo rollo. Consulte las normativas de las administraciones locales para determinar cuál es la forma correcta de eliminar los residuos.

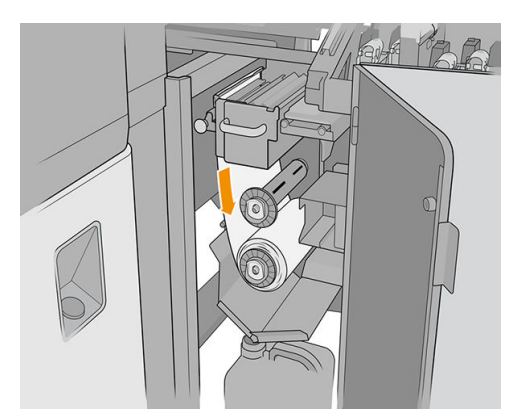

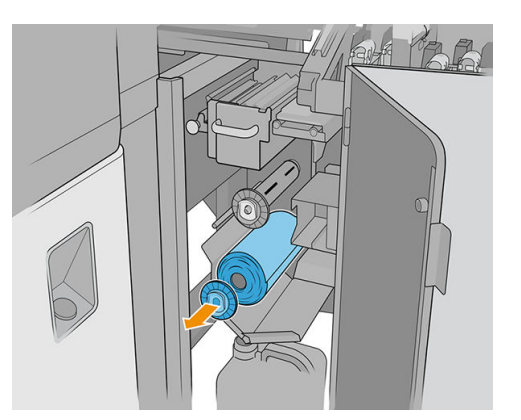

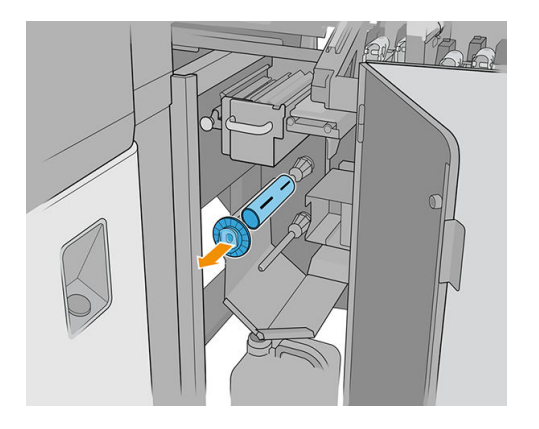

- 7. Conserve el núcleo vacío para usarlo como un núcleo de recogida.
- 8. Deslice el rollo nuevo en el eje superior presionándolo contra el tubo central de plástico, no contra el rollo.

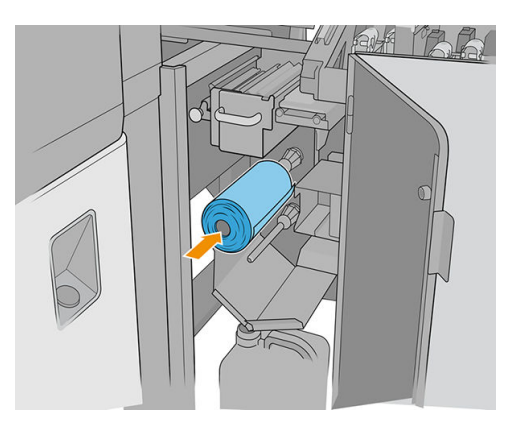

9. Inserte el tapón del extremo en el eje superior y deslícelo hasta que oiga un clic para colocar el rollo correctamente.

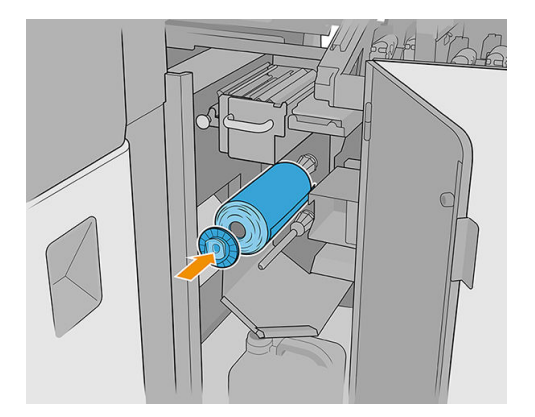

10. Pase el borde delantero del rollo de limpieza por encima de los rodillos desviadores laterales y por debajo del desviador central, e introduzca el material de limpieza a través los rodillos pisadores de la izquierda.

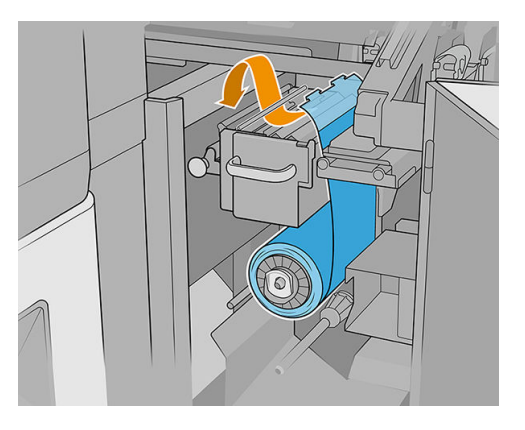

11. Existe una tira de película de poliéster el borde frontal del material de limpieza. Insértelo en el orificio del núcleo de recogida, que lo sostiene.

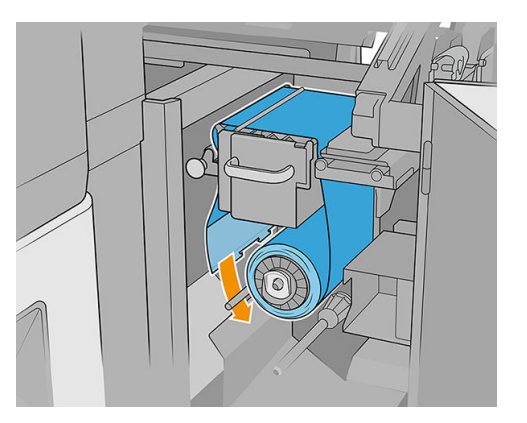

12. Deslice el núcleo de recogida hacia el eje inferior.

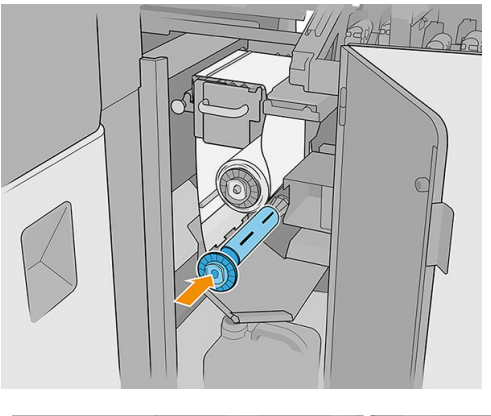

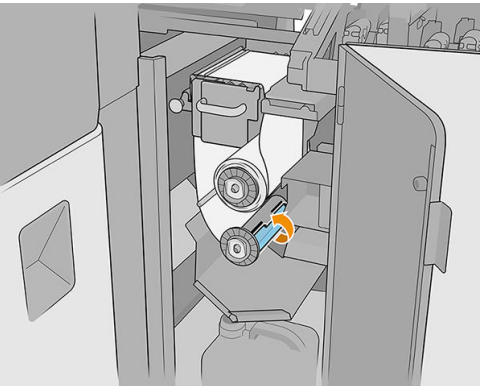

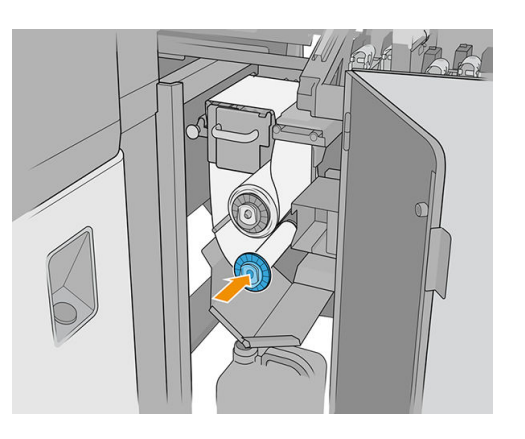

**MOTA:** Si el rodillo de limpieza no se ha instalado correctamente, podrá ver un mensaje solicitándole que elimine un atasco del rollo de limpieza del cabezal de impresión. Extraiga todo el conjunto, enrolle un poco de rollo hacia delante y vuelva a deslizarlo hacia atrás. La impresora comprobará de nuevo el rollo. Deberá pulsar Reinicializar para eliminar los errores de estado.

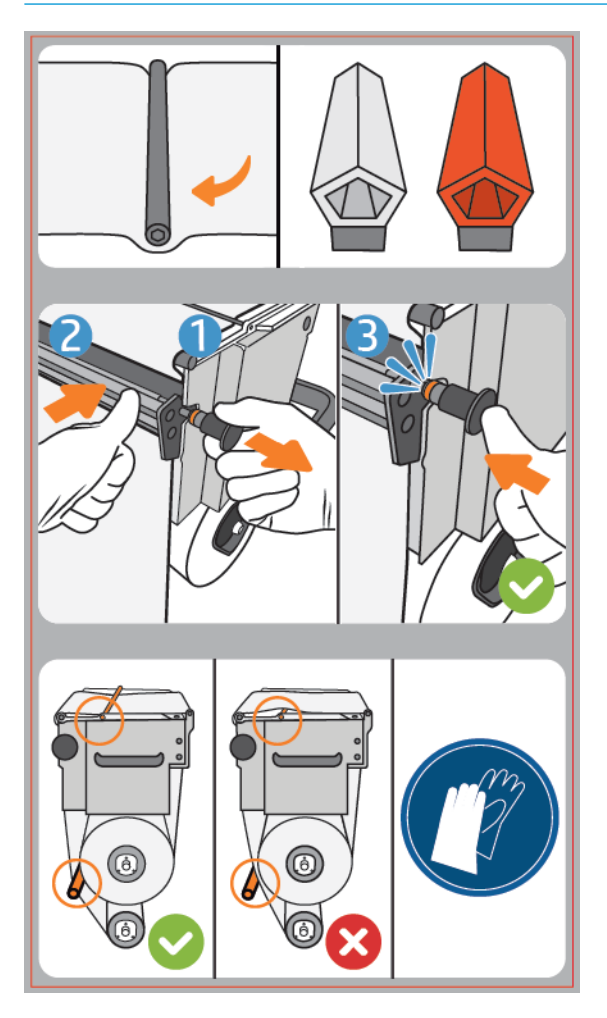

- 13. Restablezca el mecanismo de sujeciones volviendo a colocar el pomo negro en su lugar. Si nota resistencia porque el rollo de limpieza esté demasiado apretado, gire el rollo ligeramente hacia la izquierda.
	- **SC SUGERENCIA:** En la parte más alejada del pomo negro hay una anilla azul que no debería verse si el pomo está bien colocado. Si está visible, inténtelo de nuevo.

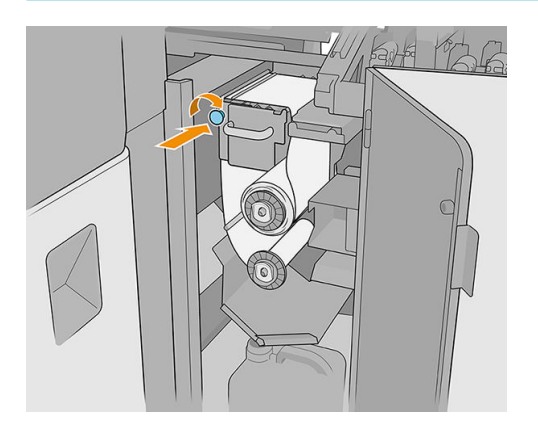

- 14. Cierre la puerta y bloquéela.
- 15. Pulse Finalizar.

El sistema de seguimiento de la longitud del rollo de limpieza de los cabezales de impresión ahora está restablecido al 100 %.

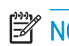

 $\bullet$  NOTA: Si altera los rollos a medio usar, el uso que se muestra en el Internal Print Server no será preciso y el control del rollo puede verse afectado.

# 8 Calibración de la impresora

- [Alineación de los cabezales de impresión](#page-127-0)
- [Posibles problemas con la alineación de los cabezales de impresión](#page-133-0)
- [Calibración del color](#page-136-0)
- [Consistencia de color entre diferentes impresoras HP Latex serie R](#page-140-0)
- **Emulación de color**
- [Perfiles de color](#page-140-0)
- [Compensación de avance de sustrato](#page-141-0)
- [Calibraciones recomendadas después de determinados eventos](#page-142-0)

## <span id="page-127-0"></span>Alineación de los cabezales de impresión

La alineación precisa de los cabezales es esencial para obtener elementos gráficos con unos colores precisos, unas transiciones de color suaves y unos bordes definidos.

Se recomienda alinear los cabezales de impresión en estas situaciones:

- Después de sustituir o volver a colocar un cabezal de impresión.
- Cuando se carga un sustrato nuevo y el espacio entre el cabezal de impresión y el papel cambia considerablemente.
- Cuando hay problemas de calidad de impresión que podrían deberse a una alineación incorrecta del cabezal de impresión.
- Cuando no se ha realizado la alineación durante 2 o 3 semanas.

Para alinear los cabezales de impresión, pulse **Alinear** en el widget de los cabezales de impresión del Internal Print Server y, a continuación, elija entre la alineación automática y manual.

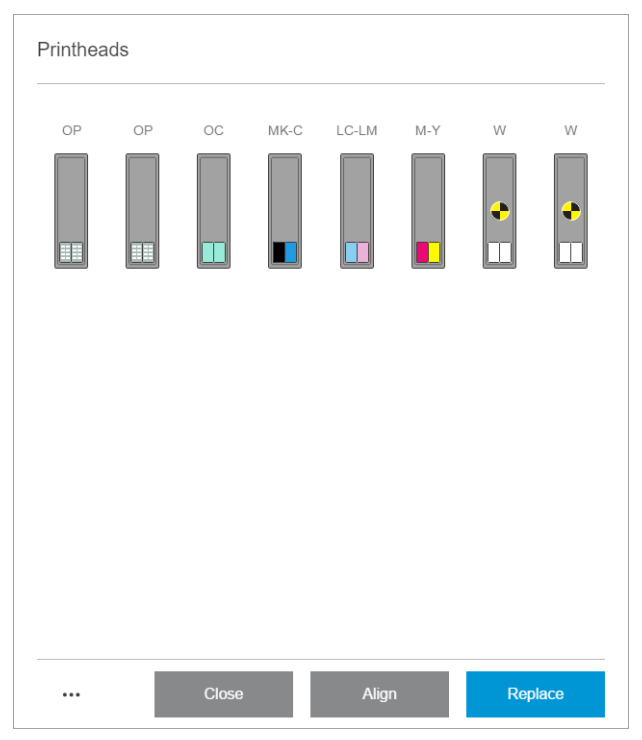

Las arrugas u otras deformaciones del sustrato en la zona de impresión podrían afectar a la alineación de los cabezales de impresión. Por lo tanto, si la impresora ha estado imprimiendo recientemente, debería esperar unos minutos a que se enfríe. Por si acaso, la impresora avanza el sustrato antes de alinear los cabezales de impresión.

#### Procedimiento de alineación automática

La alineación automática es un procedimiento totalmente automatizado que garantiza la calidad de impresión óptima en la mayoría de los casos.

La impresora imprime tres bloques de diseños y los escanea con el sensor de línea incorporado. Este método está pensado para sustratos suaves y de alta calidad (incluidos los sustratos de vinilo y de lona).

La alineación automática tarda aproximadamente 20 minutos. Se trata de un proceso desatendido y utiliza un sustrato impresión de las siguientes dimensiones: 40 cm de ancho por 50 cm de alto. Para iniciarlo, vaya al servidor de impresión interno y pulse Cabezales de impresión > Alinear > Automático > Imprimir trazado de alineación.

#### $\sum_{i}$  Printhead alignment

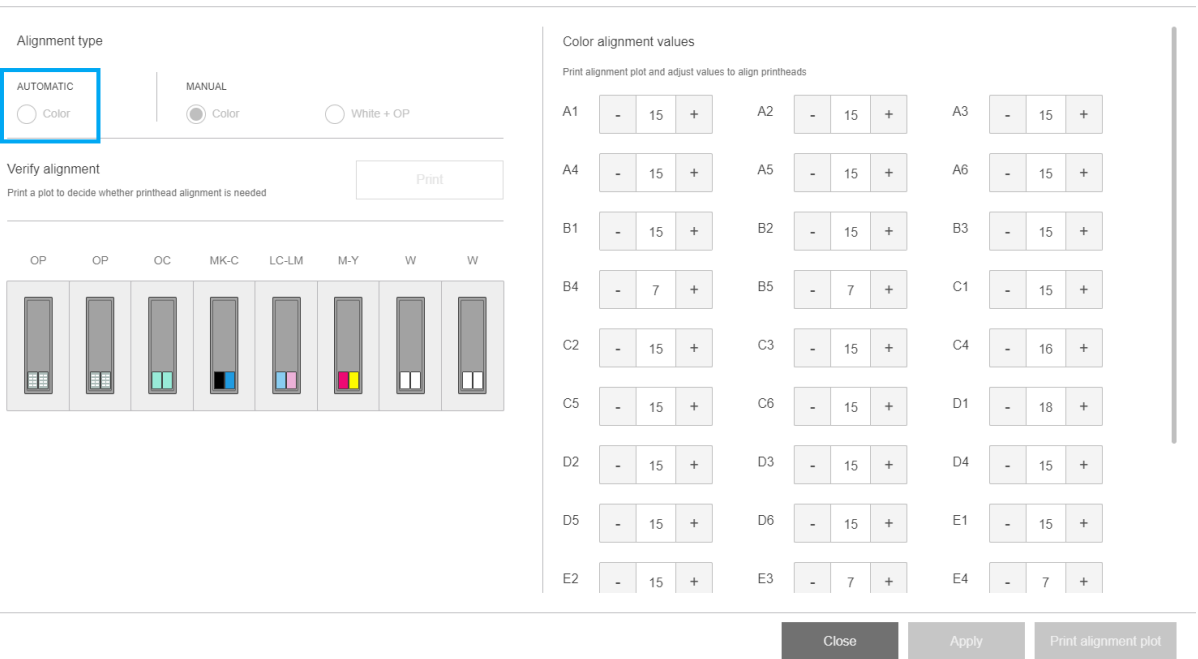

En la imagen siguiente se muestran los tres patrones impresos:

- Alineación del eje de escaneado de cada colorante, velocidad de 55 ips
- Alineación del eje de escaneado de cada colorante, velocidad de 45 ips
- Alineación del eje de sustrato de cada colorante

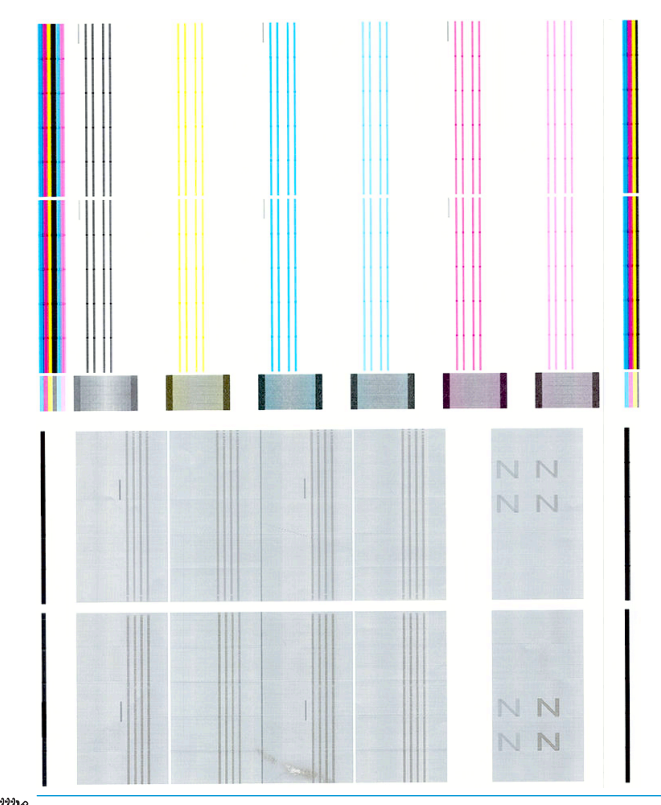

NOTA: Si se producen errores en la alineación automática, consulte Fallo en la alineación automática de los [cabezales de impresión en la página 275](#page-282-0).

### <span id="page-129-0"></span>Procedimiento de alineación manual

En el widget de alineación de los cabezales de impresión, pulse Color o Blanco + OP, bajo el encabezado MANUAL.

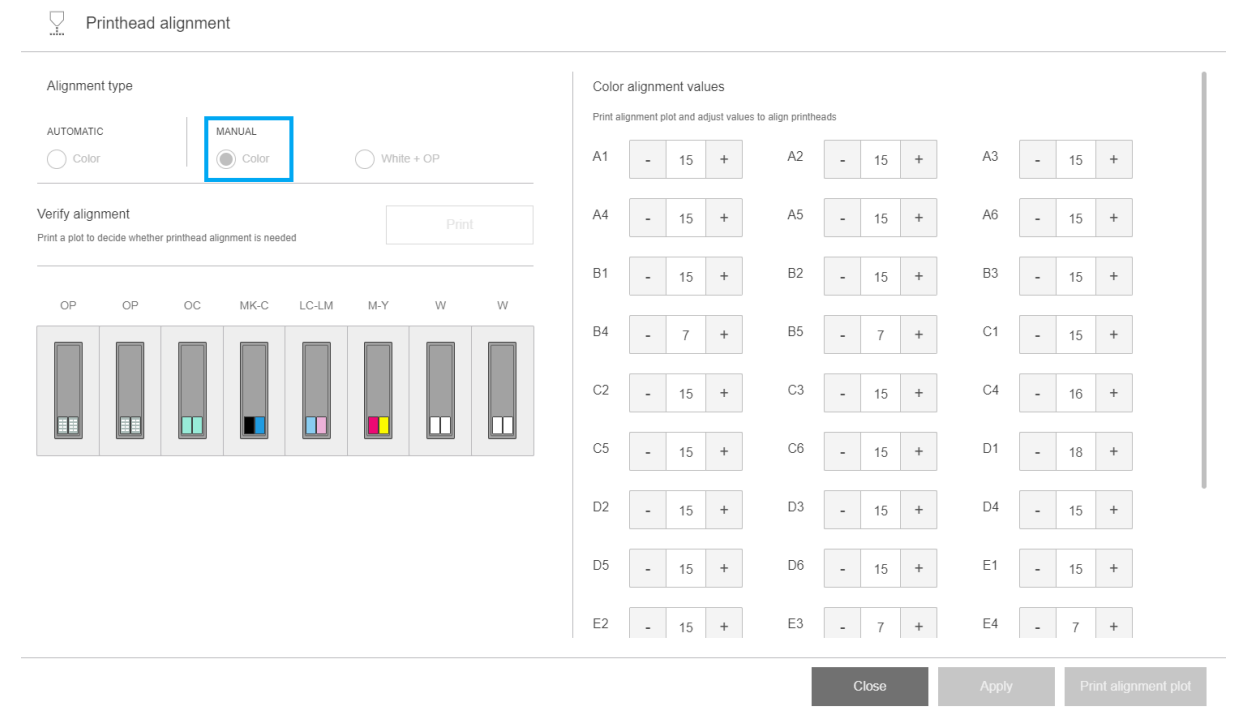

Hay dos patrones de alineación manual: uno para los colores y otro para tinta blanca. Solo podrá realizar la alineación de la tinta blanca si ha instalado el kit de actualización para blanco.

Para iniciar la alineación manual de los colores, pulse Color, bajo el encabezado MANUAL.

La impresora imprime X series de patrones, cada una denominada con una letra (de la A a la V). Debe seleccionar el mejor resultado en cada una de las series (por ejemplo, el número 10 en la imagen de abajo).

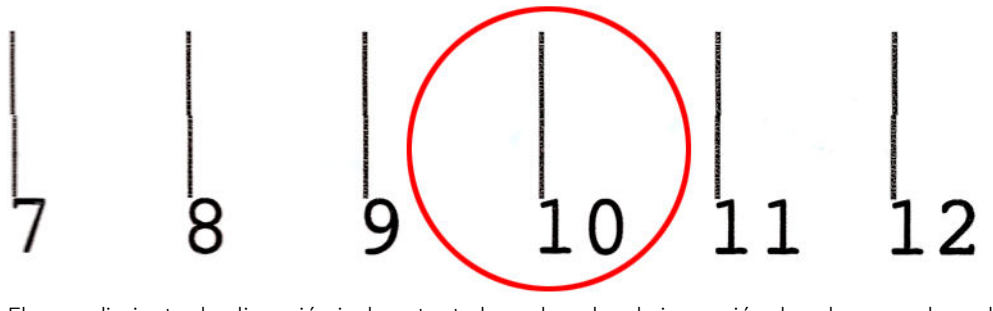

El procedimiento de alineación incluye tanto los cabezales de impresión de color como los cabezales de impresión del optimizador/acabado, y tarda aproximadamente 15 minutos. Consume sustrato impreso de 72 cm de ancho  $\times$  37 cm de alto (28,3 pulg.  $\times$  14,6 pulg.).

**W** NOTA: En función de la versión de firmware, este patrón podría ser ligeramente diferente.

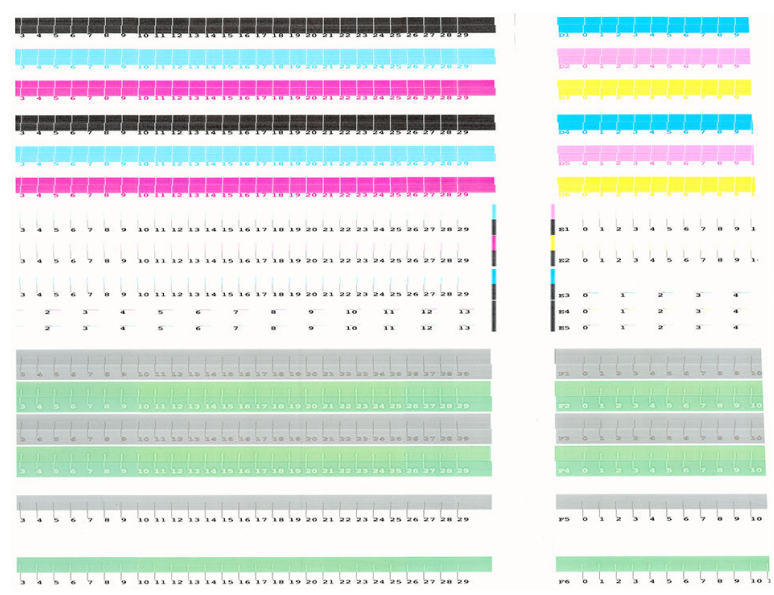

Si ha instalado el kit de actualización para blanco, también debe realizar la alineación independiente de los cabezales de impresión de blanco volviendo al widget de alineación de cabezales y pulsando Blanco + OP , bajo el encabezado MANUAL.

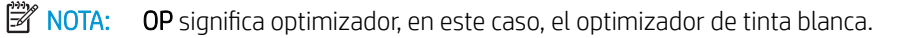

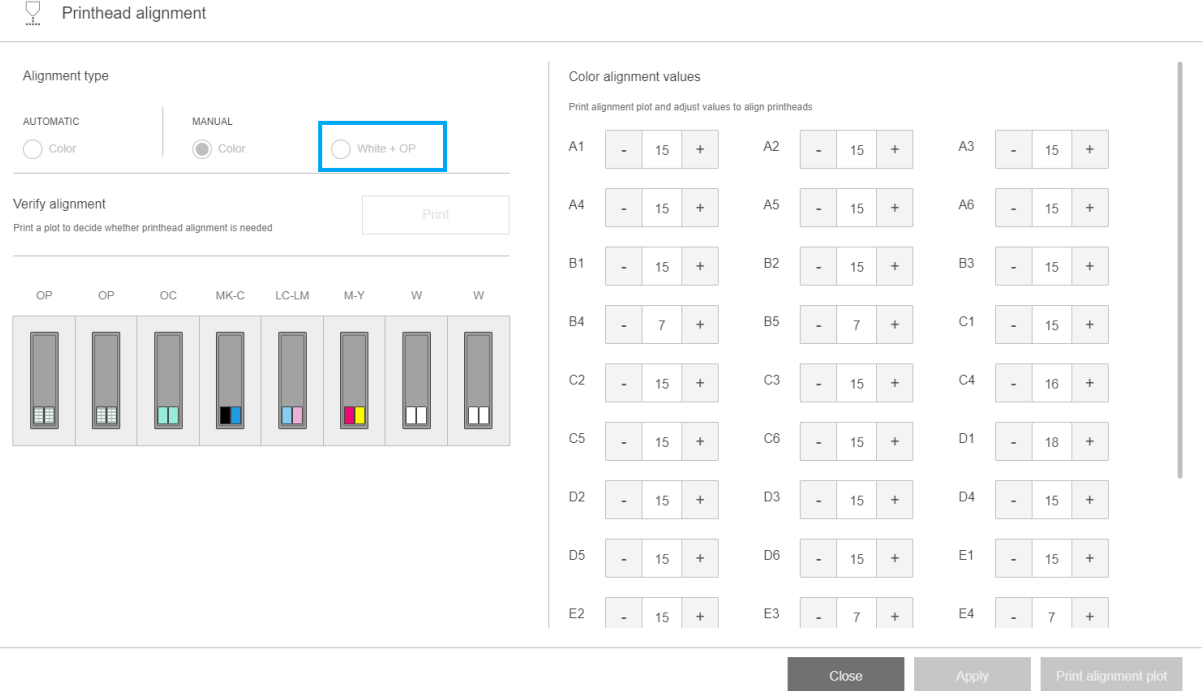

Revise el siguiente patrón, siguiendo las mismas instrucciones que en la alineación manual de color. Consulte [Procedimiento de alineación manual en la página 122](#page-129-0).

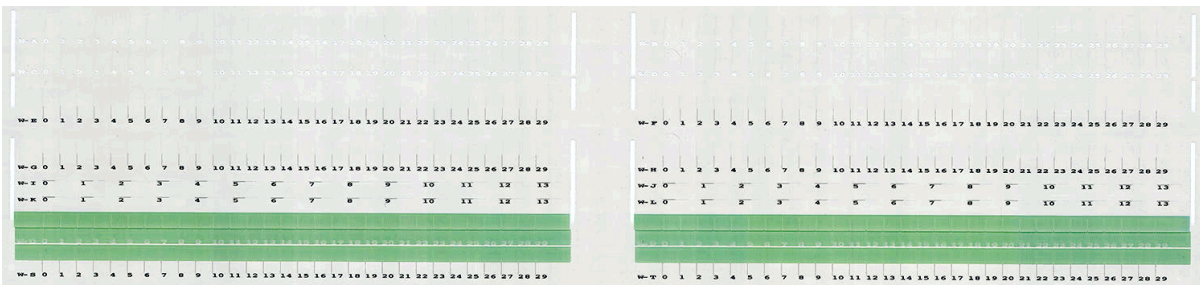

El siguiente diagrama muestra la distribución de cabezales de impresión del carro. También muestra la correspondencia entre el cabezal de impresión y los patrones, con orientación sobre la dirección de las correcciones (de 0 a 40) que va a aplicar.

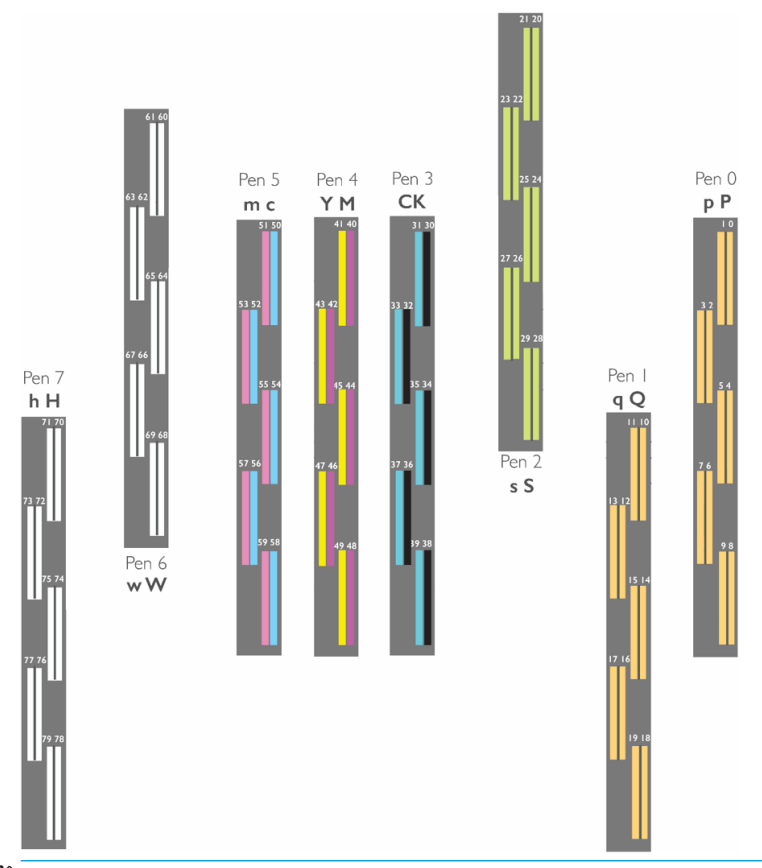

**W NOTA:** En el diagrama anterior, "Pen" se utiliza para referirse a "Cabezal de impresión".

En la tabla siguiente se resume el tipo de corrección controlado por cada diseño:

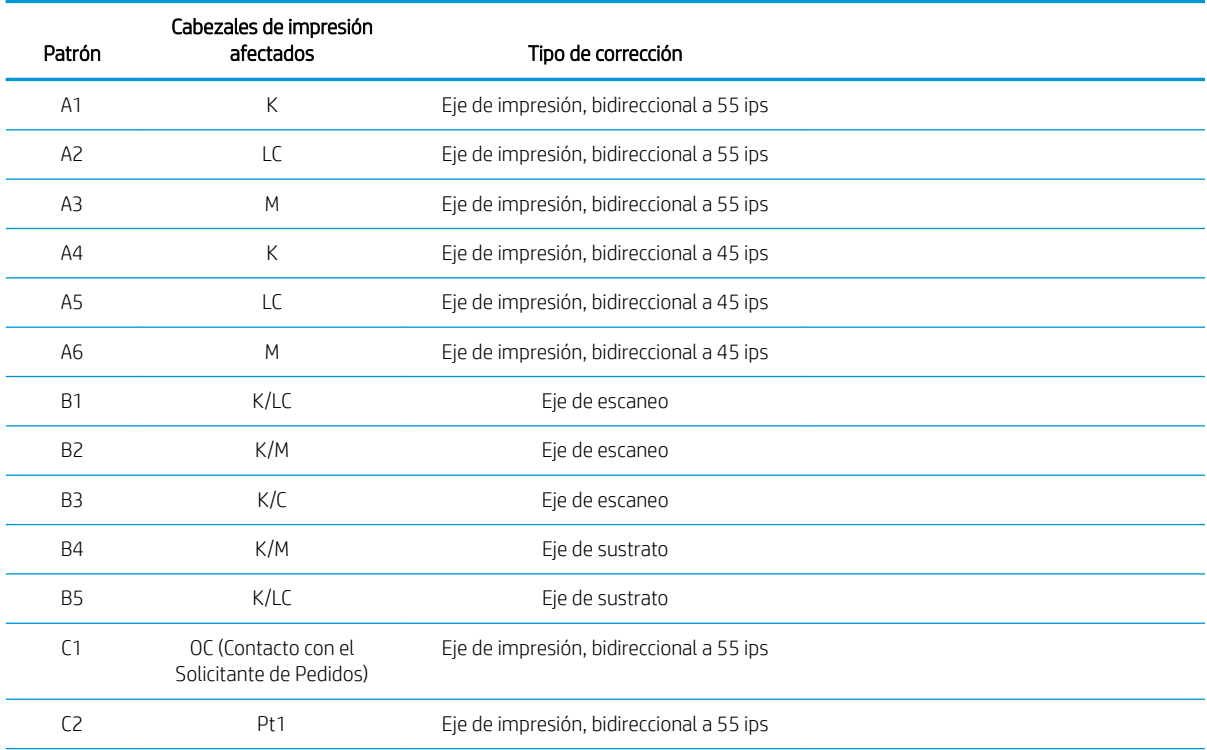

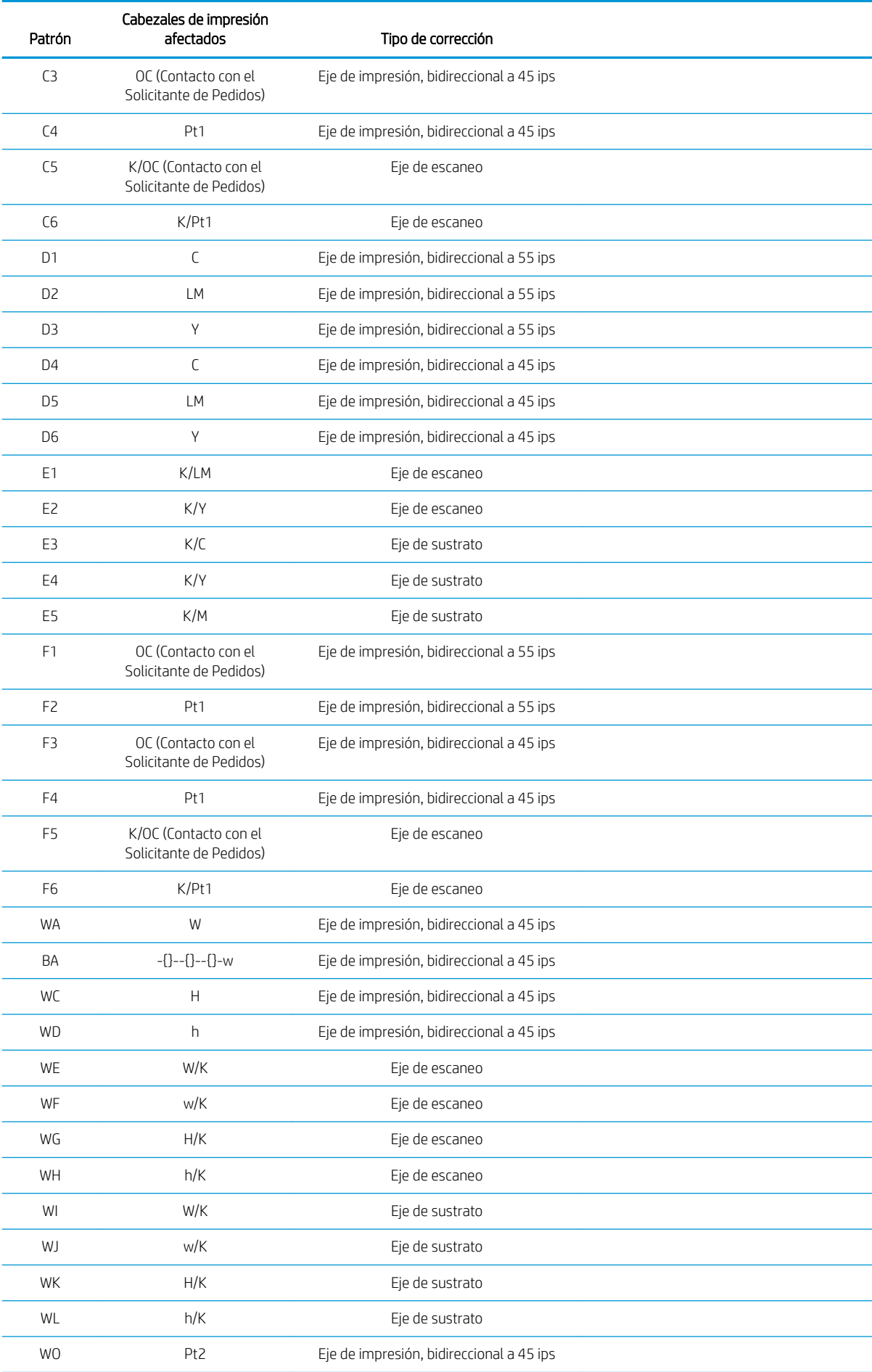

<span id="page-133-0"></span>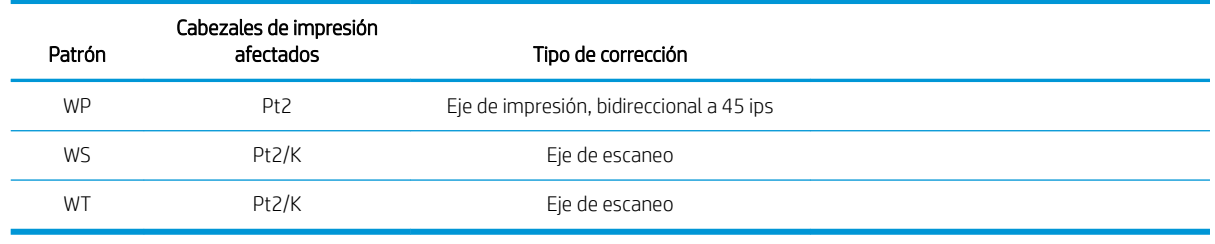

**EY** NOTA: Los patrones W aparecen en la impresión de la alineación de tinta blanca.

### Alineación del cabezal de impresión del optimizador

Las tintas del optimizador y del acabado son transparentes, por lo que no son fáciles de detectar visualmente. Para facilitar esta tarea, se ha añadido encima un fondo de tinta compuesta. Así se resaltan el optimizador y el acabado, lo que hace que se puedan ver la mayor parte del tiempo.

Los patrones C2, C4, C6, F2, F4 y F6 están pensados para alinear el cabezal de impresión del optimizador con los cabezales de impresión, y los patrones C1, C3, C5, F1, F3, y F5 están pensados para alinear el cabezal de impresión del acabado con los cabezales de impresión de color.

La siguiente imagen muestra el fondo con las líneas del optimizador encima.

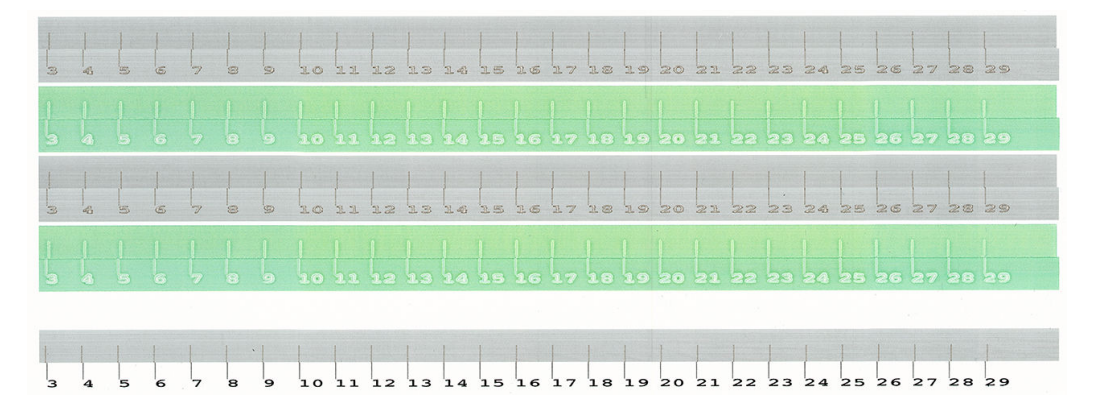

## Posibles problemas con la alineación de los cabezales de impresión

### La tinta del optimizador o del acabado es invisible o apenas visible

El fondo compuesto para resaltar las tintas del optimizador y del acabado funcionan en la mayoría de sustratos pero, a veces, con algunos sustratos, no hay suficiente contraste para que funcione adecuadamente. En estos casos hay dos posibles soluciones:

- Cargue un sustrato diferente con mayor contraste para llevar a cabo la alineación.
- Inserte una corrección intermedia (15), suponiendo que el optimizador está bien alineado. En este caso, observe minuciosamente los defectos asociados, como el sangrado, halo o mechas (consulte Sangrado, [halo, mechas en la página 262](#page-269-0)).

Otra posibilidad es que los cabezales de impresión del optimizador, del acabado o de color tengan demasiados eyectores obstruidos, lo que se traduce en un relleno de área de fondo deficiente que no permite detectar bien las barras del optimizador. En este caso, consulte [Comprobación y limpieza de los cabezales de impresión](#page-110-0) [en la página 103](#page-110-0).

### Un patrón muestra más de una corrección buena

En ocasiones, puede encontrar que un patrón tiene dos o más buenas correcciones posibles, separadas por dos o más pasos. Esto puede deberse a que las arrugas del sustrato cambian el espacio entre el cabezal de impresión y el papel a lo largo del eje de escaneado. Para evitarlo, asegúrese de que el sustrato esté frío antes de iniciar la alineación y avance por lo menos 70 cm para asegurarse de que no se ha deformado debido a la polimerización del trabajo anterior.

### Trazado de diagnóstico de alineación de los cabezales

La impresora proporciona un trazado de diagnóstico de alineación de los cabezales, para evaluar la calidad de la alineación actual. Para imprimirlo, en el Internal Print Server pulse Cabezales de impresión > Alinear > Imprimir trazado de verificación.

**IMPORTANTE:** HP le recomienda encarecidamente que imprima ambos trazados de diagnóstico (para tinta de color y tinta blanca) a la vez, sobre un vinilo transparente. Si no fuera posible, el trazado de diagnóstico de color debe imprimirse sobre un vinilo blanco y el trazado de diagnóstico de blanco sobre un vinilo negro.

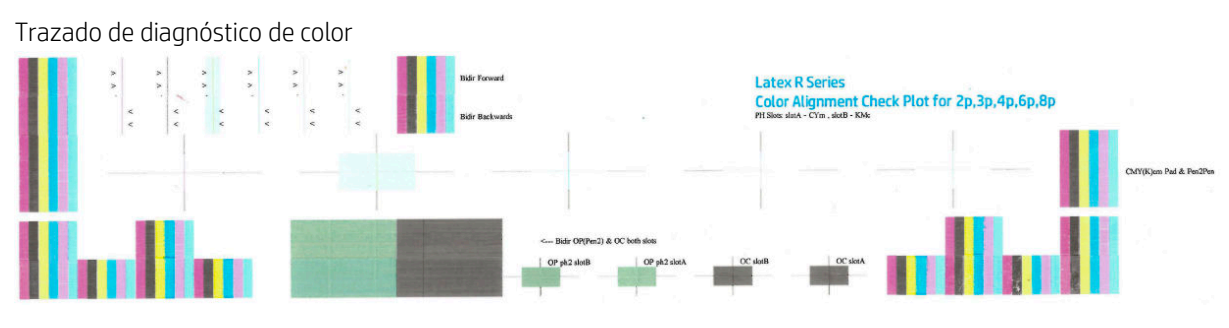

Trazado de diagnóstico de blanco

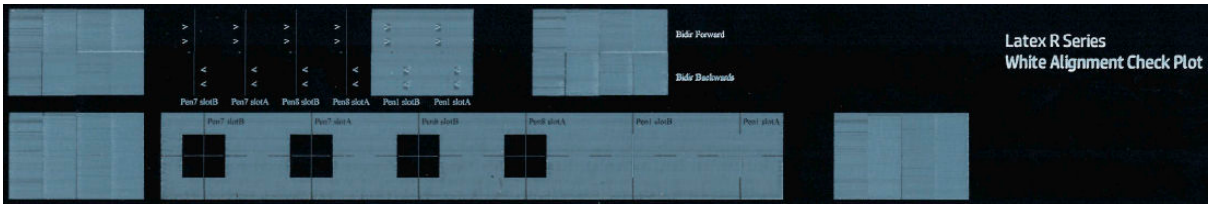

Para la tinta amarilla se le ha añadido un fondo para facilitar la visualización.

#### Zona 1: Alineación bidireccional para los cabezales de impresión de color

Esta zona muestra la alineación bidireccional para los cabezales de impresión de color. El patrón está formado por una serie de líneas verticales. Cada cabezal de impresión tiene una línea vertical. Compruebe que todos los cabezales de impresión de color estén alineados con la línea en el centro. Esta línea indica en qué punto se realizarán las transiciones previstas entre hacia delante y hacia atrás.

La alineación bidireccional correcta se habrá logrado cuando las líneas hacia delante y hacia atrás estén perfectamente alineadas.

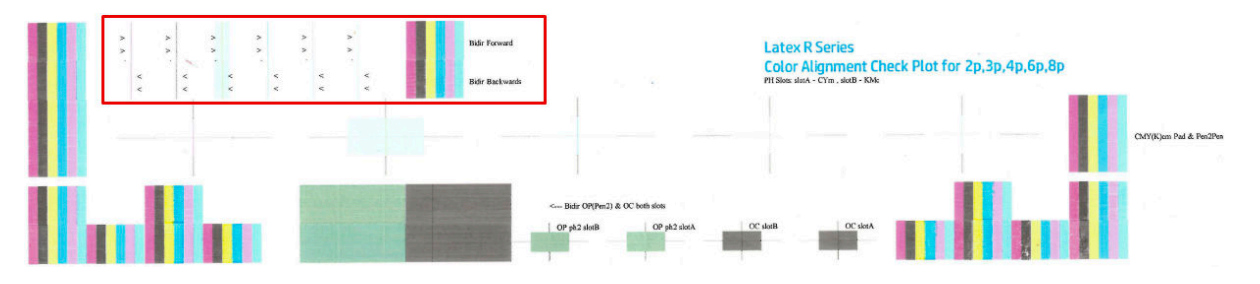

#### Zona 2: Alineación de cabezal a cabezal para los cabezales de impresión de color

En esta zona se muestra la alineación de cabezal a cabezal para los cabezales de impresión de color.

Cada cruz interna de color debe estar alineada con la cruz externa negra. Las líneas verticales muestran la alineación del eje de escaneo; las líneas horizontales muestran la alineación del eje de sustrato.

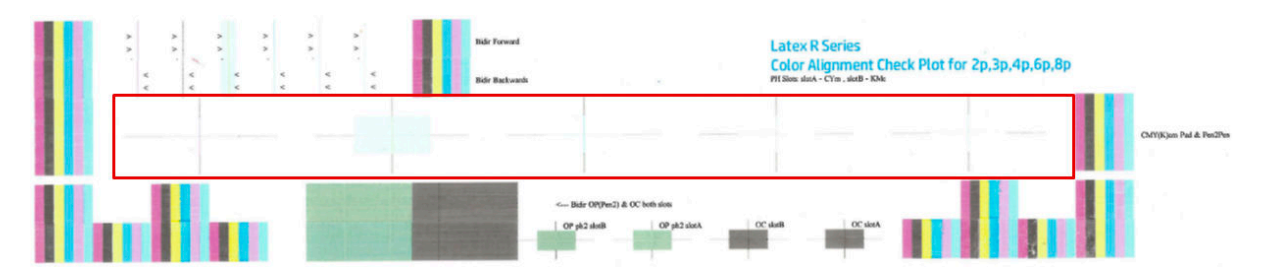

#### Zona 3: Alineación bidireccional para el optimizador y el acabado

Esta zona muestra la alineación bidireccional para el optimizador y el acabado.

El patrón está formado por una serie de líneas verticales. Cada cabezal de impresión tiene una línea vertical. Compruebe que todos los cabezales de impresión de color estén alineados con la línea en el centro. Esta línea indica en qué punto se realizarán las transiciones previstas entre hacia delante y hacia atrás. La alineación bidireccional correcta se habrá logrado cuando las líneas hacia delante y hacia atrás estén perfectamente alineadas.

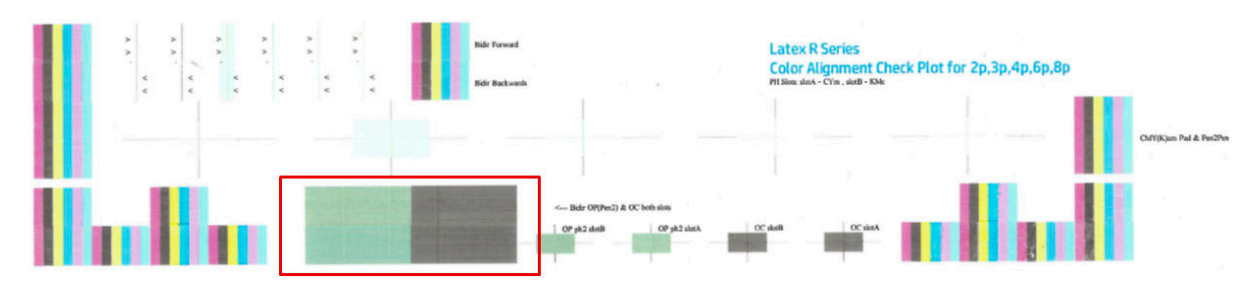

#### Zona 4: Alineación de cabezal a cabezal para el optimizador y el acabado

Esta zona muestra la alineación de cabezal a cabezal para el optimizador y el acabado. Dado que ambos fluidos son transparentes, hay un fondo de color que destaca su presencia, verde en el caso del optimizador y gris para el acabado.

En cada caso, la cruz interior debería estar alineada con la cruz exterior.

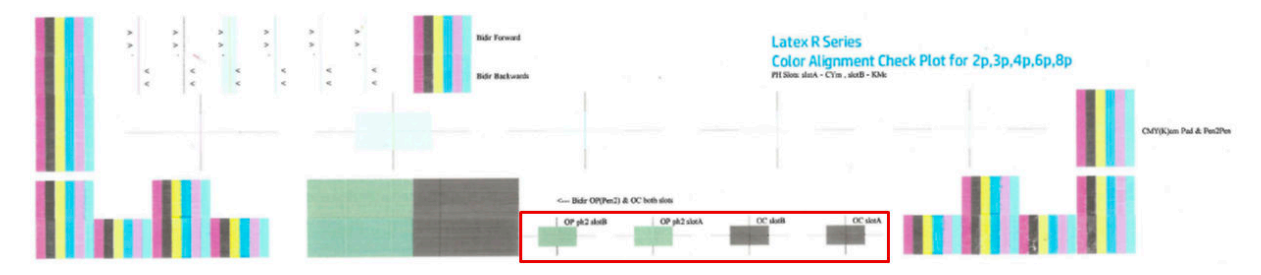

#### <span id="page-136-0"></span>Zona 1: Alineación bidireccional para los cabezales de alineación blancos

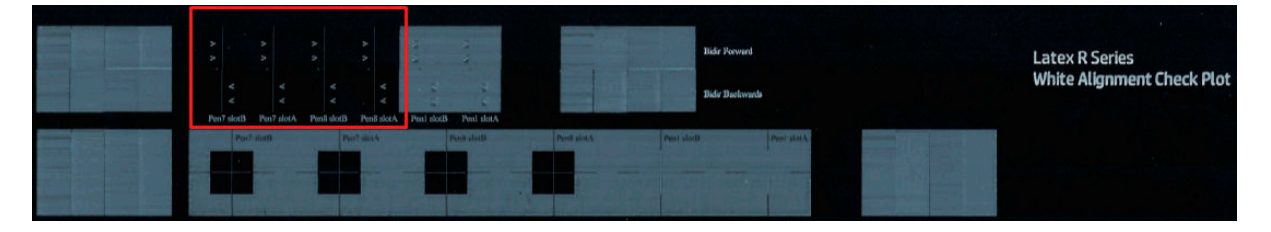

#### Zona 2: Alineación de cabezal a cabezal para los cabezales de impresión blancos

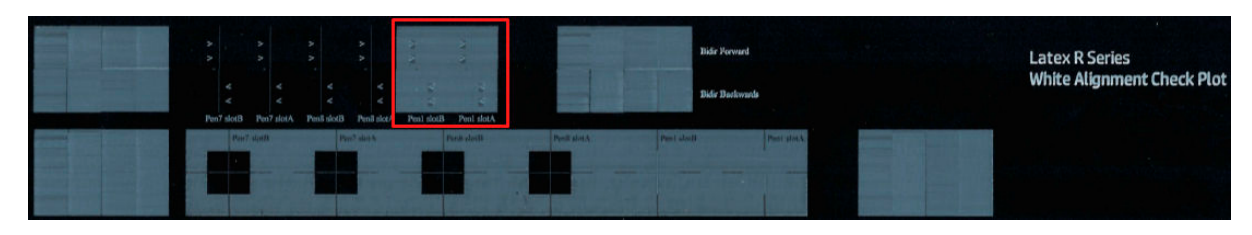

Zona 3: Alineación bidireccional para el optimizador y el acabado

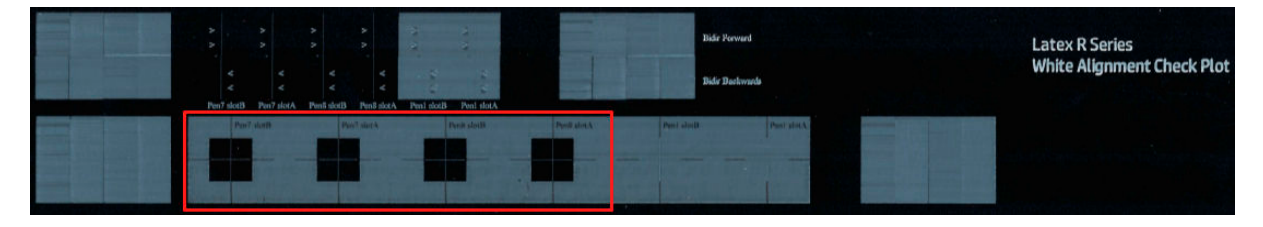

Zona 4: Alineación de cabezal a cabezal para el optimizador y el acabado

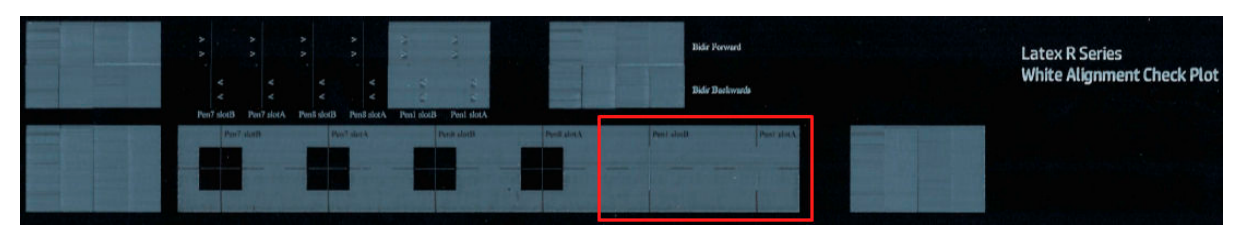

## Calibración del color

La calibración del color permite a la impresora producir colores uniformes con un tipo de sustrato en particular, incluso si cambian los cabezales, los cartuchos de tinta y las condiciones ambientales.

La calibración del color establece la restricción de tinta y la linearización, que varía según el peso de la gota del cabezal de impresión. Esta calibración se ha diseñado para proporcionar coherencia a medida que se va gastando el cabezal (degradación del peso de la gota) y entre diferentes impresoras. Por ejemplo, para conseguir una densidad máxima de cian de 0,6, uno de los cabezales pueden requerir 3 gotas mientras que otro podría requerir 3,5 gotas (peso menor de la gota).

Para los perfiles de sustratos genéricos no existen valores de calibración del color de fábrica en la impresora ni en los valores preestablecidos que se puedan utilizar a modo de referencia: la primera calibración de cada sustrato establece la referencia de color para las calibraciones futuras. Por lo tanto, en las siguientes calibraciones se intentará hacer coincidir los colores con los de la primera calibración. De este modo podrá mantener la coherencia a medida que se va gastando el cabezal de impresión.

Es importante que los inyectores estén en buen estado y también es importante que los cabezales de impresión sean lo más nuevos posibles para conseguir el mejor rendimiento al hacer la primera calibración.

También es importante tener los cabezales bien alineados (consulte [Alineación de los cabezales de impresión](#page-127-0)  [en la página 120](#page-127-0)) y asegurarse de que el sustrato avanza correctamente (consulte [Compensación de avance de](#page-141-0) [sustrato en la página 134\)](#page-141-0), de lo contrario, el patrón de color podría aparecer borroso o con colores ligeramente diferentes.

**W** NOTA: Se puede calibrar el color de los sustratos solo si son clonados, blancos, opacos, no porosos y con una anchura de más de 61 cm .

#### Para sustratos rígidos

- 1. Para iniciar la calibración de color desde el Internal Print Server, pulse <sup>em</sup> Biblioteca de sustratos en la barra de apps y seleccione el sustrato que desea calibrar en la lista de la izquierda. Una vez vea su sustrato en el centro de la pantalla, pulse  $\cdots$ , a continuación, Editar > Imprimir referencia de color y se iniciará la calibración de color.
- 2. Una vez impreso el diagrama de prueba, pulse Cargar o escanear referencia de color y cargue el gráfico impreso en la impresora.
- SUGERENCIA: Es mejor que vuelva a cargar el gráfico en la misma posición que tenía cuando se imprimió. Para ello, le recomendamos que active la opción de medición automática en ambos casos.

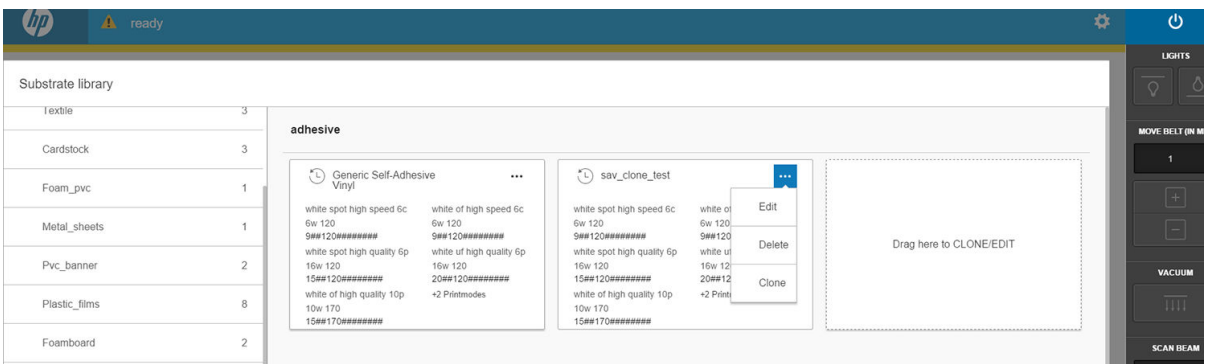

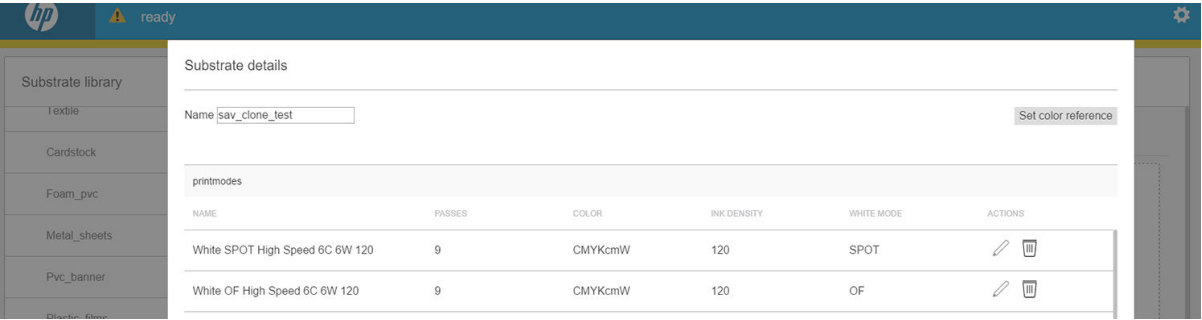

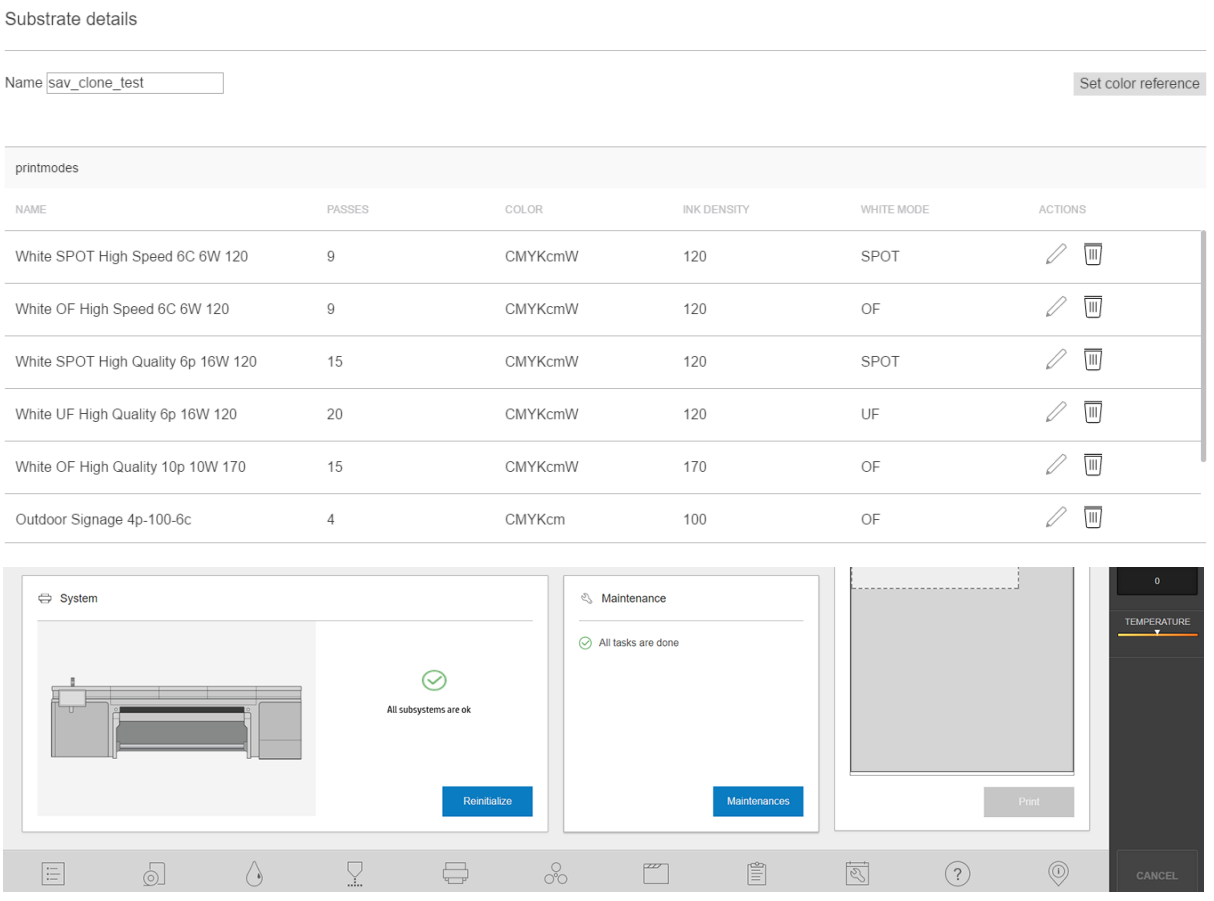

#### Para sustratos flexibles

- ▲ Para iniciar la calibración de color desde el Internal Print Server, pulse <sup>perr</sup> Biblioteca de sustratos en la barra de apps y seleccione el sustrato que desea calibrar en la lista de la izquierda. Una vez vea su sustrato en el centro de la pantalla, pulse  $\cdots$ , a continuación, Editar > Imprimir referencia de color y se iniciará la calibración de color.
- IMPORTANTE: Para calibrar un sustrato flexible, debe calibrar un rollo en un eje, no solo una hoja suelta de sustrato flexible.

NOTA: La calibración del color no se recomienda cuando el eje del carro está en una posición más alta de lo normal.

El proceso de calibración es totalmente automático y se puede realizar sin vigilarlo una vez cargado el tipo de sustrato que desea calibrar. El proceso dura unos 15 minutos y consta de los pasos siguientes:

1. Se imprime un gráfico de prueba de la calibración del color que contiene parches de densidades diferentes de cada tinta que se utiliza en la impresora.

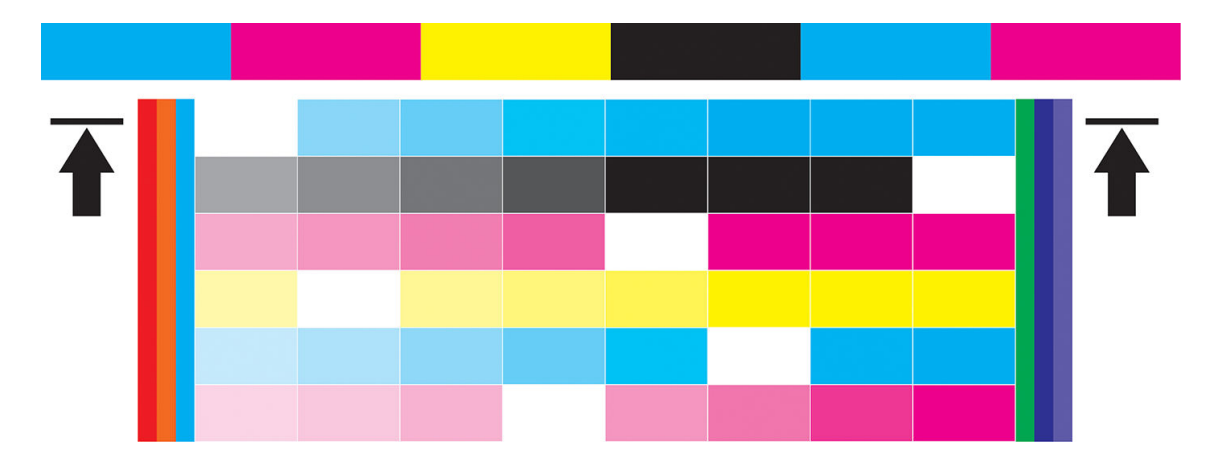

- 2. El gráfico de prueba se escanea y se mide su color utilizando el espectrofotómetro incorporado. Si no se puede completar correctamente el escaneado, se mostrará un mensaje en el servidor de impresión interno; consulte [Fallo en la calibración del color en la página 279.](#page-286-0)
- 3. A partir de las mediciones realizadas mediante el espectrofotómetro, la impresora calcula las tablas de corrección necesarias para aplicarlas a los trabajos de impresión con el fin de obtener una impresión en color coherente en ese tipo substrato, que será la que establezca la referencia para las siguientes impresiones.

#### Cuándo calibrar

La calibración debe realizarse en cualquiera de las situaciones siguientes:

- Siempre que se introduzca un tipo de sustrato nuevo que todavía no se ha calibrado: para establecer la referencia.
- Cuando observe diferencias excesivas en el color entre las impresiones. Tales diferencias del color pueden producirse por el envejecimiento y el desgaste de los cabezales de impresión, al instalar cabezales de impresión nuevos, por los cambios en las características de los sustratos entre un rollo y otro, por el cambio de las condiciones ambientales, etc.

#### Estado de la calibración

- El estado Predeterminado indica que este sustrato nunca se ha calibrado y que, por lo tanto, no se ha definido ningún estado de referencia.
- El estado Terminado indica que se ha realizado correctamente una calibración del color en este sustrato y, por lo tanto, se ha definido un estado de referencia que sigue vigente.
- El estado Obsoleto indica que el estado de la impresora se ha modificado desde que se definió la referencia, por lo que se debe realizar una nueva calibración para mantener la coherencia de los colores.

La calibración del color se basa en la medición del color de parches de color impresos, mediante el espectrofotómetro incorporado. Algunas características de los sustratos, como la aspereza de la superficie o la transparencia, pueden hacer que la medición del color reflectivo de algunos tipos de sustratos sea muy inexacta. La calibración del color de estos sustratos puede ser errónea o producir resultados de impresión inaceptables.

#### SUGERENCIA: Si la calibración del color falla en el primer intento, merece la pena intentarlo de nuevo.

Para eliminar la referencia de un sustrato determinado y así poder crear una nueva para dicho sustrato, debe clonar el sustrato. El sustrato nuevo no tendrá ninguna referencia de color.

Debe calibrar un tipo substrato antes de crear su perfil de color; sin embargo, luego puede volver a calibrar sin necesidad de crear de nuevo el perfil de color.

## <span id="page-140-0"></span>Consistencia de color entre diferentes impresoras HP Latex serie R

Es posible imprimir colores consistentes en diferentes impresoras HP Latex exportando un preajuste de sustrato calibrado (consulte [Preajustes de sustrato en la página 79\)](#page-86-0) de una impresora calibrada a otra. Este proceso garantiza que todas las impresoras utilizan las mismas referencias de color.

- 1. Cree la referencia para la primera impresora: realice al menos la primera la calibración del color con el sustrato en cuestión.
- 2. Exporte el valor preestablecido de sustrato de la primera impresora. La referencia también se exporta.
- 3. Importe el valor preestablecido de sustrato a la segunda impresora.
- 4. Realice la calibración del color con el mismo sustrato en la segunda impresora, para que sea coherente con la referencia importada con el valor preestablecido.

Ahora ambas impresoras tienen la misma referencia para el mismo sustrato y todas las calibraciones de color que se realicen intentarán adaptarse a este estado de referencia.

## Emulación de color

#### Entre los mismos modelos de impresora y el mismo sustrato

- 1. Vaya a la biblioteca de sustratos, pulse Importar y seleccione el archivo .oms de la impresora 1 para instalarlo en la impresora 2.
- 2. Calibre el color de ambas impresoras.
- 3. Aplique a la imagen el perfil de color ICC incorporado en el archivo .oms utilizando la Propuesta de visualización colorimétrica en ambas impresoras.

IMPORTANTE: Establezca Propuesta de visualización colorimétrica desde el RIP.

4. Imprima con ambas impresoras utilizando el mismo modo.

#### Entre modelos de impresora diferentes o entre los mismos modelos con diferentes sustratos

- 1. Descargue de la biblioteca de sustratos el archivo .oms adecuado para cada impresora e instálelo en cada una.
- 2. Calibre el color de ambas impresoras.
- 3. Aplique a la imagen el perfil de color ICC incorporado en el archivo .oms utilizando la Propuesta de visualización colorimétrica en ambas impresoras.

**IMPORTANTE:** Establezca Propuesta de visualización colorimétrica desde el RIP.

4. Imprima con ambas impresoras, utilizando los modos equivalentes (densidades de tinta, número de pasadas, etc.).

## Perfiles de color

La calibración del color proporciona colores consistentes, aunque no necesariamente precisos. Por ejemplo, si la impresora imprime todos los colores como negro, esos colores pueden ser consistentes pero no son precisos.

Para imprimir colores precisos, es necesario convertir los valores de color de los archivos a los valores de color que producirán los colores correctos con su impresora, su tinta y su sustrato. Un perfil de color ICC es una descripción de una combinación de impresora, tinta y sustrato que contiene toda la información necesaria para estas conversiones de color.

<span id="page-141-0"></span>Su Procesador de imágenes de trama (RIP) es el que realiza estas conversiones del color, no la impresora. Para obtener información adicional sobre el uso de perfiles ICC, consulte la documentación de su software y del RIP.

## Compensación de avance de sustrato

El avance preciso del sustrato es importante para la calidad de la impresión, porque forma parte del control de la colocación adecuada de los puntos en el sustrato. Si el sustrato no avanza la distancia adecuada entre las pasadas del cabezal, aparecerán bandas claras u oscuras en la copia impresa y podría aumentar el grano de la imagen.

La impresora tiene un sensor de avance de la correa para optimizar el movimiento de la correa.

Consulte [Solución de problemas de calidad de impresión en la página 251](#page-258-0) para conocer los pasos que debe seguir para determinar si la compensación de avance de la correa le ayudará. Por lo general, se recomienda calibrar el avance de la correa cuando se observan problemas de calidad de impresión.

Puede que el sensor de avance de la correa no funcione correctamente si está sucio. Consulte [Limpieza del](#page-198-0) [sensor de avance del sustrato en la página 191.](#page-198-0)

Si el sensor estaba sucio, después de limpiarlo es posible que la compensación del avance ya calculada no sea válida, de modo que se recomienda establecerla a cero y comprobar que el avance sea correcto.

#### Impresión de prueba de avance de sustrato

La impresión de prueba del avance de sustrato le puede ayudar a ajustarlo de forma más precisa. En el Internal Print Server, pulse Impresora > Calibración del avance. La impresora imprime varias repeticiones de un patrón numerado especial que le ayudará a aplicar el ajuste correcto del avance del sustrato. Busque el patrón en el centro del sustrato.

- **IMPORTANTE:** Antes de imprimir esta prueba, asegúrese de que los eyectores negros estén en buen estado y los cabezales de impresión están alineados.
- ☆ SUGERENCIA: Para ver los patrones más fácilmente, utilice un sustrato de vinilo.

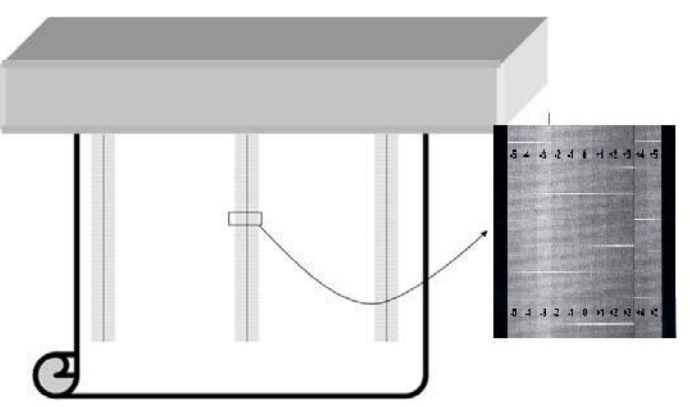

El patrón de calibración está formado por varias columnas numeradas.

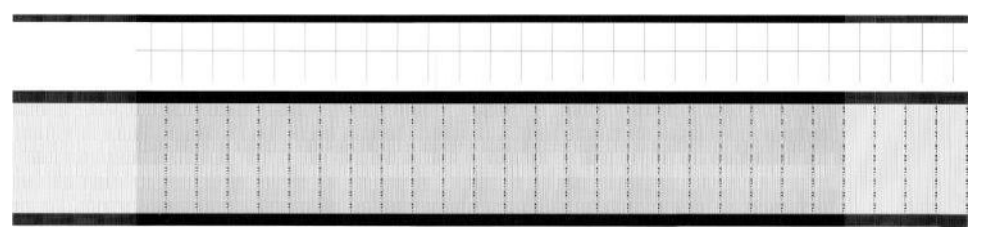

Busque la columna más clara e introduzca el número como parámetro de avance en Impresora > cuadro de diálogo Ajuste de impresión. Si hay dos colores con el mismo tono claro, elija la media de ambos. Siga este proceso para todos los patrones que se impriman (23). Recuerde que los valores IPS se expresan como o/oo.

A continuación, vuelva a imprimir la prueba y compruebe que la columna más clara del patrón se centra en 0 de media.

## <span id="page-142-0"></span>Calibraciones recomendadas después de determinados eventos

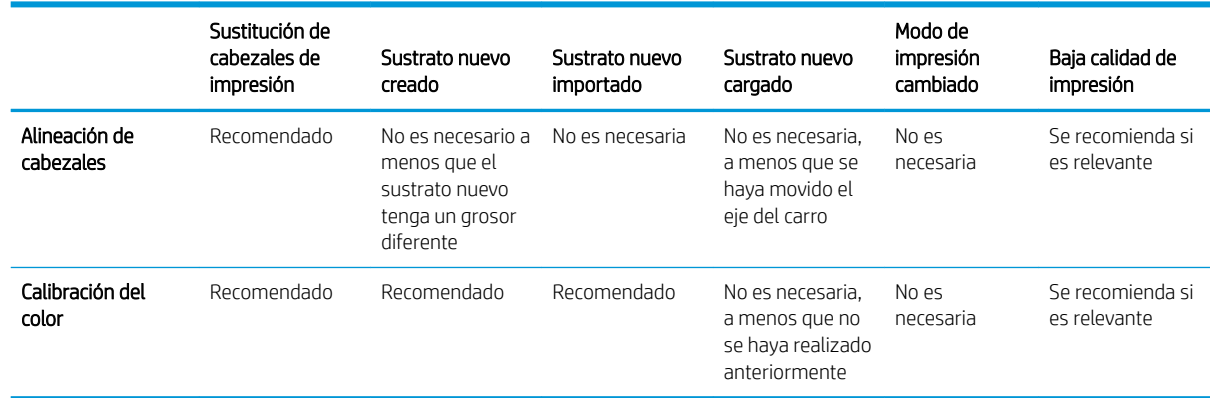

# 9 Mantenimiento del hardware

 $\triangle$  ¡ADVERTENCIA! El mantenimiento del hardware solo puede realizarlo personal técnico cualificado. Durante la instalación de la impresora, el personal designado recibirá formación para una utilización y mantenimiento seguros de la impresora. No está permitido utilizar la impresora sin este tipo de formación.

- [Precauciones de seguridad](#page-144-0)
- [Recursos de mantenimiento](#page-144-0)
- [Resumen de las operaciones de mantenimiento](#page-148-0)
- [Cómo llevar a cabo tareas de mantenimiento](#page-151-0)
- [Movimientos del sistema de la impresora](#page-152-0)
- [Cómo encender y apagar la impresora para realizar tareas de mantenimiento](#page-152-0)
- [Mantenimiento diario recomendado](#page-153-0)
- [Mantenimiento diario recomendado \(solo con tinta blanca\)](#page-155-0)
- [Mantenimiento semanal](#page-156-0)
- [Mantenimiento mensual](#page-165-0)
- [Cada 4 meses \(solo tinta blanca\)](#page-170-0)
- [Mantenimiento a los 375 litros](#page-175-0)
- [Mantenimiento a los 750 litros](#page-178-0)
- [Cuando sea necesario](#page-211-0)
# Precauciones de seguridad

Lea la sección de precauciones de seguridad y sígala para asegurarse de que utiliza el equipo de forma segura: consulte [Precauciones de seguridad en la página 3.](#page-10-0)

Se supone que el usuario dispone de la formación técnica adecuada y de la experiencia necesaria para ser consciente de los peligros a los que se expone una persona al realizar una tarea y adoptar en consecuencia las medidas necesarias con el fin de minimizar el riesgo al propio usuario y a otras personas.

# Recursos de mantenimiento

#### Kit y herramientas de mantenimiento

En el siguiente gráfico se describen las operaciones de mantenimiento y su frecuencia.

Para poder realizar todas las operaciones de mantenimiento durante los primeros meses, existen dos opciones:

- Comprar el kit de limpieza: este kit incluye las herramientas básicas para realizar las tareas de mantenimiento semanales y mensuales durante los primeros meses.
- Adquirir el Kit de mantenimiento de la impresora (PMK): este kit incluye todas las herramientas necesarias para realizar las tareas de mantenimiento necesarias durante los primeros 1500 litros de impresión. Este kit también incluye el kit de limpieza.

Si el PMK no se adquiere con la impresora, se requerirá posteriormente cuando esta se lo indique después de imprimir unos 190 litros.

Usted o el equipo de servicio tendrán que usar el PMK de la impresora en función de su contrato de servicio.

La impresora también solicita el kit de mantenimiento de servicio (SMK), por lo que debe adquirirlo. El equipo de servicio o de soporte técnico realizará las operaciones del SMK.

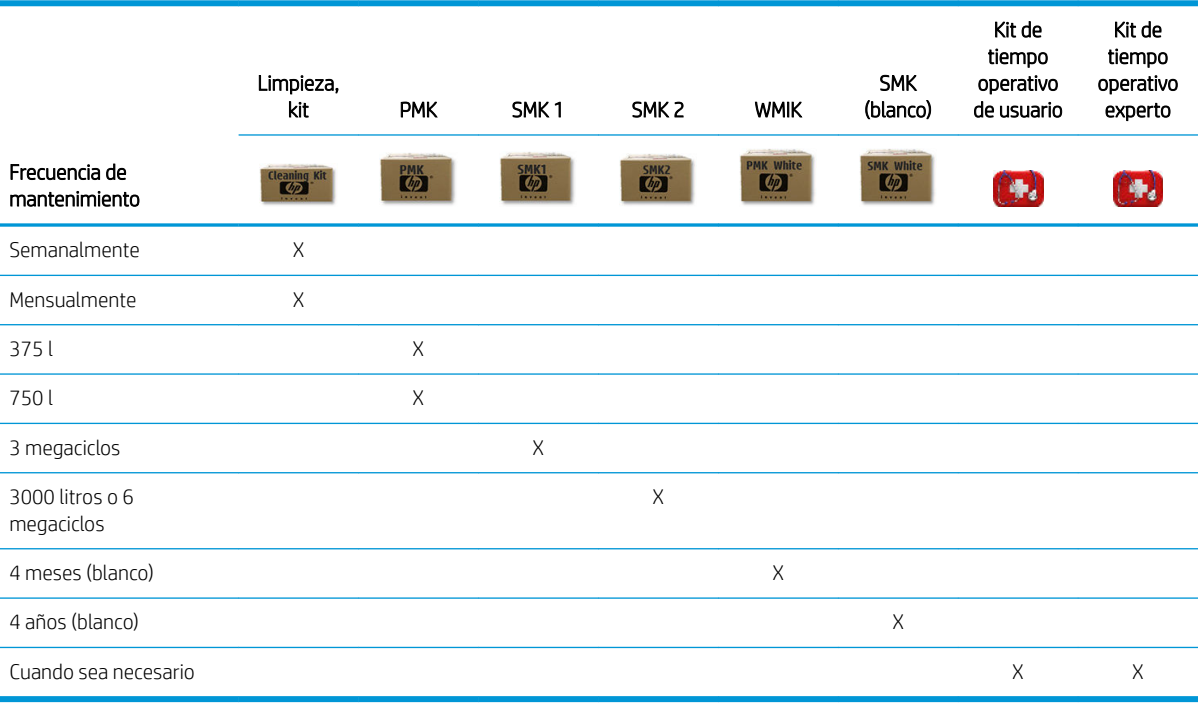

AVISO: El servidor de impresión interno puede cambiar dinámicamente estas frecuencias de mantenimiento, según el uso de la impresora.

#### Cuándo comprar

- Kit de limpieza: cuando haya agotado todo el contenido
- PMK: nunca, se incluye con la impresora y en el SMK1 y el SMK2
- SMK1: cuando lo requiera la impresora (3 megaciclos)
- SMK2: cuando lo requiera la impresora (6 megaciclos)
- Kit de mantenimiento blanco incluido (WMIK): nunca, se incluye en el SMK (blanco)
- SMK (blanco): cuando lo requiera la impresora (4 años)
- Kit de tiempo operativo de usuario: opcional
- Kit de tiempo operativo experto: opcional

A continuación se indican los kits y las piezas necesarias para las operaciones de mantenimiento:

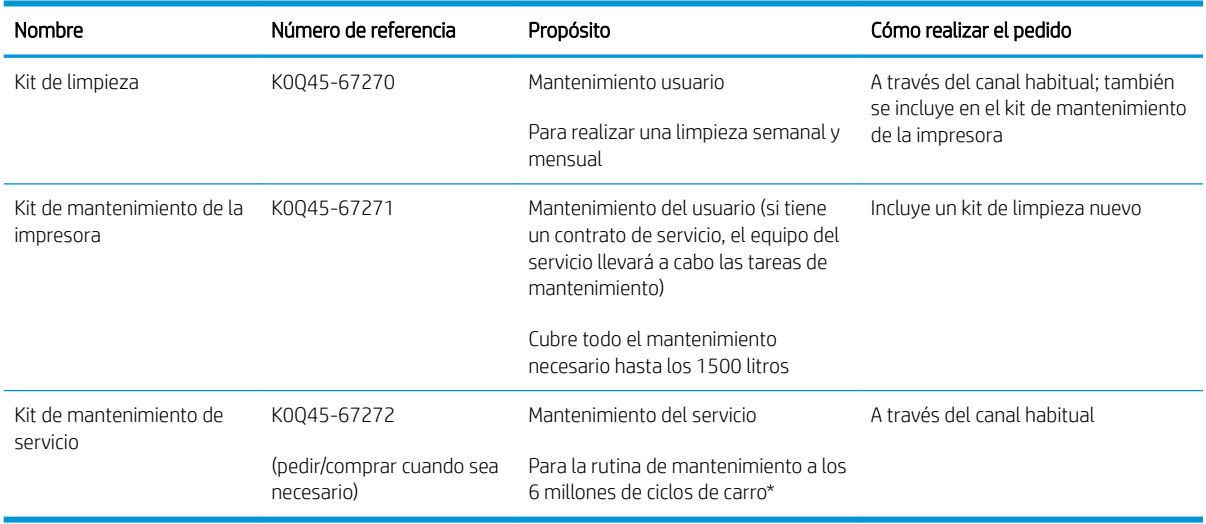

\* Las frecuencias son aproximadas y dependerán de uso del modo de impresión.

<sup>23</sup> NOTA: Para obtener la información más reciente sobre los kits disponibles para su impresora y su contenido, consulte <http://hp.com>.

### Kits de piezas de repuesto de usuario para tiempo operativo

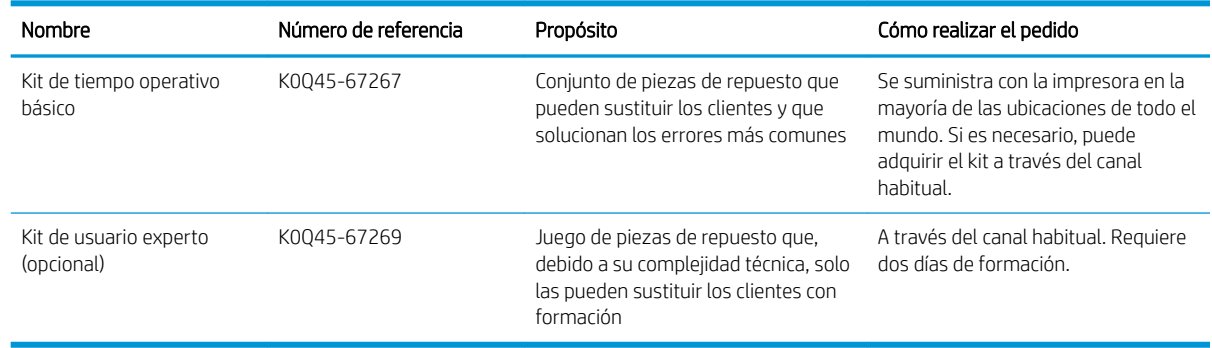

## Contenido del kit de limpieza

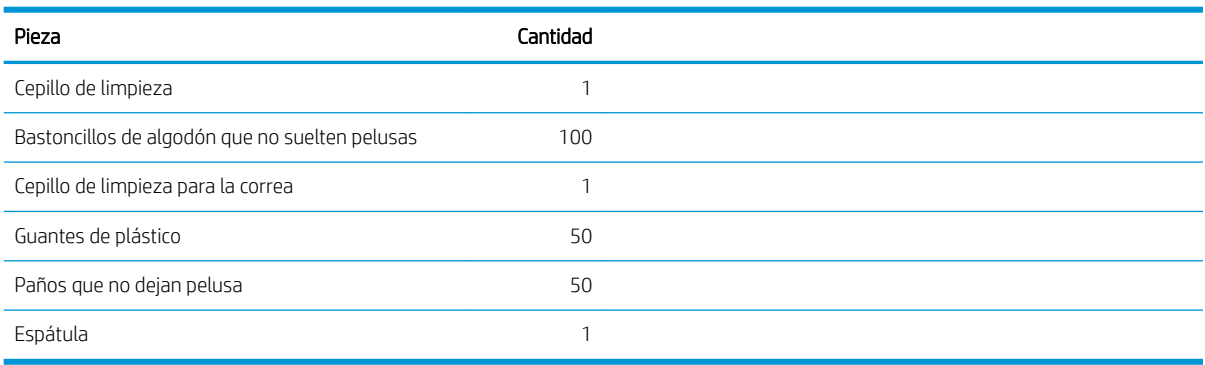

### Contenido del kit mantenimiento de la impresora (PMK)

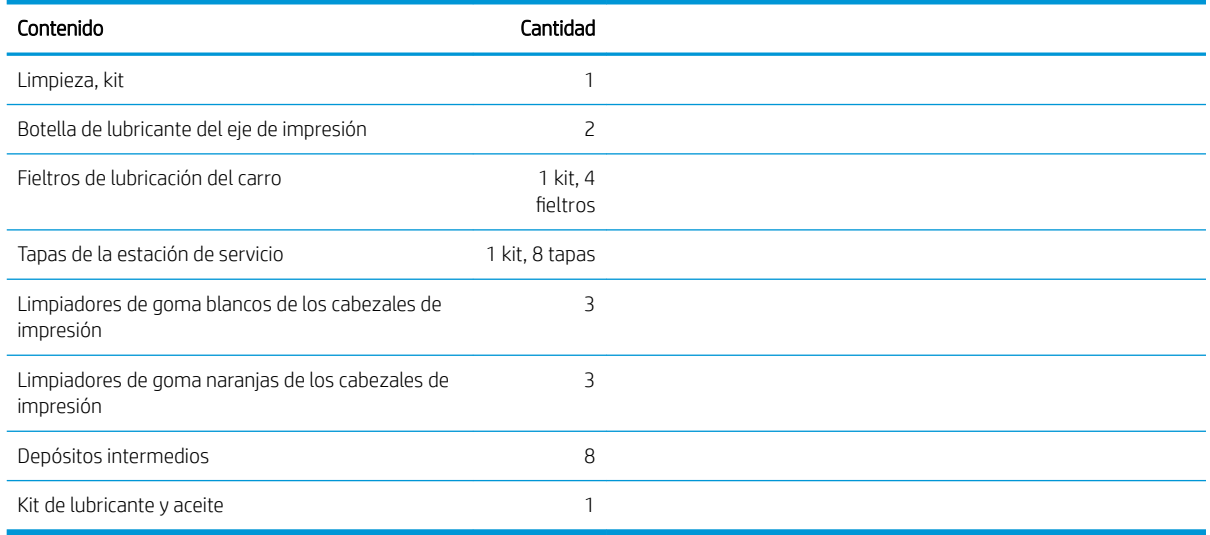

Para obtener la información más reciente sobre los kits disponibles para su impresora y su contenido, consulte <http://hp.com>.

**W** NOTA: El contenido del kit puede variar.

NOTA: Con la impresora se suministran algunas llaves. Consulte [Precauciones de seguridad en la página 3](#page-10-0) para identificar cuáles puede necesitar para las tareas de mantenimiento.

Utilice las llaves solo para acceder a las puertas previstas y manténgalas siempre bajo control. Guárdelas en un lugar seguro.

## Herramienta de mantenimiento recomendadas pero que no se suministran

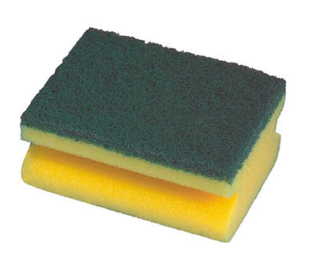

Esponja para limpiar el rodillo de sujeción de limpieza del cabezal de impresión, el controlador y las varillas del rodillo desviador

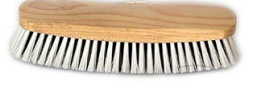

Cepillo para limpiar el polvo y la tinta seca de las superficies y los componentes

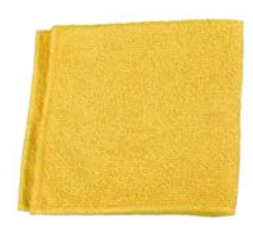

Paño que no suelte pelusas para limpiar las cubiertas, los sensores y las piezas delicadas (se incluye en el kit de limpieza, pero puede que sean necesarios algunos paños más)

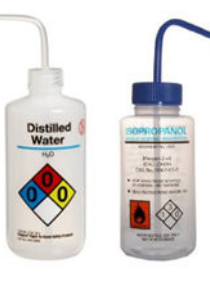

Agua destilada para la limpieza general, o un limpiador industrial de uso general (como Simple Green) cuando así se indique

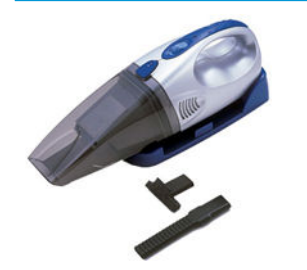

Aspiradora, de mano o normal, con accesorios para los eyectores

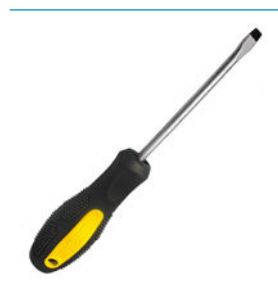

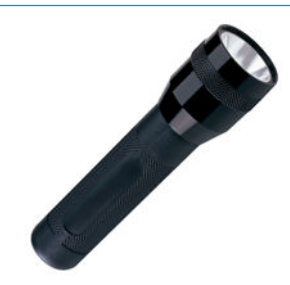

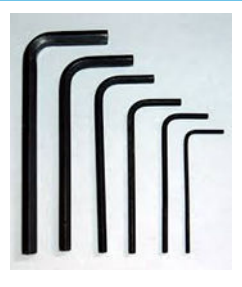

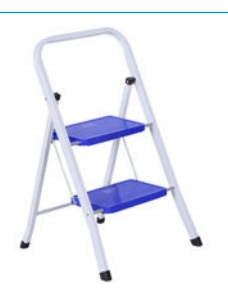

Linterna, para uso general Escalera plegable, para uso general

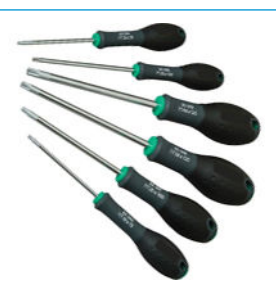

Un destornillador plano and the Llaves Allen Juego de destornilladores Torx

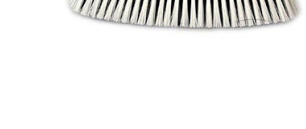

# Resumen de las operaciones de mantenimiento

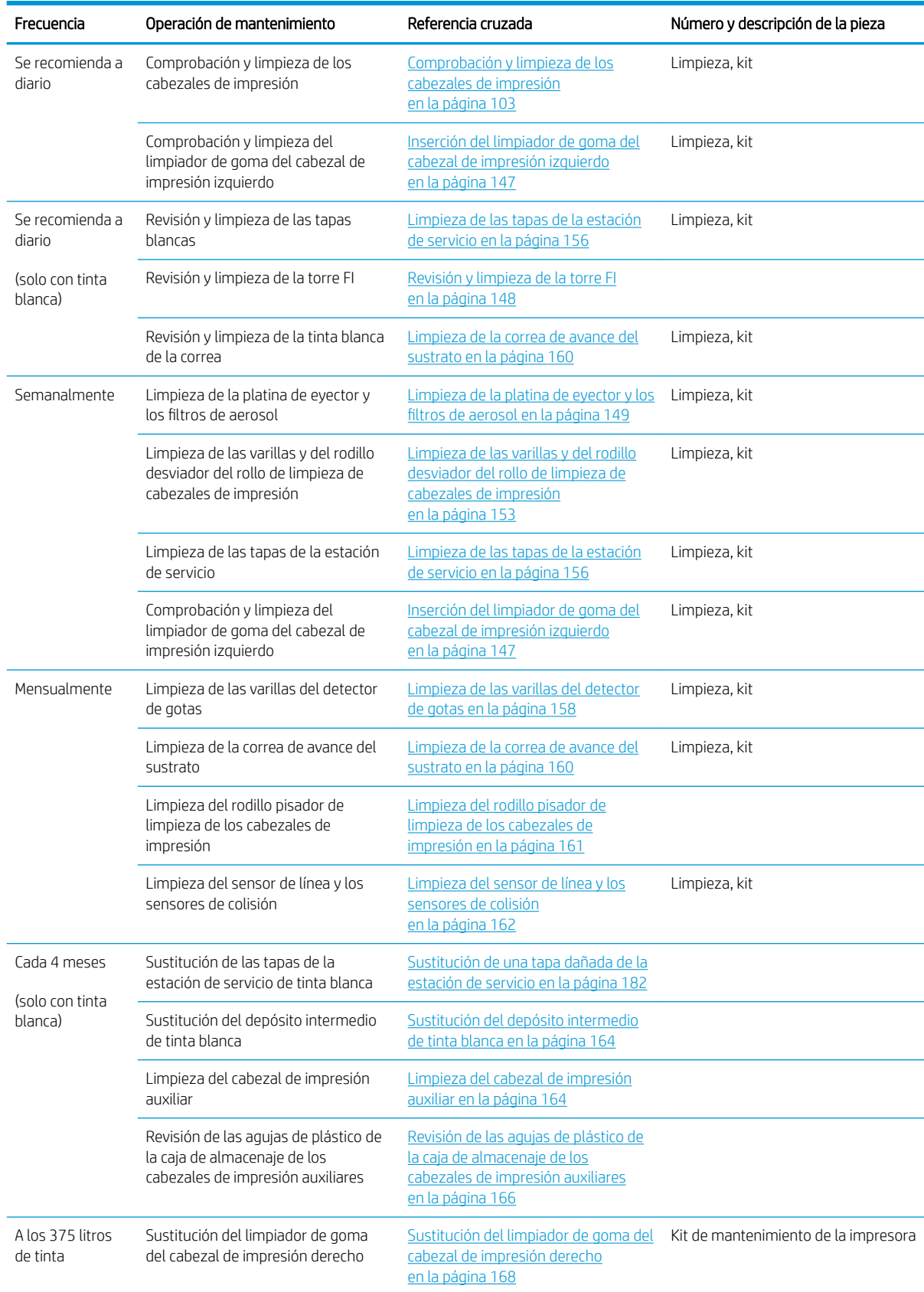

#### Tareas de mantenimiento para todos los sustratos

#### Tareas de mantenimiento para todos los sustratos (continuación)

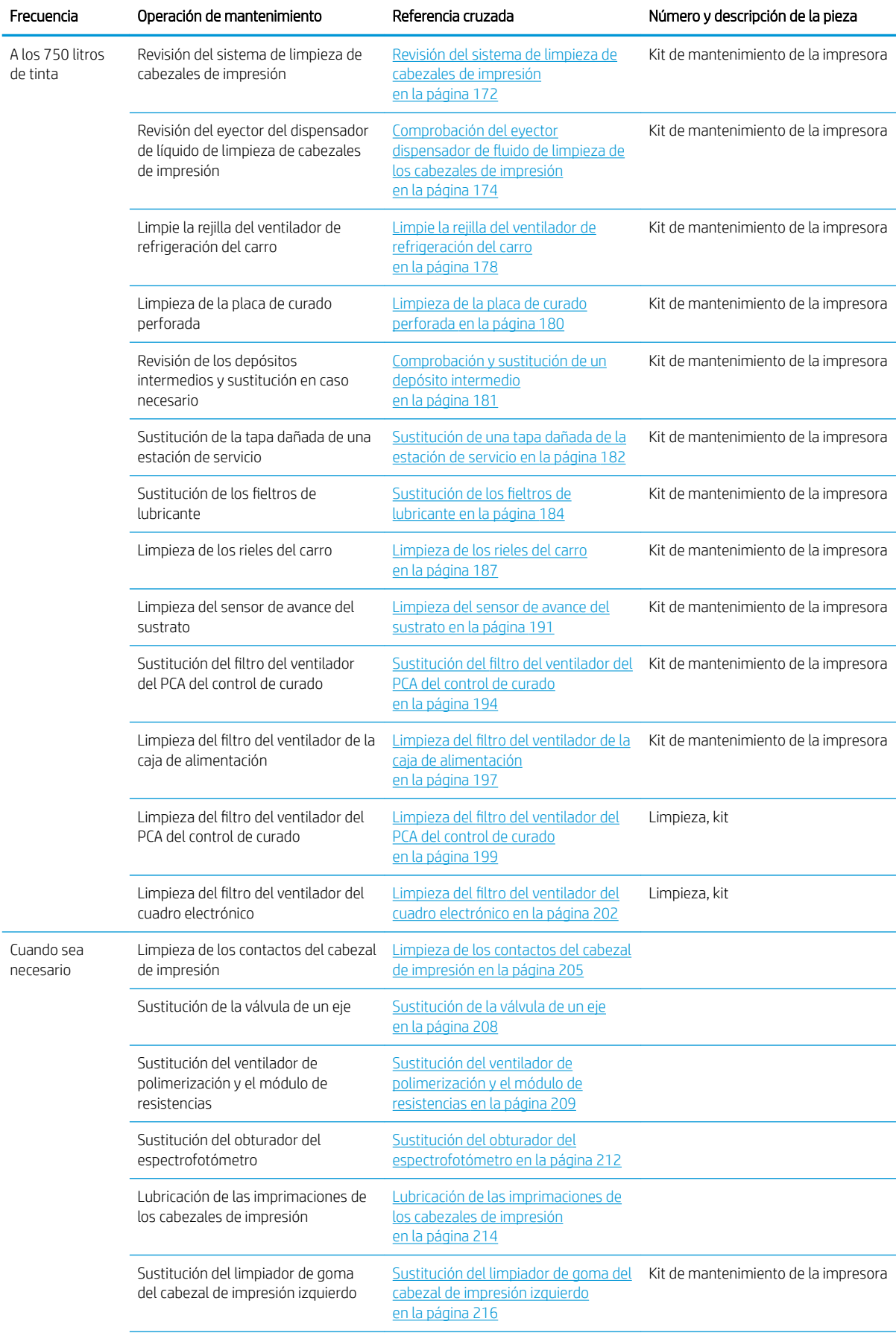

#### Tareas de mantenimiento para todos los sustratos (continuación)

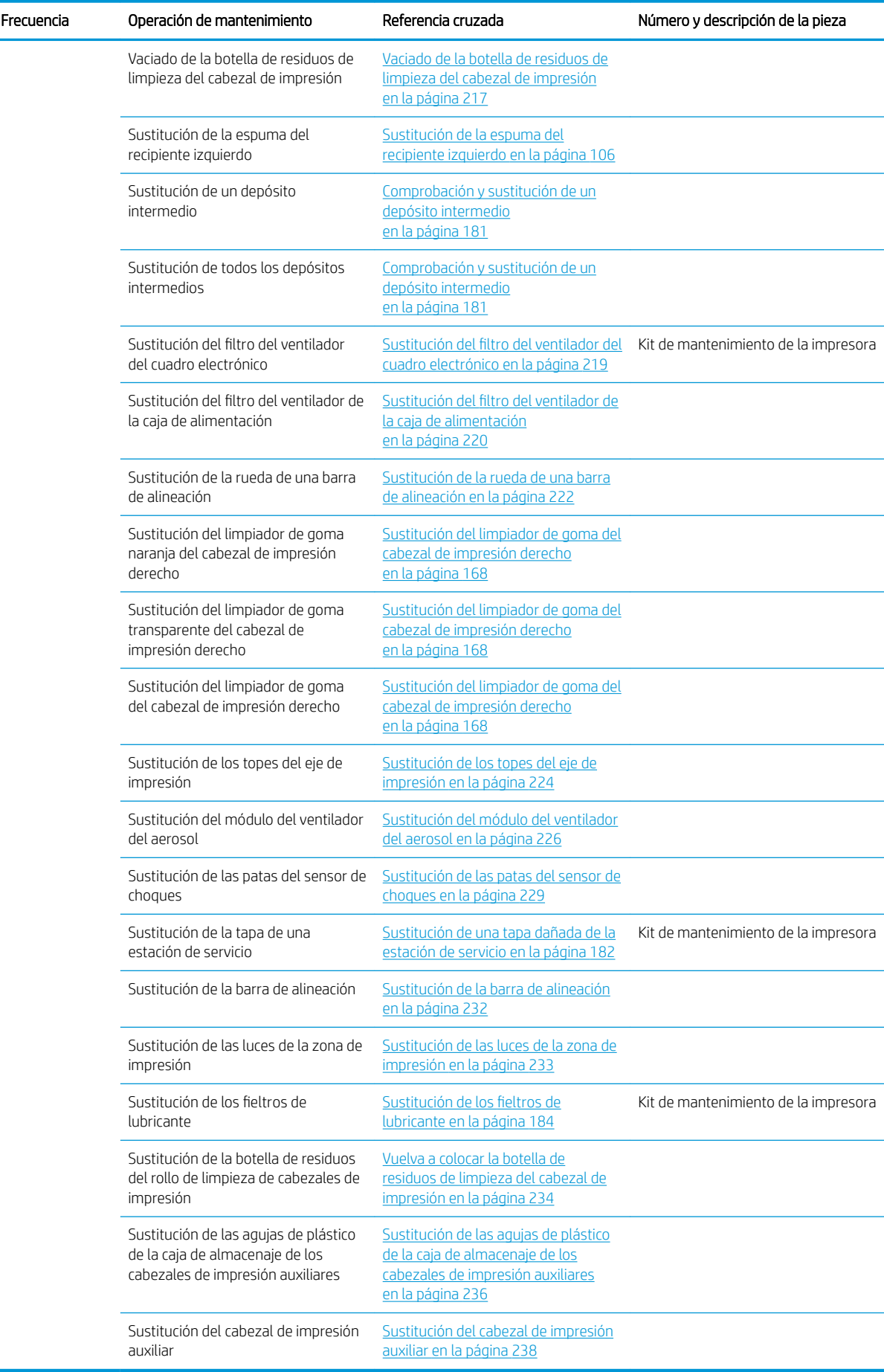

# Cómo llevar a cabo tareas de mantenimiento

Puede acceder a la información de mantenimiento desde el Internal Print Server.

Sus funciones se dividen en las siguientes categorías:

- Los widgets de mantenimiento le solicitan realizar tareas de mantenimiento y le proporcionan instrucciones sobre cómo realizarlas. También pueden mostrar una lista de las tareas de mantenimiento que se han realizado anteriormente, así como los mensajes de la impresora mostrados antes.
- Las aplicaciones de diagnóstico pueden ejecutar pruebas funcionales en los sistemas y componentes de la impresora para comprobar si hay fallos o funcionamientos defectuosos. Con cada ejecución del diagnóstico se genera un informe que proporciona resultados detallados e instrucciones sobre la solución de problemas. También puede mostrar una lista de las pruebas que se han ejecutado anteriormente. Consulte [Diagnóstico en la página 240](#page-247-0).

#### Realización de las tareas de mantenimiento

Si su impresora está conectada a Internet, el Internal Print Server le ofrece orientación (asistentes) para ayudarle a llevar a cabo correctamente las tareas de mantenimiento. Pulse en la operación de mantenimiento y se mostrará el asistente; a continuación, siga las instrucciones.

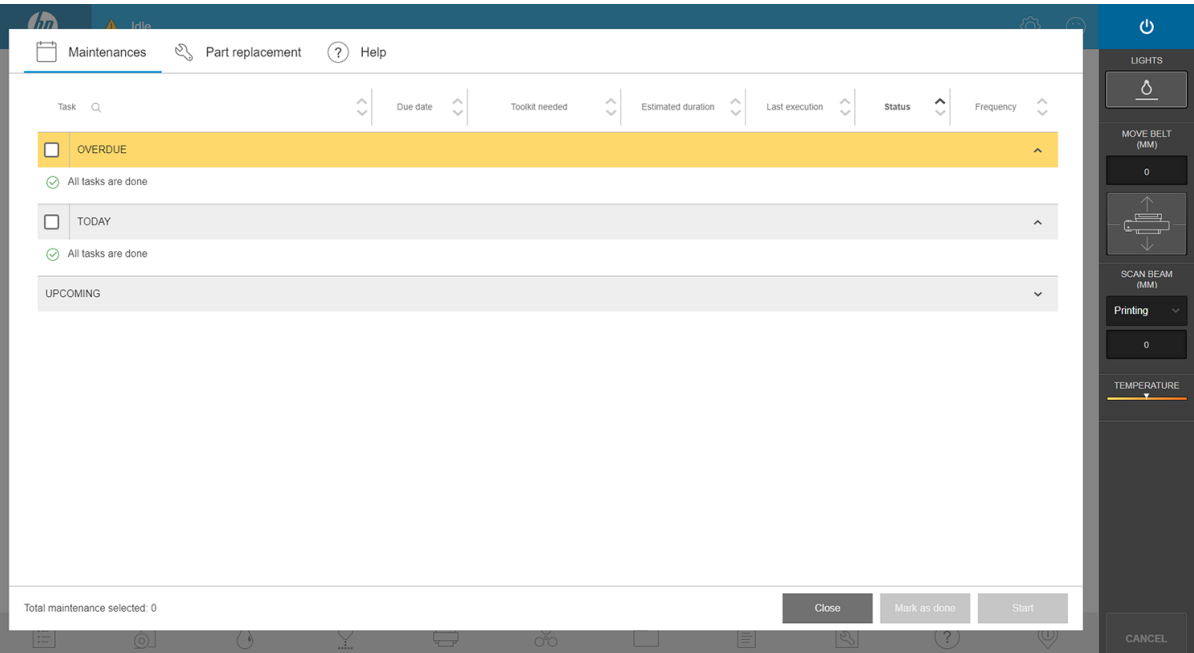

**IMPORTANTE:** Siga estrictamente todos los pasos recomendados por motivos de seguridad. Por ejemplo, apagar la impresora protege del riesgo de descargas eléctricas y de otras piezas móviles peligrosas; también puede ser necesario por otros motivos.

IMPORTANTE: Siga los pasos del asistente hasta el final para que la alerta correspondiente se restablezca automáticamente.

Las operaciones de mantenimiento tienen los botones necesarios para que todas las acciones de la impresora, como mover el eje del carro, se puedan realizar directamente desde el asistente cuando sea necesario.

Se proporcionan instrucciones para sustituir las piezas y solucionar los errores más comunes.

Dado que esta información se encuentra en la nube de HP, HP puede actualizarla y mejorarla para que disfrute siempre de la versión más reciente.

### Realización de tareas de mantenimiento sin orientación

I IMPORTANTE: Si su impresora no está conectada a Internet, las operaciones de mantenimiento podrían estar obsoletas.

HP recomienda encarecidamente disponer de conexión a Internet, ya que así estará al día de las últimas versiones de las operaciones de mantenimiento y de las notificaciones automáticas de las actualizaciones del firmware. Póngase en contacto con su representante de servicio técnico para obtener más información.

IMPORTANTE: Siga estrictamente todos los pasos recomendados por motivos de seguridad. Por ejemplo, apagar la impresora protege del riesgo de descargas eléctricas y de otras piezas móviles peligrosas; también puede ser necesario por otros motivos.

# Movimientos del sistema de la impresora

Para mover el eje del carro, utilice los botones de acceso rápido de la impresora. Siga todas las precauciones de seguridad.

## Cómo encender y apagar la impresora para realizar tareas de mantenimiento

**IMPORTANTE:** Al realizar las operaciones de mantenimiento, siempre debe apagar y encender la impresora como se describe a continuación. No utilice el procedimiento habitual.

IMPORTANTE: Siga estrictamente todos los pasos recomendados por motivos de seguridad.

**X NOTA:** Si la impresora está conectada a Internet, no es necesario que recuerde estas instrucciones, ya que se incluyen en los asistentes de mantenimiento.

#### Apague la impresora

- 1. Presione el botón de encendido y pulse Apagar.
	- A PRECAUCIÓN: El proceso de apagado tarda un tiempo en finalizar. Espere hasta que el indicador luminoso de color verde de energía esté apagado antes de continuar.
- 2. Apague la impresora mediante el interruptor principal situado en la parte delantera derecha de la impresora.

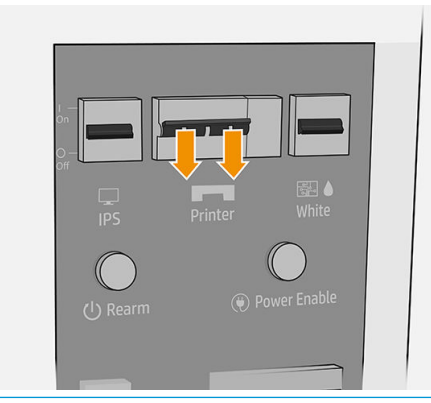

 $\triangle$  PRECAUCIÓN: Si mueve el carro manualmente para realizar las tareas de mantenimiento, el carro del cabezal de impresión no volverá a la posición normal y, por lo tanto, los cabezales de impresión quedarán sin tapar. Asegúrese de que la operación de mantenimiento se realiza con rapidez para minimizar el tiempo en el que los cabezales de impresión permanecen sin tapar, y mueva el carro de nuevo a la estación de protección lo antes posible.

### Encendido de la impresora

1. Encienda la impresora mediante el interruptor principal situado en la parte delantera derecha de la impresora.

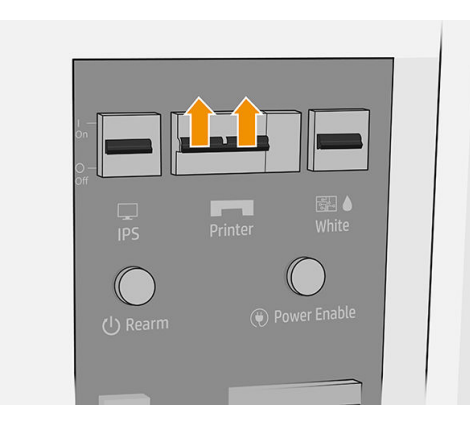

2. Preste atención al servidor de impresión interno y rearme la impresora cuando se lo soliciten, como de costumbre.

**A PRECAUCIÓN:** En algunos procedimientos de mantenimiento, el eje del carro está hacia arriba cuando se enciende la impresora y el carro se mueva durante la inicialización. Evite colocar partes del cuerpo en la zona de impresión.

## Mantenimiento diario recomendado

Antes de cualquier tarea de mantenimiento, asegúrese de que la impresora no esté imprimiendo, el sustrato no esté cargado y todas las cubiertas y ventanas estén cerradas y en su posición correcta. Procure seguir las precauciones de seguridad adecuadas.

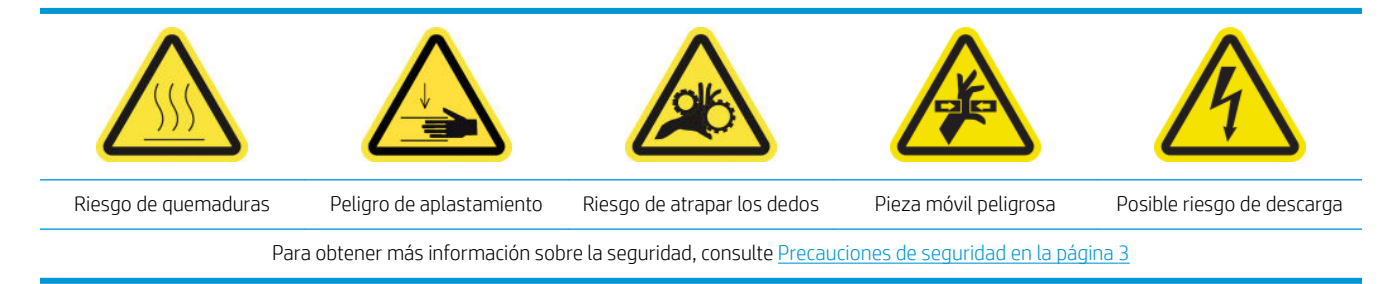

Se recomienda seguir estos procedimientos de mantenimiento diariamente:

- Comprobación y limpieza de los cabezales de impresión
- Inserción del limpiador de goma del cabezal de impresión izquierdo

### Comprobación y limpieza de los cabezales de impresión

Consulte [Comprobación y limpieza de los cabezales de impresión en la página 103](#page-110-0).

## <span id="page-154-0"></span>Inserción del limpiador de goma del cabezal de impresión izquierdo

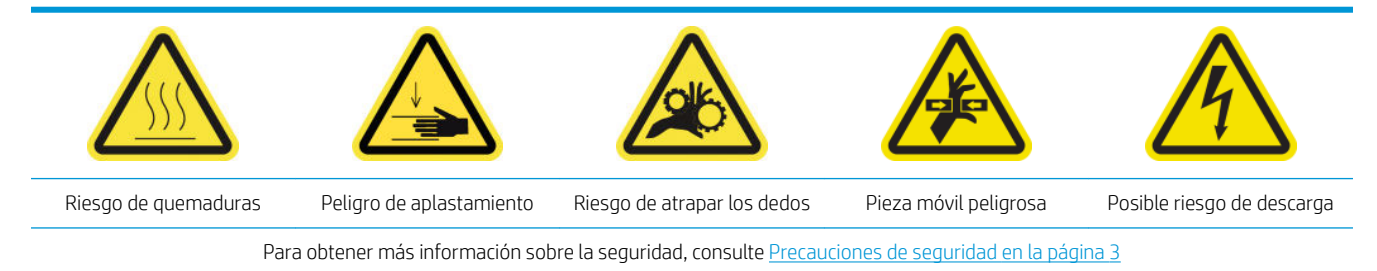

1. Abra la cubierta superior (1) y extraiga el módulo de curado (2).

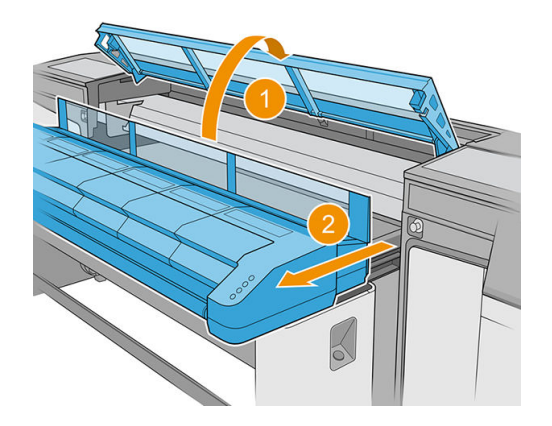

2. Localice el limpiador de goma del cabezal de impresión izquierdo en el lado izquierdo del área de impresión, junto al recipiente izquierdo.

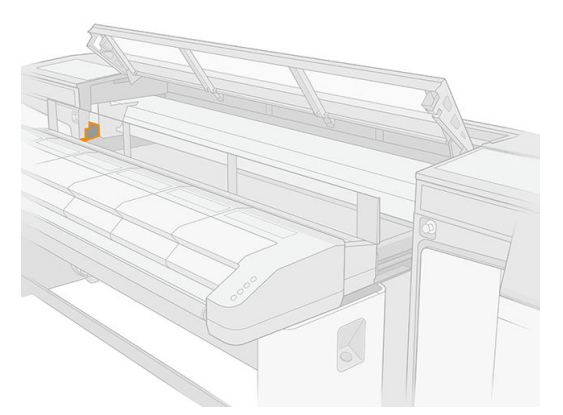

3. Limpie el limpiador de goma con un paño que no suelte pelusas y agua destilada si es necesario.

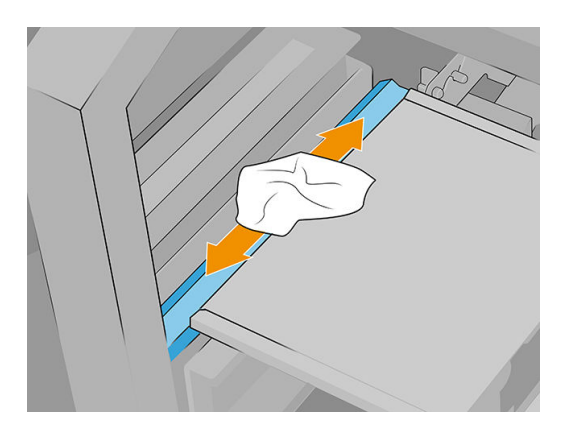

# <span id="page-155-0"></span>Mantenimiento diario recomendado (solo con tinta blanca)

Antes de cualquier tarea de mantenimiento, asegúrese de que la impresora no esté imprimiendo, el sustrato no esté cargado y todas las cubiertas y ventanas estén cerradas y en su posición correcta. Procure seguir las precauciones de seguridad adecuadas.

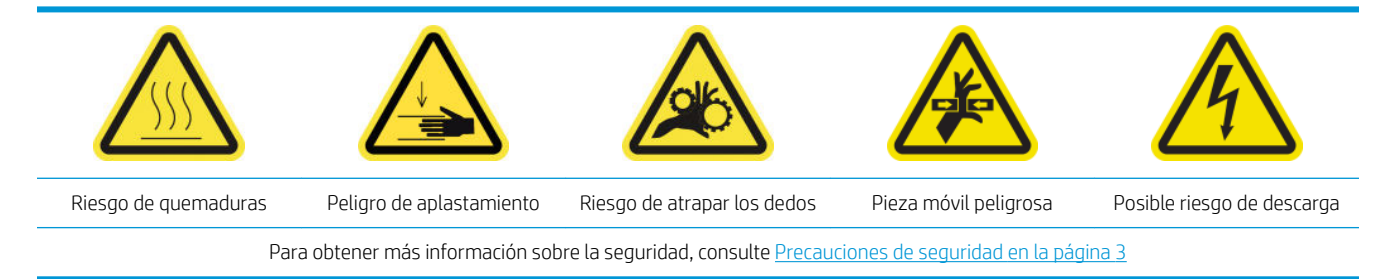

Se recomienda seguir estos procedimientos de mantenimiento diariamente:

- Revisión y limpieza de las tapas blancas
- Revisión y limpieza de la torre FI
- Revisión y limpieza de la tinta blanca de la correa

#### Revisión y limpieza de las tapas blancas

Consulte [Limpieza de las tapas de la estación de servicio en la página 156](#page-163-0).

### Revisión y limpieza de la torre FI

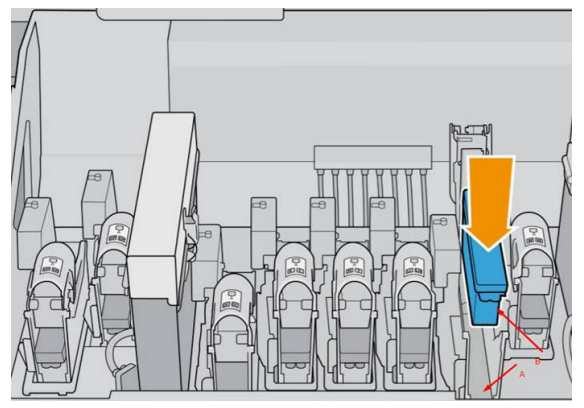

La torre FI (A) es la estructura donde se inserta el cabezal de impresión (B) y, a través de la cual la tinta llega a los cabezales de impresión.

Cuando extraiga un cabezal de impresión, compruebe si la torre tiene mucha tinta encima. Si es así, límpiela con un paño que no suelte pelusas antes de insertar un nuevo cabezal de impresión.

#### Revisión y limpieza de la tinta blanca de la correa

Consulte [Limpieza de la correa de avance del sustrato en la página 160](#page-167-0).

# <span id="page-156-0"></span>Mantenimiento semanal

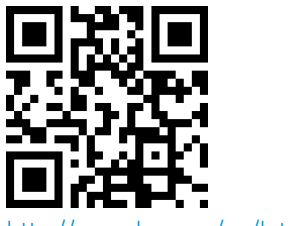

 $nm/a$ o/latexRseries/weekly\_maintenance

Antes de cualquier tarea de mantenimiento, asegúrese de que la impresora no esté imprimiendo, el sustrato no esté cargado y todas las cubiertas y ventanas estén cerradas y en su posición correcta. Procure seguir las precauciones de seguridad adecuadas.

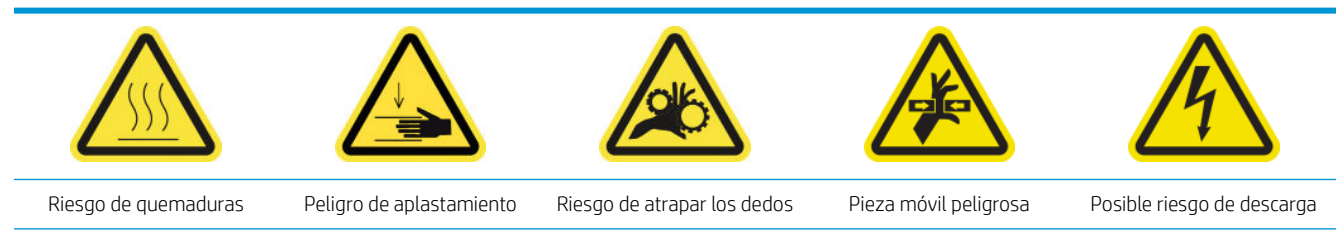

Para obtener más información sobre la seguridad, consulte [Precauciones de seguridad en la página 3](#page-10-0)

Se requieren los siguientes procedimientos de mantenimiento semanal:

- Limpieza de la platina de eyector y los filtros de aerosol
- [Limpieza de las varillas y del rodillo desviador del rollo de limpieza de cabezales de impresión](#page-160-0)
- Limpieza de las tapas de la estación de servicio

### Limpieza de la platina de eyector y los filtros de aerosol

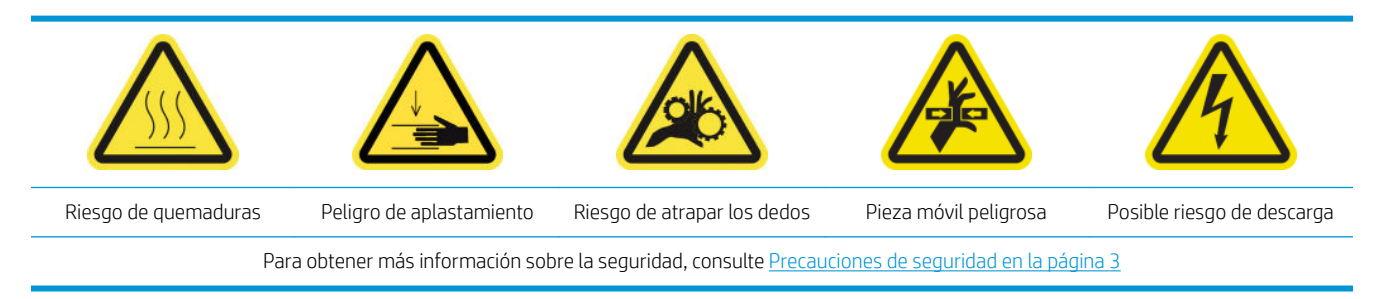

La platina de eyector y filtros de aerosol deben mantenerse limpios para conseguir el máximo rendimiento y fiabilidad. Es esencial cuando la platina de eyector se encuentra en una situación de eje de escaneado alto o materiales textiles que se genere más aerosol y bloquee el eyector o el filtro del sistema de extracción de aerosol.

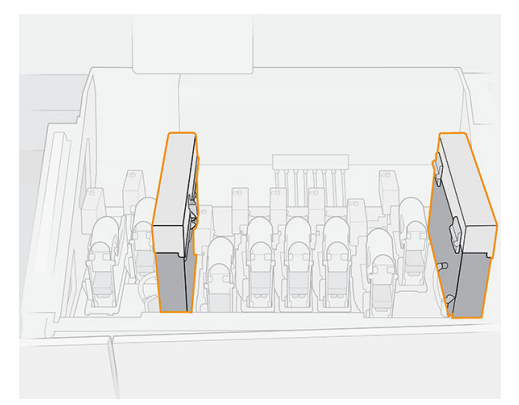

1. Abra la cubierta del carro.

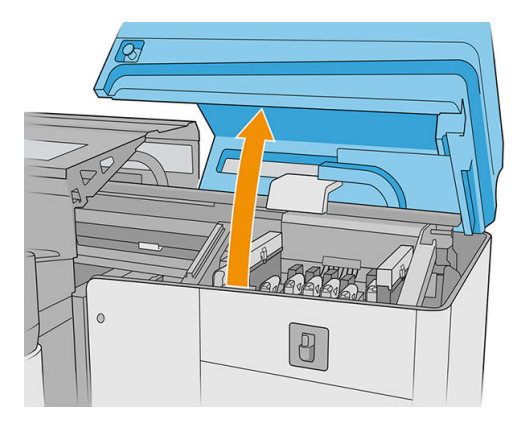

2. Abra un pestillo en la parte derecha de cada módulo del filtro del aerosol.

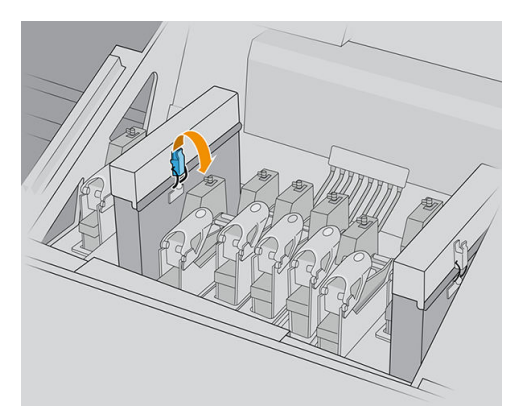

3. Abra la tapa de cada filtro.

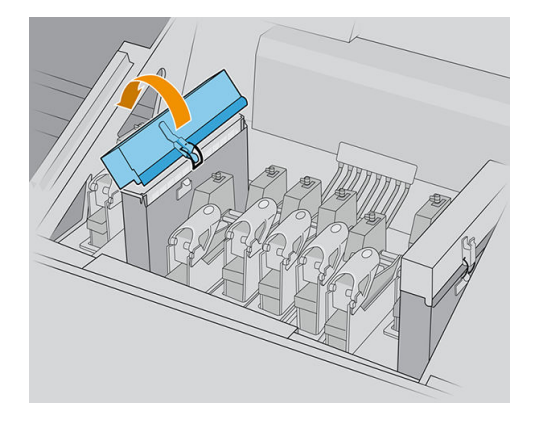

4. Extraiga los dos marcos de filtros de aerosol utilizando las asas.

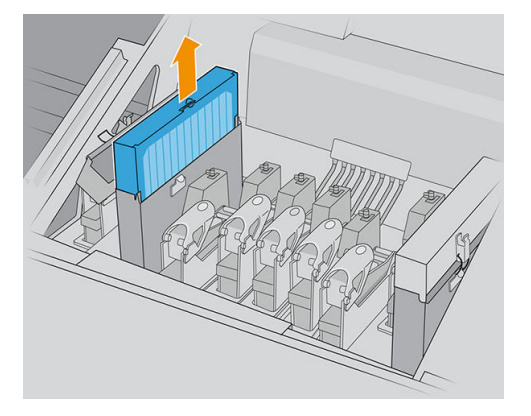

5. Retire los filtros de los marcos.

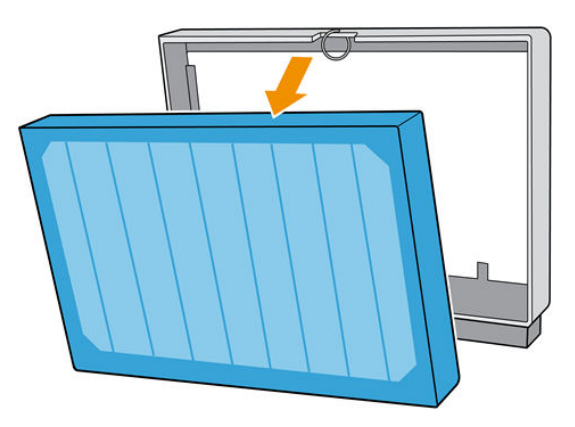

6. Utilice un destornillador plano para retirar el aerosol seco y, a continuación, un cepillo para eliminar la suciedad restante en el marco del filtro. Intente evitar que caiga suciedad en el marco.

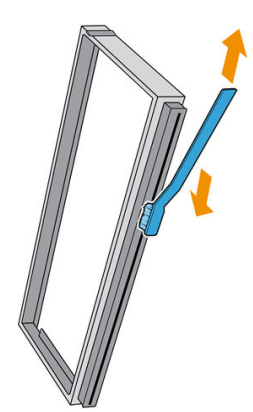

- 7. Vuelva a colocar los dos filtros en sus marcos.
	- IMPORTANTE: Vuelva a insertar los mismos filtros que estaba utilizando, a menos que la impresora le indique que los sustituya por unos nuevos.

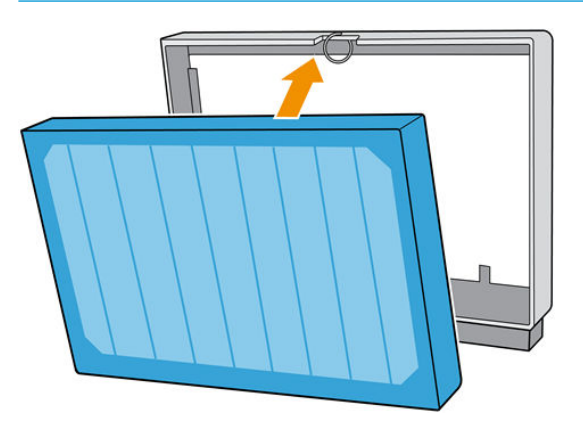

8. Vuelva a insertar los dos marcos de filtro en la impresora. Solo hay una forma correcta de insertarlos. Si nota resistencia, intente insertar el filtro al revés.

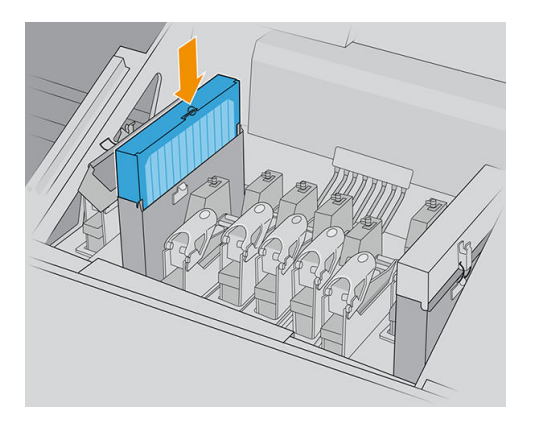

- 9. Cierre las tapas.
- 10. Cierre los pestillos.
- 11. Cierre la tapa del carro.

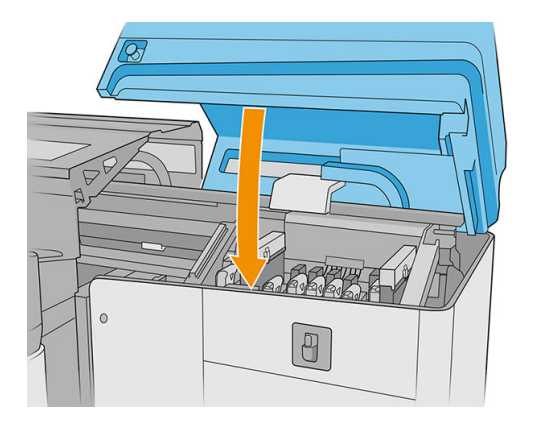

### <span id="page-160-0"></span>Limpieza de las varillas y del rodillo desviador del rollo de limpieza de cabezales de impresión

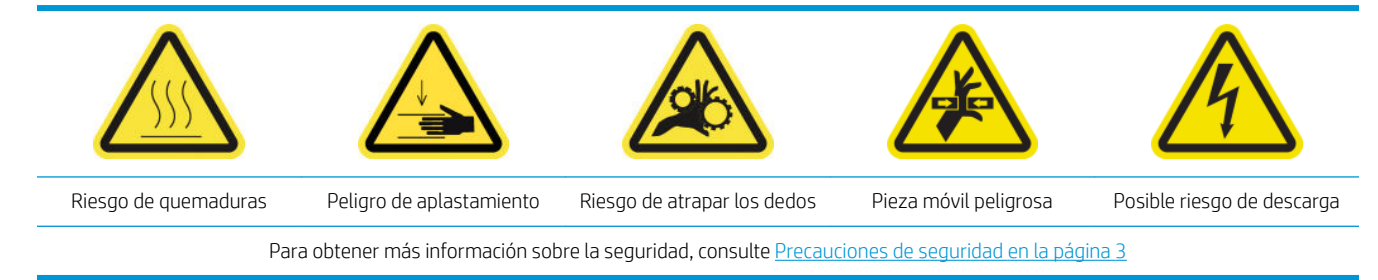

1. Abra la cubierta del carro.

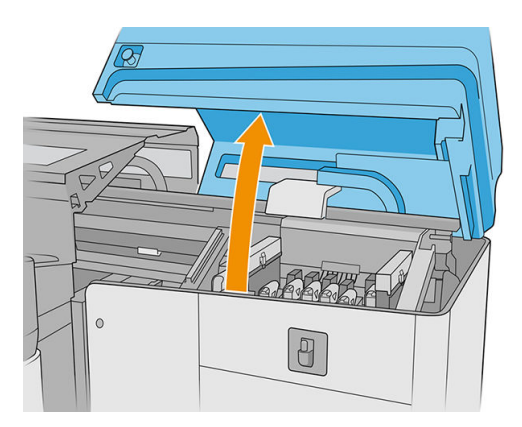

2. Desplace el carro manualmente a la izquierda.

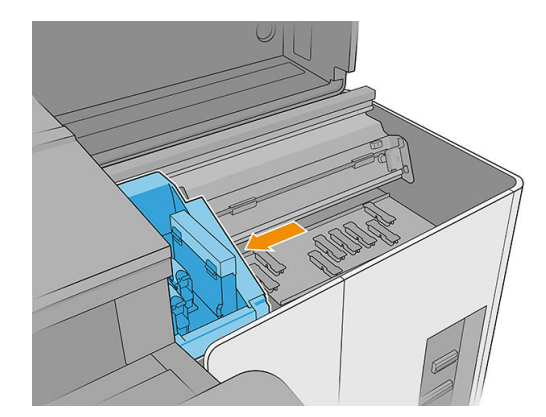

3. Limpie las varillas y el rodillo desviador del limpiador de goma del cabezal de impresión con un paño que no suelte pelusas humedecido con agua destilada. Asegúrese de que no quede tinta seca en el rodillo desviador.

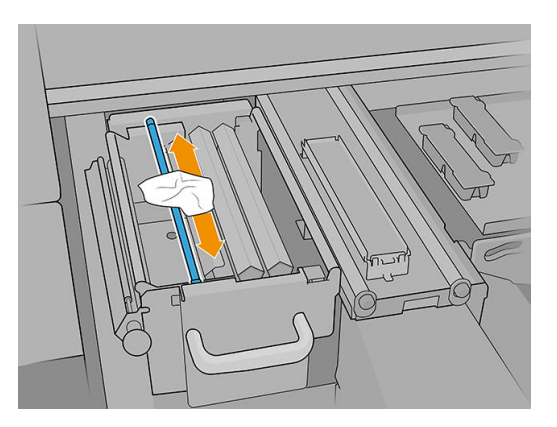

4. Con la cubierta del carro aún abierta, desbloquee y abra la puerta del rollo de limpieza de los cabezales de impresión.

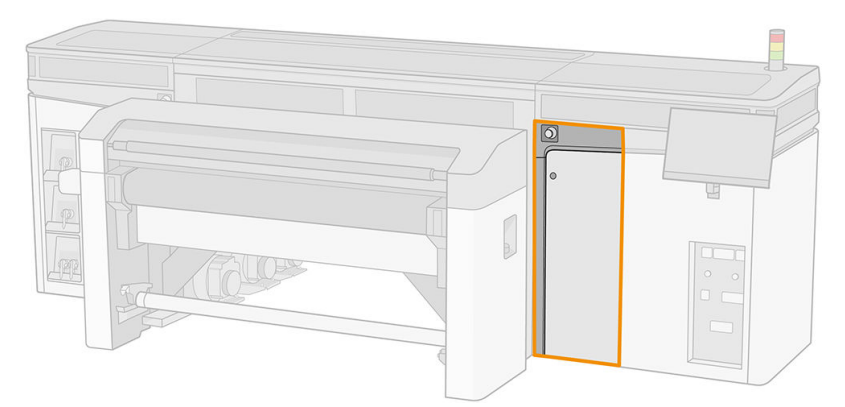

5. Tire del pomo negro.

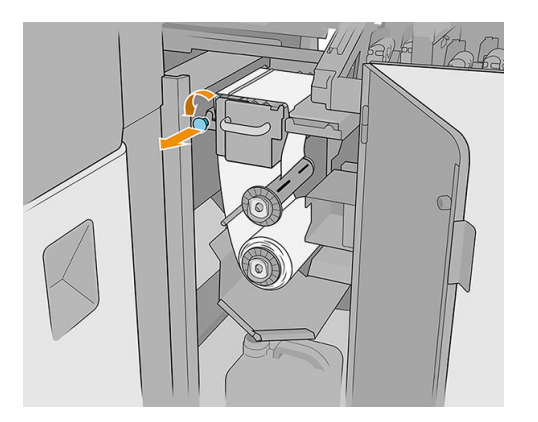

6. Desde arriba, limpie la varilla con un paño que no suelte pelusas humedecido con agua destilada.

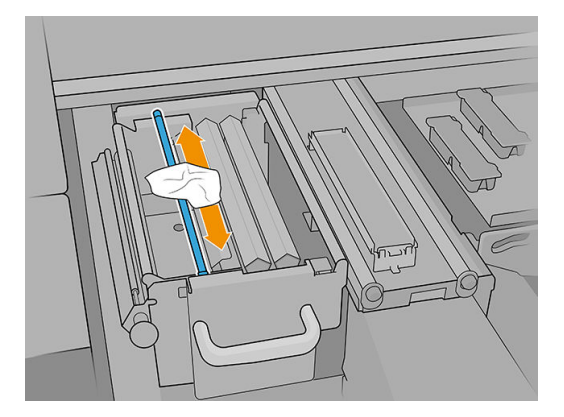

7. Mueva el material hacia un lado para acceder a los limpiadores de goma de los cabezales de impresión.

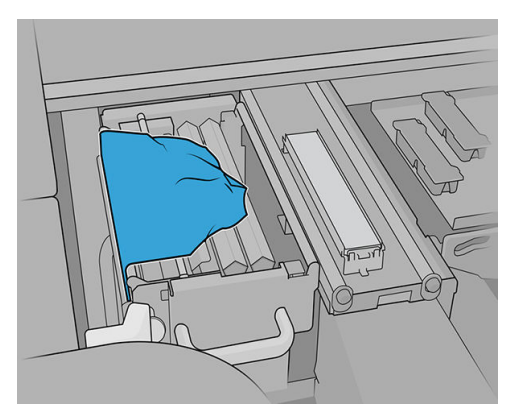

8. Limpie ambos limpiadores con un paño que no suelte pelusas humedecido con agua destilada.

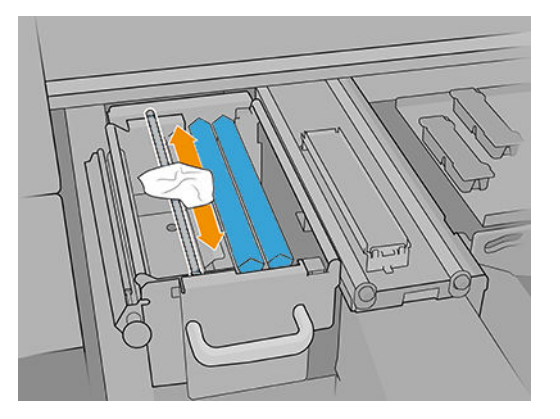

9. Vuelva a colocar el material en su posición original.

<span id="page-163-0"></span>10. Limpie la varilla situada en medio de la ruta del rollo de limpieza con un paño que no suelte pelusas.

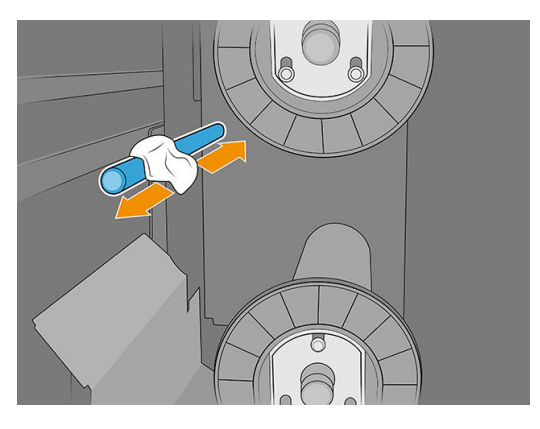

11. Restablezca el mecanismo de sujeciones volviendo a colocar el pomo negro en su lugar.

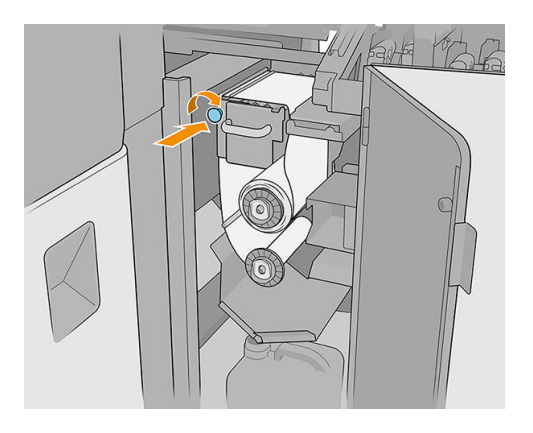

12. Cierre la tapa del carro.

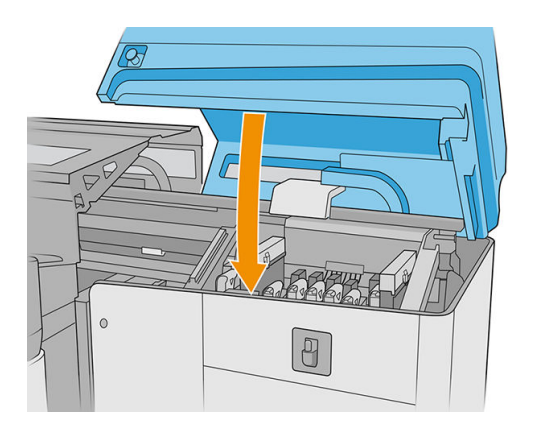

### Limpieza de las tapas de la estación de servicio

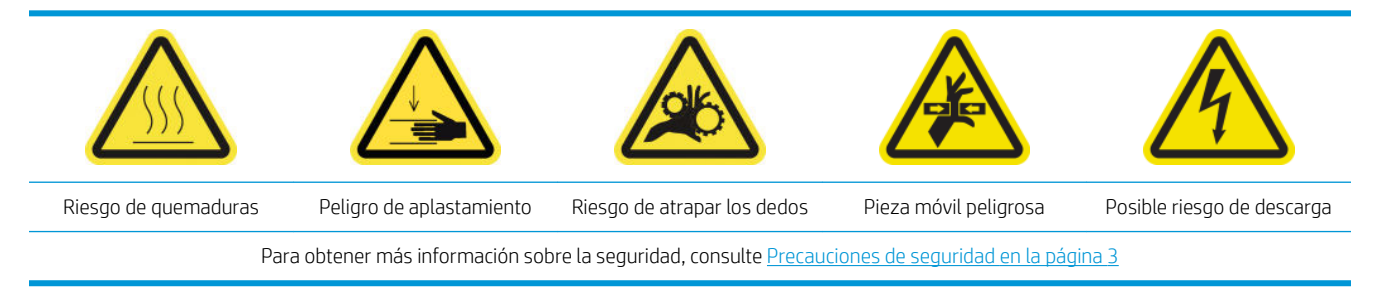

1. Abra la cubierta del carro.

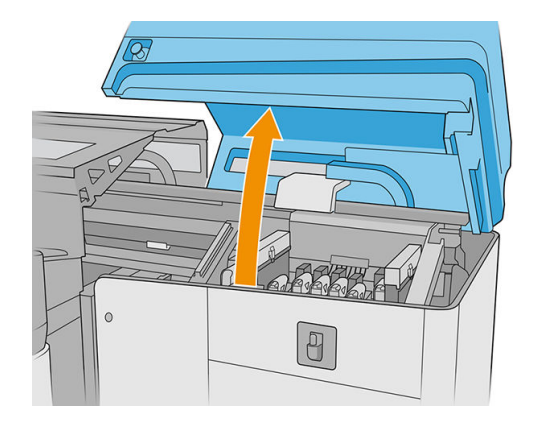

2. Mueva el carro manualmente a la izquierda para acceder a la estación de servicio.

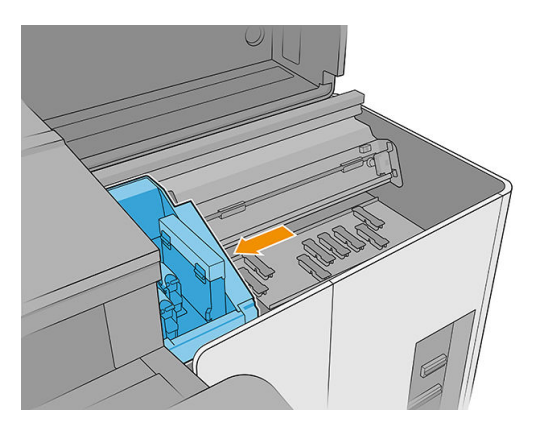

3. Limpie las tapas de la estación de servicio con un paño que no suelte pelusas humedecido con agua destilada.

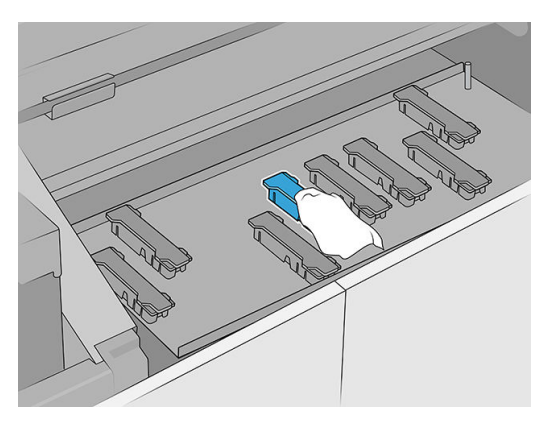

4. Limpie la zona que hay alrededor de las tapas de la estación de servicio.

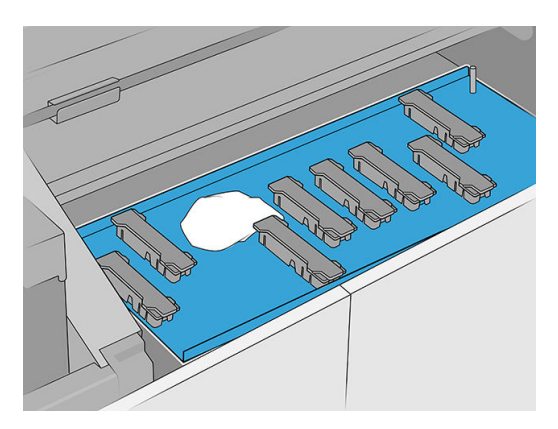

- <span id="page-165-0"></span>5. Mueva el carro con cuidado hacia la derecha de nuevo hasta que se detenga.
- 6. Cierre la tapa del carro.

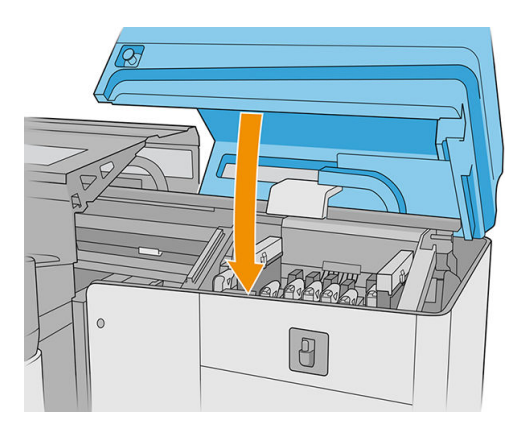

# Mantenimiento mensual

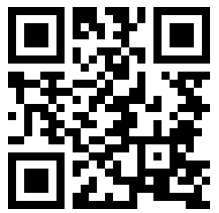

Antes de cualquier tarea de mantenimiento, asegúrese de que la impresora no esté imprimiendo, el sustrato no esté cargado y todas las cubiertas y ventanas estén cerradas y en su posición correcta. Procure seguir las precauciones de seguridad adecuadas.

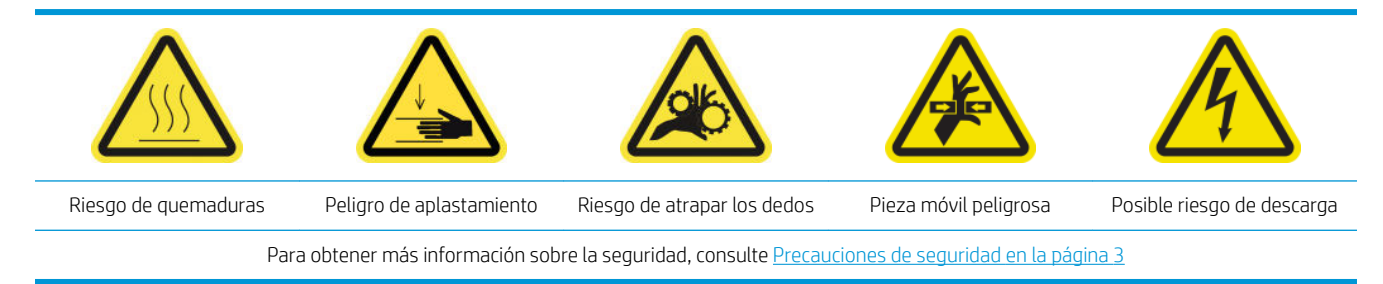

Se requieren los siguientes procedimientos de mantenimiento mensual:

- Limpieza de las varillas del detector de gotas
- Limpieza de la correa de avance del sustrato
- Limpieza del rodillo pisador de limpieza de los cabezales de impresión
- Limpieza del sensor de línea y los sensores de colisión

# Limpieza de las varillas del detector de gotas

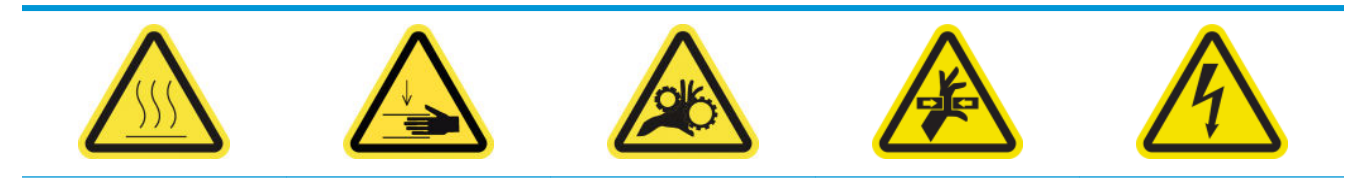

Para obtener más información sobre la seguridad, consulte [Precauciones de seguridad en la página 3](#page-10-0)

1. Abra la cubierta del carro.

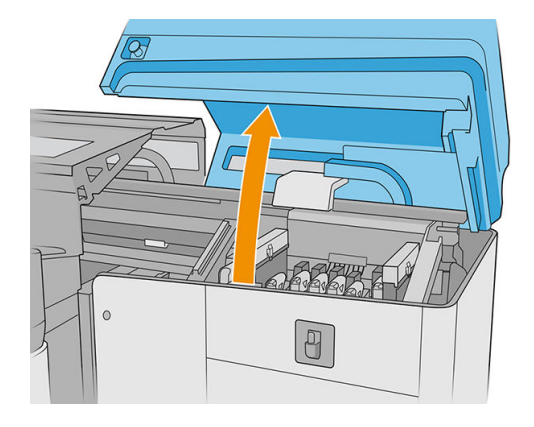

2. Desplace el carro manualmente a la izquierda.

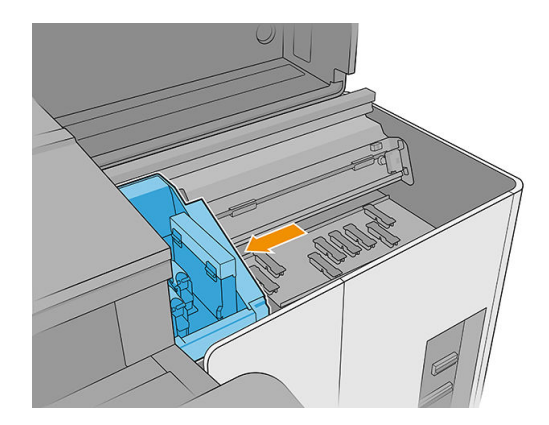

- 3. Localice el detector de gotas y sus varillas.
- 4. Limpie las varillas con un paño que no suelte pelusas humedecido con un limpiador industrial de uso general (como Simple Green). Elimine cualquier resto de espuma de jabón con un paño seco.

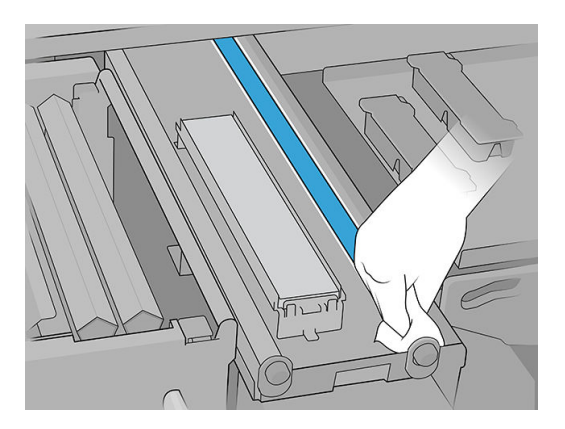

- 5. Lubrique las varillas con dos gotas de lubricante en cada varilla: una en el centro y otra en cada extremo. A continuación, póngase guantes y reparta el lubricante manualmente sobre la varilla.
	- IMPORTANTE: Asegúrese de que no caigan gotas de lubricante en el rollo de limpieza de los cabezales de impresión: el lubricante dañaría el rollo y los cabezales de impresión.

<span id="page-167-0"></span>6. Elimine la tinta seca de las varillas.

**A PRECAUCIÓN:** Tenga cuidado de no tocar la cinta codificadora del detector de gotas.

7. Cierre la cubierta del carro.

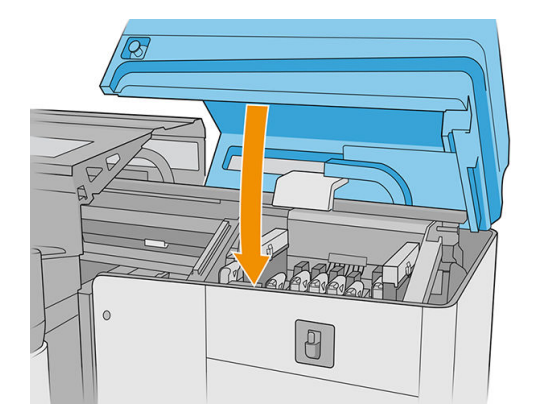

8. Ejecute una prueba de diagnóstico.

### Limpieza de la correa de avance del sustrato

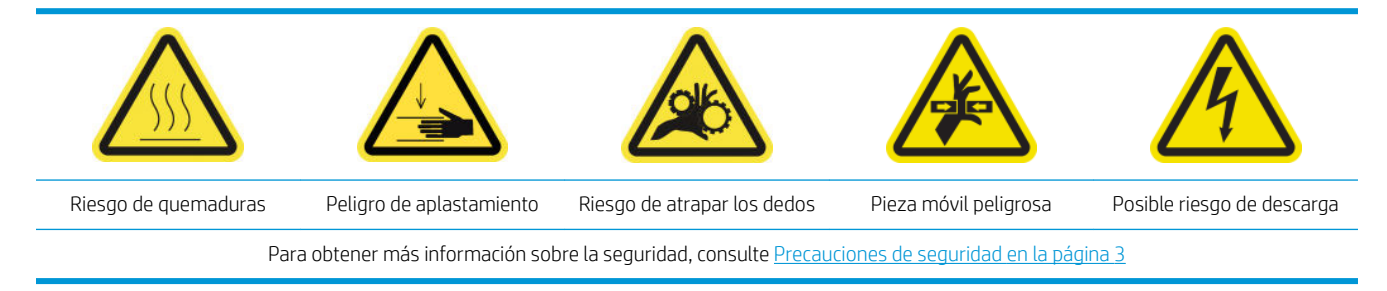

- 1. Si se han instalado las mesas de extensión, extráigalas de la impresora.
- 2. Si hay mucha acumulación de tinta seca en la correa, retire la mayor parte con una espátula y limpie el área con una aspiradora.

**IMPORTANTE:** Use la espátula que se incluye en el kit de limpieza.

- 3. Vierta limpiador industrial de uso general (como Simple Green) sobre la tinta seca que quede en la correa o en la zona que sea necesario limpiar y espere unos segundos.
- 4. Utilice un cepillo para retirar la tinta de la correa.

**IMPORTANTE:** Cepille la correa siguiendo la dirección de la malla.

- 5. Cuando termine de limpiar la correa con un cepillo, utilice un paño que no suelte pelusas para finalizar el proceso de limpieza.
- 6. Mueva la correa hacia atrás y hacia delante para limpiarla por completo y repita el proceso descrito anteriormente cuando sea necesario.

## <span id="page-168-0"></span>Limpieza del rodillo pisador de limpieza de los cabezales de impresión

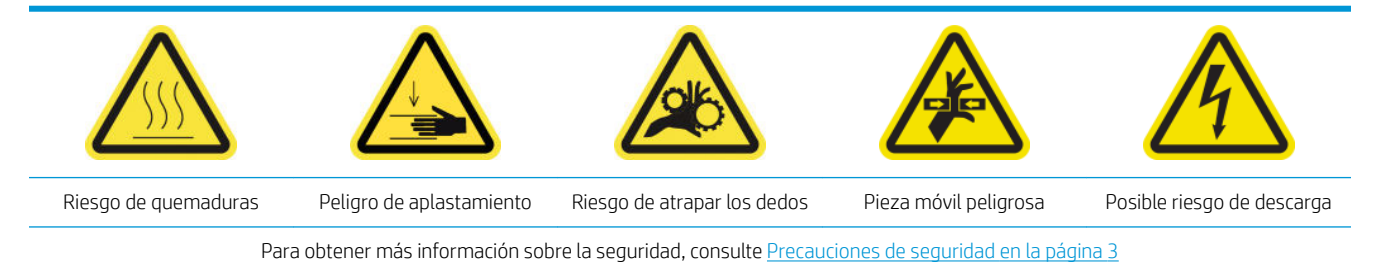

1. Abra la cubierta del carro.

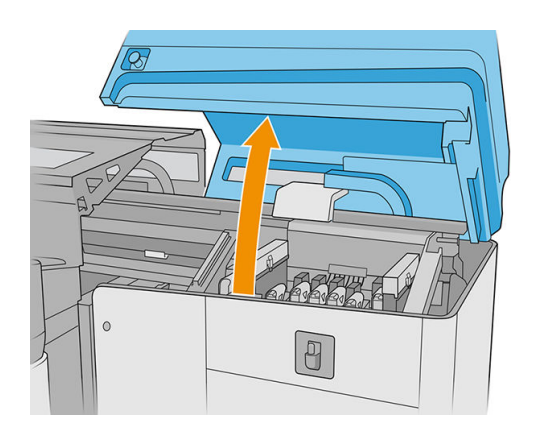

2. Abra la puerta del rollo de limpieza de los cabezales de impresión.

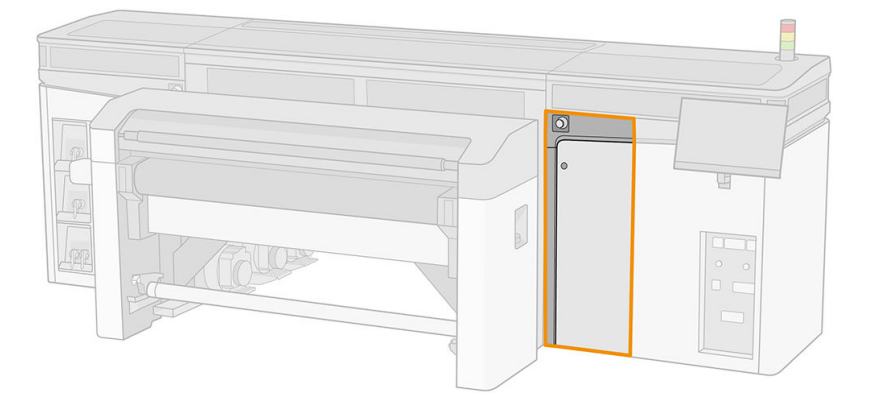

3. Abra el rodillo pisador, tire del pomo de plástico de color negro y gírelo.

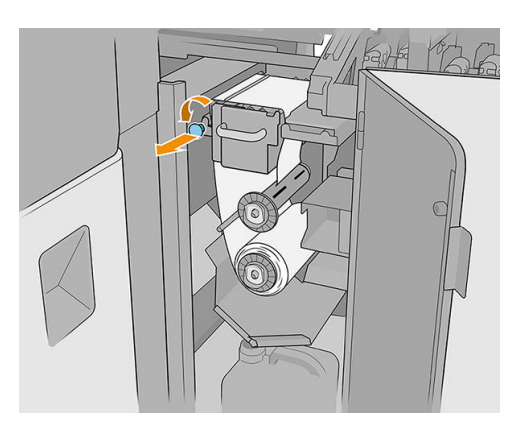

<span id="page-169-0"></span>4. Limpie el rodillo pisador con una esponja y agua destilada. Asegúrese de que no quede tinta seca en el rodillo pisador.

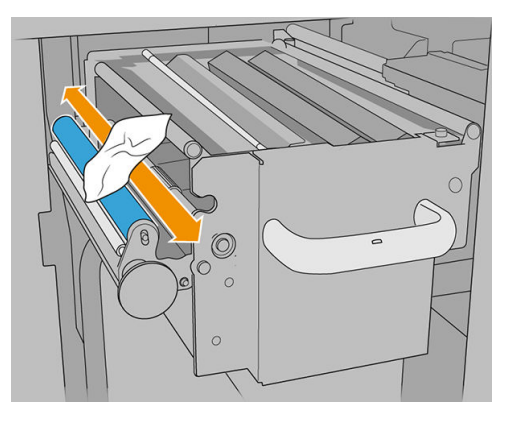

5. Cierre el rodillo pisador con el pomo negro de plástico.

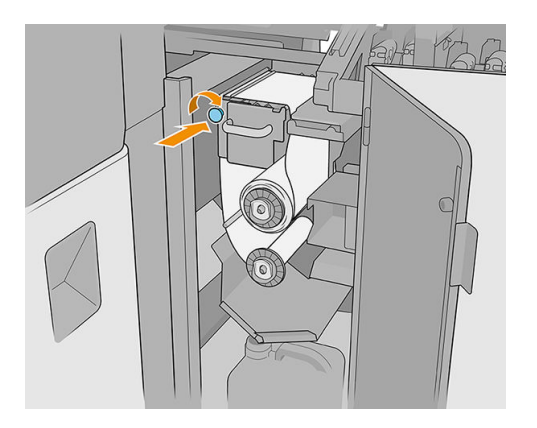

6. Cierre la puerta del rollo de limpieza de los cabezales de impresión y la cubierta del carro.

### Limpieza del sensor de línea y los sensores de colisión

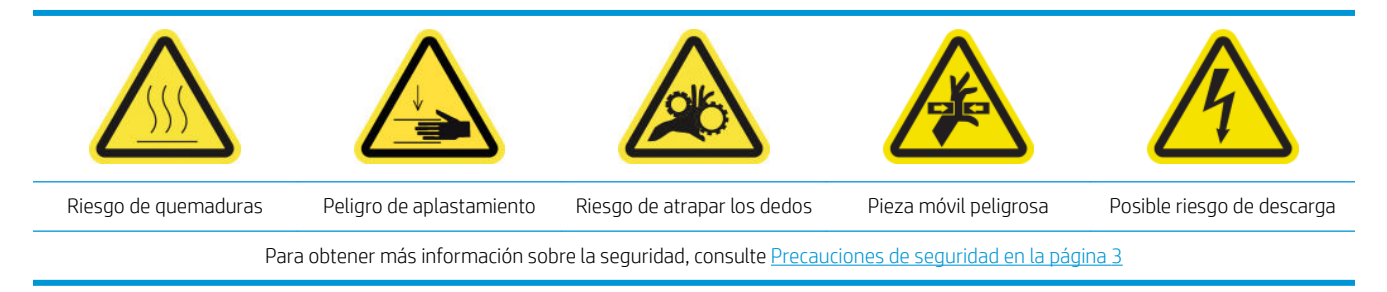

1. Mueva el eje de escaneado a la posición de servicio.

2. Abra la cubierta del carro y la cubierta superior.

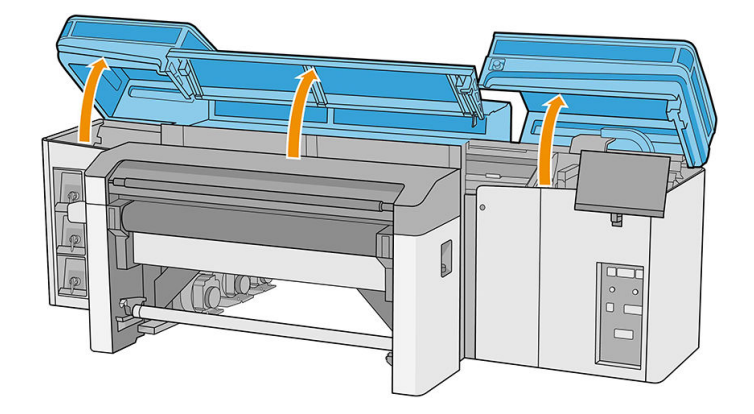

- 3. Abra el módulo de curado.
- 4. Mueva el carro hacia la izquierda hasta que el sensor de colisión alcance la correa.
- 5. Utilice un paño que no suelte pelusas humedecido con agua destilada o con un limpiador industrial de uso general (como Simple Green) para limpiar ambos sensores de colisión. Elimine cualquier resto de espuma de jabón con un paño seco.
- 6. Localice el sensor de línea situado debajo del carro y límpielo con un paño que no suelte pelusas humedecido con agua destilada.
- 7. Mueva el carro hacia la derecha hasta que alcance la estación de servicio.
- 8. Cierre el módulo de curado.
- 9. Cierre la cubierta superior y la cubierta del carro.

# Cada 4 meses (solo tinta blanca)

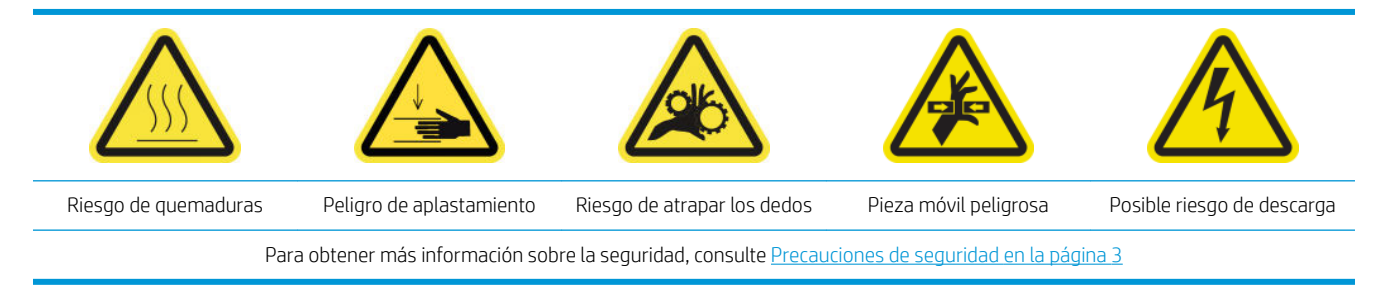

Antes de cualquier tarea de mantenimiento, asegúrese de que la impresora no esté imprimiendo, el sustrato no esté cargado y todas las cubiertas y ventanas estén cerradas y en su posición correcta. Procure seguir las precauciones de seguridad adecuadas.

Se recomienda seguir estos procedimientos de mantenimiento:

- [Sustitución de las tapas de la estación de servicio de tinta blanca](#page-171-0)
- [Sustitución del depósito intermedio de tinta blanca](#page-171-0)
- [Limpieza del cabezal de impresión auxiliar](#page-171-0)
- [Revisión de las agujas de plástico de la caja de almacenaje de los cabezales de impresión auxiliares](#page-173-0)

### <span id="page-171-0"></span>Sustitución de las tapas de la estación de servicio de tinta blanca

Consulte [Sustitución de una tapa dañada de la estación de servicio en la página 182.](#page-189-0)

### Sustitución del depósito intermedio de tinta blanca

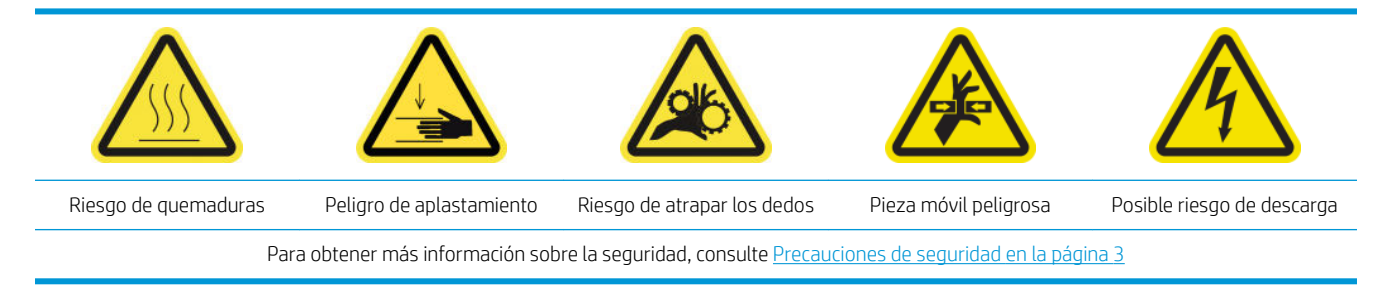

- 1. Acceda al Internal Print Server y pulse Mantenimiento.
- 2. Seleccione la sustitución del depósito intermedio blanco.
- 3. Siga los pasos descritos en la pantalla.

#### Limpieza del cabezal de impresión auxiliar

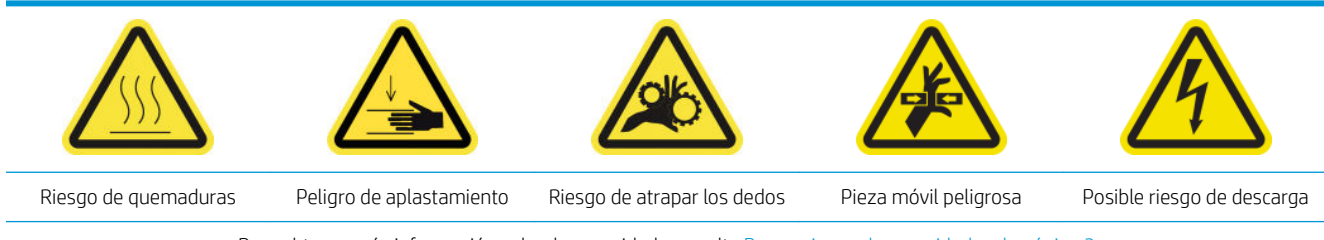

Para obtener más información sobre la seguridad, consulte [Precauciones de seguridad en la página 3](#page-10-0)

1. Abra la cubierta del carro.

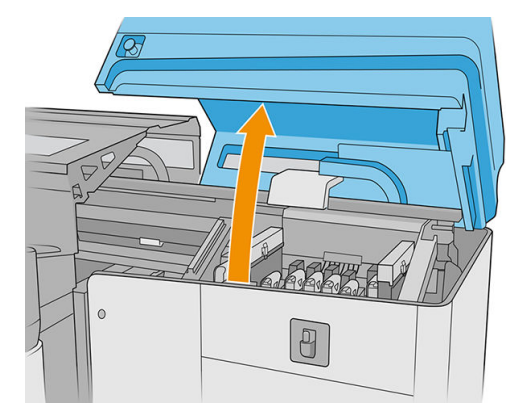

2. Retire el cabezal de impresión o el cabezal de impresión auxiliar de la ranura de tinta blanca número 1.

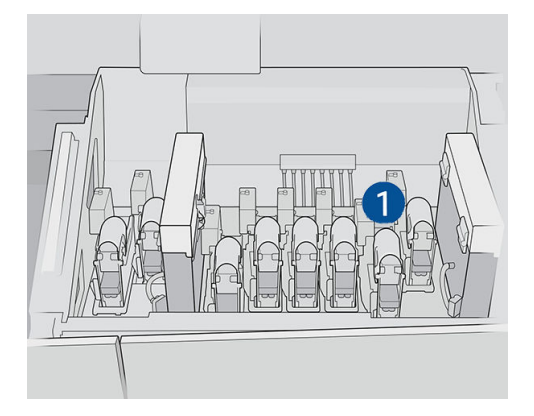

3. Asegúrese de que el cabezal de impresión auxiliar correspondiente esté en la ranura número 2.

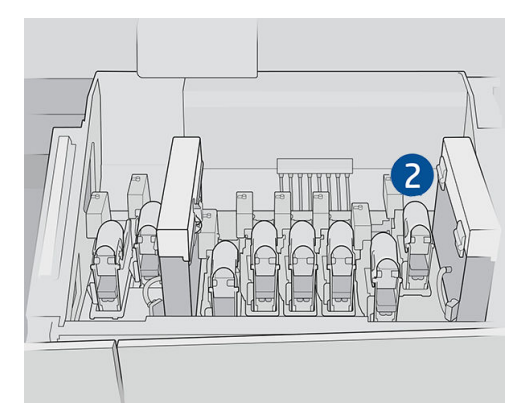

- 4. Comience el proceso de verificación para el primer cabezal de impresión auxiliar.
- 5. Espere el resultado de diagnóstico. Si la barra de estado está verde, el cabezal de impresión auxiliar está funcionando. Si la barra de estado se vuelve roja, reemplace el cabezal de impresión auxiliar por uno nuevo.
- 6. Coloque el otro cabezal de impresión auxiliar en la ranura número 1.

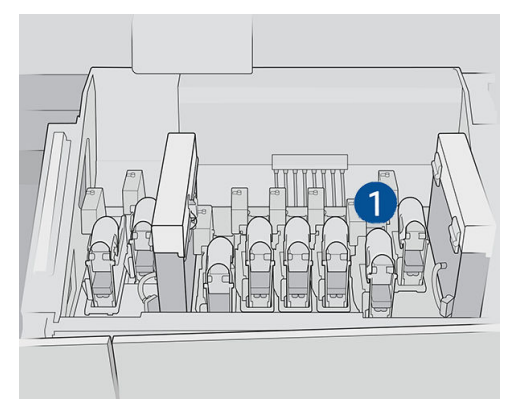

- <span id="page-173-0"></span>7. Retire de la ranura número 2 el cabezal de impresión auxiliar ya verificado.
	- **IMPORTANTE:** Asegúrese de revisar el otro cabezal de impresión auxiliar.

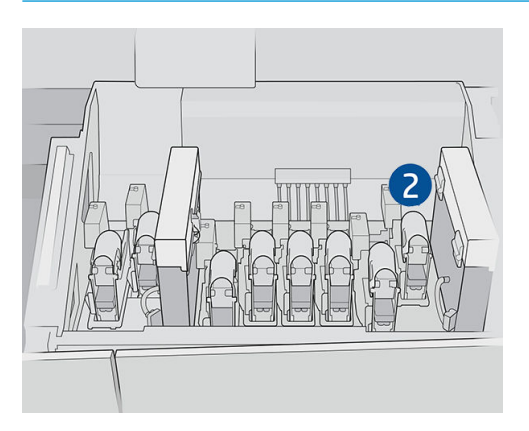

- 8. Comience el proceso de verificación para el segundo cabezal de impresión auxiliar.
- 9. Espere el resultado de diagnóstico. Si la barra de estado está verde, el cabezal de impresión auxiliar está funcionando. Si la barra de estado se vuelve roja, reemplace el cabezal de impresión auxiliar.
- 10. Para finalizar este proceso, vaya a la pantalla de inicio del servidor de impresión interno, pulse el widget Cabezales de impresión y proceda a reemplazar el cabezal de impresión como de costumbre.

#### Revisión de las agujas de plástico de la caja de almacenaje de los cabezales de impresión auxiliares

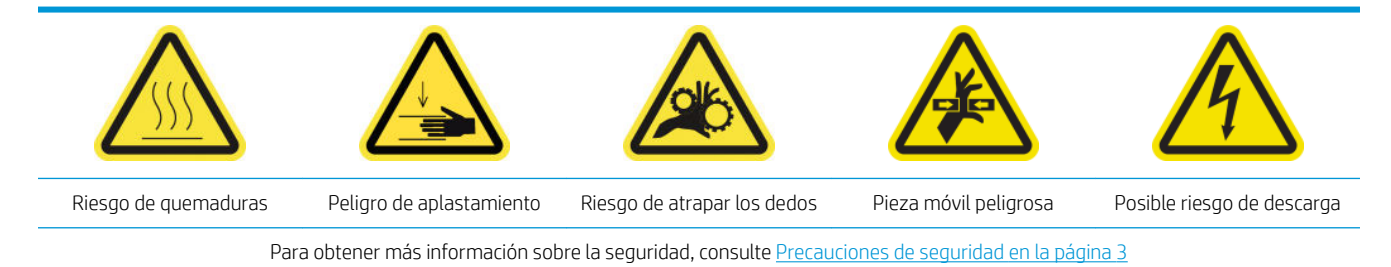

1. Abra la puerta del rollo de limpieza de los cabezales de impresión.

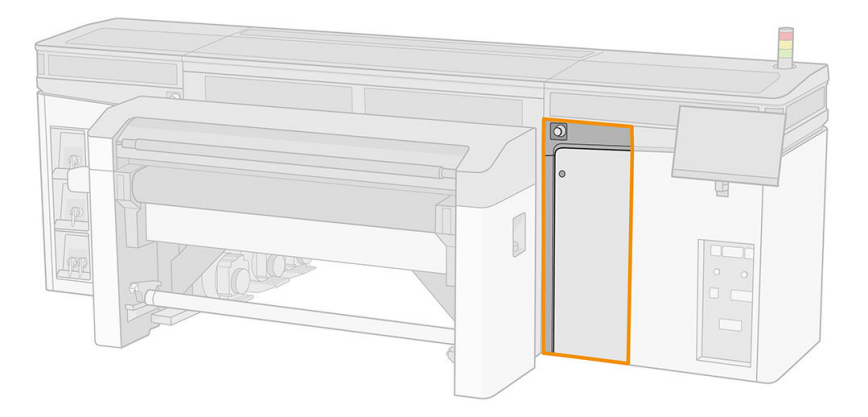

2. Saque la caja de almacenaje de la rueda.

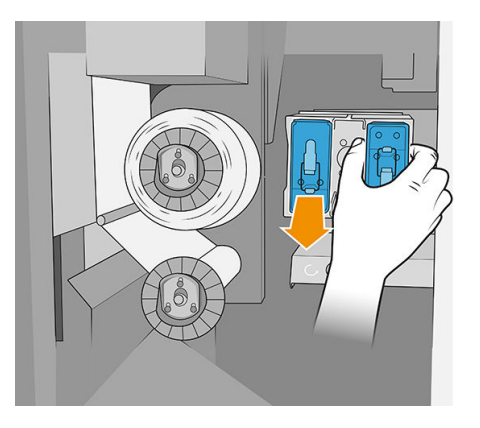

3. Abra la caja de almacenaje y retire el cabezal de impresión de dentro, ya sea el auxiliar o el blanco.

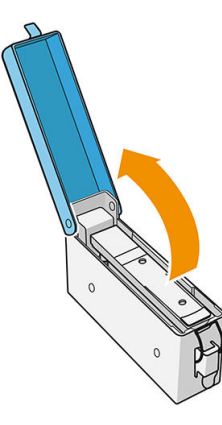

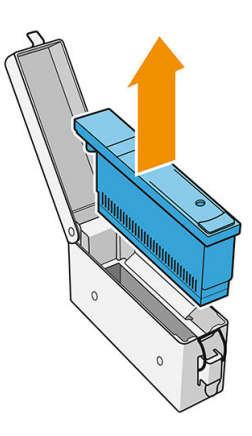

- 4. Revise las agujas de plástico y limpie los restos de tinta que puedan quedar en ellos.
- 5. Vuelva a insertar el cabezal de impresión que estaba en la caja de almacenaje y cierre la caja.

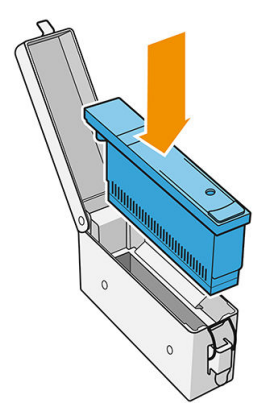

- 6. Vuelva a colocar la caja de almacenaje en la rueda.
- 7. Cierre la puerta del rollo de limpieza de los cabezales de impresión.

# <span id="page-175-0"></span>Mantenimiento a los 375 litros

Antes de cualquier tarea de mantenimiento, asegúrese de que la impresora no esté imprimiendo, el sustrato no esté cargado y todas las cubiertas y ventanas estén cerradas y en su posición correcta. Procure seguir las precauciones de seguridad adecuadas.

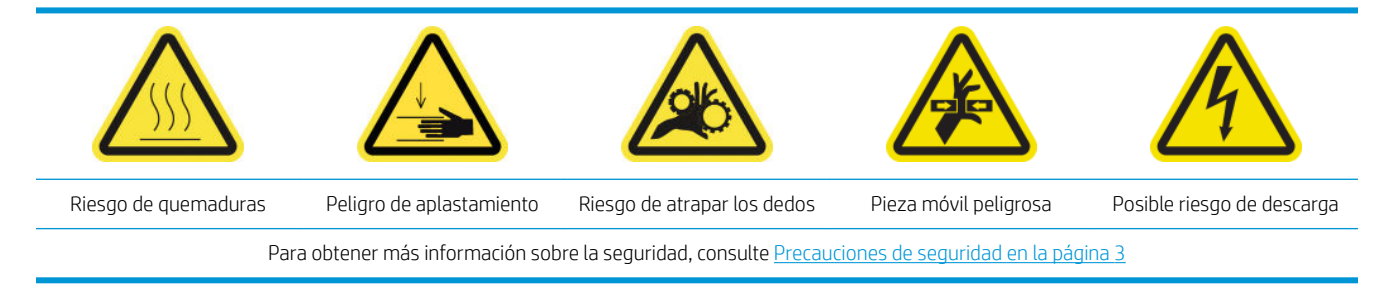

Se requieren los siguientes procedimientos de mantenimiento cada 375 litros:

Sustitución del limpiador de goma del cabezal de impresión derecho

### Sustitución del limpiador de goma del cabezal de impresión derecho

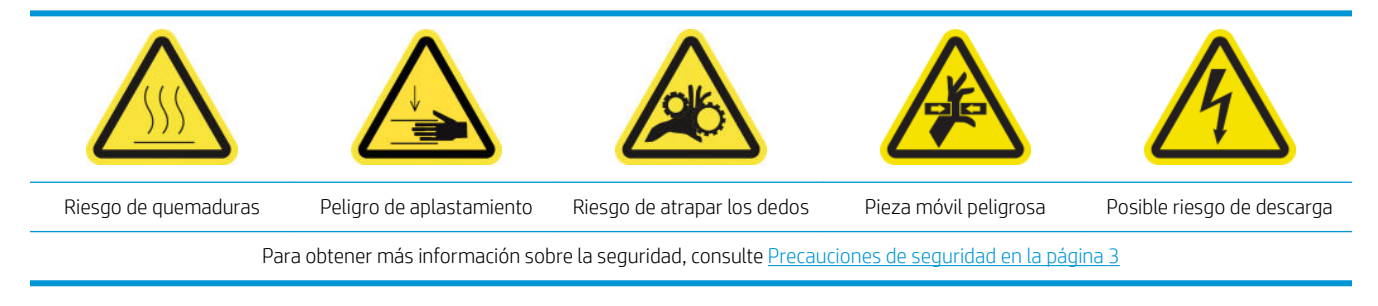

- 1. Asegúrese de tener el kit de mantenimiento de la impresora y busque en él los dos limpiadores de goma (rígido y blando) que se van a reemplazar.
- 2. Asegúrese de que la impresora no esté imprimiendo.
- 3. Abra la cubierta del carro.

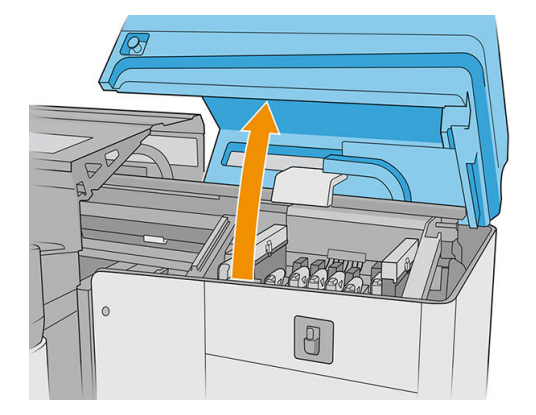

4. Mueva manualmente el carro a la izquierda.

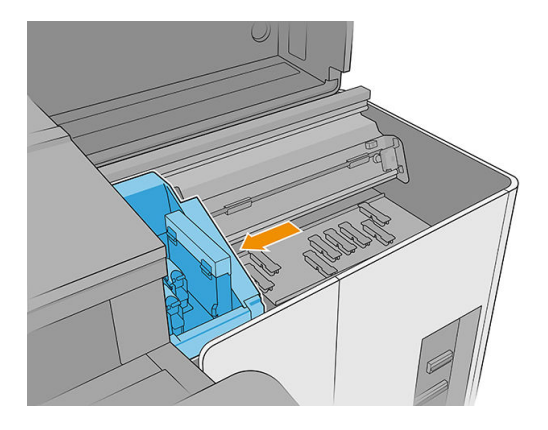

5. Desbloquee y abra la puerta del rollo de limpieza de los cabezales de impresión.

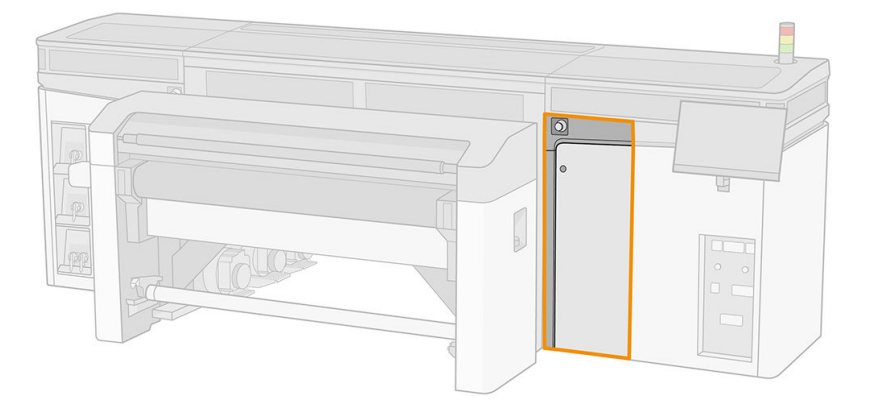

6. Póngase guantes para protegerse las manos.

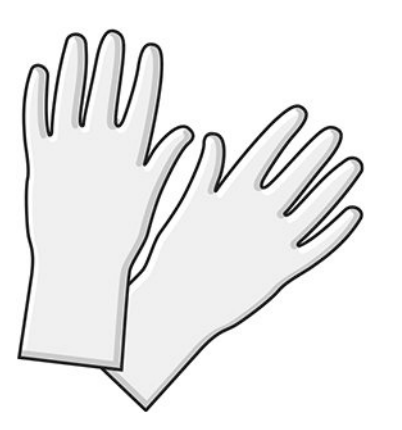

7. Tire del pomo negro de la parte superior izquierda y desplace el mecanismo de sujeciones hacia un lado.

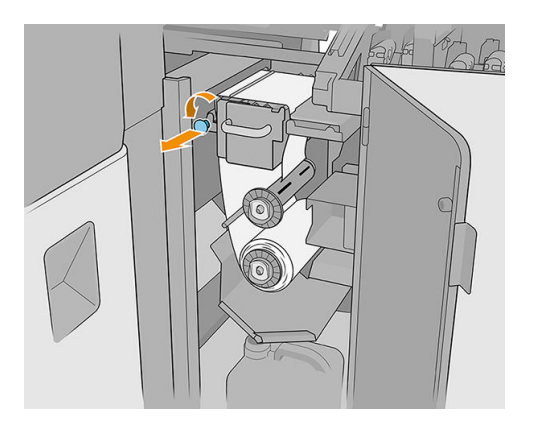

8. Mueva el material de limpieza del cabezal de impresión hacia un lado para dejar al descubierto los limpiadores de goma del cabezal de impresión.

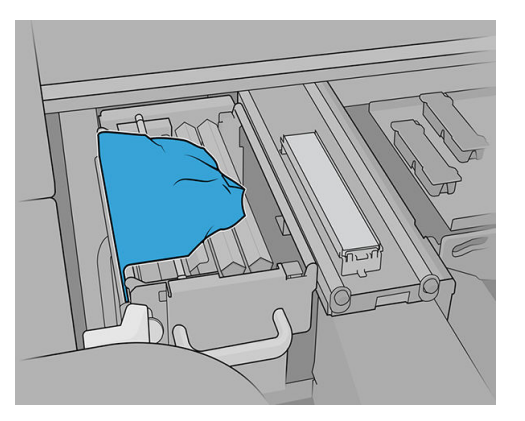

9. Sujete el limpiador de goma del cabezal de impresión por el centro y extráigalo.

**A PRECAUCIÓN:** Tenga cuidado de no dañar el eyector del dispensador de agua.

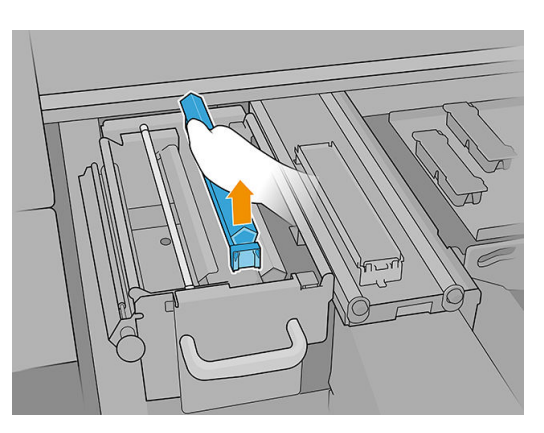

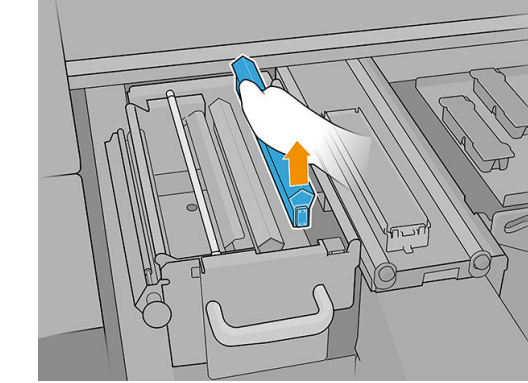

- 10. Coloque los nuevos limpiadores de goma en su posición (consulte la etiqueta).
	- **A PRECAUCIÓN:** Tenga cuidado de no dañar el material de limpieza del cabezal de impresión.

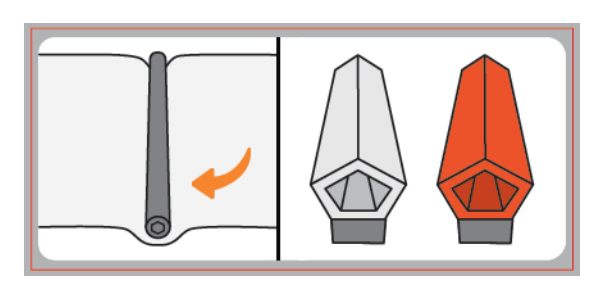

11. Compruebe que el elemento negro quede bien fijado al soporte de la impresora correspondiente.

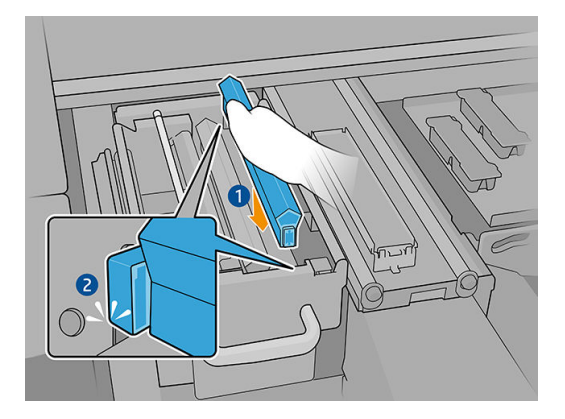

12. Empuje el material de limpieza de los cabezales nuevamente en su lugar y cierre la rueda de sujeción (utilizando el botón de plástico de color negro).

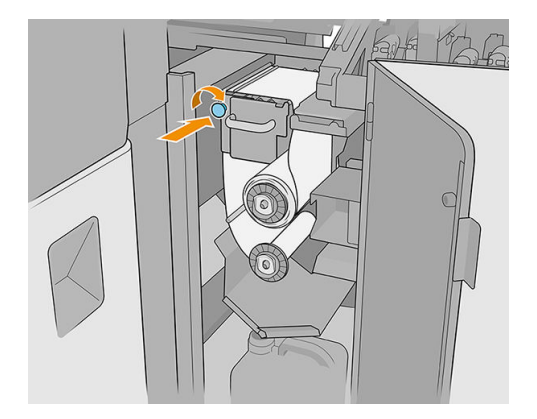

- 13. Cierre y bloquee la puerta del rollo de limpieza de los cabezales de impresión.
- 14. Cierre la tapa del carro.
- 15. Calibre el limpiador de goma del cabezal de impresión.
- IZ IMPORTANTE: La impresora calibrará automáticamente primero el limpiador de goma blando naranja y después el limpiador de goma duro transparente.
- A PRECAUCIÓN: No abra la cubierta del carro mientras se ejecutan pruebas de diagnóstico.

# Mantenimiento a los 750 litros

Antes de cualquier tarea de mantenimiento, asegúrese de que la impresora no esté imprimiendo, el sustrato no esté cargado y todas las cubiertas y ventanas estén cerradas y en su posición correcta. Procure seguir las precauciones de seguridad adecuadas.

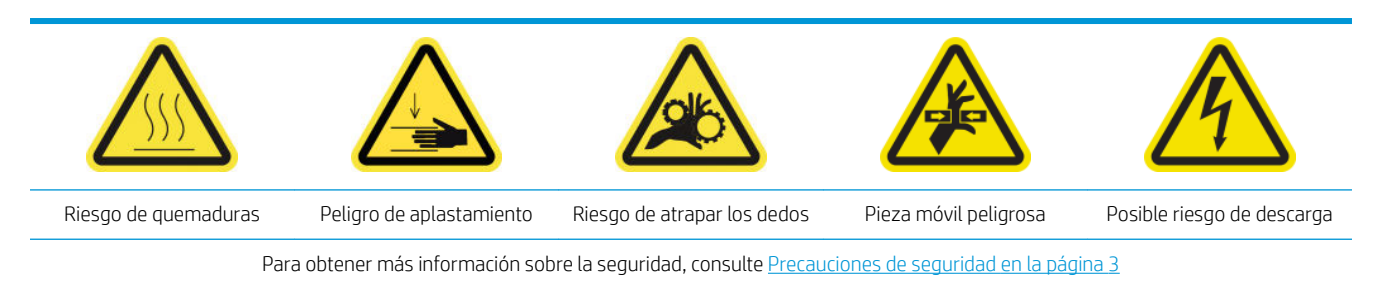

Se requieren los siguientes procedimientos de mantenimiento cada 750 litros:

- <span id="page-179-0"></span>Revisión del sistema de limpieza de cabezales de impresión
- Comprobación del eyector dispensador de fluido de limpieza de los cabezales de impresión
- [Limpie la rejilla del ventilador de refrigeración del carro](#page-185-0)
- [Limpieza de la placa de curado perforada](#page-187-0)
- [Comprobación y sustitución de un depósito intermedio](#page-188-0)
- [Sustitución de una tapa dañada de la estación de servicio](#page-189-0)
- [Sustitución de los fieltros de lubricante](#page-191-0)
- Limpieza de los rieles del carro
- Limpieza del sensor de avance del sustrato
- [Sustitución del filtro del ventilador del PCA del control de curado](#page-201-0)
- [Limpieza del filtro del ventilador de la caja de alimentación](#page-204-0)
- [Limpieza del filtro del ventilador del PCA del control de curado](#page-206-0)
- [Limpieza del filtro del ventilador del cuadro electrónico](#page-209-0)

#### Revisión del sistema de limpieza de cabezales de impresión

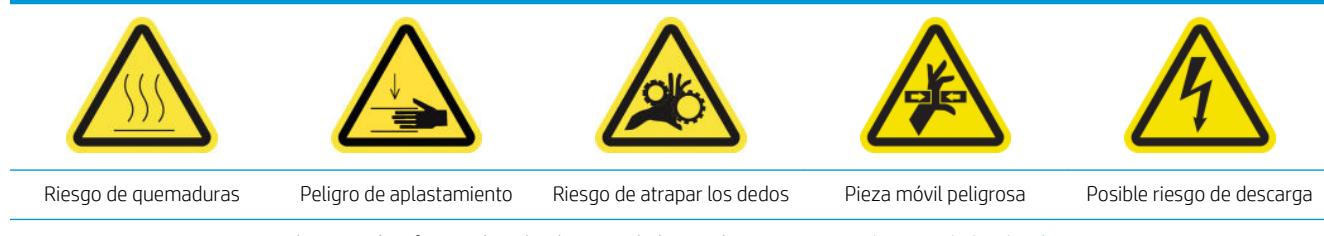

Para obtener más información sobre la seguridad, consulte [Precauciones de seguridad en la página 3](#page-10-0)

1. Abra la cubierta del carro.

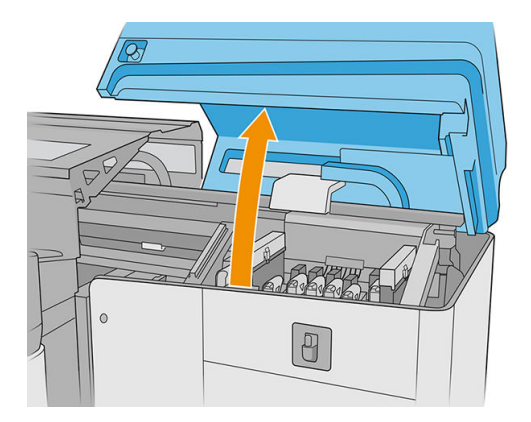
2. Mueva manualmente el carro a la izquierda.

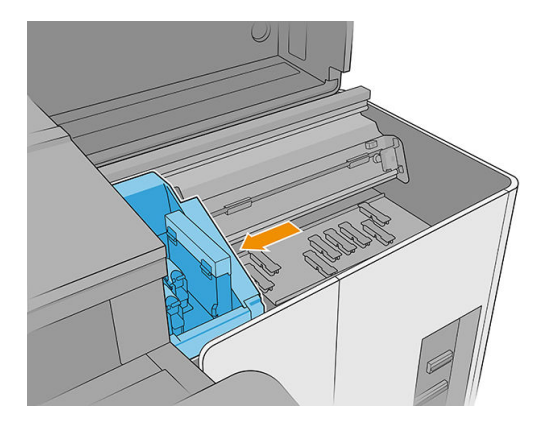

3. Desbloquee y abra la puerta del rollo de limpieza de los cabezales de impresión.

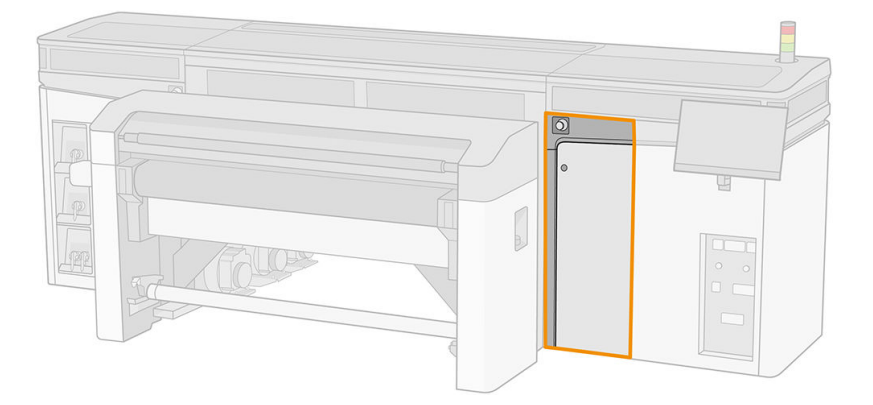

4. Tire del pomo negro de la parte superior izquierda y desplace el mecanismo de sujeciones hacia un lado.

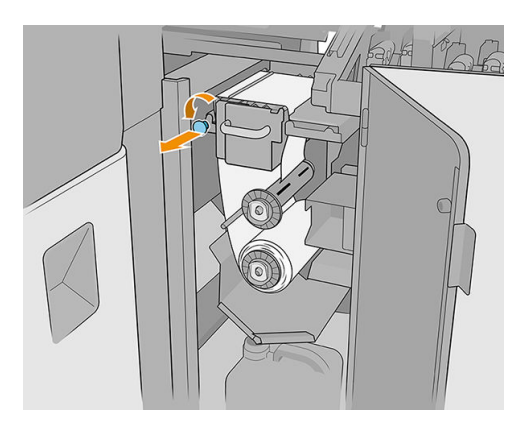

5. Mueva hacia un lado el material de limpieza del cabezal de impresión para comprobar que los limpiadores de goma, el rodillo desviador, las varillas y las superficies del cabezal de impresión están limpios.

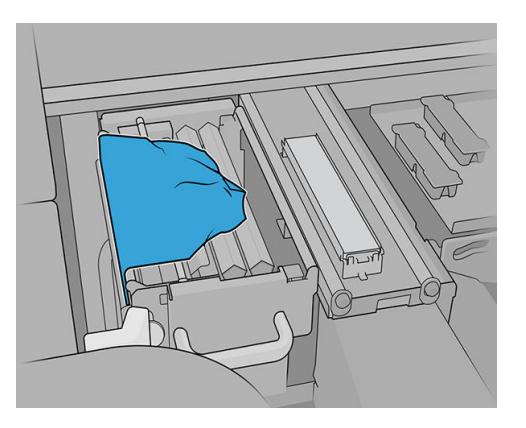

6. Retire los limpiadores de goma para comprobar el orificio de perforación.

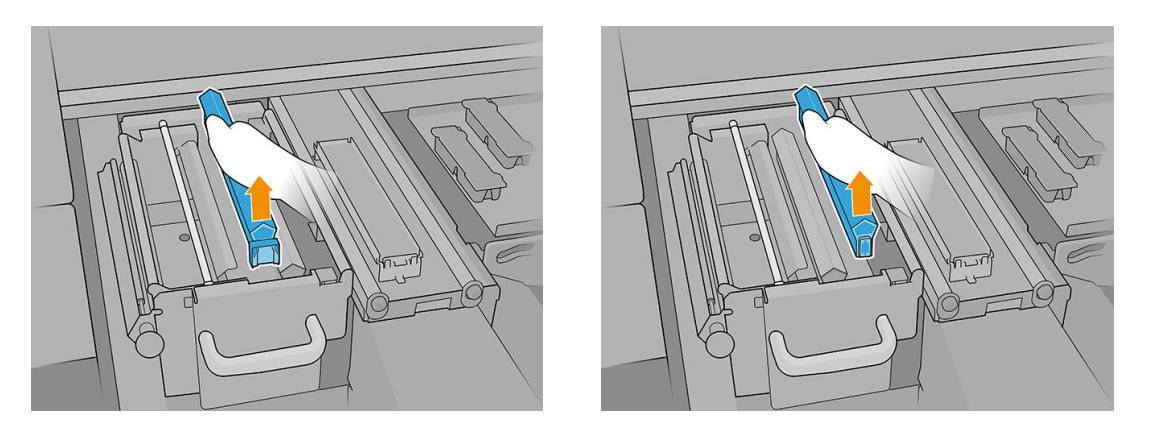

**IMPORTANTE:** Si algún elemento no está limpio, puede limpiarlo inmediatamente o esperar a la próxima sustitución del rollo de limpieza del cabezal de impresión, cuando todo el sistema deberá limpiarse a fondo.

### Comprobación del eyector dispensador de fluido de limpieza de los cabezales de impresión

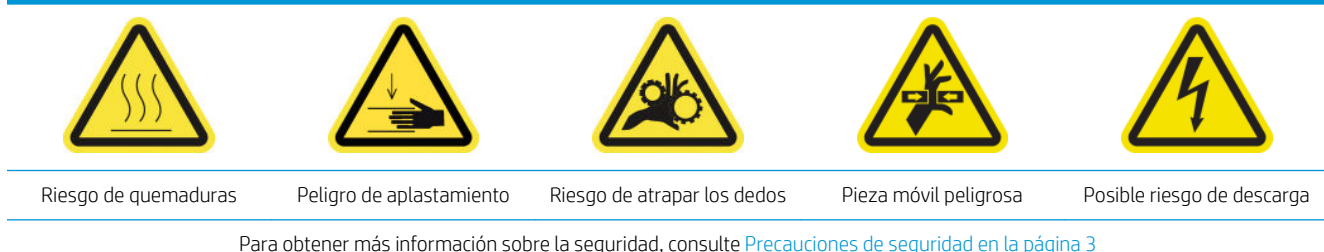

1. Abra la cubierta del carro.

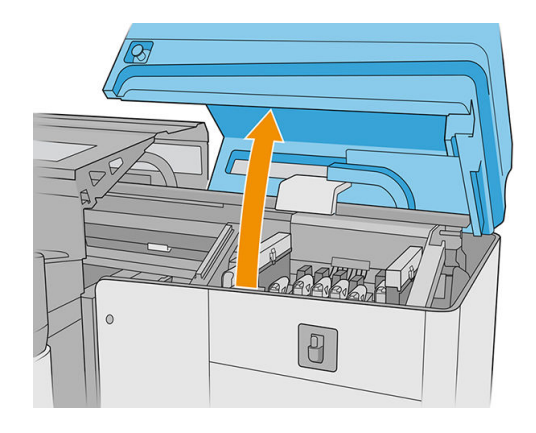

2. Mueva manualmente el carro a la izquierda.

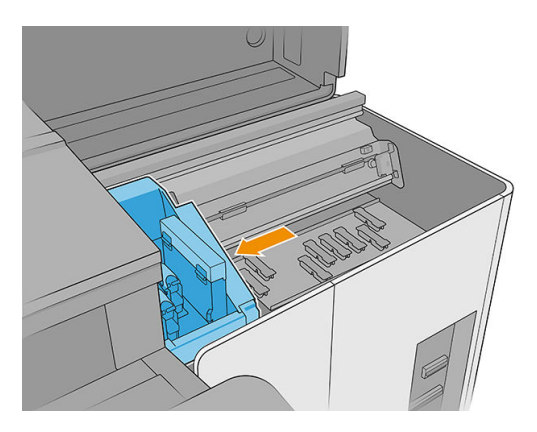

3. Desbloquee y abra la puerta del rollo de limpieza de los cabezales de impresión.

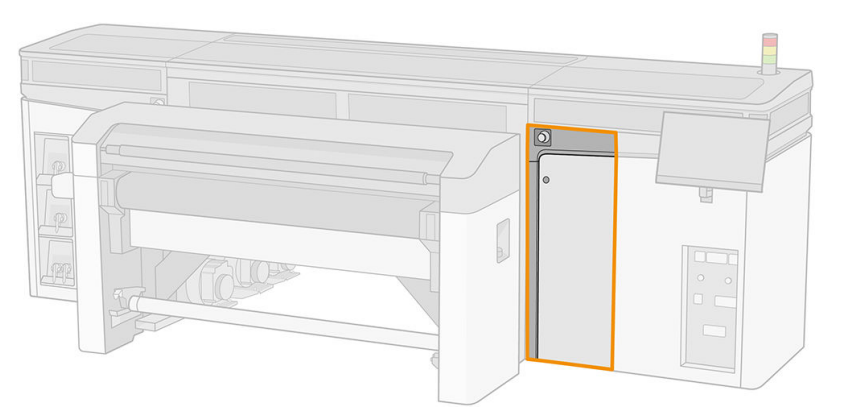

4. Mueva el material de limpieza del cabezal de impresión hacia un lado para dejar al descubierto los limpiadores de goma del cabezal de impresión.

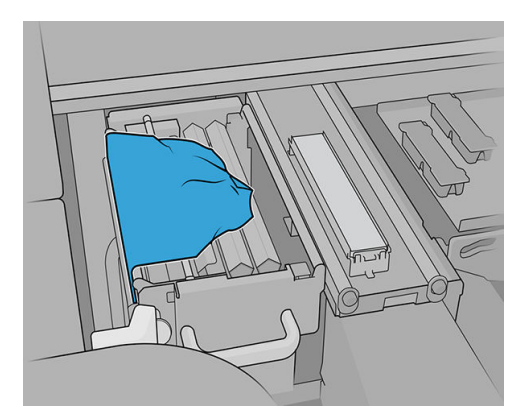

5. Tire del pomo negro de la parte superior izquierda y desplace el mecanismo de sujeciones hacia un lado.

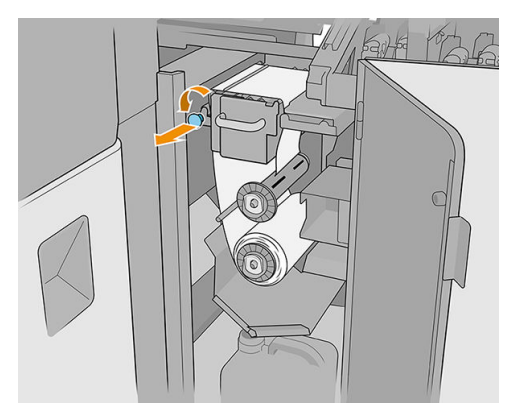

6. Extraiga uno de los limpiadores de goma del cabezal de impresión para comprobar el eyector del dispensador de líquido.

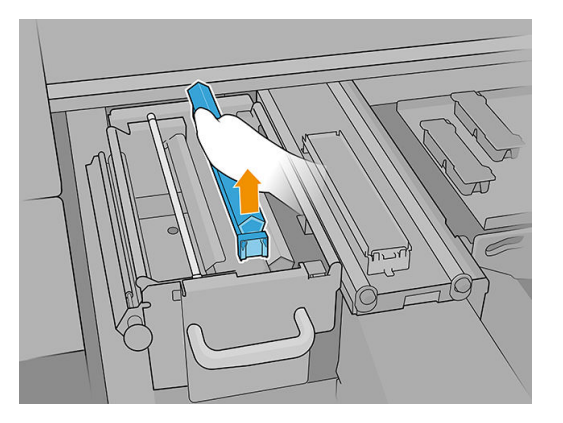

7. Si el eyector está obstruido con tinta, límpielo con un cepillo humedecido con agua destilada o con un limpiador industrial de uso general (como Simple Green). Elimine cualquier resto de espuma de jabón con un paño seco.

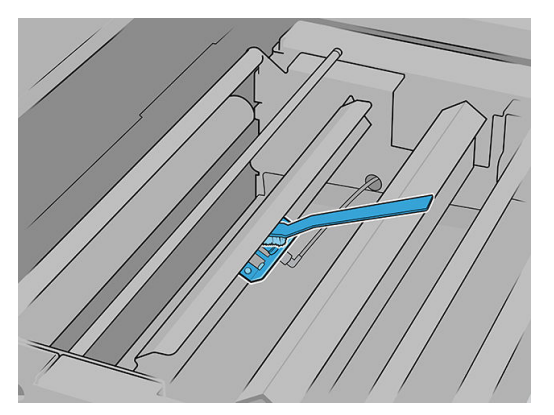

8. Vuelva a instalar el limpiador de goma del cabezal de impresión y el material de limpieza del cabezal de impresión.

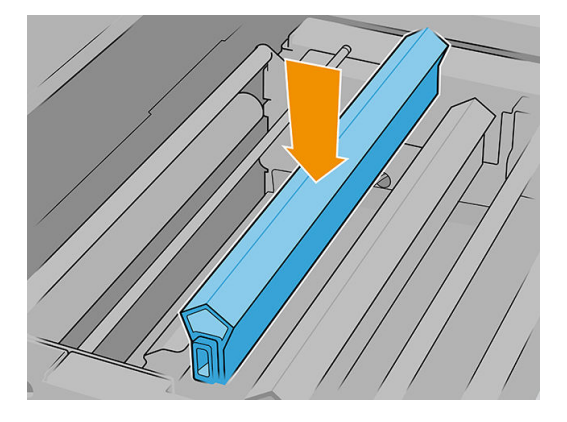

9. Apriete el rollo de limpieza del cabezal de impresión y cierre el rodillo pisador.

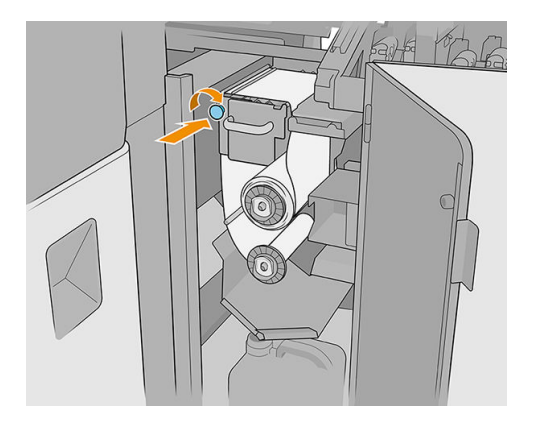

- 10. Cierre la puerta del rollo de limpieza de los cabezales de impresión.
- 11. Cierre la cubierta del carro.

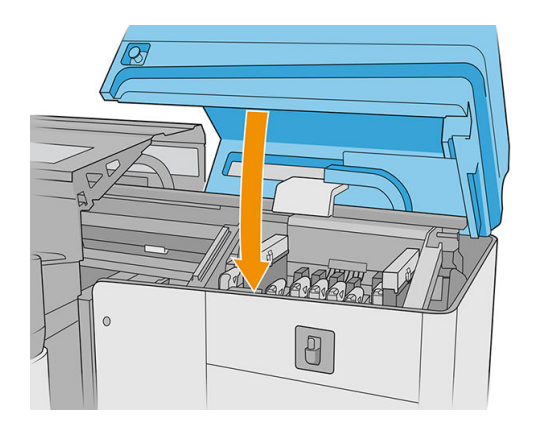

- 12. Comience el proceso de verificación para la boquilla del dispensador de fluido, en la que se depositará fluido en el material de limpieza del cabezal de impresión.
	- A PRECAUCIÓN: Espere el resultado de diagnóstico. Si la barra de estado se vuelve roja, repita la prueba. Si la barra de estado está verde, verifique el resultado, siguiendo las instrucciones del siguiente paso.
	- IMPORTANTE: La cubierta del carro debe estar cerrada durante este proceso. Ábrala solo para verificar el resultado y ciérrela antes de finalizar el proceso.

13. La huella debe ser similar a la que se muestra en la ilustración.

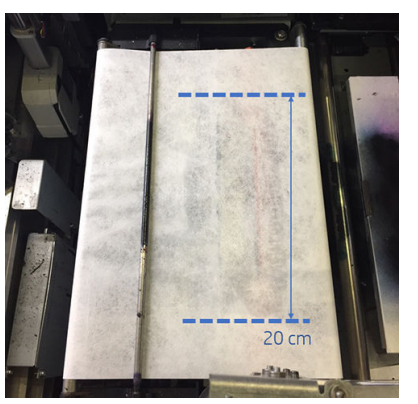

Si no es así, vaya al paso anterior y repita el proceso.

Si la huella es correcta, continúe con el próximo paso.

# Limpie la rejilla del ventilador de refrigeración del carro

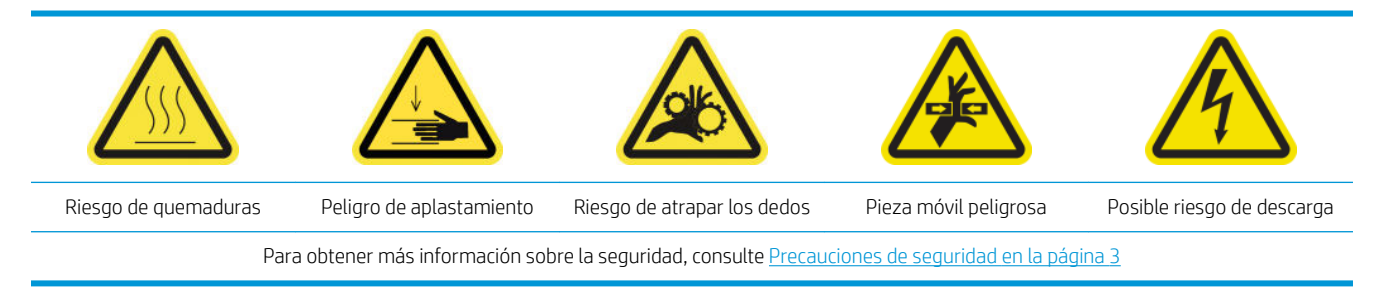

- 1. Asegúrese de que la impresora no esté imprimiendo.
- 2. Apague la impresora.

IMPORTANTE: Antes de continuar, espere a que los ventiladores de curado y secado dejen de girar.

3. Abra la cubierta del carro.

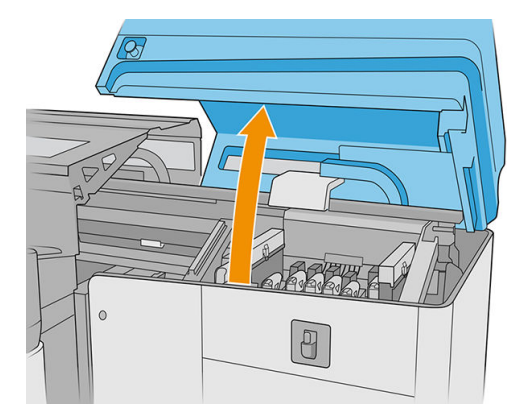

4. Mueva el carro manualmente a la izquierda para acceder al ventilador de refrigeración del carro.

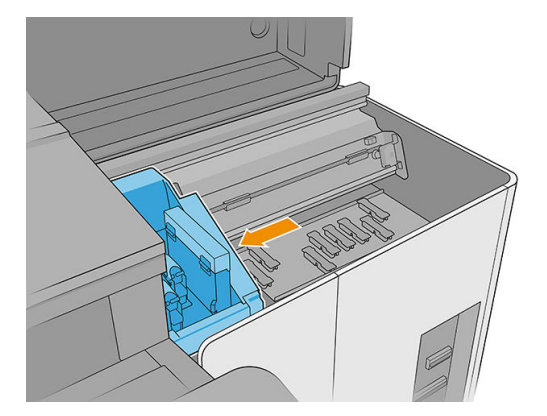

5. Elimine con un cepillo cualquier resto de tinta seca del ventilador y, a continuación, límpielo con un paño que no suelte pelusas humedecido con un limpiador industrial de uso general (como Simple Green). Elimine cualquier resto de espuma de jabón con un paño seco.

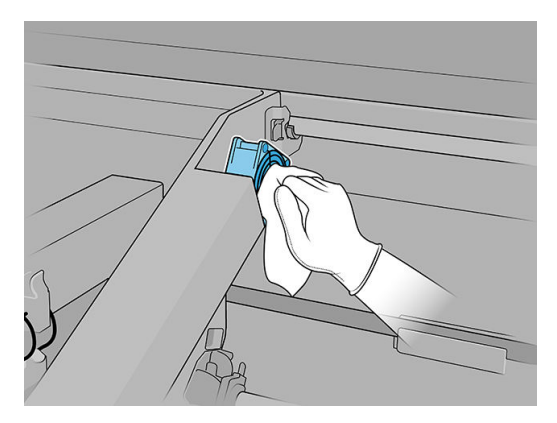

- 6. Asegúrese de que las piezas limpias estén completamente secas y de que se haya evaporado todo el vapor.
- 7. Cierre la tapa del carro.

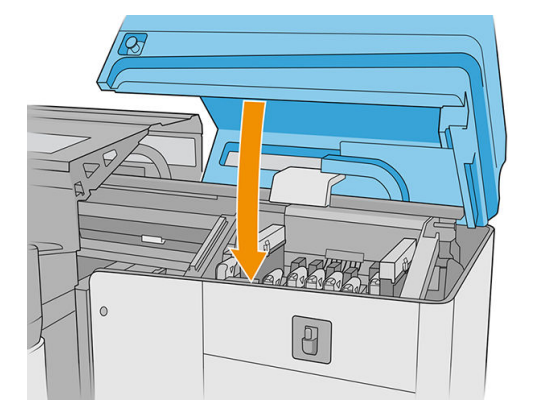

- 8. Encienda la impresora.
- 9. Espere hasta que parpadee el botón de rearmado y, a continuación, púlselo.
- 10. Espere hasta que la impresora termine de arrancar.

**IMPORTANTE:** El estado de la impresora de la pantalla posterior debe cambiar de Arrancando a Parada.

11. Pulse Siguiente para finalizar la operación de mantenimiento.

# Limpieza de la placa de curado perforada

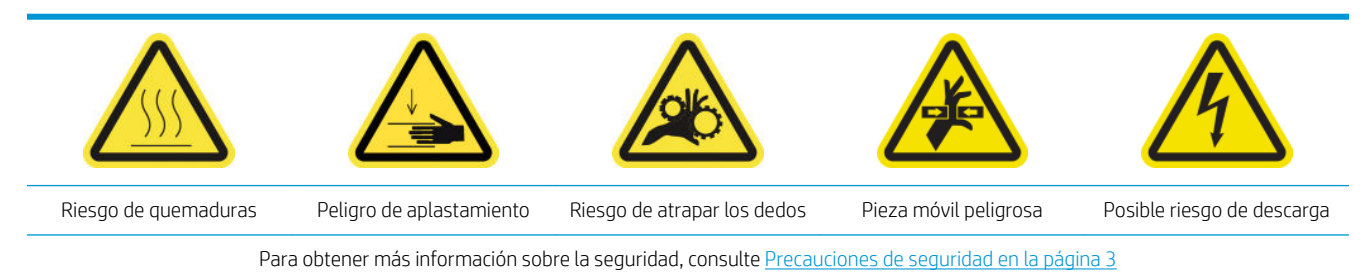

1. Abra la cubierta superior (1) y extraiga el módulo de curado (2).

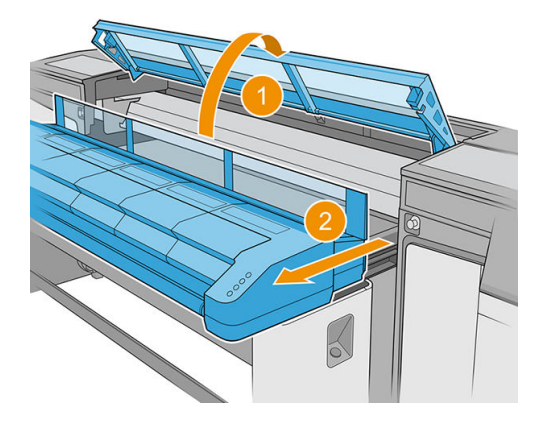

2. Túmbese en el suelo para poder limpiar por debajo del módulo de curado.

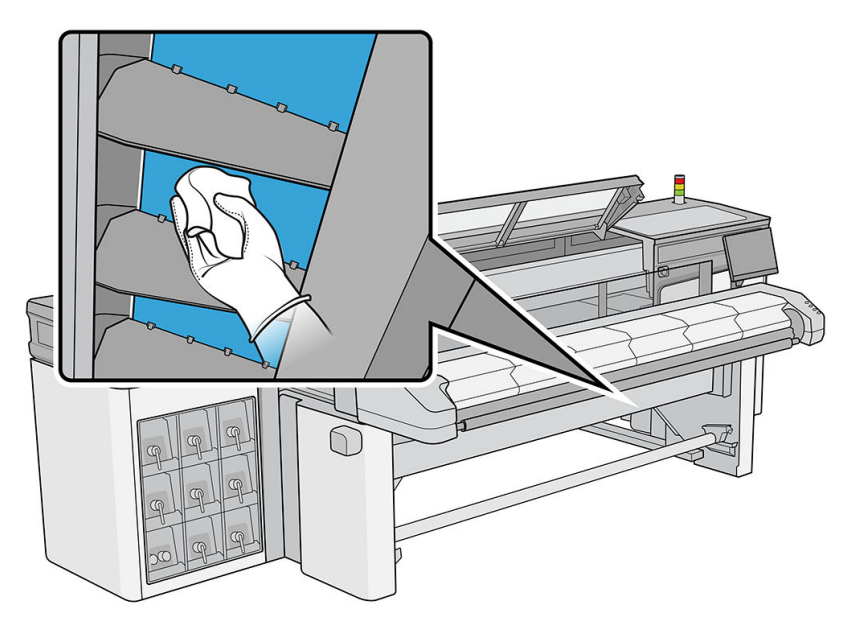

- 3. Utilice un paño que no suelte pelusas humedecido con un limpiador industrial de uso general (como Simple Green) para eliminar por completo la tinta de la placa.
- 4. Utilice un cepillo para eliminar la tinta de los orificios.
- 5. Espere hasta que el limpiador se evapore.
- 6. Cierre el módulo de curado y la cubierta superior.

# Comprobación y sustitución de un depósito intermedio

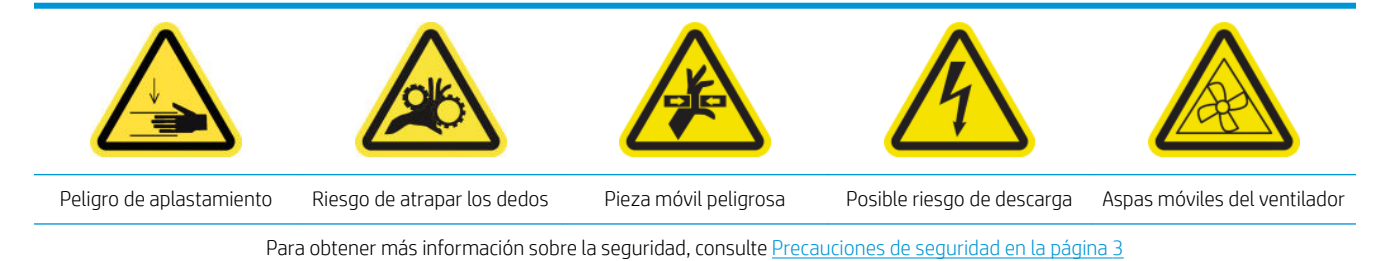

- 1. Asegúrese de que dispone del kit del depósito intermedio, que se incluye en el kit de mantenimiento de la impresora.
- 2. Asegúrese de que la impresora no esté imprimiendo.
- 3. Siga las instrucciones que aparecen en pantalla para reemplazar un depósito intermedio.
- 4. Retire la cubierta cuando se lo indique la impresora.

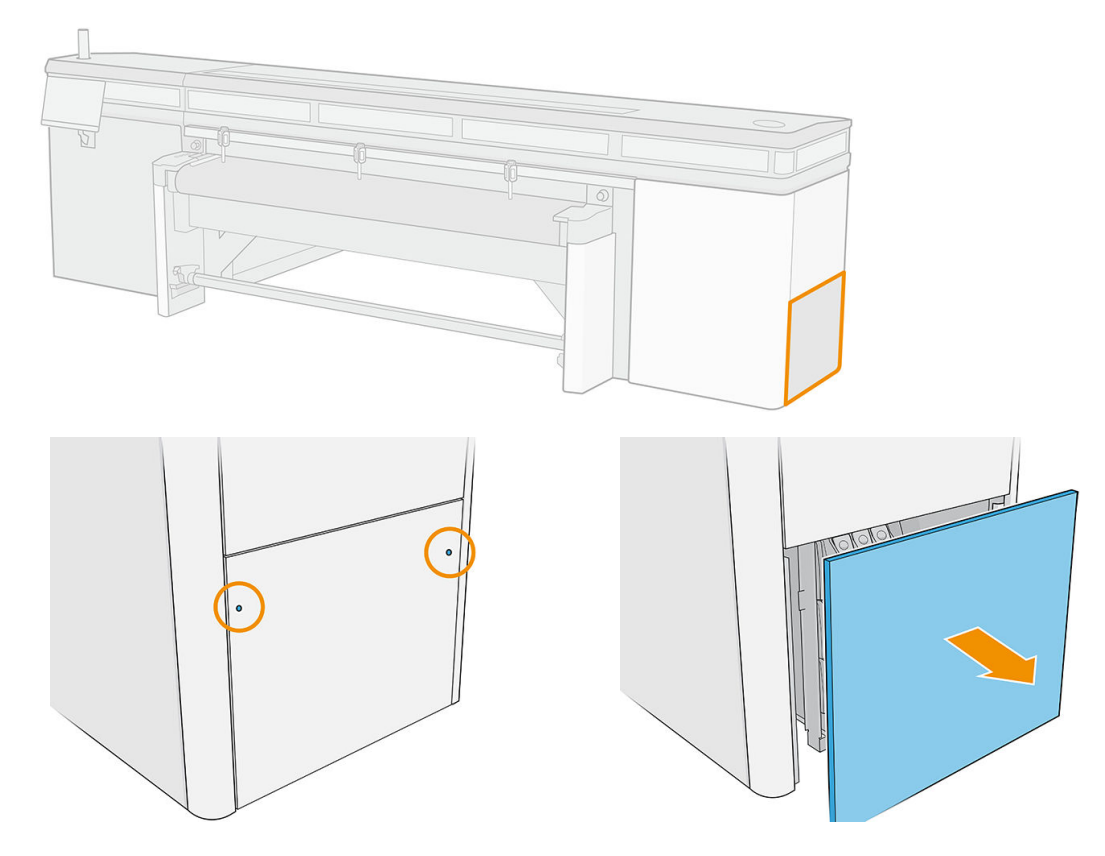

5. Retire el depósito intermedio cuando se lo indique la impresora.

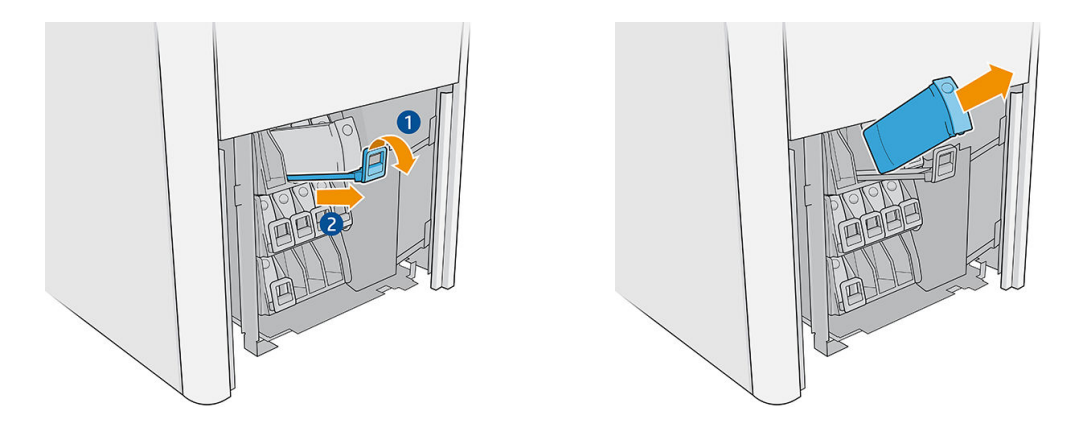

- 6. Coloque la etiqueta de color adecuada en el nuevo depósito intermedio.
- 7. Inserte el nuevo depósito intermedio.

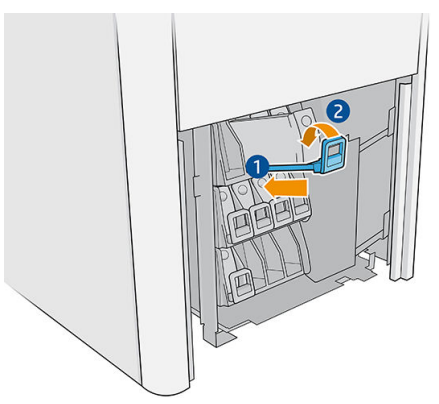

La impresora rellena automáticamente el depósito intermedio y detecta cuando está lleno.

- 8. Vuelva a instalar la cubierta.
- 9. Realice una prueba de diagnóstico para comprobar que el depósito intermedio funciona correctamente.

## Sustitución de una tapa dañada de la estación de servicio

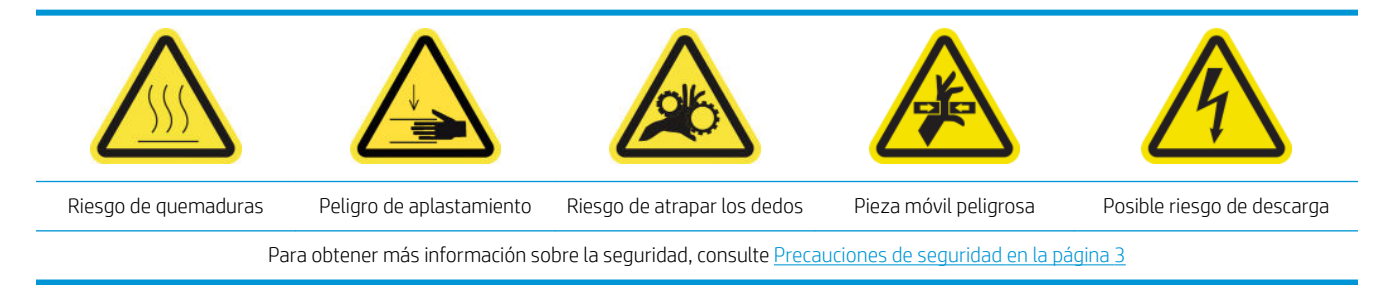

1. Abra la cubierta del carro.

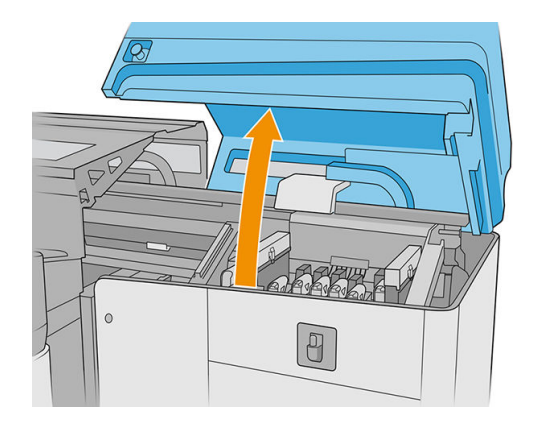

2. Mueva el carro manualmente hacia la izquierda para poder acceder a las tapas de la estación de servicio.

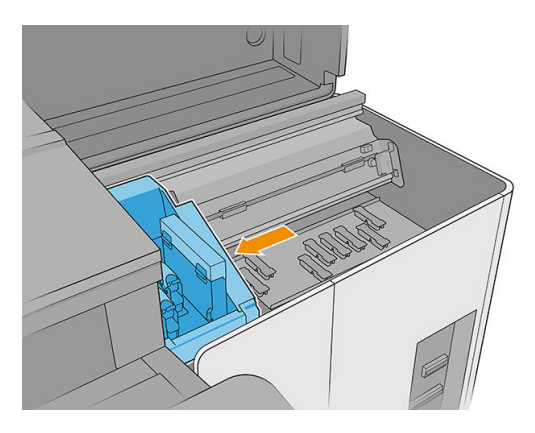

3. Extraiga la tapa de la estación de servicio presionando las cuatro fijaciones laterales (dos a cada lado) y tirando hacia arriba.

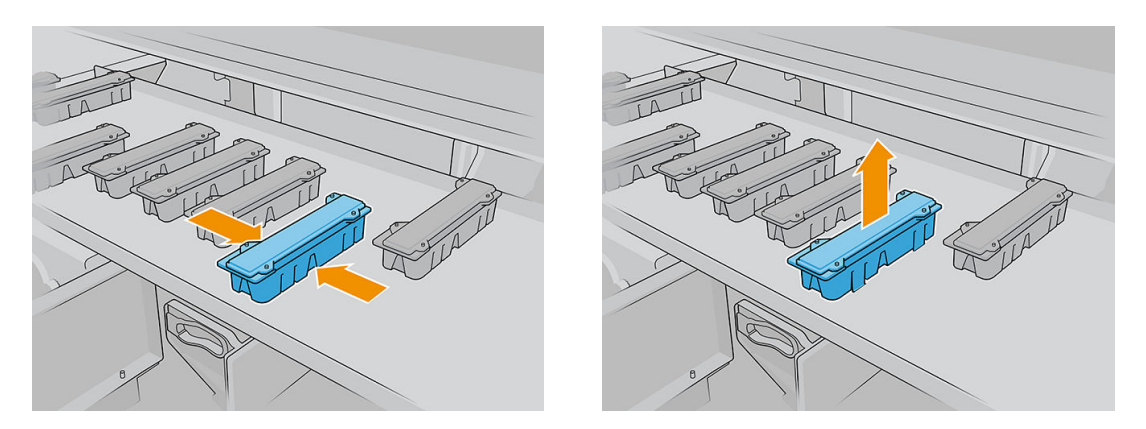

4. Instale la nueva tapa de la estación de servicio y presione las fijaciones para encajarla en su posición.

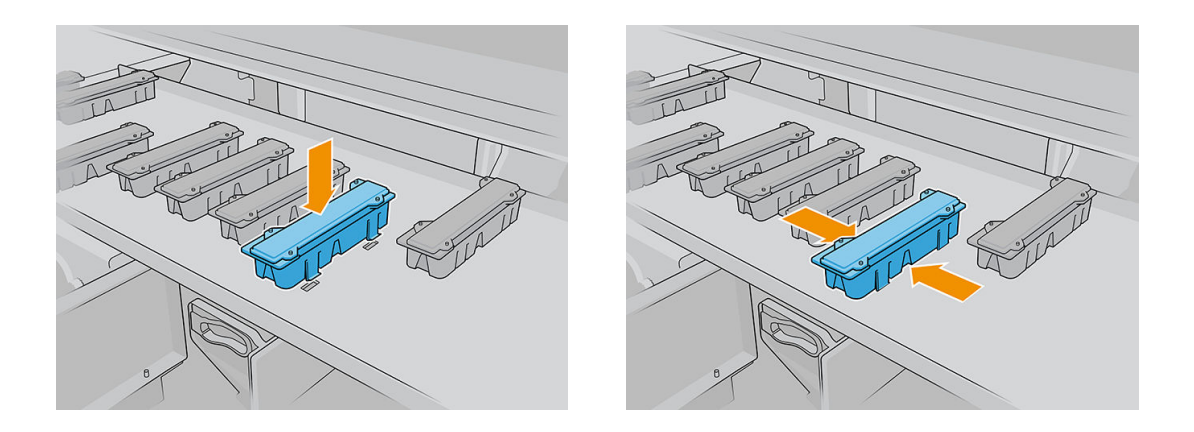

- IMPORTANTE: Asegúrese de que, cuando esté en su sitio, la superficie de goma que cubre la tapa de la estación de servicio se encuentre correctamente situada en las cuatro clavijas.
- 5. Cierre la cubierta del carro.

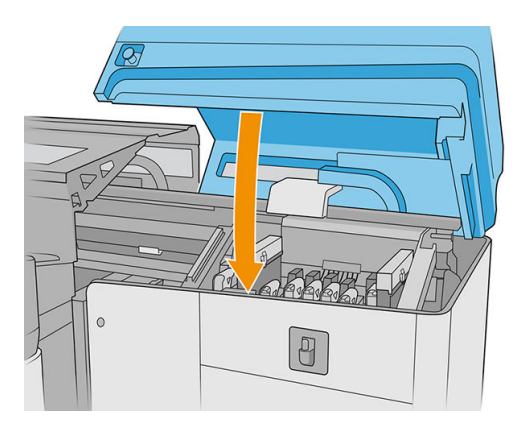

### Sustitución de los fieltros de lubricante

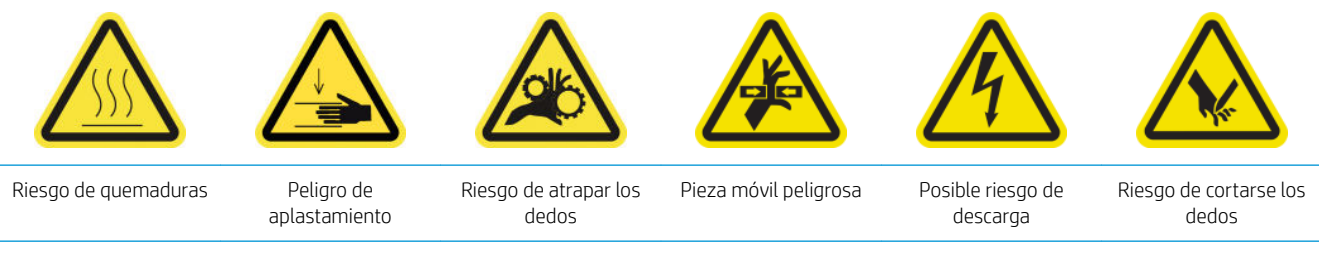

Para obtener más información sobre la seguridad, consulte [Precauciones de seguridad en la página 3](#page-10-0)

- 1. Compruebe que dispone del kit de mantenimiento de la impresora, que incluye dos fieltros de lubricación de la parte derecha, dos fieltros de lubricación de la parte izquierda y las herramientas necesarias (llave Torx 8 y Allen de 3 mm) para retirar y sustituir los tornillos que los fijan al carro y a los paños.
- 2. Es recomendable usar guantes cuando se manipulen piezas lubricadas, pero no para apretar o aflojar tornillos.
- 3. Apague la impresora.

**IMPORTANTE:** Antes de continuar, espere a que los ventiladores de curado y secado dejen de girar.

4. Abra la cubierta superior, el módulo de curado y la cubierta del carro.

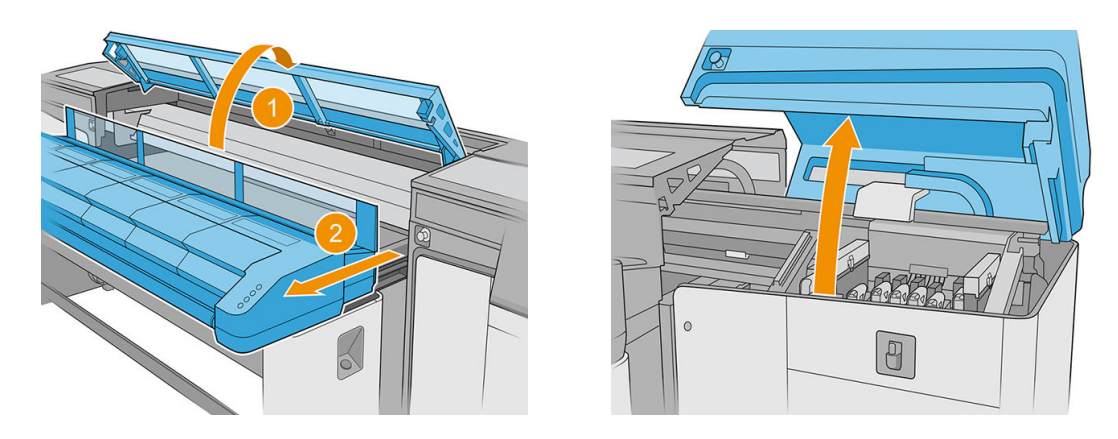

5. Desplace el carro manualmente hacia la izquierda hasta que los fieltros de la parte derecha estén accesibles.

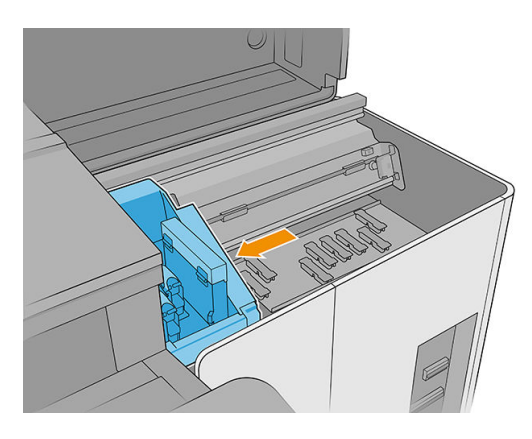

- 6. Quite los tornillos de los fieltros de lubricación de la parte izquierda utilizando la llave Torx 8 y Allen de 3 mm.
	- **IMPORTANTE:** Procure no perder los tornillos después de retirarlos.

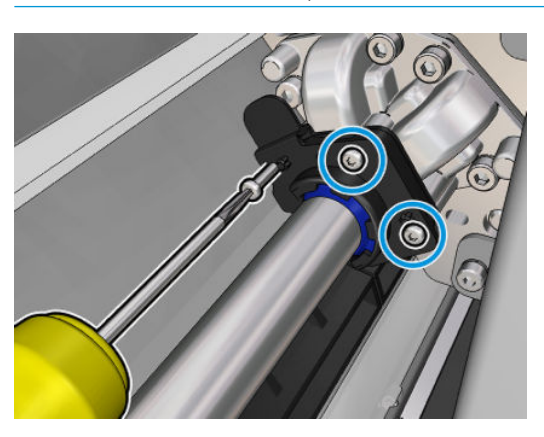

7. Extraiga y proteja la pieza metálica que cubre el fieltro de lubricación posterior.

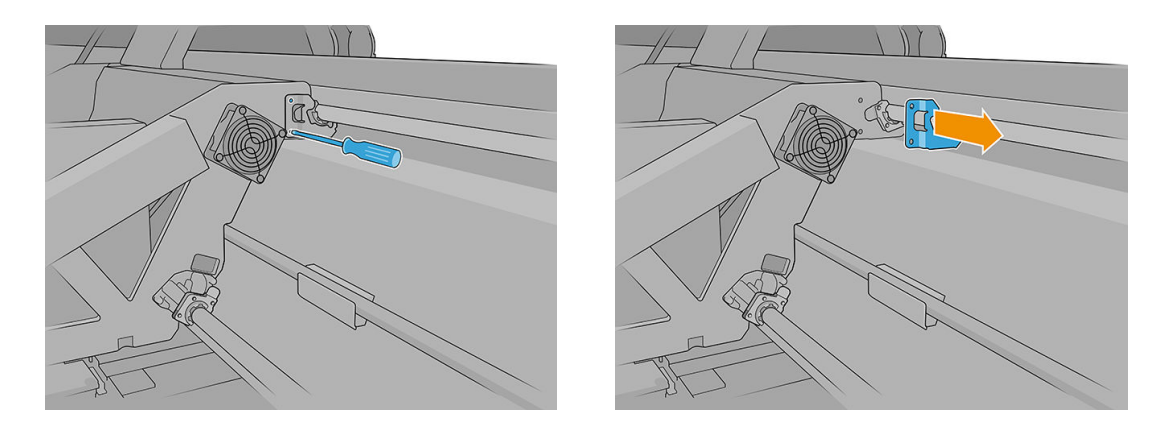

8. Separe los fieltros que va a sustituir unos milímetros del carro y, a continuación, extráigalos del riel del carro (puede ser útil girarlos en el sentido de las agujas del reloj o en el sentido contrario). Deseche los fieltros usados o sucios como material de residuo.

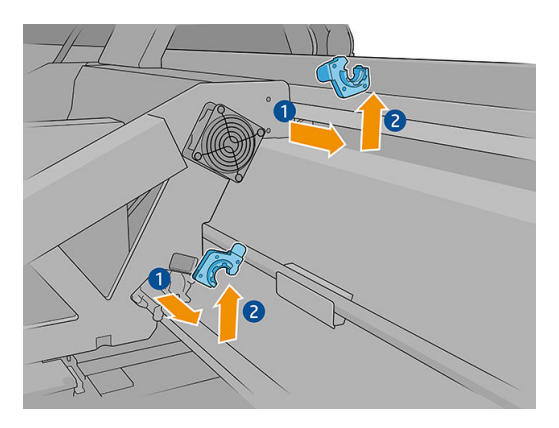

9. Saque los dos fieltros de lubricación limpios de la parte izquierda del kit de mantenimiento de la impresora e instálelos.

Una vez instalado, la pieza de plástico azul del fieltro de lubricación debe estar hacia afuera (no hacia dentro).

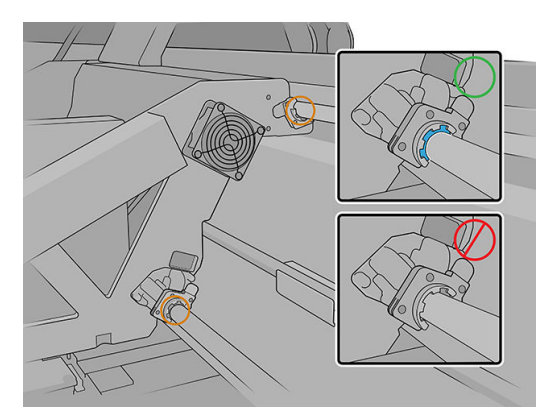

10. Inserte los fieltros de lubricación en cada riel y deslícelos hacia el carro. Observe que las piezas con forma de cruz de la carcasa del fieltro de lubricación mostradas a continuación tienen que encajar en los orificios que hay en el carro. Además, en el fieltro de lubricación posterior, los dos pasadores del carro deben atravesar los orificios de la carcasa del fieltro de lubricación.

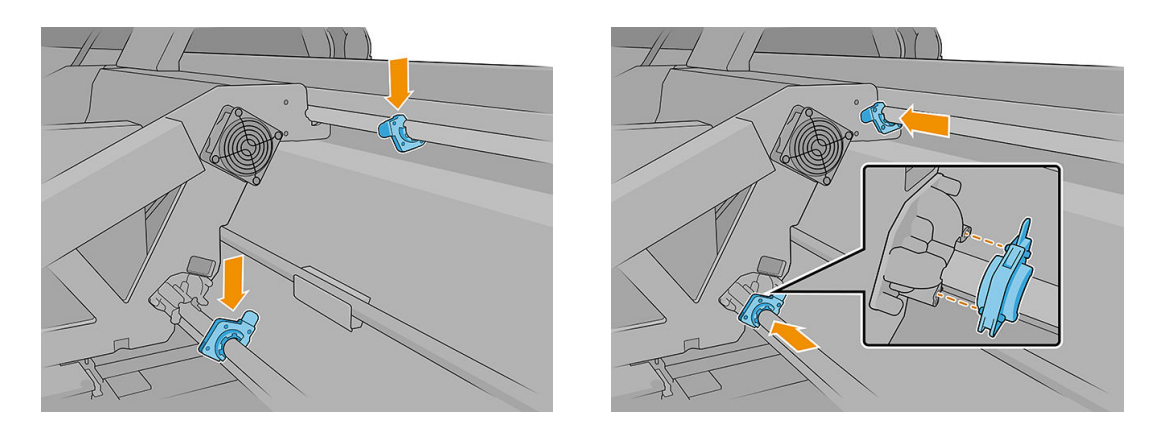

- 11. Vuelva a colocar los tornillos extraídos anteriormente para fijar los fieltros al carro.
- **MOTA:** En el fieltro posterior, vuelva a colocar la pieza metálica que se había retirado anteriormente antes de volver a colocar los tornillos.
- 12. Desplace el carro manualmente hacia la derecha hasta que los fieltros estén accesibles.
- 13. Repita la operación anterior para los fieltros izquierdos.
- 14. Cierre la cubierta del carro y la cubierta trasera.
- 15. Encienda la impresora.
- 16. Espere hasta que parpadee el botón de rearmado y, a continuación, púlselo.
- 17. Espere hasta que la impresora termine de arrancar.
	- IMPORTANTE: El estado de la impresora de la pantalla posterior debe cambiar de Arrancando a Parada.
- 18. Pulse Siguiente para finalizar la operación de mantenimiento.

### Limpieza de los rieles del carro

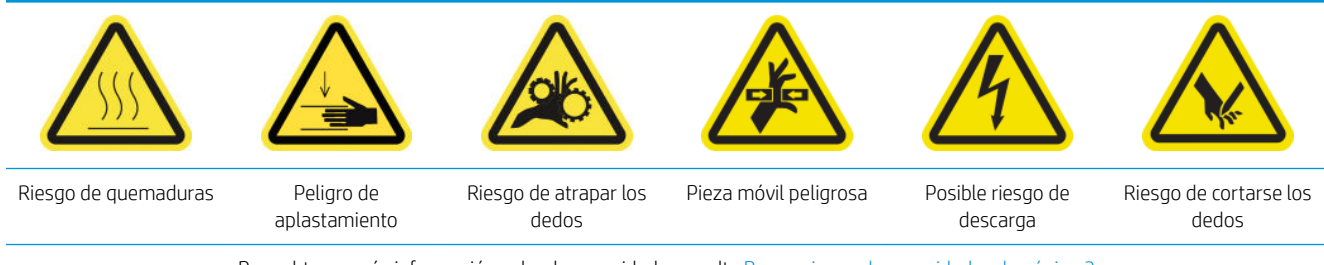

#### Para obtener más información sobre la seguridad, consulte [Precauciones de seguridad en la página 3](#page-10-0)

#### Limpie los rieles del carro (lado del IPS)

1. Apague la impresora.

**IMPORTANTE:** Antes de continuar, espere a que los ventiladores de curado y secado dejen de girar.

2. Es recomendable usar guantes cuando se manipulen piezas lubricadas, pero no para apretar o aflojar tornillos.

3. Abra la cubierta del carro para acceder a los rieles.

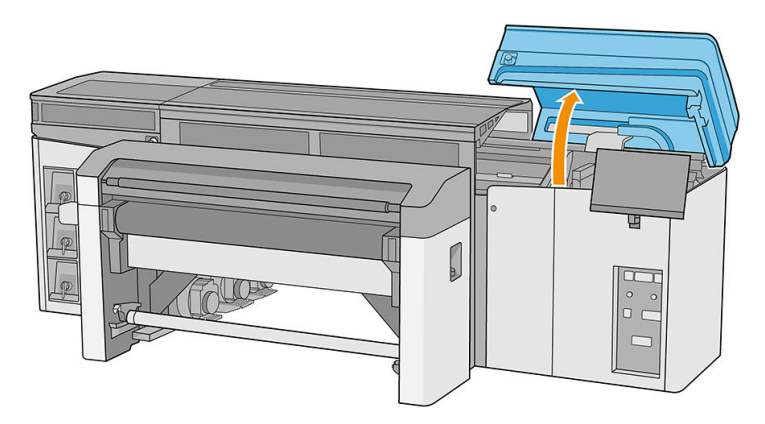

4. Mueva el carro del cabezal de impresión a la izquierda para poder acceder a la parte que se encuentra más a la derecha de los rieles.

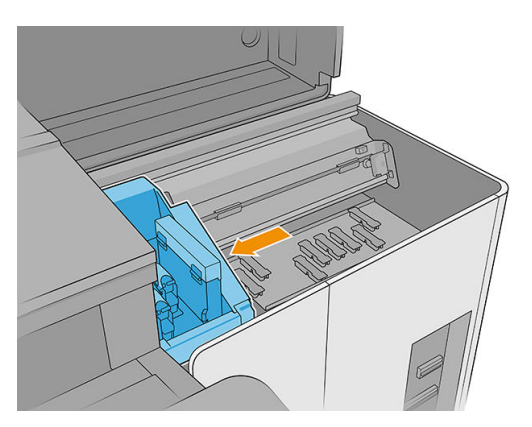

5. Verá un anillo de polvo en los rieles superiores e inferiores, como se muestra a continuación. Limpie los rieles con un paño que no suelte pelusas humedecido con agua destilada o con un limpiador industrial de uso general (como Simple Green), si estuviera disponible. Elimine cualquier resto de espuma de jabón con un paño seco.

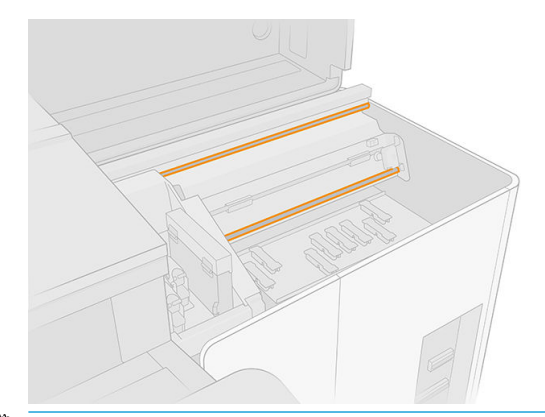

**IMPORTANTE:** Tenga mucho cuidado cuando limpie el riel inferior frontal para evitar cortarse o romper la tira del codificador.

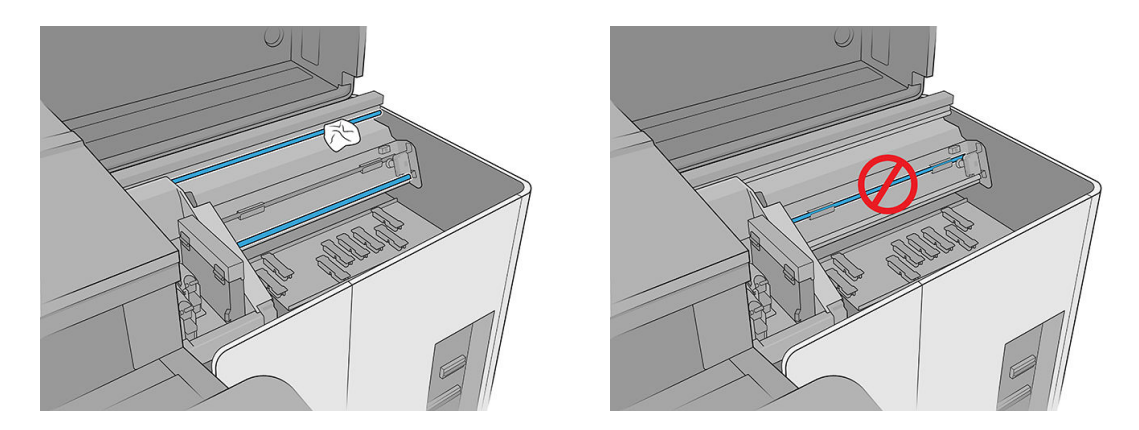

6. Deje que los rieles se sequen y, a continuación, lubríquelos con unas cuantas gotas del lubricante proporcionado en el kit de mantenimiento de la impresora.

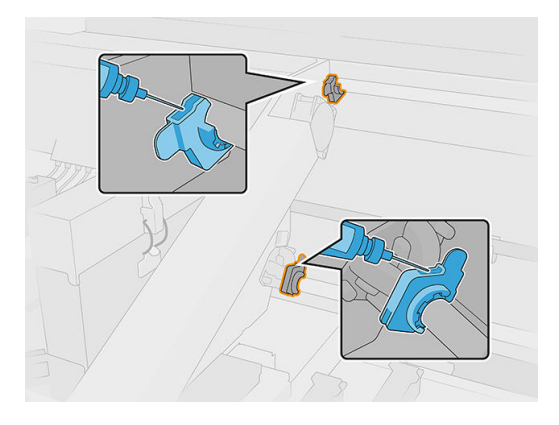

7. Mueva el carro de un lado a otro para distribuir el lubricante uniformemente sobre los rieles.

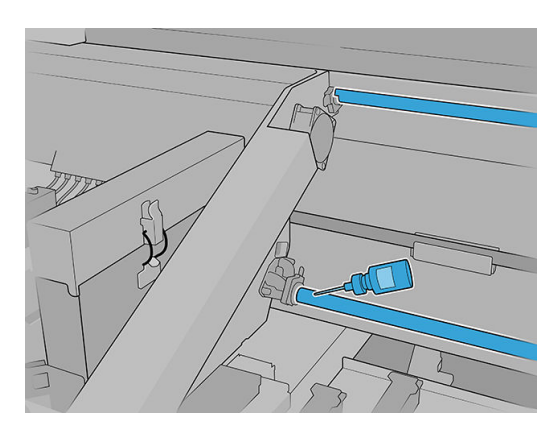

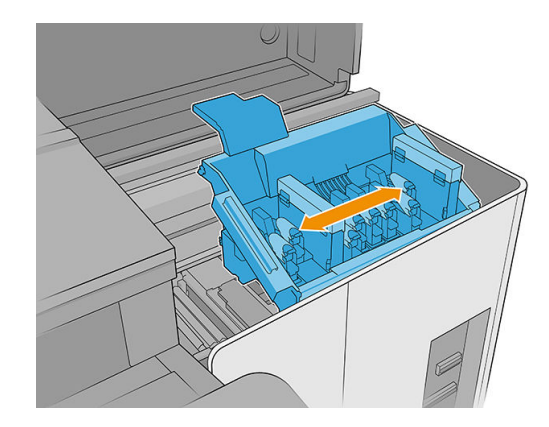

8. Desplace el carro nuevamente a la derecha.

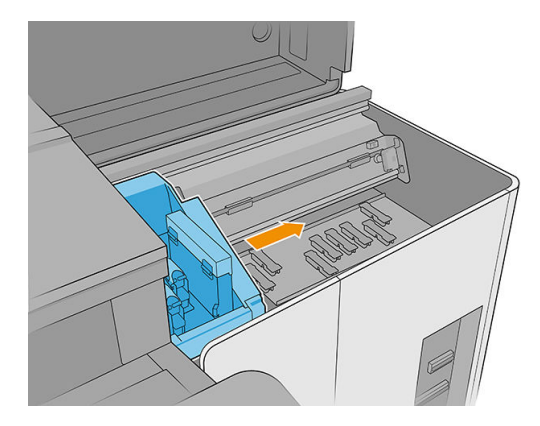

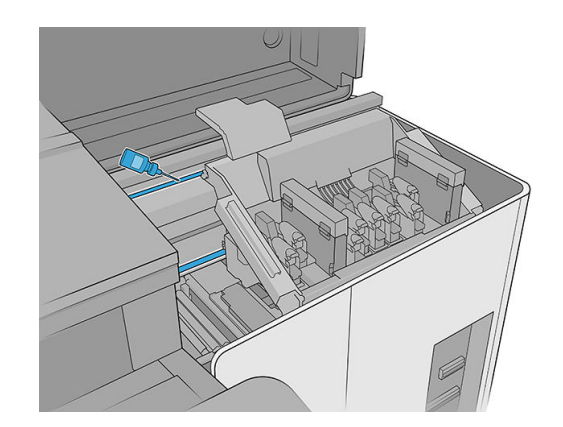

9. Cierre la cubierta del carro.

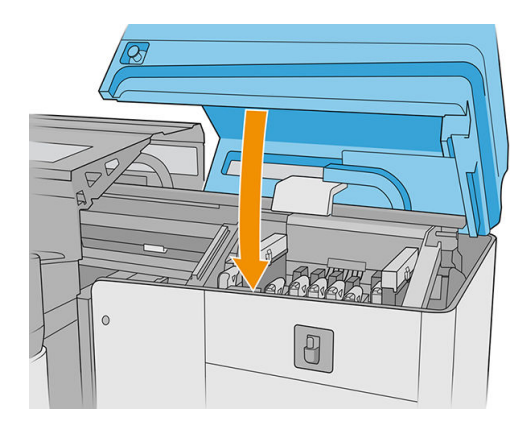

### Limpie los rieles del carro (lado del SST)

1. Retire la superficie perforada de la cubierta superior izquierda para acceder a los rieles del carro.

**A PRECAUCIÓN:** Procure no dañar el codificador de la tira.

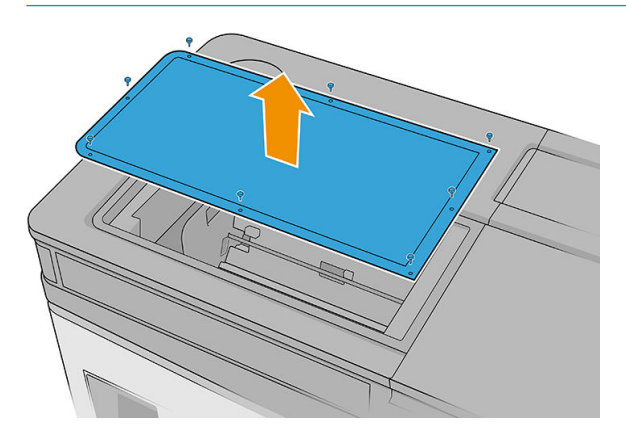

2. Verá un anillo de polvo en los rieles superiores e inferiores. Limpie los rieles con un paño que no suelte pelusas humedecido con agua destilada o con un limpiador industrial de uso general (como Simple Green). Elimine cualquier resto de espuma de jabón con un paño seco.

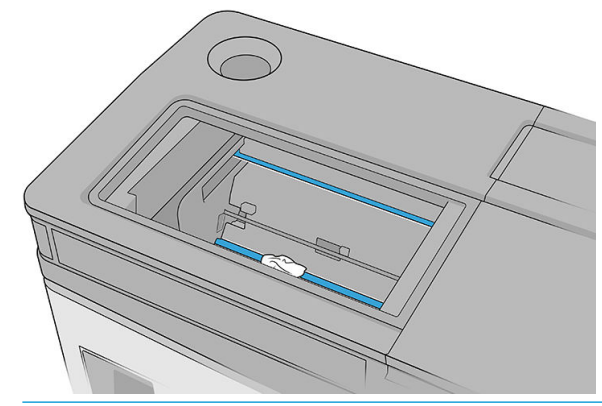

**IMPORTANTE:** Tenga mucho cuidado cuando limpie el riel inferior frontal para evitar cortarse o romper la tira del codificador.

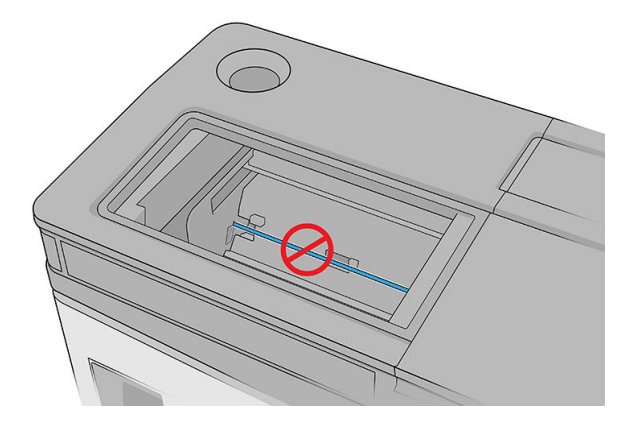

### Finalización de la limpieza de los rieles del carro

- 1. Coloque de nuevo la cubierta izquierda superior.
- 2. Encienda la impresora.
- 3. Espere hasta que parpadee el botón de rearmado y, a continuación, púlselo.
- 4. Espere hasta que la impresora termine de arrancar.

IMPORTANTE: El estado de la impresora de la pantalla posterior debe cambiar de Arrancando a Parada.

5. Pulse Siguiente para finalizar la operación de mantenimiento.

### Limpieza del sensor de avance del sustrato

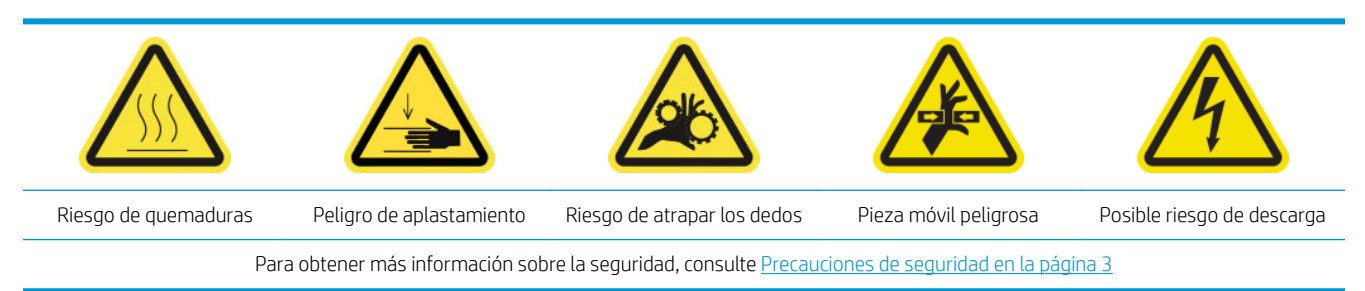

En condiciones normales de impresión, la suciedad, el polvo y el aerosol de la tinta pueden llegar a la ventana del sensor de avance del sustrato y afectar al rendimiento del sensor.

1. Abra la cubierta superior (1) y extraiga el módulo de curado (2).

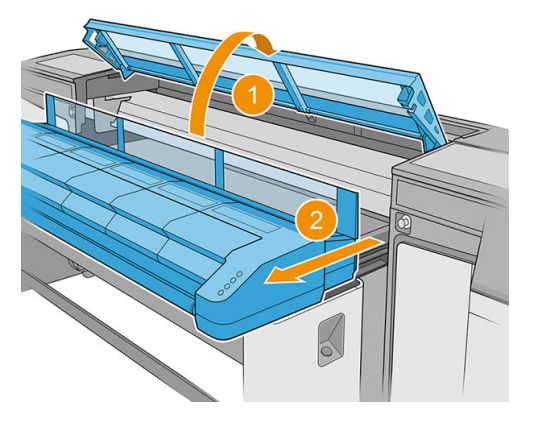

2. Localización del sensor de avance del sustrato.

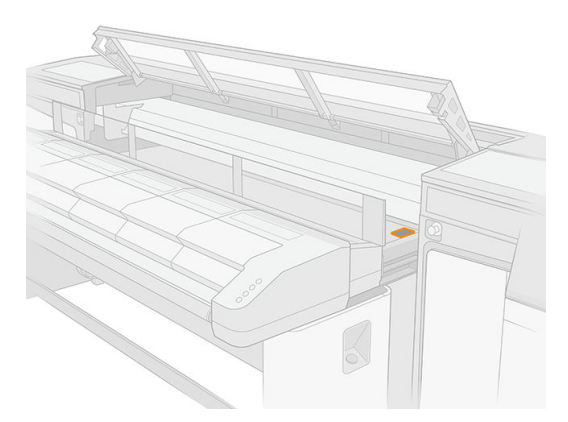

3. Abra la cubierta del carro.

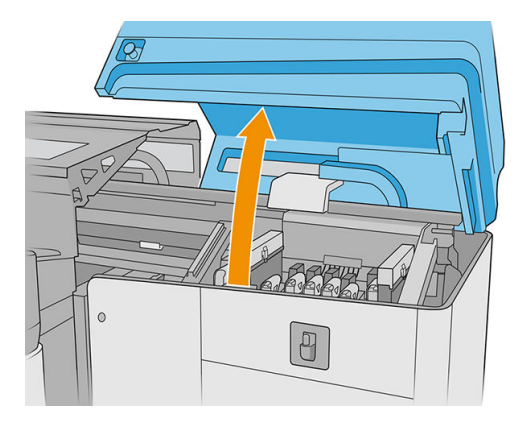

4. Levante la correa de avance del sustrato.

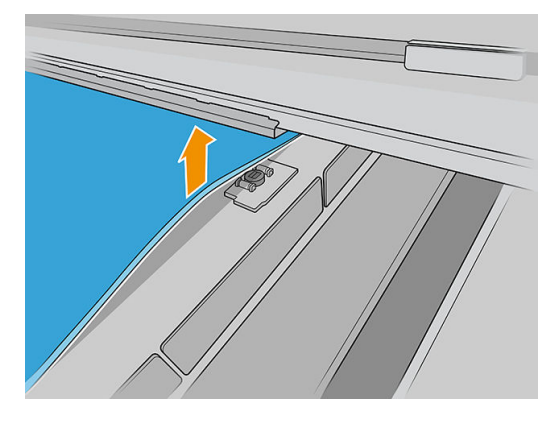

5. Localice el sensor de avance del sustrato bajo el borde de la correa, junto al carro.

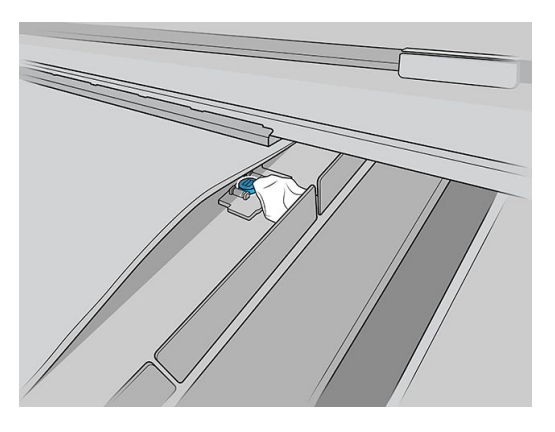

6. Limpie minuciosamente el área alrededor del sensor con un paño limpio humedecido con un limpiador industrial de uso general (como Simple Green). Elimine cualquier resto de espuma de jabón con un paño seco.

Limpie también las ruedas junto al sensor de avance del sustrato.

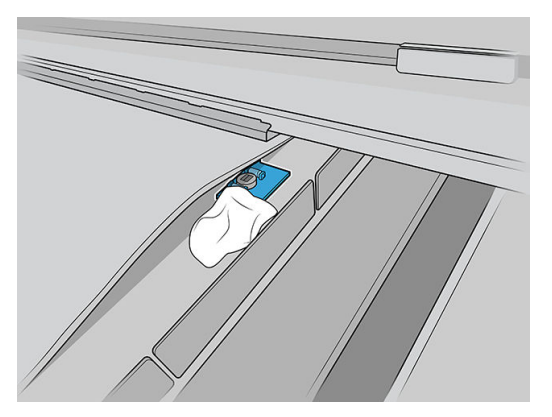

- 7. Limpie la ventana del sensor con uno de los bastoncillos de algodón que se suministran con el kit de limpieza de la impresora, ligeramente humedecido (no empapado) con agua destilada y, si es necesario, con un limpiador industrial de uso general (como Simple Green) para eliminar la tinta seca. Elimine cualquier resto de espuma de jabón con un paño seco. Si la ventana del sensor está cubierta de tinta seca, quizás deba aplicar cierta presión al limpiar para que el algodón absorba la tinta.
- 8. Siga limpiando con bastoncillos nuevos hasta que el algodón no se ensucie y la ventana del sensor se vea limpia.
- ※ SUGERENCIA: Al reflejar la luz ambiental, la ventana de un sensor limpio muestra una reflejo de color azul que se debería extender uniformemente por toda su superficie. Puede ver esta reflexión acercándose y cambiando ligeramente su ángulo de visión.
- 9. Espere 3 o 4 minutos para que el limpiador se pueda evaporar completamente.
- 10. Cierre el módulo de curado (1) y la cubierta superior (2).

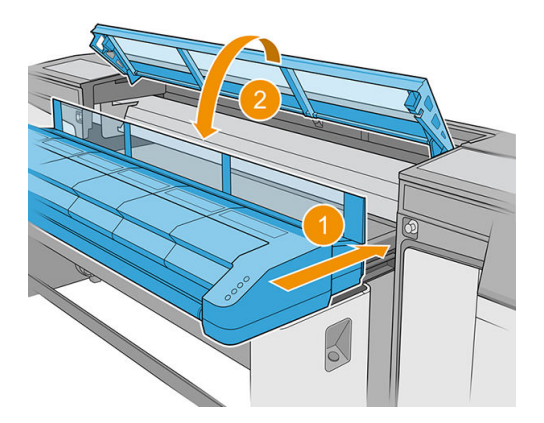

11. Cierre la cubierta del carro.

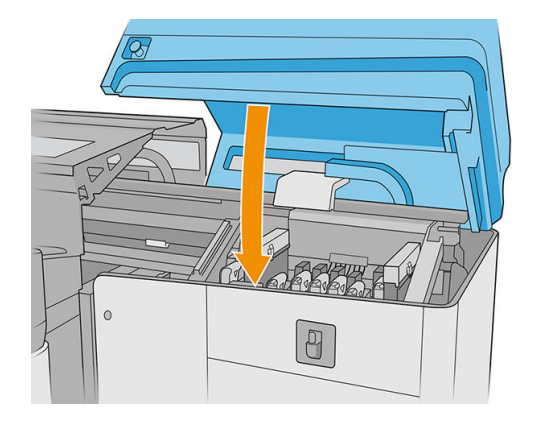

12. Realice una prueba de diagnóstico para comprobar que el sensor funciona correctamente.

## Sustitución del filtro del ventilador del PCA del control de curado

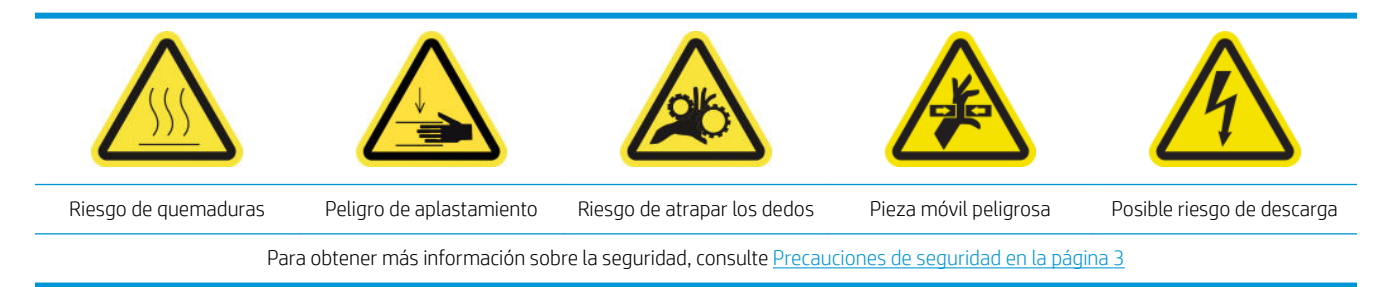

1. Localice el filtro del ventilador del PCA del control de curado que va a sustituir.

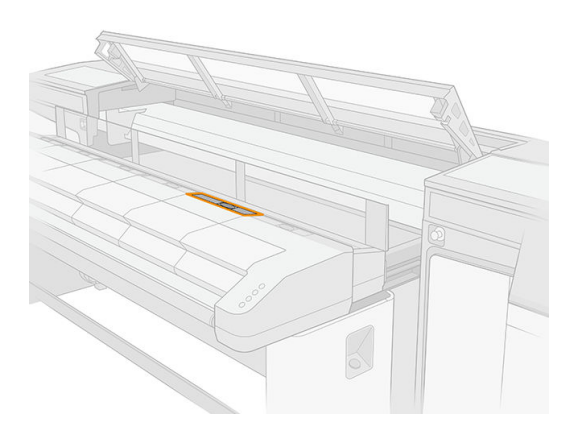

2. Retire la cubierta.

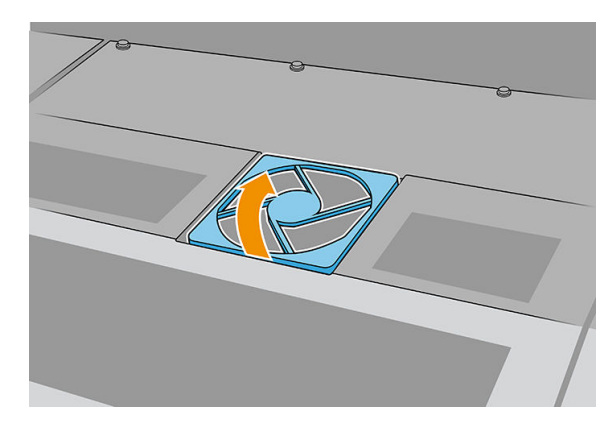

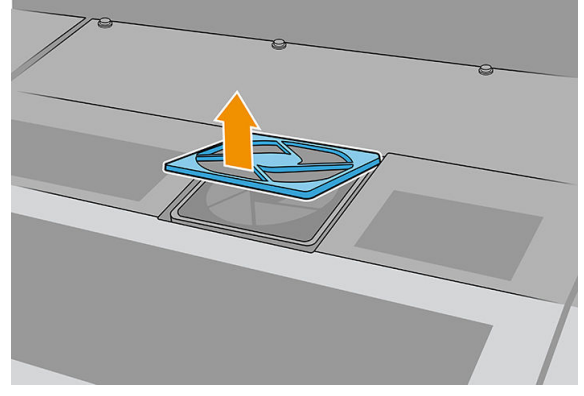

3. Quite el filtro.

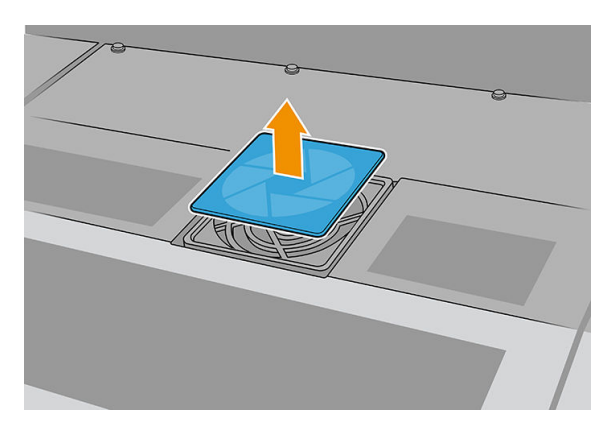

4. Sustituya el filtro por uno nuevo.

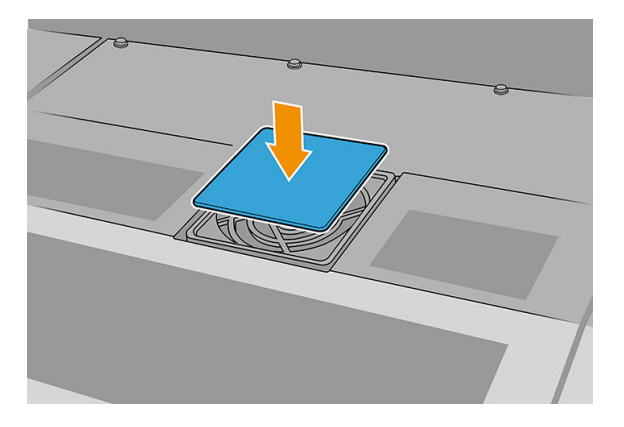

5. Vuelva a instalar la cubierta. En primer lugar ajuste los puntos que se muestran en la ilustración; a continuación, doble la esquina opuesta.

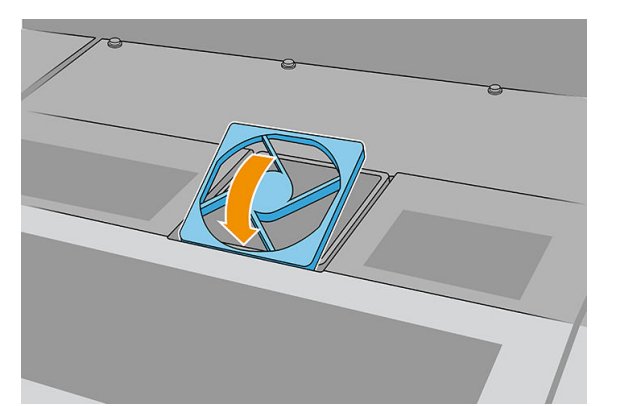

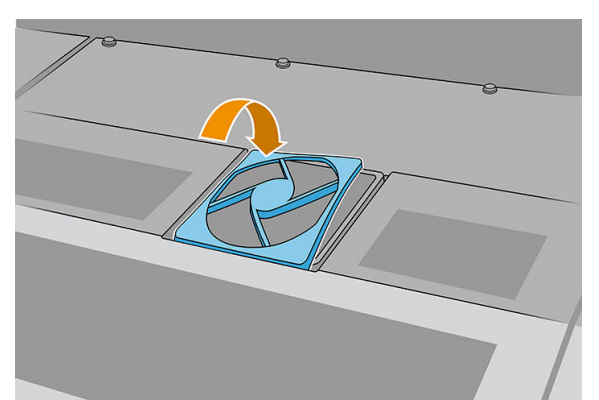

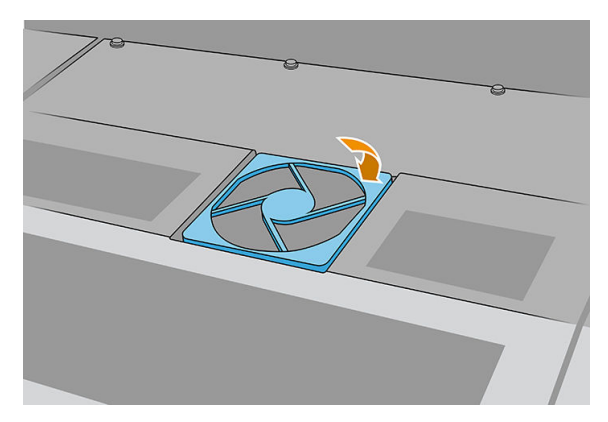

# Limpieza del filtro del ventilador de la caja de alimentación

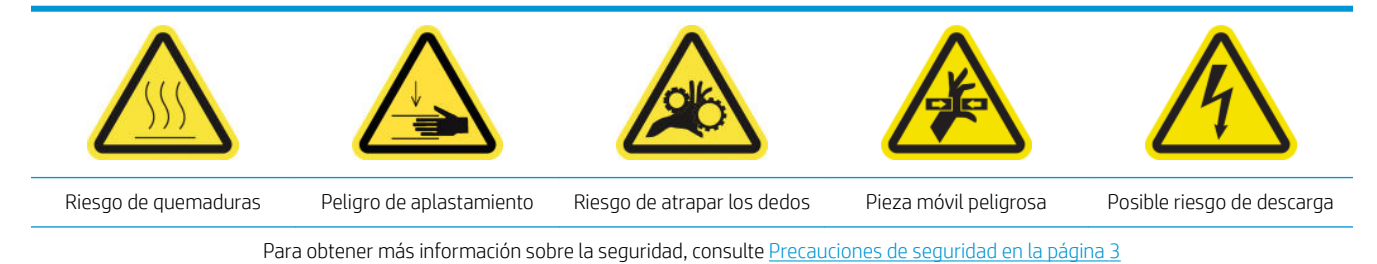

- 1. Asegúrese de que la impresora no esté imprimiendo.
- 2. Apague la impresora.
	- IMPORTANTE: Antes de continuar, espere a que los ventiladores de curado y secado dejen de girar.
- 3. Retire la cubierta protectora izquierda del lado de entrada de la impresora.

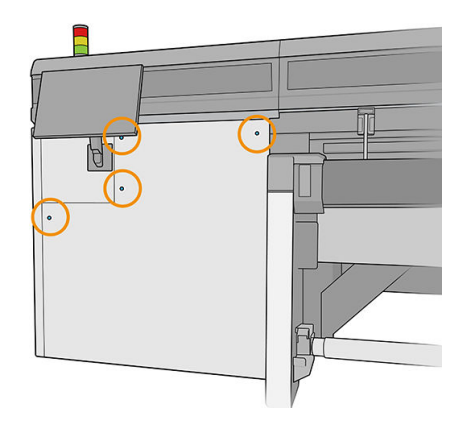

4. Afloje los dos tornillos que sujetan el filtro del ventilador de la caja de alimentación.

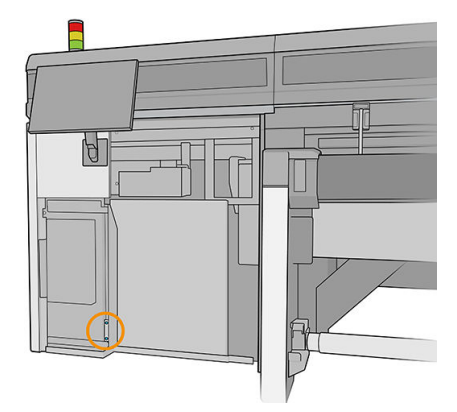

5. Extraiga el filtro del ventilador de la caja de alimentación.

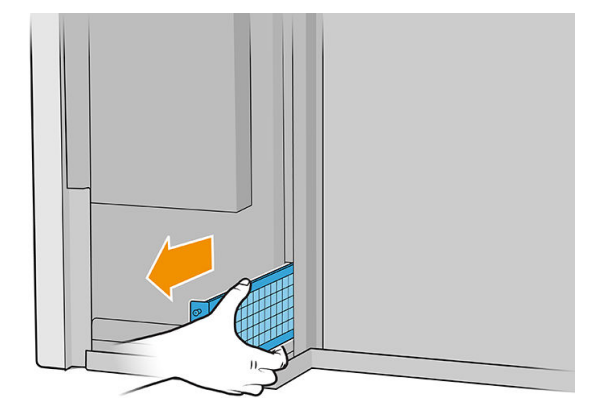

6. Limpie el filtro con una aspiradora o una pistola de aire comprimido.

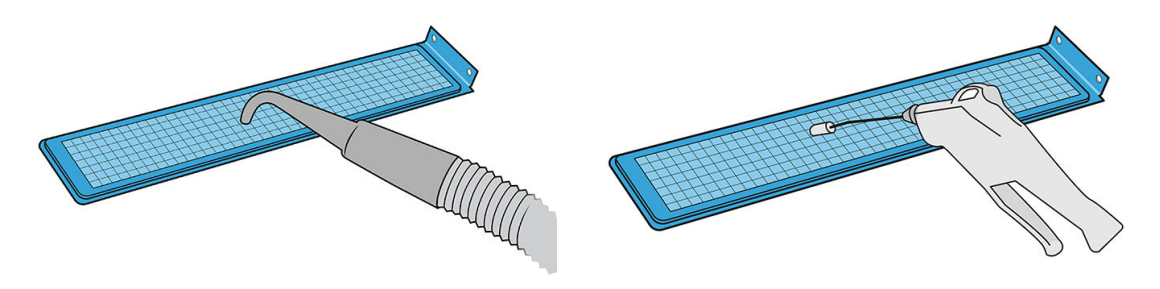

- $\Delta$  ¡ADVERTENCIA! La pistola de aire proporcionada con la impresora solo sirve para inflar el eje. Si la utiliza para fines de limpieza, cerciórese de hacerlo según las normativas locales, ya que puede que se apliquen cláusulas de seguridad adicionales.
- 7. Vuelva a colocar el filtro y apriete los tornillos.

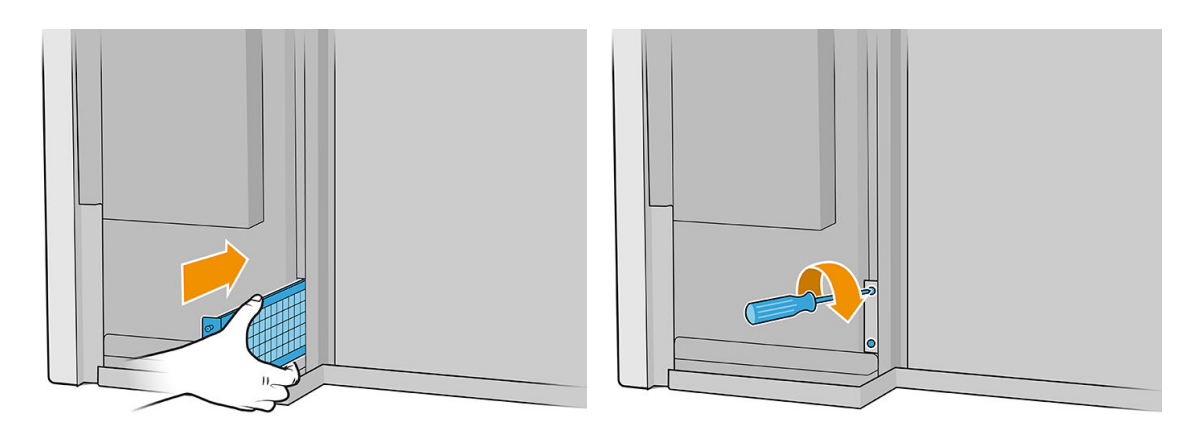

- 8. Coloque de nuevo la cubierta izquierda.
- 9. Encienda la impresora.
- 10. Espere hasta que parpadee el botón de rearmado y, a continuación, púlselo.
- 11. Espere hasta que la impresora termine de arrancar.

**IMPORTANTE:** El estado de la impresora de la pantalla posterior debe cambiar de **Arrancando** a **Parada**.

12. Pulse Siguiente para finalizar la operación de mantenimiento.

# Limpieza del filtro del ventilador del PCA del control de curado

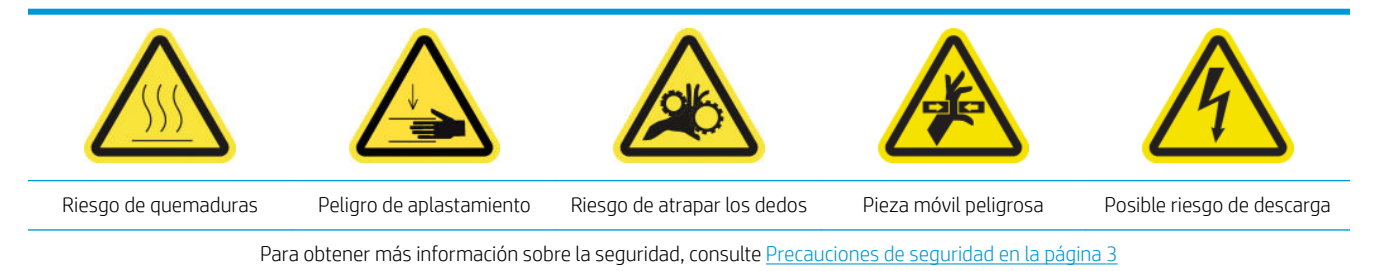

1. Localice el filtro del ventilador del PCA del control de curado que va a limpiar.

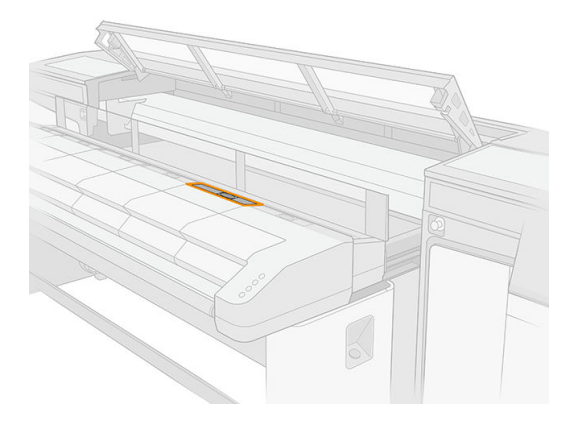

2. Retire la cubierta.

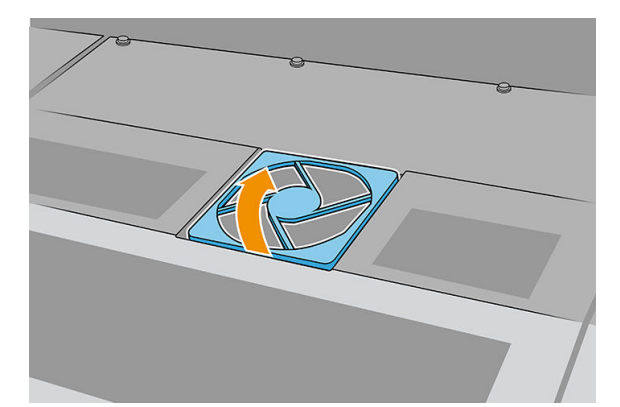

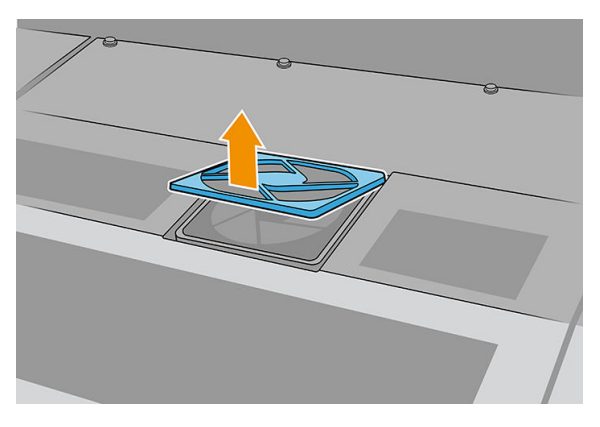

3. Quite el filtro.

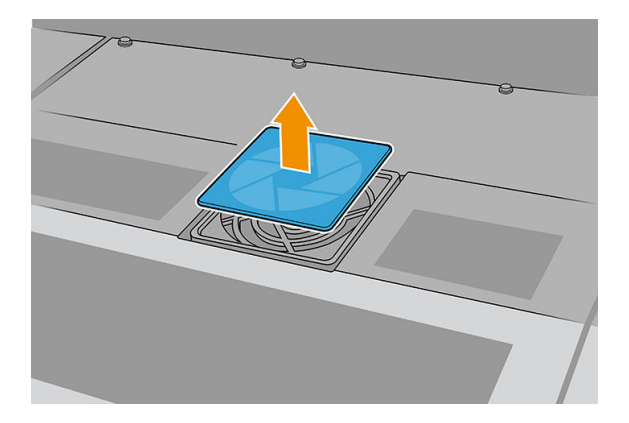

4. Limpie el filtro con un paño que no suelte pelusas.

También puede sacudirlo o golpearlo contra una superficie dura.

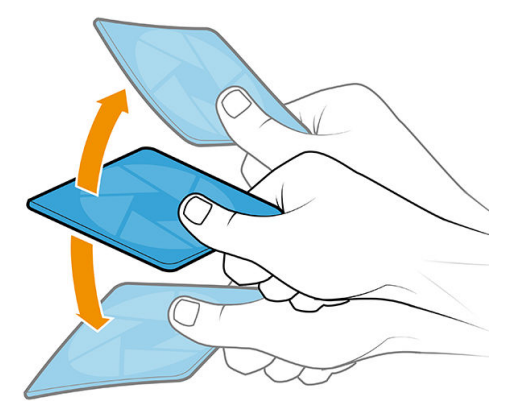

Puede utilizar una pistola de aire comprimido si dispone de una.

 $\triangle$  PRECAUCIÓN: La pistola de aire proporcionada con la impresora solo sirve para inflar el eje. Si la utiliza para fines de limpieza, cerciórese de hacerlo según las normativas locales, ya que puede que se apliquen cláusulas de seguridad adicionales.

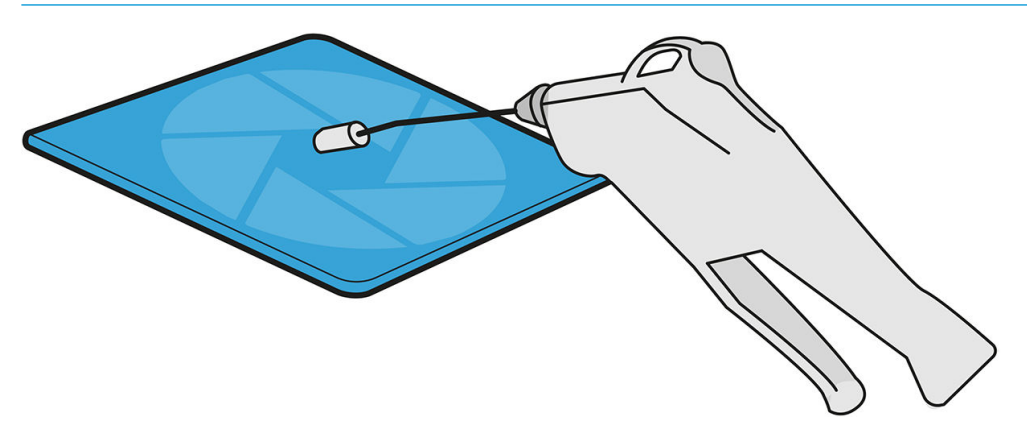

5. Vuelva a colocar el filtro limpio en su lugar.

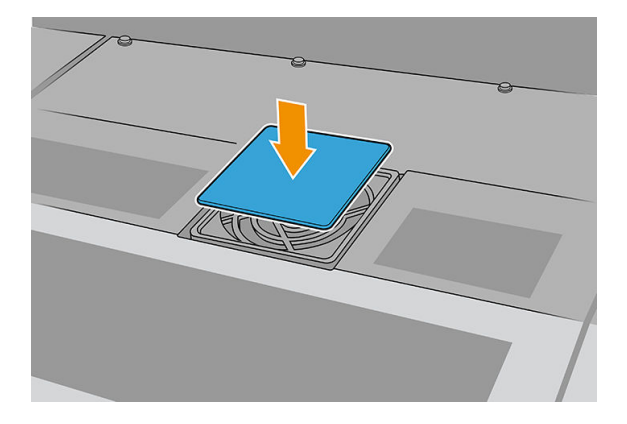

6. Vuelva a instalar la cubierta. En primer lugar ajuste los puntos que se muestran en la ilustración; a continuación, doble la esquina opuesta.

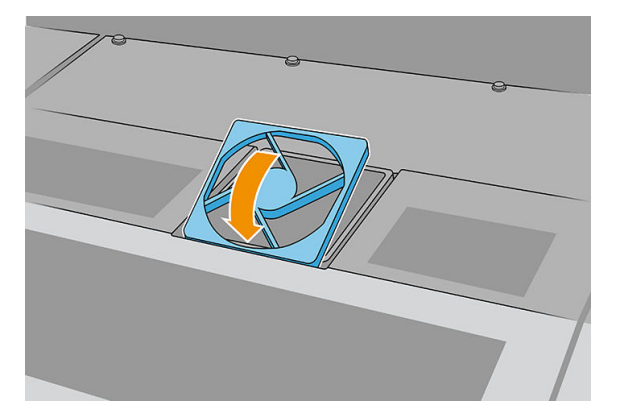

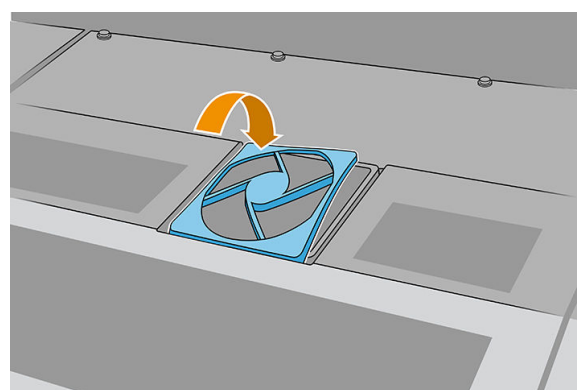

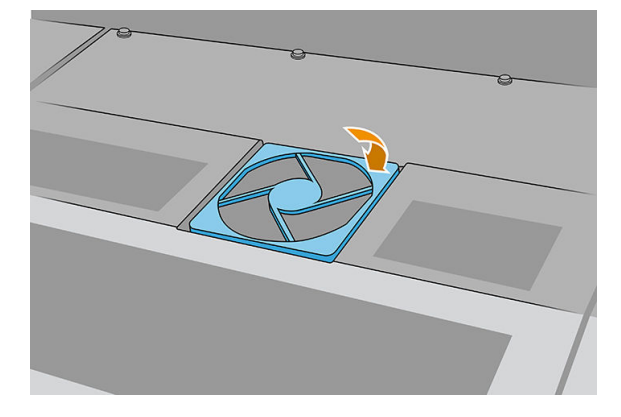

# Limpieza del filtro del ventilador del cuadro electrónico

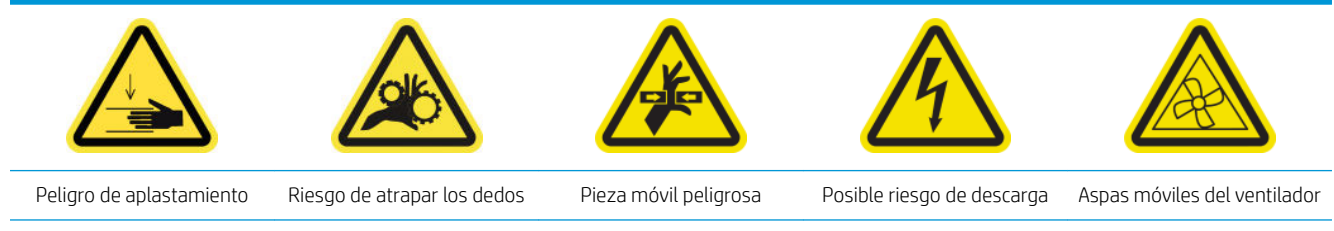

Para obtener más información sobre la seguridad, consulte [Precauciones de seguridad en la página 3](#page-10-0)

1. Apague la impresora.

I IMPORTANTE: Antes de continuar, espere a que los ventiladores de curado y secado dejen de girar.

- 2. Localice el conjunto del panel trasero derecho.
- 3. Extraiga el conjunto del panel trasero derecho.

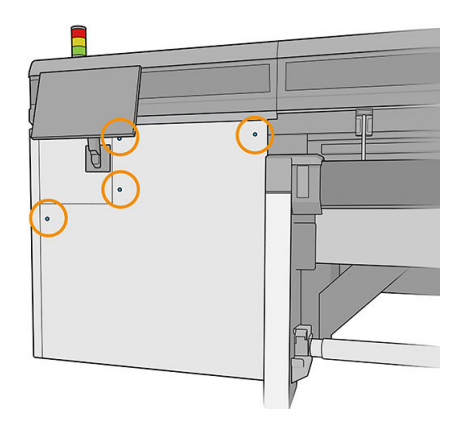

4. Localice el filtro del ventilador del armario de la electrónica en la parte inferior de dicho armario.

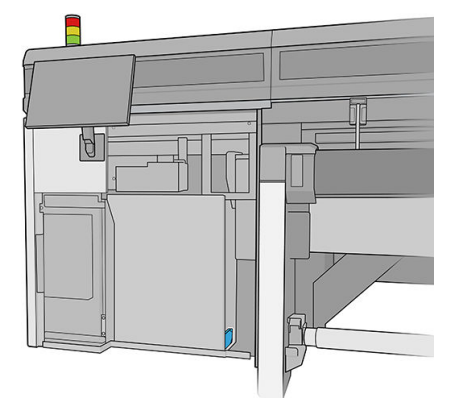

5. Extraiga el filtro del armario de la electrónica y de su marco.

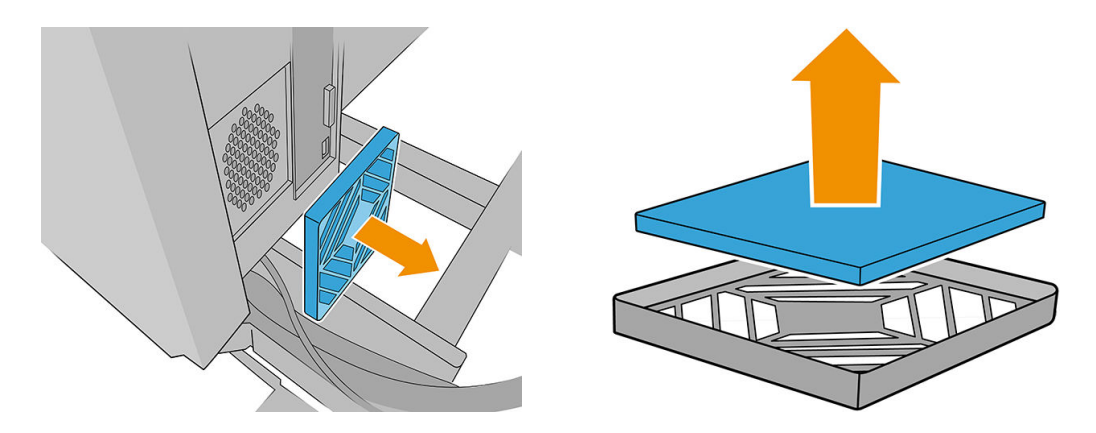

6. Saque el filtro del ventilador, sacúdalo y límpielo aplicando aire con la pistola de aire comprimido. Asegúrese de volver a colocarlo correctamente: debe cubrir la superficie cuadrada del ventilador.

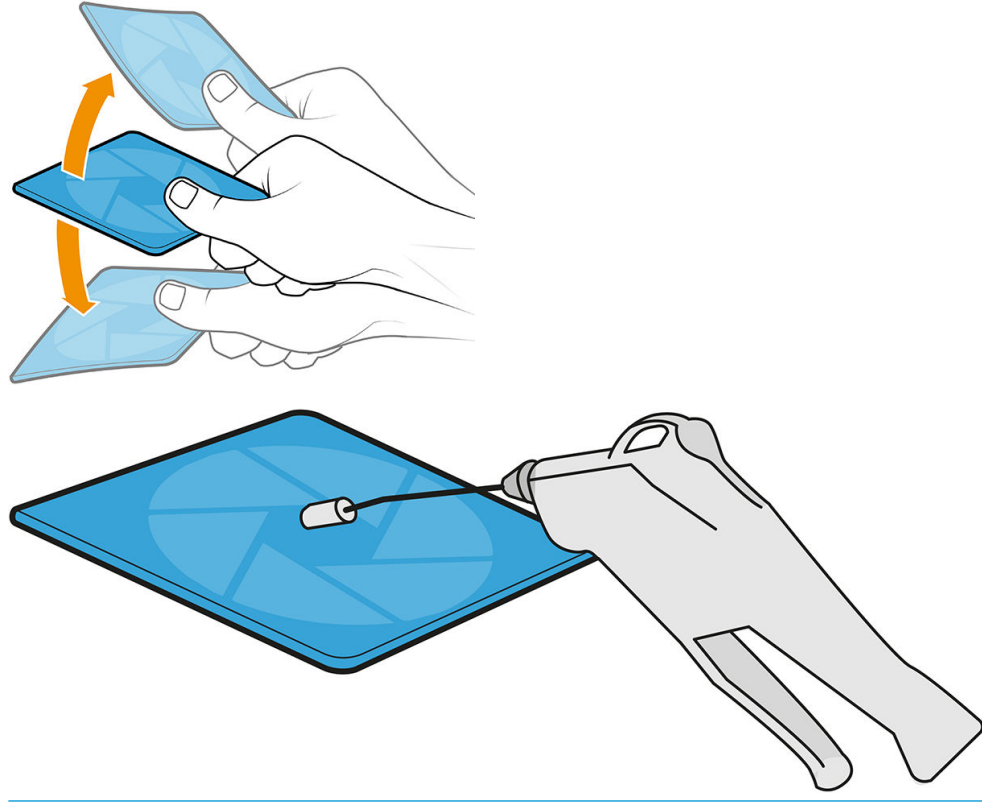

- $\triangle$  ¡ADVERTENCIA! La pistola de aire proporcionada con la impresora solo sirve para inflar el eje. Si la utiliza para fines de limpieza, cerciórese de hacerlo según las normativas locales, ya que puede que se apliquen cláusulas de seguridad adicionales.
- 7. Vuelva a colocar el filtro en el marco y el marco en el armario de la electrónica.

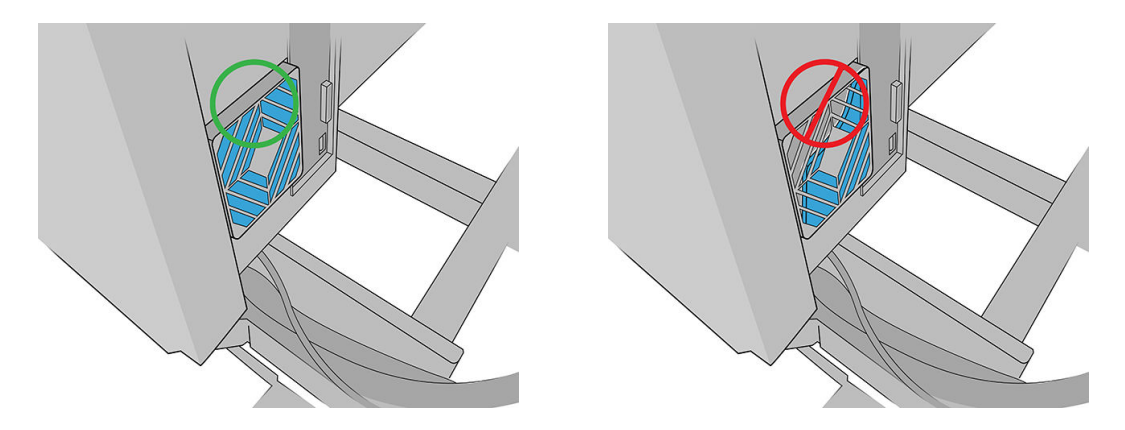

- 8. Vuelva a colocar el ensamblaje del panel trasero derecho y sus tornillos.
- 9. Encienda la impresora.
- 10. Espere hasta que parpadee el botón de rearmado y, a continuación, púlselo.
- 11. Espere hasta que la impresora termine de arrancar.

IMPORTANTE: El estado de la impresora de la pantalla posterior debe cambiar de Arrancando a Parada.

12. Pulse Siguiente para finalizar la operación de mantenimiento.

# Cuando sea necesario

Antes de cualquier tarea de mantenimiento, asegúrese de que la impresora no esté imprimiendo, el sustrato no esté cargado y todas las cubiertas y ventanas estén cerradas y en su posición correcta. Procure seguir las precauciones de seguridad adecuadas.

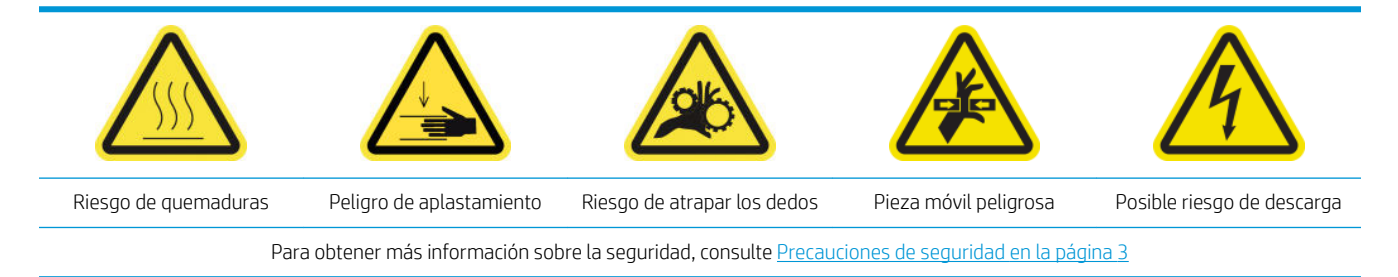

A parte de los procedimientos de mantenimiento basados en el ciclo periódico y en el consumo de tinta, hay otras tareas de mantenimiento que se deben realizar cuando sea necesario:

- [Limpieza de los contactos del cabezal de impresión](#page-212-0)
- [Sustitución de la válvula de un eje](#page-215-0)
- Sustitución del ventilador de polimerización y el módulo de resistencias
- [Sustitución del obturador del espectrofotómetro](#page-219-0)
- Lubricación de las imprimaciones de los cabezales de impresión
- [Sustitución del limpiador de goma del cabezal de impresión izquierdo](#page-223-0)
- [Vaciado de la botella de residuos de limpieza del cabezal de impresión](#page-224-0)
- [Sustitución de la espuma del recipiente izquierdo](#page-225-0)
- <span id="page-212-0"></span>[Sustitución de un depósito intermedio](#page-226-0)
- Sustitución del filtro del ventilador del cuadro electrónico
- Sustitución del filtro del ventilador de la caja de alimentación
- [Sustitución de la rueda de una barra de alineación](#page-229-0)
- [Sustitución del limpiador de goma del cabezal de impresión derecho](#page-231-0)
- [Sustitución de los topes del eje de impresión](#page-231-0)
- Sustitución del módulo del ventilador del aerosol
- [Sustitución de las patas del sensor de choques](#page-236-0)
- Sustitución de la barra de alineación
- [Sustitución de las luces de la zona de impresión](#page-240-0)
- [Vuelva a colocar la botella de residuos de limpieza del cabezal de impresión](#page-241-0)
- [Sustitución de las agujas de plástico de la caja de almacenaje de los cabezales de impresión auxiliares](#page-243-0)
- Sustitución del cabezal de impresión auxiliar

### Limpieza de los contactos del cabezal de impresión

 $\triangle$  **;ADVERTENCIA!** Esta operación se limita solamente al personal formado.

NOTA: Durante la instalación de la impresora, el personal designado recibirá formación para una utilización v mantenimiento seguros de la impresora. No está permitido utilizar la impresora sin este tipo de formación.

A jADVERTENCIA! Lea la sección de precauciones de seguridad y sígala para asegurarse de que utiliza el equipo de forma segura: consulte [Precauciones de seguridad en la página 3](#page-10-0). Se supone que el usuario dispone de la formación técnica adecuada y de la experiencia necesaria para ser consciente de los peligros a los que se expone una persona al realizar una tarea y adoptar en consecuencia las medidas necesarias con el fin de minimizar el riesgo al propio usuario y a otras personas.

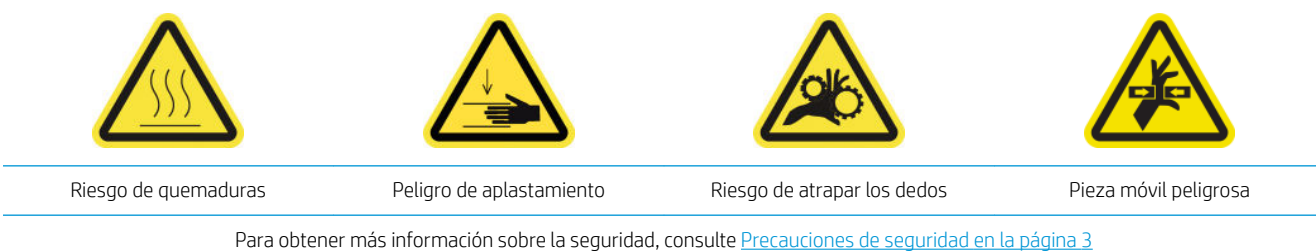

#### Limpieza de los contactos del cabezal de impresión en la ranura del carro

- 1. Asegúrese de que dispone del kit de limpieza de la impresora, que se suministra con la impresora.
- 2. Identifique qué cabezales de impresión hay que limpiar. Suele ser después de que el servidor de impresión interno recomiende sustituirlos o reinsertarlos.
- 3. Abra la cubierta del carro.

4. Apague la impresora de la forma correcta para realizar operaciones de mantenimiento: consulte [Apague la](#page-152-0)  [impresora en la página 145](#page-152-0).

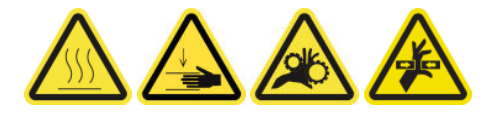

- 5. Retire con cuidado los cabezales de impresión que se deban limpiar del carro y protéjalos utilizando sus tapas de sellado de color naranja.
	- $\triangle$  PRECAUCIÓN: Asegúrese de que cada cabezal de impresión utiliza su propia tapa de color. Esto es especialmente importante en el caso de las tapas del cabezal de impresión del optimizador, dado que existe un alto riesgo de que los inyectores se dañen si se utilizan con los cabezales de impresión de color y viceversa. Las tapas del optimizador están etiquetadas como se muestra a continuación.

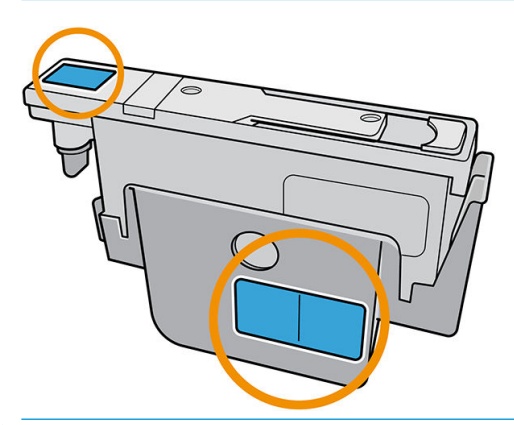

- **SUGERENCIA:** Recuerde en qué ranura va cada cabezal de impresión; si más tarde coloca un cabezal de impresión en la ranura equivocada, la impresora mostrará un error.
- 6. Ilumine la ranura del cabezal en el carro y compruebe si las conexiones eléctricas están sucias.
	- SUGERENCIA: Coloque una hoja de papel blanca detrás de las conexiones para mejorar el contraste; de esta forma podrá ver mejor si hay suciedad.

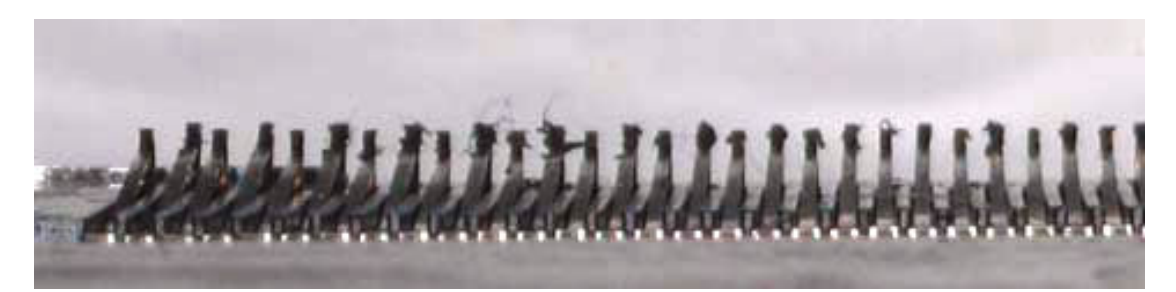

- 7. Limpie las conexiones sucias suavemente con un paño que no suelte pelusas. Puede utilizar un trozo de papel o un paño para recoger la suciedad.
	- $\triangle$  PRECAUCIÓN: Limpie los contactos con un movimiento vertical y cuidadosamente; de lo contrario, podría dañarlos.

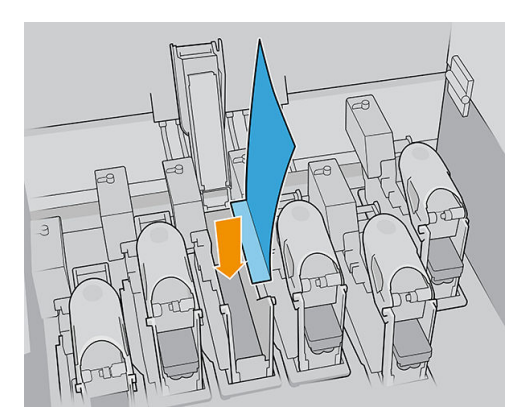

8. Retire el trozo de papel o el paño para evitar que se distribuya la suciedad.

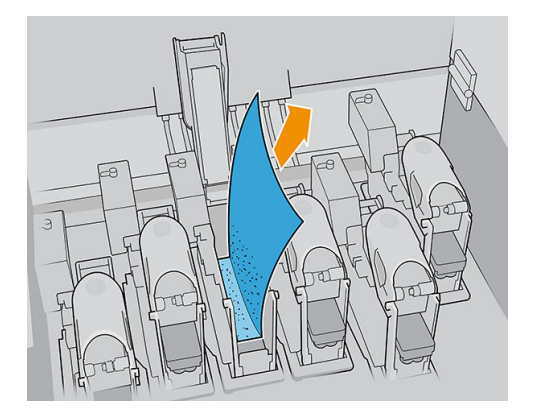

9. Ilumine de nuevo la ranura del cabezal de impresión para comprobar si las conexiones eléctricas ya están limpias y no presentan daños.

#### Limpieza de los contactos del cabezal de impresión en el cabezal de impresión

- 1. Use un paño que no suelte pelusas para limpiar los contactos eléctricos cuidadosamente.
- 2. Alerta: Aplique solo movimientos verticales porque los conectores se pueden dañar si se limpian en otras direcciones.
- 3. Tenga cuidado especial al limpiar la parte inferior del bolsillo de los cabezales de impresión.
- 4. Retire la tapa del cabezal de impresión y localice los contactos.

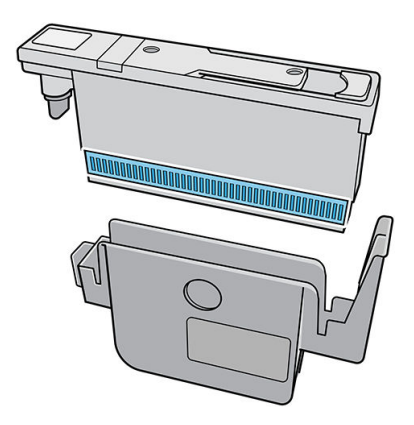

<span id="page-215-0"></span>5. Limpie los contactos.

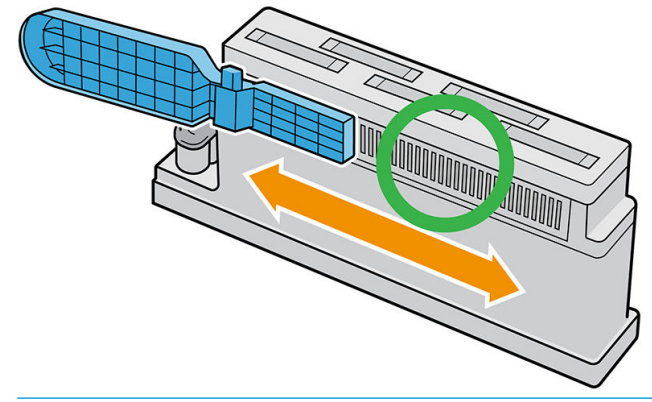

PRECAUCIÓN: No utilice el limpiador de las interconexiones del cabezal de impresión para limpiar los inyectores.

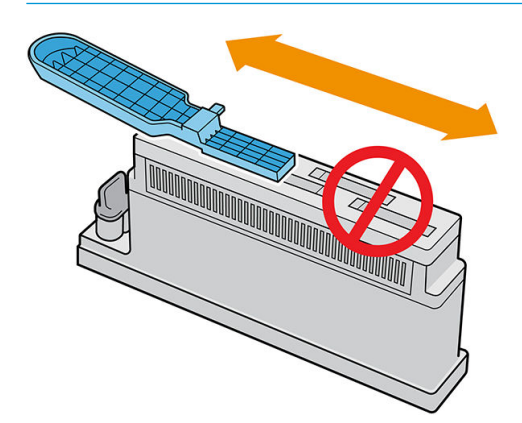

- 6. Espere hasta que los contactos estén secos.
- 7. Vuelva a colocar los cabezales de impresión, cada uno en su ranura.
- 8. Cierre la tapa del carro.
- 9. Encienda la impresora de la forma correcta para realizar operaciones de mantenimiento: consulte [Encendido de la impresora en la página 146](#page-153-0).

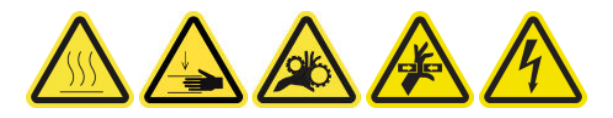

## Sustitución de la válvula de un eje

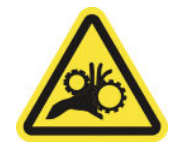

Riesgo de atrapar los dedos

Para obtener más información sobre la seguridad, consulte [Precauciones de seguridad en la página 3](#page-10-0)

- 1. Asegúrese de que dispone de la válvula de aire del eje, que se incluye en el kit de actualización básico.
- 2. Asegúrese de que dispone de una llave inglesa de tubo de 11 mm y la pistola de aire comprimido.
- 3. Pulse la válvula desinflar el eje.
- 4. Quite la válvula del eje con la llave inglesa de tubo.

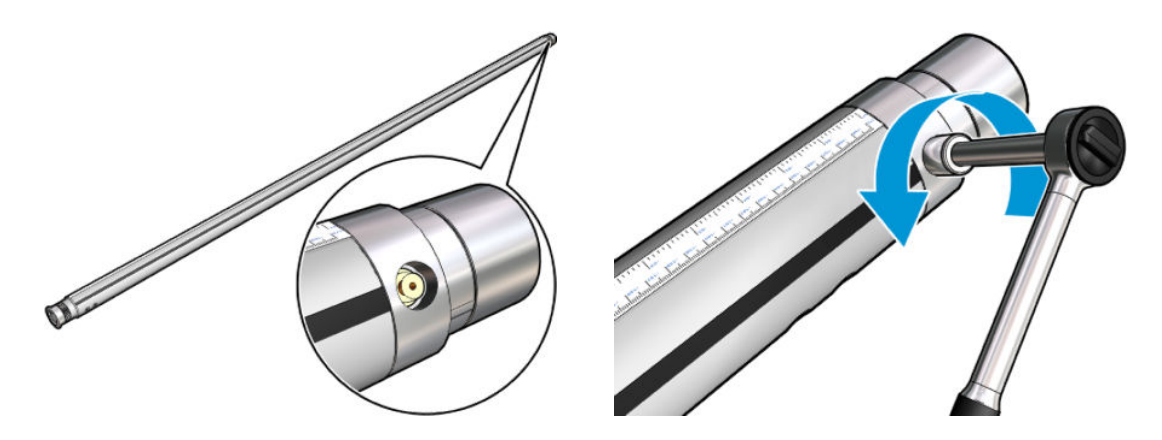

NOTA: Recuerde que el eje de rollo doble rollo tiene dos válvulas; identifique cuál se debe sustituir.

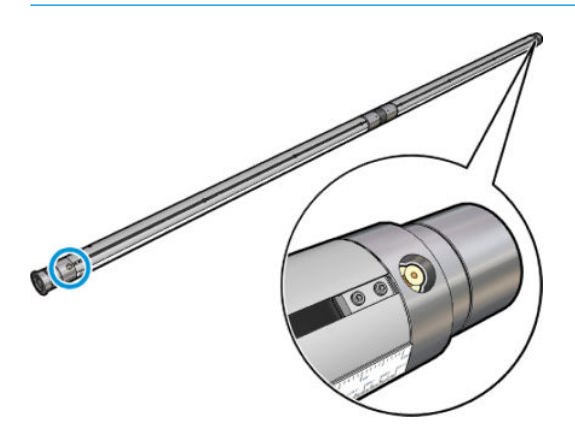

- 5. Inserte la válvula nueva y apriétela. La válvula debe estar bien colocada en su sitio, pero no la fuerce con la llave.
- 6. Infle y desinfle el eje para probar la válvula nueva.

# Sustitución del ventilador de polimerización y el módulo de resistencias

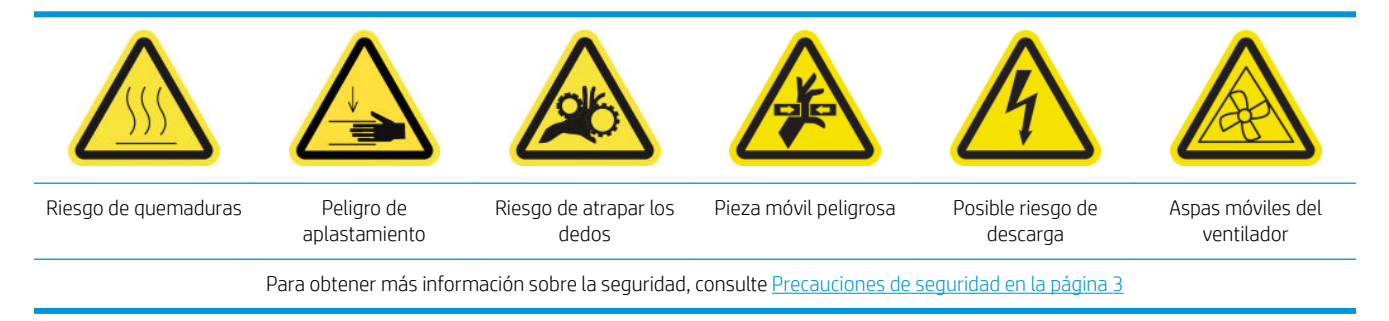

El Internal Print Server le indicará qué módulo debe ser sustituido.

#### Extracción

1. Apague la impresora y desconecte el interruptor de encendido.

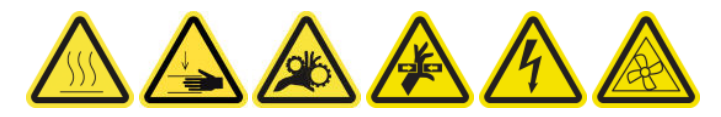

- 2. Baje el rodillo de salida.
- 3. Utilice un destornillador largo y plano para quitar los tornillos del módulo de curado.

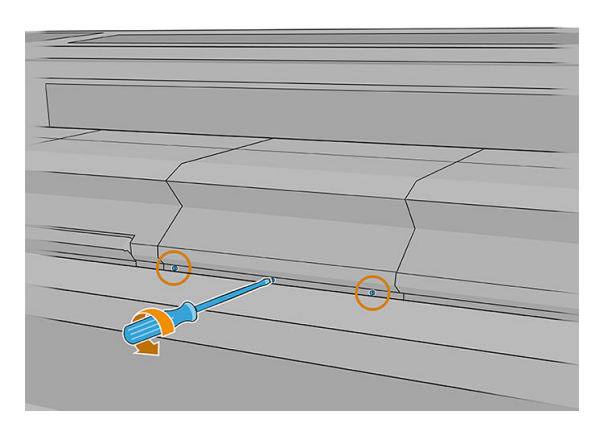

4. Levante la cubierta del módulo para acceder al interior.

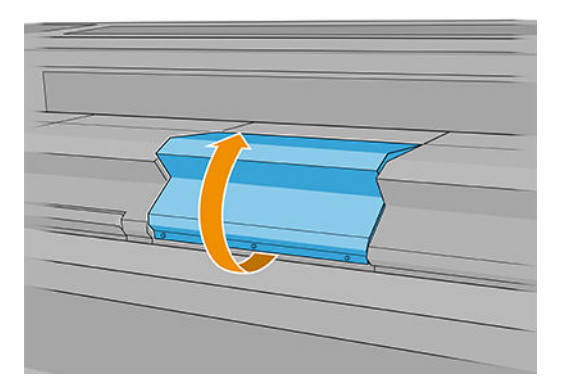

- 5. Desconecte los dos cables que se muestran a continuación. Tiene que presionar en el clip de retención de cada uno de los dos conectores y tirar del cable con cuidado.
	- $\ddot{=}$  NOTA: Verá tres cables. El que hay a la izquierda se corresponde con el cable del sensor de temperatura, que no tiene que estar desconectado.

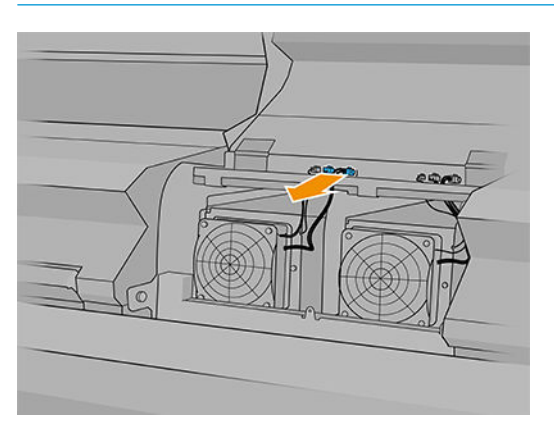

6. Utilice un destornillador para extraer los tornillos del módulo de resistencias/ventilador.

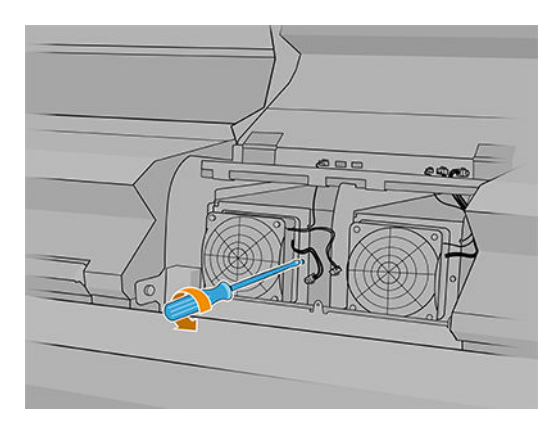

7. Extraiga el módulo de resistencias/ventilador.

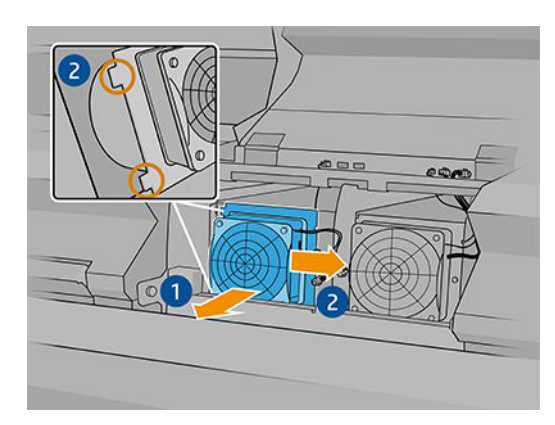

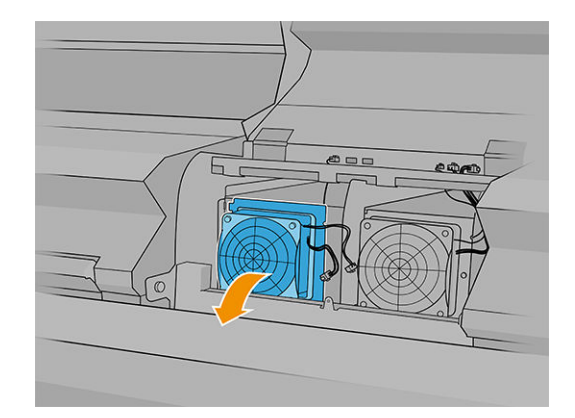

#### Instalación

1. Coloque el módulo de resistencias/ventilador nuevo. Inserte y apriete el tornillo y conecte los dos cables a cada módulo de resistencias del ventilador.

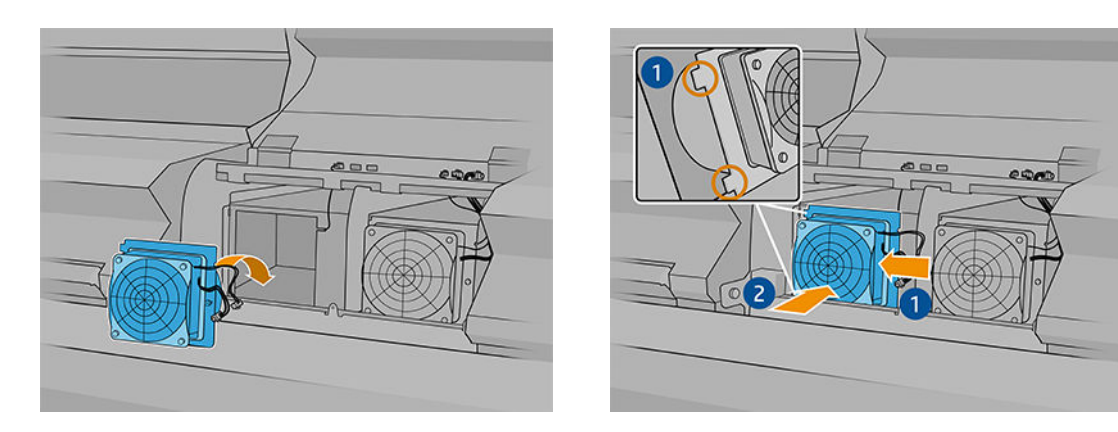

- 2. Cierre el módulo de polimerización y asegúrese de que las patillas que se encuentran en la posición correcta y, a continuación, fíjelas.
- 3. Cierre la cubierta del módulo.
- 4. Utilice un destornillador para fijar la cubierta del módulo.
- 5. Encienda la impresora.

# Sustitución del obturador del espectrofotómetro

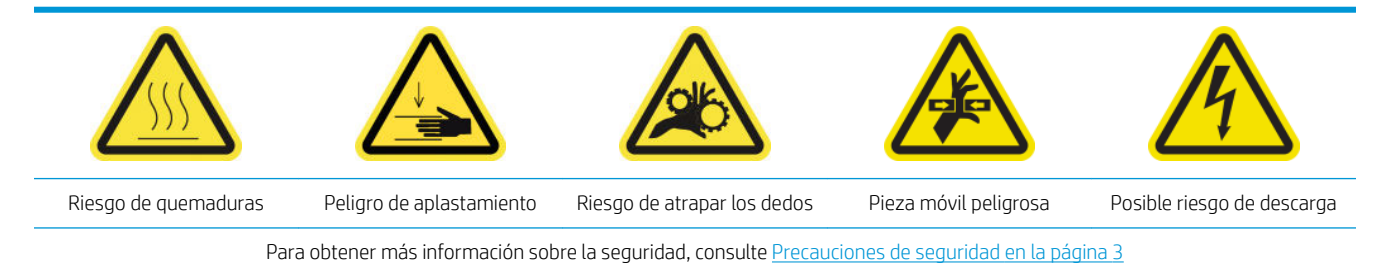

#### Extracción

1. Apague la impresora.

I'M IMPORTANTE: Antes de continuar, espere a que los ventiladores de curado y secado dejen de girar.

2. Localice la cubierta del sistema de suministro de tinta a la derecha de la parte de la entrada de la impresora.

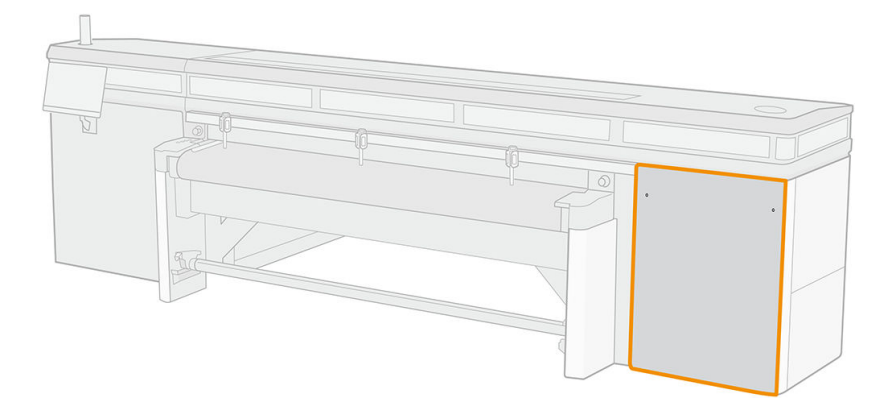

3. Quite los dos tornillos de la cubierta.

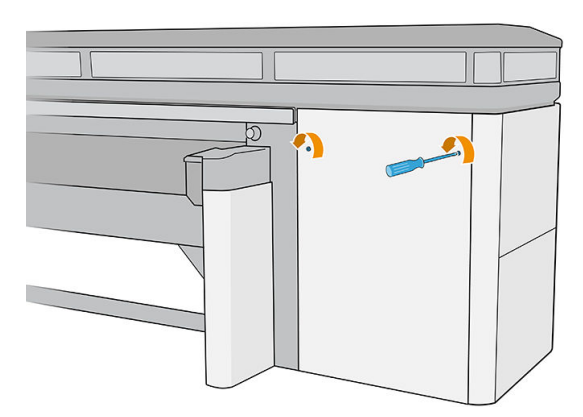

4. Retire la cubierta.

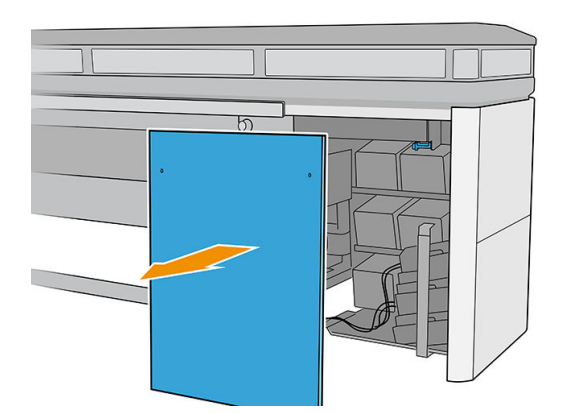

- 5. Desenchufe el cable de alimentación del espectrofotómetro.
- 6. Extraiga el tornillo que fija el obturador del espectrofotómetro.

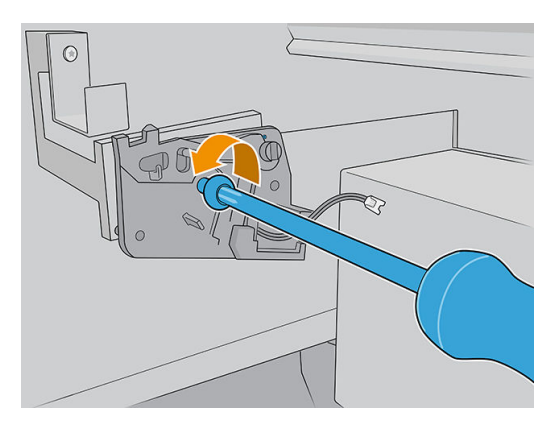

7. Extraiga el obturador del espectrofotómetro.

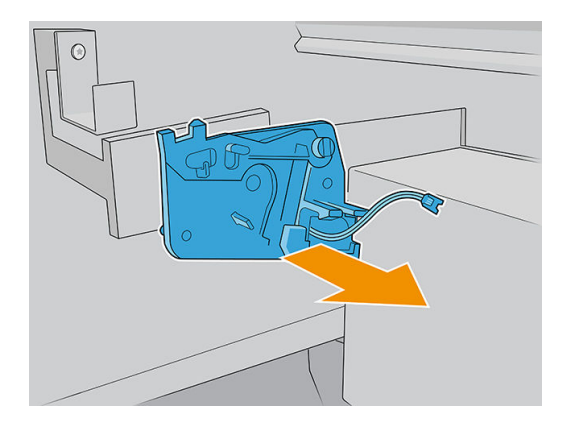

#### Instalación

1. Retire el nuevo obturador del espectrofotómetro de su embalaje.

2. Instale el nuevo obturador del espectrofotómetro y acóplelo con el mismo tornillo que extrajo anteriormente.

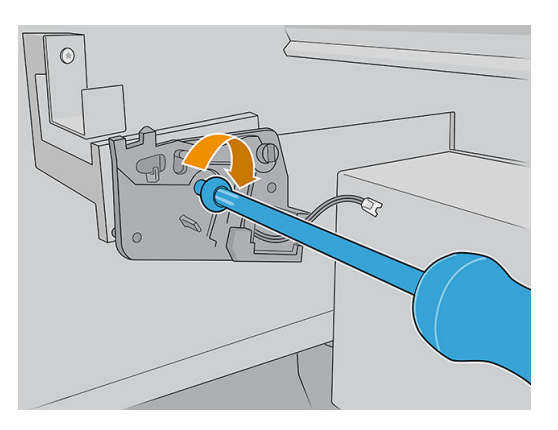

- 3. Vuelva a enchufar el cable de alimentación del espectrofotómetro a la impresora.
- 4. Vuelva a instalar la cubierta.
- 5. Asegúrese de que todas las puertas y cubiertas de la impresora estén cerradas.
- 6. Encienda la impresora.
- 7. Espere hasta que parpadee el botón de rearmado y, a continuación, púlselo.
- 8. Espere hasta que la impresora termine de arrancar.

**IMPORTANTE:** El estado de la impresora de la pantalla posterior debe cambiar de Arrancando a Parada.

9. Pulse Siguiente para finalizar la operación de mantenimiento.

### Lubricación de las imprimaciones de los cabezales de impresión

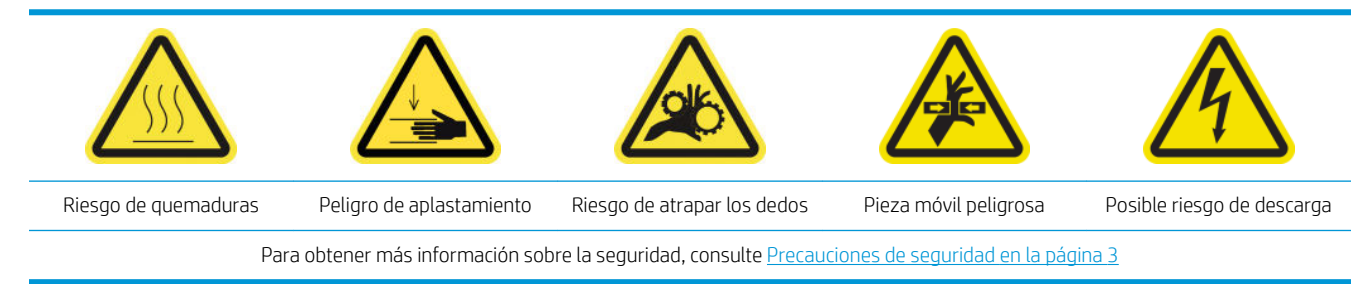

 $\ddot{\mathbb{B}}$  NOTA: Lleve a cabo este procedimiento cuando se muestre el error del sistema Y088-0001-0X41.

1. Apague la impresora de la forma correcta para realizar operaciones de mantenimiento: consulte [Apague la](#page-152-0)  [impresora en la página 145](#page-152-0).

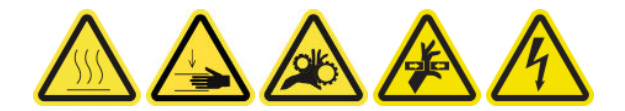

2. Abra la cubierta del carro.

3. Cuando levante la tapa del cabezal de impresión, verá dos anillas en forma de "O" que sellan las juntas entre la tapa del cabezal y el cabezal.

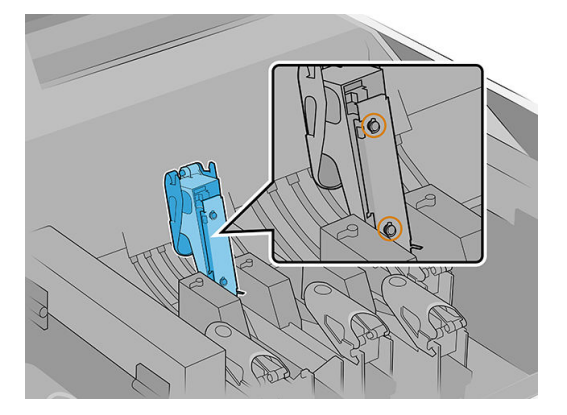

4. Aplique con el dedo un poco de grasa a las anillas en forma de "O" para mejorar su rendimiento. El kit de limpieza de la impresora incluye una jeringuilla con la grasa adecuada.

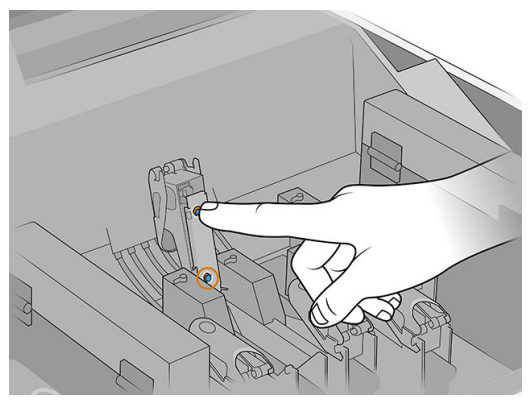

La grasa solamente debe aplicarse a la parte de goma de color negro. Si se derrama grasa en el orificio central, retírela con un palillo de dientes o con otra herramienta similar.

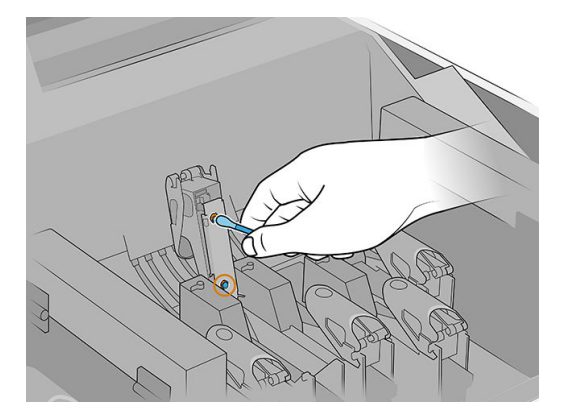

5. Cierre la tapa del cabezal, la tapa del carro y la puerta de acceso al cabezal.

# Sustitución del limpiador de goma del cabezal de impresión izquierdo

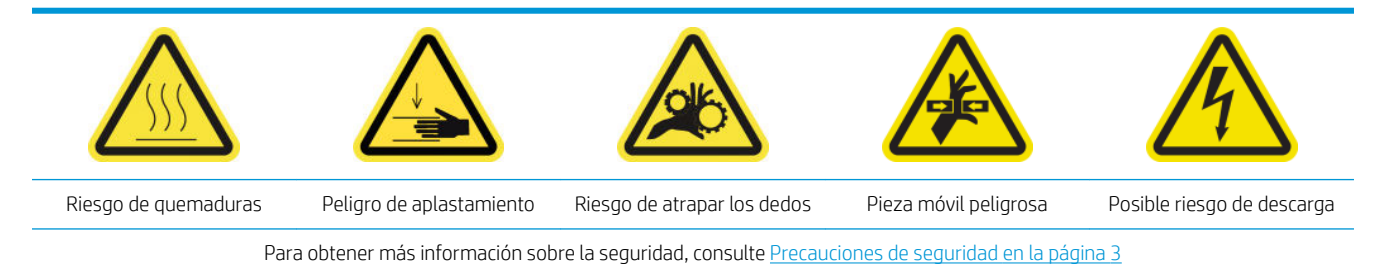

1. Abra la cubierta superior (1) y el módulo de curado (2).

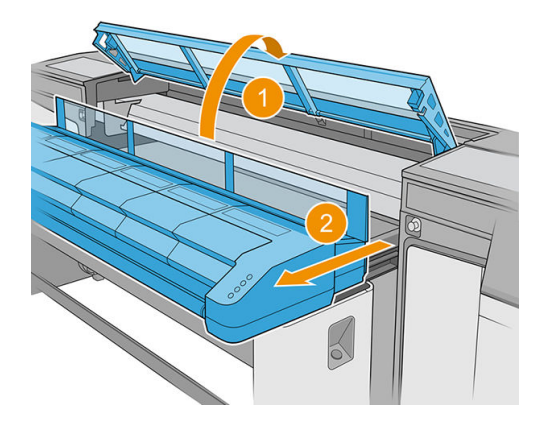

2. Localice el limpiador de goma del cabezal de impresión izquierdo en el lado izquierdo del área de impresión, junto al recipiente izquierdo.

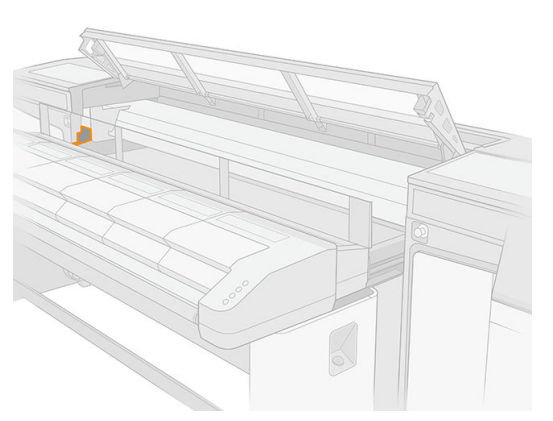

3. Sujete el limpiador de goma por el centro y tire de él hacia fuera.

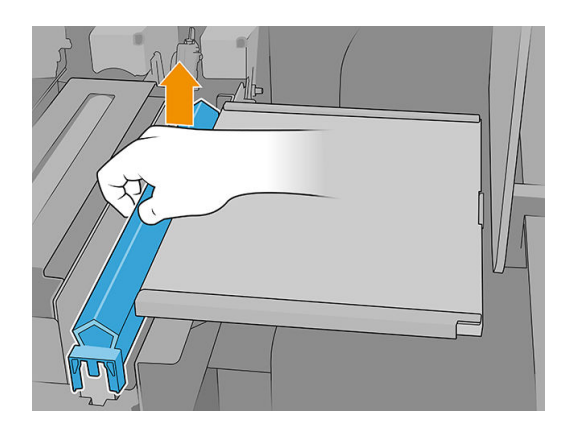

4. Inserte el limpiador nuevo.

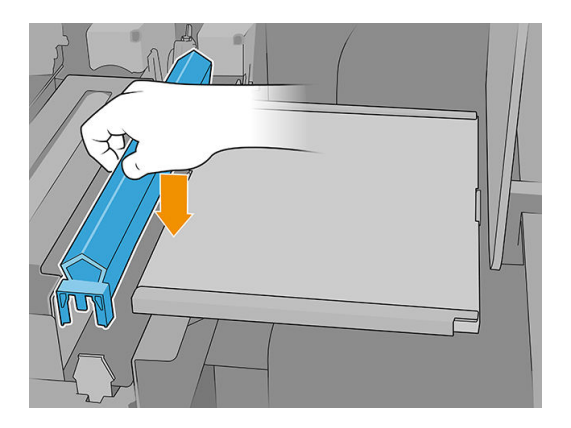

5. Cierre el módulo de curado (1) y la cubierta superior (2).

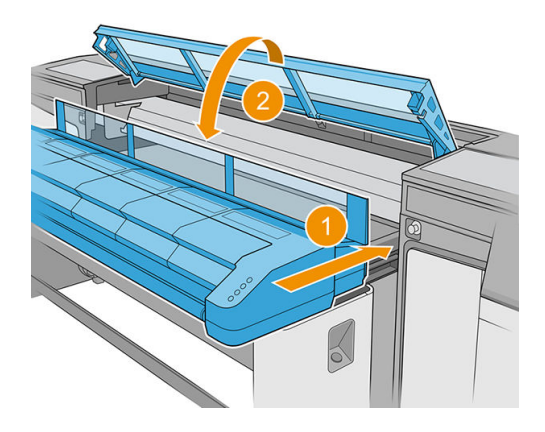

6. Calibre el limpiador de goma del cabezal de impresión izquierdo.

# Vaciado de la botella de residuos de limpieza del cabezal de impresión

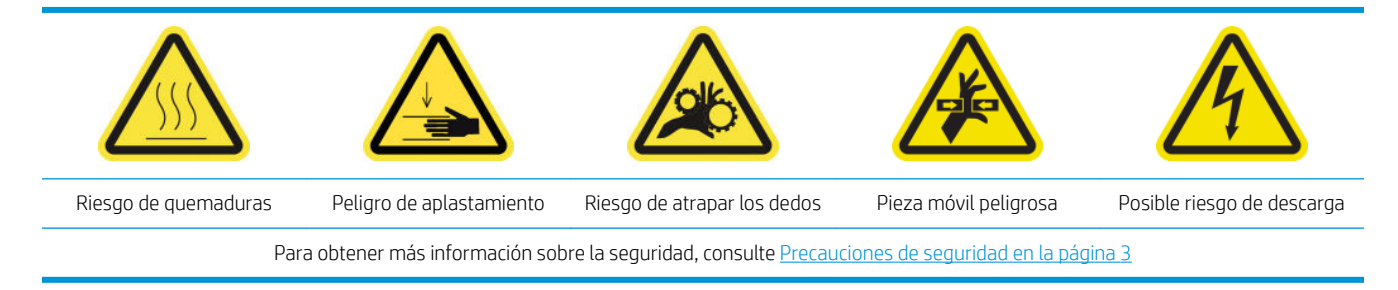

1. Asegúrese de que la impresora no esté imprimiendo.

2. Desbloquee y abra la puerta del rollo de limpieza de los cabezales de impresión.

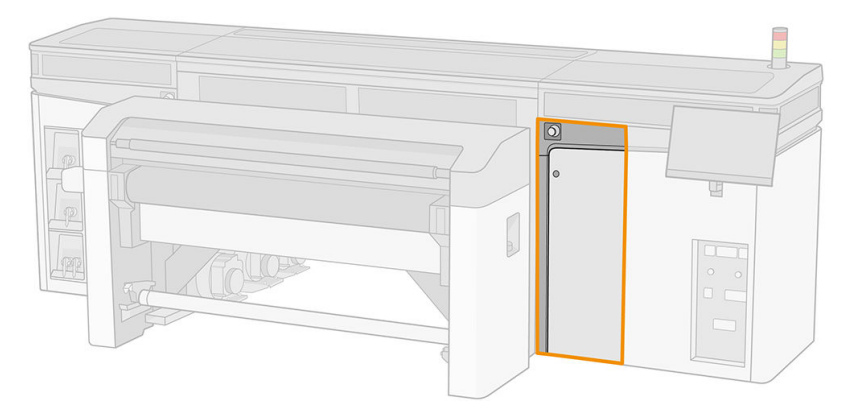

- 3. Retire la botella de residuos.
- SUGERENCIA: Le recomendamos utilizar guantes durante esta operación.

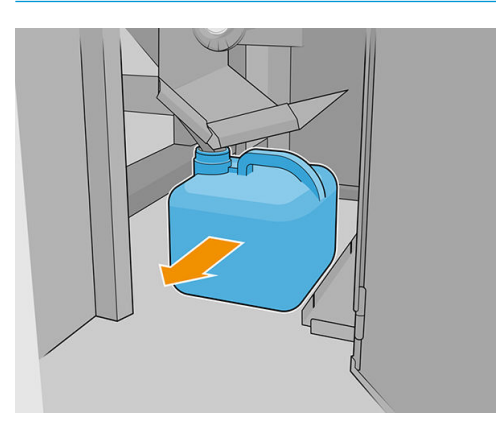

- 4. Vacíe la botella de residuos.
	- $\mathbb{B}^*$  NOTA: La botella contiene una mezcla de aditivos de tinta y agua. Deshágase de esta mezcla según la normativa local. Puede encontrar las fichas de datos de seguridad (SDS) de la tinta en <http://www.hp.com/go/msds>.
- 5. Coloque la botella vacía en su sitio. Tenga cuidado para que la boca de la botella quede bien colocada para que pueda recibir el líquido que caiga desde arriba.

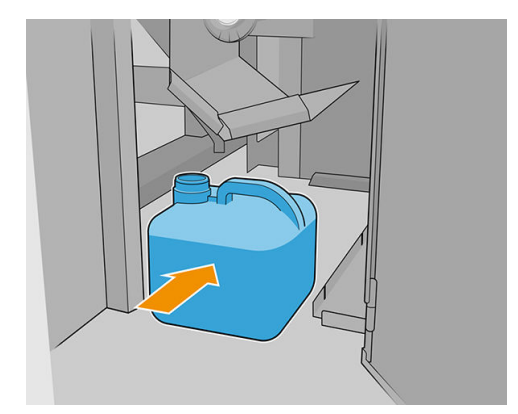

6. Cierre la puerta del rollo de limpieza de los cabezales de impresión.

## Sustitución de la espuma del recipiente izquierdo

Consulte [Sustitución de la espuma del recipiente izquierdo en la página 106.](#page-113-0)

# Sustitución de un depósito intermedio

Consulte [Comprobación y sustitución de un depósito intermedio en la página 181.](#page-188-0)

# Sustitución del filtro del ventilador del cuadro electrónico

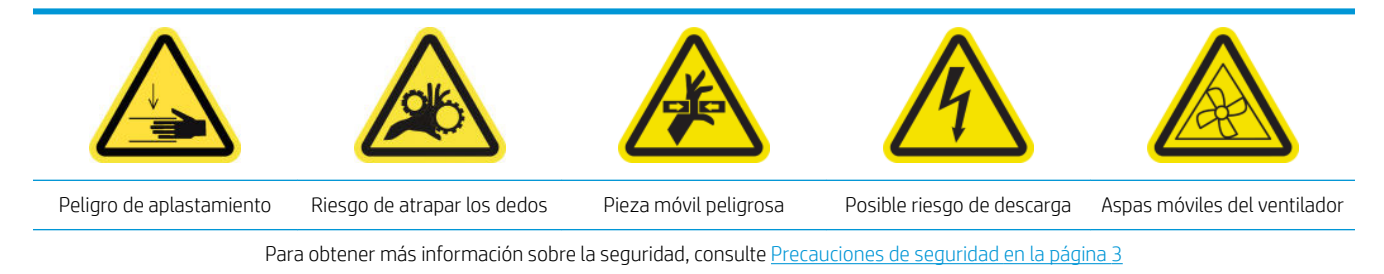

- 1. Asegúrese de que dispone de un nuevo filtro del ventilador del armario de la electrónica, que se incluye en el kit de mantenimiento de la impresora.
- 2. Apague la impresora.

**IMPORTANTE:** Antes de continuar, espere a que los ventiladores de curado y secado dejen de girar.

- 3. Localice el conjunto del panel trasero derecho.
- 4. Extraiga el conjunto del panel trasero derecho.

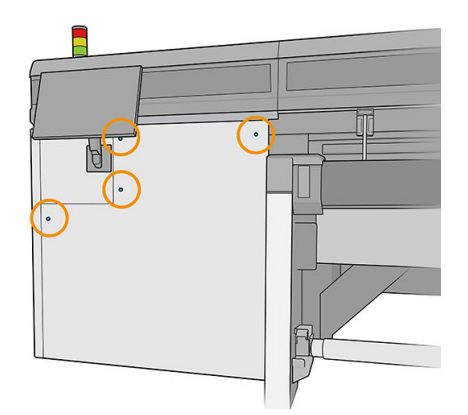

5. Localice el filtro del ventilador del armario de la electrónica en la parte inferior de dicho armario.

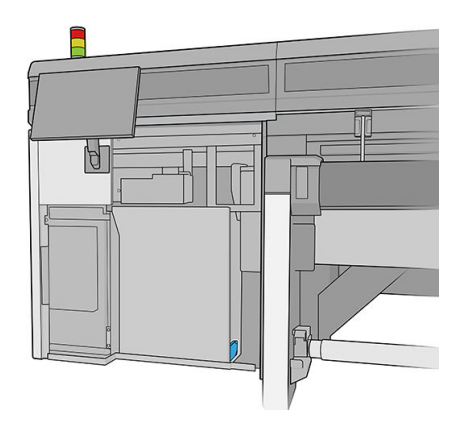

6. Extraiga el filtro del armario de la electrónica y de su marco.

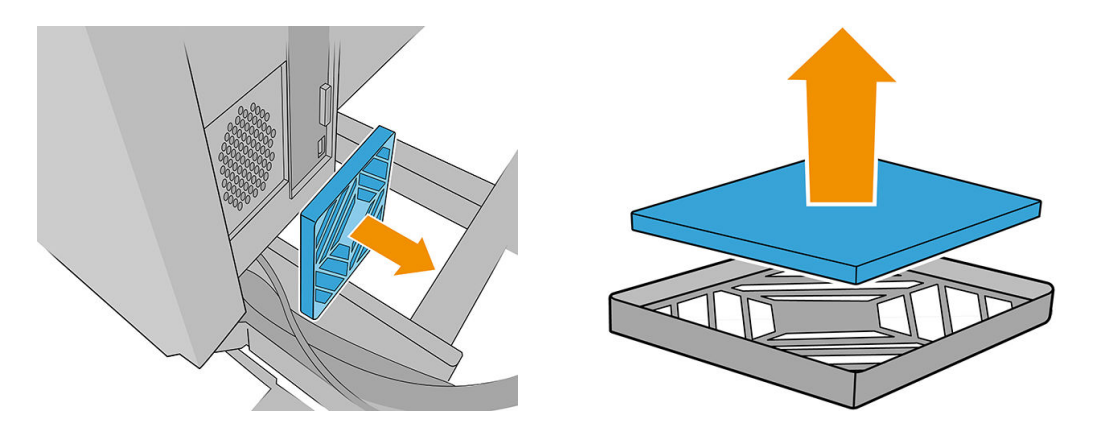

- 7. Cambie el filtro del ventilador por el filtro nuevo que se proporciona. Asegúrese de volver a colocarlo correctamente: debe cubrir la superficie cuadrada del ventilador.
- 8. Vuelva a colocar el filtro en el marco y el marco en el armario de la electrónica.

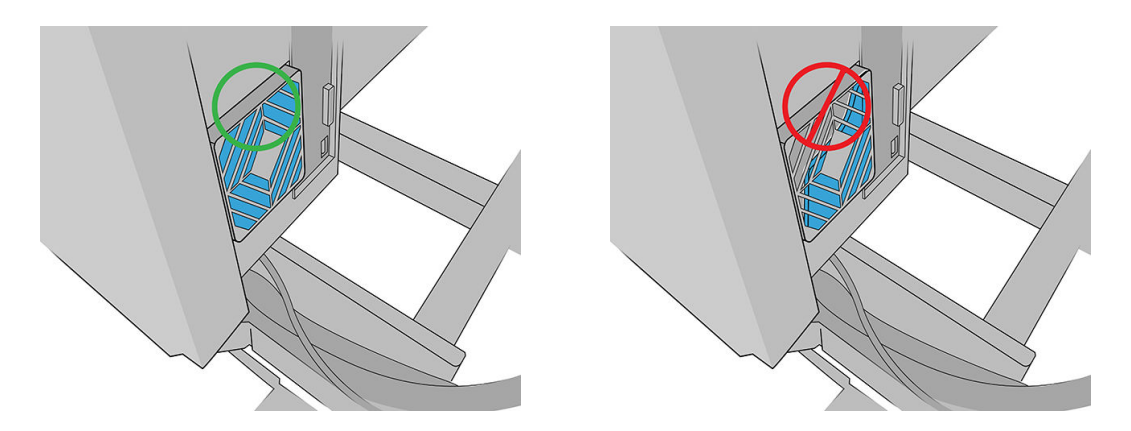

- 9. Vuelva a colocar el conjunto del panel trasero derecho y sus tornillos.
- 10. Encienda la impresora.
- 11. Espere hasta que parpadee el botón de rearmado y, a continuación, púlselo.
- 12. Espere hasta que la impresora termine de arrancar.
	- **IMPORTANTE:** El estado de la impresora de la pantalla posterior debe cambiar de **Arrancando** a **Parada**.
- 13. Pulse Siguiente para finalizar la operación de mantenimiento.

### Sustitución del filtro del ventilador de la caja de alimentación

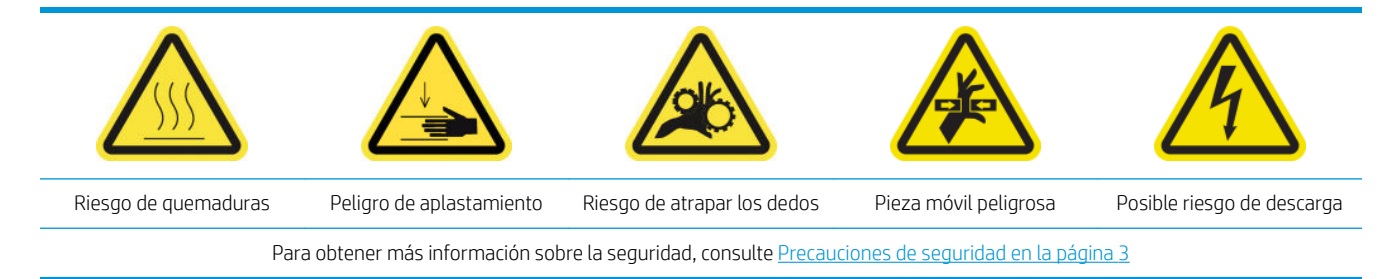

- 1. Asegúrese de que la impresora no esté imprimiendo.
- 2. Apague la impresora.

**IMPORTANTE:** Antes de continuar, espere a que los ventiladores de curado y secado dejen de girar.

3. Retire la cubierta izquierda del lado de entrada de la impresora.

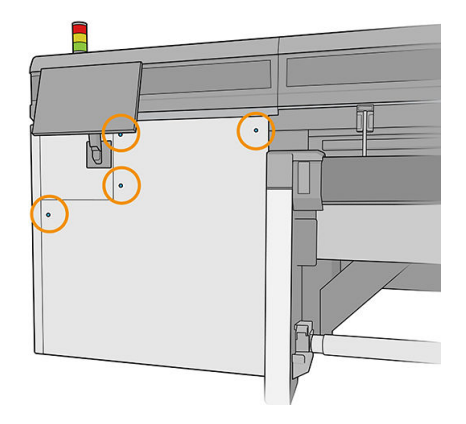

4. Afloje los dos tornillos que sujetan el filtro del ventilador de la caja de alimentación.

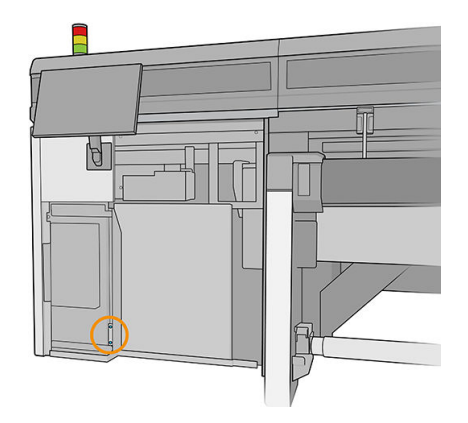

5. Extraiga el filtro del ventilador de la caja de alimentación.

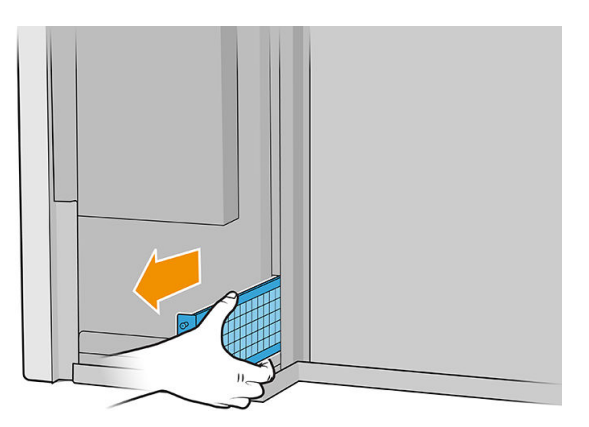

6. Instale el nuevo filtro del ventilador de la caja de alimentación y apriete los tornillos.

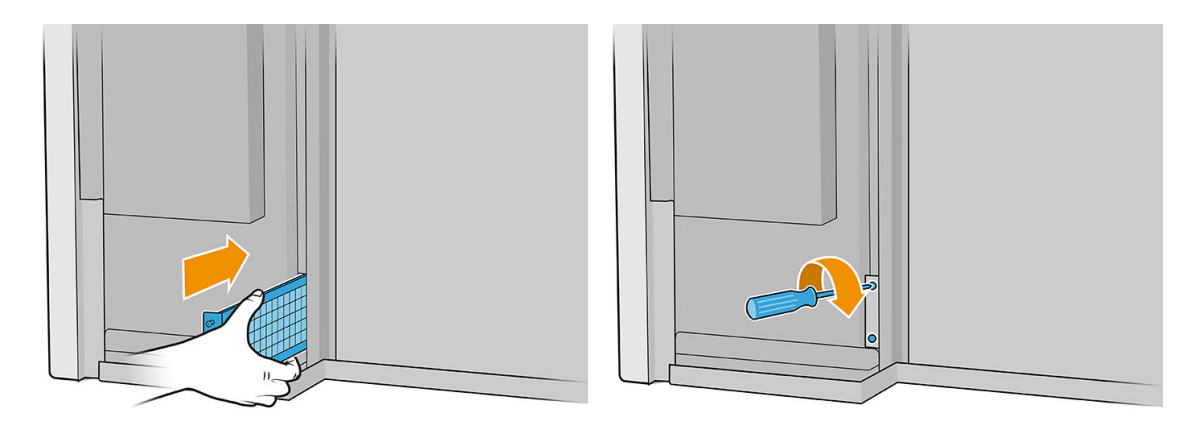

- 7. Coloque de nuevo la cubierta izquierda.
- 8. Encienda la impresora.
- 9. Espere hasta que parpadee el botón de rearmado y, a continuación, púlselo.
- 10. Espere hasta que la impresora termine de arrancar.

IMPORTANTE: El estado de la impresora de la pantalla posterior debe cambiar de Arrancando a Parada.

11. Pulse Siguiente para finalizar la operación de mantenimiento.

### Sustitución de la rueda de una barra de alineación

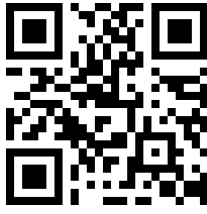

[http://www.hp.com/go/latexRseries/replace\\_alignment\\_wheels](http://www.hp.com/go/latexRseries/replace_alignment_wheels)

- 1. Asegúrese de que la impresora no esté imprimiendo.
- 2. Mueva la barra de alineación frontal a la posición de servicio.
- 3. Apague la impresora.

I IMPORTANTE: Antes de continuar, espere a que los ventiladores de curado y secado dejen de girar.

- 4. Mueva el carro con cuidado hacia la derecha hasta que se detenga.
- 5. Coloque la barra de alineación en la ruta del sustrato en el lado de entrada de la impresora.

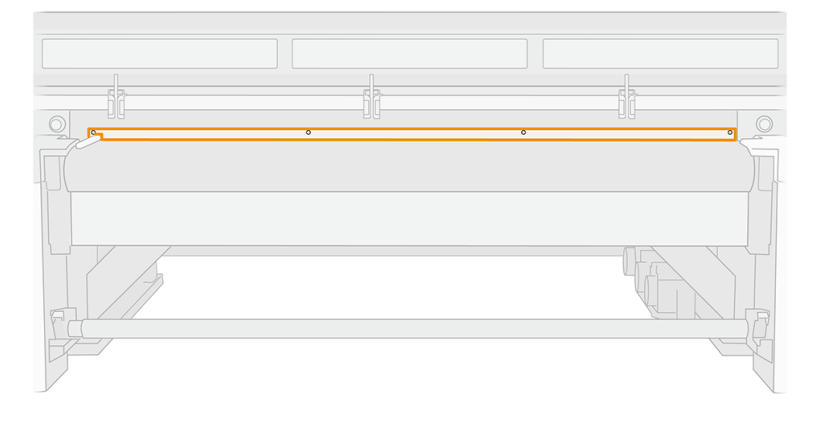

6. Desatornille y retire la barra de alineación frontal. Debe retirar cinco tornillos.

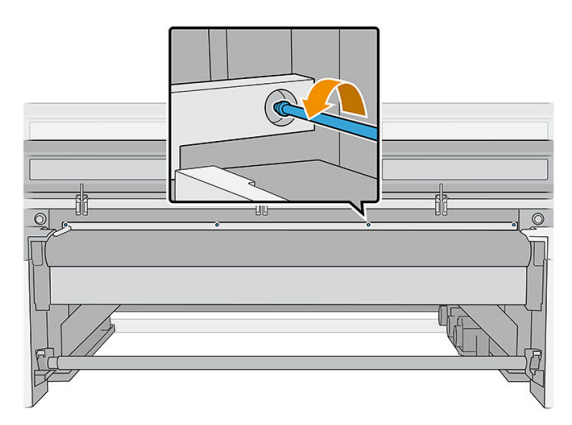

7. Coloque la barra de alineación en una mesa o en otra superficie plana y localice la rueda que quiere sustituir.

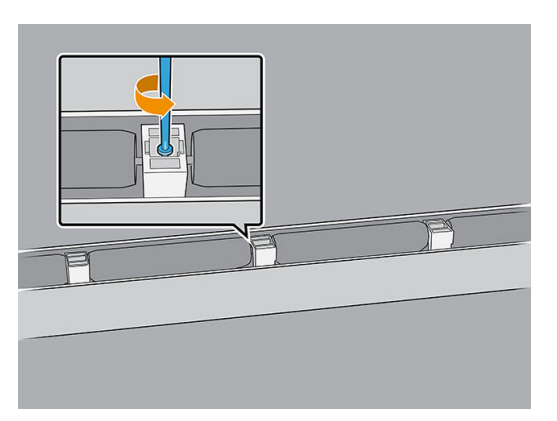

8. Suelte la rueda quitando el tornillo que la aprieta.

- 9. Quite la rueda.
- 10. Coloque la nueva rueda tal y como se muestra a continuación y acóplela con el tornillo.

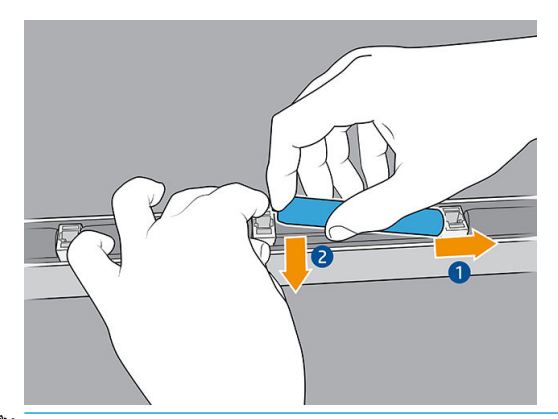

- **MOTA:** El soporte de la rueda contiene dos ruedas, una a cada lado. Por lo tanto, para instalar la nueva rueda correctamente, debe levantar el soporte ligeramente con el fin de colocar las ruedas de ambas al mismo tiempo.
- 11. Compruebe que las ruedas giran libremente.
- 12. Vuelva a instalar la barra de alineación frontal y acóplela con los tornillos que retiró antes.
- 13. Encienda la impresora.
- 14. Espere hasta que parpadee el botón de rearmado y, a continuación, púlselo.
- 15. Espere hasta que la impresora termine de arrancar.
	- IMPORTANTE: El estado de la impresora de la pantalla posterior debe cambiar de Arrancando a Parada.
- 16. Calibre la barra de alineación.
- 17. Pulse Siguiente para finalizar la operación de mantenimiento.

# Sustitución del limpiador de goma del cabezal de impresión derecho

Consulte [Sustitución del limpiador de goma del cabezal de impresión derecho en la página 168](#page-175-0).

### Sustitución de los topes del eje de impresión

Existen dos topes del eje de impresión, uno a cada lado de la impresora.

### Lado del sistema de suministro de tinta

- 1. Asegúrese de que la impresora no esté imprimiendo.
- 2. Apague la impresora.

**IMPORTANTE:** Antes de continuar, espere a que los ventiladores de curado y secado dejen de girar.

- 3. Localice el tope del eje de impresión en la parte trasera del sistema de suministro de tinta.
- 4. Retire la cubierta frontal del sistema de suministro de tinta.

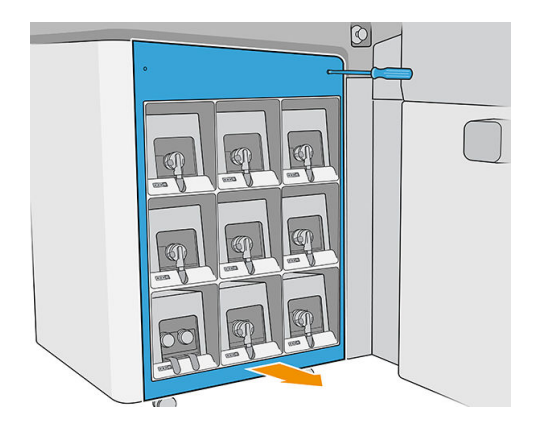

5. Acceda al tope del eje de impresión a través del hueco que hay entre las tintas y la cubierta superior.

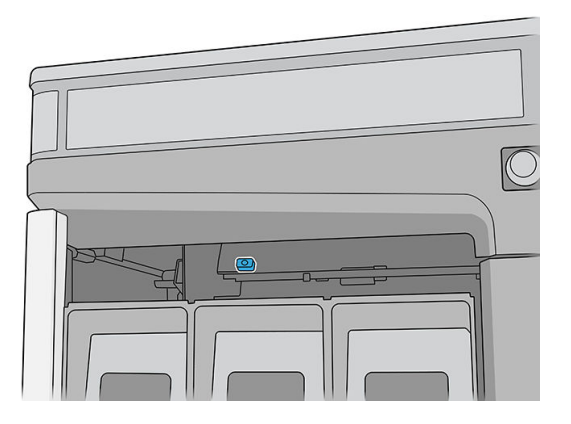

6. Utilice un destornillador T25 para quitar el tornillo que conecta el tope del eje de impresión.

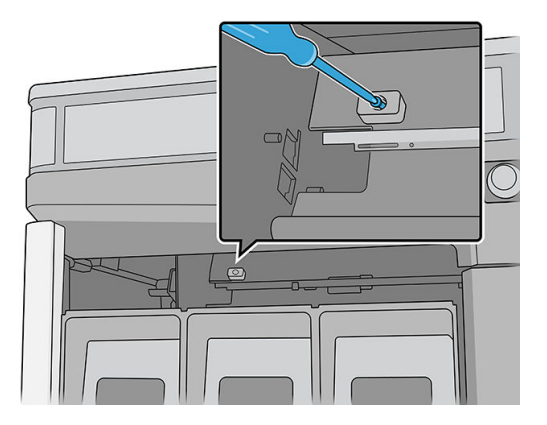

7. Retire el tope del eje de impresión.

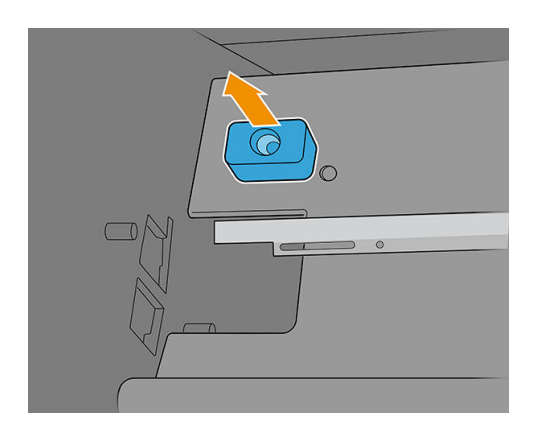

- 8. Coloque el tope del eje de impresión nuevo y acóplelo con el mismo tornillo.
- 9. Coloque de nuevo la cubierta.

### Lado de la estación de servicio

1. Abra la cubierta del carro.

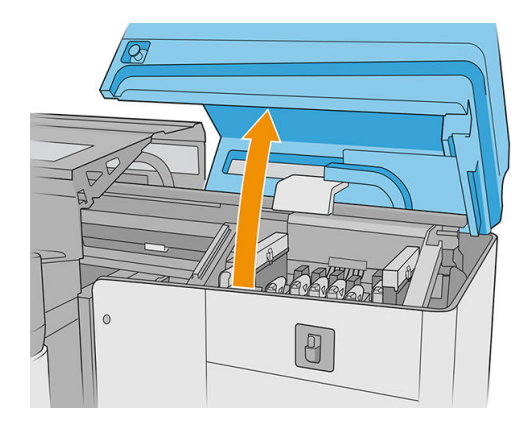

2. Utilice un destornillador T25 para quitar el tornillo que conecta el tope del eje de impresión.

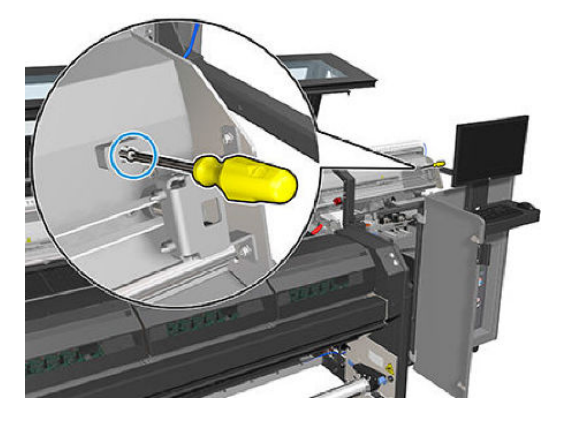

3. Retire el tope del eje de impresión.

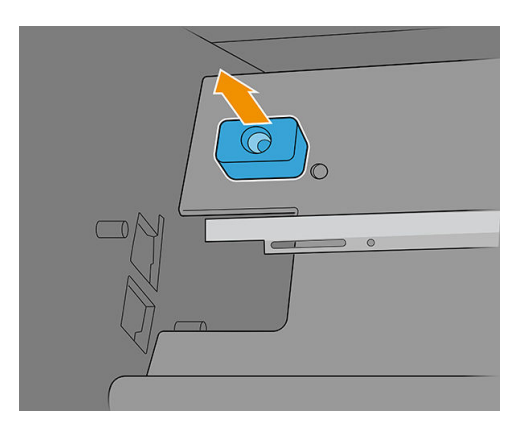

- 4. Coloque el tope del eje de impresión nuevo y acóplelo con el mismo tornillo.
- 5. Cierre la tapa del carro.
- 6. Encienda la impresora.
- 7. Espere hasta que parpadee el botón de rearmado y, a continuación, púlselo.
- 8. Espere hasta que la impresora termine de arrancar.

**IMPORTANTE:** El estado de la impresora de la pantalla posterior debe cambiar de **Arrancando** a **Parada**.

9. Pulse Siguiente para finalizar la operación de mantenimiento.

# Sustitución del módulo del ventilador del aerosol

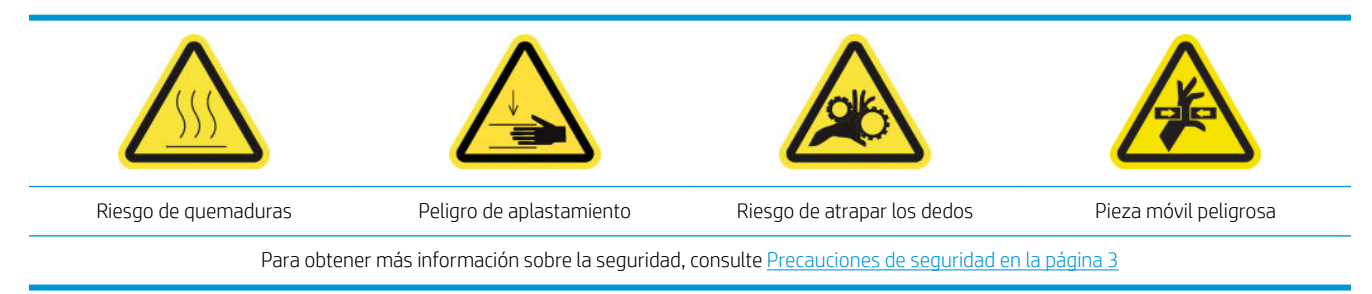

#### Preparación para sustituir el módulo de los ventiladores del aerosol

- 1. Asegúrese de que la impresora no esté imprimiendo.
- 2. Apague la impresora.

**IMPORTANTE:** Antes de continuar, espere a que los ventiladores de curado y secado dejen de girar.

3. Abra la cubierta del carro.

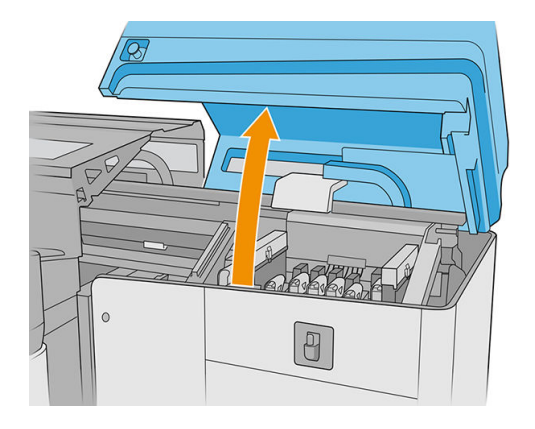

4. Desconecte los dos conectores del cable del ventilador del aerosol.

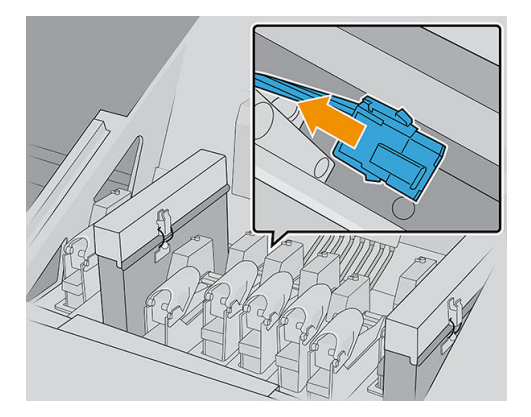

5. Retire las bisagras que sujetan la tapa del aerosol y el contenedor de aerosol aflojando cuatro tuercas con una llave inglesa de 7 mm. Sostenga las tuercas para evitar que se caigan y se pierdan dentro del carro.

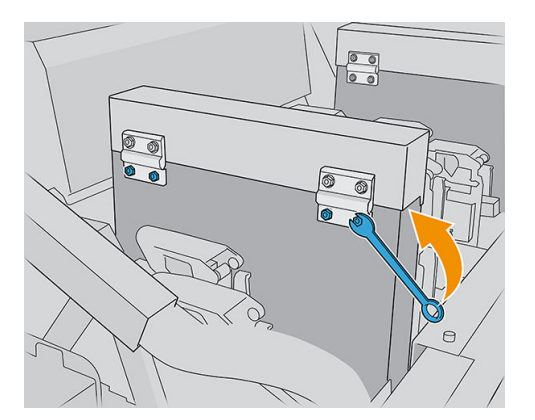

6. Abra el pestillo.

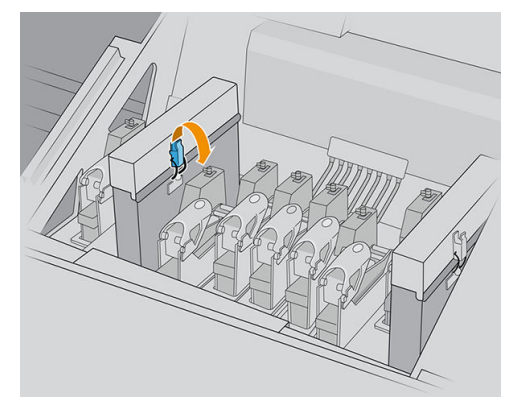

7. Extraiga el módulo del ventilador del aerosol e inserte el nuevo.

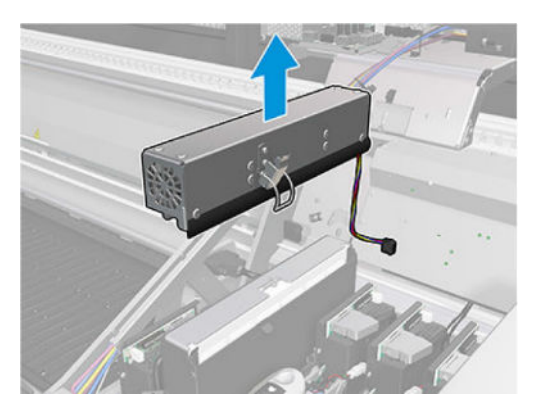

- 8. Coloque de nuevo las bisagras en su sitio, ponga las tuercas y apriételas.
- 9. Conecte los dos conectores del cable del ventilador del aerosol.
- 10. Encienda la impresora.
- 11. Espere hasta que parpadee el botón de rearmado y, a continuación, púlselo.
- 12. Espere hasta que la impresora termine de arrancar.
	- IMPORTANTE: El estado de la impresora de la pantalla posterior debe cambiar de Arrancando a Parada.
- 13. Pulse Siguiente para finalizar la operación de mantenimiento.

# Sustitución de las patas del sensor de choques

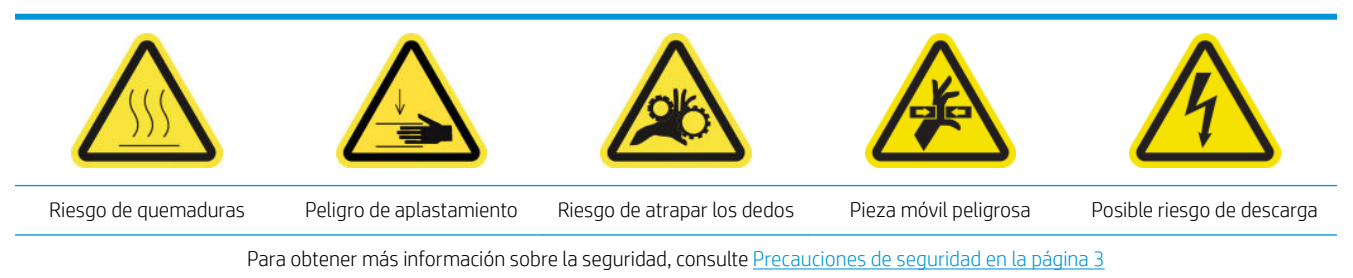

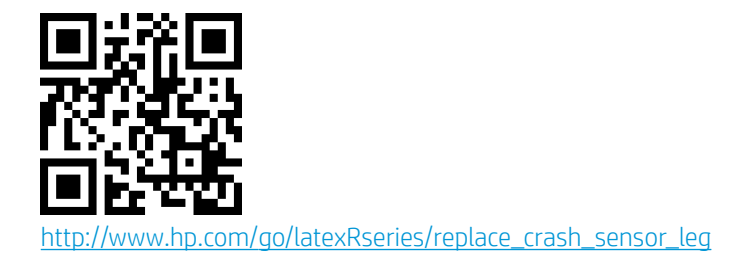

El carro tiene dos sensores de choque, cada uno de ellos conectado a una pata.

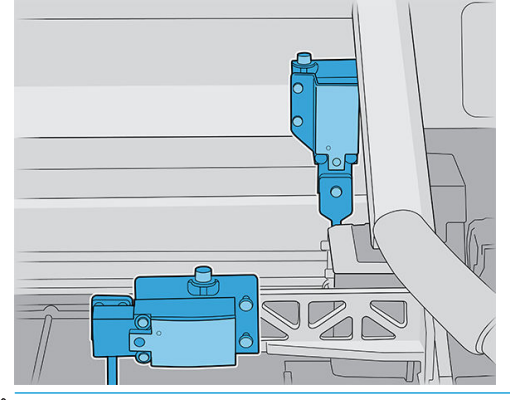

**WE NOTA:** Se suministran dos patas se con el kit; tenga cuidado de instalar la correcta.

#### Sustitución de la pata del sensor de choques frontal

- 1. Apague la impresora y desconecte el interruptor de encendido.
- 2. Abra la cubierta del carro.

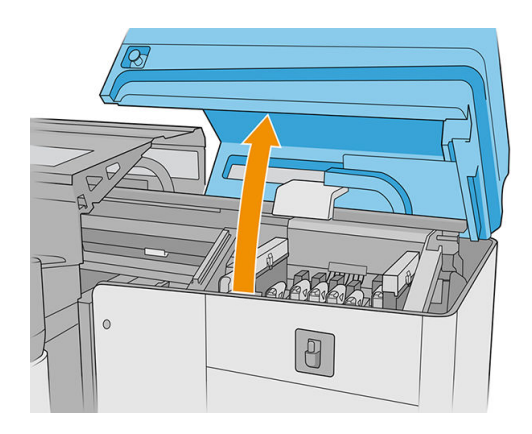

3. Mueva manualmente el carro a la posición de servicio (en el extremo derecho).

- 4. Afloje los dos tornillos y extraiga la pieza metálica.
	- **IMPORTANTE:** No retire los tornillos de la cubierta del sensor de choques.

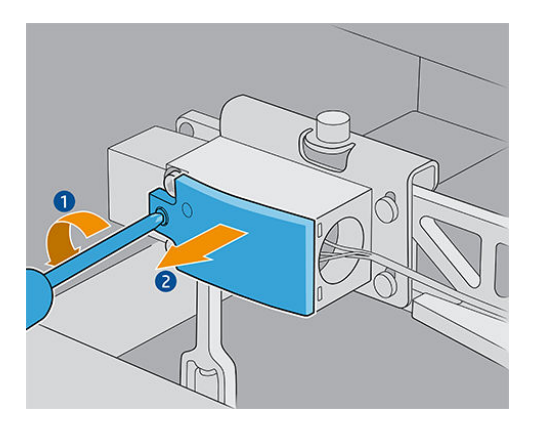

5. Afloje el tornillo que une la parte amarilla y retire la pieza y el tornillo juntos.

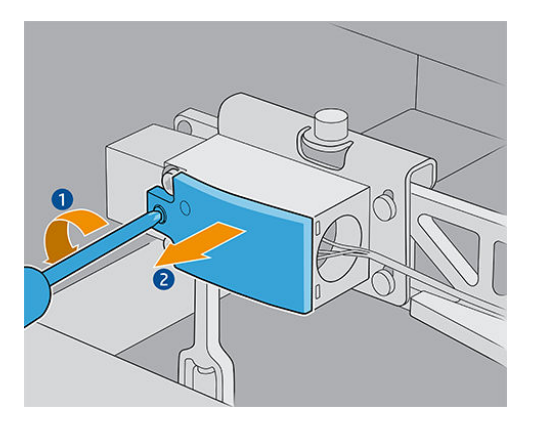

6. Retire la tapa negra.

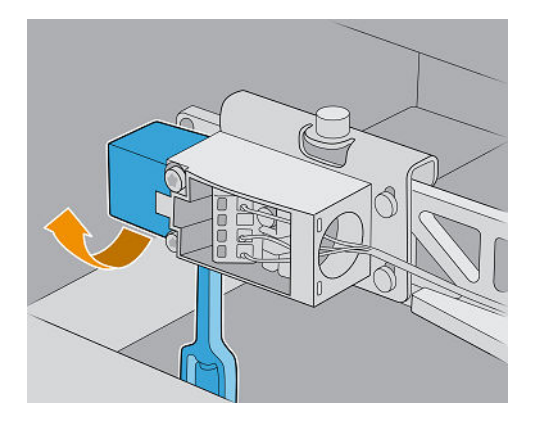

- 7. Mueva el carro ligeramente hacia la izquierda para evitar tocar el rollo de limpieza de cabezales cuando retire la pata.
- 8. Gire la pata del sensor de choque 45° a la izquierda para extraerla.
	- **A PRECAUCIÓN:** La pata solo puede activarse en una única dirección; no intente forzarla en la dirección opuesta.

PRECAUCIÓN: Tenga cuidado de no golpear los limpiadores de goma del sistema de limpieza de los cabezales de impresión.

9. Desembale la nueva pata del sensor de choque.

10. Póngala girándola 45°; una vez que esté en su lugar, gírela en vertical.

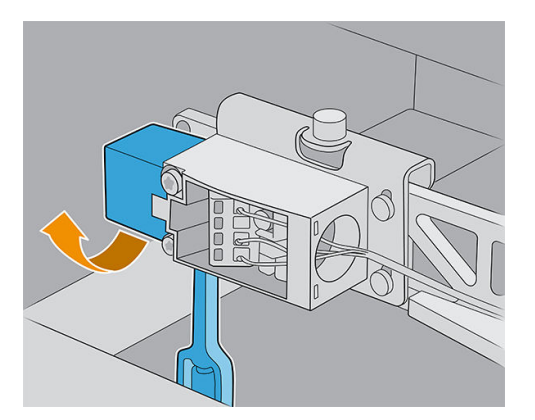

- 11. Coloque de nuevo la cubierta negra.
- 12. Vuelva a colocar la parte amarilla y acóplela con el tornillo.
- 13. Vuelva a colocar la parte metálica y apriete los tornillos.

#### Sustitución de la pata trasera del sensor de choque

- 1. Apague la impresora y desconecte el interruptor de encendido.
- 2. Abra la cubierta del carro.

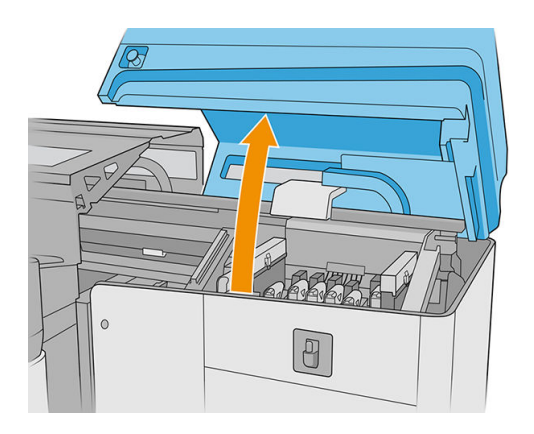

- 3. Mueva manualmente el carro a la posición de servicio (en el extremo derecho).
- 4. Afloje el tornillo que une la parte amarilla y retire la pieza y el tornillo.

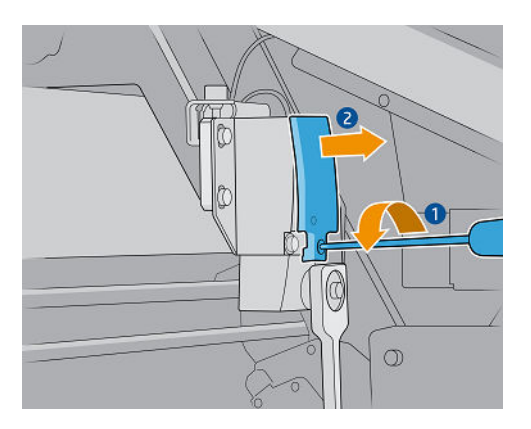

5. Mueva el carro ligeramente hacia la izquierda para evitar tocar el rollo de limpieza de cabezales cuando retire la pata.

6. Gire la pata del sensor de choque en el sentido de las agujas del reloj (mirándolo desde arriba) y extráigala.

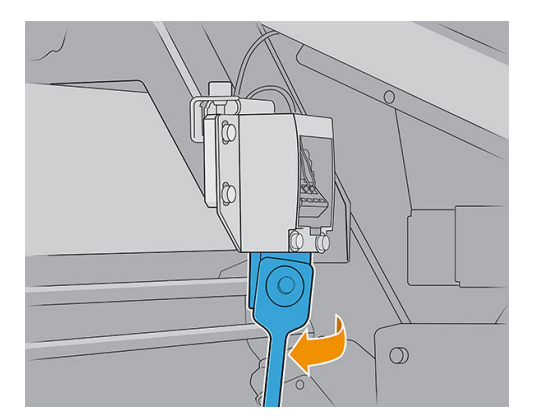

- 7. Desembale la nueva pata del sensor de choque.
- 8. Póngala horizontalmente; una vez que esté en su lugar, gírela hacia la derecha.
- 9. Vuelva a colocar la parte amarilla y acóplela con el tornillo.

## Sustitución de la barra de alineación

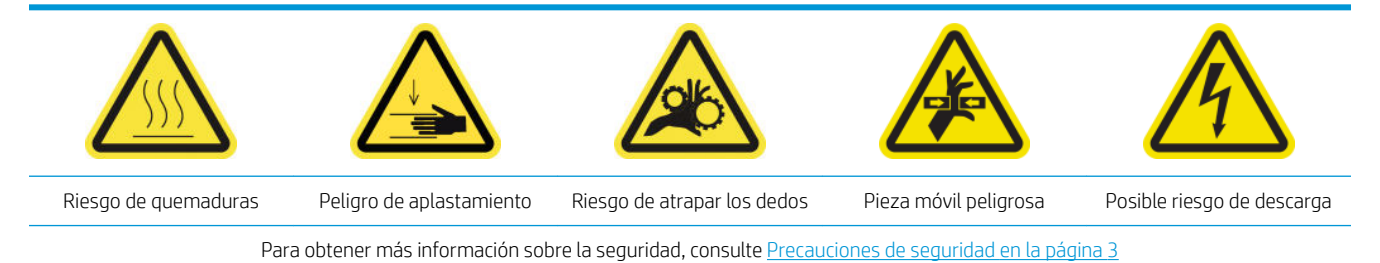

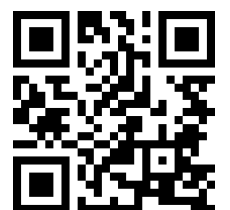

[http://www.hp.com/go/latexRseries/replace\\_alignment\\_bar](http://www.hp.com/go/latexRseries/replace_alignment_bar)

- 1. Asegúrese de que la impresora no esté imprimiendo.
- 2. Mueva la barra de alineación frontal a la posición de servicio.
- 3. Apague la impresora.

**IMPORTANTE:** Antes de continuar, espere a que los ventiladores de curado y secado dejen de girar.

4. Mueva el carro con cuidado hacia la derecha hasta que se detenga.

5. Coloque la barra de alineación en la ruta del sustrato en el lado de entrada de la impresora.

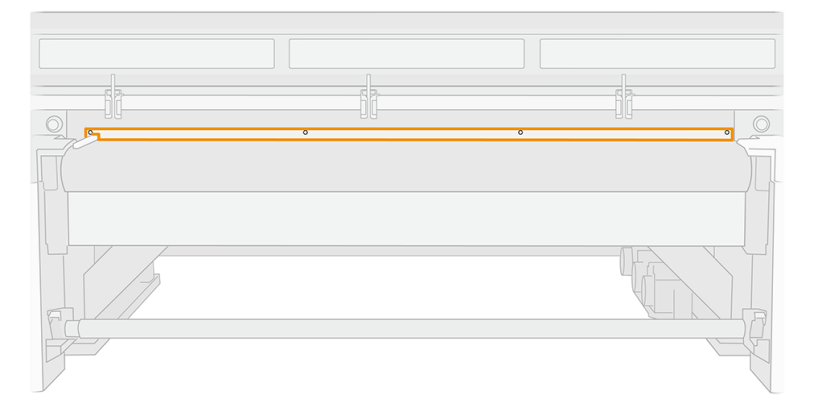

6. Desatornille y retire la barra de alineación frontal. Debe retirar cinco tornillos.

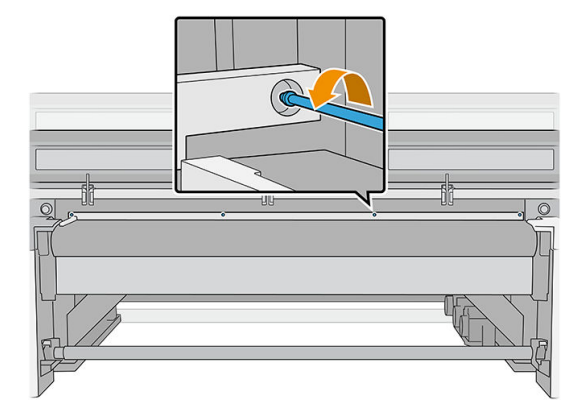

- 7. Instale la barra de alineación nueva y acóplela con los tornillos que retiró antes.
- 8. Encienda la impresora.
- 9. Espere hasta que parpadee el botón de rearmado y, a continuación, púlselo.
- 10. Espere hasta que la impresora termine de arrancar.
	- IMPORTANTE: El estado de la impresora de la pantalla posterior debe cambiar de Arrancando a Parada.
- 11. Calibre la barra de alineación.
- 12. Pulse Siguiente para finalizar la operación de mantenimiento.

# Sustitución de las luces de la zona de impresión

- 1. Apague la impresora y desconecte el interruptor de encendido.
- 2. Extraiga los cinco tornillos Torx 15 de la cubierta del eje de impresión en el lado de entrada.

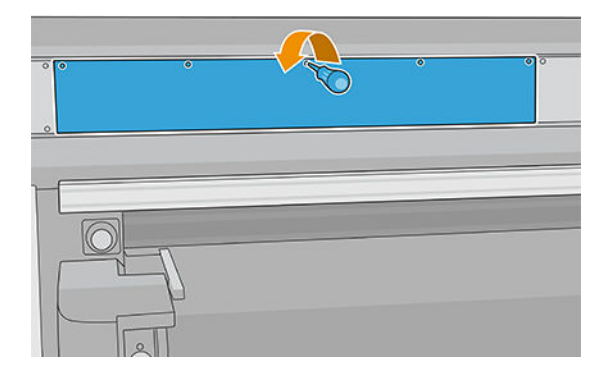

- 3. Desatornille las demás cubiertas.
- 4. Desconecte las luces de la zona de impresión.

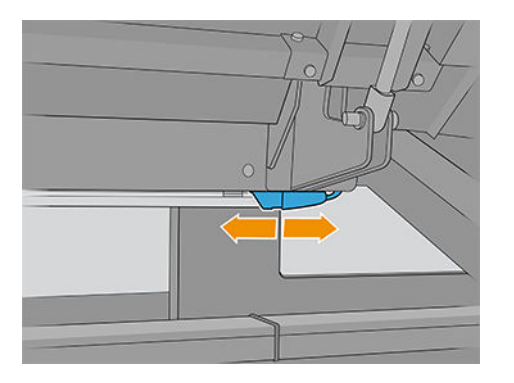

5. Retire la barra LED desprendiéndolo de las guías.

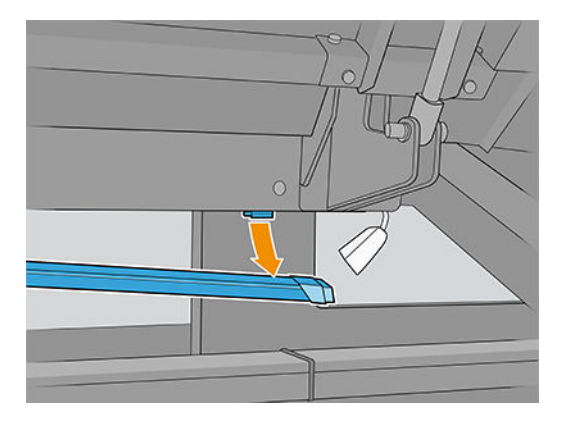

- 6. Deshágase de la barra LED antigua siguiendo las normativas locales.
- 7. Coloque la barra LED nueva en las guías.
- 8. Vuelva a conectar las luces.

# Vuelva a colocar la botella de residuos de limpieza del cabezal de impresión

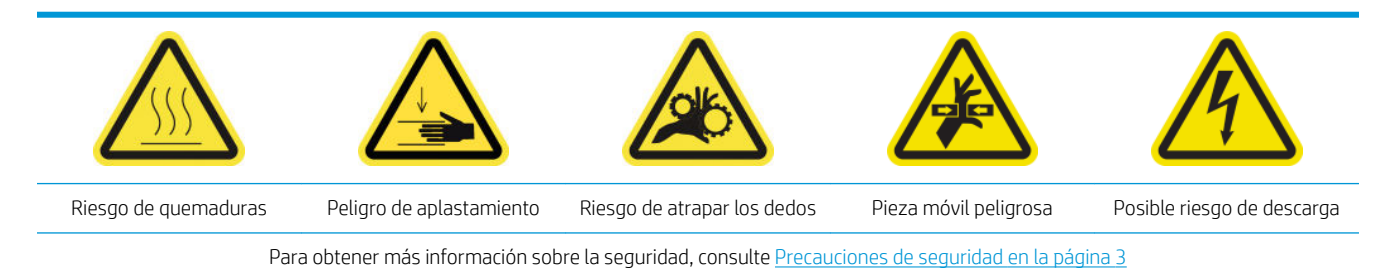

1. Asegúrese de que la impresora no esté imprimiendo.

2. Desbloquee y abra la puerta del rollo de limpieza de los cabezales de impresión.

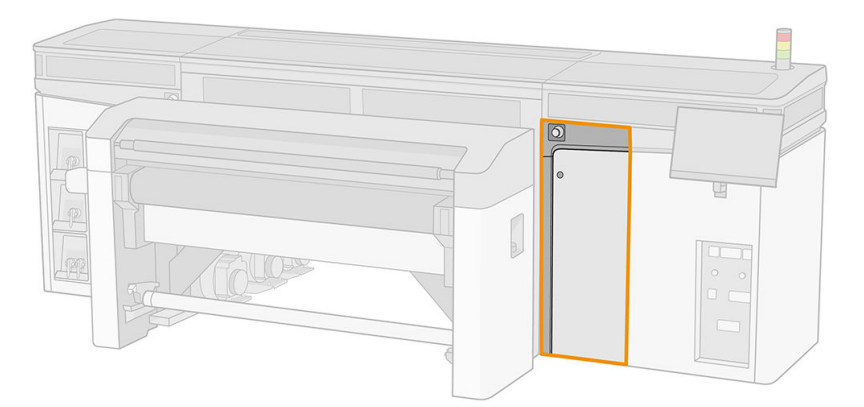

- 3. Retire la botella de residuos.
	- SUGERENCIA: Le recomendamos utilizar guantes durante esta operación.

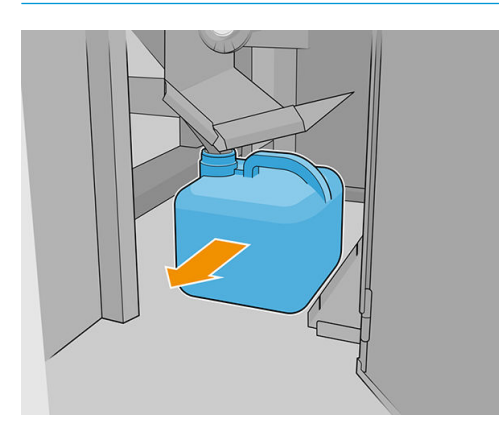

- 4. Vacíe la botella de residuos.
	- $\ddot{\mathbb{B}}$  NOTA: La botella contiene una mezcla de aditivos de tinta y agua. Deshágase de esta mezcla según la normativa local. Puede encontrar las fichas de datos de seguridad (SDS) de la tinta en <http://www.hp.com/go/msds>.
- 5. Sustituya la botella vacía por la nueva y vuelva a colocarla en su sitio. Asegúrese de que la boca de la botella quede bien colocada para que reciba el líquido que caiga desde arriba.

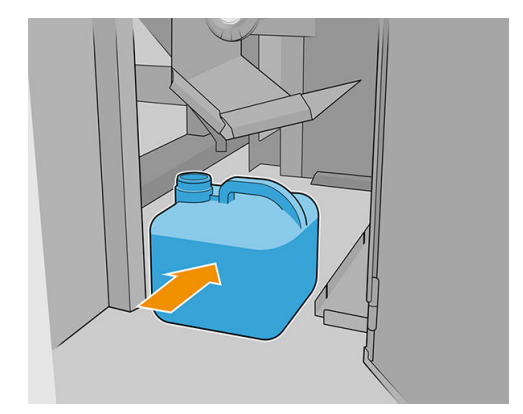

6. Cierre la puerta del rollo de limpieza de los cabezales de impresión.

# Sustitución de las agujas de plástico de la caja de almacenaje de los cabezales de impresión auxiliares

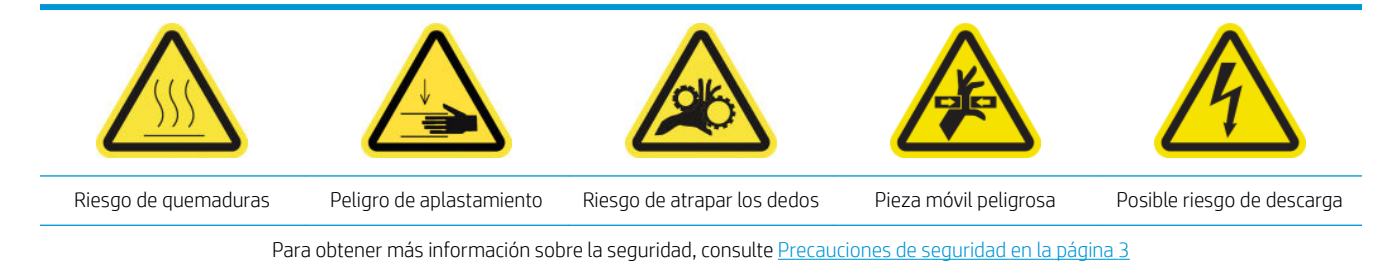

1. Abra la puerta del rollo de limpieza de los cabezales de impresión.

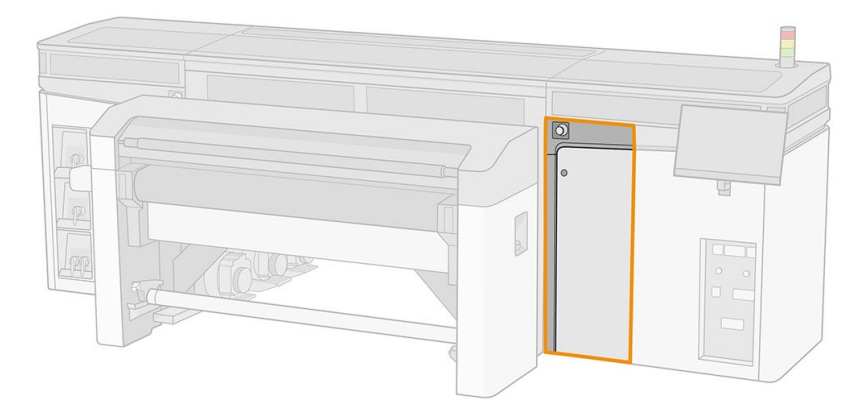

2. Saque la caja de almacenaje de la rueda.

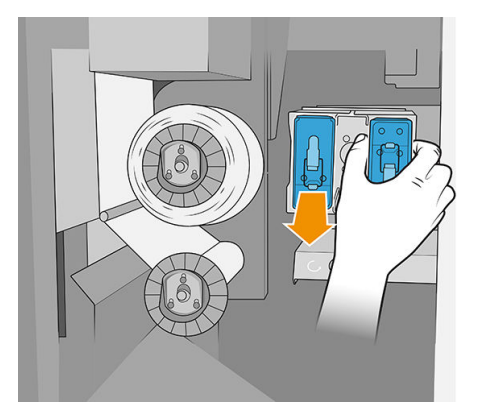

3. Abra la caja de almacenaje y retire el cabezal de impresión de dentro, ya sea el auxiliar o el blanco.

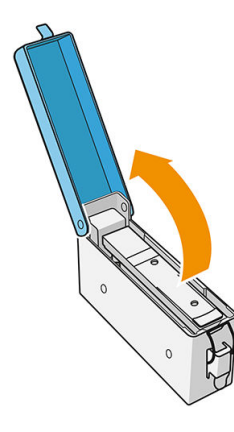

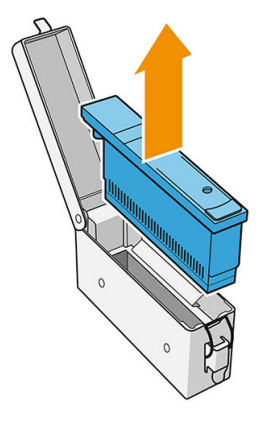

4. Retire las agujas de plástico tirando de ellas desde la parte superior.

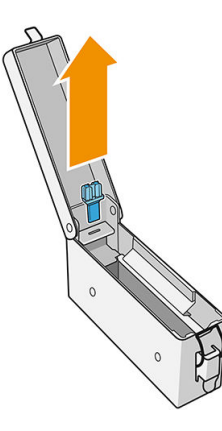

5. Desembale las nuevas agujas de plástico e insértelas en el orificio. Tire desde la parte inferior para insertar el plástico en el orificio.

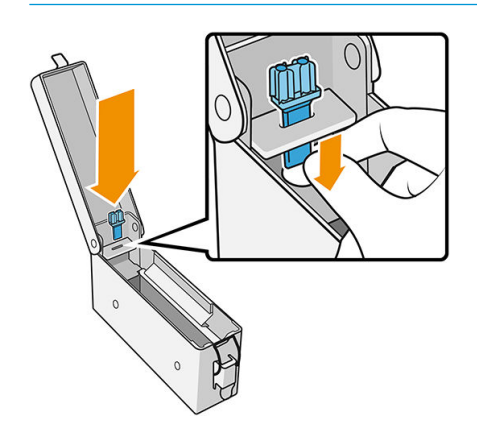

※ SUGERENCIA: Use alicates si fuese necesario.

6. Vuelva a insertar el cabezal de impresión que estaba en la caja de almacenaje y cierre la caja.

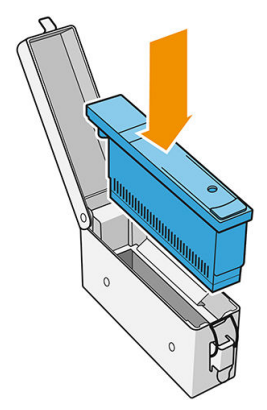

- 7. Vuelva a colocar la caja de almacenaje en la rueda.
- 8. Cierre la puerta del rollo de limpieza de los cabezales de impresión.

# Sustitución del cabezal de impresión auxiliar

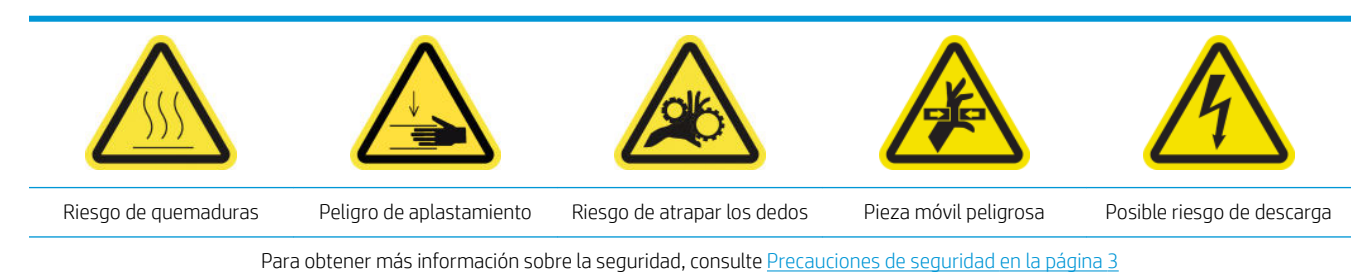

1. Abra la puerta del rollo de limpieza de los cabezales de impresión.

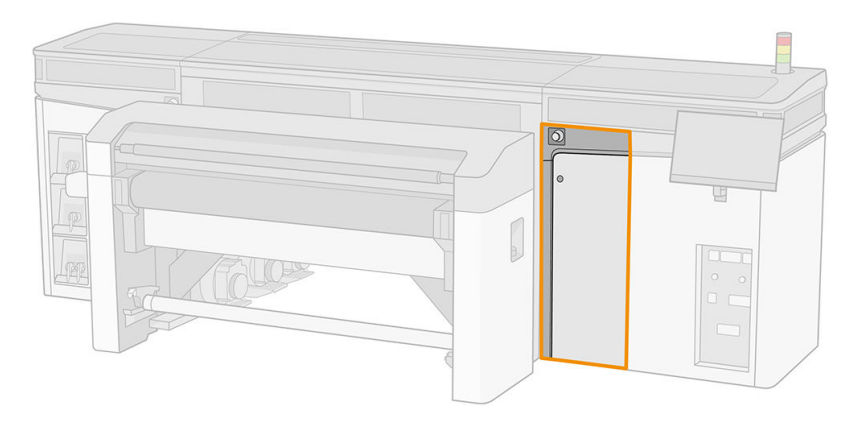

2. Saque la caja de almacenaje de la rueda.

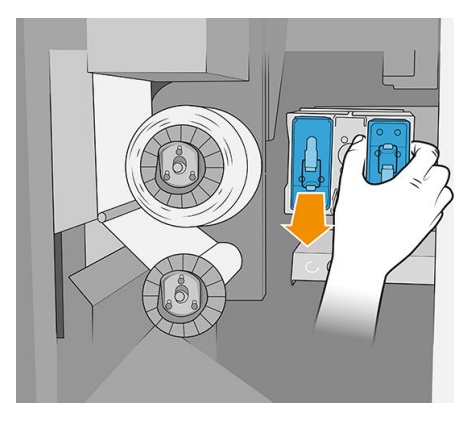

3. Abra la caja de almacenaje y retire el cabezal de impresión auxiliar.

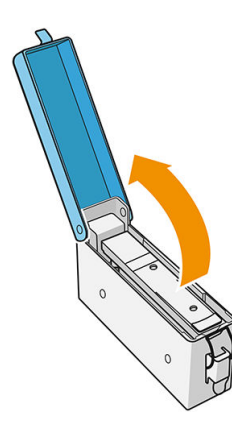

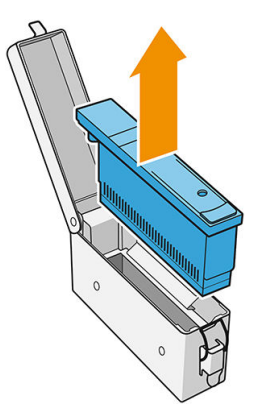

4. Inserte el nuevo cabezal de impresión auxiliar y cierre la caja.

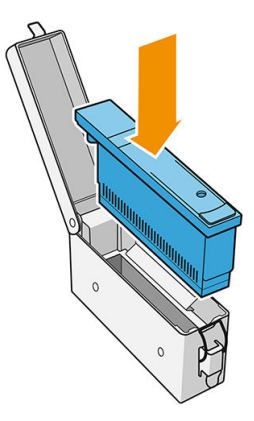

- 5. Vuelva a colocar la caja de almacenaje en la rueda.
- 6. Cierre la puerta del rollo de limpieza de los cabezales de impresión.

# 10 Diagnóstico

Puede acceder al diagnóstico que le ayudará a minimizar el tiempo de inactividad pulsando en la parte inferior de la ventana principal del servidor de impresión interno.

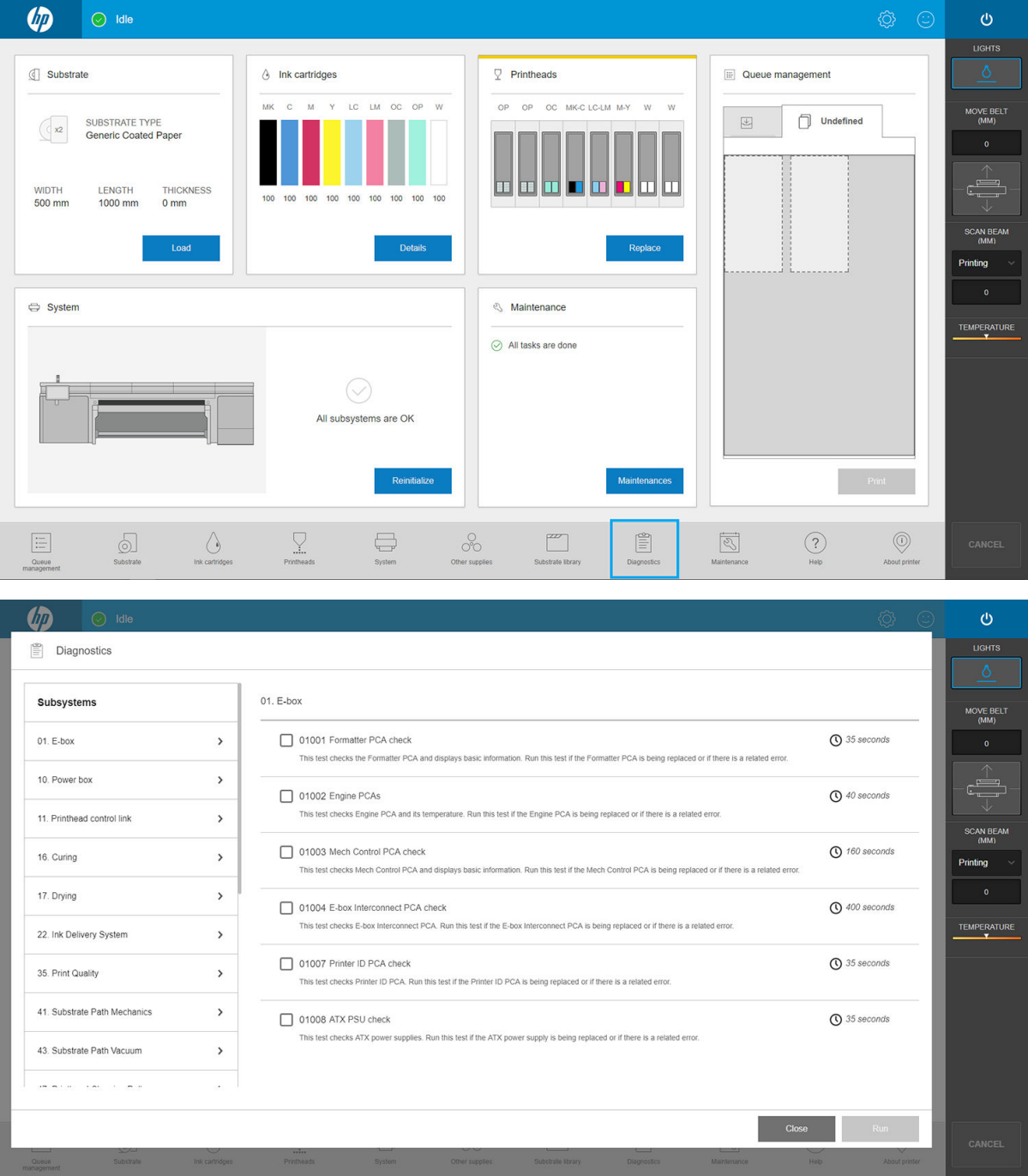

Puede gestionar las diversas opciones de diagnóstico en la ventana Diagnóstico. La mayoría de estas pruebas de diagnóstico se pueden ejecutar con la impresora iniciada normalmente. Sin embargo, si observa un error grave durante el inicio que le impida ejecutar las pruebas de diagnóstico, se suministra un modo de inicio adicional para solucionar esta situación. Para utilizarlo, pulse el botón de encendido y Reiniciar en modo diagnóstico. A continuación, la impresora iniciará solo un conjunto mínimo de componentes. A continuación, puede acceder a la aplicación **Diagnóstico** y ejecutar la prueba de diagnóstico que necesite.

**W** NOTA: Consulte las descripciones de las pruebas de diagnóstico y siga las instrucciones.

IMPORTANTE: Cuando la impresora se inicia en modo de diagnóstico no es posible imprimir.

Cuando haya terminado la prueba de diagnóstico, pulse el botón de encendido Iniciar en modo normal.

Cuando se ponga en contacto con su representante del servicio técnico para informar de un problema, comuníquele los resultados de cualquier prueba de diagnóstico que haya ejecutado.

Cuando reciba un mensaje de la impresora con un código numérico con la forma XXNN-XXXX-XXXX, la parte NN del modo está relacionada con el subsistema y la encontrará en la siguiente tabla.

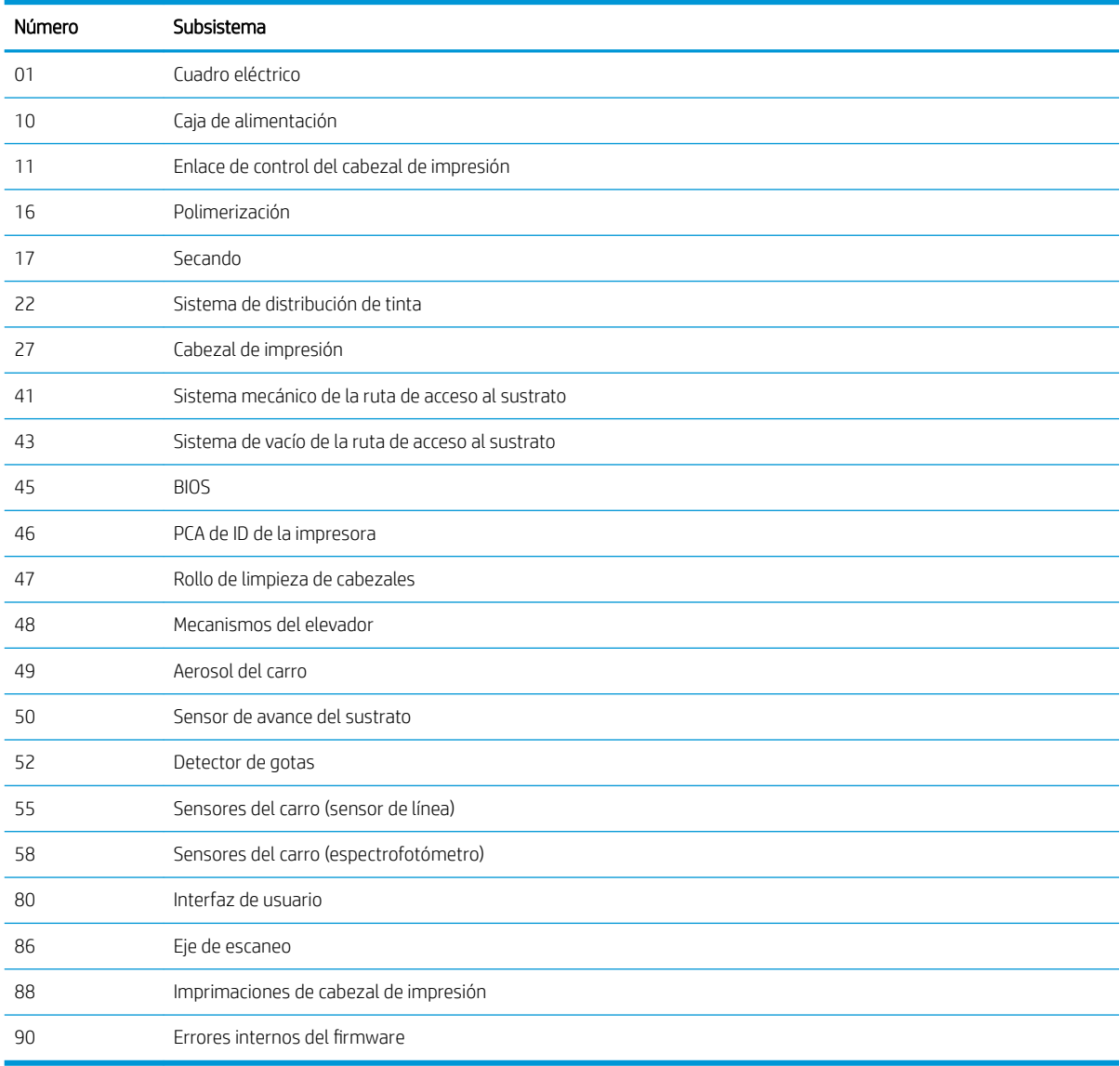

NOTA: Es posible que algunos de estos subsistemas solo estén disponibles para los ingenieros de servicio, ya que se requieren conocimientos específicos o por motivos de seguridad.

NOTA: En cualquier caso, recomendamos ejecutar la prueba de diagnóstico de los interbloqueos de seguridad para asegurarse de que la impresión no está desactivada debido a un interbloqueo de seguridad.

# 11 Resolución de problemas con sustratos

- [Problemas de carga](#page-251-0)
	- [El sustrato no se puede cargar correctamente](#page-251-0)
	- [El sustrato no se puede medir correctamente](#page-251-0)
	- [El sustrato se ha atascado](#page-251-0)
	- [El sustrato Ʈexible no está fijado al núcleo o al eje](#page-252-0)
	- [El sustrato no está liso](#page-252-0)
- [Problemas de impresión](#page-252-0)
	- [Hay marcas físicas en el sustrato](#page-252-0)
	- [Sustrato rígido demasiado cerca de la parte inferior del carro](#page-253-0)
	- El pestillo de un eje se abre repentinamente durante la impresión en un sustrato flexible
	- [El sustrato avanza con un sonido continuo y alto de vibración](#page-253-0)
	- [Hay sesgo o pliegues en el eje de salida](#page-254-0)
	- [Hay arrugas y manchas de tinta en el sustrato](#page-254-0)
	- [Hay marcas de tinta en el sustrato](#page-255-0)
	- [Hay gotas de tinta en el sustrato](#page-256-0)
- Problemas con la longitud de impresión del sustrato flexible
	- [La impresión es más corta de lo previsto](#page-256-0)
	- [Cómo obtener mayor coherencia entre trabajos de la misma longitud](#page-256-0)

# <span id="page-251-0"></span>Problemas de carga

### El sustrato no se puede cargar correctamente

- No se puede cargar un sustrato a menos que todos los subsistemas de la impresora (por ejemplo, el sistema de tinta) estén listos.
- Si el Internal Print Server muestra un mensaje sobre la carga de errores, siga las instrucciones que aparecen en la pantalla.

Si está utilizando un rollo de sustrato flexible:

- Compruebe que el eje se haya inflado correctamente.
- Intente utilizar el servidor de impresión interno para avanzar el sustrato como mínimo 3 m y, a continuación, muévalo hacia atrás de nuevo e intente cargarlo otra vez. Si no se carga, quizás el sustrato no está adjuntado al núcleo de entrada: pruebe con otro rollo.

### El sustrato no se puede medir correctamente

- Al utilizar sustratos oscuros o transparentes, el sensor de línea no puede detectar los bordes del sustrato. Puede introducir de forma manual la anchura del sustrato y la posición en el Internal Print Server.
- Si la barra de alineación no mide correctamente el grosor del sustrato, puede introducirla manualmente en el Internal Print Server.

### El sustrato se ha atascado

Pueden producirse varios tipos de atascos de sustrato. Si la impresora notifica un atasco, siga estos pasos:

1. Pulse el botón de parada de emergencia lo más rápido posible para minimizar el daño a los cabezales de impresión.

**X** NOTA: La impresora se puede apagar automáticamente.

- 2. Espere aproximadamente 10 minutos a que la impresora se enfríe.
- 3. Abra la cubierta superior.
- 4. Abra el módulo de polimerización.
- 5. Retire todo el sustrato y las partes que queden de él de la zona de impresión y de cualquier otra parte de la impresora en la que puedan haber caído. Compruebe en especial la zona de curado. Asegúrese de que no quede nada en la ruta del sustrato. Si no puede retirar todo el material de la obstrucción, póngase en contacto con su representante de servicio.
- 6. Inicie la impresora en el modo de diagnóstico.
- 7. Eleve el eje del carro y el módulo de curado y compruebe si debajo hay trozos de sustrato.
- 8. Baje ambos a su posición normal.
- 9. Antes de reiniciar la impresora compruebe que todos los interruptores automáticos de derivación estén encendidos y que se hayan soltado todos los botones de parada de emergencia.
- 10. Reinicie la impresora en el modo normal.
- 11. Vuelva a cargar el sustrato.
## <span id="page-252-0"></span>El sustrato flexible no está fijado al núcleo o al eje

Si la impresora detecta una falta de tensión durante la comprobación del sustrato después de cargarlo, le pedirá que confirme la dirección del rebobinado.

Si el rollo no está fijado firmemente durante la impresión, es posible que aparezcan bandas en las impresiones o que escuche ruidos metálicos.

Si ve un mensaje de error con el número 1041-0006-0184 o 1041-0006-0186 durante la impresión, significa que el sustrato puede haberse desprendido del eje, o que el tubo central resbala sobre el eje. Esto puede significar que ha llegado al final del rollo, que el eje no se ha inflado correctamente o que el disco diferencial de rollo doble está bloqueado. El sustrato se descarga automáticamente cuando se produce este error.

Cuando se encuentre este error, deberá proceder de la siguiente manera:

- Compruebe si ha llegado al final del rollo.
- Compruebe que el eje se haya inflado correctamente.

## El sustrato no está liso

Si el sustrato no se coloca liso en la mesa de extensión y presenta una ligera ondulación, esto puede hacer que el carro choque o provocar la aparición de defectos en la imagen impresa. Asegúrese de que el aspirador de la correa es suficiente para mantener el sustrato plano en la correa durante el proceso de carga.

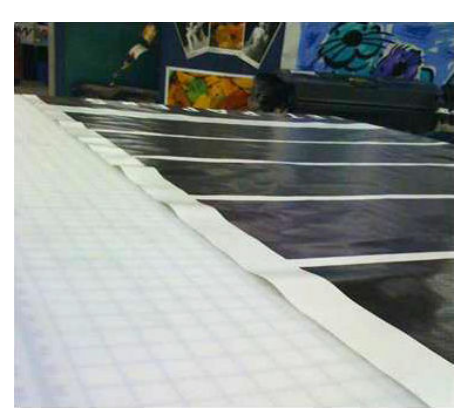

- 1. Compruebe que el tipo de sustrato que ha cargado corresponde al tipo de sustrato seleccionado en el servidor de impresión interno en el software.
- 2. Compruebe que no hay defectos en los bordes del sustrato.

# Problemas de impresión

### Hay marcas físicas en el sustrato

Esto solo puede ocurrir cuando se utilizan sustratos sensibles a una deformación permanente. Estas marcas se suelen observar en áreas aisladas y la causa principal es una elevada temperatura de polimerización o tensiones del sustrato.

Estas son algunas sugerencias para corregir el problema:

- 1. Compruebe que el sustrato que está utilizando es del mismo tipo que el que ha seleccionado en el servidor de impresión interno.
- 2. Compruebe que no haya defectos en los bordes del sustrato.
- 3. Compruebe que está utilizando el valor preestablecido de sustrato genérico para la categoría de sustrato. El uso de valores incorrectos podría dar lugar a un comportamiento incorrecto del sustrato.
- 4. Solo en sustratos flexibles: Vuelva a cargar el sustrato y trate de minimizar el sesgo durante la carga. Compruebe de nuevo que está cargando el sustrato siguiendo el procedimiento correcto.
- 5. Si es posible, pruebe a reducir la temperatura de polimerización y la cantidad de tinta y aumente el flujo de aire de polimerización para ayudar a reducir la deformación del sustrato.

## Sustrato rígido demasiado cerca de la parte inferior del carro

Si un sustrato rígido está demasiado cerca de la parte inferior del carro, el sensor de choque cancelará el trabajo.

- Asegúrese de que el grosor del sustrato se haya insertado correctamente en el Internal Print Server.
- Asegúrese de que el sustrato se queda liso en la correa de avance del sustrato durante la impresión. Concretamente, compruebe que el sustrato no se ha deformado.
- Compruebe que el sustrato que está utilizando es del mismo tipo que el que ha seleccionado en el Internal Print Server.
- Asegúrese de que los bordes del sustrato no tienen defectos.

## El pestillo de un eje se abre repentinamente durante la impresión en un sustrato flexible

Si el pestillo de un eje no está cerrado antes de iniciar la carga de sustrato, o si alguien lo abre después de que se estuviera moviendo o mientras el sustrato estaba en tensión, es posible que el eje se desplace. Cerrar el pestillo en estas condiciones puede provocar que no quede bien cerrado y, después, en algún momento, es posible que el pestillo se abra espontáneamente por completo.

La mejor solución consiste en eliminar la tensión del sustrato, evitar el movimiento del eje y después cerrar el pestillo correctamente. Para ello, vuelva al menú de carga/descarga de sustrato, asegúrese de que el eje esté correctamente en su lugar (en caso de duda, extráigalo un poco y luego vuelva a empujarlo hacia adentro por completo) y, a continuación, cierre el pestillo (la parte azul ahora debería bajar por completo).

## El sustrato avanza con un sonido continuo y alto de vibración

Un sonido continuo y alto de vibración durante el avance del sustrato puede deberse a lo siguiente:

- El eje de entrada no está aplicando tensión.
- Una tensión o configuración del aspirador incorrectos puede dar lugar a un equilibrio incorrecto de las fuerzas en el rodillo principal.

Si escucha este sonido, estas son algunas sugerencias:

- 1. Compruebe que el sustrato que está utilizando es del mismo tipo que el que ha seleccionado en el servidor de impresión interno.
- 2. Compruebe que está utilizando los valores preestablecidos de sustrato genéricos para la categoría. El uso de valores incorrectos puede dar lugar a un comportamiento incorrecto del sustrato.
- **3** NOTA: Los únicos sustratos que necesitan valores elevados de tensión de salida son los que tienen una fricción elevada a lo largo de la correa de avance del sustrato o los que se arrugan fácilmente con la temperatura. Compruebe que la tensión de salida es la recomendada para su sustrato.
- 3. Compruebe que no haya pliegues en el rollo de entrada.
- 4. Vuelva a cargar el sustrato y trate de minimizar el sesgo durante la carga. Compruebe que está utilizando el procedimiento de carga correcto.
- 5. Aumente la tensión de entrada en incrementos de +5 N/m a partir de la configuración recomendada para cada categoría hasta que se elimine el problema.

## <span id="page-254-0"></span>Hay sesgo o pliegues en el eje de salida

Un sesgo extremado (aproximadamente 10 mm de pico a pico) y pliegues en el eje de salida mientras se enrolla puede deberse a tres motivos principales:

- El sustrato no se ha cargado ni alineado correctamente durante el procedimiento de carga.
- El rollo cargado en el eje de entrada está sesgado y este sesgo se ha transferido al eje de salida.
- El rollo cargado en el eje de entrada se ha enrollado con tensiones diferentes en los dos extremos.

La impresión en rollos que no se han enrollado correctamente durante el proceso de fabricación puede dar lugar a problemas de arrugas y sesgo. Normalmente, este problema se puede identificar fácilmente porque se observa una pérdida de tensión en uno de los lados del sustrato, entre el rollo de entrada y el rodillo principal. En ese caso, consulte la información pertinente que se incluye en la sección Hay arrugas y manchas de tinta en el sustrato en la página 247.

SUGERENCIA: Si se observa un sesgo excesivo que tiende a aumentar (por lo general, con sustratos sensibles a temperaturas elevadas), pruebe a utilizar un núcleo más grueso que no se deforme debido a las marcas de tracción de la goma en el eje cuando se infla. A continuación, siga las directrices que se indican a continuación para reducir el sesgo.

Por lo general, el aspecto que más influye en el sesgo es una carga imprecisa del sustrato y su efecto se agrava en los rollos anchos. Sin embargo, si existe sesgo o pliegues pero no afectan a la calidad de impresión y no generan arrugas en el sustrato (consulte Hay arrugas y manchas de tinta en el sustrato en la página 247), no es necesario que lleve a cabo ninguna acción.

**IMPORTANTE:** HP recomienda utilizar el proceso de antidesviación automático en todas las cargas de rollo.

## Hay arrugas y manchas de tinta en el sustrato

Las arrugas en el sustrato indican que la configuración que controla la forma del sustrato no está optimizada. Esto puede provocar varios defectos en la impresión:

- Bandas de color en los rellenos del área cerca de las arrugas
- Manchas de tinta si el cabezal toca el sustrato
- **Pliegues**
- Daños en el sustrato si se impide el movimiento del cabezal sobre el sustrato

Hay varios motivos por los que pueden aparecer arrugas y otros efectos consiguientes durante la impresión:

- Carga incorrecta del sustrato
- Soportes del borde mal colocados
- Temperaturas de secado y polimerización demasiado elevadas para el sustrato
- Expansión diferencial del sustrato debido a variaciones de la temperatura
- Configuración de tensión insuficiente
- La tensión no es uniforme en el sustrato durante la carga
- El rollo cargado en el eje de entrada se ha enrollado con tensiones diferentes en los dos extremos.

 $\mathbb{R}^n$  NOTA: Al imprimir con rollos que no se han enrollado de forma precisa, aplicando la misma tensión durante su fabricación, puede observar que, durante la impresión, uno de los lados del sustrato entre el eje de entrada y el rodillo principal, pierde toda la tensión. Esto puede provocar arrugas en la correa de avance del sustrato o bobinado en el eje de salida.

Si sus impresiones se ven afectadas por cualquiera de los defectos que provocan las arrugas, aquí tiene algunas sugerencias.

- 1. Compruebe que el sustrato que está utilizando es del mismo tipo que el que ha seleccionado en el servidor de impresión interno.
- 2. Compruebe que está utilizando el valor preestablecido de sustrato genérico para la categoría de sustrato. El uso de valores incorrectos puede dar lugar a un comportamiento incorrecto del sustrato.
- 3. Compruebe que no haya pliegues en el rollo de entrada.
- 4. Vuelva a cargar el sustrato y uso el proceso de antidesviación automático (consulte [Mediciones](#page-56-0) [automáticas en la página 49\)](#page-56-0). Compruebe de nuevo que está cargando el sustrato siguiendo el procedimiento correcto.
- 5. Si el sustrato se ha roto porque el borde lateral del sustrato no está lo suficientemente liso en la zona de impresión y se ha levantado o incluso se ha cortado parcialmente porque no está utilizando los soportes de borde, se recomienda que los utilice.

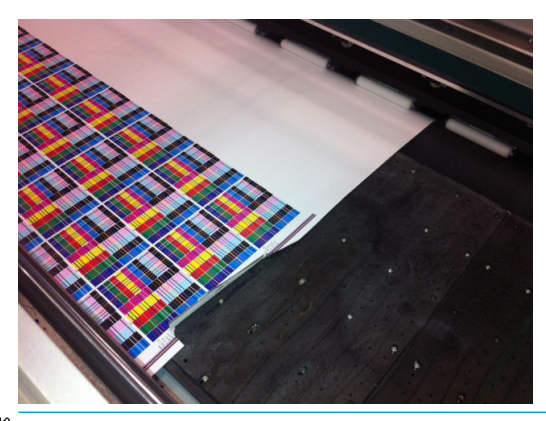

 $\mathbb{B}^n$  NOTA: Si ya está utilizando los soportes de borde, compruebe que están en la posición correcta.

- 6. Pruebe a reducir la potencia de secado y la temperatura de polimerización.
- 7. Pruebe a reducir la temperatura de polimerización y la cantidad de tinta y aumente el flujo de aire de polimerización para ayudar a reducir la contracción térmica del sustrato.
- 8. Si no se puede deshacer de las arrugas, intente elevar el eje del carro ligeramente, para que el cabezal de impresión no esté tan cerca del sustrato.

Para obtener más información sobre cómo ajustar la configuración de la impresora, consulte [Edición de un valor](#page-93-0) [preestablecido de sustrato en la página 86](#page-93-0).

#### Hay marcas de tinta en el sustrato

Este problema puede ocurrir si alguno de los componentes que está en contacto con el sustrato está sucio. Compruebe la correa de avance del sustrato, los rodillos pisadores y las láminas del módulo de curado, y límpielos si es necesario.

Si las marcas de tinta se producen en los lados del sustrato y no en el centro, y está utilizando los soportes de borde del sustrato, compruebe que estén limpios y colocados correctamente.

## <span id="page-256-0"></span>Hay gotas de tinta en el sustrato

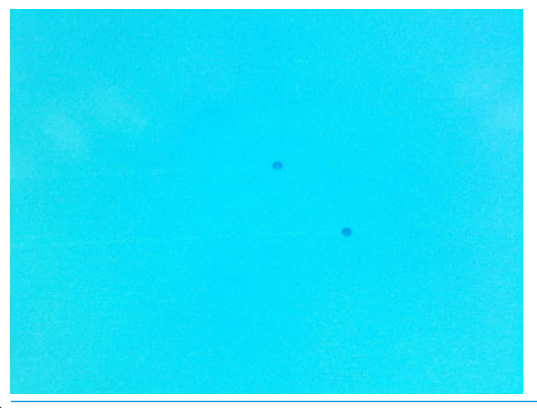

**W** NOTA: En el ejemplo anterior, la distancia entre las gotas es de 1 cm aproximadamente.

- 1. Si está utilizando los soportes de borde del sustrato, límpielos.
- 2. Limpie los lados de los cabezales de impresión y los lados de las ranuras de los cabezales de impresión.
- 3. Limpie las conexiones eléctricas de los cabezales de impresión. Consulte [El servidor de impresión interno](#page-278-0)  [recomienda sustituir o reinsertar un cabezal de impresión en la página 271.](#page-278-0)

# Problemas con la longitud de impresión del sustrato flexible

## La impresión es más corta de lo previsto

De forma natural, algunos sustratos se contraen cuando se imprimen y se polimerizan; esto puede suponer que la longitud total del trabajo sea menor de la prevista. Si este es el caso, puede ampliar la longitud de la impresión desde el RIP, así se compensará la contracción del sustrato. Como alternativa, cambie a un sustrato que dependa menos de la temperatura térmica para reducir la contracción.

## Cómo obtener mayor coherencia entre trabajos de la misma longitud

La impresora se ha diseñado para maximizar la coherencia en la longitud del sustrato impreso. Sin embargo, hay variables externas que pueden contribuir a la variabilidad: variaciones en el sustrato y condiciones ambientales.

- 1. Seleccione un sustrato que sea menos propenso a la expansión al imprimir en él. La mayoría de los sustratos basados en papel tienden a expandirse.
	- Si necesita imprimir en un sustrato susceptible a la expansión:
		- Asegúrese de que la densidad de la tinta sea similar entre los mosaicos (de lo contrario, el mosaico que tenga menos tinta será más corto).
		- Si es posible, reduzca la temperatura de secado.
		- Reduzca las restricciones de tinta en la medida de lo posible.
	- Asegúrese de dejar el rollo en la misma sala en la que se encuentra la impresora durante al menos 24 horas; así se garantiza que todo el rollo esté a la misma temperatura que la impresora.
- 2. No toque los ajustes de impresión (no cambie la compensación del avance del sustrato) entre los mosaicos.
- 3. Imprima todos los mosaicos a la vez.
	- No divida los trabajos en diferentes momentos (por ejemplo, 1 mosaico un día y el mosaico 2 el segundo día)
	- No cambie el modo de impresión ni la anchura del sustrato entre mosaicos.

Para imprimir los mosaicos a la vez, le recomendamos lo siguiente:

- a. Cree los mosaicos desde el servidor de impresión interno.
- b. Si va a crear los mosaicos desde el RIP, asegúrese de que envía todos los mosaicos en los mismos trabajos que se envían a la impresora/servidor de impresión interno.

El objetivo es garantizar que no haya pausas entre los mosaicos. Cuando se utiliza el modo de Cola en el servidor de impresión interno, hay un pequeño intervalo de tiempo entre los trabajos que podría añadir más variabilidad entre las longitudes de los mosaicos.

4. Para asegurarse de que incluso el primer mosaico tiene la menor diferencia de longitud en comparación con el resto, añada un margen superior de 50 cm.

En el caso de que deba volver a imprimir un mosaico, asegúrese de que la longitud sea lo más parecida posible a la de los trabajos anteriores:

- Asegúrese de que el sustrato y la temperatura ambiente de la impresora sean los mismos que había cuando se imprimió el trabajo anterior.
- Añada un margen superior de 50 cm.

En cualquier caso, cuando es necesario volver a imprimir un mosaico posteriormente, hay mayor probabilidad de que la longitud sea distinta en comparación con la longitud del otro mosaico. La repetibilidad de la longitud total dependerá del sustrato, de los cambios en las condiciones ambientales y del contenido de cada trabajo (sobre todo cuando el sustrato reacciona de forma distinta en función de la densidad de la tinta).

# <span id="page-258-0"></span>12 Solución de problemas de calidad de impresión

- Advertencia general
- [Solución de problemas básicos y avanzados](#page-260-0)
	- [Solución de problemas básicos relacionados con la calidad de impresión](#page-260-0)
		- [Comprobación y limpieza de los cabezales de impresión](#page-261-0)
		- [Comprobación del sensor de avance del sustrato](#page-261-0)
		- [Alineación de cabezales](#page-262-0)
- [Solución avanzada de problemas relacionados con la calidad de impresión](#page-262-0)
	- [Solución de problemas de defectos de calidad de impresión](#page-262-0)
		- [Bandas horizontales](#page-262-0)
		- [Alineación incorrecta del color](#page-268-0)
		- o [Sangrado, halo, mechas](#page-269-0)
		- o [Brillo bajo, neblina](#page-270-0)
		- [Precisión del color](#page-270-0)
		- [Variaciones de color al crear mosaicos](#page-270-0)
		- [Rugosidad de los bordes, calidad del texto](#page-271-0)
		- [Grano](#page-272-0)
	- [Marcas de deformación física](#page-273-0)
	- [Polimerización deficiente](#page-274-0)
	- [Alineación incorrecta del color al blanco](#page-274-0)
	- [Estática, electricidad](#page-275-0)
	- [Marcas a doble cara](#page-275-0)

# <span id="page-259-0"></span>Advertencia general

La impresora se ha diseñado y calificado con los estándares más elevados para ofrecer un compromiso óptimo entre calidad de impresión y productividad. Las impresiones para su uso en exteriores pueden dar cabida a defectos más visibles porque se ven desde una distancia larga. Para las distancias más cortas, como en la publicidad para interiores, los defectos tienen que ser menos visibles. Para decidir si un defecto se considera aceptable, como normal general, la tabla que se muestra a continuación muestra las distancias de visualización adecuadas.

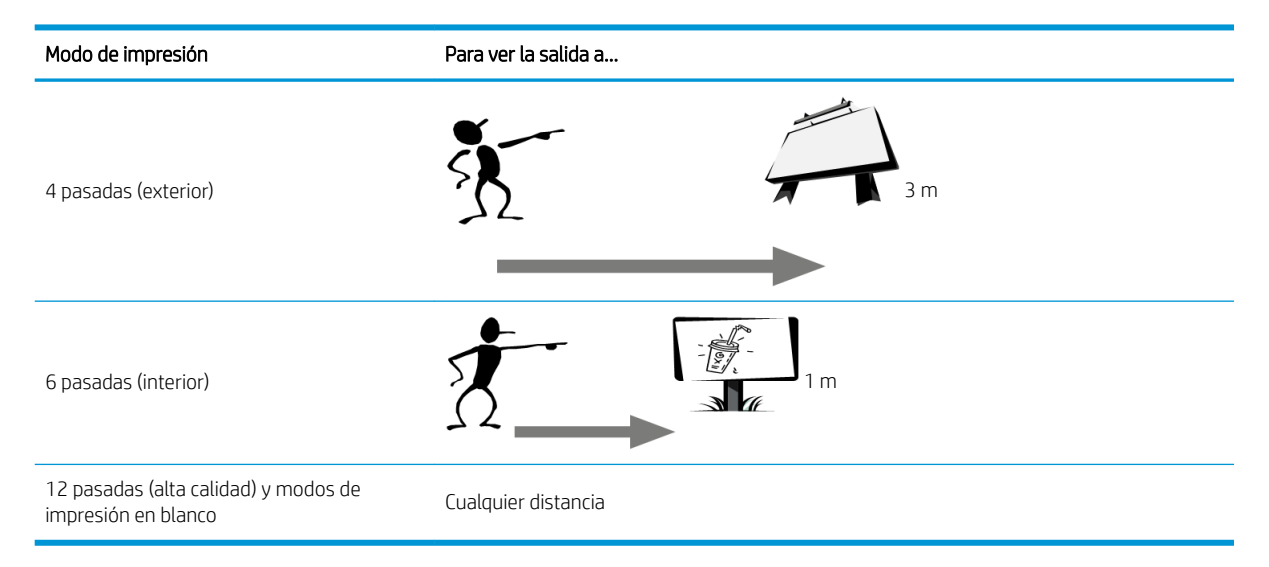

Se recomienda revisar la aceptabilidad de un defecto de acuerdo con esta tabla antes de continuar con el diagnóstico para asegurarse de que el modo de impresión seleccionado es el más apropiado para la finalidad del trabajo. Aumentar el número de pasadas a 8 o más permite mayores cantidades de tinta si es necesario o el uso de materiales de impresión complejos, gracias a que los tiempos de secado y polimerización son más largos. Los modos de impresión con más pasadas son más resistentes a la formación de bandas. En general, siga estas recomendaciones:

- Evite tocar el sustrato antes de imprimir para no dejar huellas dactilares que puedan desvirtuar la calidad de la impresión.
- Evite tocar el sustrato mientras la impresora esté imprimiendo.
- Evalúe la calidad de impresión una vez que la impresión haya salido completamente de la impresora. En algunos casos, los defectos que se observan durante la impresión desaparecen una vez que la imagen está completamente polimerizada.
- Compruebe que las condiciones ambientales (temperatura y humedad de la sala) se encuentren en el rango recomendado. Consulte [Especificaciones ambientales en la página 306](#page-313-0).

Antes de comenzar con la solución de problemas, compruebe los siguientes puntos:

- Para obtener un rendimiento óptimo con su impresora, utilice únicamente consumibles y accesorios originales de HP, cuya fiabilidad y rendimiento se han sometido a pruebas exhaustivas que garantizan un rendimiento sin incidencias e impresiones de máxima calidad.
- Compruebe que el tipo de sustrato seleccionado en el servidor de impresión interno es el mismo que el tipo de sustrato cargado en la impresora.

**A PRECAUCIÓN:** Si ha seleccionado un tipo de sustrato incorrecto, podría obtener una impresión de baja calidad y colores incorrectos, e incluso podría dañar los cabezales de impresión.

Compruebe que está imprimiendo en la cara correcta del sustrato.

- <span id="page-260-0"></span>Compruebe que en el software de RIP está utilizando el valor preestablecido de sustrato correcto, que incluye el perfil de ICC para su sustrato y el modo de impresión.
- Compruebe si hay alertas de la impresora pendientes en el servidor de impresión interno. Reaccione a la alerta como se indica en esta guía.

Concretamente:

- Compruebe que el sustrato esté liso y que no tenga arrugas. Consulte Resolución de problemas con [sustratos en la página 243](#page-250-0).
- Compruebe que el sustrato no tenga sesgo ni pliegues. Compruebe que está cargando el sustrato siguiendo el proceso correcto. Consulte [Carga de un rollo en la impresora en la página 60](#page-67-0).
- Para problemas relacionados con la consistencia de color, compruebe que se realizó la calibración del color cuando se añadió el sustrato al servidor de impresión interno. Consulte [Utilización de un sustrato nuevo](#page-87-0) [en la página 80](#page-87-0).
- Asegúrese de que también se haya realizado en las condiciones actuales, teniendo en cuenta especialmente el lote del sustrato y los cabezales de impresión. Consulte [Calibración del color](#page-136-0)  [en la página 129](#page-136-0).

# Solución de problemas básicos y avanzados

En esta guía, el proceso de solución de problemas relacionados con la calidad de impresión se divide en dos niveles para su comodidad: básica y avanzada.

- La solución de problemas básica le ayudará a resolver la mayoría de los problemas habituales de calidad de impresión relacionados con la formación de bandas, grano y alineación de los cabezales de impresión.
- La solución de problemas avanzada ayuda a resolver los problemas anteriores cuando los pasos básicos no han funcionado, pero también se incluyen otros defectos de calidad de impresión posibles, pruebas de diagnóstico y resolución.

## Solución de problemas básicos relacionados con la calidad de impresión

- 1. Identifique el dispositivo. Este procedimiento básico se aplica a los siguientes defectos:
	- Bandas horizontales
	- Grano
	- Alineación incorrecta del color
		- Líneas, bordes y texto borrosos, tanto horizontal como verticalmente
		- Halo de un color diferente en alrededor de las líneas de color y en los bordes de las áreas o texto de color
		- Sangrado de tinta, mechas o brillo diferente en los bordes de las áreas de color
- 2. Realice las acciones que se describen en la tabla siguiente.

<span id="page-261-0"></span>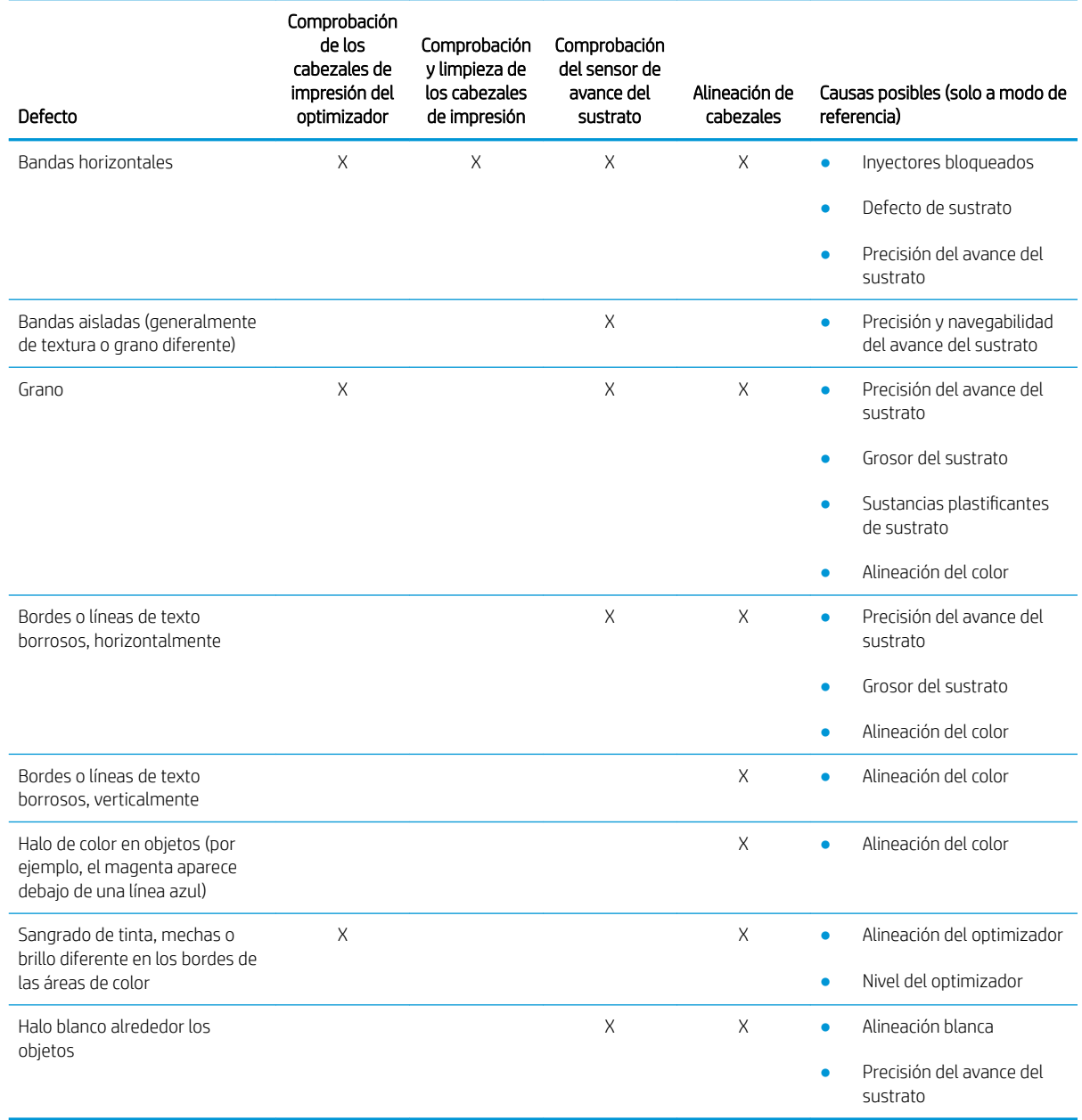

#### Comprobación y limpieza de los cabezales de impresión

Consulte [Comprobación y limpieza de los cabezales de impresión en la página 103](#page-110-0). El proceso de comprobación y limpieza comprobará los cabezales de impresión, recuperará los que tengan inyectores bloqueados y sustituirá los inyectores que no se puedan recuperar con otros en buen estado para poder imprimir.

#### Comprobación del sensor de avance del sustrato

Ejecute la prueba de diagnóstico de OMAS.

**ET NOTA:** OMAS son las siglas de Sensor óptico de avance del material de impresión, generalmente conocido como sensor de avance del sustrato en esta guía.

La prueba indicará si el sensor de avance del sustrato funciona o no correctamente (si está sucio o dañado).

Si el sensor de avance del sustrato está sucio, límpielo. Consulte [Limpieza del sensor de avance del sustrato](#page-198-0) [en la página 191](#page-198-0).

Para obtener los mejores resultados, la limpieza del sensor de avance del sustrato se incluye en la tarea de mantenimiento semanal de la impresora.

#### <span id="page-262-0"></span>Alineación de cabezales

Se recomienda realizar la alineación automática. Vea la [Procedimiento de alineación automática](#page-127-0) [en la página 120](#page-127-0).

Si desea realizar alineación manual de los cabezales de impresión, consulte la sección [Procedimiento de](#page-129-0) [alineación manual en la página 122](#page-129-0).

El resultado de la alineación se puede comprobar mediante el trazado de diagnóstico de la alineación de los cabezales de impresión. Consulte [Trazado de diagnóstico de alineación de los cabezales en la página 127](#page-134-0).

## Solución avanzada de problemas relacionados con la calidad de impresión

Si la solución de problemas básica relacionados con la calidad de impresión no ha permitido resolver el problema, estos son otros procedimientos que puede probar.

Una de las partes más importantes de la solución de problemas relacionados con la calidad de impresión es garantizar que los cabezales de impresión estén en buen estado. Consulte [Solución de problemas relacionados](#page-280-0)  [con el estado de los cabezales de impresión en la página 273](#page-280-0).

## Solución de problemas de defectos de calidad de impresión

### Bandas horizontales

La formación de bandas horizontales significa que la impresión muestra líneas o bandas horizontales añadidas, en un patrón normal. Su aspecto puede ser diferente dependiendo de la causa:

- Líneas finas oscuras
- [Líneas finas blancas](#page-263-0)
- [Bandas de zonas claras y oscuras](#page-265-0)
- [Formación de bandas brillantes](#page-266-0)
- [Gusanos aéreos](#page-266-0)
- [Bandas en las aplicaciones de tinta blanca](#page-267-0)
- [Formación de bandas dependiendo del contenido de la imagen](#page-267-0)
- [Variaciones de color locales](#page-267-0)
- [Formación de microbandas](#page-268-0)

#### Líneas finas oscuras

Se trata de líneas finas oscuras por toda la imagen, con cierta frecuencia, que se ven más fácilmente en rellenos de área sólidos. Hay dos causas probables:

Alineación de los cabezales de impresión. Se trata de uno de los aspectos que influye en la formación de bandas. Si los cabezales de impresión no están alineados correctamente, los puntos mal colocados podrían correlacionarse directamente con la gravedad de la formación de bandas, porque se aplica más tinta en el mismo lugar y, por lo tanto, se crean líneas más oscuras.

Para comprobar la alineación de los cabezales de impresión, imprima el trazado de diagnóstico de la alineación de los cabezales de impresión (consulte [Trazado de diagnóstico de alineación de los cabezales](#page-134-0)

<span id="page-263-0"></span>[en la página 127](#page-134-0)). Como norma general, los elementos que más influyen en la formación de bandas finas y oscuras debido a la alineación de los cabezales de impresión son los siguientes (en este orden):

– Alineación entre colores (alineación entre distintos colores)

Estos son algunos consejos para solucionar este problema:

- Si la alineación de los cabezales de impresión se realizó con un sustrato diferente y de grosor distinto, probablemente se necesite una nueva alineación de los cabezales de impresión.
- Ajuste la alineación. Para ello, identifique los elementos defectuosos en el trazado de diagnóstico de la alineación de los cabezales de impresión. Consulte Procedimiento de alineación automática [en la página 120](#page-127-0).
- Avance del sustrato. Antes de intentar ajustar cualquier parámetro, realice las siguientes comprobaciones:
	- Compruebe que no se haya establecido ningún factor de avance del sustrato que pudiera impedir que el sensor de avance del sustrato funcione correctamente.
	- Ejecute las pruebas de diagnóstico para comprobar que el sensor del avance del sustrato no está sucio.

Si el avance del sustrato no está bien ajustado, sobre todo si está por debajo del valor normal, puede aparecer una línea oscura entre las pasadas.

Un síntoma claro de ello es cuando las líneas oscuras aparecen en todos los colores, debido a que la causa es común a todos ellos. Para confirmarlo, en el Internal Print Server, pulse Impresora > Calibración del avance para comprobar el avance del sustrato. Consulte Impresión de prueba de avance de sustrato [en la página 134](#page-141-0).

Por lo general, puede corregir este problema ajustando la compensación del avance del sustrato (consulte [Compensación de avance de sustrato en la página 134](#page-141-0)). Sin embargo, se recomienda ejecutar las pruebas de diagnóstico de OMAS desde la ventana de mantenimiento en cuanto descargue el sustrato, para evitar que suceda el mismo problema con otros sustratos. Consulte [Limpieza del sensor de avance del sustrato](#page-198-0) [en la página 191](#page-198-0).

#### Líneas finas blancas

Se trata de líneas finas blancas o claras por toda la imagen, a intervalos regulares, que se ven más fácilmente en rellenos de área sólidos.

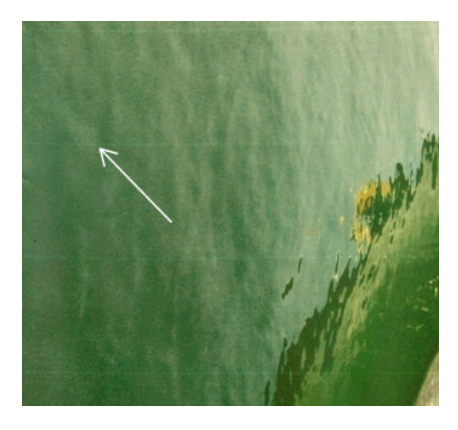

Hay tres causas probables:

- Obstrucción de los invectores. El inyector de un cabezal de impresión puede estar sellado temporalmente, debido a la presencia de fibras o suciedad en el orificio de la tinta. Por lo tanto, no se expulsa toda la tinta y aparece una banda horizontal más clara. A veces aparece una gota más grande con toda la tinta acumulada al final de esta fina línea clara, lo que significa que el orificio ya está limpio. Consulte [Solución de problemas](#page-280-0)  [relacionados con el estado de los cabezales de impresión en la página 273](#page-280-0).
- Alineación de los cabezales de impresión. Se trata de uno de los aspectos que influye en la formación de bandas. Si los cabezales de impresión no están alineados correctamente, los puntos mal colocados podrían correlacionarse directamente con la gravedad de la formación de bandas, dejando bandas más claras allí donde se debería haber colocado la tinta.

Para comprobar la alineación de los cabezales de impresión, imprima el trazado de diagnóstico de la alineación de los cabezales de impresión (consulte [Trazado de diagnóstico de alineación de los cabezales](#page-134-0) [en la página 127](#page-134-0)). Como norma general, los elementos que más influyen en la formación de bandas finas y blancas debido a la alineación de los cabezales de impresión son los siguientes:

– Alineación entre colores (alineación entre distintos colores)

Estos son algunos consejos para solucionar este problema:

- Ejecute la alineación automática.
- Si la alineación de los cabezales de impresión se realizó con un sustrato diferente y de grosor distinto, probablemente se necesite una nueva alineación de los cabezales de impresión.
- Avance del sustrato. Antes de intentar ajustar cualquier parámetro, realice las siguientes comprobaciones:
	- Compruebe que no se haya establecido ningún factor de avance del sustrato que pudiera impedir que el sensor de avance del sustrato funcione correctamente.
	- Ejecute las pruebas de diagnóstico para comprobar que el sensor del avance del sustrato no está sucio.

Si el avance del sustrato no está bien ajustado, sobre todo si está por encima del valor normal, puede aparecer una línea blanca entre las pasadas.

Un síntoma claro de ello es cuando las líneas blancas aparecen en todos los colores, debido a que la causa es común a todos ellos. Para confirmarlo, en el Internal Print Server, pulse Impresora > Calibración del avance para comprobar el avance del sustrato. Consulte Impresión de prueba de avance de sustrato [en la página 134](#page-141-0).

Por lo general, puede corregir este problema ajustando la compensación del avance del sustrato (consulte [Compensación de avance de sustrato en la página 134](#page-141-0)). Sin embargo, se recomienda ejecutar las pruebas de diagnóstico de OMAS desde la ventana de mantenimiento en cuanto descargue el sustrato, para evitar que suceda el mismo problema con otros sustratos. Consulte [Limpieza del sensor de avance del sustrato](#page-198-0) [en la página 191](#page-198-0).

#### <span id="page-265-0"></span>Bandas de zonas claras y oscuras

Se trata de bandas horizontales periódicas formadas por una banda más clara y una banda más oscura a continuación. Este patrón se observa principalmente en rellenos de área de color (como el violeta claro o el gris).

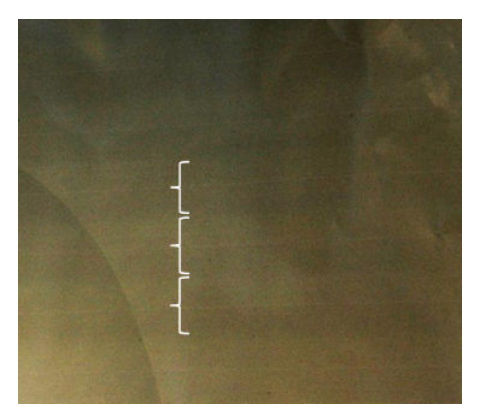

Hay tres causas probables:

Cambio de tono. Los colores pueden variar ligeramente cuando el carro se mueve en una dirección, en comparación con la dirección contraria, puesto que los colores caen sobre el sustrato en orden inverso. Esto puede verse en forma de bandas claras y oscuras, generalmente visibles en un modo de impresión con 4 pasadas o menos.

Consejo para solucionar este problema:

- Aumente el número de pasadas.
- Coalescencia. Esto se debe a una cantidad de tinta excesiva y a que la tinta se coloca incorrectamente cuando se deposita en el sustrato, lo que genera bandas con más tinta que el resto de bandas alternativas. También se puede deber a que se expulsa demasiada tinta en poco tiempo. La coalescencia tiene más probabilidades de observarse en áreas de una elevada densidad de la tinta.

Estos son algunos consejos para solucionar este problema:

- Utilice una densidad de la tinta menor.
- Aumente el número de pasadas.
- Cambie la configuración de secado. Consulte [Edición de un valor preestablecido de sustrato](#page-93-0) [en la página 86](#page-93-0).
- Alineación de los cabezales de impresión. Se trata de uno de los aspectos que influye en la formación de bandas. Si los cabezales de impresión no están alineados correctamente, los puntos mal colocados se podrían correlacionar directamente con la gravedad de la formación de bandas.

Para comprobar la alineación de los cabezales de impresión, imprima el trazado de diagnóstico de la alineación de los cabezales de impresión (consulte [Trazado de diagnóstico de alineación de los cabezales](#page-134-0) [en la página 127](#page-134-0)). Como norma general, los elementos que más influyen en la formación de bandas claras y oscuras debido a la alineación de los cabezales de impresión son los siguientes (en este orden):

- Alineación bidireccional
- Alineación entre colores (alineación entre distintos colores)

<span id="page-266-0"></span>Estos son algunos consejos para solucionar este problema:

- Ejecute la alineación automática.
- Si la alineación de los cabezales de impresión se realizó con un sustrato diferente y de grosor distinto, probablemente se necesite una nueva alineación de los cabezales de impresión.
- Ajuste la alineación. Para ello, identifique los elementos defectuosos en el trazado de diagnóstico de la alineación de los cabezales de impresión. Consulte [Procedimiento de alineación automática](#page-127-0)  [en la página 120](#page-127-0).

#### Formación de bandas brillantes

Esto aparece en áreas oscuras y de alta densidad como bandas horizontales brillantes o mates de 1 cm de anchura aproximadamente. Puede suceder cuando los ajustes del sistema de curado no son correctos para el sustrato, cuando hay problemas con el cabezal de impresión de acabado o cuando hay demasiado acabado sobre el sustrato.

Si las bandas son más evidentes al inclinar la impresión (1) o al cambiar la posición de visualización (2), es probable que se trate de formación de bandas brillantes.

Para solucionar el problema, compruebe la configuración de curado (flujo de aire, temperatura de curado) y compruebe y limpie el cabezal de impresión del acabado (consulte [Comprobación y limpieza de los cabezales de](#page-110-0)  [impresión en la página 103](#page-110-0)). También puede probar a utilizar un modo de impresión distinto.

#### Gusanos aéreos

Los gusanos aéreos son bandas finas con mayor densidad que el área circundante. Tienen una longitud de unos 6 cm y una tendencia horizontal, pero suelen curvarse como gusanos. No son continuas en todo el sustrato y parecen aparecer aleatoriamente.

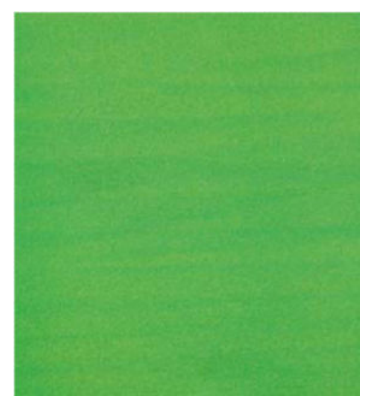

Cuando se expulsa la tinta, existen turbulencias en el flujo de aire, debajo del carro, que pueden afectar al posicionamiento de las gotas. Por lo tanto, se pueden formar algunas ondas de tinta y depositarse en el sustrato para crear este efecto.

Estos son algunos consejos para solucionar este problema:

- Aumente el número de pasadas.
- Reduzca la densidad de la tinta.
- Compruebe la distancia del eje de escaneado en el Internal Print Server. Si es superior al valor normal, pruebe a reducirlo.
- Compruebe que los filtros del aerosol no estén saturados o rotos (consulte Sustitución de los filtros de [aerosol en la página 109](#page-116-0)).

#### <span id="page-267-0"></span>Bandas en las aplicaciones de tinta blanca

Quizá vea bandas horizontales periódicas formadas por una banda más clara y una banda más oscura a continuación. Intente el siguiente método:

- Alinee los cabezales de impresión.
- Compruebe el avance del sustrato.
- Compruebe y limpie los cabezales de impresión.
- Cambie la configuración de secado. Consulte [Edición de un valor preestablecido de sustrato en la página 86](#page-93-0).

#### Formación de bandas dependiendo del contenido de la imagen

Se trata de una variación de color que aparece en algunos rellenos de área de color que contienen cian.

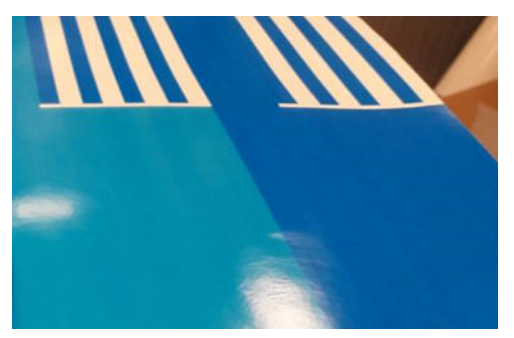

Estos son algunos consejos para solucionar este problema:

- Rote la imagen antes de imprimir.
- Reduzca la densidad de la tinta.
- Aumente el número de pasadas.

#### Variaciones de color locales

En algunos casos, en los bordes de rellenos de área, puede faltar un pequeño número de gotas de tinta o puede que sean un poco más oscuras, lo que produce una variación del color local.

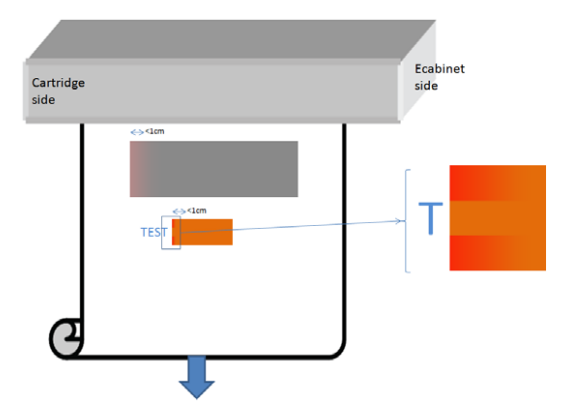

Estos defectos se deben a que los cabezales de impresión se mueven de lado a lado sin imprimir.

- En cada pasada, falta la primera o las dos primeras gotas de un color o bien son más pequeñas.
- En cada pasada, la primera o las dos primeras gotas de un color son más oscuras porque tienen una concentración superior de pigmentos.

Para resolver estos defectos, añada barras de goteo a cada lado de la imagen para asegurarse de que los inyectores se actualizan antes de imprimir cada pasada. Si es posible, también puede girar la imagen a fin de evitar situaciones como las que se muestran en el ejemplo.

#### <span id="page-268-0"></span>Formación de microbandas

Se trata de líneas horizontales muy finas de frecuencia muy alta que aparecen en algunos rellenos de área. A menudo, apenas son visibles.

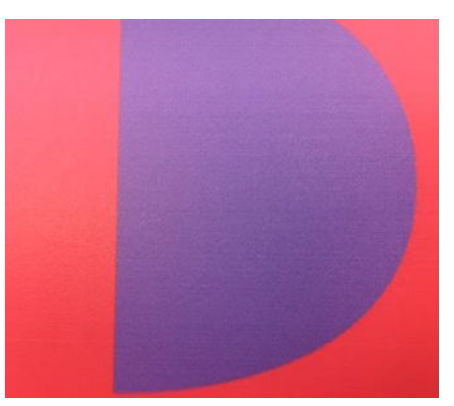

La formación de microbandas probablemente se debe a la incrustación de tinta.

Estos son algunos consejos para solucionar este problema:

- Compruebe y limpie los cabezales de impresión. Consulte [Comprobación y limpieza de los cabezales de](#page-110-0) [impresión en la página 103](#page-110-0).
- Compruebe y limpie el limpiador de goma izquierdo del cabezal de impresión. Consulte [Inserción del](#page-154-0)  [limpiador de goma del cabezal de impresión izquierdo en la página 147.](#page-154-0)
- Compruebe que no haya obstáculos en la ruta del sustrato.
- Aumente el número de pasadas.
- Reduzca la cantidad de tinta.

#### Alineación incorrecta del color

Los colores aparecen olores mal alineados. Por lo general, las líneas y el texto se ven más afectados por este problema.

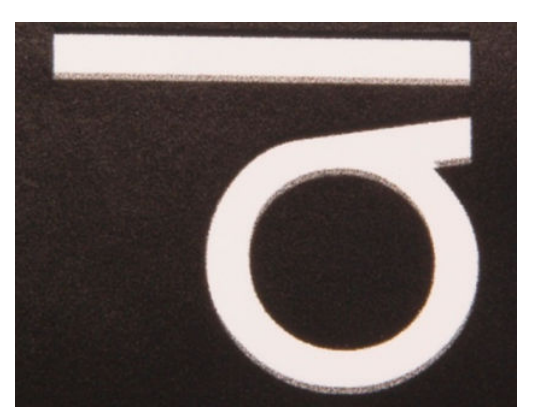

Puede ocurrir en los dos ejes: el eje del substrato y el eje de escaneado.

<span id="page-269-0"></span>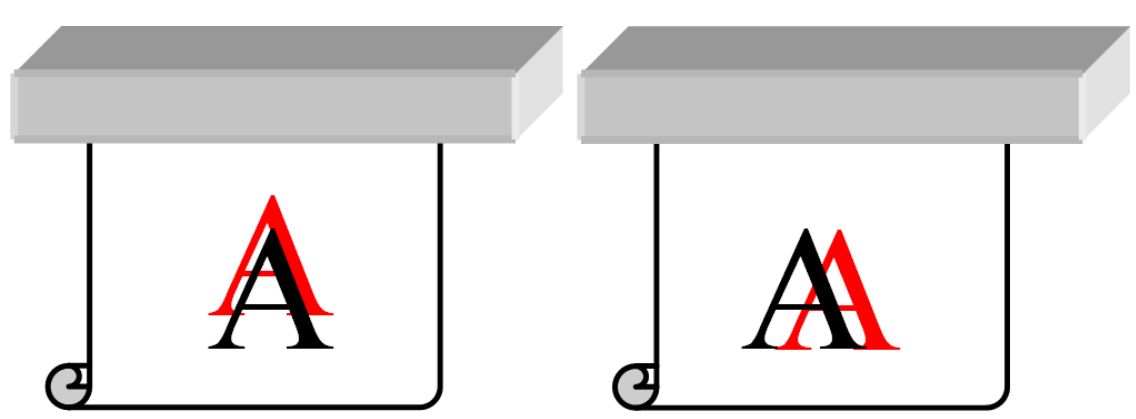

La alineación incorrecta del color es más probable que se deba a una alineación incorrecta de los cabezales de impresión. Para comprobar la alineación de los cabezales de impresión, imprima el trazado de diagnóstico de la alineación de los cabezales de impresión (consulte [Trazado de diagnóstico de alineación de los cabezales](#page-134-0) [en la página 127](#page-134-0)).

Si ve un error de alineación a lo largo del eje del sustrato, compruebe el sensor de avance del sustrato.

### Sangrado, halo, mechas

En ocasiones se puede observar una pequeña migración de color en el borde entre colores diferentes (sangrado). También puede ocurrir en el borde entre un sustrato de color y blanco (sin tinta), lo que reduce la nitidez de la forma. En algunos sustratos se puede observar un halo brillante en el borde entre colores.

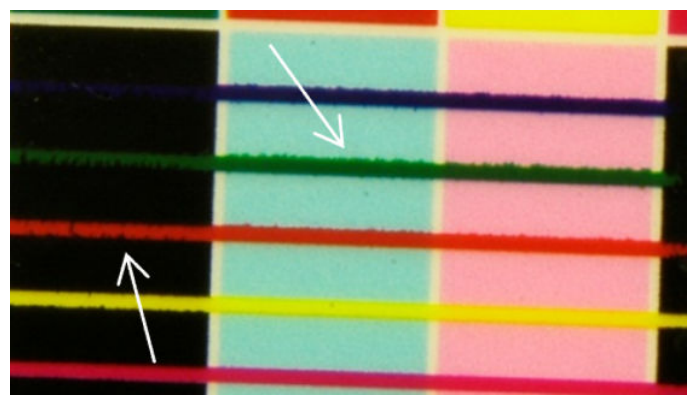

Hay tres causas probables:

Una alineación incorrecta del optimizador: puede haber una alineación incorrecta entre el cabezal de impresión del optimizador y el resto de cabezales de impresión. Para comprobar la alineación de los cabezales de impresión, imprima el trazado de diagnóstico de la alineación de los cabezales de impresión (consulte [Trazado de diagnóstico de alineación de los cabezales en la página 127](#page-134-0)). Si es necesario, lleve a cabo una alineación manual y, a continuación, vuelva a imprimir el trazado de diagnóstico de la alineación de los cabezales de impresión.

Si el problema está en la dirección del eje del sustrato, también puede deberse a que el avance del sustrato es incorrecto. Consulte [Impresión de prueba de avance de sustrato en la página 134](#page-141-0) e [Compensación de](#page-141-0) [avance de sustrato en la página 134](#page-141-0).

- Nivel del optimizador, que puede ser demasiado bajo para este sustrato y densidad de la tinta. También pueden aparecer otros defectos asociados, como coalescencia o grano en rellenos de área debido a que la tinta está poco mojada en el sustrato. Puede corregir este problema aumentando el porcentaje del optimizador en el valor preestablecido de sustrato.
- Temperatura de secado, que puede ser demasiado baja para este sustrato y densidad de la tinta. También pueden aparecer otros defectos asociados, como coalescencia o grano en rellenos de área debido a que la tinta está poco mojada en el sustrato. Puede corregir este problema aumentando la temperatura de secado en el preajuste de sustrato.

#### <span id="page-270-0"></span>Brillo bajo, neblina

En los sustratos brillantes, la impresión puede tener menos brillo del esperado. Intente reducir el porcentaje del optimizador en el preajuste de sustrato.

#### Precisión del color

Lo ideal es que los colores que se ven en la pantalla coincidan con los colores de la impresión. Pero en la práctica, es posible que observe que los colores no son lo suficientemente precisos. Hay tres causas posibles:

- La calibración del color proporciona colores consistentes, aunque no necesariamente precisos. Sin embargo, si la combinación de sustrato y cabezales de impresión no se ha calibrado recientemente (o nunca), esta una de las posibles causas de la imprecisión de los colores. Puede eliminar esta posibilidad realizando una calibración del color (consulte [Calibración del color en la página 129](#page-136-0)).
- Perfil de ICC Si está utilizando el perfil equivocado, es probable que los colores sean imprecisos. Compruebe qué perfil está utilizando. Si es necesario, puede crear su propio perfil de ICC para la impresora, cabezales de impresión, modo de impresión y sustrato que está utilizando.
- Densidad de la tinta, que afecta a la saturación del color. Si la saturación del color de su impresión parece estar mal, pruebe a cambiar la densidad de la tinta en el valor preestablecido de sustrato; es posible que necesite cambiar el número de pasadas al mismo tiempo.

**ET NOTA:** Si está intentando imprimir un color específico (por ejemplo, un valor PANTONE o el mismo color que se ha utilizado en otra impresora), debe aplicar el perfil ICC utilizando la propuesta de visualización de colorimetría.

#### Variaciones de color al crear mosaicos

Cuando se crean mosaicos, es importante que todos los mosaicos tengan la misma longitud y que los colores de los bordes relacionados coincidan. Esta sección se centra en las variaciones del color; para obtener recomendaciones sobre la coherencia de la longitud, consulte [Cómo obtener mayor coherencia entre trabajos de](#page-256-0)  [la misma longitud en la página 249.](#page-256-0)

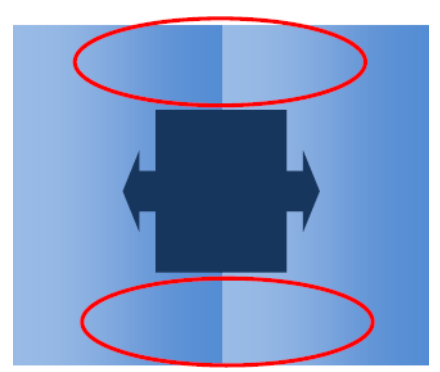

#### Causas posibles

- Variaciones uniformes de mosaico a mosaico. Cuando el color cambia uniformemente, debe estar dentro de la especificación de consistencia de color; consulte [Consistencia de color en la página 45](#page-52-0) para obtener más información. Normalmente los grises son mucho más sensibles: se pueden observar diferencias inferiores a 2 dE 2000, aunque en otros colores no se observa diferencia alguna.
- Pequeña variación de color de izquierda a derecha. El mosaico en sí tiene un aspecto uniforme, pero cuando se coloca junto al mosaico adyacente, las diferencias son evidentes.
- Variaciones de color locales. Consulte [Variaciones de color locales en la página 260](#page-267-0). A veces estos defectos se tornan visibles solo cuando se imprimen mosaicos, y se observan en uno de los mosaicos, pero no en el adyacente. También son más visibles cuando se imprimen grises.

#### <span id="page-271-0"></span>Posibles soluciones

- Intente garantizar una impresión uniforme de todos los mosaicos e imprima todos los mosaicos en la misma tirada.
- Gire un mosaico sí y otro no, para compensar las diferencias de izquierda a derecha.
- Añadir barras de goteo a ambos lados de la imagen ayuda a mejorar el conjunto general, sobre todo cuando existen variaciones de color locales.

#### Rugosidad de los bordes, calidad del texto

Los bordes de los objetos pueden aparecer rugoso o borrosos; esto se observa sobre todo en el texto.

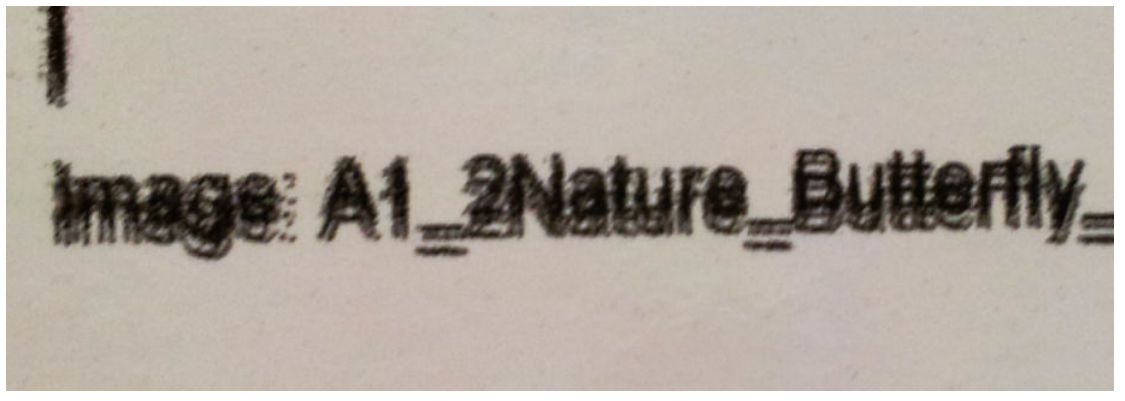

Hay cinco causas posibles:

- Sangría. Consulte [Sangrado, halo, mechas en la página 262](#page-269-0).
- Alineación de los cabezales de impresión. Como podrían formarse depósitos de tinta debido a una combinación de diferentes cabezales de impresión, es importante que todos los cabezales estén alineados correctamente. Para ello, imprima [Trazado de diagnóstico de alineación de los cabezales en la página 127](#page-134-0) y corrija cualquier alineación incorrecta.
- Avance del sustrato. Antes de intentar ajustar cualquier parámetro, realice las siguientes comprobaciones:
	- Compruebe que no se haya establecido ningún factor de avance del sustrato que pudiera impedir que el sensor de avance del sustrato funcione correctamente.
	- Ejecute las pruebas de diagnóstico para comprobar que el sensor del avance del sustrato no está sucio.

Si el avance del sustrato está ajustado incorrectamente, sobre todo si está por debajo del valor normal, puede aparecer una línea oscura entre las pasadas. Cuando el problema de rugosidad de las líneas o calidad del texto se aplica a todos los colores y aparece en la dirección del eje del sustrato, es probable que esté relacionado con un avance del sustrato incorrecto. Otra pista que nos podría indicar si el problema está en el avance del sustrato es observar si el defecto es o no constante o si aparece y desaparece a lo largo de la impresión en el eje del sustrato.

Para confirmarlo, acceda al Internal Print Server y pulse Impresora > Calibración del avance para comprobar el avance del sustrato. Consulte [Impresión de prueba de avance de sustrato en la página 134.](#page-141-0)

Para corregir el avance del sustrato, consulte [Compensación de avance de sustrato en la página 134](#page-141-0). En la mayoría de los casos, con esto se soluciona el problema. Sin embargo, se recomienda ejecutar las pruebas de diagnóstico de OMAS desde la ventana de mantenimiento en cuanto descargue el sustrato, para evitar que suceda el mismo problema con otros sustratos. Consulte [Limpieza del sensor de avance del sustrato](#page-198-0) [en la página 191](#page-198-0).

Espacio entre el cabezal de impresión y la correa. Compruebe el espacio que hay entre el cabezal de impresión y el sustrato en el Internal Print Server. Si es superior al valor normal, pruebe a reducirlo.

#### <span id="page-272-0"></span>Grano

La impresión presenta un nivel de grano superior al previsto, ya sea en toda la impresión o en algunas áreas específicas. En el ejemplo siguiente se muestra más grano en la mitad inferior que en la mitad superior.

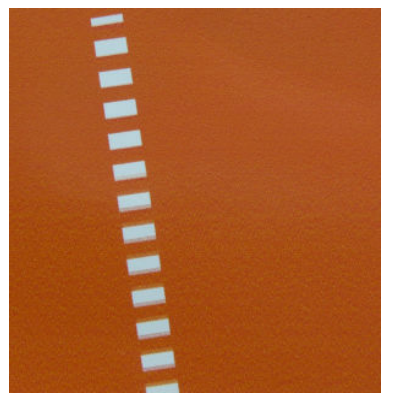

Esto puede ocurrir por diversos motivos:

Coalescencia. Algunos sustratos, en algunas condiciones especiales, pueden producir un tipo de grano debido a problemas de mojado. Por ejemplo, en entornos de humedad elevada o temperatura baja, es posible que la tinta no se seque lo suficientemente rápido cuando se utilizan modos de impresión rápidos, lo que produce un efecto de grano en la impresión. En el ejemplo siguiente se muestra una coalescencia peor en el lado derecho.

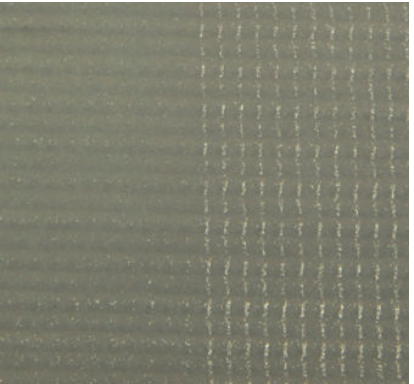

Es difícil decidir si este tipo de problema se debe a un error de mojado o de colocación de los puntos (se describe a continuación). El tipo de grano podría dar una pista: si se trata de problemas de mojado, los puntos tienden a acumularse en puntos más grandes, con espacios vacíos entre ellos. Un lupa puede ser útil para examinar la impresión con más detalle.

Estos son algunos consejos para solucionar este problema:

- Aumente el nivel del optimizador.
- Aumente la temperatura de secado.
- Aumente el número de pasadas.
- reduzca al mínimo la distancia entre la impresora y la correa.
- Alineación de los cabezales de impresión. Se trata de uno de los aspectos que influye claramente en el grano. Si los cabezales de impresión no están alineados correctamente, los puntos mal colocados se podrían correlacionar directamente con la gravedad del grano.

Para comprobar la alineación de los cabezales de impresión, imprima el trazado de diagnóstico de la alineación de los cabezales de impresión (consulte [Trazado de diagnóstico de alineación de los cabezales](#page-134-0)

<span id="page-273-0"></span>[en la página 127](#page-134-0)). Como norma general, los elementos que más influyen en el grano debido a la alineación de los cabezales de impresión son los siguientes (en este orden):

- Alineación bidireccional
- Alineación entre colores (alineación entre distintos colores)

Consejo para solucionar este problema:

- Si la alineación de los cabezales de impresión se realizó con un sustrato diferente y de grosor distinto, probablemente se necesite una nueva alineación de los cabezales de impresión.
- Avance del sustrato. Antes de intentar ajustar cualquier parámetro, realice las siguientes comprobaciones:
	- Compruebe que no se haya establecido ningún factor de avance del sustrato que pudiera impedir que el sensor de avance del sustrato funcione correctamente.
	- Ejecute las pruebas de diagnóstico para comprobar que el sensor del avance del sustrato no está sucio.

El grano en una impresión puede aumentar por un avance del sustrato incorrecto, debido a una colocación incorrecta de los puntos.

Para comprobar el avance del sustrato, acceda al Internal Print Server y pulse Impresora > Calibración del avance. Consulte [Impresión de prueba de avance de sustrato en la página 134.](#page-141-0)

Para corregir el avance del sustrato, consulte [Compensación de avance de sustrato en la página 134](#page-141-0). En la mayoría de los casos, con esto se soluciona el problema. Sin embargo, se recomienda ejecutar las pruebas de diagnóstico de OMAS desde la ventana de mantenimiento en cuanto descargue el sustrato, para evitar que suceda el mismo problema con otros sustratos. Consulte [Limpieza del sensor de avance del sustrato](#page-198-0) [en la página 191](#page-198-0).

- Arrugas en el sustrato. Si observa parches de mucho grano en algunas áreas locales de la impresión, esto se podría deber a las arrugas del sustrato. Consulte [Hay arrugas y manchas de tinta en el sustrato](#page-254-0) [en la página 247](#page-254-0).
- Uso del color. Por lo general, una impresión en 4 colores produce más grano que una impresión en 6 colores. Imprimir sin un perfil ICC adecuado también puede aumentar el grano, sobre todo si se aumenta el uso de negro en el perfil.
- El grano local puede deberse a las arrugas del sustrato.
- No hay suficientes pasadas. Aumente el número de pasadas.

### Marcas de deformación física

A veces puede observar una deformación física del sustrato. No se trata de un problema de colocación incorrecta de los puntos, sino de una deformación física del sustrato que suele ocurrir después de imprimir los puntos. Pueden producirse varios tipos de deformación:

- Marcas de la correa en la parte inferior del sustrato, debido al calor excesivo.
- Deformación del sustrato flexible, debido a las arrugas inducidas por el curado.

Ambos tipos de deformaciones pueden ser el resultado de una temperatura de polimerización excesiva. Consulte [Hay marcas físicas en el sustrato en la página 245.](#page-252-0)

## <span id="page-274-0"></span>Polimerización deficiente

Cuando el calor que se aplica al sustrato impreso no es suficiente para la cantidad de tinta inyectada, la impresión puede aparecer húmeda o con algunas marcas de brillo. El calor necesario para la polimerización depende directamente de la combinación de los siguientes elementos: densidad de la tinta, tiempo que permanece en el módulo de polimerización (modo de impresión), temperatura de polimerización, flujo de aire y potencia de secado. Estos son los defectos que puede ver:

Marcas de brillo en la placa perforada: la impresión se ve afectada por un patrón mate añadido sobre las áreas que tienen una mayor densidad de la tinta. Se pueden ver círculos pequeños dispersos por la imagen con diferentes niveles de brillo.

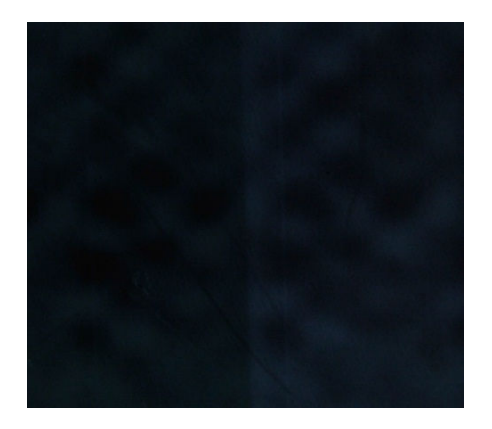

Impresión húmeda: la tinta no sale totalmente seca del módulo de polimerización y, en los casos más graves, se puede emborronar al tocarla.

Estos son algunos consejos para solucionar ambos problemas:

- Repita el procedimiento de Agregar nuevo sustrato si tenía una configuración incorrecta en el valor preestablecido del sustrato. Compruebe el flujo de aire, la temperatura de curado y la distancia entre el curado y el sustrato.
- Aumente la temperatura de polimerización o el flujo de aire.
- Reduzca la densidad de la tinta.
- Reduzca el rendimiento.

## Alineación incorrecta del color al blanco

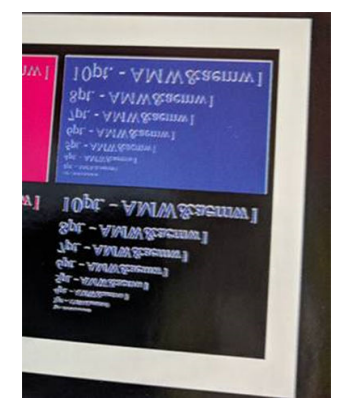

<span id="page-275-0"></span>En algunas aplicaciones de tinta blanca se puede observar tinta blanca en los bordes de la imagen. Si esto sucede:

- 1. Compruebe la alineación de los cabezales de impresión y, si es necesario, corríjala.
- 2. Reduzca el plano blanco en el software RIP o utilice la opción retraer: consulte Funcionalidad Retraer [en la página 289](#page-296-0).

## Estática, electricidad

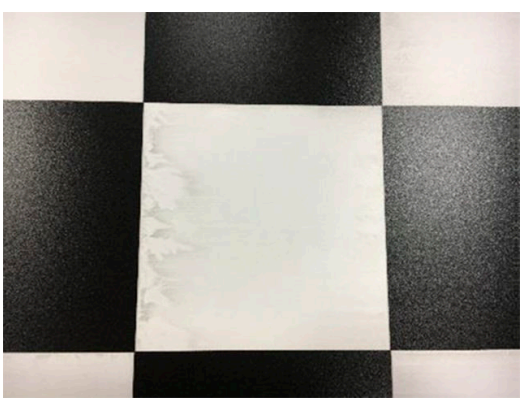

Algunos sustratos tienen cargas electrostáticas altas debido a sus revestimientos y atraen el aerosol y la suciedad durante la impresión. En este caso, ayuda limpiar el sustrato con un limpiador industrial de uso general (como Simple Green) antes de imprimir.

## Marcas a doble cara

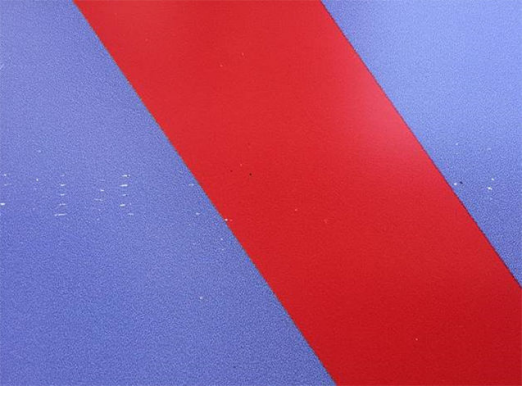

Es posible que vea marcas en algunos sustratos al imprimir en la otra cara. Esto puede deberse a que la correa esté sucia (consulte [Limpieza de la correa de avance del sustrato en la página 160](#page-167-0)) o a un margen de curado pequeño. Si el problema continua después de haber limpiado la correa, pruebe lo siguiente:

- 1. Aumente la cantidad de acabado.
- 2. Aumente la temperatura de polimerización.
- 3. Reduzca la cantidad de tinta.
- 4. Aumente el número de pasadas.
- 5. Espere varias horas antes de imprimir en la otra cara.

# 13 Solución de problemas de cartuchos de tinta y cabezales

- [Cartuchos de tinta](#page-277-0)
	- No se puede insertar un cartucho de tinta
	- [El servidor de impresión interno no reconoce un cartucho de tinta](#page-277-0)
	- [El servidor de impresión interno recomienda sustituir o reinsertar un cartucho de tinta](#page-277-0)
	- [Conector del cartucho de tinta doblado](#page-277-0)
- [Cabezales de impresión](#page-278-0)
	- [No se puede insertar un cabezal de impresión](#page-278-0)
	- [El servidor de impresión interno recomienda sustituir o reinsertar un cabezal de impresión](#page-278-0)
	- [Solución de problemas relacionados con el estado de los cabezales de impresión](#page-280-0)
	- [Se rechaza el nuevo cabezal de impresión](#page-282-0)
	- [Fallo en la alineación automática de los cabezales de impresión](#page-282-0)
- Errores del rollo de limpieza de los cabezales de impresión

# <span id="page-277-0"></span>Cartuchos de tinta

## No se puede insertar un cartucho de tinta

- 1. Compruebe que el cartucho (tipo y capacidad) es el adecuado para la impresora. Consulte <http://www.hp.com> para obtener la información más reciente sobre los consumibles de la impresora.
- 2. Siga el procedimiento correcto para cambiar los cartuchos de tinta, a través del servidor de impresión interno. Consulte [Extracción de un cartucho de tinta en la página 95](#page-102-0).
- 3. Compruebe que no hay ninguna obstrucción en el conector del cartucho de tinta.
- 4. Compruebe que el cartucho de tinta es del color correcto. Un conector no se puede conectar a un cartucho del color equivocado.
- 5. Compruebe que el cartucho de tinta se ha orientado correctamente (compárelo con los otros).

## El servidor de impresión interno no reconoce un cartucho de tinta

- 1. Asegúrese de que ha insertado el cartucho correctamente y por completo. Debe oír un clic.
- 2. Asegúrese de que las pestañas que se encuentran a cada lado del conector del cartucho estén abiertas pero en su lugar, lo que indica que la conexión es correcta.
- 3. Si el problema continúa, compruebe el conector del cartucho de tinta (consulte Conector del cartucho de tinta doblado en la página 270).
- 4. Si el problema persiste, póngase en contacto con su representante del servicio.

## El servidor de impresión interno recomienda sustituir o reinsertar un cartucho de tinta

- 1. Desconecte el cartucho de tinta.
- 2. Vuelva a conectar el cartucho de tinta y compruebe el mensaje del servidor de impresión interno.
- 3. Si el problema continúa, compruebe el conector del cartucho de tinta (consulte Conector del cartucho de tinta doblado en la página 270).
- 4. Si el problema persiste, inserte un nuevo cartucho de tinta.
- 5. Si el problema persiste, póngase en contacto con su representante del servicio.

## Conector del cartucho de tinta doblado

Es posible que observe que los conectores del cartucho de tinta se han doblado al desconectar el cartucho (consulte [Extracción de un cartucho de tinta en la página 95](#page-102-0)). Esto significa que no se pueden conectar correctamente y se mostrará un mensaje que indica que debe reinsertarlos.

Para corregir este problema, utilice unos alicates para enderezar los conectores con el fin de que se puedan colocar en sus ranuras.

# <span id="page-278-0"></span>Cabezales de impresión

## No se puede insertar un cabezal de impresión

- 1. Compruebe que está insertando el cabezal de impresión en la ranura correcta.
- 2. Siga el procedimiento correcto para cambiar los cabezales de impresión, a través del servidor de impresión interno. Consulte [Extracción de un cabezal de impresión en la página 98](#page-105-0) e [Introducción de un cabezal de](#page-107-0) [impresión en la página 100](#page-107-0), teniendo en cuenta las sugerencias especiales para el cabezal de impresión del optimizador.
- 3. Compruebe que no hay ninguna obstrucción en la ranura del cabezal de impresión.
- 4. Compruebe que el cabezal se ha orientado correctamente (compare con los otros).

## El servidor de impresión interno recomienda sustituir o reinsertar un cabezal de impresión

#### Recomendaciones generales

- 1. Retire el cabezal.
- 2. Vuelva a insertar el cabezal de impresión en el carro y compruebe el mensaje del servidor de impresión interno.
- 3. Si el problema continúa, compruebe los contactos del cabezal de impresión para ver si hay suciedad o aerosol y límpielos si es necesario. Consulte [Limpieza de los contactos del cabezal de impresión](#page-212-0) [en la página 205](#page-212-0).
- 4. Encontrará más información sobre la solución de problemas en las siguientes secciones, Problema por sobrecalentamiento en la página 271 y Problema debido al sistema de imprimación en la página 271.
- 5. Si el problema persiste, introduzca un nuevo cabezal.
- 6. Si ningún cabezal de impresión funciona en esa ranura, póngase en contacto con su representante de servicio.

#### Problema por sobrecalentamiento

Un cabezal de impresión puede calentarse en exceso por varios motivos:

- La temperatura ambiental puede ser demasiado alta.
- El cabezal de impresión puede estar sufriendo un bloqueo en los inyectores. Quizá pueda solucionar este problema limpiando los cabezales de impresión (consulte [Comprobación y limpieza de los cabezales de](#page-110-0) [impresión en la página 103](#page-110-0)).
- El cabezal de impresión puede ser defectuoso, en cuyo caso se debe sustituir.

#### Problema debido al sistema de imprimación

Las imprimaciones son importantes para mantener el buen estado de los inyectores de los cabezales de impresión. Cuando hay un problema con una imprimación, el servidor de impresión interno muestra los siguientes mensajes.

#### Durante la sustitución de un cabezal de impresión

- Un mensaje para reinsertar un determinado cabezal de impresión
- Un mensaje que indica una sustitución incompleta de un cabezal de impresión
- Un código de error numérico que empieza por 0088 (para las imprimaciones de color) o 1088 (para las imprimaciones de blanco): 0088-00XX-YYZZ o 1088-00XX-YYZZ

#### Durante una rutina de mantenimiento de los cabezales de impresión

- Un mensaje para reinsertar un determinado cabezal de impresión
- Un código de error numérico que empieza por 0088 (para las imprimaciones de color) o 1088 (para las imprimaciones de blanco): 0088-00XX-YYZZ o 1088-00XX-YYZZ

El mensaje 0088-0001-0Y41: Se ha detectado una fuga en el sistema de imprimación 0Y (o 1088-0001-0Y41 para las imprimaciones de blancos) indica que uno de los sistemas de imprimación tiene fugas. El número 0Y indica qué imprimación es la que presenta fugas, donde "Y" va de 1 a 6 para las imprimaciones de color y de 1 a 2 para las imprimaciones de blancos.

Se recomienda realizar lo siguiente:

- Ejecute la prueba de diagnóstico de la imprimación desde la ventana de diagnóstico para confirmar la causa del error.
- Vuelva a insertar el cabezal de impresión. Asegúrese de empujar la imprimación hasta la posición correcta antes de cerrar el pestillo. Mientras ejecuta la prueba, ya lo habrá hecho al menos una vez.

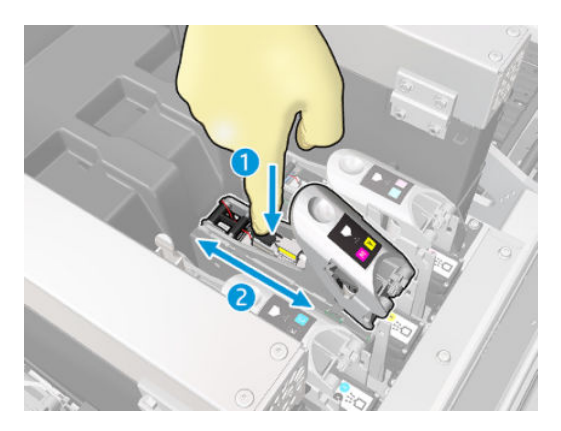

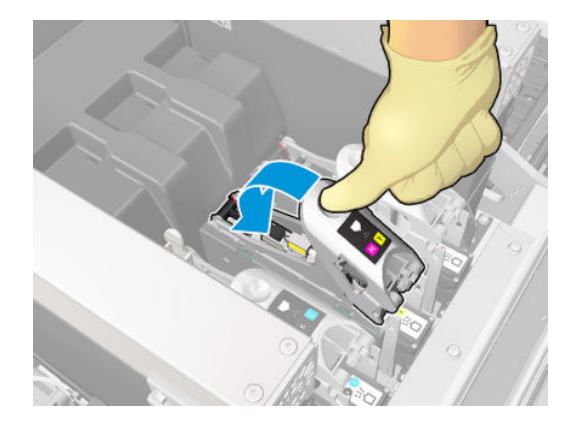

Compruebe que las anillas en forma de O de los puertos de imprimación no estén rotas o dañadas. Sustituya la imprimación si falta alguna anilla en forma de O o si está abollada.

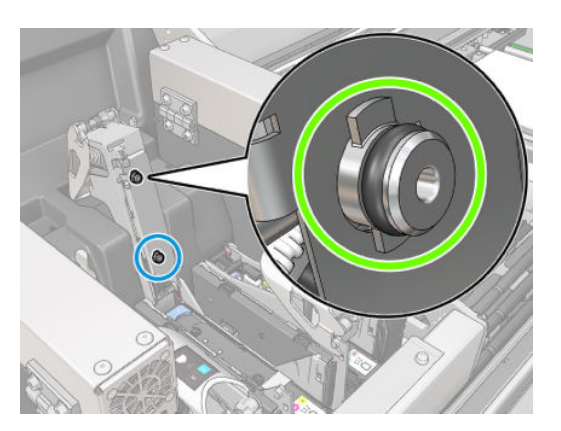

Lubrique las imprimaciones de los cabezales de impresión. Consulte Lubricación de las imprimaciones de [los cabezales de impresión en la página 214.](#page-221-0)

<span id="page-280-0"></span>Si ninguna de estas acciones resuelve el problema, póngase en contacto con su representante de servicio.

Si aparece cualquier otro error del sistema relacionado con la imprimación (0088-00XX-YYZZ o 1088-00XX-YYZZ), ejecute la prueba de diagnóstico de la imprimación desde el widget de diagnóstico para confirmar la causa del error y póngase en contacto con su representante de servicio con los resultados de pruebas a mano.

## Solución de problemas relacionados con el estado de los cabezales de impresión

Hay dos formas de comprobar el estado de los cabezales de impresión: el trazado de estado del cabezal de impresión y el estado de los eyectores durante el mantenimiento. Utilice siempre las dos pruebas, ya que proporcionan información complementaria. Identifican los eyectores de los cabezales de impresión que están bloqueados.

#### Gráfico de estado de los cabezales

Se recomienda que imprima este trazado en un sustrato flexible transparente. De lo contrario, los colores pueden no ser lo suficientemente visibles.

Para imprimir el trazado de diagnóstico de los cabezales de impresión, acceda al Internal Print Server y pulse Sustitución de los cabezales de impresión > Limpieza intensiva > Imprimir el trazado de diagnóstico.

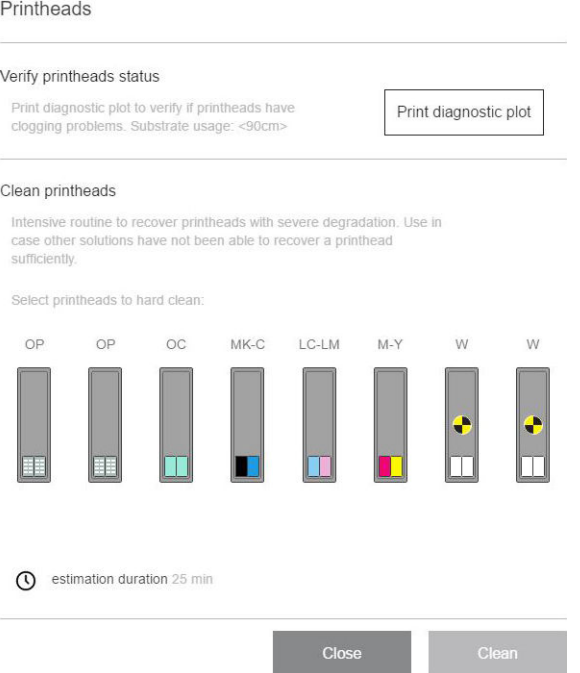

La impresora detecta si hay instalado un cabezal de impresión blanco y, en función de eso, imprime un trazado con o sin tinta blanca y el segundo optimizador.

Si no hay ningún cabezal de impresión blanco, se imprime la imagen siguiente.

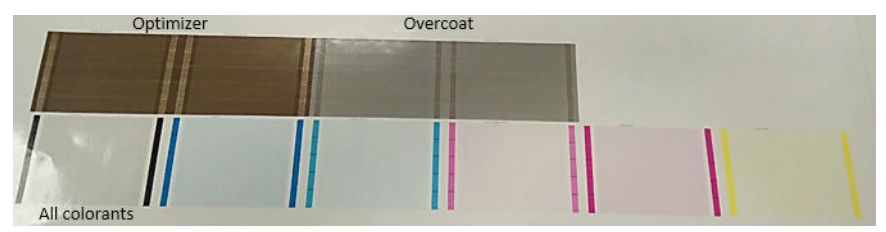

Un patrón muestra claramente qué eyectores de cada cabezal de impresión son los que están imprimiendo y cuáles no. A modo de referencia, cada una de las 5 áreas (cuadrado en la imagen, 1 de 5) de cada color corresponde a 1000 eyectores aproximadamente.

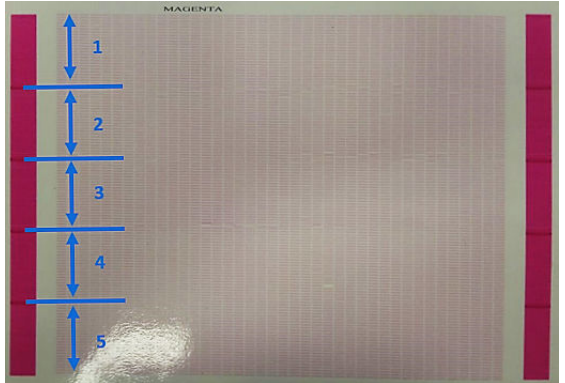

### Limpieza intensiva

Para llevar a cabo una tarea de limpieza intensiva, acceda al Internal Print Server y pulse Sustitución de los cabezales de impresión > Limpieza intensiva, seleccione los cabezales de impresión que se deben limpiar y pulse el botón Limpiar.

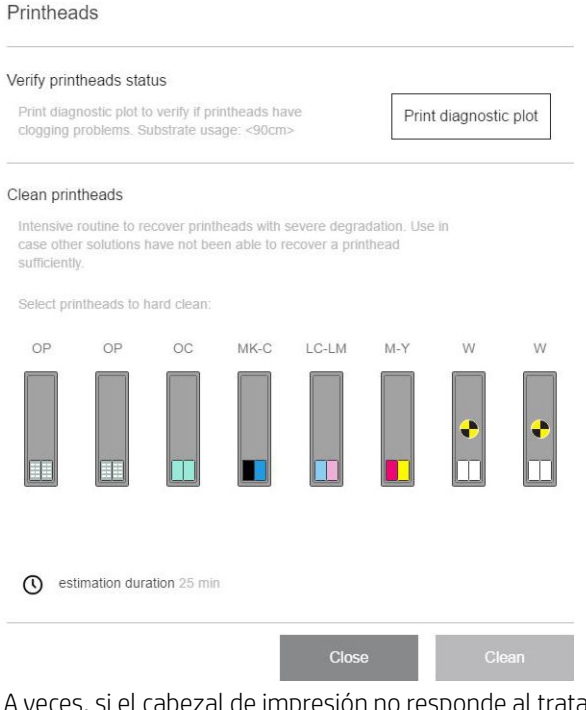

es, si el cabezal de impresión no responde al tratamiento, ejecutar la tarea de limpieza intensiva dos veces ayuda a recuperar su rendimiento.

### Prueba de diagnóstico del detector de gotas

Ejecute la prueba de diagnóstico del detector de gotas desde la ventana de diagnóstico. Con esta prueba se identificarán los eyectores que están bloqueados en cada cabezal de impresión.

#### Tabla de acciones

En la tabla siguiente se resumen los datos que se pueden ver en cada prueba de diagnóstico, las causas posibles y las acciones que se deben tomar.

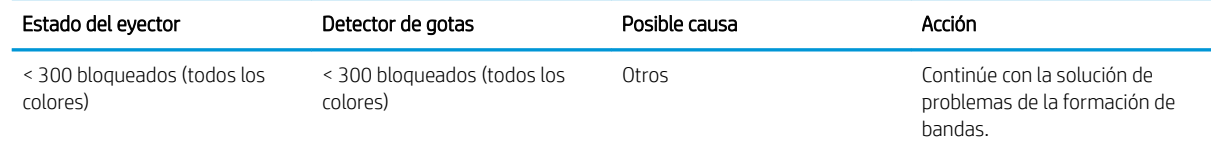

<span id="page-282-0"></span>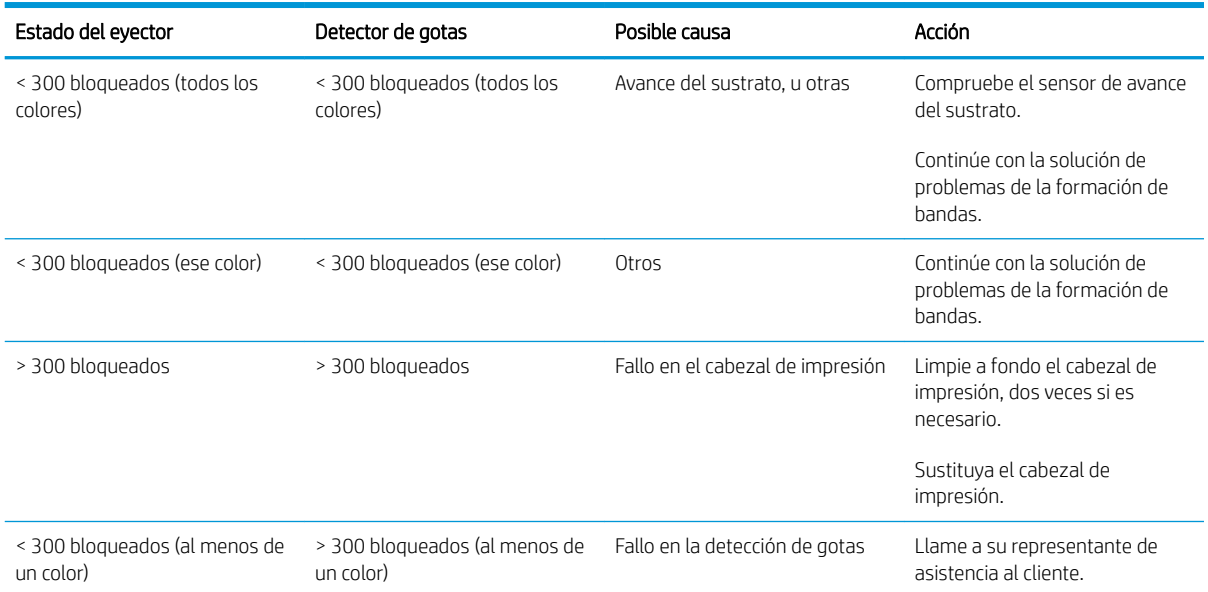

## Se rechaza el nuevo cabezal de impresión

Si la impresora no acepta un cabezal de impresión nuevo, pruebe los pasos siguientes en orden:

- 1. Asegúrese de que el cabezal de impresión se ha almacenado correctamente con la tapa naranja.
- 2. Asegúrese de que los contactos eléctricos estén limpios.
- 3. Ejecute la prueba de diagnóstico del sistema de imprimación.
- 4. Supongamos que el cabezal de impresión está defectuoso y pruebe con otro.
- 5. Si ningún cabezal de impresión funciona en esa ranura, póngase en contacto con su representante de servicio.

## Fallo en la alineación automática de los cabezales de impresión

La alineación automática del cabezal puede fallar en alguna ocasión. Puede que vea la alerta Alineación automática de los cabezales de impresión cancelada debido a errores de escaneado, que puede deberse a varios problemas:

- Los escaneados de los bloques impresos no se pueden realizar de forma fiable en el sustrato actual. Es posible que los escaneados de los diseños no sean fiables o no se pueda realizar en sustratos que no son blancos, que son transparentes o muy translúcidos, o que tienen una superficie muy rugosa o perforada. Para estos sustratos, tal vez no sea posible realizar la alineación automática de los cabezales con el sensor de línea incorporado.
- Algunos diseños del trazado de alineación automática de los cabezales de impresión son defectuosos debido a lo siguiente:
	- Manchas o marcas del cabezal de impresión dañado en el sustrato que se pueden ver fácilmente en los tres bloques del trazado. Asegúrese de que el sustrato no tenga ninguna mancha antes de realizar la alineación automática de los cabezales de impresión.
	- Las marcas del cabezal dañado pueden aparecer si el sustrato está arrugado. Consulte [Hay arrugas y](#page-254-0) [manchas de tinta en el sustrato en la página 247](#page-254-0)
	- Normalmente, la calidad de impresión deficiente se debe a eyectores obturados. Vea la [Comprobación](#page-110-0) [y limpieza de los cabezales de impresión en la página 103](#page-110-0).

<span id="page-283-0"></span>El sensor de línea incorporado no funciona correctamente o no está bien calibrado. En la alineación automática de los cabezales de impresión se utiliza el colorante negro como referencia para alinear el resto de los colorantes. Por lo tanto, el sensor de línea tiene una calibración específica que quarda la distancia correcta entre el sensor de línea y al cabezal de impresión negro (consulte la sección [Diagnóstico](#page-247-0) [en la página 240](#page-247-0)). Si no se realiza la calibración LsToK (sensor de línea a negro), se puede ver con una inspección visual del trazado. En este caso, el parche de color negro se superpone a las barras del primer bloque de diseños, tal como se muestra aquí:

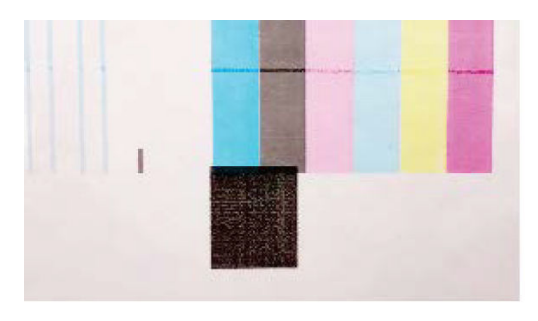

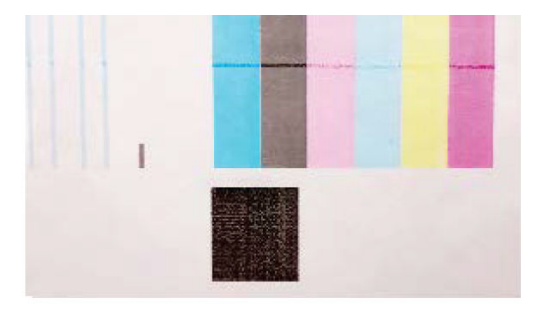

## **Incorrect calibration of LstoK**

## **Successful calibration of LsToK**

Si el problema persiste, llame a su representante de asistencia al cliente.

# Errores del rollo de limpieza de los cabezales de impresión

No debe tocar el rollo de limpieza de cabezales excepto cuando tenga que sustituirlo.

Cuando el rollo de limpieza de los cabezales de impresión se acaba, se debe sustituir. Sustitúyalo siempre siguiendo el asistente del servidor de impresión interno. Consulte [Sustitución de los componentes del kit del rollo](#page-111-0)  [de limpieza de cabezales en la página 104](#page-111-0).

Cualquier manejo del rollo puede impedir a la impresora realizar el seguimiento de uso del rollo, en cuyo caso puede ver mensajes falsos de error y una tarea de impresión se puede cancelar innecesariamente.

# 14 Solución de otros problemas

- [La impresora no se inicia](#page-285-0)
- [La impresora no imprime](#page-285-0)
- [La impresora no se puede reiniciar desde el servidor de impresión interno](#page-285-0)
- [La impresora parece lenta](#page-285-0)
- [Solicitud para reinicializar el carro](#page-286-0)
- [El servidor de impresión interno no detecta la impresora](#page-286-0)
- [Fallo en la calibración del color](#page-286-0)

## <span id="page-285-0"></span>La impresora no se inicia

- 1. Asegúrese de que la fuente de alimentación de la impresora funcione.
- 2. Compruebe que el interruptor principal y el interruptor del PC estén activados.
- 3. Compruebe que los indicadores luminosos de alimentación estén encendidos y que los interruptores automáticos de derivación estén hacia arriba.
- 4. Compruebe que el IPS esté funcionando y que no muestre alertas.
- 5. Pruebe a apagar el interruptor principal (no interruptor del PC) y a encenderlo nuevamente transcurridos 10 segundos.
- 6. Si alguno de los conmutadores protectores de circuitos salta (se baja) mientras funciona la impresora, apague la impresora y póngase en contacto con el representante de servicio.

## La impresora no imprime

Si todo está en orden (el sustrato está cargado, todos los componentes de tinta instalados y no hay errores de archivo), aún hay motivos por los que un archivo enviado desde su ordenador no inicie el proceso de impresión cuando se espera:

- Puede que se haya producido un problema en el suministro eléctrico. Si la impresora y el equipo incorporado no tienen ninguna actividad, compruebe que los cables de alimentación estén conectados correctamente y que la toma recibe suministro eléctrico.
- Puede que se estén produciendo fenómenos electromagnéticos poco frecuentes, como campos electromagnéticos fuertes o irregularidades graves del suministro eléctrico, que pueden causar que la impresora tenga un comportamiento extraño o incluso deje de funcionar. En este caso, apague la impresora, espere hasta que el entorno electromagnético haya vuelto a la normalidad y, a continuación, enciéndala de nuevo. Si sigue teniendo problemas, póngase en contacto con su representante de servicio.

## La impresora no se puede reiniciar desde el servidor de impresión interno

En algunos casos poco comunes es posible que la impresora no responda a los botones de Apagado y Encendido. Si esto sucede, apague el interruptor principal, enciéndalo de nuevo transcurridos 10 segundos y reinicie el equipo incorporado.

## La impresora parece lenta

Puede notar una demora temporal mientras que se calientan los módulos de secado y polimerización.

En algunas circunstancias, la impresora imprimirá deliberadamente más despacio de lo habitual para impedir que los cabezales de impresión se calienten en exceso. Hay varios motivos por los que un cabezal de impresión podría empezar a calentarse en exceso:

- La temperatura ambiental es demasiado alta.
- El cabezal de impresión está sufriendo un bloqueo en los inyectores (consulte Comprobación y limpieza de [los cabezales de impresión en la página 103\)](#page-110-0).
- El cabezal de impresión es defectuoso y debe sustituirse.

# <span id="page-286-0"></span>Solicitud para reinicializar el carro

En algunos casos, es posible que se le pida que reinicialice el carro. Con esta operación se reinician algunos subsistemas mecánicos, lo que evita la necesidad de reiniciar toda la impresora.

## El servidor de impresión interno no detecta la impresora

Si el Internal Print Server no puede establecer una comunicación con la impresora, sin motivo aparente o después de modificar propiedades de Windows, siga estos pasos:

- 1. Utilice el botón Activar en el menú Herramientas para intentar reactivar la impresora.
- 2. Apague el interruptor principal de la impresora, enciéndalo de nuevo transcurridos 10 segundos y reinicie el equipo incorporado.
- 3. Compruebe el cable que conecta el equipo incorporado con la impresora.
- 4. Compruebe que el servidor de impresión interno esté configurado correctamente.
- 5. Póngase en contacto con el representante del servicio técnico.

# Fallo en la calibración del color

La calibración del color automática puede fallar en alguna ocasión. Puede que vea la alerta de Calibración de color cancelada debido a errores de escaneado, que puede deberse a varios problemas.

- Las mediciones de color reflectivo de la impresión no se pueden realizar de forma fiable en el sustrato actual. La medición de color reflectivo puede que no sea fiable o que no se pueda realizar en sustratos que no son blancos, o que son transparentes o translúcidos, muy satinados o que tienen una superficie muy rugosa o perforada. Para estos sustratos, puede que no sea posible realizar la calibración del color automática utilizando el espectrofotómetro integrado.
- Algunas de las mediciones de color del gráfico de la prueba de calibración del color son defectuosas debido a:
	- Manchas o marcas del cabezal de impresión dañado en el sustrato que se pueden ver fácilmente en el gráfico impreso. Asegúrese de que el sustrato no tenga ninguna mancha antes de realizar la calibración del color. Las marcas del cabezal dañado pueden aparecer si el sustrato está arrugado. Consulte [Hay arrugas y manchas de tinta en el sustrato en la página 247](#page-254-0).
	- Arrugas o burbujas en el sustrato, aunque el cabezal no esté dañado.
	- Normalmente, mala calidad de impresión (como bandas). Consulte [Solución de problemas de calidad](#page-258-0)  [de impresión en la página 251](#page-258-0).
- El espectrofotómetro incorporado o el sensor de línea no funciona correctamente. Si el problema persiste, llame a su representante de asistencia al cliente.

# 15 Cuando necesite ayuda

- [Abrir un caso de asistencia en HP PrintOS](#page-288-0)
- [Si no está registrado con HP PrintOS](#page-288-0)
- [HP Proactive Support](#page-288-0)
- [HP Customer Care](#page-288-0)
# Abrir un caso de asistencia en HP PrintOS

Si ha aceptado la invitación a HP PrintOS que se le envió durante la instalación de su impresora, y si HP Proactive Support está habilitado en su impresora, puede abrir un caso de asistencia en [http://www.printos.com.](http://www.printos.com) La información sobre su caso ya estará en el sistema de asistencia técnica de HP, lo que simplificará y acelerará la tarea.

Si no ha aceptado la invitación a HP PrintOS durante la instalación de la impresora, puede registrarse ahora en <http://www.printos.com>.

# Si no está registrado con HP PrintOS

Si el servicio de asistencia de su impresora lo suministra un socio de servicio autorizado de HP, este debe ser su contacto a la hora de solicitar ayuda. De lo contrario, póngase en contacto con la asistencia técnica de HP, que está disponible por teléfono o por correo electrónico.

Tenga a mano el número de serie, el número del producto y los datos de contacto.

## HP Proactive Support

La asistencia proactiva de HP le avuda a reducir el costoso paro de inactividad identificando, diagnosticando v resolviendo preventivamente los posibles problemas de la impresora antes de que le supongan un problema. La herramienta HP Proactive Support se ha diseñado para ayudar a las empresas de todos los tamaños a reducir los costes de asistencia y a maximizar la productividad, todo ello con un simple toque en la pantalla.

Un componente del conjunto de servicios de impresión e imagen HP, Proactive Support, le ayuda a ganar control en el entorno de impresión con un claro objetivo: maximizar el valor de su inversión, aumentando el tiempo de funcionamiento de la impresora y reduciendo los costes de gestión de impresión.

HP le recomienda que active de inmediato Proactive Support, para ahorrar tiempo y prevenir problemas antes de que ocurran, reduciendo así el costoso tiempo de inactividad.

Puede habilitar Proactive Support en el Internal Print Server pulsando Preferencias > Conectividad > Asistencia remota.

Si Proactive Support encuentra algún posible problema, se lo notificará. En algunos casos, la solución se puede aplicar automáticamente; en otros casos, se le pedirá que ejecute algunos procedimientos para solucionar el problema.

### HP Customer Care

El Servicio de atención al cliente de HP le ofrece la mejor ayuda posible para garantizar el máximo rendimiento de su impresora y proporciona nuevas tecnologías y conocimientos exhaustivos de soporte demostrados para ofrecerle asistencia exclusiva completa. Entre los servicios disponibles se incluyen servicios de configuración e instalación, herramientas para la solución de problemas, actualizaciones de garantías, reparaciones y servicios de intercambio, asistencia telefónica y en la Web, actualizaciones de software y servicios de automantenimiento. Para obtener más información sobre HP Customer Care, visítenos en:

<http://www.hp.com/go/graphic-arts/>

# 16 Accesorios

- Kit de actualización de tinta blanca
	- [Rueda de mantenimiento del cabezal de impresión blanco](#page-291-0)
	- [Proceso de inserción del cabezal de impresión blanco auxiliar](#page-294-0)
	- [Preparación de un trabajo en blanco en su software de diseño](#page-294-0)
	- [Preparación del trabajo en el RIP](#page-294-0)
	- [Impresión de un trabajo en blanco desde el Internal Print Server](#page-295-0)
	- [Funcionalidad Retraer](#page-296-0)
	- [Operaciones de mantenimiento de tinta blanca](#page-297-0)
- [Kit de impresión en rollo](#page-297-0)
	- [Carga de sustratos Ʈexibles con el soporte de rodillo de sobremesa](#page-297-0)
	- [Placa de sujeción](#page-298-0)
		- [Cómo utilizar la placa de sujeción](#page-299-0)
		- [Tareas de mantenimiento](#page-300-0)
- [Extensión, mesas](#page-303-0)
- [Instrucciones de eliminación de residuos](#page-306-0)

**W NOTA:** Dependiendo de su país, puede que haya configuraciones combinadas de accesorios con la impresora.

# <span id="page-290-0"></span>Kit de actualización de tinta blanca

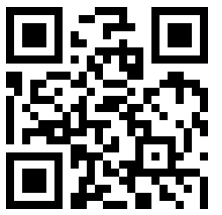

m/go/latexRseries/white\_ink

El kit de actualización para blanco ofrece la opción de imprimir con tinta blanca, lo que resulta útil principalmente para imprimir en sustratos que no sean blancos, como sustratos oscuros, de color, metálicos o transparentes. Se pueden utilizar las siguientes técnicas de diseño básicas:

- Blanco bajo tinta de color: se imprime y se cura un rectángulo sólido (o con forma irregular) de tinta blanca y, a continuación, se imprime una imagen a color encima. Cuando se utilizan superficies reflectantes o que no son blancas, esta opción puede ofrecer una mejor saturación del color o permitir la visibilidad de colores similares al color del sustrato.
- Blanco sobre tinta de color: imagen de color impresa y curada sobre la que se imprime un rectángulo (o forma irregular) sólido de tinta blanca. Se suele hacer más a menudo con sustratos transparentes para dar la sensación de retroiluminación (por ejemplo, un plano de un centro comercial, un anuncio publicitario en un aeropuerto o la señalización de las paradas de autobús). Cuando se visualiza desde el lado opuesto del sustrato utilizado, se debe invertir la imagen (imagen simétrica) en el RIP o en el software de la aplicación antes de imprimirla.
- Blanco al mismo nivel: cualquier forma blanca (incluido texto) que esté curada y se encuentre en el mismo plano que el resto del material gráfico, en vez de en un plano o capa distinta. En la impresión de serigrafía o en offset convencional (análoga), esta opción podría llamarse *calado*, ya que ninguno de los colores se sobreimprime.
- Modo sándwich: una capa blanca está incrustada entre dos imágenes diferentes, lo que permite ver una imagen distinta en cada cara de la forma.

Los cabezales de impresión blancos necesitan una limpieza manual periódica, además del mantenimiento automático que reciben todos los cabezales de impresión.

- **IMPORTANTE:** Los cartuchos de tinta blanca y tanto los cabezales de impresión de tinta blanca como los cabezales de impresión blancos auxiliares deben estar siempre instalados, aunque no se esté utilizando la tinta blanca en los trabajos. La recirculación blanca requiere un mínimo nivel de tinta del cartucho para mantener el sistema de blanco.
- **EX NOTA:** Al imprimir una imagen en CMYK o CMYKcm sin un relleno blanco por debajo sobre un sustrato que no sea blanco, es posible que se reduzca la saturación del color en función del color del sustrato.
- **EX NOTA:** La tinta blanca tiene una vida útil en almacén máxima de 7 meses a partir de la fecha de fabricación.
- **WARE:** La tinta blanca tiene tendencia a asentarse con el tiempo.

### <span id="page-291-0"></span>Rueda de mantenimiento del cabezal de impresión blanco

La rueda de mantenimiento del cabezal de impresión blanco le permite ampliar la vida útil de los cabezales de impresión blancos cuando no se van a utilizar. La rueda está ubicada cerca del rollo de limpieza de los cabezales de impresión.

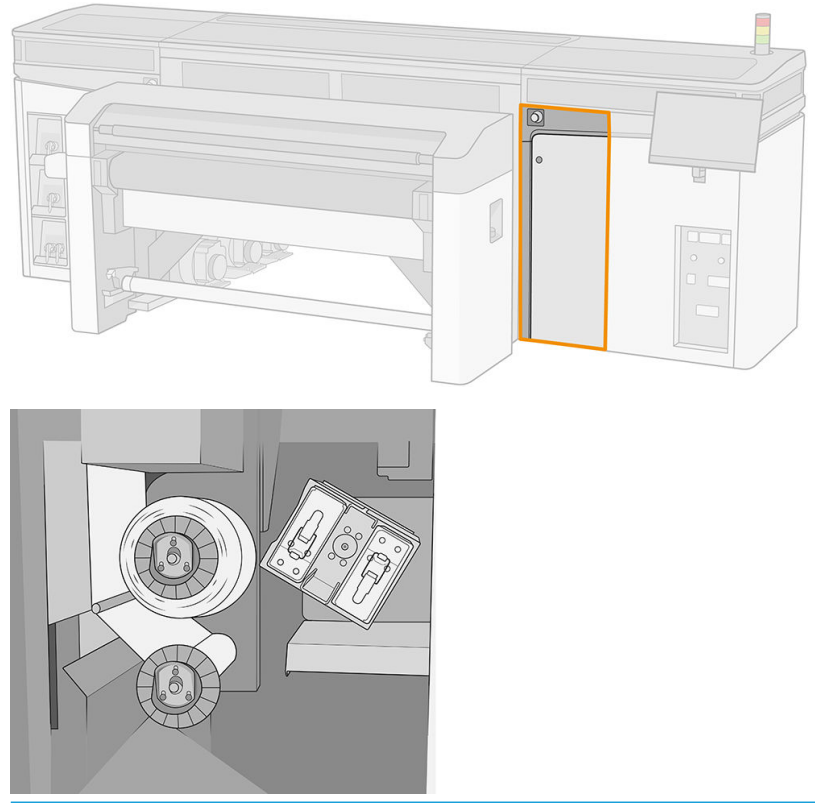

- IMPORTANTE: Si no tiene intención de utilizar la tinta blanca, debe retirar los cabezales de impresión blancos y almacenarlos en la rueda de mantenimiento. De lo contrario, se desperdiciará algo de tinta blanca durante el mantenimiento rutinario.
	- 1. Compruebe que la impresora no va a iniciar un trabajo de impresión: detenga la cola de trabajos.
	- 2. En el panel frontal, pulse Sustituir en la sección Cabezales de impresión de la ventana principal del Internal Print Server.
	- 3. Extraiga los dos cabezales de impresión blancos del carro.

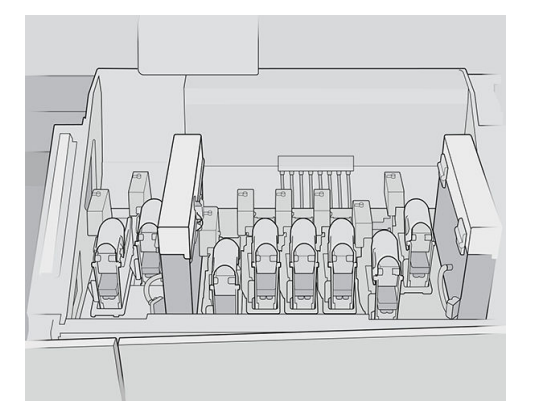

4. Compruebe la parte inferior de los cabezales de impresión blancos. Si ve algo de tinta (lo que puede ocurrir debido a la recirculación automática), límpiela con cuidado con un paño suave y agua destilada.

5. Saque las dos cajas de almacenamiento de la rueda.

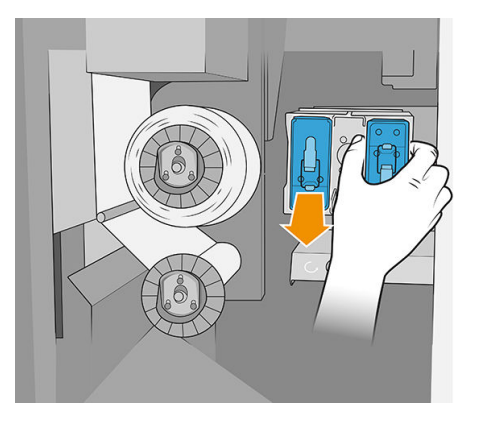

6. Abra la caja de almacenamiento y retire el cabezal de impresión blanco auxiliar.

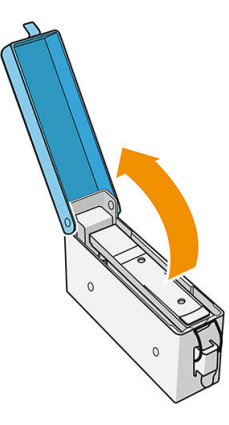

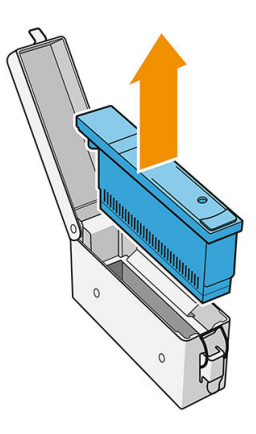

- 7. Compruebe la placa inferior de cada cabezal de impresión blanco. Si hay algo de tinta en él (lo que puede ocurrir debido a la recirculación automática), límpiela suavemente con un paño suave humedecido con agua destilada.
- 8. Coloque el cabezal de impresión blanco en la caja de almacenamiento adecuada y, a continuación, vuelva a colocar la caja en la rueda.
- IMPORTANTE: Las cajas de almacenamiento están etiquetadas. Tenga cuidado de colocar el cabezal de impresión blanco en la caja con la etiqueta blanca.

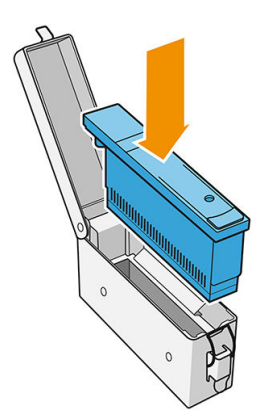

- 9. Inserte el cabezal de impresión blanco auxiliar en el carro, en el lugar del cabezal de impresión blanco.
	- I IMPORTANTE: Tenga cuidado de colocar el cabezal de impresión blanco auxiliar en la ranura del carro con la etiqueta blanca.

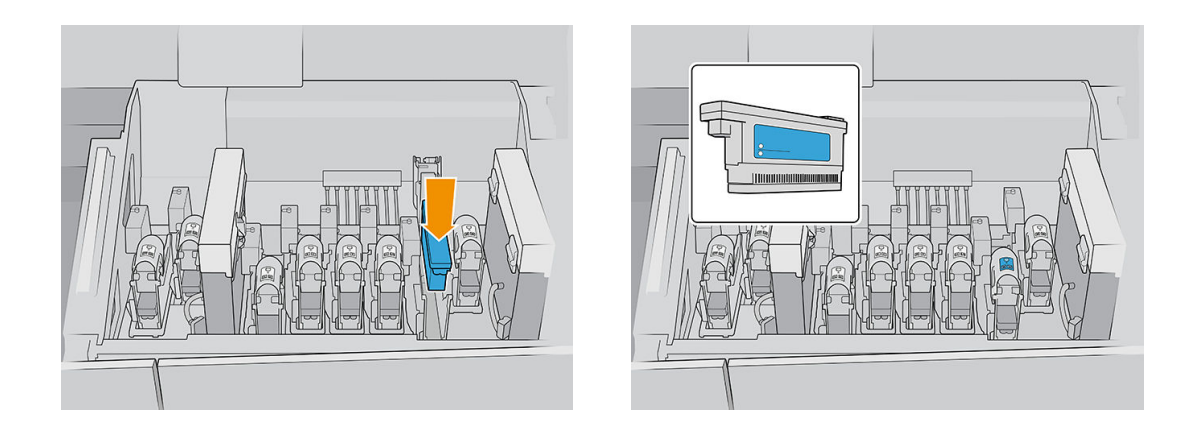

IMPORTANTE: No intente imprimir sin un conjunto completo de cabezales de impresión instalado en el carro.

IMPORTANTE: Si se rompe cualquier componente del kit de actualización para blanco, o si un cartucho blanco está vacío, el proceso de recirculación podría verse afectado. Le recomendamos que sustituya estos componentes cuanto antes cuando sea necesario.

- 10. Cuando coloque en la rueda las dos cajas de almacenamiento con los cabezales de impresión blancos, pulse el botón para iniciar la rueda.
	- **EZ NOTA:** En caso de que olvide activar la rueda, está programada para encenderse sola después de un rato.

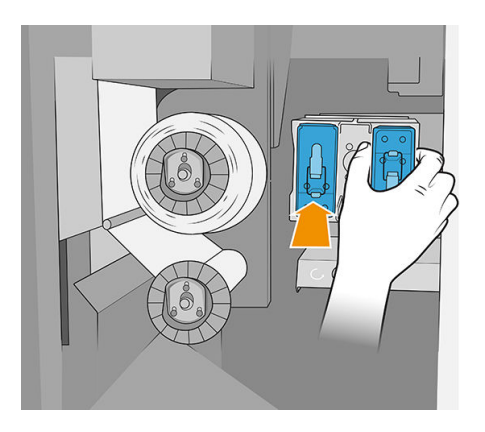

Puede dejar los cabezales de impresión blancos en la rueda de mantenimiento tanto tiempo como desee.

Para volver a usarlos, revierta el procedimiento anterior.

I IMPORTANTE: La impresora no debe apagarse nunca mientras se está instalando el kit de actualización para blanco. Consulte [Encendido y apagado de la impresora en la página 19](#page-26-0).

### <span id="page-294-0"></span>Proceso de inserción del cabezal de impresión blanco auxiliar

La inserción y extracción del cabezal de impresión blanco auxiliar deben realizarse de la misma forma que un cabezal de impresión normal. Es decir, se debe insertar en posición vertical, en la misma dirección que la interconexión a fluido. Esto evitará daños en el cabezal de impresión y en la impresora.

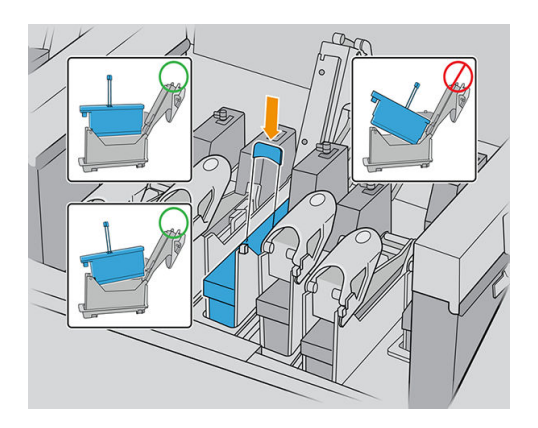

### Preparación de un trabajo en blanco en su software de diseño

Prepare el trabajo con capas. Antes de enviarlo al RIP, debe asegurarse de que la parte de la imagen que se va a imprimir en blanco se encuentra en una capa independiente denominada "Spot1" (al mismo nivel 1): un nombre que la impresora reconocerá.

Si envía la imagen sin capa blanca, la impresora llenará toda la superficie de blanco.

Cuando la imagen esté lista, envíela al RIP.

### Preparación del trabajo en el RIP

En el RIP, elija el modo de impresión deseado. Esta selección coloca la capa blanca definida en la aplicación en la posición deseada: debajo, encima o al mismo nivel que las capas de color. Si asigna un modo de impresión con la tinta blanca a un trabajo sin capas blancas, se cubrirá de blanco todo el área de impresión. Cuando esté listo, envíe el trabajo a la impresora.

Las opciones que puede seleccionar y los efectos son los que verá a continuación.

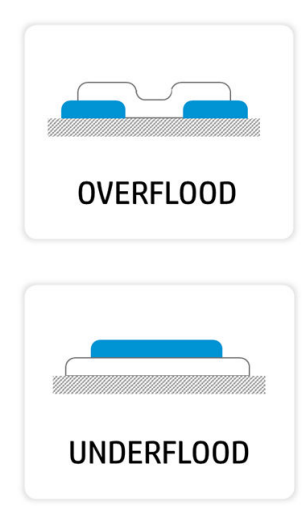

Blanco sobre tinta de color: se imprime la capa blanca encima de la capa de color, lo que le permite crear nuevos colores jugando con el nivel de transparencia de la tinta blanca. Esto se utiliza para imprimir en sustratos transparentes como acrílico, película transparente o cristal.

Blanco bajo tinta de color: la tinta blanca se imprime sobre el sustrato, lo que permite imprimir en color encima de un sustrato translúcido o no blanco.

<span id="page-295-0"></span>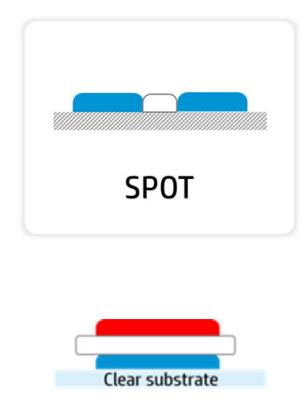

**SANDWICH** 

Punto: la tinta blanca se imprime de la misma manera que cualquier otro color.

Sándwich: una capa blanca está incrustada entre dos imágenes diferentes, lo que permite ver una imagen distinta en cada cara de la forma.

### Impresión de un trabajo en blanco desde el Internal Print Server

White

Una vez el trabajo llega a la impresora, puede tratarlo como cualquier otro trabajo.

Si lo desea, puede buscar en las propiedades del trabajo para saber qué opción se ha seleccionado en el RIP para la tinta blanca y, quizás, modificarla. Esto anulará las decisiones tomadas en el RIP y reubicará la capa blanca a la nueva posición que haya elegido.

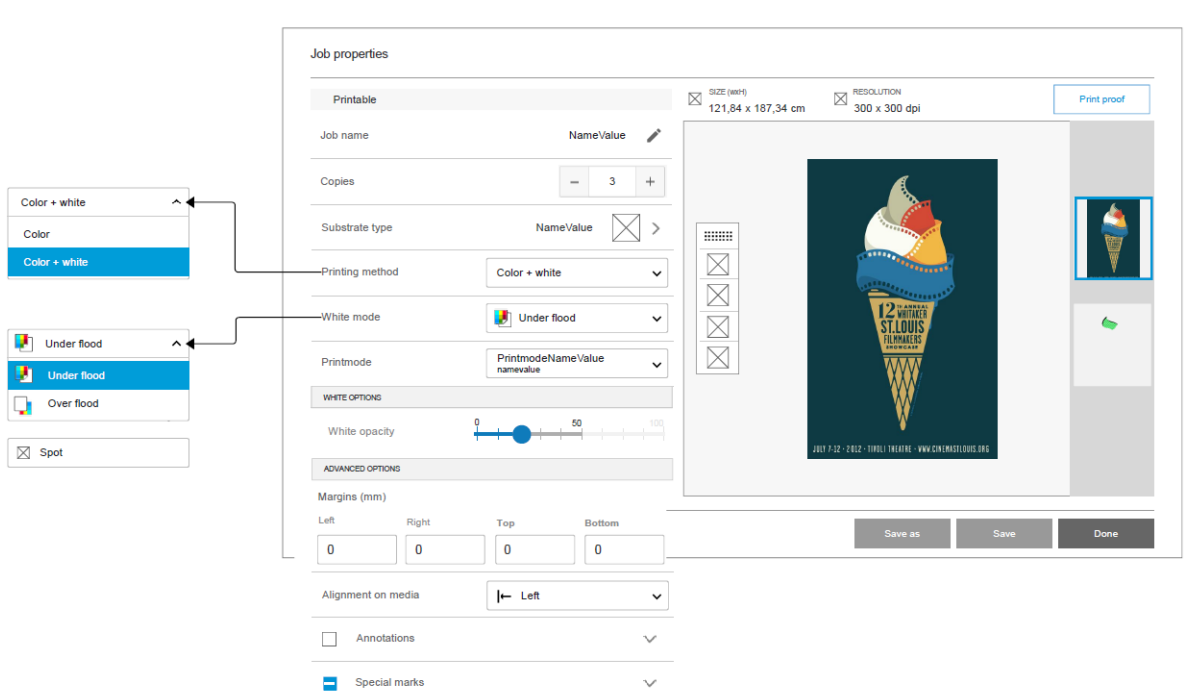

También puede crear algunos de los efectos en un trabajo que haya llegado sin capa de blanca o bien recuperar la capa blanca de un trabajo.

La tinta blanca a veces se comporta de forma inesperada con algunos sustratos. Por ejemplo, podría salirse de los bordes asignados. Puede aplicar una ligera modificación a la capa blanca activando la opción de reventado de objeto o reventado de fondo, lo que reducirá o ampliará los bordes del área blanca para contrarrestar el efecto.

<span id="page-296-0"></span>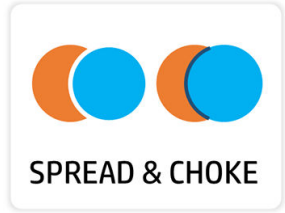

### Funcionalidad Retraer

Retraer se utiliza para reducir la capa blanca si hay un error de alineación entre la capa de color y la capa blanca en el resultado impreso, como en los ejemplos que se muestran más abajo.

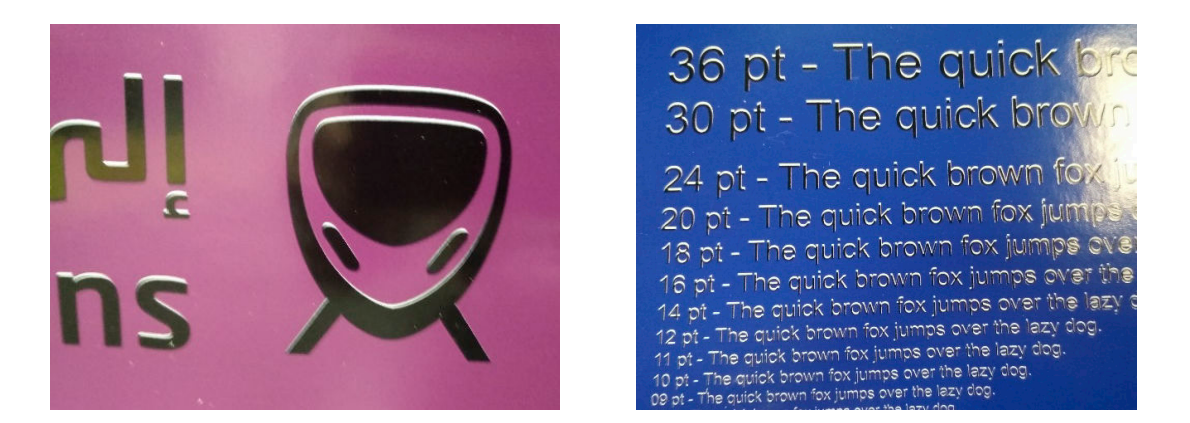

Si es necesario, puede seleccionar la opción Retraer en el panel de Propiedades del trabajo.

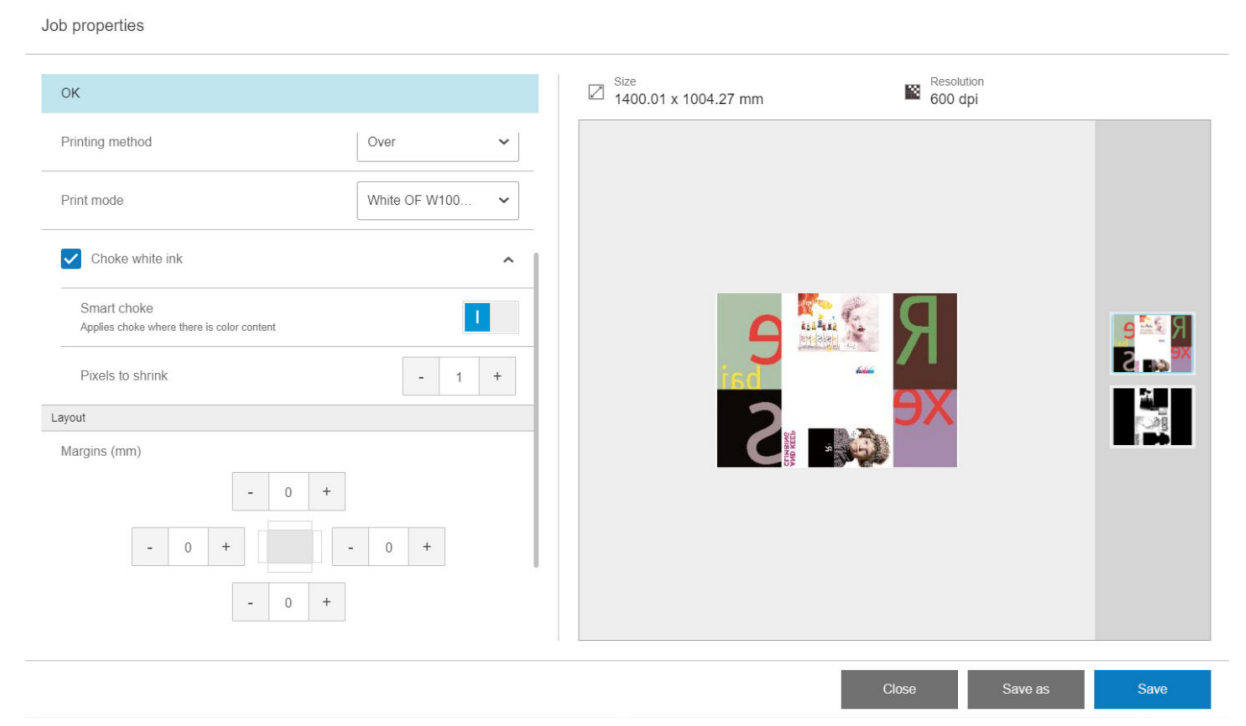

Existen tres ajustes diferenciados:

Retraer la tinta blanca

- <span id="page-297-0"></span>– Si está desactivado (predeterminado), no se aplica la retracción y los dos ajustes siguientes no se podrán aplicar.
- Si está activado, se aplica la retracción: se eliminan algunos píxeles de la capa blanca.
- Retracción inteligente
	- Si está desactivado (predeterminado), la retracción se aplica a toda la capa de blanco. Es posible que algunos detalles pequeños desaparezcan.
	- Si está activado, la retracción solo se aplica a las partes de la imagen en las que haya un color por encima o por debajo de la capa blanca y los detalles pequeños quedan protegidos.

### Píxeles para encoger

El número de píxeles que se van a eliminar de la capa blanca. HP recomienda comenzar con 4 píxeles (a 600 ppp) y ajustar la cantidad si fuera necesario.

 $\mathbb{B}^*$  NOTA: El número de píxeles que se van a eliminar está relacionado con la resolución de la imagen: por lo tanto, 4 píxeles a 600 ppp equivalen a 2 píxeles a 300 ppp.

### Operaciones de mantenimiento de tinta blanca

Consulte [Resumen de las operaciones de mantenimiento en la página 141](#page-148-0).

# Kit de impresión en rollo

El kit de impresión en rollo permite imprimir en rollos de sustrato flexible, utilizando dos ejes para trabajos largos o el soporte de sobremesa para los trabajos más cortos. Admite impresiones de hasta 10 m de longitud.

Para cargar con dos ejes, consulte Carga de un sustrato flexible en la página 58.

### Carga de sustratos flexibles con el soporte de rodillo de sobremesa

Si instala en la impresora el sistema opcional de suministro y recogida de sustrato flexible con un soporte de rodillo de sobremesa, podrá imprimir en sustratos flexibles de la siguiente forma.

 $\triangle$  PRECAUCIÓN: Los sustratos flexibles son compatibles para un ancho máximo de 1,63 m, una longitud máxima de 10 m y un peso máximo de 20 kg. Consulte también Sustratos flexibles de HP compatibles en la página 334.

- 1. Si está instalado, separe de la impresora la mesa de salida del sustrato rígido y déjela a un lado.
- 2. Asegúrese de que la mesa de extensión de entrada está instalada correctamente. Consulte [Extensión,](#page-303-0)  [mesas en la página 296.](#page-303-0)
- 3. Instale los soportes de rodillo de sobremesa en los orificios de la mesa de entrada, de forma que el sustrato se pueda cargar centrado en la impresora.

<span id="page-298-0"></span>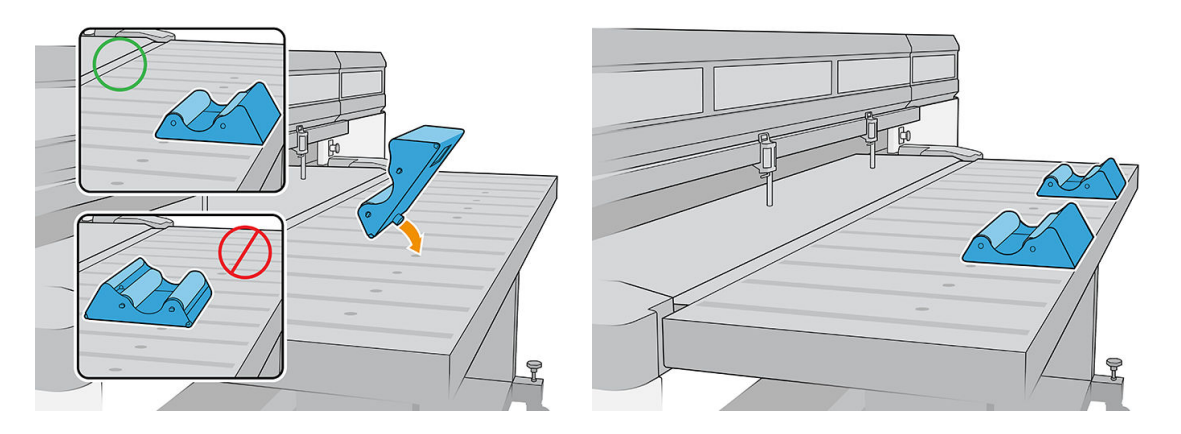

- 4. Cargue el sustrato en el soporte de rodillo de sobremesa y enrolle la parte superior con el sustrato centrado.
	- **W** NOTA: El soporte de rodillo de sobremesa solo admite el lado impreso hacia fuera.
	- NOTA: Para evitar dejar huellas en el material impreso, utilice guantes para manipular el sustrato.

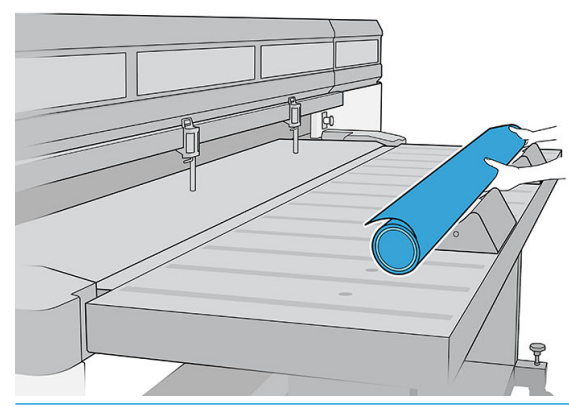

**IMPORTANTE:** Asegúrese de que el rollo no está bobinado ni combado.

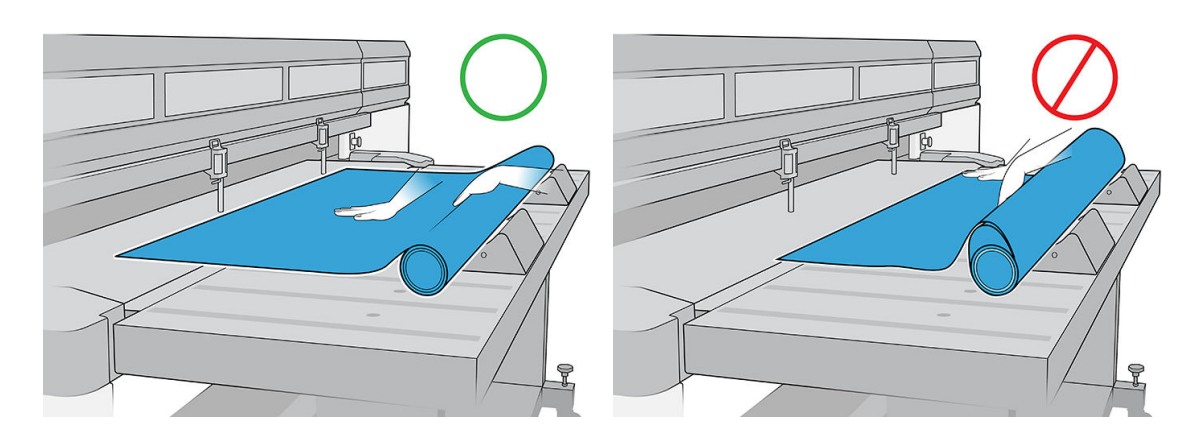

- 5. Mueva el sustrato hacia delante hasta que llegue a la barra de alineación.
- 6. Utilice el Internal Print Server para configurar el sustrato tal y como se explica en Configuración del sustrato [en la página 47](#page-54-0). Al final del proceso de configuración, pulse Hoja preparada.

### Placa de sujeción

Las arrugas del sustrato pueden provocar colisiones del cabezal de impresión. La placa de sujeción es un dispositivo que impide que estas arrugas entren en la zona de impresión.

<span id="page-299-0"></span>La presencia de arrugas puede variar de un rollo a otro; pueden deberse al proceso de fabricación o a que el sustrato tenga holgura.

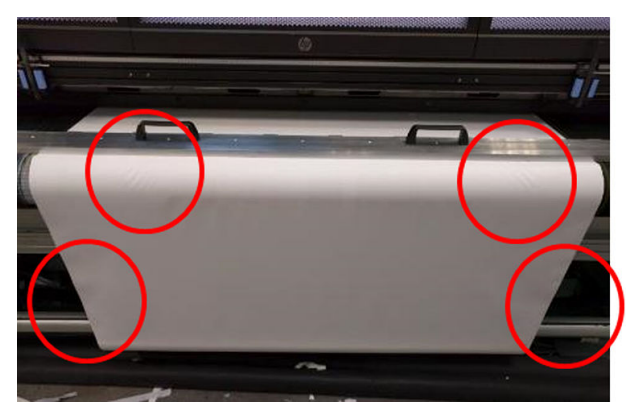

HP le recomienda que utilice la placa de sujeción con los siguientes tipos de sustrato, sobre todo en los rollos anchos:

- Banner de PVC
- Papel
- Lienzo
- Otros

### Cómo utilizar la placa de sujeción

Debe mantener la placa de sujeción por encima de la cubierta superior central de la impresora.

1. Cargue el sustrato.

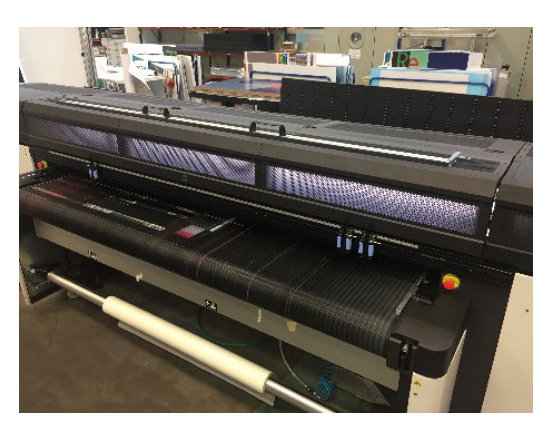

2. Levante las barras de alineación laterales de ambos lados.

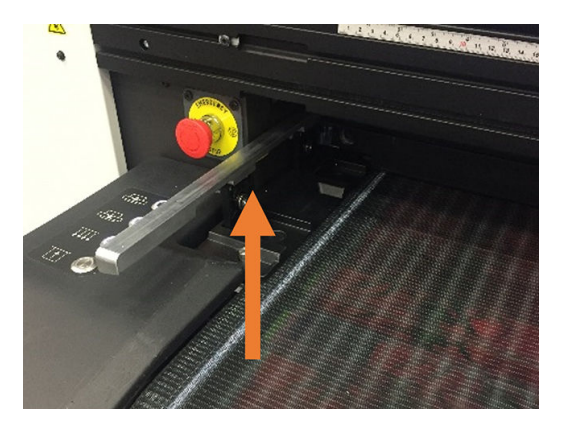

<span id="page-300-0"></span>3. Coloque la placa de sujeción sobre el sustrato.

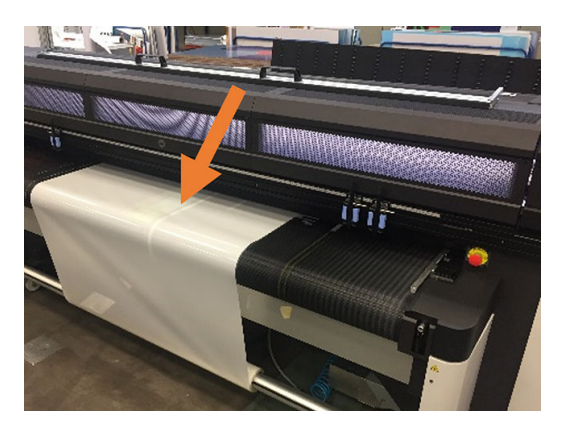

4. Asegúrese de que las clavijas encajen en los orificios situados en los bordes de los soportes.

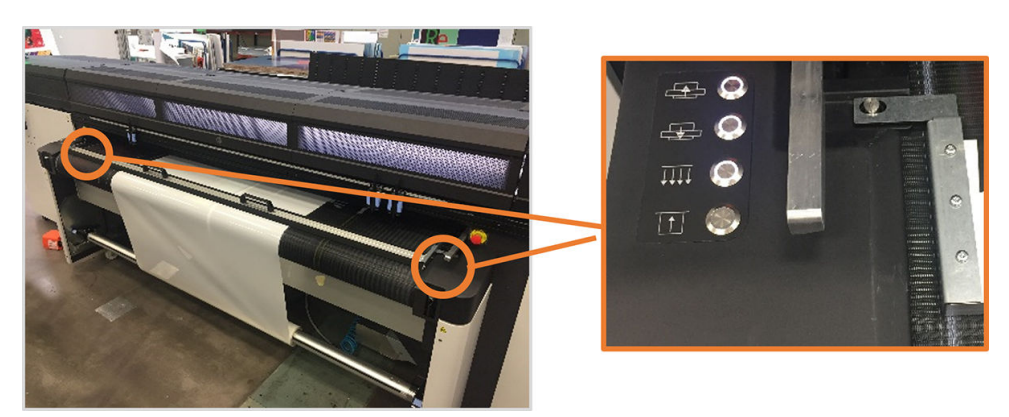

5. Imprima como de costumbre.

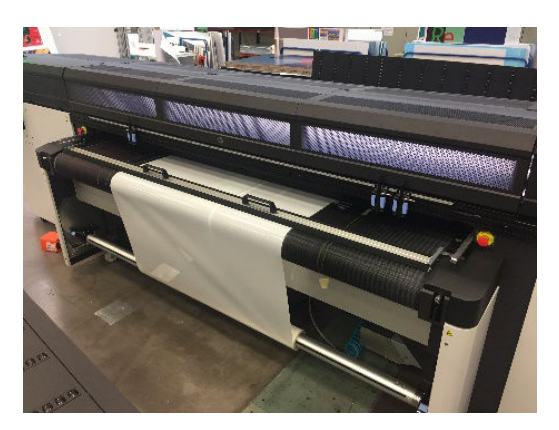

### Tareas de mantenimiento

### Sustitución del terciopelo

Con el uso, el terciopelo de la placa de sujeción se puede dañar o gastar, lo que puede deje marcas en el lado impreso del sustrato.

### Sustitución del terciopelo

1. Coloque la placa de sujeción sobre una superficie plana.

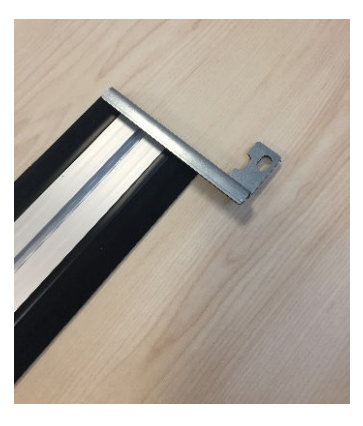

2. Extraiga uno de los soportes laterales con un destornillador T20.

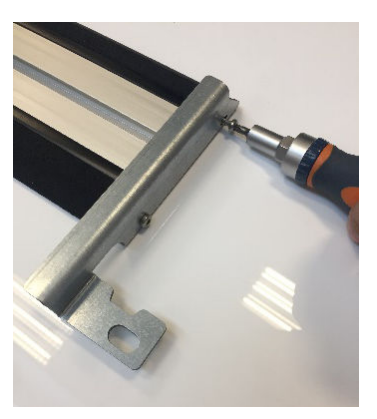

- 3. Retire las cubiertas negras de las ranuras que fijan el terciopelo a la barra.
	- SUGERENCIA: Puede utilizar un destornillador plano para realizar esta operación.

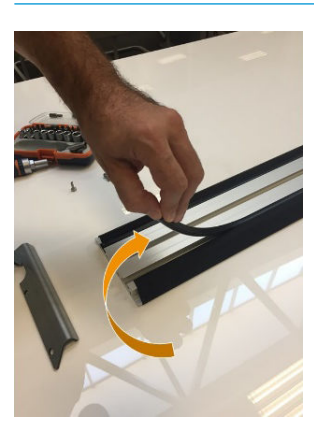

4. Retire el terciopelo de la barra.

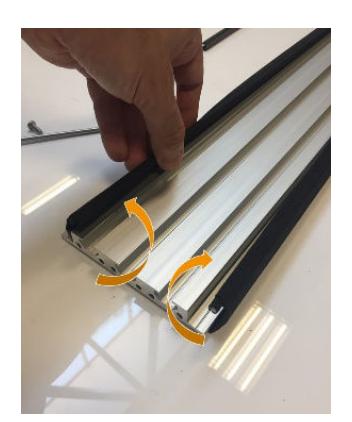

5. Retire las dos varillas del terciopelo.

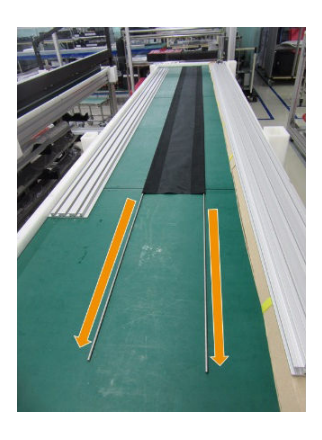

6. Inserte las varillas en el nuevo terciopelo.

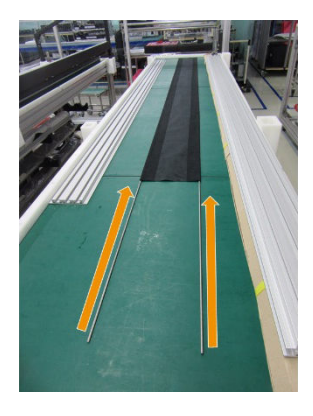

7. Coloque el terciopelo nuevo con las varillas dentro de las ranuras de la barra.

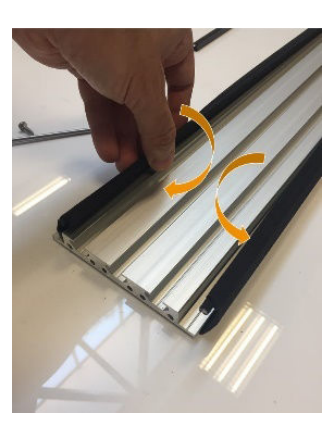

8. Inserte las cubiertas negras de las ranuras en la primera ranura.

<span id="page-303-0"></span>9. Inserte las cubiertas negras de las ranuras en la segunda ranura, asegurándose de que el terciopelo quede liso debajo de la barra.

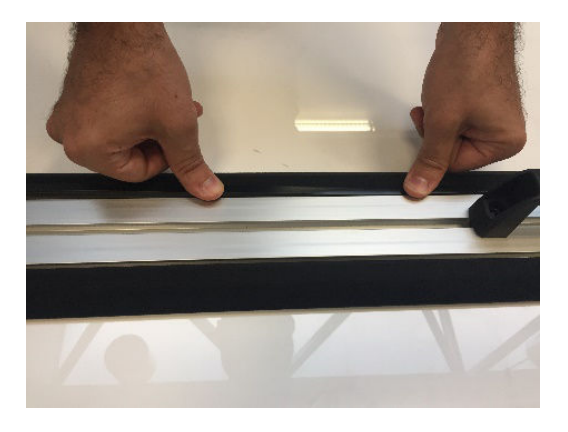

10. Vuelva a instalar el soporte que retiró anteriormente.

#### Sustitución del soporte lateral

Los soportes laterales se pueden dañar durante el proceso de manipulación. En caso de que se deforme el soporte, puede sustituirlo fácilmente por una pieza nueva con un destornillador T20.

## Extensión, mesas

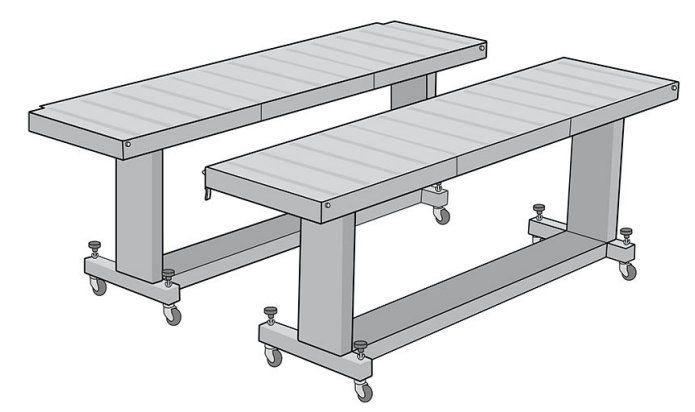

Puede adquirir como accesorio un par adicional de mesas de entrada y de salida para manejar el sustrato rígido. Cuando están correctamente montadas y anexadas a los extremos de las mesas estándar que se suministran con la impresora, las mesas de extensión permiten manipular de forma segura las hojas de sustrato de gran tamaño.

 $\triangle$  PRECAUCIÓN: El peso del sustrato no debe superar los 60 kg.

PRECAUCIÓN: No utilice las mesas para almacenar el sustrato.

PRECAUCIÓN: Las mesas estándar y las de extensión accesorias están pensadas para ser utilizadas exclusivamente montadas en la impresora, como se describe en las instrucciones siguientes. Cuando no se están utilizando, las mesas deberán guardarse con su parte superior plegada en la posición de almacenamiento. Proceda con precaución cuando mueva las mesas y manipule las partes superiores de éstas para evitar lesiones o daños materiales.

**EX NOTA:** Si las mesas auxiliares se nivelaron correctamente durante la instalación, no debería ser necesario nivelarlas nuevamente. Si surgen problemas al cargar el sustrato alimentado por hojas, asegúrese de que las mesas auxiliares estén bien fijadas a las mesas estándar y de que estén niveladas. Compruebe primero que el conjunto de soporte fijo esté nivelado y, a continuación, compruebe el soporte plegable y ajuste las ruedas de la mesa hacia arriba o hacia abajo según sea necesario.

Durante el uso, las mesas de extensión deben fijarse a las tablas estándar para la seguridad y la mejor calidad de impresión.

### Cómo conectar y nivelar las mesas

1. Para conectar las mesas de extensión a las mesas estándar, tome una mesa de extensión y colóquela delante de la que se ha instalado ya en la impresora.

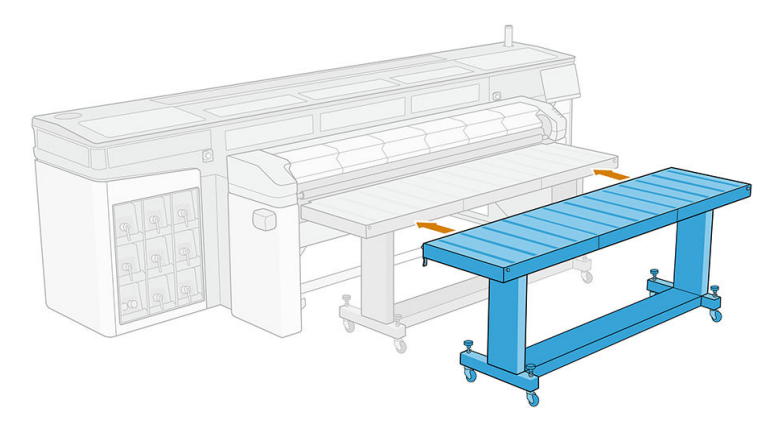

2. Busque el elemento de acoplamiento en cada extremo de la mesa.

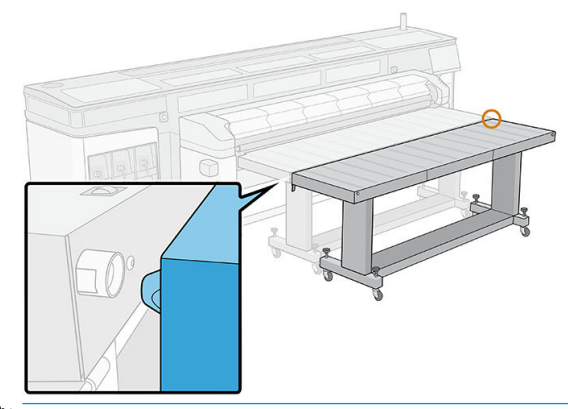

- $\mathbb{B}$  NOTA: Puede utilizar una mesa de extensión en cualquiera de los dos lados de la impresora, pero siempre conectada a una mesa estándar, no conectada directamente a la impresora.
- 3. Gire el pomo frontal hasta que se alineen los elementos de acoplamiento.

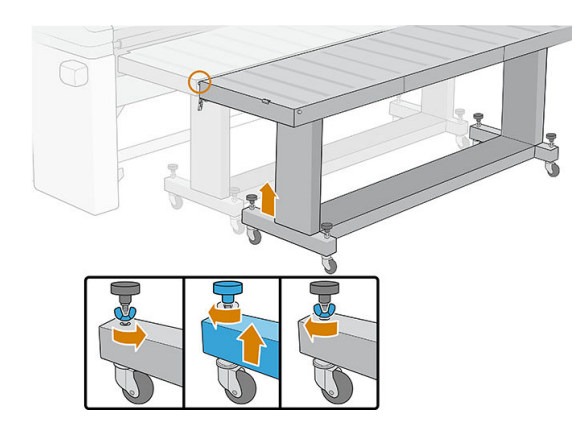

4. Una vez se haya insertado el conector, cierre el pestillo para fijarlo. Repita el proceso en el otro lado de la mesa.

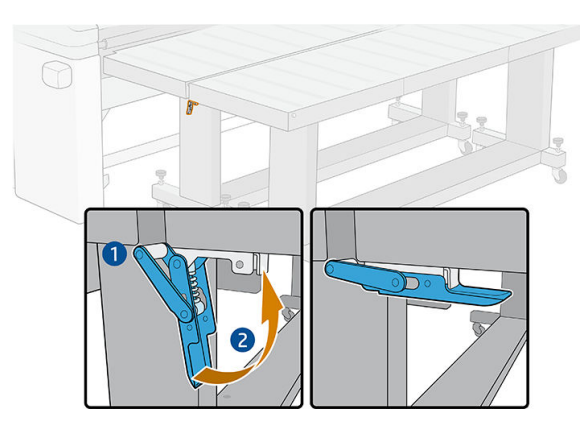

5. Una vez que la parte frontal de la mesa esté fijada a la impresora, utilice el pomo trasero para nivelar la mesa. Utilice como referencia el nivel de burbuja instalado en cada extremo de la mesa.

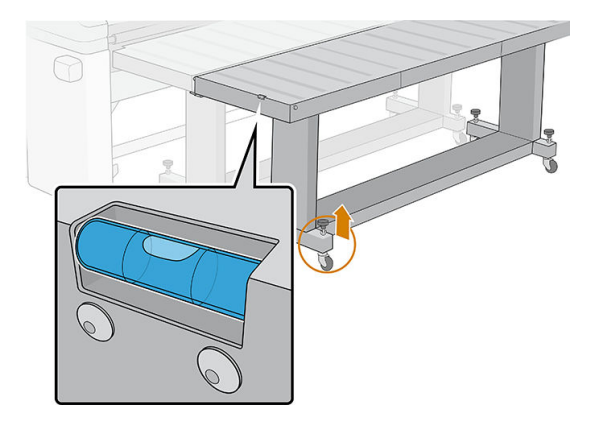

**SUGERENCIA:** Si necesita acceder a la zona de impresión de entrada, puede abrir los pestillos de un lado de la mesa de extensión y mover este lado. Vuelva a colocar la mesa y el pestillo para seguir trabajando como de costumbre.

Las mesas de extensión deben almacenarse plegadas cuando no se estén utilizando. Tire del cordel azul en la parte inferior para poder mover la mesa y ponerla en vertical.

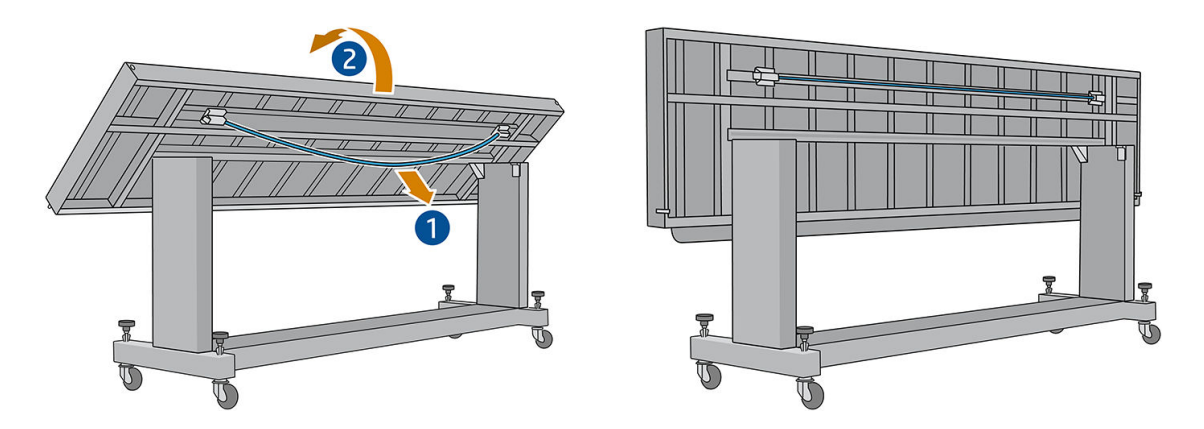

# <span id="page-306-0"></span>Instrucciones de eliminación de residuos

HP proporciona varias formas gratuitas y cómodas para reciclar los consumibles de tinta originales de HP usados. Además, HP ofrece un programa gratuito para empresas cliente por el cual devuelve la señalización impresa utilizando sustratos reciclables HP de gran formato seleccionados. Para obtener más información sobre estos programas, consulte <http://www.hp.com/recycle>.

Los siguientes artículos de su impresora pueden reciclarse a través de los programas de reciclaje de suministros de HP:

- Cabezales de impresión HP Latex 886
- Sustratos reciclables de gran formato de HP

Los cartuchos de tinta HP Latex de 3 y 5 litros deben desecharse siguiendo las instrucciones que aparecen en el embalaje del cartucho. La tinta restante se debe extraer y eliminar de acuerdo con las normativas federales, estatales y locales. Las otras partes de cartucho de tinta (retenedor de plástico y envase) pueden reciclarse a través los programas que suelen estar disponibles.

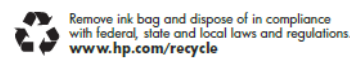

Deseche el resto de suministros y accesorios de acuerdo con las normativas federales, estatales y locales.

HP recomienda utilizar guantes cuando manipule los componentes del sistema de tinta.

# 17 Pedido de consumibles y accesorios

Hay dos maneras alternativas de pedir consumibles o accesorios:

- Visite <http://www.hp.com/go/latexR1000/accessories> o <http://www.hp.com/go/latexR2000/accessories> en la Web. Aquí podrá ver la lista más reciente de consumibles y accesorios para su impresora.
- Póngase en contacto con el servicio de soporte de HP (consulte *[Cuando necesite ayuda en la página 280](#page-287-0)*) y compruebe que lo que desea se encuentra disponible en su área.

En el resto de este capítulo se enumeran los consumibles y accesorios disponibles, y sus números de referencia, en el momento de redactar este documento.

# Solicitud de suministro de tinta

Puede solicitar los suministros de tinta siguientes para su impresora.

### Cartuchos de tinta

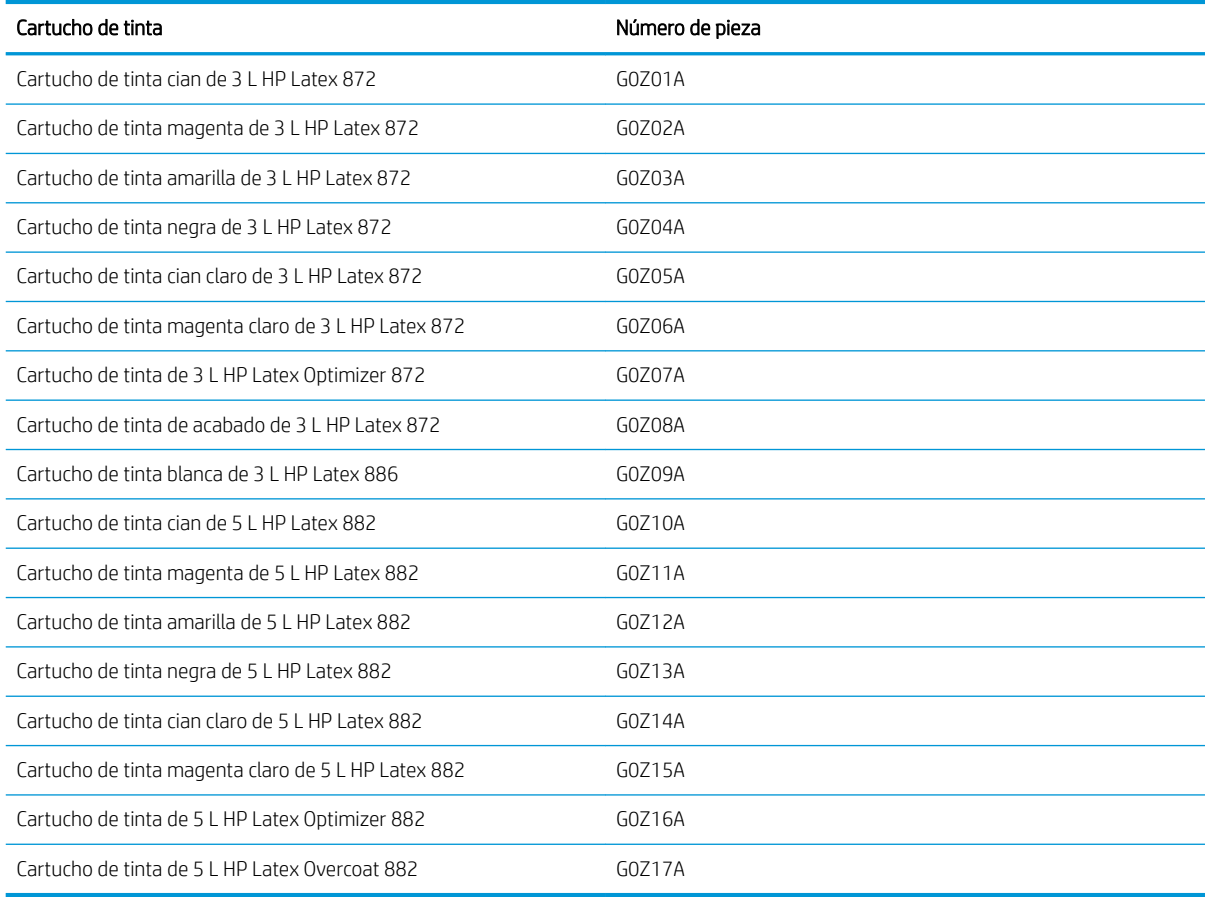

### Cabezales de impresión

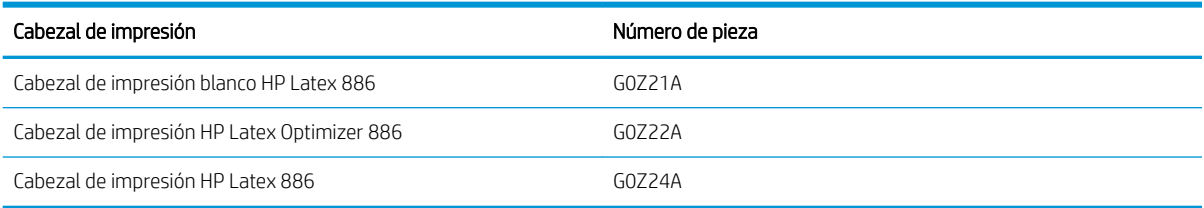

### Otros consumibles

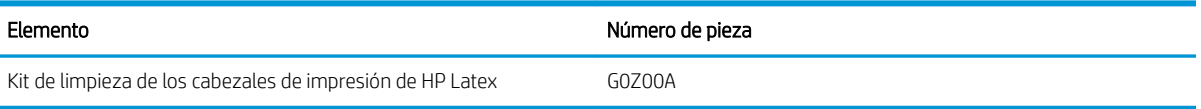

# Pedidos de accesorios

Puede solicitar los siguientes accesorios para su impresora, dependiendo del modelo de impresora que tiene: consulte [Accesorios y consumibles para la impresora en la página 2](#page-9-0).

### Accesorios

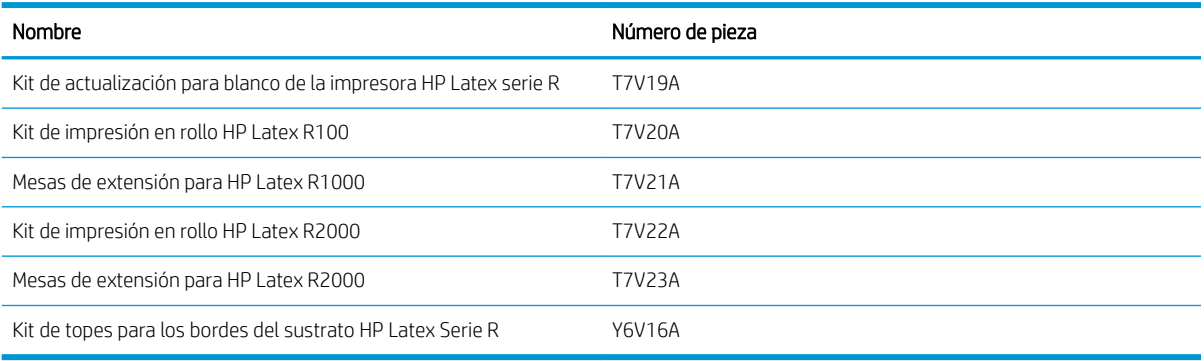

# 18 Especificaciones de la impresora

- [Especificaciones funcionales](#page-311-0)
- [Especificaciones físicas](#page-311-0)
- [Especificaciones de memoria](#page-311-0)
- [Especificaciones de encendido](#page-312-0)
- Requisitos del suministro de aire (eje neumático)
- [Especificaciones ecológicas](#page-312-0)
- [Especificaciones ambientales](#page-313-0)
- [Ventilación](#page-313-0)
- [Aire acondicionado](#page-314-0)
- [Especificaciones acústicas](#page-314-0)

# <span id="page-311-0"></span>Especificaciones funcionales

### Consumibles de tinta

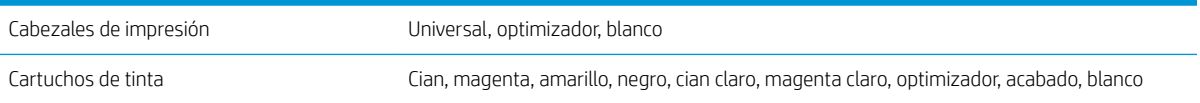

### Tamaños del sustrato

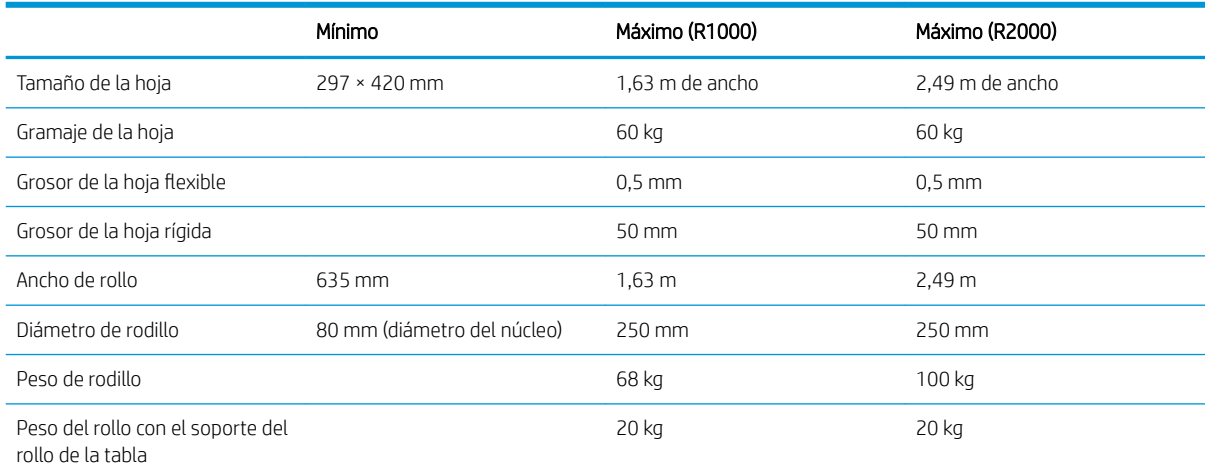

NOTA: Los sustratos estrechos se pueden dañar durante la impresión si son muy frágiles.

# Especificaciones físicas

#### Especificaciones físicas de la impresora

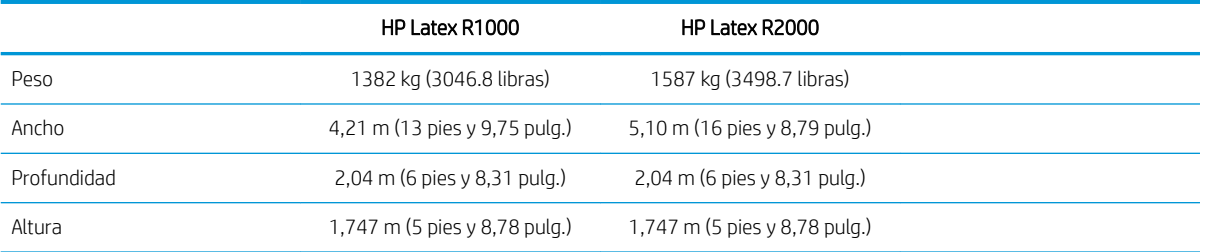

# Especificaciones de memoria

### Especificaciones de memoria del equipo del servidor de impresión interno

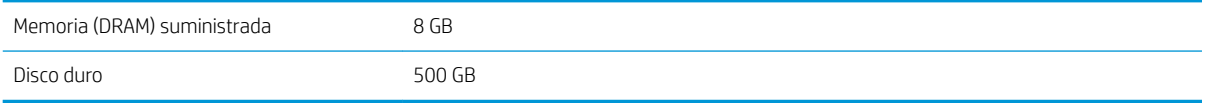

# <span id="page-312-0"></span>Especificaciones de encendido

Los componentes de secado y de polimerización reciben alimentación de una línea trifásica que requiere una unidad de distribución de potencia (PDU).

### Especificaciones de alimentación para los componentes de secado y polimerización

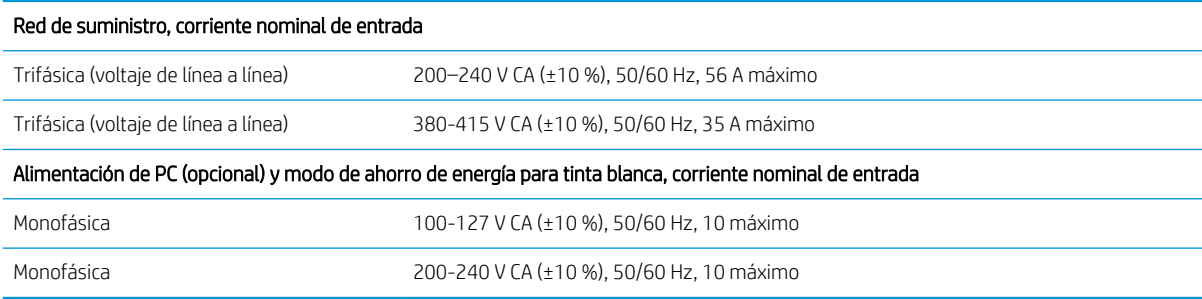

# Requisitos del suministro de aire (eje neumático)

### Suministro de la presión del aire

El eje neumático requiere un compresor de aire o una línea de aire comprimido que no se suministra con la impresora.

SUGERENCIA: Le recomendamos que use un medidor de presión que indica la presión en barras.

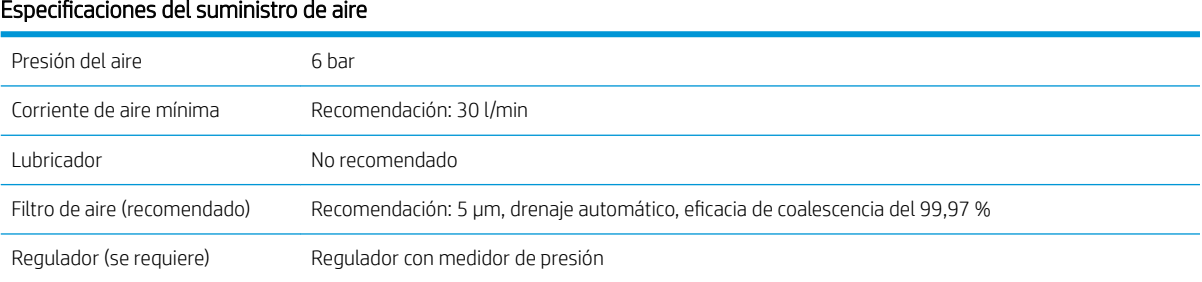

### Conector neumático

La impresora viene con una pistola de aire comprimido que deberá acoplar al suministro de aire. Para conectar el suministro de aire a la escopeta de aire comprimido, debe cumplir los requisitos siguientes:

- Conector hembra de 9,84 mm, cable BSP o NPT
- Cinta para proteger la conexión y evitar pérdidas de aire

## Especificaciones ecológicas

Para ver las especificaciones ecológicas actualizadas de la impresora, acceda a <http://www.hp.com/> y busque especificaciones ecológicas".

# <span id="page-313-0"></span>Especificaciones ambientales

#### Especificaciones ambientales de la impresora

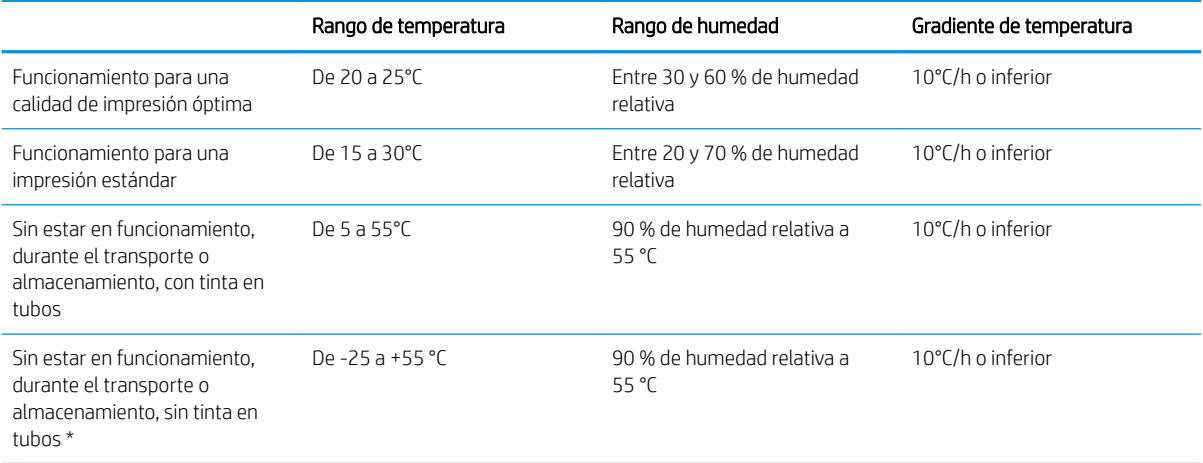

\* Si la impresora se va a mantener a una temperatura de menos de 5°C, póngase en contacto con su representante de servicio para vaciar la tinta de los tubos.

Altitud de funcionamiento máxima: 3.000 m

No debería exponer la impresora a luz solar directa o a cualquier otra fuente de iluminación fuerte, y no se debería usar tampoco en un entorno polvoriento.

# Ventilación

Asegúrese de que la sala en la que está instalado el sistema cumple con las directrices y normativas locales de salud y seguridad medioambiental.

Es necesario ventilar con aire fresco para mantener los niveles adecuados. Para obtener un enfoque más preceptivo sobre una ventilación adecuada, puede consultar como guía la última edición del documento 62.1 del Instituto nacional americano de normalización y de la Sociedad americana de ingenieros de aire acondicionado, refrigeración y calefacción (ANSI/ASHRAE): *Ventilation for Acceptable Indoor Air Quality* (Ventilación para una buena calidad del aire interior).

Debe proporcionarse una ventilación adecuada para garantizar que las posibles exposiciones transmitidas por el aire se controlen adecuadamente según las hojas de datos de seguridad. Consulte las fichas de datos de seguridad disponibles en<http://www.hp.com/go/msds>para identificar los ingredientes químicos de sus consumibles de tinta.

Los materiales de transmisión por aire pueden identificarse y cuantificarse fácilmente mediante protocolos establecidos de comprobaciones de calidad del aire en interiores. HP lleva a cabo estas comprobaciones durante la fase de desarrollo de todos los productos.

Las pruebas de HP muestran que, durante el funcionamiento de la impresora, las concentraciones de los contaminantes de transmisión por aire que se miden en el área de trabajo se encuentran siempre por debajo de los límites de exposición clave. Esta observación se basa en las comprobaciones de exposición que simulan una productividad muy activa en las instalaciones del cliente. Los clientes deben ser conscientes que los niveles reales en sus instalaciones dependen de las variables del área de trabajo que están bajo su control, como el tamaño de la sala, el rendimiento de la ventilación y la duración del uso de los equipos.

La comprobación de HP ha constatado, basándose en la información científica disponible, que no se espera que los materiales de transmisión por aire presenten un riesgo para la salud al proporcionar un mínimo de 10 ACH (renovaciones de aire por hora) de ventilación de aire del exterior y una sala con un volumen mínimo de:

- <span id="page-314-0"></span>120 m<sup>3</sup> (4238 pies<sup>3</sup>) Impresora HP Latex R1000
- 185 m<sup>3</sup> (6533 pies<sup>3</sup>) Impresora HP Latex R2000

Estas especificaciones son válidas en las siguientes condiciones: una impresora HP que utilice un trazado de relleno de área negra a 100 m²/h (1076 pies²/h), 3 pasadas y 80 % de tinta, suponiendo que haya 8 horas diarias de exposición de impresión. Si hay más equipos en la sala o condiciones diferentes, la velocidad de ventilación deberá volver a calcularse en consonancia.

Además de la ventaja del área de trabajo que proporciona la ventilación general de la sala, es posible que un uso intenso de este sistema de impresoras en las instalaciones de algunos clientes pueda requerir el uso de ventilación local con el fin de ofrecer un entorno de trabajo que se considere aceptable. Esta instalación de ventilación local de extracción para una impresora con frecuencia permite la captura de los contaminantes de transmisión por aire cerca de la fuente de generación y, como consecuencia, permite que una extracción eficaz del edificio a través de un flujo de aire contenido y con un volumen relativamente bajo. Un profesional en seguridad y salud laboral en el área de trabajo puede orientarle sobre el diseño y el uso de este equipo auxiliar de ventilación.

## Aire acondicionado

Además de la ventilación de aire fresco para prevenir la exposición a riesgos para la salud, considere también la posibilidad de preservar los niveles ambientales del lugar de trabajo garantizando las condiciones climáticas de funcionamiento especificadas en esta guía (consulte [Especificaciones ambientales en la página 306](#page-313-0)) para evitar provocar un funcionamiento incorrecto de los equipos y molestias a los operadores. El aire acondicionado en el área de trabajo debe tener en cuenta que la impresora genera calor. Normalmente, la disipación de potencia de la impresora es:

- 9 kW para la HP Latex R1000
- 11 kW para la HP Latex R2000

Los sistemas de aire acondicionado deben cumplir con las directrices y normativas locales de salud y seguridad medioambiental.

**EX NOTA:** Las unidades de aire acondicionado no deberían apuntar directamente sobre la impresora.

# Especificaciones acústicas

### Especificaciones acústicas de la impresora

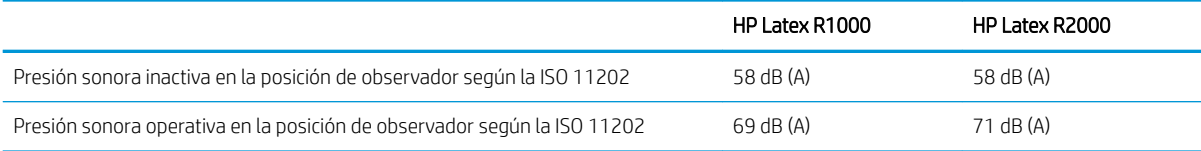

# A Recomendaciones de sustrato rígido

Los tipos de sustrato rígido que se describen en este apéndice son compatibles con su impresora.

- [Modos de impresión recomendados \(introducción\)](#page-316-0)
- [Uso del Modo sensible con sustratos sensibles al calor](#page-316-0)
- · Configuración de sustrato predefinido
- [Hoja acrílica \(PMMA\)](#page-317-0)
- [Panel compuesto de aluminio \(ACP\)](#page-319-0)
- [Cartón comprimido o cartulina](#page-321-0)
- [Cartón corrugado](#page-322-0)
- [Plástico corrugado](#page-323-0)
- [Panel de espuma](#page-324-0)
- **[Espuma de PVC](#page-325-0)**
- [Cristal y cerámica](#page-327-0)
- **[Madera](#page-327-0)**
- [Hoja de policarbonato](#page-328-0)
- [Hoja de poliestireno](#page-329-0)
- [Hoja de polipropileno](#page-330-0)
- [Hoja rígida de PVC \(U-PVC\)](#page-331-0)
- [Hoja rígida de PET \(A-PET, PET-G\)](#page-332-0)
- [Hoja rígida de PE \(LDPE, HDPE\)](#page-333-0)
- [Paneles de "nido de abeja"](#page-333-0)
- [Paneles de metal](#page-334-0)

# <span id="page-316-0"></span>Modos de impresión recomendados (introducción)

Los modos de impresión recomendados de este capítulo incluyen los modos de impresión estándar y recomendados por HP para una familia de sustratos. Esta recomendación está basada en las pruebas internas de HP y, en la mayoría de los casos, ofrece un buen punto de partida para imprimir en sustratos de una familia de sustrato específico.

Aunque las pruebas de HP se llevan a cabo en una amplia gama de sustratos, no hay ninguna garantía de que estos ajustes sean adecuados para cada sustrato. Se pueden crear modos de impresión adicionales y optimizados para determinados sustratos clonando y modificando uno existente. Si desea obtener más información, consulte el [Añadir un preajuste de sustrato en la página 80](#page-87-0).

# Uso del Modo sensible con sustratos sensibles al calor

Para imprimir en Modo sensible, active la palanca de curado. Cuando haya terminado de imprimir en Modo sensible, desactive la palanca de curado.

Algunos sustratos, debido a su composición química o grosor, pueden ser especialmente sensibles a las descargas del calor producidas por el módulo de curado. Entre ellos, por ejemplo, las piezas de espuma de PVC y los plásticos sólidos de menos de 3 mm.

Cuando se haya cargado en la impresora ese tipo de sustrato, el servidor de impresión interno le notificará, en el widget del sustrato, que el sustrato es potencialmente sensible y que debe establecer la opción de curado para que trabaje en Modo sensible. No todos los modos de impresión pueden utilizarse en este modo; compruebe que el modo de impresión para el trabajo en cuestión es compatible con el Modo sensible antes de imprimir.

Cuando pulse Imprimir, si es necesario, la impresora le hará un último recordatorio de que debe establecer el Modo sensible y elegir un modo de impresión adecuado; no obstante, puede optar por ignorar el aviso.

# <span id="page-317-0"></span>Configuración de sustrato predefinido

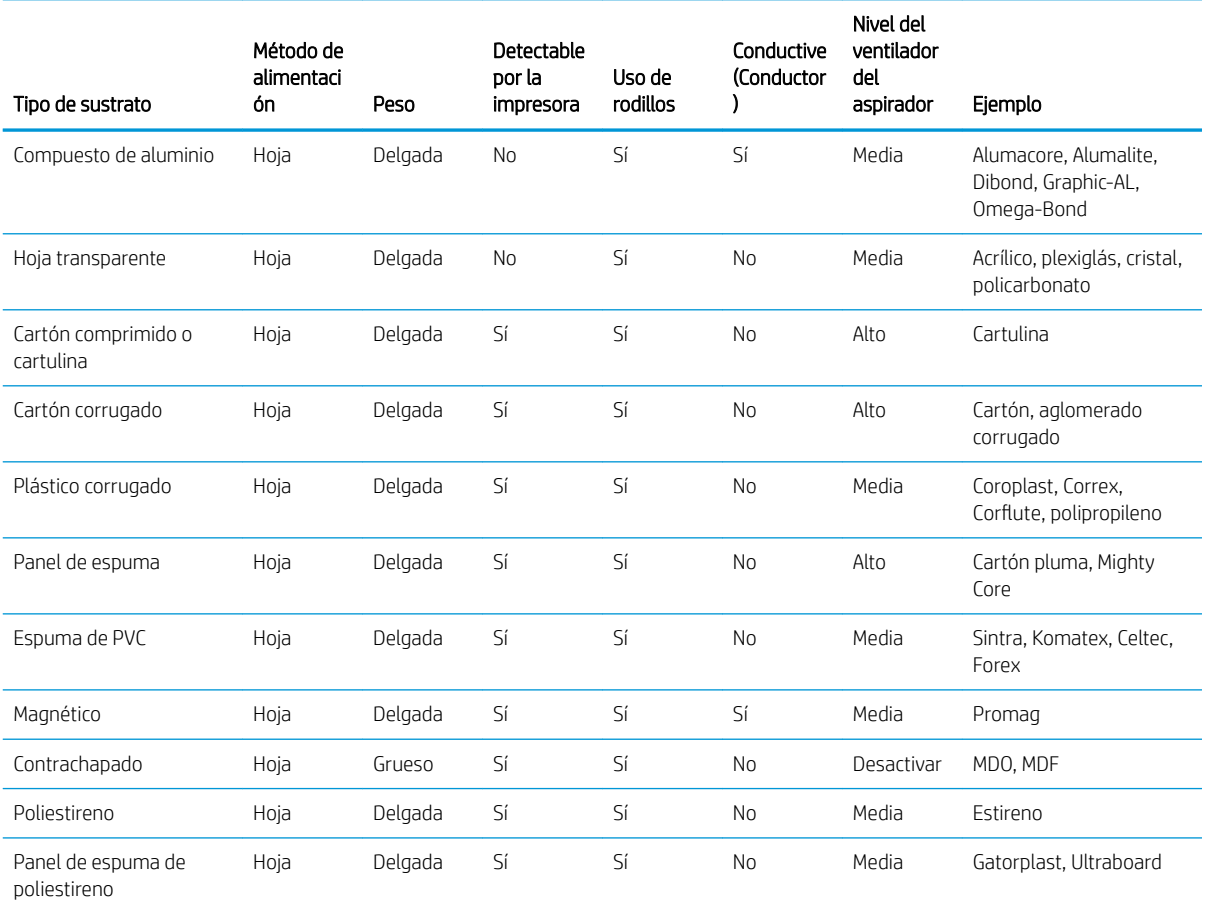

# Hoja acrílica (PMMA)

Ejemplos de nombre de marca: Plexiglas, Acrylite, Optix, Crylon, Crylux, Perspex, Lucite, Marcryl, Altuglas

### Preparación

- Compruebe que el sustrato está plano. Las hojas deformadas a lo largo de alguno de los ejes (de izquierda a derecha o de delante a atrás) pueden provocar que el cabezal de impresión golpee el sustrato.
- Despegue la película protectora de un lado, dejando el otro lado protegido hasta que termine o hasta que se instale el gráfico acabado.
- Limpie la superficie de impresión con un paño antiestático para quitar la carga de electricidad estática o el polvo o la suciedad.
- Si no dispone de un paño antiestático, puede utilizar un paño que no suelte pelusas humedecido con un limpiador industrial de uso general (como Simple Green) para eliminar el polvo o la suciedad. Deje que la hoja descanse sobre la tabla de entrada unos 5 minutos para permitir que el limpiador se evapore y que la electricidad estática se disipe.
- Utilice guantes de algodón limpios para evitar dejar huellas dactilares.
- Maneje las muestras con cuidado. Los arañazos en la superficie antes de la impresión serán visibles después de la impresión.
- Los sustratos de placas acrílicas pueden requerir especial atención cuando se imprime, debido a la forma en que se fabrican. Al cargar una hoja, preste especial atención a las diferencias de grosor en la misma hoja,

que pueden ser de hasta ± 10 %. HP recomienda medir el grosor en diferentes puntos e introducir manualmente el valor de grosor más alto encontrado.

#### Impresión

- Estos materiales pesan mucho en tamaños grandes. No utilice hojas de más de 60 kg.
- Compruebe en <https://www.printos.com/ml/#/homeMediaLocator> si el preajuste de sustrato de su sustrato específico está disponible. Si es así, descárguelo e instálelo en la impresora y el RIP.
- Si no hay ningún preajuste específico para su sustrato, utilice un preajuste genérico disponible. Para aplicaciones de iluminación frontal, cargue el sustrato como Plástico sólido genérico. Para aplicaciones de retroiluminación, cargue el sustrato como Plástico sólido genérico retroiluminado.
- Tanto los acrílicos retroiluminados como los iluminados frontalmente, disponen de los modos de blanco sobre tinta de color, blanco bajo tinta de color y blanco al mismo nivel para las impresiones con blancos.

### Modos de impresión recomendados

IMPORTANTE: HP recomienda utilizar el Modo sensible cuando el sustrato es inferior a los 3 mm . Consulte [Uso](#page-316-0) [del Modo sensible con sustratos sensibles al calor en la página 309](#page-316-0).

NOTA: Puede que no todos los modos de impresión estén disponibles en la fecha de introducción de la impresora.

Para imprimir imágenes a color que no requieren tinta blanca, seleccione el modo de impresión Señalización interior para aplicaciones que se verán a distancias cortas. Para una mayor saturación, utilice Alta calidad.

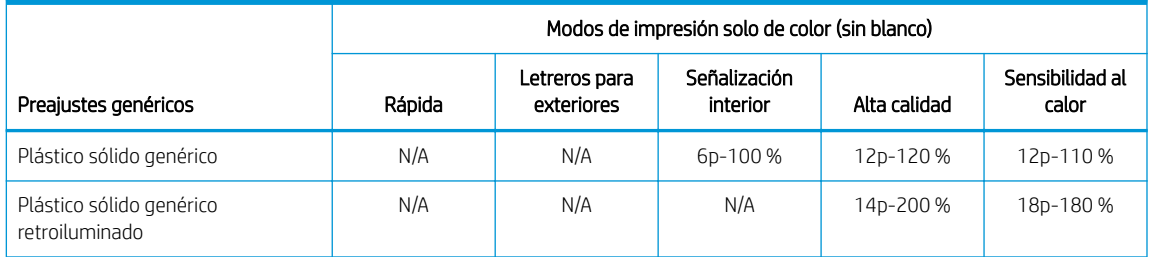

- Para imprimir imágenes que requieren tinta blanca, dispone de los siguientes modos de impresión:
	- Blanco sobre tinta de color: utilice este modo de blanco en las aplicaciones que se imprimen en la segunda superficie y se ven a través del sustrato. En este modo, primero se imprime una capa de color y, a continuación, una capa de tinta blanca encima. Se suele utilizar en sustratos transparentes y requiere voltear la imagen en el RIP o en el software de edición de imágenes.
	- Blanco bajo tinta de color: utilice este modo de blanco en las aplicaciones que utilizan sustratos de colores y requieren colores realistas. En este modo, primero se imprime una capa de tinta blanca y, a continuación, una capa de color encima.
	- Punto: este modo se utiliza normalmente en sustratos transparentes y sustratos de colores cuando la tinta blanca no se mezcla con otros colores en la misma zona.
	- Sándwich: una capa blanca está incrustada entre dos imágenes diferentes, lo que permite ver una imagen distinta en cada cara de la forma.

Todos los modos de impresión de blancos genéricos utilizan la misma cantidad de tinta de color. Los modos de impresión blancos W100, W160 y W260 se diferencian solo en la cantidad de tinta blanca utilizada.

Seleccione **Blanco OF W100** cuando los requisitos de opacidad blanca son normales. Para aumentar la opacidad blanca, seleccione el Blanco OF W160. Para la máxima opacidad blanca, seleccione Blanco OF W260.

<span id="page-319-0"></span>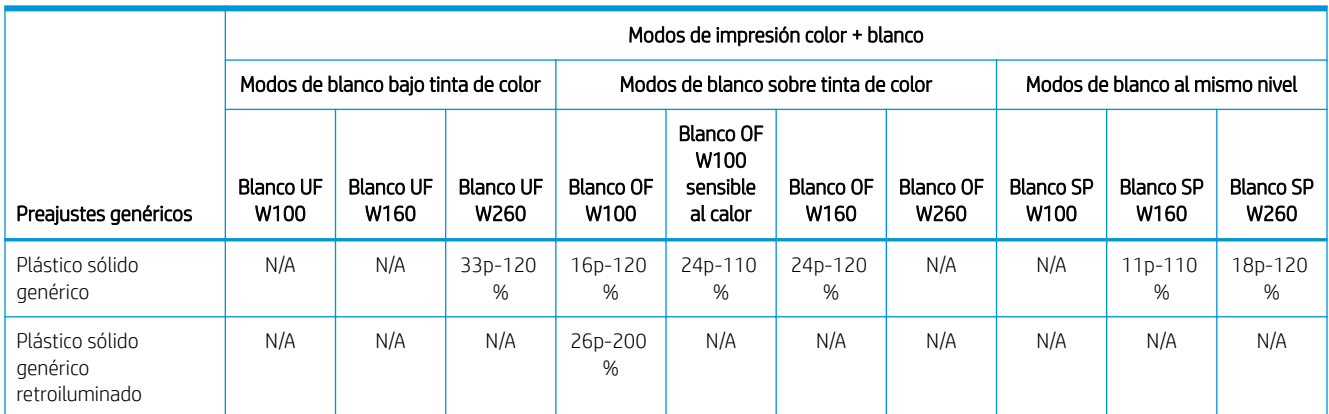

### Manipulación del resultado

- Tenga cuidado al cargar o levantar las hojas de la mesa, ya que el sustrato y la tinta se pueden arañar fácilmente.
- Al apilar muestras, HP recomienda colocar algún tipo de material entre las hojas acrílicas para protegerlas de los arañazos.
- Utilice guantes de algodón limpios para evitar dejar huellas dactilares.
- HP recomienda sobre todo utilizar guantes a la hora de manipular hojas recién impresas, ya que puede que estén calientes (aunque no lo suficiente como para provocarle quemaduras en las manos).

### Incompatibilidad conocida

Aquellas hojas acrílicas extruidas que sean finas y anchas tienden a deformarse y presentan un alto riesgo de provocar choques de los cabezales de impresión. Utilice hojas con un ancho máximo de 1,5 m cuando imprima en sustratos acrílicos extruidos de hasta 3 mm de grosor.

Posibles soluciones: Corte con antelación las muestras con unas medidas de 1,5 m , utilice hojas de placas acrílicas o de policarbonato en lugar de las extruidas a la hora de imprimir en hojas finas o utilice hojas más gruesas: 5 mm .

# Panel compuesto de aluminio (ACP)

Ejemplos de nombre de marca: Alumacore, Alumalite, Dibond, Graphic-AL, Omega-Bond

### Preparación

- Despegue la película protectora de un lado, dejando el otro lado protegido hasta que termine o hasta que se instale el gráfico acabado.
- Limpie la superficie de impresión con un paño antiestático para quitar la carga de electricidad estática o el polvo o la suciedad.
- Si no dispone de un paño antiestático, puede utilizar un paño que no suelte pelusas humedecido con un limpiador industrial de uso general (como Simple Green) para eliminar el polvo o la suciedad. Deje que la hoja descanse sobre la tabla de entrada unos 5 minutos para permitir que el limpiador se evapore y que la electricidad estática se disipe.
- Asegúrese de que el sustrato esté liso y de que no haya esquinas, bordes o extremos dañados. Si los bordes están doblados, debe alisarlos antes de imprimir. Puede que necesite un cabezal con una altura superior a los 1,8 mm habituales para evitar que los bordes se dañen o se plieguen e interfieran con el paso del carro.
- Utilice guantes de algodón limpios para evitar dejar huellas dactilares y correr el riesgo de cortarse con los bordes de la hoja.
- Maneje las muestras con cuidado. Los arañazos en la superficie antes de la impresión serán visibles después de la impresión.

### Impresión

- Compruebe en <https://www.printos.com/ml/#/homeMediaLocator> si el preajuste de sustrato de su sustrato específico está disponible. Si es así, descárguelo e instálelo en la impresora y el RIP.
- Si no hay ningún preajuste específico para su sustrato, utilice el preajuste Panel de compuesto de aluminio genérico.
- Los paneles de compuesto de aluminio disponen de modos de impresión de blanco bajo tinta de color y blanco al mismo nivel para las impresiones con blancos.

### Modos de impresión recomendados

- NOTA: Puede que no todos los modos de impresión estén disponibles en la fecha de introducción de la impresora.
	- Para imprimir imágenes a color que no requieren tinta blanca, seleccione el modo de impresión Señalización interior para aplicaciones que se verán a distancias cortas. Para una mayor saturación, utilice Alta calidad.

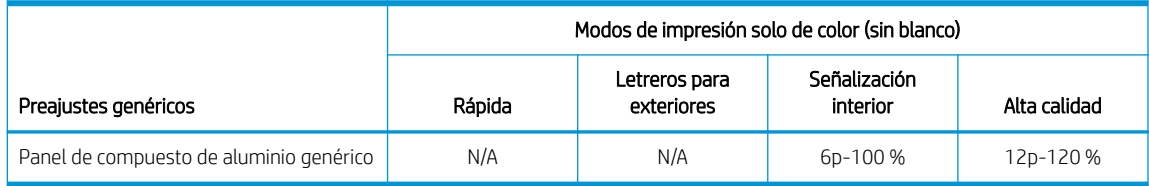

- Para imprimir imágenes que requieren tinta blanca, dispone de los siguientes modos de impresión:
	- Blanco bajo tinta de color: utilice este modo blanco en los sustratos, como aluminio cepillado o coloreado cuando necesite obtener colores de gran realismo. En este modo, primero se imprime una capa de tinta blanca y, a continuación, una capa de color encima.
	- Punto: este modo se utiliza normalmente en sustratos como el aluminio cepillado o coloreado cuando la tinta blanca no se ha mezclado con otros colores en la misma área.

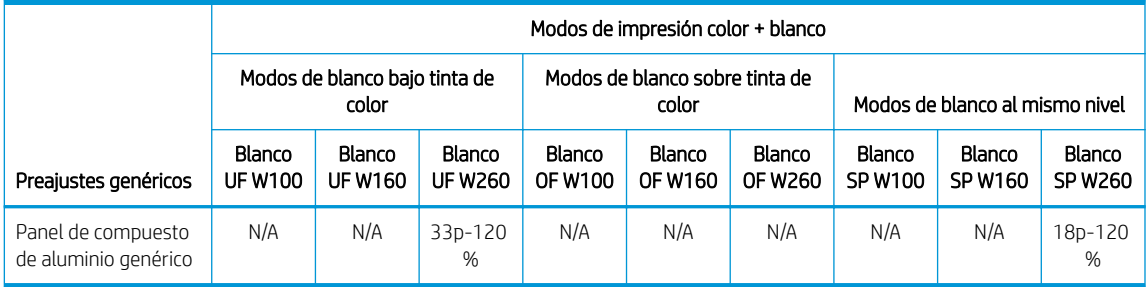

### Manipulación del resultado

- Tenga cuidado al cargar o levantar las hojas de la mesa, ya que el sustrato y la tinta se pueden arañar fácilmente.
- HP recomienda utilizar guantes a la hora de manipular hojas recién impresas, ya que puede que estén calientes (aunque no lo suficiente como para provocarle quemaduras en las manos).

# <span id="page-321-0"></span>Cartón comprimido o cartulina

También conocido como papel de cubierta, cartón, cartón delgado, cartulina

### Preparación

- Almacene los sustratos planos en un entorno limpio a una temperatura y humedad similares o idénticas a las de la sala de la impresora. Los cambios de temperatura o humedad provocarán que el material se deforme lo que podría provocar el choque de los cabezales de impresión.
- Algunas hojas recubiertas pueden interactuar con la tinta y provocar una impresión de mala calidad. Compruebe la compatibilidad de los materiales recubiertos antes de adquirir cantidades significativas.
- Use un paño que no suelte pelusas para limpiar cualquier resto de polvo y suciedad.
- Utilice guantes cuando manipule el sustrato para evitar la transferencia de huellas dactilares y aceites a la superficie de impresión.
- El sustrato se puede doblar y plegar fácilmente. Tenga cuidado con los bordes que pueden golpear el carro.

### Impresión

- Compruebe en <https://www.printos.com/ml/#/homeMediaLocator> si el preajuste de sustrato de su sustrato específico está disponible. Si es así, descárguelo e instálelo en la impresora y el RIP.
- Si no existe ningún preajuste de sustrato específico para su sustrato, utilice el preajuste Cartón comprimido genérico.
- Algunos sustratos de cartón, especialmente los no recubiertos, son porosos y pueden absorber la tinta, proporcionando un aspecto desteñido. Utilice el proceso [Añadir un preajuste de sustrato en la página 80](#page-87-0)  para aumentar la cantidad de tinta o crear un modo de impresión de blanco bajo tinta de color a fin de aumentar la saturación del color.

### Modos de impresión recomendados

- **E** NOTA: Puede que no todos los modos de impresión estén disponibles en la fecha de introducción de la impresora.
	- Para imprimir imágenes en color que no requieren tinta blanca, seleccione el modo de impresión Letreros para exteriores para las aplicaciones que se verán a distancia media o larga. Para una mayor saturación, utilice Señalización interior o Alta calidad.

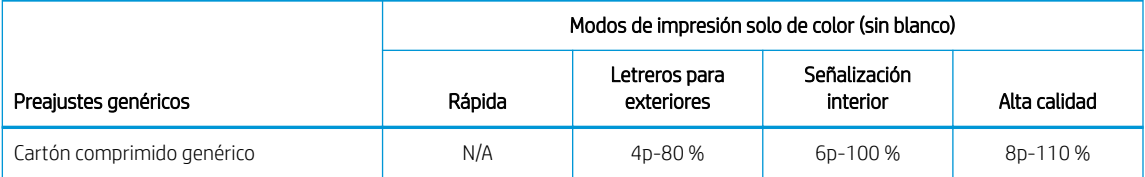

No existen preajustes genéricos de blanco para cartón comprimido. Si es necesaria la tinta blanca (para cartulinas de color o sin recubrimiento), consulte [Añadir un preajuste de sustrato en la página 80.](#page-87-0)

### Manipulación del resultado

- Utilice guantes para evitar la transferencia de huellas dactilares y aceites a la superficie de impresión.
- En algunos casos, especialmente las muestras más finas (de menos de 1,5 mm) pueden deformarse durante el proceso de impresión. Deje reposar las muestras 10 o 15 minutos después de la impresión para que recuperen su forma inicial.

# <span id="page-322-0"></span>Cartón corrugado

También se conoce como aglomerado corrugado y cartón

### Preparación

- Almacene los sustratos planos en un entorno limpio a una temperatura y humedad similares o idénticas a las de la sala de la impresora. Condiciones de almacenamiento recomendadas: 19–23 C, 55–65 % HR. Los cambios de temperatura o humedad provocarán la deformación del material.
- Después de tomar las placas del palé, cúbralo con su embalaje original y, si es posible, vuelva a atarlo.
- El sustrato se puede doblar y plegar fácilmente. Tenga cuidado con los bordes que pueden golpear el carro.
- Las placas dobladas cóncavas son preferibles a las convexas. Ordenar las placas con el mismo separador por ambos lados le permite elegir el lado más adecuado para la retención.
- Para algunas muestras de impresión muy dobladas, puede que necesite cinta y soportes para los bordes.

### Impresión

- Compruebe en <https://www.printos.com/ml/#/homeMediaLocator> si el preajuste de sustrato de su sustrato específico está disponible. Si es así, descárguelo e instálelo en la impresora y el RIP.
- Si no hay ningún preajuste de sustrato específico, utilice el preajuste Cartón corrugado genérico.
- Los sustratos de cartón, especialmente los no recubiertos, son porosos y pueden absorber la tinta, proporcionando un aspecto desteñido. Utilice el proceso [Añadir un preajuste de sustrato en la página 80](#page-87-0)  para aumentar la cantidad de tinta o crear un modo de impresión de blanco bajo tinta de color a fin de aumentar la saturación del color.

### Modos de impresión recomendados

- NOTA: Puede que no todos los modos de impresión estén disponibles en la fecha de introducción de la impresora.
	- Para imprimir imágenes a color que no requieren tinta blanca, seleccione el modo de impresión Letreros para exteriores para las aplicaciones que se verán a una distancia de al menos 3 m. Para una mayor saturación, utilice Señalización interior o Alta calidad.

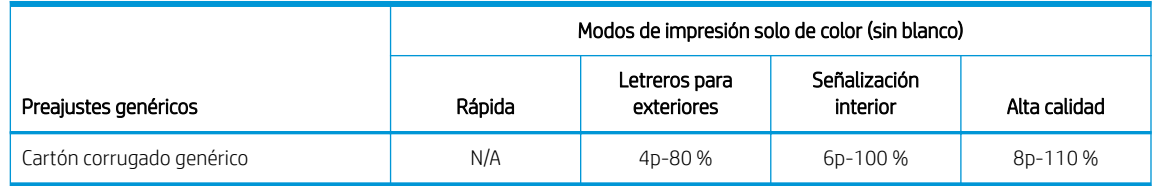

No existen preajustes genéricos de blanco para cartón corrugado. Si es necesaria la tinta blanca (para cartulinas de color o sin recubrimiento), consulte [Añadir un preajuste de sustrato en la página 80.](#page-87-0)

### Manipulación del resultado

En algunos casos, las muestras se pueden deformar durante el proceso de impresión. Deje reposar las muestras 10 o 15 minutos después de la impresión para que recuperen su forma inicial.

### Incompatibilidad conocida

Las muestras que estén muy dobladas pueden no ser imprimibles.

# <span id="page-323-0"></span>Plástico corrugado

También se conoce como polipropileno corrugado o acanalado.

Ejemplos de nombre de marca: Corflute, Coroplast, Correx, Akyplac, Akylite, Cor-X

### Preparación

- La calidad de polipropileno corrugado puede variar considerablemente. Normalmente se aplica un tratamiento corona durante el proceso de fabricación para aumentar la tensión de la superficie y mejorar la adhesión de la tinta. Este tratamiento corona disminuirá con el tiempo. El sustrato que se ha enviado a grandes distancias o se ha almacenado durante un período prolongado de tiempo tendrá más problemas con la adherencia de la tinta.
- Este sustrato tiende a cargarse con electricidad estática. Evite sacarlo directamente de la pila o transportarlo por superficies alfombradas.
- Asegúrese de que las mesas de sustrato están fijadas a la impresora para proporcionar una toma de tierra para el sustrato cargado de electricidad estática.
- Los sustratos a menudo se suministran en formas no rectangulares, por lo que recortarlos en rectángulos puede ser necesario para algunas aplicaciones, como la impresión de borde a borde. Asegúrese de que todos los bordes presentan un corte limpio y no presenten rebaba ni excesos de sustrato.
- Limpie la superficie de impresión con un paño antiestático para quitar la carga de electricidad estática o el polvo o la suciedad.
- Si no dispone de un paño antiestático, puede utilizar un paño que no suelte pelusas humedecido con un limpiador industrial de uso general (como Simple Green) para eliminar el polvo o la suciedad. Deje que la hoja descanse sobre la tabla de entrada unos 5 minutos para permitir que el limpiador se evapore y que la electricidad estática se disipe.

### Impresión

- Compruebe en <https://www.printos.com/ml/#/homeMediaLocator> si el preajuste de sustrato de su sustrato específico está disponible. Si es así, descárguelo e instálelo en la impresora y el RIP.
- Si no existe ningún preajuste de sustrato específico para su sustrato, utilice el preajuste Plástico corrugado genérico.
- Puede obtener velocidades de impresión mayores sin bandas apreciables introduciendo el sustrato con el acanalado paralelo al movimiento del carro del cabezal de impresión.

### Modos de impresión recomendados

NOTA: Puede que no todos los modos de impresión estén disponibles en la fecha de introducción de la impresora.

Para imprimir imágenes a color que no requieren tinta blanca, seleccione el modo de impresión Rápido para las aplicaciones que se verán a una distancia de al menos 3 m y no necesiten colores saturados. Para una mayor saturación de color, utilice Letreros para exteriores o Señalización interior.

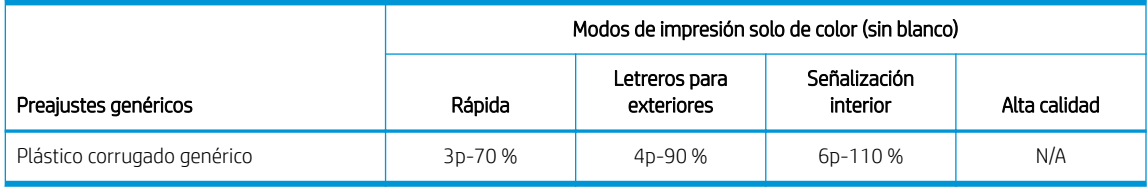

No existen preajustes genéricos de blanco para el plástico ondulado. Si necesita aplicar tinta blanca, consulte [Añadir un preajuste de sustrato en la página 80.](#page-87-0)
#### Manipulación del resultado

- Aunque la adherencia de la tinta puede mejorar tras 24 horas, las tintas de látex crean una capa fina y flexible que no permite que se creen láminas de tinta en la superficie con el paso del tiempo.
- En algunos casos, las muestras se pueden deformar durante el proceso de impresión. Deje reposar las muestras 10 o 15 minutos después de la impresión para que recuperen su forma inicial. Si no puede recuperar la forma original, reducir la temperatura de curado puede servirle de ayuda.

## Panel de espuma

Ejemplos de nombre de marca: Fome-Cor, Kapa, Gator, Mighty Core, Airplac, Gatorplast, Kapa plast, Ultraboard, Infinity

#### Preparación

- Almacene los sustratos planos en un entorno limpio a una temperatura y humedad similares o idénticas a las de la sala de la impresora. Los cambios de temperatura o humedad provocarán la deformación del sustrato.
- Los paneles de espuma con revestimientos de plástico tienden a cargarse con electricidad estática. Evite sacar el sustrato directamente de la pila o transportarlo por superficies alfombradas. Asegúrese de que las mesas de sustrato están fijadas a la impresora para proporcionar una toma de tierra para el sustrato cargado de electricidad estática.
- Para los revestimientos de plástico de las placas de espuma, si no dispone de un paño antiestático, puede utilizar un paño que no suelte pelusas humedecido con un limpiador industrial de uso general (como Simple Green) para eliminar el polvo o la suciedad. Deje que la hoja descanse sobre la tabla de entrada unos 5 minutos para permitir que el limpiador se evapore y que la electricidad estática se disipe.
- El sustrato es susceptible a abolladuras y daños. Tenga cuidado con los bordes y esquinas que pueden golpear el carro.

#### Impresión

- Compruebe en <https://www.printos.com/ml/#/homeMediaLocator> si el preajuste de sustrato de su sustrato específico está disponible. Si es así, descárguelo e instálelo en la impresora y el RIP.
- Si no existe ningún preajuste de sustrato específico para su sustrato, utilice el preajuste Cartón pluma de papel genérico para los sustratos con revestimiento de celulosa o bien Cartón pluma de plástico genérico para los sustratos con revestimiento de plástico.
- Estos sustratos son sensibles al calor y HP no recomienda exceder una temperatura de curado de 70 C para evitar deformaciones, delaminación del revestimiento y aumento de grosor del sustrato.

#### Modos de impresión recomendados

- $\mathbb{B}^*$  NOTA: Puede que no todos los modos de impresión estén disponibles en la fecha de introducción de la impresora.
	- Para imprimir imágenes a color que no requieren tinta blanca, seleccione el modo de impresión Letreros para exteriores para las aplicaciones que se verán a una distancia de al menos 3 m y no necesiten colores saturados. Para una mayor saturación de color, utilice Señalización interior o Alta calidad.

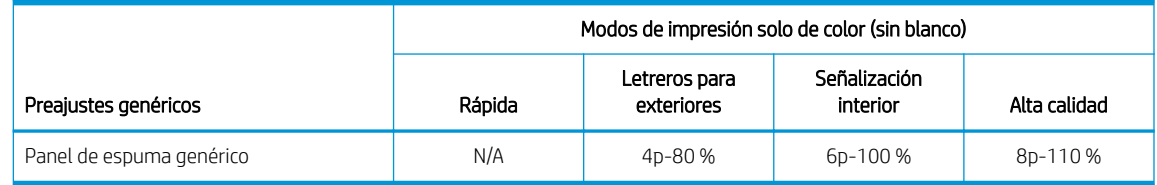

No existen preajustes genéricos de blanco para el panel de espuma. Si es necesaria la tinta blanca (para los paneles de colores), consulte [Añadir un preajuste de sustrato en la página 80.](#page-87-0)

#### Manipulación del resultado

- Normalmente, puede recuperarse de la deformación térmica colocando el sustrato en horizontal y dejando que se enfríe.
- Utilice siempre una cuchilla muy afilada para cortar.
- El sustrato podría abollarse y se daña más fácilmente que muchos otros tipos de sustrato. Maneje las muestras con cuidado.
- Los sustratos con revestimiento de papel tienen una superficie delicada que puede mostrar cambios de brillo si se saca directamente de la pila. Maneje los sustratos con revestimiento de papel con especial cuidado.

# Espuma de PVC

También se conoce como espuma de PVC de celda cerrada

Ejemplos de nombre de marca: Celtec, Forex, Komatex, Sintra, Palight, Trovicel

#### Preparación

- Si el sustrato tiene una película protectora adjunta, retírela por un lado dejando el otro lado protegido hasta que termine o hasta que se instale el gráfico acabado.
- Limpie la superficie de impresión con un paño antiestático para quitar la carga de electricidad estática o el polvo o la suciedad.
- Si no dispone de un paño antiestático, puede utilizar un paño que no suelte pelusas humedecido con un limpiador industrial de uso general (como Simple Green) para eliminar el polvo o la suciedad. Deje que la hoja descanse sobre la tabla de entrada unos 5 minutos para permitir que el limpiador se evapore y que la electricidad estática se disipe.
- Algunas piezas de espuma pueden tener una superficie suave y lisa que se puede arañar o dañar fácilmente. Manéjelas con cuidado.

#### Impresión

- Compruebe en <https://www.printos.com/ml/#/homeMediaLocator> si el preajuste de sustrato de su sustrato específico está disponible. Si es así, descárguelo e instálelo en la impresora y el RIP.
- Si no existe ningún preajuste de sustrato específico para su sustrato, utilice el preajuste Espuma de PVC genérica.

#### Modos de impresión recomendados

- $\ddot{\mathbb{B}}$  NOTA: Puede que no todos los modos de impresión estén disponibles en la fecha de introducción de la impresora.
	- Para imprimir imágenes a color que no requieren tinta blanca, seleccione el modo de impresión Rápido para las aplicaciones que se verán a una distancia de al menos 3 m. Para una mayor saturación de color, utilice Letreros para exteriores o Señalización interior.

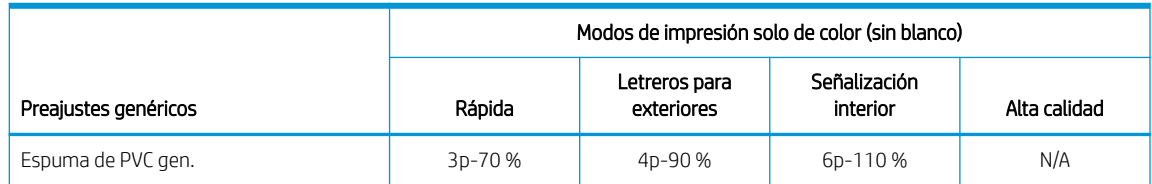

- Para imprimir imágenes que requieren tinta blanca, dispone de los siguientes modos de impresión:
	- Blanco bajo tinta de color: utilice este modo blanco de los paneles de espuma de color cuando necesite obtener colores de gran realismo. En este modo, primero se imprime una capa de tinta blanca y, a continuación, una capa de color encima.
	- Punto: este modo se emplea en sustratos de espuma coloreados cuando la tinta blanca no se mezcla con otros colores en la misma área.

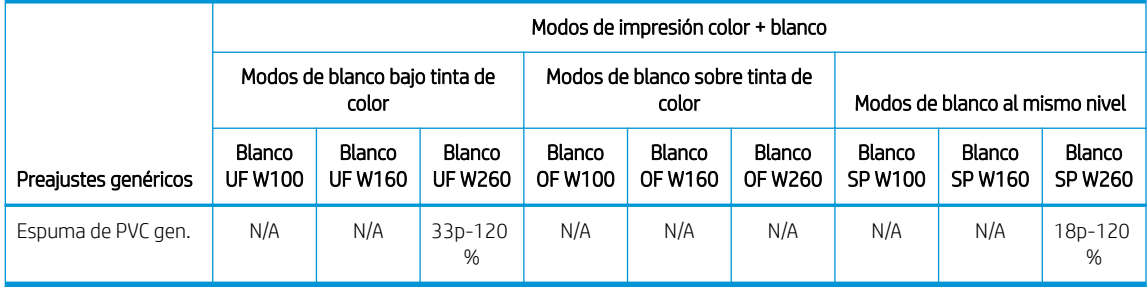

Los sustratos de menos de 2,5 mm de grosor pueden mostrar una tendencia mayor a deformarse que los sustratos más gruesos. Para los sustratos finos, HP recomienda utilizar los modos de impresión sensibles al calor disponibles. Los modos de impresión sensibles al calor proporcionan una rampa de temperatura más suave que mejora la horizontalidad de la hoja.

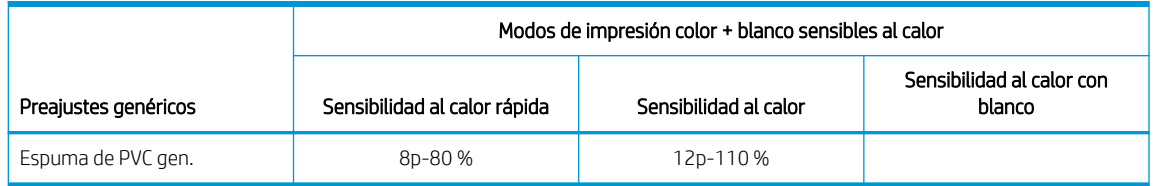

- No se requiere una manipulación especial.
- Si la adherencia de la tinta no es adecuada, espere 24 horas antes de finalizar.
- Utilice siempre una cuchilla afilada para cortar.

# Cristal y cerámica

#### Consideraciones

- La superficie no porosa y suave del cristal no es ideal para que la tinta se adhiera, lo que la hace más propensa a los arañazos y raspaduras. Debe tomar precauciones especiales al manipular y mostrar la impresión para protegerla de la abrasión.
- Puede mejorar la adherencia usando una imprimación o tratamiento previo.

#### Preparación

- Utilice un paño que no suelte pelusas con un limpiador de cristales para eliminar el polvo o la suciedad. No utilice detergente.
- Utilice guantes de algodón limpios para evitar dejar huellas dactilares.
- Si utiliza una imprimación o tratamiento previo, aplíquelo según las instrucciones que aparecen y deje que se seque antes de imprimir.

#### Impresión

- Seleccione Hoja transparente cuando configure y cargue estos sustratos.
- La detección de la colocación del sustrato se desactiva al utilizar estos sustratos. A la hora de cargarlos, debe introducir la ubicación de los bordes izquierdo (lado del usuario) y derecho (lado de servicio) del sustrato según la Opción de medición del sustrato.
- Utilice un preajuste de sustrato de Hoja transparente en el software RIP.
- Para las aplicaciones que requieren detalles minuciosos, utilice la opción Texto definido o baje la altura del cabezal de impresión de su configuración nominal de 2,2 mm.

#### Manipulación del resultado

- Utilice guantes de algodón limpios para evitar dejar huellas dactilares.
- Tenga cuidado al cargar o levantar las hojas de la mesa, ya que el sustrato y la tinta se pueden arañar fácilmente.
- Utilice guantes protectores para evitar el riesgo de quemarse las manos.
- Dependiendo de la aplicación de uso final, puede que tenga que aplicar ciertos tratamientos después de la impresión para minimizar el riesgo de daños en la superficie.

# **Madera**

Ejemplos: RAW, madera preparada o pintada, MDO, MDF

#### Preparación

- Almacene los sustratos planos en un entorno limpio a una temperatura y humedad similares o idénticas a las de la sala de la impresora. Los cambios de temperatura o humedad provocarán la deformación del sustrato.
- Los sustratos a menudo se suministran en formas no rectangulares, por lo que recortarlos en rectángulos puede ser necesario para algunas aplicaciones, como la impresión de borde a borde. Asegúrese de que todos los bordes presentan un corte limpio y no presenten rebaba ni excesos de sustrato.
- Utilice aire comprimido para quitar el polvo y la suciedad de la superficie de impresión.

#### Modos de impresión recomendados

Dependiendo de la aplicación, la cobertura de la tinta, el contenido de la imagen y la superficie de la madera, todos los modos de impresión pueden imprimir de forma aceptable.

#### Impresión

- Seleccione Madera cuando configure y cargue estos sustratos.
- Algunas superficies son más porosas y absorben la tinta, lo que proporciona un aspecto desteñido. Utilice la opción del software RIP Procesamiento de color saturado para mejorar la saturación.
- La cámara integrada puede no detectar los sustratos que no sean blancos. Si es así, cree una copia del sustrato Madera con el asistente para el sustrato y cambie la opción Detectable por la impresora a No.
- Debido a la fuerza y a la memoria de la forma de los productos de madera, puede que la impresora no pueda aceptar algunas hojas deformadas.
- Puede que haga falta una altura de cabezal mayor que la estándar de 2,2 mm para evitar que el carro deje arañazos en los materiales que no sean planos.
- Utilice un preajuste de sustrato de madera en el software RIP.

#### Manipulación del resultado

Estos sustratos pesan mucho en tamaños grandes. No utilice hojas de más de 68 kg.

# Hoja de policarbonato

Ejemplos de nombre de marca: Lexan, Makrolon, Tuffak

#### Consideraciones

- Por lo general, la adherencia de la tinta es mejor en policarbonato que en acrílico o cristal.
- Sin embargo, la superficie suave y no porosa hace que este material sea propenso a los arañazos y raspaduras. Debe tomar precauciones especiales al manipular y mostrar la impresión para protegerla de la abrasión.

#### Preparación

- Despegue la película protectora de un lado, dejando el otro lado protegido hasta que termine o hasta que se instale el gráfico acabado.
- Este material tiende a cargarse con electricidad estática. Siga los consejos que aparecen en [Estática,](#page-53-0) [electricidad en la página 46.](#page-53-0)
- Asegúrese de que las mesas de sustrato están fijadas a la impresora para proporcionar una toma de tierra para el sustrato cargado de electricidad estática.
- Limpie la superficie de impresión con un paño antiestático para quitar la carga de electricidad estática o el polvo o la suciedad.
- Si no dispone de un paño antiestático, puede utilizar un paño que no suelte pelusas humedecido con un limpiador industrial de uso general (como Simple Green) para eliminar el polvo o la suciedad. Deje que la hoja descanse sobre la tabla de entrada unos 5 minutos para permitir que el limpiador se evapore y que la electricidad estática se disipe.
- Dependiendo de la aplicación final, la adherencia de la tinta puede ser un problema. Usar una imprimación de policarbonato puede mejorar la adherencia de la tinta.

#### Impresión

- Seleccione Hoja transparente cuando configure y cargue estos sustratos.
- La detección de la colocación del sustrato se desactiva al utilizar estos sustratos. A la hora de cargarlos, debe introducir la ubicación de los bordes izquierdo (lado del usuario) y derecho (lado de servicio) del sustrato según la Opción de medición del sustrato.
- Utilice un preajuste de sustrato de Hoja transparente en el software RIP.

#### Manipulación del resultado

- Utilice guantes de algodón limpios para evitar dejar huellas dactilares.
- Tenga cuidado al cargar o levantar las hojas de la mesa, ya que el sustrato y la tinta se pueden arañar fácilmente.
- Dependiendo de la aplicación de uso final, puede que tenga que aplicar ciertos tratamientos después de la impresión para minimizar el riesgo de daños en la superficie.

# Hoja de poliestireno

Ejemplos: Lámina de poliestireno de gran impacto (HIPS)

#### Preparación

- Este sustrato tiende a cargarse con electricidad estática. Evite sacarlo directamente de la pila o transportarlo por superficies alfombradas.
- Siga los consejos que aparecen en [Estática, electricidad en la página 46.](#page-53-0)
- Asegúrese de que las mesas de sustrato están fijadas a la impresora para proporcionar una toma de tierra para el sustrato cargado de electricidad estática.
- Limpie la superficie de impresión con un paño antiestático para quitar la carga de electricidad estática o el polvo o la suciedad.
- Si no dispone de un paño antiestático, puede utilizar un paño que no suelte pelusas humedecido con un limpiador industrial de uso general (como Simple Green) para eliminar el polvo o la suciedad. Deje que la hoja descanse sobre la tabla de entrada unos 5 minutos para permitir que el limpiador se evapore y que la electricidad estática se disipe.

#### Impresión

- Seleccione **Poliestireno** cuando configure y cargue estos sustratos.
- Estos sustratos son sensibles al calor, sobre todo las hojas más delgadas, es decir, las de menos de 0,4 mm Además, pueden requerir una combinación de una configuración de aspiración más elevada, unos modos de impresión más rápidos, una altura del cabezal de impresión mayor que la estándar y demoras de la impresión para lograr los mejores resultados.
- Utilice un preajuste de sustrato de poliestireno en el software RIP.

- Si la adherencia de la tinta no es adecuada, imprima en un modo de mayor calidad o espere 24 horas antes de finalizar.
- Utilice siempre una cuchilla afilada para cortar.

# Hoja de polipropileno

Ejemplos de nombre de marca: Akyplen, Polygraph.ics.P

#### Consideraciones

- Por lo general, la adherencia de la tinta es mejor en policarbonato que en acrílico o cristal.
- Sin embargo, la superficie suave y no porosa hace que este material sea propenso a los arañazos y raspaduras. Debe tomar precauciones especiales al manipular y mostrar la impresión para protegerla de la abrasión.

#### Preparación

- Despegue la película protectora de un lado, dejando el otro lado protegido hasta que termine o hasta que se instale el gráfico acabado.
- Este material tiende a cargarse con electricidad estática. Siga los consejos que aparecen en [Estática,](#page-53-0) [electricidad en la página 46.](#page-53-0)
- Asegúrese de que las mesas de sustrato están fijadas a la impresora para proporcionar una toma de tierra para el sustrato cargado de electricidad estática.
- Limpie la superficie de impresión con un paño antiestático para quitar la carga de electricidad estática o el polvo o la suciedad.
- Si no dispone de un paño antiestático, puede utilizar un paño que no suelte pelusas humedecido con un limpiador industrial de uso general (como Simple Green) para eliminar el polvo o la suciedad. Deje que la hoja descanse sobre la tabla de entrada unos 5 minutos para permitir que el limpiador se evapore y que la electricidad estática se disipe.
- Dependiendo de la aplicación final, la adherencia de la tinta puede ser un problema. Usar una imprimación de policarbonato puede mejorar la adherencia de la tinta.

#### Impresión

- Seleccione Hoja transparente cuando configure y cargue estos sustratos.
- La detección de la colocación del sustrato se desactiva al utilizar estos sustratos. A la hora de cargarlos, debe introducir la ubicación de los bordes izquierdo (lado del usuario) y derecho (lado de servicio) del sustrato según la Opción de medición del sustrato.
- Utilice un preajuste de sustrato de Hoja transparente en el software RIP.

- Utilice guantes de algodón limpios para evitar dejar huellas dactilares.
- Tenga cuidado al cargar o levantar las hojas de la mesa, ya que el sustrato y la tinta se pueden arañar fácilmente.
- Dependiendo de la aplicación de uso final, puede que tenga que aplicar ciertos tratamientos después de la impresión para minimizar el riesgo de daños en la superficie.

# Hoja rígida de PVC (U-PVC)

Ejemplos de nombre de marca: Akyplen, Polygraph.ics.P

#### Consideraciones

- Por lo general, la adherencia de la tinta es mejor en policarbonato que en acrílico o cristal.
- Sin embargo, la superficie suave y no porosa hace que este material sea propenso a los arañazos y raspaduras. Debe tomar precauciones especiales al manipular y mostrar la impresión para protegerla de la abrasión.

#### Preparación

- Despegue la película protectora de un lado, dejando el otro lado protegido hasta que termine o hasta que se instale el gráfico acabado.
- Este material tiende a cargarse con electricidad estática. Siga los consejos que aparecen en [Estática,](#page-53-0) [electricidad en la página 46.](#page-53-0)
- Asegúrese de que las mesas de sustrato están fijadas a la impresora para proporcionar una toma de tierra para el sustrato cargado de electricidad estática.
- Limpie la superficie de impresión con un paño antiestático para quitar la carga de electricidad estática o el polvo o la suciedad.
- Si no dispone de un paño antiestático, puede utilizar un paño que no suelte pelusas humedecido con un limpiador industrial de uso general (como Simple Green) para eliminar el polvo o la suciedad. Deje que la hoja descanse sobre la tabla de entrada unos 5 minutos para permitir que el limpiador se evapore y que la electricidad estática se disipe.
- Dependiendo de la aplicación final, la adherencia de la tinta puede ser un problema. Usar una imprimación de policarbonato puede mejorar la adherencia de la tinta.

#### Impresión

- Seleccione Hoja transparente cuando configure y cargue estos sustratos.
- La detección de la colocación del sustrato se desactiva al utilizar estos sustratos. A la hora de cargarlos, debe introducir la ubicación de los bordes izquierdo (lado del usuario) y derecho (lado de servicio) del sustrato según la Opción de medición del sustrato.
- Utilice un preajuste de sustrato de Hoja transparente en el software RIP.

- Utilice guantes de algodón limpios para evitar dejar huellas dactilares.
- Tenga cuidado al cargar o levantar las hojas de la mesa, ya que el sustrato y la tinta se pueden arañar fácilmente.
- Dependiendo de la aplicación de uso final, puede que tenga que aplicar ciertos tratamientos después de la impresión para minimizar el riesgo de daños en la superficie.

# Hoja rígida de PET (A-PET, PET-G)

Ejemplos de nombre de marca: Lumex, Vivak

#### Consideraciones

- Por lo general, la adherencia de la tinta es mejor en policarbonato que en acrílico o cristal.
- Sin embargo, la superficie suave y no porosa hace que este material sea propenso a los arañazos y raspaduras. Debe tomar precauciones especiales al manipular y mostrar la impresión para protegerla de la abrasión.

#### Preparación

- Despegue la película protectora de un lado, dejando el otro lado protegido hasta que termine o hasta que se instale el gráfico acabado.
- Este material tiende a cargarse con electricidad estática. Siga los consejos que aparecen en [Estática,](#page-53-0) [electricidad en la página 46.](#page-53-0)
- Asegúrese de que las mesas de sustrato están fijadas a la impresora para proporcionar una toma de tierra para el sustrato cargado de electricidad estática.
- Limpie la superficie de impresión con un paño antiestático para quitar la carga de electricidad estática o el polvo o la suciedad.
- Si no dispone de un paño antiestático, puede utilizar un paño que no suelte pelusas humedecido con un limpiador industrial de uso general (como Simple Green) para eliminar el polvo o la suciedad. Deje que la hoja descanse sobre la tabla de entrada unos 5 minutos para permitir que el limpiador se evapore y que la electricidad estática se disipe.
- Dependiendo de la aplicación final, la adherencia de la tinta puede ser un problema. Usar una imprimación de policarbonato puede mejorar la adherencia de la tinta.

#### Impresión

- Seleccione Hoja transparente cuando configure y cargue estos sustratos.
- La detección de la colocación del sustrato se desactiva al utilizar estos sustratos. A la hora de cargarlos, debe introducir la ubicación de los bordes izquierdo (lado del usuario) y derecho (lado de servicio) del sustrato según la Opción de medición del sustrato.
- Utilice un preajuste de sustrato de Hoja transparente en el software RIP.

- Utilice guantes de algodón limpios para evitar dejar huellas dactilares.
- Tenga cuidado al cargar o levantar las hojas de la mesa, ya que el sustrato y la tinta se pueden arañar fácilmente.
- Dependiendo de la aplicación de uso final, puede que tenga que aplicar ciertos tratamientos después de la impresión para minimizar el riesgo de daños en la superficie.

# Hoja rígida de PE (LDPE, HDPE)

#### Consideraciones

- Por lo general, la adherencia de la tinta es mejor en policarbonato que en acrílico o cristal.
- Sin embargo, la superficie suave y no porosa hace que este material sea propenso a los arañazos y raspaduras. Debe tomar precauciones especiales al manipular y mostrar la impresión para protegerla de la abrasión.

#### Preparación

- Despegue la película protectora de un lado, dejando el otro lado protegido hasta que termine o hasta que se instale el gráfico acabado.
- Este material tiende a cargarse con electricidad estática. Siga los consejos que aparecen en [Estática,](#page-53-0) [electricidad en la página 46.](#page-53-0)
- Asegúrese de que las mesas de sustrato están fijadas a la impresora para proporcionar una toma de tierra para el sustrato cargado de electricidad estática.
- Limpie la superficie de impresión con un paño antiestático para quitar la carga de electricidad estática o el polvo o la suciedad.
- Si no dispone de un paño antiestático, puede utilizar un paño que no suelte pelusas humedecido con un limpiador industrial de uso general (como Simple Green) para eliminar el polvo o la suciedad. Deje que la hoja descanse sobre la tabla de entrada unos 5 minutos para permitir que el limpiador se evapore y que la electricidad estática se disipe.
- Dependiendo de la aplicación final, la adherencia de la tinta puede ser un problema. Usar una imprimación de policarbonato puede mejorar la adherencia de la tinta.

#### Impresión

- Seleccione Hoja transparente cuando configure y cargue estos sustratos.
- La detección de la colocación del sustrato se desactiva al utilizar estos sustratos. A la hora de cargarlos, debe introducir la ubicación de los bordes izquierdo (lado del usuario) y derecho (lado de servicio) del sustrato según la Opción de medición del sustrato.
- Utilice un preajuste de sustrato de Hoja transparente en el software RIP.

#### Manipulación del resultado

- Utilice guantes de algodón limpios para evitar dejar huellas dactilares.
- Tenga cuidado al cargar o levantar las hojas de la mesa, ya que el sustrato y la tinta se pueden arañar fácilmente.
- Dependiendo de la aplicación de uso final, puede que tenga que aplicar ciertos tratamientos después de la impresión para minimizar el riesgo de daños en la superficie.

# Paneles de "nido de abeja"

#### Consideraciones

- Por lo general, la adherencia de la tinta es mejor en policarbonato que en acrílico o cristal.
- Sin embargo, la superficie suave y no porosa hace que este material sea propenso a los arañazos y raspaduras. Debe tomar precauciones especiales al manipular y mostrar la impresión para protegerla de la abrasión.

#### Preparación

- Despegue la película protectora de un lado, dejando el otro lado protegido hasta que termine o hasta que se instale el gráfico acabado.
- Este material tiende a cargarse con electricidad estática. Siga los consejos que aparecen en [Estática,](#page-53-0) [electricidad en la página 46.](#page-53-0)
- Asegúrese de que las mesas de sustrato están fijadas a la impresora para proporcionar una toma de tierra para el sustrato cargado de electricidad estática.
- Limpie la superficie de impresión con un paño antiestático para quitar la carga de electricidad estática o el polvo o la suciedad.
- Si no dispone de un paño antiestático, puede utilizar un paño que no suelte pelusas humedecido con un limpiador industrial de uso general (como Simple Green) para eliminar el polvo o la suciedad. Deje que la hoja descanse sobre la tabla de entrada unos 5 minutos para permitir que el limpiador se evapore y que la electricidad estática se disipe.
- Dependiendo de la aplicación final, la adherencia de la tinta puede ser un problema. Usar una imprimación de policarbonato puede mejorar la adherencia de la tinta.

#### Impresión

- Seleccione **Hoja transparente** cuando configure y cargue estos sustratos.
- La detección de la colocación del sustrato se desactiva al utilizar estos sustratos. A la hora de cargarlos, debe introducir la ubicación de los bordes izquierdo (lado del usuario) y derecho (lado de servicio) del sustrato según la Opción de medición del sustrato.
- Utilice un preajuste de sustrato de Hoja transparente en el software RIP.

#### Manipulación del resultado

- Utilice guantes de algodón limpios para evitar dejar huellas dactilares.
- Tenga cuidado al cargar o levantar las hojas de la mesa, ya que el sustrato y la tinta se pueden arañar fácilmente.
- Dependiendo de la aplicación de uso final, puede que tenga que aplicar ciertos tratamientos después de la impresión para minimizar el riesgo de daños en la superficie.

## Paneles de metal

#### Consideraciones

- Por lo general, la adherencia de la tinta es mejor en policarbonato que en acrílico o cristal.
- Sin embargo, la superficie suave y no porosa hace que este material sea propenso a los arañazos y raspaduras. Debe tomar precauciones especiales al manipular y mostrar la impresión para protegerla de la abrasión.

#### Preparación

- Despegue la película protectora de un lado, dejando el otro lado protegido hasta que termine o hasta que se instale el gráfico acabado.
- Este material tiende a cargarse con electricidad estática. Siga los consejos que aparecen en [Estática,](#page-53-0) [electricidad en la página 46.](#page-53-0)
- Asegúrese de que las mesas de sustrato están fijadas a la impresora para proporcionar una toma de tierra para el sustrato cargado de electricidad estática.
- Limpie la superficie de impresión con un paño antiestático para quitar la carga de electricidad estática o el polvo o la suciedad.
- Si no dispone de un paño antiestático, puede utilizar un paño que no suelte pelusas humedecido con un limpiador industrial de uso general (como Simple Green) para eliminar el polvo o la suciedad. Deje que la hoja descanse sobre la tabla de entrada unos 5 minutos para permitir que el limpiador se evapore y que la electricidad estática se disipe.
- Dependiendo de la aplicación final, la adherencia de la tinta puede ser un problema. Usar una imprimación de policarbonato puede mejorar la adherencia de la tinta.

#### Impresión

- Seleccione Hoja transparente cuando configure y cargue estos sustratos.
- La detección de la colocación del sustrato se desactiva al utilizar estos sustratos. A la hora de cargarlos, debe introducir la ubicación de los bordes izquierdo (lado del usuario) y derecho (lado de servicio) del sustrato según la Opción de medición del sustrato.
- Utilice un preajuste de sustrato de Hoja transparente en el software RIP.

- Utilice guantes de algodón limpios para evitar dejar huellas dactilares.
- Tenga cuidado al cargar o levantar las hojas de la mesa, ya que el sustrato y la tinta se pueden arañar fácilmente.
- Dependiendo de la aplicación de uso final, puede que tenga que aplicar ciertos tratamientos después de la impresión para minimizar el riesgo de daños en la superficie.

# <span id="page-336-0"></span>B Recomendaciones de sustrato flexible

Los tipos de sustrato flexibles que se describen en este apéndice son compatibles con su impresora, siempre que se haya instalado y activado el kit de actualización de rollo a rollo.

**ET NOTA:** HP recomienda el uso de la placa de sujeción para controlar mejor el sustrato durante la impresión. Véase [Placa de sujeción en la página 291](#page-298-0).

- · Configuración de sustrato predefinido
- [Vinilos autoadhesivos](#page-337-0)
- [Rótulos de PVC](#page-338-0)
- [Papeles](#page-338-0)
- [Textiles](#page-339-0)
- · Películas flexibles

# <span id="page-337-0"></span>Configuración de sustrato predefinido

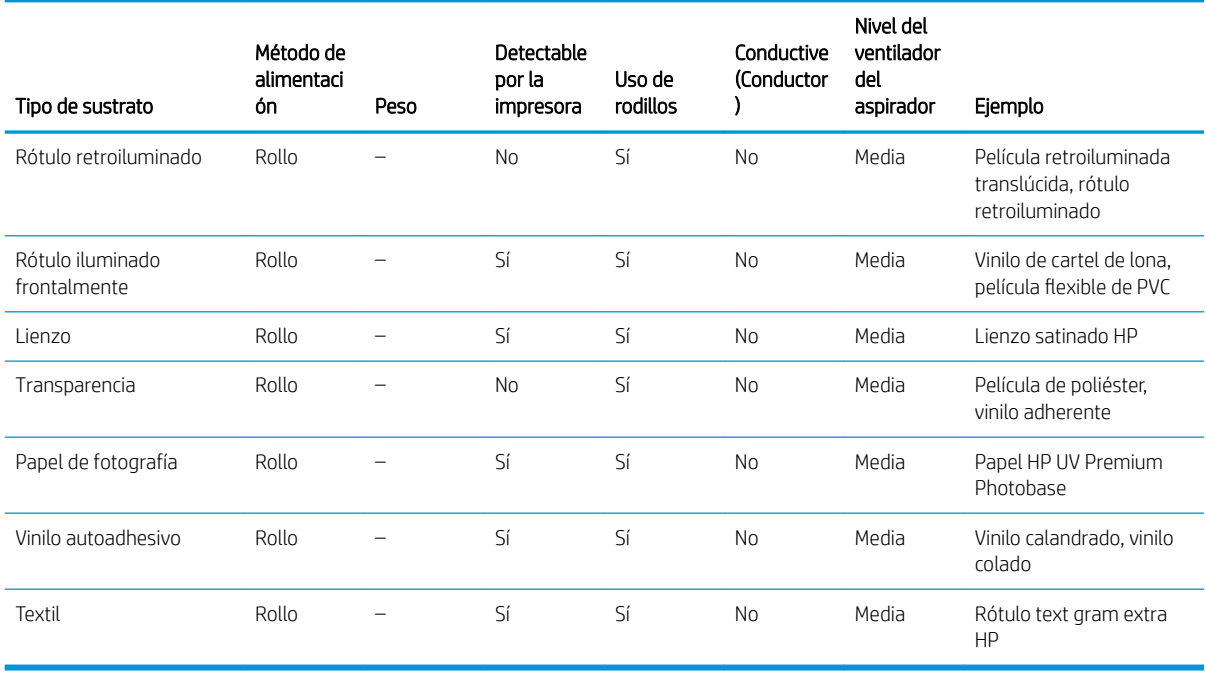

**WEY NOTA:** Para imprimir en Modo sensible, active la palanca de curado. Cuando haya terminado de imprimir en Modo sensible, desactive la palanca de curado.

# Vinilos autoadhesivos

#### Preparación

- Despegue la película protectora de un lado, dejando el otro lado protegido hasta que termine o hasta que se instale el gráfico acabado.
- Limpie la superficie de impresión con un paño antiestático para quitar la carga de electricidad estática o el polvo o la suciedad.
- Si no dispone de un paño antiestático, puede utilizar un paño que no suelte pelusas humedecido con un limpiador industrial de uso general (como Simple Green) para eliminar el polvo o la suciedad. Deje que la hoja descanse sobre la tabla de entrada unos 5 minutos para permitir que el limpiador se evapore y que la electricidad estática se disipe.
- Utilice guantes de algodón limpios para evitar dejar huellas dactilares.

#### Impresión

- Estos sustratos pesan mucho en tamaños grandes. No utilice hojas de más de 68 kg .
- Dependiendo de la aplicación final, la adherencia de la tinta puede ser un problema. Además, las aplicaciones de blanco sobre tinta de color pueden provocar pequeñas pérdidas de adhesión localizadas. Usar una imprimación acrílica puede mejorar la adherencia de la tinta general.
- Seleccione Plástico sólido cuando configure y cargue estos sustratos.
- Utilice un preajuste de sustrato de Hoja transparente en el software RIP.

#### <span id="page-338-0"></span>Manipulación del resultado

- Tenga cuidado al cargar o levantar las hojas de la mesa, ya que el sustrato y la tinta se pueden arañar fácilmente.
- Utilice guantes de algodón limpios para evitar dejar huellas dactilares.
- Utilice guantes protectores para evitar el riesgo de guemarse las manos.

# Rótulos de PVC

#### Preparación

- Despegue la película protectora de un lado, dejando el otro lado protegido hasta que termine o hasta que se instale el gráfico acabado.
- Limpie la superficie de impresión con un paño antiestático para quitar la carga de electricidad estática o el polvo o la suciedad.
- Si no dispone de un paño antiestático, puede utilizar un paño que no suelte pelusas humedecido con un limpiador industrial de uso general (como Simple Green) para eliminar el polvo o la suciedad. Deje que la hoja descanse sobre la tabla de entrada unos 5 minutos para permitir que el limpiador se evapore y que la electricidad estática se disipe.
- Asegúrese de que el sustrato esté liso y que no hava esquinas, bordes o extremos dañados.

#### Manipulación del resultado

- Tenga cuidado al cargar o levantar las hojas de la mesa, ya que el sustrato y la tinta se pueden arañar fácilmente.
- Utilice guantes protectores para evitar el riesgo de guemarse las manos.

#### Incompatibilidad conocida

Evite el uso de materiales de compuestos de aluminio, como Alucobond, que tiene un recubrimiento de la superficie de polifluoruro de vinilideno (PVDF). La tinta se adhiere mal en los materiales recubiertos con PVDF y por eso podrían no funcionar en algunas aplicaciones.

### Papeles

También denominada: papel de cubierta, cartón, cartón delgado, cartulina

#### Preparación

- Almacene los sustratos planos en un entorno limpio a una temperatura y humedad similares o idénticas a las de la sala de la impresora. Los cambios de temperatura o humedad provocarán la deformación del material.
- Algunas hojas recubiertas pueden interactuar con la tinta y provocar una impresión de mala calidad. Compruebe la compatibilidad de los materiales recubiertos antes de adquirir cantidades significativas.
- Use un paño que no suelte pelusas para limpiar cualquier resto de polvo y suciedad.
- Utilice guantes cuando manipule el sustrato para evitar la transferencia de huellas dactilares y aceites a la superficie de impresión.
- El sustrato se puede doblar y plegar fácilmente. Tenga cuidado con los bordes que pueden golpear el carro.

#### <span id="page-339-0"></span>Impresión

- Seleccione Cartulina al configurar y cargar estos sustratos.
- Utilice un preajuste de sustrato de cartulina en el software RIP.
- Algunos materiales son más porosos y absorben la tinta, lo que proporciona un aspecto desteñido. Utilice la opción del software RIP **Procesamiento de color saturado** para mejorar la saturación.

#### Manipulación del resultado

- Utilice guantes para evitar la transferencia de huellas dactilares y aceites a la superficie de impresión.
- Tenga cuidado cuando lo levante de la mesa para evitar pliegues.

## **Textiles**

También denominada: aglomerado corrugado, cartón

#### Preparación

- Almacene los sustratos planos en un entorno limpio a una temperatura y humedad similares o idénticas a las de la sala de la impresora. Los cambios de temperatura o humedad provocarán la deformación del material.
- Use un paño que no suelte pelusas para limpiar cualquier resto de polvo y suciedad.
- El sustrato se puede doblar y plegar fácilmente. Tenga cuidado con los bordes que pueden golpear el carro.

#### Modos de impresión recomendados

Dependiendo de la aplicación, la cobertura de tinta y el contenido de la imagen, todos los modos de impresión pueden imprimir de forma aceptable. Los modos de impresión más rápidos son menos propensos a combar el sustrato por el calor.

#### Impresión

- Seleccione Cartón corrugado cuando configure y cargue estos sustratos.
- La cámara integrada puede no detectar algunos sustratos coloreados. Si es así, cree una copia del sustrato Cartulina con el asistente para el sustrato y cambie la opción Detectable por la impresora a No.
- Utilice la opción Material deformado al cargar sustratos que no sean planos. Usar esta opción reduce el área de impresión disponible.
- Utilice la menor potencia posible en la lámpara de UV para secar la tinta.
- Utilice un preajuste de sustrato de cartón corrugado en el software RIP.
- Algunos materiales son más porosos y absorben la tinta, lo que proporciona un aspecto desteñido. Utilice la opción del software RIP Procesamiento de color saturado para mejorar la saturación.

#### Manipulación del resultado

Tenga cuidado cuando lo levante de la mesa para evitar pliegues.

# <span id="page-340-0"></span>Películas flexibles

También denominada: polipropileno acanalado o corrugado

#### Preparación

- La calidad de polipropileno corrugado puede variar considerablemente. Normalmente se aplica un tratamiento corona durante el proceso de fabricación para aumentar la tensión de la superficie y mejorar la adhesión de la tinta. Este tratamiento corona disminuirá con el tiempo. El sustrato que se ha enviado a grandes distancias o se ha almacenado durante un período prolongado de tiempo tendrá más problemas con la adherencia de la tinta.
- Este sustrato tiende a cargarse con electricidad estática. Evite sacarlo directamente de la pila o transportarlo por superficies alfombradas.
- Siga los consejos que aparecen en [Estática, electricidad en la página 46.](#page-53-0)
- Asegúrese de que las mesas de sustrato están fijadas a la impresora para proporcionar una toma de tierra para el sustrato cargado de electricidad estática.
- Los sustratos a menudo se suministran en formas no rectangulares, por lo que recortarlos en rectángulos puede ser necesario para algunas aplicaciones, como la impresión de borde a borde. Asegúrese de que todos los bordes presentan un corte limpio y no presenten rebaba ni excesos de sustrato.
- Limpie la superficie de impresión con un paño antiestático para quitar la carga de electricidad estática o el polvo o la suciedad.
- Si no dispone de un paño antiestático, puede utilizar un paño que no suelte pelusas humedecido con un limpiador industrial de uso general (como Simple Green) para eliminar el polvo o la suciedad. Deje que la hoja descanse sobre la tabla de entrada unos 5 minutos para permitir que el limpiador se evapore y que la electricidad estática se disipe.

#### Modos de impresión recomendados

- Dependiendo de la aplicación, la cobertura de tinta y el contenido de la imagen, todos los modos de impresión pueden imprimir de forma aceptable.
- Puede obtener velocidades de impresión mayores sin bandas apreciables introduciendo el sustrato con el acanalado paralelo al movimiento del carro del cabezal de impresión.

#### Impresión

- Seleccione Plástico corrugado cuando configure y cargue estos sustratos.
- La cámara integrada puede no detectar los sustratos que no sean blancos. Si es así, cree una copia del sustrato Plástico corrugado con el asistente para el sustrato y cambie la opción Detectable por la impresora a No.
- Estos sustratos son sensibles al calor. Pueden requerir una combinación de una configuración de aspiración más elevada, unos modos de impresión más rápidos, una altura del cabezal de impresión mayor que la estándar y demoras de la impresión para lograr los mejores resultados.
- Utilice un preajuste de sustrato de Plástico corrugado en el software RIP.

#### Manipulación del resultado

La adherencia de la tinta mejora en 24 horas. A veces conviene esperar dicho plazo antes de cortar las impresiones sin márgenes.

# <span id="page-341-0"></span>C Sustratos flexibles de HP compatibles

Los tipos de sustrato flexibles que se describen en este apéndice son compatibles con su impresora, siempre que se haya instalado y activado el kit de actualización de rollo a rollo.

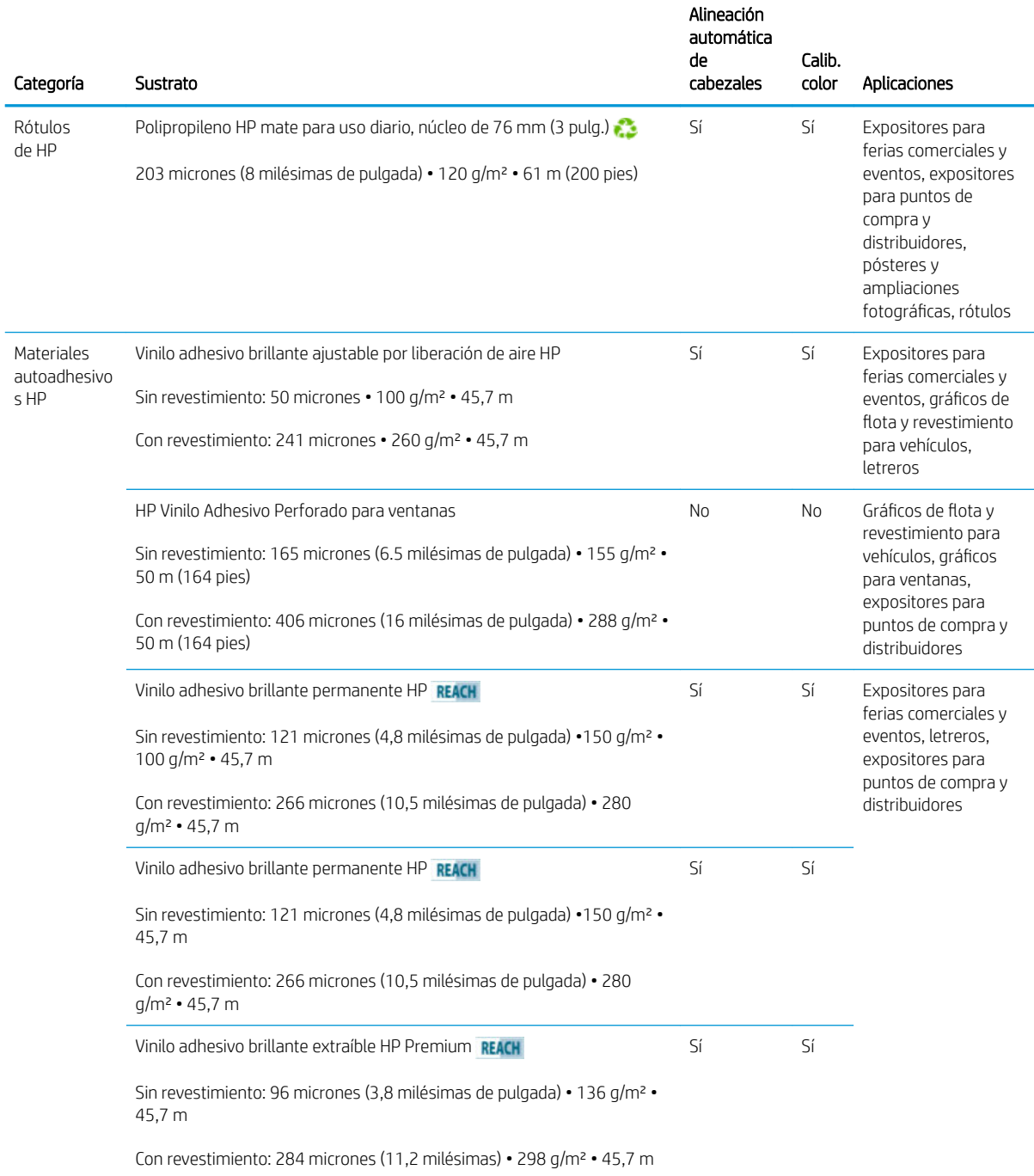

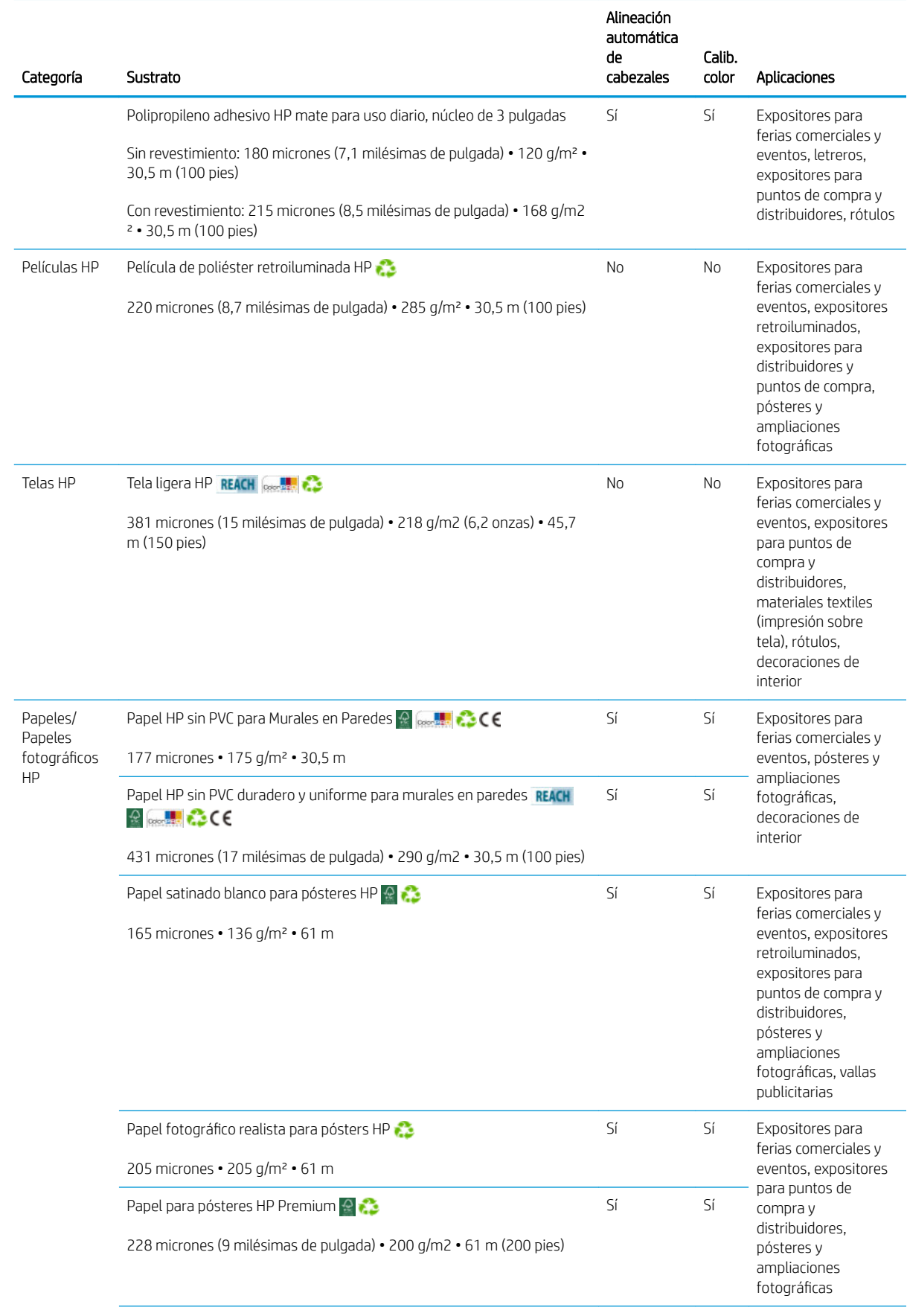

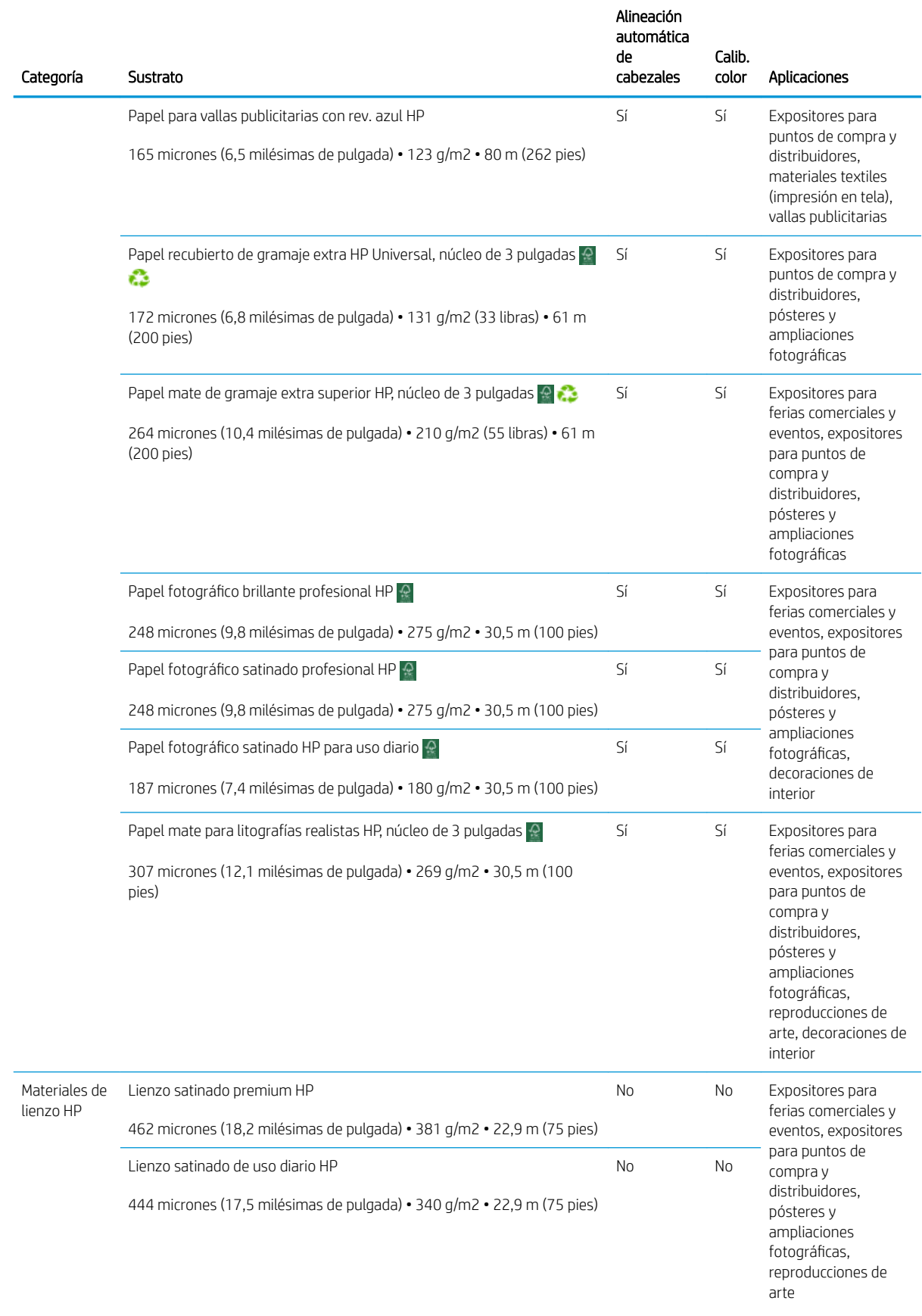

- Para consultar las soluciones de sustrato de terceros con tecnología ColorPRO, visite [http://ColorPROtechnology.com/.](http://ColorPROtechnology.com/)
- HP PVC-free Wall Paper imprimé avec les encres HP Latex est classé A+ selon l'arrêté du 19 avril 2011 «Émissions dans l'air intérieur», qui définit des seuils sur l'émission de polluants volatils posant des problèmes en cas d'inhalation – sur une échelle de A+ (émission très basses) à C (émission élevée).
- El Papel HP sin PVC para Murales en Paredes impreso con tintas HP Latex tiene la clasificación A+ según la norma *Émissions dans l'aire intérieur*, que ofrece una declaración del nivel de emisión de sustancias volátiles en el aire de interiores que supone un riesgo para la salud en caso de inhalación, en una escala de A+ (nivel muy bajo de emisiones) a C (nivel alto de emisiones).

\* El Papel HP sin PVC para Murales en Paredes impreso con tintas HP Latex cuenta con la certificación GREENGUARD Children & Schools. Consulte <http://www.greenguard.org/>.

\* El Papel HP sin PVC para Murales en Paredes impreso con tintas HP Latex cumple con los criterios de AgBB para la evaluación de las emisiones de COV de productos de edificios interiores relacionada con la salud. Consulte <http://www.umweltbundesamt.de/produkte-e/bauprodukte/agbb.htm>.

La disponibilidad del programa de devolución de sustratos de gran formato de HP varía. Algunos sustratos de HP reciclables se pueden reciclar mediante los programas de reciclaje que suelen estar disponibles. Es posible que su zona no cuente con programas de reciclaje. Consulte <http://www.hp.com/recycle/>para obtener más información.

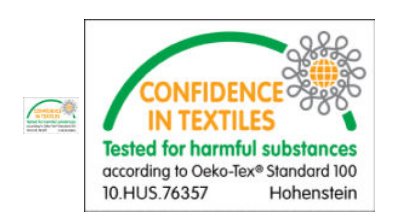

# <span id="page-345-0"></span>D Cuadro resumen de la solución de problemas con la calidad de impresión

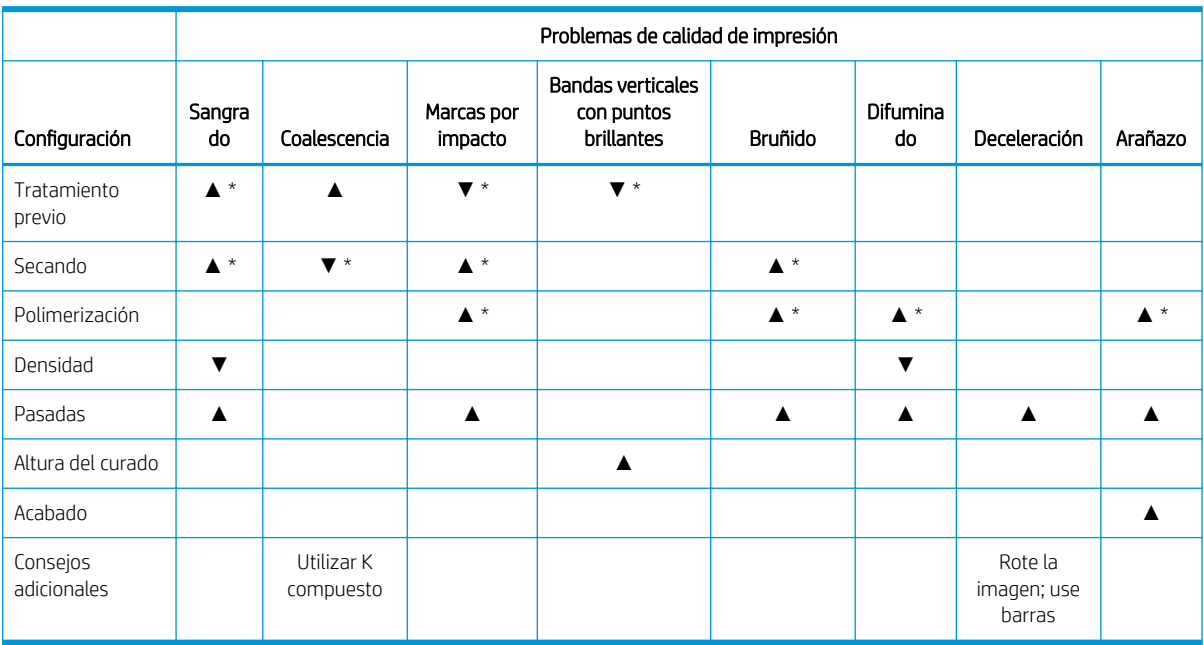

▲ Aumentar el ajuste mejora la calidad de impresión

▼ Reducir el ajuste mejora la calidad de impresión

\* Puede afectar a la calidad de impresión de otras formas

# Glosario

#### Cabezal de impresión

Componente extraíble de impresora que toma la tinta de un color o colores del cartucho o cartuchos de tinta correspondientes y la deposita en el sustrato a través de un grupo de inyectores.

#### Cartucho de tinta

Componente extraíble de impresora que almacena la tinta de un color determinado y la suministra al cabezal de impresión.

#### Coalescencia

Defecto de calidad que impresión que parece un nivel superior de gran más blanco.

#### Consistencia de color

Capacidad de imprimir los mismos colores de un trabajo en diferentes impresiones e impresoras.

#### Correa de avance del sustrato

Una correa transportadora que mueve el sustrato hacia adelante o hacia atrás.

#### **CSR**

Piezas sustituibles por el usuario.

#### Decoloración

Un defecto de la calidad de impresión que se produce cuando la tinta se expande en el sustrato por las áreas de colores diferentes.

#### Densidad de tinta

La cantidad relativa de tinta que se deposita en el sustrato por unidad de área.

#### Depósito de tinta

Para comprobar el estado de los inyectores, los cabezales de impresión expelen a veces unas cuantas gotas de tinta en los depósitos de tinta.

#### Dirección IP

Identificador único que identifica un nodo concreto en una red TCP/IP. Consta de cuatro números enteros separados por puntos.

#### E/S

Entrada/Salida: este término describe el paso de datos entre dos dispositivos.

#### Eje

Varilla que sujeta un rollo de sustrato mientras se está utilizando para imprimir.

#### Eje del carro

El eje que soporta el carro de cabezales a medida que se desliza hacia delante y hacia atrás por la impresora.

#### ESD

Descarga electroestática, del inglés ElectroStatic Discharge. Las descargas electroestáticas son un fenómeno común. Se producen al tocar la puerta del coche o un perchero metálico. Aunque la electricidad estática controlada tiene algunas aplicaciones útiles, las descargas electroestáticas no controladas son uno de los principales peligros de los productos electrónicos. Por lo tanto, para evitar daños son necesarias ciertas precauciones cuando se configura un producto o cuando se manipulan dispositivos sensibles a ESD. El tipo de daño puede reducir la esperanza de vida del dispositivo o dejarlo inutilizable. Una manera de reducir las descargas electroestáticas no controladas, y en consecuencia reducir este tipo de

daños, es tocar cualquier parte del producto con toma a tierra (principalmente las piezas metálicas) antes de manipular dispositivos sensibles a ESD (como los cabezales de impresión o los cartuchos de tinta). Además, para reducir la generación de carga electroestática en su propio cuerpo, evite trabajar en una zona alfombrada y muévase lo menos posible cuando manipule dispositivos sensibles a ESD. Evite también trabajar en ambientes de baja humedad.

#### Espacio de color

Modelo de color en el que cada color se representa mediante un conjunto específico de números. Muchos espacios de color diferentes pueden utilizar el mismo modelo de color: por ejemplo, los monitores generalmente utilizan el modelo de color RGB, pero tienen diferentes espacios de color, porque un conjunto de números RGB en particular da como resultado colores distintos en monitores diferentes.

#### Ethernet

Tecnología de redes informáticas muy utilizada para las redes de área local (LAN).

#### Filtro de aerosol

Los cabezales de impresión generan muchas gotas finas de tinta, la mayoría de las cuales se colocan con precisión en el sustrato. Sin embargo, una proporción pequeña de estas gotas se escapa lateralmente; los dos filtros del aerosol se colocan a ambos lados del carro del cabezal de impresión para interceptarlas.

#### Firmware

Software que controla la funcionalidad de la impresora y está almacenado de forma semipermanente en la impresora (se puede actualizar).

#### Gama

Intervalo de colores y de valores de densidad que se pueden reproducir en un dispositivo de salida, como una impresora o un monitor.

#### ICC

International Color Consortium, un grupo de empresas que han acordado un estándar común para los perfiles de color.

#### Inyector

Uno de los muchos pequeños orificios de un cabezal de impresión a través del que se deposita la tinta en el sustrato.

#### LED

Diodo emisor de luz, del inglés Light-Emitting Diode. Dispositivo semiconductor que emite luz cuando es estimulado eléctricamente.

#### Límites de tinta

Medio de especificar la cantidad máxima de tinta de todos los colores en total que se puede extender en un sustrato determinado.

#### Modelo de color

Un sistema de representación de colores con números, como RGB y CMYK.

#### Pasadas

El número de transferencias especifica cuántas veces los cabezales de impresión imprimirán sobre la misma área de sustrato.

#### **Pliegues**

Una condición del sustrato en la que la superficie no es completamente lisa, sino que sube y baja presentando una ligera ondulación.

#### Polimerización

La polimerización es necesaria para que el látex se una, creando una película polimérica que actuará como una capa protectora, a la vez que quitará los cosolventes restantes de la impresión. El curado es importante para asegurar la duración de las imágenes impresas.

#### Precisión del color

Capacidad de imprimir colores de forma que coincidan lo más posible con los de la imagen original, teniendo en cuenta que todos los dispositivos disponen de una gama de color limitada y pueden no tener capacidad física de igualar ciertos colores con precisión.

#### Presión del aspirador

Aplicar el aspirador al sustrato en la zona de impresión ayudará a mantener presionado el sustrato en la correa de avance del sustrato, lo que mantendrá la distancia en los cabezales de impresión.

#### Restricciones de tinta

Medio de especificar la cantidad máxima de cada color de tinta que se puede extender en un sustrato determinado.

#### Rollo de limpieza de cabezales

Rollo de material absorbente que se utiliza para limpiar la tinta sobrante de los cabezales de impresión después de cada transferencia sobre el sustrato.

#### Secando

El calor aplicado en la zona de impresión quita el agua y fija la imagen al sustrato.

#### **Sustrato**

Un material delgado, plano fabricado para realizar impresiones.

#### TCP/IP

Protocolo de control de transporte/ Protocolo Internet, del inglés Transmission Control Protocol/Internet Protocol. Protocolos de comunicaciones en los que se basa Internet.

#### Tensión

La tensión se aplica en el lateral de entrada y de salida de la impresora. Tiene que estar distribuida uniformemente a lo ancho de todo el sustrato, de modo que la carga del sustrato es una operación difícil.

# Índice

### A

accesorios [2](#page-9-0) pedir [302](#page-309-0) actualización de firmware [25](#page-32-0) advertencia [9](#page-16-0) agujas de plástico comprobación [166](#page-173-0) sustituir [236](#page-243-0) alertas errores [25](#page-32-0) alertas, advertencias [25](#page-32-0) alineación de los cabezales de impresión; fallo [275](#page-282-0) añadir un trabajo de impresión [78](#page-85-0) Atención al cliente [281](#page-288-0)

### B

barra de alineación sustituir [232](#page-239-0) blanca, tinta impresión del trabajo [288](#page-295-0) kit de actualización [283](#page-290-0) preparación del trabajo [287](#page-294-0) rueda de mantenimiento del cabezal de impresión [284](#page-291-0) bolsa rota [181](#page-188-0) botella de residuos acerca de [94](#page-101-0) botella de residuos de limpieza del cabezal de impresión sustituir [234](#page-241-0) vacío [217](#page-224-0) botones de acceso rápido [17](#page-24-0) botones de parada de emergencia [13](#page-20-0)

### $\Gamma$

cabezal de impresión acerca de [92](#page-99-0) alinear [120](#page-127-0) blanco auxiliar [287](#page-294-0) comprobación y limpieza [103](#page-110-0) especificación [304](#page-311-0)

insertar [100](#page-107-0) limpieza auxiliar [164](#page-171-0) mantenimiento [102](#page-109-0) no se puede insertar [271](#page-278-0) pedido [301](#page-308-0) quitar [98](#page-105-0) reinsertar [271](#page-278-0) sustituir auxiliar [238](#page-245-0) cabezal de impresión auxiliar limpieza [164](#page-171-0) sustituir [238](#page-245-0) cabezal de impresión blanco, auxiliar [287](#page-294-0) cabezal de impresión rechazado [275](#page-282-0) calibración de color [129](#page-136-0) fallo [279](#page-286-0) características de la impresora [2](#page-9-0) características principales de la impresora [2](#page-9-0) carga de un rollo en la impresora [60](#page-67-0) carga de un sustrato en la impresora [51](#page-58-0) cargar el sustrato no se puede cargar [244](#page-251-0) carro reinicializar [279](#page-286-0) cartucho de tinta acerca de [91](#page-98-0) conector doblado [270](#page-277-0) especificación [304](#page-311-0) estado [97](#page-104-0) insertar [96](#page-103-0) mantenimiento [97](#page-104-0) no se puede insertar [270](#page-277-0) no se reconoce [270](#page-277-0) pedido [301](#page-308-0) quitar [95](#page-102-0) Reinsertar [270](#page-277-0) código QR [3](#page-10-0) colocar el sustrato en el eje [58](#page-65-0) componentes de la impresora [14](#page-21-0) componentes principales de la impresora [14](#page-21-0)

configuraciones de la impresora [47](#page-54-0) consistencia de color entre impresoras [133](#page-140-0) consistencia del color [45](#page-52-0) consumibles [2](#page-9-0) contactos del cabezal de impresión limpieza [205](#page-212-0) correa de avance del sustrato limpieza [160](#page-167-0)

### D

depósito de agua rellenar [108](#page-115-0) depósito de agua destilada acerca de [94](#page-101-0) depósito intermedio sustitución [181](#page-188-0) sustituir blanco [164](#page-171-0) descargar el sustrato [75](#page-82-0) dispensador de fluido de limpieza de los cabezales de impresión comprobación [174](#page-181-0) documentación [3](#page-10-0)

### E

emulación de color [133](#page-140-0) encender y apagar la impresora [19](#page-26-0) por primera vez [18](#page-25-0) enlaces [3](#page-10-0) especificación de disco duro [304](#page-311-0) especificaciones acústicas [307](#page-314-0) aire acondicionado [307](#page-314-0) ambientales [306](#page-313-0) consumibles de tinta [304](#page-311-0) disco duro [304](#page-311-0) ecológicas [305](#page-312-0) encendido [305](#page-312-0) físicas [304](#page-311-0) funcionales [304](#page-311-0) memoria [304](#page-311-0) suministro de aire [305](#page-312-0) tamaño del sustrato [304](#page-311-0)

especificaciones acústicas [307](#page-314-0) especificaciones ambientales [306](#page-313-0) especificaciones de encendido [305](#page-312-0) especificaciones del aire acondicionado [307](#page-314-0) especificaciones de memoria [304](#page-311-0) especificaciones ecológicas [305](#page-312-0) especificaciones físicas [304](#page-311-0) especificaciones funcionales [304](#page-311-0) espectrofotómetro sustituir [212](#page-219-0) espuma del recipiente detector de gotas sustituir [112](#page-119-0) Espuma del recipiente detector de gotas acerca de [94](#page-101-0) estado de la impresora [25](#page-32-0) etiquetas, advertencia [10](#page-17-0) etiquetas de advertencia [10](#page-17-0) etiquetas de seguridad [10](#page-17-0)

### F

fieltros de lubricante sustituir [184](#page-191-0) filtro de aerosol acerca de [94](#page-101-0) filtro del ventilador de la caja de alimentación limpieza [197](#page-204-0) sustitución [220](#page-227-0) filtro del ventilador del cuadro electrónico limpieza [202](#page-209-0) sustituir [219](#page-226-0) filtro de un ventilador del PCA del control de curado limpieza [199](#page-206-0) sustituir [194](#page-201-0) filtros de aerosol limpieza [149](#page-156-0) sustituir [109](#page-116-0)

### H

herramientas de mantenimiento [140](#page-147-0) HP Customer Care [281](#page-288-0) HP PrintOS [281](#page-288-0) HP Proactive Support [281](#page-288-0)

#### I

impresión lenta [278](#page-285-0) impresión multihojas N-superior [57](#page-64-0) impresora mover [20](#page-27-0) señal de estado [17](#page-24-0) impresora no detectada [279](#page-286-0) impresora no imprime [278](#page-285-0) imprimaciones de cabezal de impresión lubricar [214](#page-221-0) imprimir, cómo [73](#page-80-0) inserción del cabezal de impresión blanco auxiliar [287](#page-294-0)

### J

JDF introducción [36](#page-43-0) trabajo con [36](#page-43-0) JMF introducción [36](#page-43-0)

### K

kit de impresión en rollo [290](#page-297-0) kit de limpieza [139](#page-146-0) kit del rollo de limpieza de cabezales sustitución de componentes [104](#page-111-0) kit de mantenimiento de la impresora [139](#page-146-0) kits de mantenimiento [137](#page-144-0)

### L

la impresora no se inicia [278](#page-285-0) limpiador de goma sustituir derecho [168](#page-175-0) limpiador de goma del cabezal de impresión limpiar izquierdo [147](#page-154-0) sustituir [107](#page-114-0) sustituir izquierdo [216](#page-223-0) limpiadores de goma acerca de [93](#page-100-0) limpiadores de goma de los cabezales de impresión acerca de [93](#page-100-0) Luces platina [16](#page-23-0) luces de la zona de impresión sustituir [233](#page-240-0) luz de la platina [16](#page-23-0)

### M

mesas de extensión [296](#page-303-0) modo a prueba de fallos [103](#page-110-0) módulo del ventilador del aerosol sustituir [226](#page-233-0)

módulo de resistencias del ventilador de curado sustituir [209](#page-216-0)

### N

N-superior [57](#page-64-0)

### O

operaciones de mantenimiento cómo llevar a cabo [144](#page-151-0) encendido/apagado [145](#page-152-0) resumen [141](#page-148-0)

#### P

patas del sensor de choques sustituir [229](#page-236-0) pedir accesorios [302](#page-309-0) cabezales de impresión [301](#page-308-0) cartuchos de tinta [301](#page-308-0) otros suministros [301](#page-308-0) perfil de color [133](#page-140-0) perturbaciones electromagnéticas [278](#page-285-0) placa de curado perforada limpieza [180](#page-187-0) posición del eje del carro [89](#page-96-0) precaución [9](#page-16-0) precauciones de seguridad [3](#page-10-0) presentación de la impresora [2](#page-9-0) PrintOS [281](#page-288-0) Proactive Support [281](#page-288-0) problemas de calidad de impresión avanzadas [255](#page-262-0) generales [252](#page-259-0) problemas de formación de bandas [134](#page-141-0) Procesador de imágenes de trama [18](#page-25-0)

### R

recipiente acerca de [94](#page-101-0) sustituir la espuma [106](#page-113-0) rejilla del ventilador de refrigeración del carro limpieza [178](#page-185-0) requisitos del suministro de aire [305](#page-312-0) rieles del carro limpieza [187](#page-194-0) RIP [18](#page-25-0) añadir trabajos de [78](#page-85-0) rodillo de recogida de papel [76](#page-83-0)

rodillo desviador del rollo de limpieza limpieza [153](#page-160-0) rodillo pisador de limpieza de los cabezales de impresión limpieza [161](#page-168-0) rollo de limpieza de cabezales acerca de [93](#page-100-0) errores [276](#page-283-0) sustituir [113](#page-120-0) rueda de la barra de alineación sustituir [222](#page-229-0)

#### S

seguimiento automático [134](#page-141-0) sensor de avance del sustrato limpieza [191](#page-198-0) sensor de línea limpieza [162](#page-169-0) sensores de colisión limpieza [162](#page-169-0) señal de estado de la impresora [17](#page-24-0) servicios de asistencia HP Customer Care [281](#page-288-0) HP PrintOS [281](#page-288-0) HP Proactive Support [281](#page-288-0) Servidor de impresión interno actualizar [25](#page-32-0) idioma [27](#page-34-0) inicio [23](#page-30-0) unidades de medida [27](#page-34-0) widgets [24](#page-31-0) sistema de limpieza de cabezales de impresión comprobación [172](#page-179-0) Software [18](#page-25-0) Software de la impresora [18](#page-25-0) Software RIP instalar [28](#page-35-0) solución de problemas con la calidad de impresión cuadro [338](#page-345-0) sustrato ajuste preestablecido [79](#page-86-0) añadir preajuste [80](#page-87-0) arrugas [247](#page-254-0) atascado [244](#page-251-0) carga de un rollo en la impresora [60](#page-67-0) carga de un sustrato rígido [52](#page-59-0) carga en la impresora [51](#page-58-0) carga flexible [58](#page-65-0) colocar en el eje [58](#page-65-0) compensación de avance [134](#page-141-0) configuración [47](#page-54-0)

consejos [43](#page-50-0) demasiado cerca del carro [246](#page-253-0) descargar [75](#page-82-0) desprendido del núcleo [245](#page-252-0) diálogo [49](#page-56-0) editar valor preestablecido [86](#page-93-0) flexibles de HP [334](#page-341-0) gotas de tinta [249](#page-256-0) mantenimiento [43](#page-50-0) marcas de tinta [248](#page-255-0) marcas físicas [245](#page-252-0) no liso [245](#page-252-0) no se puede cargar [244](#page-251-0) no se puede medir [244](#page-251-0) nuevos [80](#page-87-0) parámetros [48](#page-55-0) pestillo del eje se abre [246](#page-253-0) pliegues [247](#page-254-0) quitar valor preestablecido [89](#page-96-0) recomendaciones de sustrato rígido [308](#page-315-0) recomendaciones de sustratos flexibles [329](#page-336-0) reducción [249](#page-256-0) reducción variable [249](#page-256-0) ruido de vibración [246](#page-253-0) tamaños (máximo y mínimo) [304](#page-311-0) tipos flexibles [43](#page-50-0) tipos rígidos [42](#page-49-0) topes para los bordes [62](#page-69-0) torcido [247](#page-254-0) ver información [62](#page-69-0)

### T

tapa de la estación de servicio sustitución [182](#page-189-0) tapas de la estación de servicio limpieza [156](#page-163-0) topes del eje de impresión sustituir [224](#page-231-0) tormenta [278](#page-285-0) torre FI, limpieza [148](#page-155-0) trabajos de impresión [77](#page-84-0) trasladar la impresora [20](#page-27-0) trazado de diagnóstico de alineación de los cabezales [127](#page-134-0)

### V

válvula de eje sustituir [208](#page-215-0) varillas del detector de gotas limpieza [158](#page-165-0)